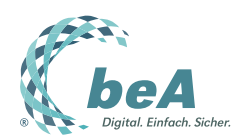

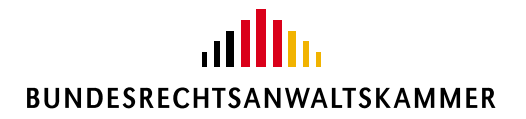

# **beA - Anwenderhandbuch**

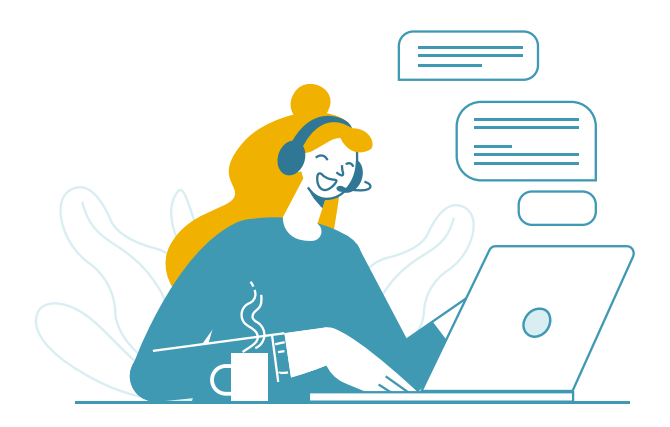

Version beA-Handbuch-v4.0.1 April 2025 © Bundesrechtsanwaltskammer

## Inhaltsverzeichnis

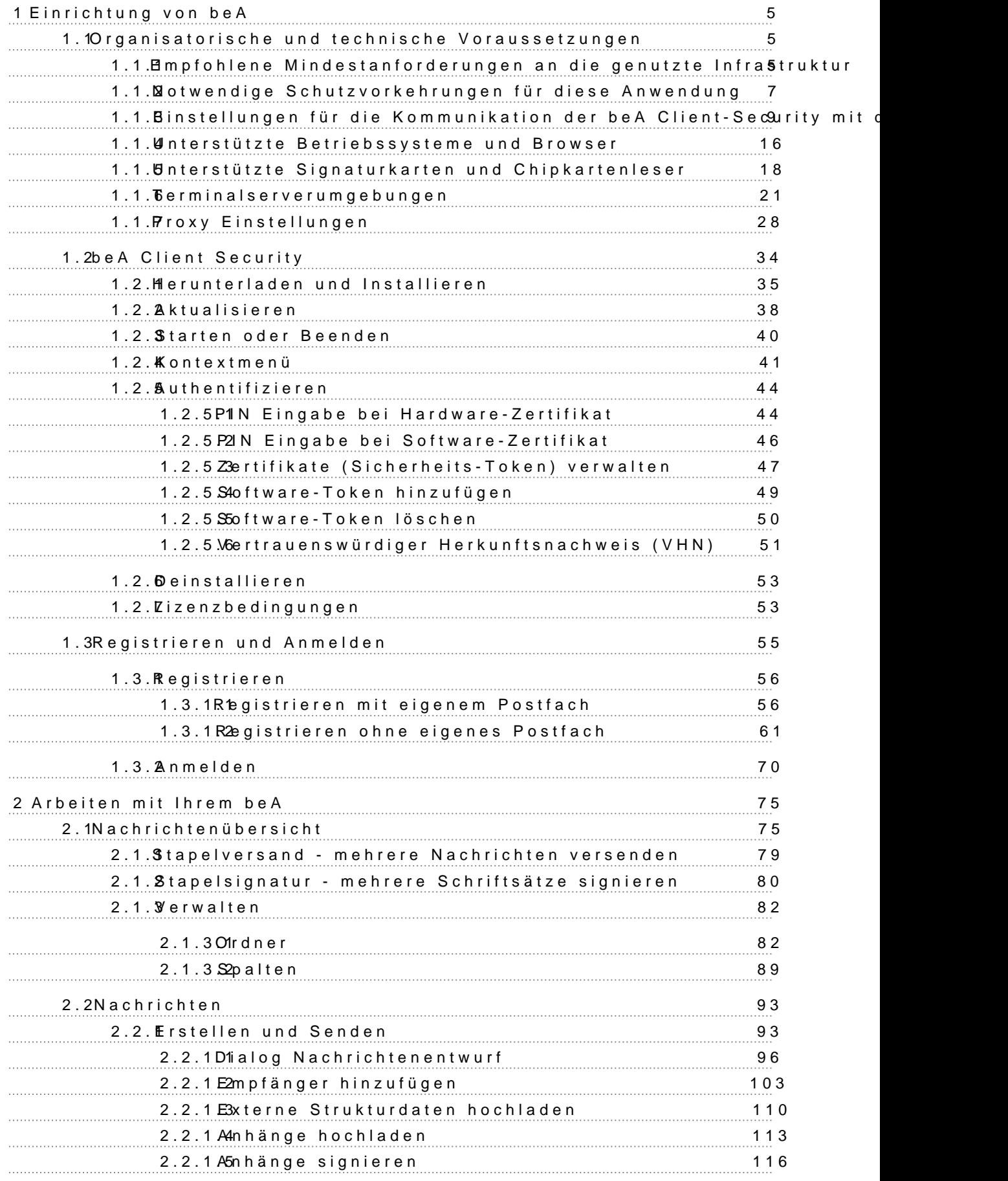

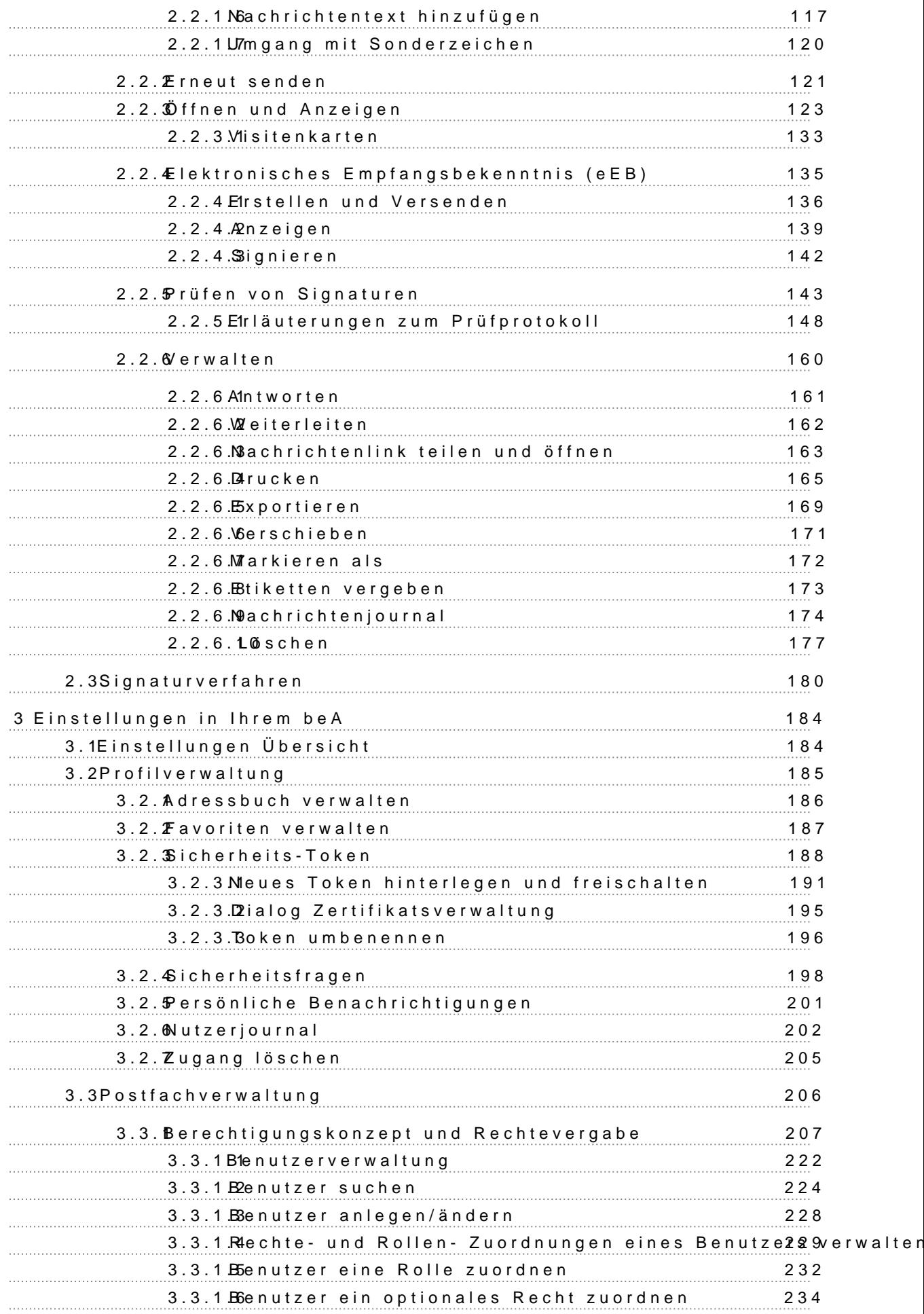

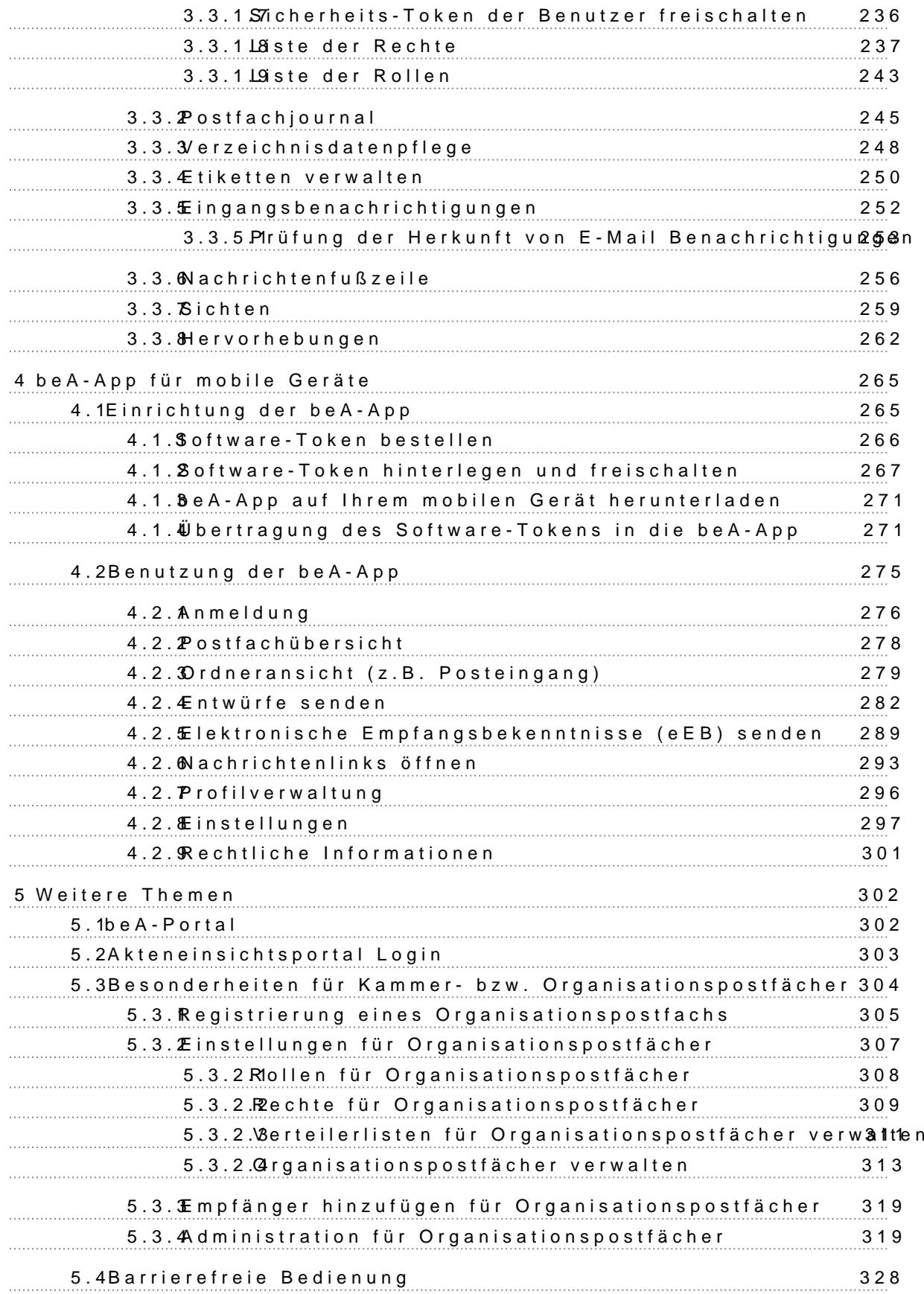

### <span id="page-4-0"></span>Einrichtung von beA

Um sich mit Ihrem beA-Postfach anmelden zu können, mü[ssen Si](https://test-handbuch.bea-brak.de/einrichtung-von-bea/registrieren-und-anmelden/registrieren)erzuerst I Sowohl für direelduats auch für edie trierben nötigen Sibe Adioelient Security Außerdem gibt gesnisatorische und technische Vowelushsetzunghetret werden sollten.

## 1.1 Organisatorische und technische Voraussetzungen

## Organisatorische und technische Voraussetzunge

Um beA fehlerfrei nutzen zu können, empfehlen wir Ihnen folgende organis technische Voraussetzungen zu beachten:

- Die empfohlNelninenhestanforderungen an Ihre genutzzutebehaforbatsetnuktur
- · [Notwendige Schutzvor](https://test-handbuch.bea-brak.de/einrichtung-von-bea/organisatorische-und-technische-voraussetzungen/notwendige-schutzvorkehrungen-fuer-diese-anwendung)k führ ubreg A e worzunehmen.
- · Einstellungen Kümmienikation der beA Client-Security mit dem Browser durchzuführen
- · Unterstüt Bréeriebssysteme und SB gonwat erkarten und Chipkarts o weisegeräte [Terminalserveru](https://test-handbuch.bea-brak.de/einrichtung-von-bea/organisatorische-und-technische-voraussetzungen/terminalserverumgebungen)mzgueben zen
- · Di[e Proxy Einstel](https://test-handbuch.bea-brak.de/einrichtung-von-bea/organisatorische-und-technische-voraussetzungen/proxy)lning beirg vorzunehmen
- Außerdem wird beschrieben wie die Dateiablage in beA stattfindet.

## 1.1.1 Empfohlene Mindestanforderung genutzte Infrastruktur

## Empfohlene Mindestanforderungen an die genutz Infrastruktur

Um eine optimale Funktionalität des beA Postfachs für die Anwender zu ge folgende Mindestanforderungen an die technische Infrastruktur empfohlen.

#### 1. Hardware (PC, Kartenleser)

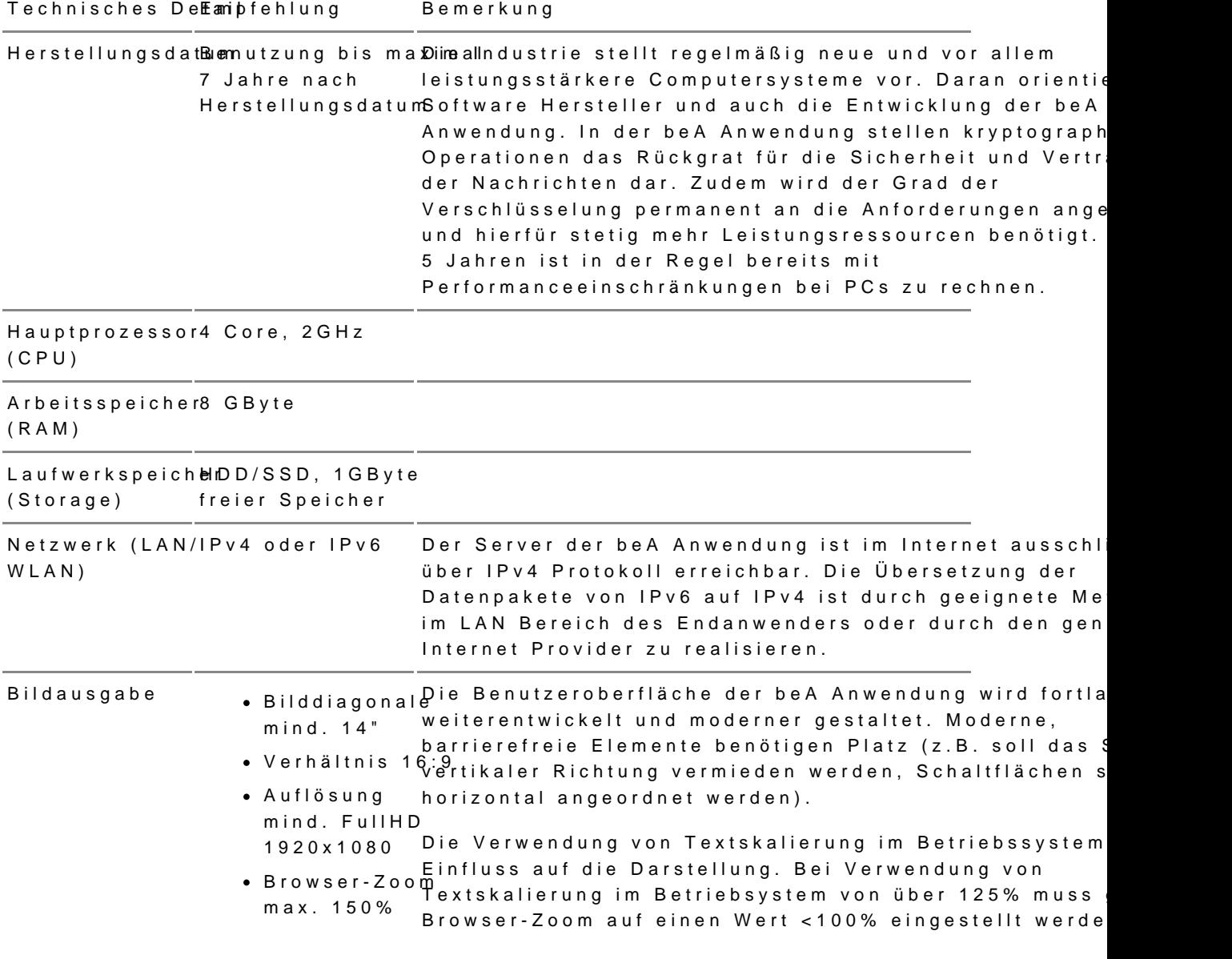

Weitere HardwaCheipkarten Leser Hinweis: Die beA Karten der BNotK unterstützen seit O (Kartenleser) Sicherheitsklassed3e kontaktlose Nutzung mit RFID (ähnlich wie bei Gel

> Auf der Stentterstützte Signaturkarten und Chipkartenle finde Sie weitere Hinweise.

#### 2. Software (PC)

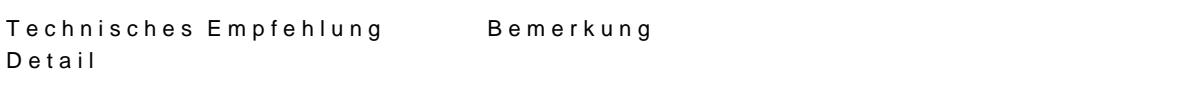

#### <span id="page-6-0"></span>Betriebssystem . Windows • MacOS Ubuntu Linuxentsprechende Wartung bzw. Support durch den Herstelle jeweils mit verfügbarer Sicherheitsrisiko dar. Wartung durch den Herstelle<sup>Auf den</sup> nachfolgenden Seiten finden Sie Hinweise zu der Einen wichtigen Teil der Softwarewartung stellt die Bere und Installation von Security Patches dar. Es wird daher empfohlen, ausschließlich Produkte einzusetzen, für die Nicht regelmäßig gewartete Software stellt ein hohes verschiedenen Software Versionen: [https://endoflife.dat](https://endoflife.date/windows)e/windows [https://endoflife.da](https://endoflife.date/macos)te/macos [https://endoflife.da](https://endoflife.date/ubuntu)te/ubuntu Browser • Microsoft Edgetere Hinweise zu Browsern finden Sie auf der Seite Chrome • Firefox Safari [Unterstützte Betriebsysteme](https://test-handbuch.bea-brak.de/einrichtung-von-bea/organisatorische-und-technische-voraussetzungen/unterstuetze-betriebssysteme-und-browser) und Browser .

#### 3. Netzwerk

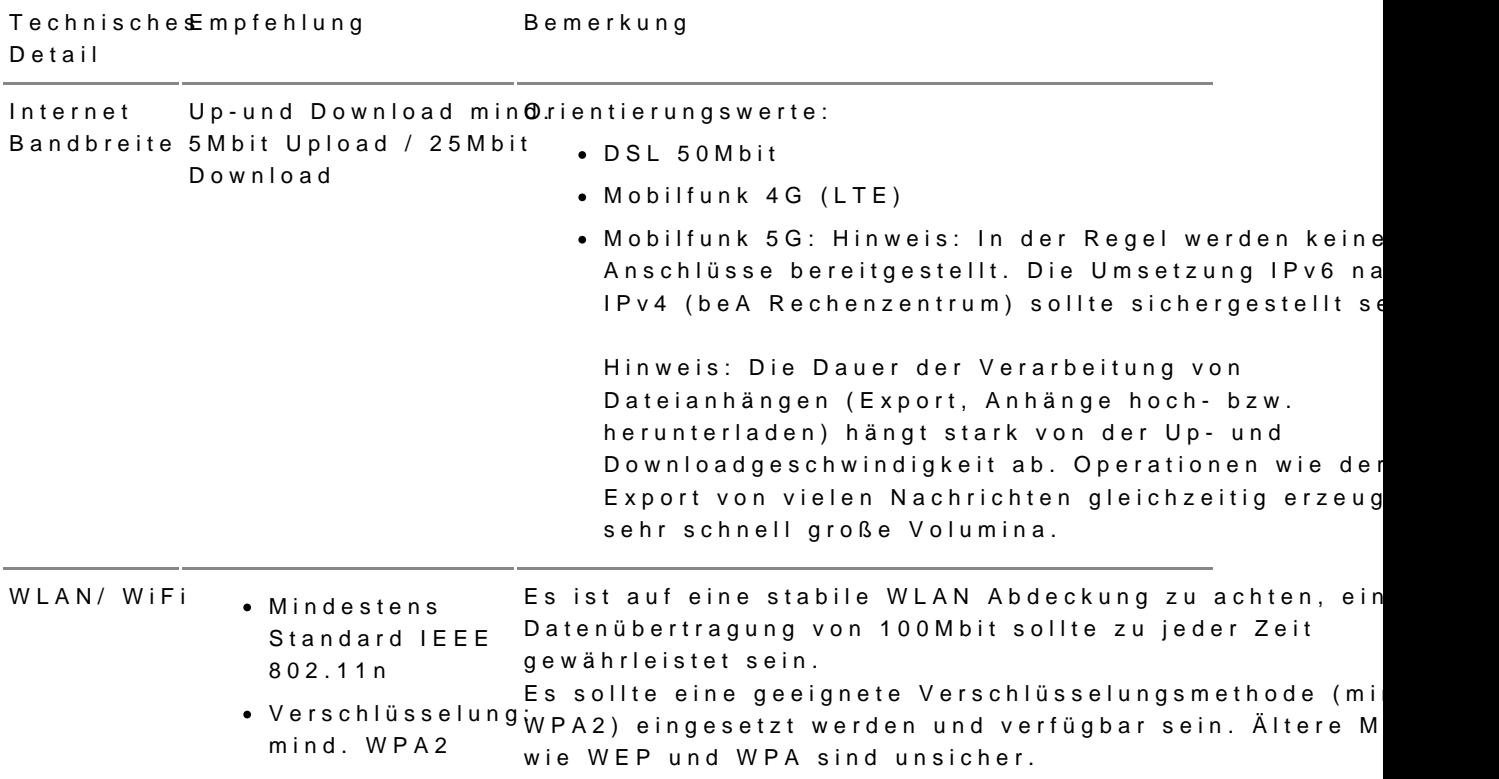

## 1.1.2 Notwendige Schutzvorkehrungen Anwendung

Notwendige Schutzvorkehrungen für diese Anwer

Potenziellen Bedrohungen muss durch einen unterschiedlichen Mix von Sicherheitsvorkehrungen in der Signaturanbringungskomponente (SAK) selbst und durch die Einsatzumgebung begegnet werden. Diese organisatorischen und technischen Maßnahmen sollen sicherstellen, dass den Ergebnissen der Signaturanwendungskomponente auch tatsächlich vertraut werden kann. Damit wird das komplette System, auf dem die SAK ausgeführt wird, vertrauenswürdig. Diese Anwendung ist für die Einsatzumgebung Geschützter Einsatzbereich entwickelt worden. Das ist typischerweise ein Einzelplatz-PC, der privat oder in Büros im täglichen Einsatz ist. Neben der technischen Absicherung gegen Bedrohungen in der Anwendung selbst, hat der Anwender für diese Einsatzumgebung noch zusätzliche Sicherheitsvorkehrungen zu treffen:

- Wenn ein Internetzugang besteht, ist die Verwendung einer Firewall notwendig, um einen entfernten Zugriff auszuschließen.
- Um Trojaner und Viren weitestgehend ausschließen zu können, ist die Installation eines aktuellen Anti-Virenprogramms (automatisches Update möglichst aktiviert) erforderlich. Dieses gilt auch für das Einspielen von Daten über Datenträger.
- Grundsätzlich darf nur vertrauenswürdige Software installiert und verwendet werden. Das gilt besonders für das Betriebssystem. Es muss sichergestellt werden, dass das Betriebssystem und die von Ihnen verwendete Anwendungssoftware bezüglich der Sicherheitspatches und Updates auf dem aktuellen Stand ist (Windows: automatisches Update ist zu aktivieren, etwaige Service Packs müssen installiert sein). Die beA Client-Security umfasst eine eigene Java Runtime Environment (JRE), welche ausschließlich durch die Anwendung genutzt und bei Bedarf von der Anwendung aktualisiert wird.
- Ebenfalls ist dafür Sorge zu tragen, dass niemand einen manuellen, unbefugten Zugriff auf das System erlangen kann. Dies kann z. B. durch Aufstellung in einem abschließbaren Raum geschehen. Außerdem ist immer die Bildschirm-Sperr-Funktion des Betriebssystems zu aktivieren. Wird das System von mehreren Personen genutzt, ist für jeden Benutzer ein eigenes Benutzerkonto anzulegen.
- Es ist zu kontrollieren, dass der verwendete Chipkartenleser nicht böswillig manipuliert wurde, um Daten (z. B. PIN, Hashwerte etc.) auszuforschen oder zu verändern. Das Ausforschen der PIN auf dem PC oder Notebook kann nur dann mit Sicherheit ausgeschlossen werden, wenn ein Chipkartenleser mit sicherer PIN-Eingabe eingesetzt wird.
- Zum Schutz vor Fehlern bei der Nutzung dieser Anwendung ist zu beachten:
	- $\circ$  Soll eine Anzeige der zu signierenden Daten erfolgen, ist eine geeignete Anwendung zu nutzen, d. h. eine Anwendung, die Dateien des entsprechenden Dateityps öffnen und die zu signierenden oder signierten Daten zuverlässig darstellen kann.
	- Es ist eine vertrauenswürdige Eingabe der PIN sicherzustellen. Das bedeutet: die Eingabe der Signatur-PIN darf weder beobachtet noch die PIN anderen Personen bekannt gemacht werden. Die PIN ist zu ändern, wenn der Verdacht oder die Gewissheit besteht, die PIN könnte nicht mehr geheim sein.
	- o Nur beim Betrieb mit einem bestätigten Chipkartenleser mit PIN-Pad ist sichergestellt, dass die PIN nur zur Signaturkarte übertragen wird. Das bedeutet, dass die Signatur-PIN nur am PIN-Pad des Chipkartenlesers eingegeben werden darf.

Die Hinweise des qualifizierten Vertrauensdiensteanbieter zum Umgang mit der persönlichen, geheimen Signatur-PIN sind ebenso zu beachten.

## <span id="page-8-0"></span>**1.1.3 Einstellungen für die Kommunikation der beA Client-Security mit dem Browser**

## **Einstellungen für die Kommunikation der beA Client-Security mit dem Browser**

Für die Nutzung Ihres beA müssen die beA Client-Security und der Browser miteinander Daten austauschen. Für diesen Zweck wird beim Start ein sogenanntes Zertifikat erzeugt. Dieses Zertifikat besteht aus einem Schlüssel und einem zu diesem Schlüssel gehörenden Zertifikat. Der Schlüssel wird lokal abgespeichert, dass zugehörige Zertifikat muss im Webbrowser hinterlegt werden. Das ist notwendig, damit die lokal installierte beA Client-Security und der Browser auch sicher sein können, dass die jeweilige Gegenstelle die Daten gesendet hat.

Beim Starten prüft die beA Client-Security, ob bereits ein individuelles Schlüssel-Zertifikatspaar für die Kommunikation mit dem Browser (beA-Anwendung) erzeugt, lokal gespeichert und im Browser hinterlegt wurde. Wurde dieser Vorgang bereits durchlaufen, prüft die Anwendung das Zertifikat auf die folgenden Eigenschaften:

- Länge des öffentlichen Schlüssels in Bit >= 3072
- Gültigkeit des Zertifikats bzgl. Ablaufdatum

Sind beide Prüfungen erfolgreich startet die Anwendung ohne weitere Dialoge.

Wurde ein solches Schlüssel-Zertifikatspaar noch nicht erzeugt und im Browser hinterlegt oder eine der Prüfungen schlägt fehl, werden Sie über die folgenden Dialoge durch den Vorgang geleitet.

Bitte beachten Sie, dass die Dialoge und der Ablauf sich, je nach Betriebssystem und verwendetem Browser, unterscheiden können.

#### **1. Erstellen des Schlüssel-Zertifikatspaar**

Ist auf Ihrem Rechner noch kein individuelles Schlüssel-Zertifikatspaar für diesen Zweck erzeugt worden, werden Sie mit den folgenden Dialogen durch den Vorgang geleitet.

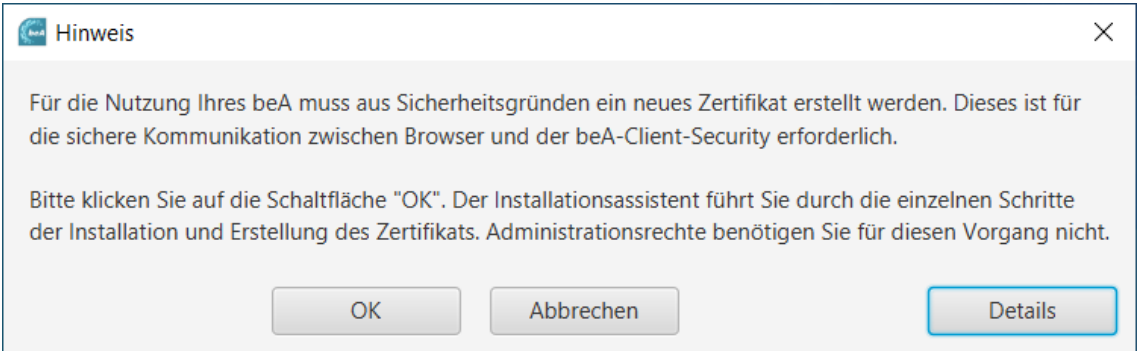

Ein erster Hinweisdialog informiert Sie darüber, dass nach der Bestätigung des Dialogs mit dem OK-Button das Schlüssel-Zertifikatspaar erzeugt wird. Über den "Details"-Button können Sie Sich weitere Informationen zu diesem Vorgang anzeigen lassen.

Falls Sie den Vorgang über "Abbrechen" beenden, wird die beA Client-Security beendet, eine Nutzung des beA ist in diesem Fall nicht möglich. Mit einem Neustart der beA Client-Security kann der Vorgang erneut gestartet werden.

Wird der Vorgang mit "OK" bestätigt, erfolgt die Erzeugung des individuellen Schlüssel-Zertifikatspaar. Dieses wird zunächst lokal auf dem Rechner abgelegt.

#### **2. Hinterlegen des Zertifikats im Browser**

Wenn das Schlüssel-Zertifikatspaar lokal erzeugt und abgespeichert wurde, muss das Zertifikat noch im Browser als vertrauenswürdig hinterlegt werden. Der Ablauf zum Hinterlegen des Zertifikats in den Browser unterscheidet sich je nach verwendetem Browser und Betriebssystem.

#### **2.1 Browser spezifische Informationen**

Je nach dem welche Browser auf dem Rechner isntalliert sind, werden Sie nach der Erzeugung des Schlüssel-Zertifikatspaar mit folgendem Dialog darauf hingewiesen, dass Sie den Browser einmal neu starten müssen, bevor Sie diesen für den Aufruf Ihres beA verwenden können.

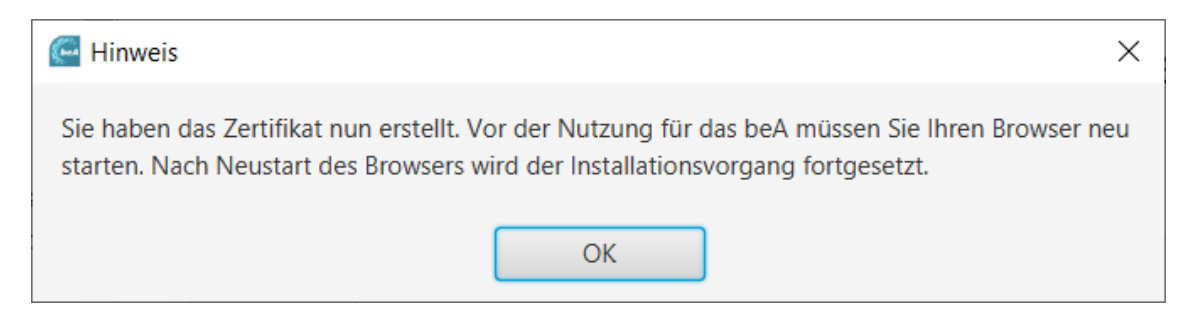

Sollten Sie ausschließlich den Browser Mozilla Firefox auf Ihrem Rechner installiert haben und verwenden, werden Ihnen keine weiteren Dialoge angezeigt.

Nachdem das Schlüssel-Zertifikatspaar erzeugt wurde, werden Ihnen unter Windows oder MacOS die folgenden Dialog angezeigt.

*Hinweis: Wenn Sie Linux verwenden, werden Ihnen keine weiteren Dialoge angezeigt. Der Import des Zertifikats in den Browser erfolgt automatisch ohne weitere Nutzerinteraktion.* 

#### **2.2 Windows**

Hinweis

Als letzter Schritt im Installationsvorgang zur Nutzung des beA muss nun Ihr individuelles Zertifikat (das "beA lokales SSL-Zertifikat") Ihrem Browser übergeben werden, damit Ihr Browser mit der lokal installierten beA Client Security Daten austauschen kann.

Weil ihr Browser die Herkunft des Zertifikats nicht kennt, erhalten Sie im folgenden Dialog eine Sicherheitswarnung. Der folgende Dialog zeigt Ihnen auch den individuellen Fingerabdruck Ihres Zertifikats. Dieser lautet:

Fingerabdruck (sha1): 2FA38501 B5CAD62B DB8A3BF0 DA75F566 7DA16CC1

Damit Sie die beA Client Security ausführen und Ihr beA benutzen können, müssen Sie dieses nur für Sie individuell erzeugte Stammzertifikat installieren und es als vertrauenswürdig im Browser hinterlegen. Von diesem Stammzertifikat sind keine weiteren Zertifikate ableitbar.

Bestätigen Sie also die folgende Warnung, dass Sie das Zertifikat installieren wollen. Bitte beachten Sie, dass dieser Vorgang, sollten mehrere Browser auf Ihrem PC installiert sein, sich für jeden Browser wiederholt. Sollte das individuelle Zertifikat bereits im Browser hinterlegt sein, wird es zunächst gelöscht und anschließend erneut hinterlegt.

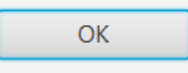

Der Dialog enthält Informationen zum weiteren Vorgang der Zertifikatshinterlegung im Browser und informiert Sie dazu über den Fingerabdruck (Hashwert) des für Sie individuell erstellten Zertifikats. Sie können sich den Fingerabruck notieren oder einen Screenshot von diesem Fenster machen. Dann können Sie im weiteren Verlauf beim Import in den Browser den Fingerabruck mit dem dann angezeigten vergleichen.

 Wenn Sie den Dialog mit "OK" bestätigt haben, werden Sie auf den Importdialog für das Zertifikat im Browser weitergeleitet.

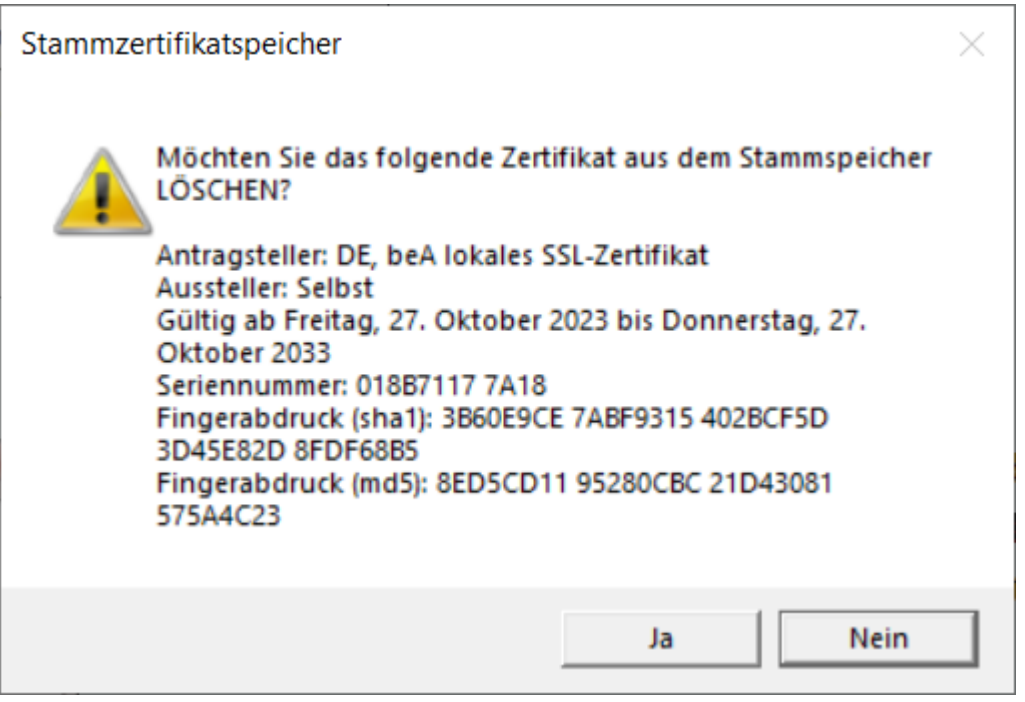

 $\times$ 

Im Falle einer Aktualisierung des Zertifikats, werden Sie gefragt ob das alte Zertifikat aus dem Stammspeicher gelöscht werden soll. Es wird empfohlen dies mit Ja zu bestätigen. Die Entscheidung hat aber keinen Einfluss auf die Funktionsweise ihres beA.

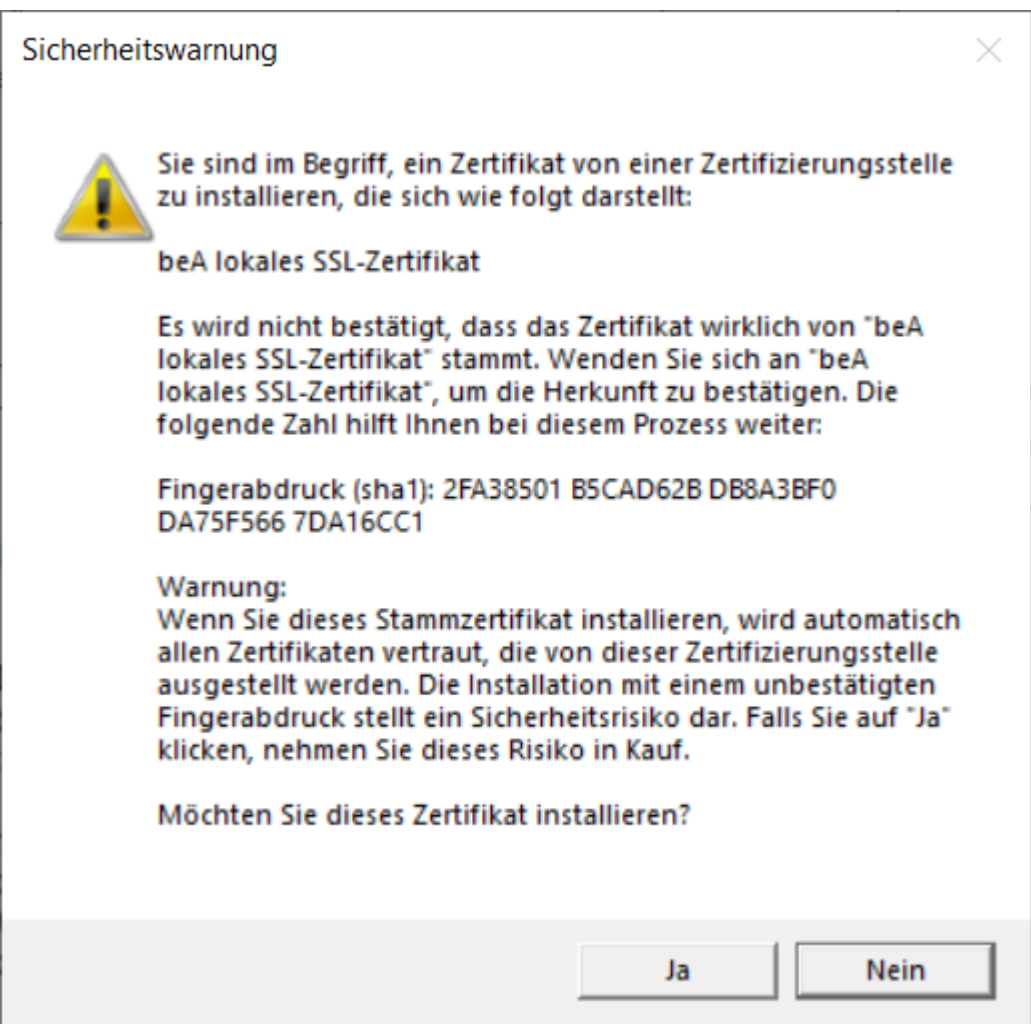

An dieser Stelle wird Ihnen der Fingerabruck zum Zertifikat angezeigt. Sie können diesen nun mit dem notierten Fingerabdruck vergleichen und den Import mit Ja bestätigen. Der Dialog wird geschlossen und der Vorgang ist damit beendet.

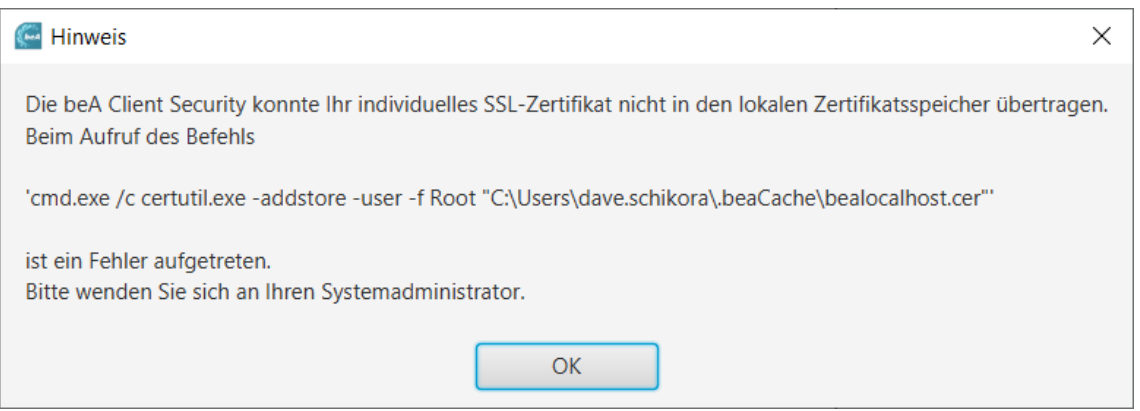

Wenn Sie den Vorgang über die Schaltfläche Nein abbrechen, wird Ihnen der folgende Dialog angezeigt. In diesem Fall kann das beA nicht benutzt werden.

Sie können die Client Security neu starten um den Vorgang erneut zu starten.

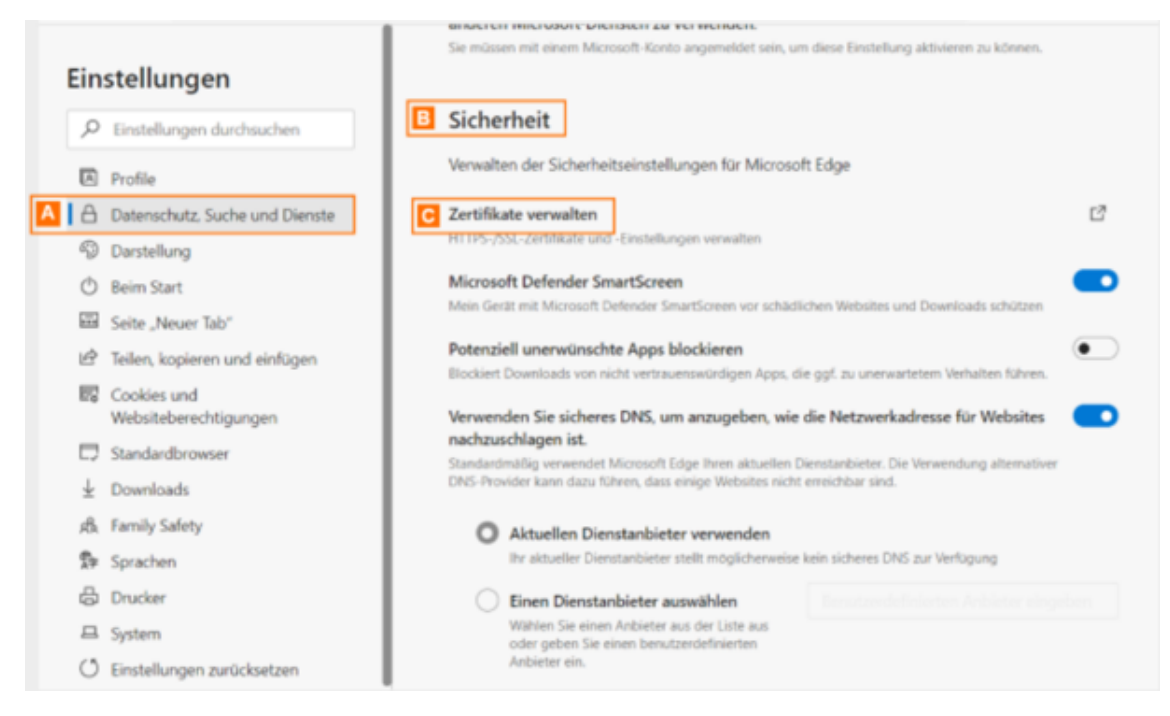

Wenn Sie den Vorgang zu einem späteren Zeitpunkt erneut durchführen möchten, starten Sie entweder die beA Client-Security erneut oder rufen Sie die Funktion SSL-Zertifikat hinterlegen über das Kontextmenü der beA Client-Security auf. Über Ihren Browser können Sie überprüfen, ob das Zertifikat (Name: beA lokales SSL-Zertifikat) erfolgreich im Browser hinterlegt wurde. Im folgenden wird dies am Beispiel des Microsoft Edge dargestellt. In Microsoft Edge öffnen Sie dazu die Einstellungen. Im nebenstehenden Fenster klicken Sie auf den Reiter Datenschutz, Suche und Dienste A und scrollen bis zum Bereich Sicherheit B. Dort klicken Sie auf Zertifikate verwalten C.

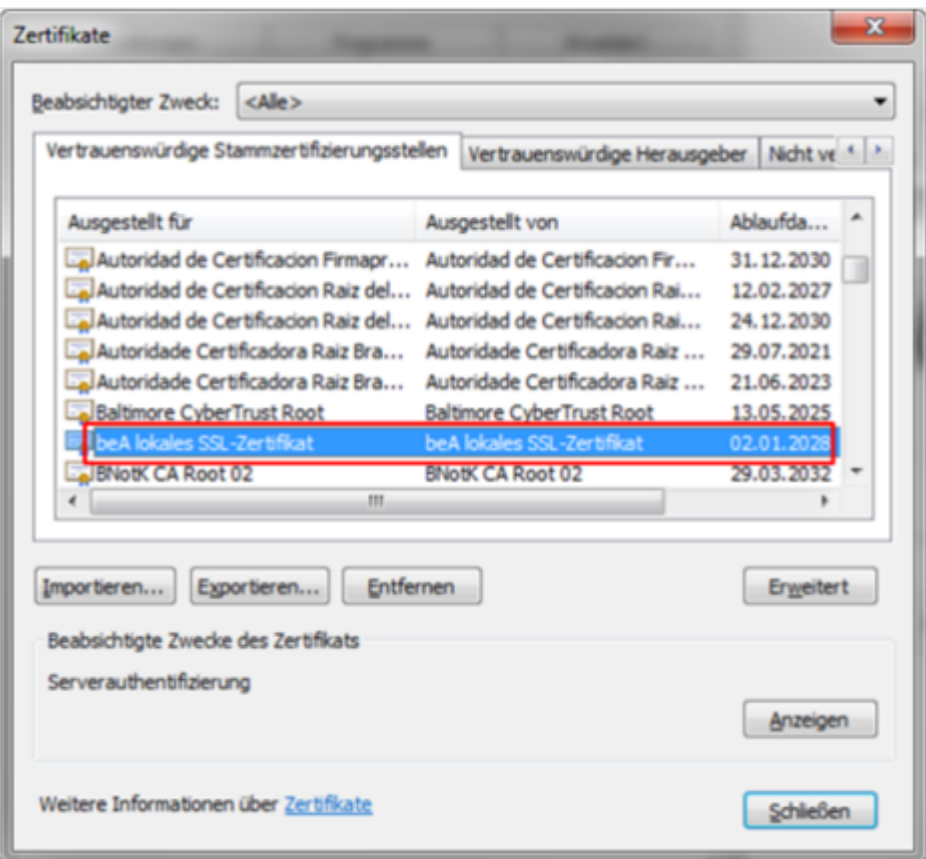

Über den Reiter Vertrauenswürdige Stammzertifizierungsstellen finden Sie unter der Spalte Ausgestellt für das Zertifikat beA lokales SSL-Zertifikat.

#### **2.3 Ablauf unter MacOS**

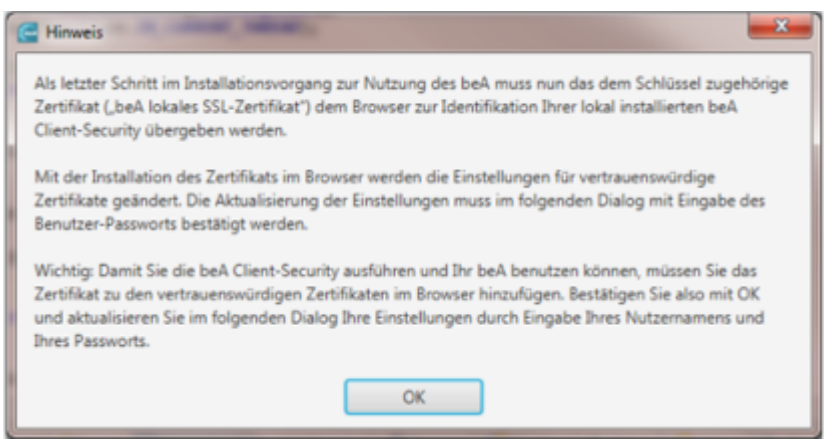

Wenn Sie den Dialog mit "OK" bestätigt haben, werden Sie auf den Importdialog für das Zertifikat im Browser weitergeleitet. Unter MacOS ist dafür im Folgenden die Eingabe des Benutzer-Passwortes nötig.

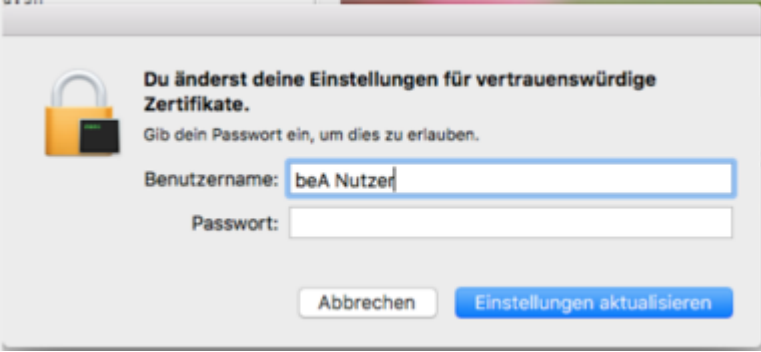

In diesem Dialog können Sie den Vorgang bestätigen "Einstellungen aktualisieren" und damit abschliessen. Der Dialog wird geschlossen und der Vorgang beendet.

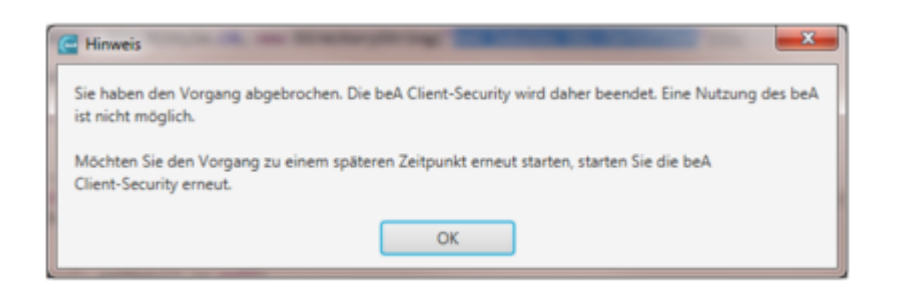

Wenn Sie den Vorgang der Änderung der vertrauenswürdigen Zertifikate abbrechen, wird Ihnen der folgende Dialog angezeigt.

In diesem Fall kann das beA nicht benutzt werden. Wenn Sie den Vorgang zu einem späteren Zeitpunkt erneut durchführen möchten, starten Sie entweder die beA Client-Security erneut oder rufen Sie die Funktion SSL-Zertifikat hinterlegen über das Kontextmenü der beA Client-Security auf.

### **3. Erneuerung des Zertifikates**

Die Neuerzeugung des Zertifikates kann jeder Zeit durch den Benutzer erfolgen.

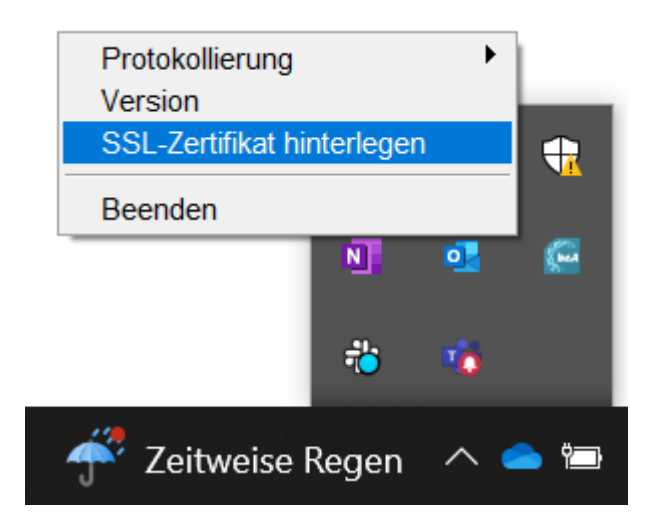

<span id="page-15-0"></span>Folgendes Menü erreicht man, wenn man auf das Icon von beA (unten rechts) mit der rechen Maus-Taste anklickt. Wählen Sie "SSL-Zertifikat hinterlegen".

Zuerst wird durch die Installationssoftware ein neues und individuelles SSL-Zertifikat erstellt, siehe oben.

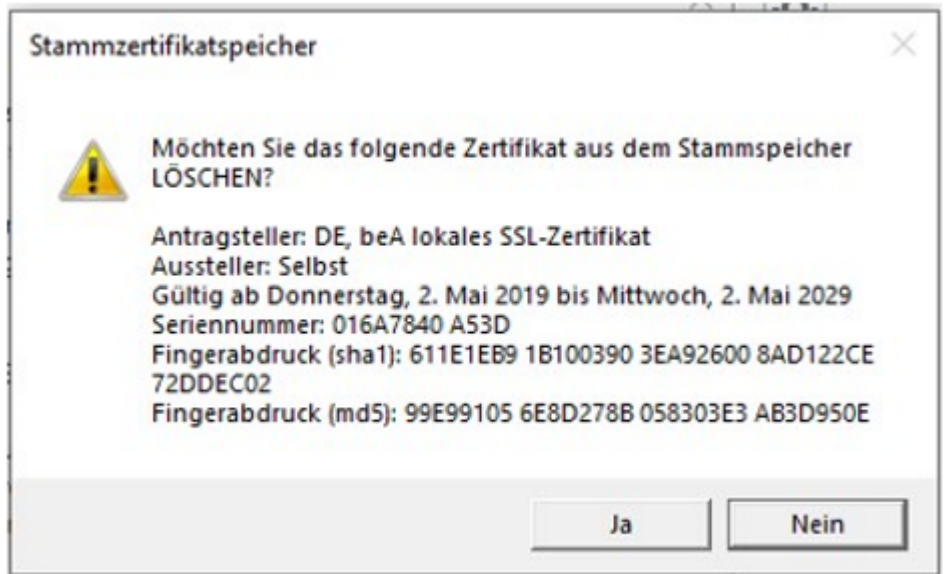

Mit dem "Fingerabdruck" kann geprüft werden, dass dann auch dieses neue Zertifikat installiert wird. Nach dem Erstellen sollte dieser gemerkt werden, damit er bei der dann folgenden Installation überprüft werden kann.

## **1.1.4 Unterstützte Betriebssysteme und Browser**

## **Unterstützte Betriebssysteme und Browser**

### **1. Betriebssysteme**

beA unterstützt die folgenden Betriebssysteme:

- Windows 10 und 11 (64 Bit)
- macOS Ventura, Sonoma und Sequoia
- Linux Ubuntu 24.04 LTS (64 Bit)

Zusätzlich kann beA auch in Terminalserverumgebungen mit dem Server-Betriebssystem Windows Server 2022 64 Bit verwendet werden.

#### 2. Browser

beA unterstützt grundsätzlich alle gängigen Browser. Ein regelmäßiger Te Firefox, Microsoft Edge und Safari in der jeweils aktuellen Version.

#### 2.1 Allgemeine Hinweise:

- 1.Aktuellste Browser-VEssrswiond: generell empfohlen, immer die aktuelle Ve Browser zu verwenden, da von den Herstellern fortlaufend Sicherheits werden.
- 2. Pop-up-Fens Belockierte Pop-up-Fenster können zu Problemen bei der A beA-Anwendung führen. Das Blockieren von Pop-up-Fenstern können S jeweiligen Browsereinstellungen deaktivieren.
- 3. [Proxy-Se](https://test-handbuch.bea-brak.de/einrichtung-von-bea/organisatorische-und-technische-voraussetzungen/proxy)rvWenn sich Ihr Browser über Semen it dem Internet verbindet, müssen Sie bestimmte Einstellungen vornehmen.
- 4. Chipkartenlese benötig@hipkartenlese Deeäfür die Nutzung eines Chipkartenlesers von dem Hersteller freigegebenen Treiber müssen au Benutzerrechner (Endgeräte oder Terminalclient) installiert sein.
- 5.[beA-Ka](https://test-handbuch.bea-brak.de/einrichtung-von-bea/organisatorische-und-technische-voraussetzungen/unterstuetzte-signaturkarten-und-chipkartenleser)rtE ür die Registrierung benbödigen Suimed daiee für Ihre beA-Karte gültige PIN.
- 6. Endgerät Die Funktion wird auf Endgeräte mit einer weitestgehend Stal des Betriebssystems getestet. Bei Abweichungen durch lokale Konfigu Betrieb von anderen Anwendungen, ist die Kompatibilität mit der beAsicherzustellen. Der beA Support kann in solchen Fällen nur sehr beg

#### 2.3 Leeren des Browser Caches

Sollten Sie nach einem Versionswechsel in Ihrer individuellen Kombination Browser Darstellungsprobleme mit Auswahllisten in der beA Benutzeroberf das an Ihrem Browser Cache liegen. Zum Leeren des Browser Caches führ folgenden Aktivitäten durch.

1.Betätigen Sie die Tasten [Shift], [Strg] und [Entf] gleichzeitig.

- 2.Je nach Browser erscheint dann ein Dialog zum Leeren des Browser C  $\circ$  Chrome Wählen Sie als Zeitraum Gesamter Zeitraum aus und akti und Dateien im Cache. Klicken Sie dann auf Browserdaten lösch
	- $\circ$  Firefox Aktivieren Sie die Option Cache und klicken Sie dann auf
	- o Microsoft Ed Glecken Sie auf Jetzt löschen.

Nach dem Leeren des Browser Caches aktualisieren Sie die Seite mit [Strg

## <span id="page-17-0"></span>1.1.5 Unterstützte Signaturkarten und Chipkartenleser

### Unterstützte Signaturkarten und Chipkartenleser

Aus Sicherheitsaspekten ist der Zugriff auf beA mit einer sogenannten zw Authentifizierung ausgestattet. Hier erfolgt die Kombination des Faktors " Token) mit dem Faktor "Wissen PIN" eingesetzt. Erst mit Beidem in Kombi Authentisierung erfolgen. Dies bietet noch größere Sicherheit als die seg Passwortes und eines separaten zweiten Faktors. In beA wird davon ausge immer 6 Stellen hat.

Hardware-Token kommen in der beA-Anwendung bei drei Anwendungsfällen

Bitte berücksichtigen Sie oztudeemdigen Schutzvorkehrungen für diese Anwen erfüllen. Im folgenden werden die unterstüzten Kartenlesegeräte und Sigi Schlüsselverwendung "QES" näher beschrieben.

### 1. Chipkartenlesegeräte

Es können alle Chipkartenleser verwendet werden, die als "Unterstützte C und unten aufgeführt werden. Neben den dort aufgeführten Chipkartenlese Registrierung und Anmeldung auch andere Chipkartenleser verwendet werd Chipkartenleser ohne PIN-Pad oder interne Chipkartenleser in Notebooks. dieser weiteren Chipkartenleser im Zusammenhang mit dem beA ist jedoch Tests und ist daher möglicherweise nicht durchgängig gewährleistet.

Alle technisch unterstützten Chipkartenleser werden über ihre eigene USB angeschlossen. Die Verbindung vom PC zum Chipkartenleser wird über ein der zu installieren ist. Bitte informieren Sie sich beim Hersteller des Chip Treiber zu installieren ist. Ggf. muss auch die Firmware auf den Kartenles Herstellervorgaben aktualisiert werden. Wird der Kartenleser auch durch andere verwendet, so ist nicht ausgeschlossen, dass diese sich gegenseitig nega einem solchen Fall kann nur eine der Anwendungen gleichzeitig genutzt w

Hinweis: Bitte achten Sie darauf, dass auf Ihrem Rechner der aktuellste Treiber für Ihren Kartenleser geladen ist. Wenden Sie sich hierfür bitte an Ihren Kartenleser-Hersteller.

#### 1.1 Unterstützte Kartenlesegeräte

Die folgenden Kartenlesegeräte der aufgezählten Hersteller werden in beA Cherry GmbH

- Cherry Smartboard 1.0
- Cherry SmartTerminal 2100
- Cherry KC 1000 SC-Z

#### **Reiner SCT Kartenlesegeräte GmbH**

- CyberJack RFID komfort
- CyberJack RFID komfort FON
- CyberJack RFID standard
- CyberJack secoder (Support seitens des Herstellers eingestellt. Die Unterstützung durch beA wird in einem der nächsten Releases eingestellt werden.)
- CyberJack one

#### **IDENTIVE GmbH**

- SPR 332 usb (Chipdrive pinpad pro)
- CLOUD 4700 F Dual Interface USB Desktop Reader (ohne PIN-Pad) \*
- CLOUD 2700 F Contact Smart Card Reader (ohne PIN-Pad) \*
- SCM SDI011 RFID (ohne PIN-Pad) \*

#### **Worldline Healthcare GmbH**

ORGA 930 Care

#### **Omnikey**

CardMan 3121 (ohne PIN-Pad) \*

#### **ZF Electronics GmbH**

- Cherry ST-1044U (ohne PIN-Pad) \*
- Cherry ST-1275 (ohne PIN-Pad) \*

#### **1.2 Keine Gewährleistung**

Es kann keine Gewährleistung dafür übernommen werden, dass

- die unterstützten Chipkartenleser auch mit älteren Treiberversionen oder anderen als den aufgeführten Betriebssystemen funktionieren und
- andere als die explizit aufgeführten Chipkartenleser verwendet werden können.

#### **1.3 Chipkartenleser ohne PIN-Pad**

Diese Anwendung unterstützt auch Chipkartenleser, die keine sichere PIN-Eingabe über ein PIN-Pad erlauben (HBCI-Klasse 1). Es handelt sich ausschließlich um Geräte ohne PIN-Pad mit USB-Schnittstelle, die über einen PC/SC-Treiber angesprochen werden. Die Liste der unterstützten

Chipkartenleser ohne PIN-Pad ist der oben aufgelisteten Chipkartenleser zu entnehmen.

Neben diesen Geräten können auch viele weitere Chipkartenleser mit USB-Schnittstelle ohne PIN-Pad oder interne Chipkartenleser in Notebooks verwendet werden. Natürlich muss der Hersteller für das verwendete Betriebssystem einen Treiber zur Verfügung stellen. Die Funktionsfähigkeit dieser weiteren Chipkartenleser im Zusammenhang mit dem beA ist jedoch nicht Bestandteil der Tests, eine Gewährleistung für die Funktionsfähigkeit kann gleichwohl nicht übernommen werden.

\* Geräte ohne PIN-Pad werden in Kombination mit MacOS nicht unterstützt.

## **2. Unterstütze Signaturkarten mit der Schlüsselverwendung "QES"**

In beA unterstüzte Signaturkarten mit der Schlüsselverwendung "QES" werden im folgenden aufgelistet.

#### **Bundesnotarkammer Zertifizierungsstelle**

beA-Karte Basis plus Fernsignatur

#### **Deutsche Telekom Security GmbH**

- Signaturkarte Light
- Signaturkarte Standard
- Multisignaturkarte

#### **D-Trust GmbH**

- D-Trust Card 4.1a Standard
- D-Trust Card 4.1a Multi 100
- D-Trust Card 4.1a Multi
- D-Trust Card 4.1a UPC
- D-Trust Card 5.1 Standard
- D-Trust Card 5.1 Multi 100
- D-Trust Card 5.1 Multi

#### **DGN Service**

- sprintCard (alte und neue Generation)
- businessCard (alte und neue Generation)

#### **D-Trust GmbH/Medisign/Deutsche Telekom AG**

Elektronischer Heilberufsausweis (eHBA)

## **3. Unterstützte Kombinationen**

#### <span id="page-20-0"></span>Betriebssystem - Chipkartenleser - Signaturkarte

In der Regel werden alle Kombinationen der in detene bisstesptebne mannten Chipkartenleser und Signaturkarten unterstützt. Aus technischen Gründen Ausnahmefällen allerdings vorkommen, dass die Signaturanbringung, Veroder Authentisierung mit einer elektronischen Signaturkarte/SSEE in Koml bestimmten Chipkartenleser und einem bestimmten Betriebssystem nur ein funktioniert.

Dieses kann unterschiedliche Gründe haben:

- Auf der Signaturkarte ist kein Verschlüsselungszertifikat vorhanden.
- · Für eine neue Signaturkarte wurde noch kein geeigneter PC/SC-Treibe des Chipkartenleser für ein bestimmtes Betriebssystem bereitgestellt.
- . Oder es liegt eine technische Inkompatibilität von Chipkartenleser un

## 1.1.6 Terminalserverumgebungen

Der Terminalserver ist eine Software, die in einem Netzwerk auf einem ze installiert ist und Applikationen über das Netzwerk mehreren Clients zur \ Client erhält vom Terminalserver grafische Information und stellt diese de Applikationen selbst ist auf dem Terminalserver installiert. Der Start der über einen Browser in Verbindung mit einem lokal installierten Client (z.B bzw. Profilinformationen werden zentral auf dem Server abgelegt. Der Zug Dateisystem für im Terminalserver laufende Anwendungen ist nach Ermess möglich.

#### 1. Unterstüzte Terminalserverumgebungen

Die beA Client-Security unterstützt die folgende Kombination aus Termina Serverbetriebssystem und Clientbetriebssystem:

- Client-Betriebssystem: Windows
- Server-Betriebssystem: Windows Server 2019
- Terminalserver: Citrix Virtual Apps 2.4.02

Citrix Virtual Apps ist eine Virtualisierungslösung der Firma Citrix. Die So Terminal Server-Funktionalität der Microsoft Windows-Serverbetriebssyste so die Nutzung zentral bereitgestellter Applikationen mit verschiedensten die nur die Benutzerschnittstelle darstellen müssen.

Die Verwendung von lokalen (Terminalclient-seitig gespeicherten) Dateien Kartenlesertreibern nicht vorgesehen. Es wird nur die Nutzung von an den Chipkartenlesern aus einer Terminal Session unterstützt.

#### 2. Interne Kommunikation

Während bei der Endgeräte-Installation der Port 9998 verwendet wird, ist eine variable Nutzung von Ports notwendig, damit zwischen mehreren glei Benutzer keine Konflikte auftreten. Damit die Client-Security Instanzen ni Port für die Kommunikation mit dem Browser (WebSocket-Verbindung Defa dynamisch pro Instanz vergeben werden. Beim Starten sucht die Client-Se verwendet diesen und übergibt die Portnummer dem Browser zum Start der

Die folgende Abbildung zeigt die Kommunikation der Client-Security in de Konfiguration.

Beim Einsatz von Terminal Server wird die Anmeldung an beA von der Clie Die Client- Security sucht sich beim Start einen freien Port und teilt dies Anwendung mit. Die Reihenfolge der Aufrufe ist in Abbildung 2 illustriert.

Der Start der beA-Anwendung erfolgt über den Aufruf der beA-Startseite u Portnummer über einen neuen Menüpunkt in der Client Security. Da ledigli würde, startet der beim Benutzer eingestellte Standardbrowser. Andere Br verwendet werden, wenn der Standardbrowser geändert würde.

Über die Eingabe der URL bzw. den Eintrag als Favoriten kann die beA-Fu werden, da dadurch die Ermittlung eines freien Ports umgangen würde.

#### 3. Installieren auf einer Terminalserverumgebung

Wichtiger Hinweis Stellen Sie bitte sicher, dass keiner Ihrer Benutzer die Client Security aktuell nutzt, bevor Sie die Installation auf einer Terminalserverumgebung starten. Die Client Security muss vorher durch alle Ihre Benutze[r beende](https://test-handbuch.bea-brak.de/einrichtung-von-bea/bea-client-security/starten-oder-beenden)twerden.

Die Bereitstellung der Software erfolgt einheitlich für die Iokale Nutzung Terminalserverumgebung. DDe Winnicks dzum Doe A Clienftin Suleenu Sinity auf der Startseite bnttpes://www.bea-bunkedeClient Security Downloads. Wählen Sie den betreffenden Link für Ihr jeweiliges Betriebssystem aus.

Für den Betrieb in TerminalserverumgledoAunCgleinann-uSsescudiriety fürduWichdows den Administrator des Terminalservers heruntergeladen und die Installation ausgeführt werden. Damit steht sie allen im System angeschlossenen Benu Updates der Basiskomponente der Client-Security müssen ebenfalls durch vorgenommen werden, siehe unten.

Hinweis: Als Administrator dürfen Sie nur die Installation oder ein Update der Basiskomponente der Client-Security ausführen, aber nicht die Anwendung starten! Die einzelnen Schritte der Installation und die Installationsergebnisse werden in den oben angegeben Links näher beschrieben. Der Start der Anwendung darf ausschließlich durch die lokalen Benutzer erfolgen, das bedeutet als Adminstrator dürfen Sie NICHT den automatatischen Start nach der Installtion oder nach dem Starten des PCs während der Installation ausgewählen, siehe hierfürA und B im Abschlussdialog ißlient Security herunterladen und installieren

Voraussetzungen:

- Die für die Nutzung eines Chipkartenlesers erforderlichen Treiber müs Anwenderrechner installiert sein, nicht auf dem Terminalserver.
- Das notwendige Java JDK bringt das Installationsprogramm der beA C Dieses muss nicht auf dem Server installiert sein.
- . Wenn Sie Firefox auf einem Terminalserver als Standardbrowser nutze "about:config" den Wert der Variable "security.enterprise\_roots.enabl damit die parallele Anmeldung mehrerer Benutzer in beA funktioniert. Anpassung nutzt Firefox den Windows-Zertifikatsspeicher.

Software-Token hinzufügen

[Software-T](https://test-handbuch.bea-brak.de/einrichtung-von-bea/bea-client-security/authentifizieren/sicherheits-zertifikat-bzw-token-auswaehlen)okemnen analog zum bekannten Mechanismus hochgeladen werde aus das lokale Dateisystem des Client-PC muss für die Terminalserver-Um werden. Die Software-Token werden dann vom Client-PC in das Nutzer-Pro Terminalserver hochgeladen. Dateien vom lokalen Client-PC können durch Rechte-Freigabe gelesen bzw. verwendet werden.

### **4. Zugriffsberechtigungen/ Benutzer freigeben**

Nach einem erstmaligen Start der Client-Security ist für alle vorgesehenen Benutzer einen Vollzugriff auf dem Verzeichnis %Programdata% einzurichten. Dadurch werden spätere Aktualisierungen der Client-Security- Applikation automatisch zentral in diesem Verzeichnis abgelegt. Andernfalls werden die Client-Security-Applikation und deren Aktualisierungen je Benutzer in ein Verzeichnis c:\Benutzer\<BenutzerName>\BRAK abgelegt und es könnten vermeidbare Aktualisierungen der Client Security erfolgen. Im Terminalserver werden in einer Umgebung mehrere Instanzen der Client-Security für unterschiedliche Nutzer gestartet.

Nach der Freigabe der Anwendung für die Benutzer kann jeder am Terminalserver angemeldete Benutzer innerhalb seiner Session die Client-Security unabhängig von anderen Benutzern starten und schließen. Es wird jeweils eine eigene beA Client-Security-Instanz innerhalb der Umgebung des jeweils angemeldeten Benutzers gestartet. Jede Instanz der beA Client-Security verwendet einen eigenen Port auf Localhost für die Kommunikation mit dem Browser.

Alle benutzerspezifischen Dateien in der Terminalserver Konfiguration liegen auf dem Terminalserver. Das betrifft auch die Logfiles. Die Dateiübertragung zwischen dem Terminalserver und dem lokalen Rechner muss explizit freigeschaltet werden. Dafür sind folgende Schritte notwendig.

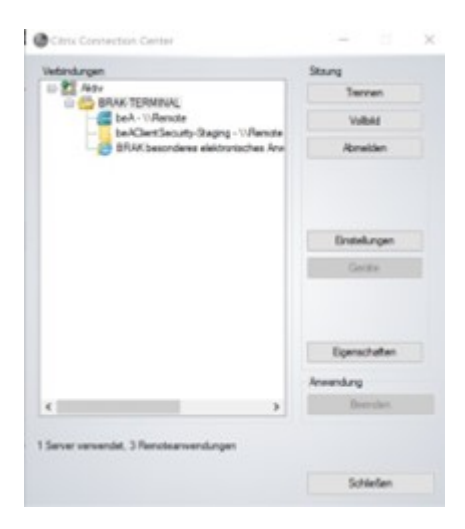

Mit der rechten Maustaste auf die Citrix Receiver Icon klicken und "Connection Center" öffnen. Den Terminalserver auswählen (z.B. BRAK-TERMINAL). Mit einem Klick auf "Einstellungen" können Rechte vergeben werden.

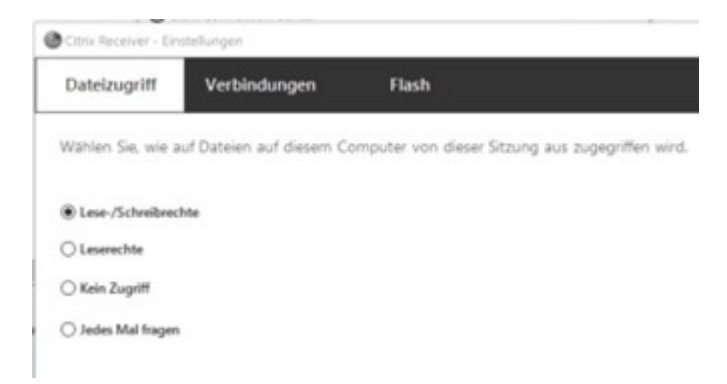

Es kann ausgewählt werden, ob Lese- oder Schreibrechte vergeben werden sollen.

Anschließend kann ein Explorer auf dem Terminal Server geöffnet werden, der auch den Zugriff auf die lokalen Dateisysteme hat, entsprechend den Rechten, die für den lokal geöffneten Explorer gelten.

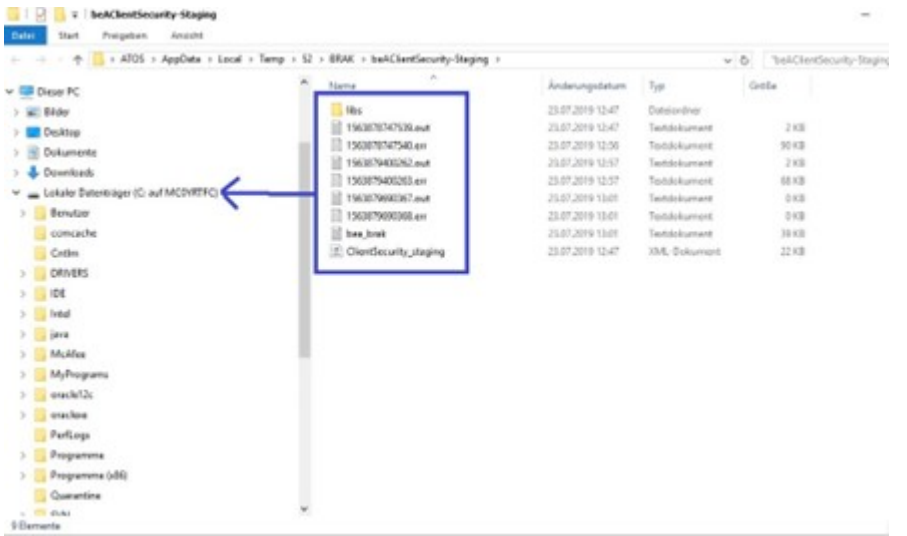

Nun können die Dateien ins lokale Dateisystem auf dem Client-PC übertragen werden.

#### **5. beA als Benutzer starten**

#### **5.1 beA Client Security starten**

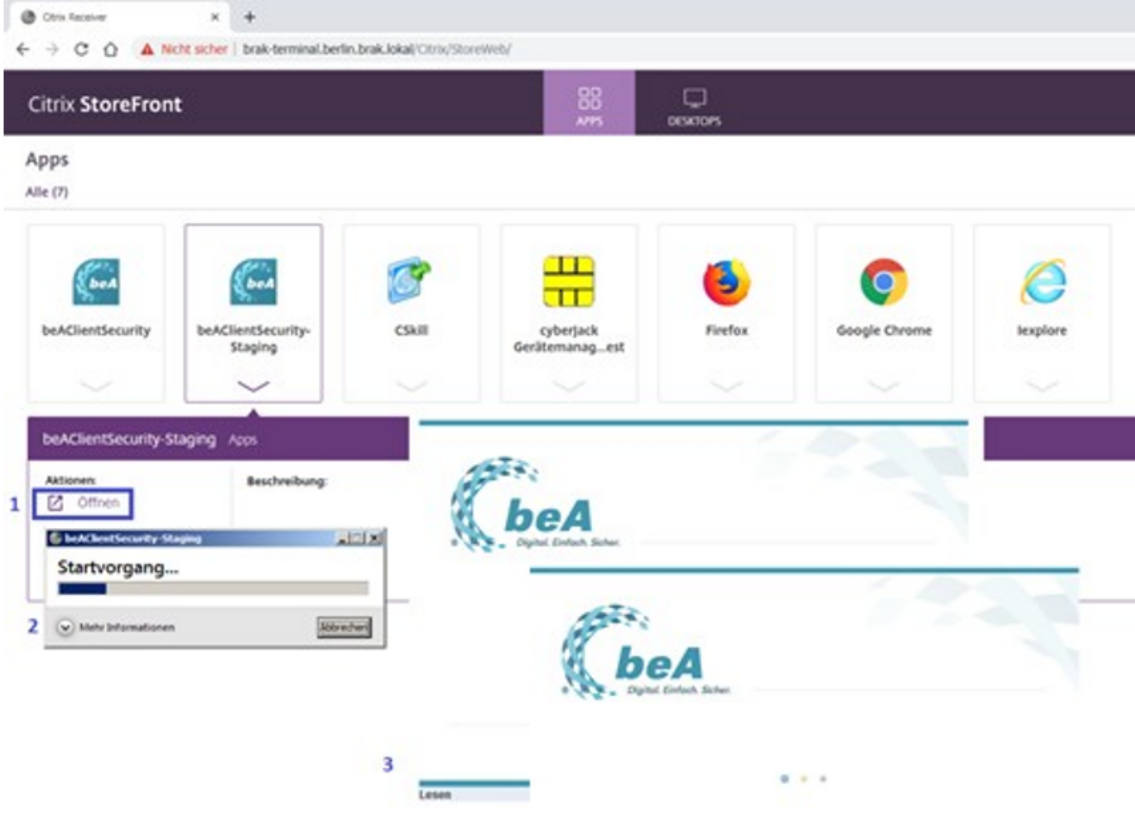

Auf einem Terminalserver-Desktop starten Sie die beA Client Security über das Windows-Startmenu. Alternativ starten Sie die beA Client Security bei einer Bereitstellung als Web-App durch Klicken des beA Client Security Icons auf der Webseite des Terminalservers, wie in der nebenstehenden Abbildung dargestellt. Auf Ihrem lokalen Rechner rufen Sie vorab diese Webseite im Browser auf. In jedem Fall ist vorausgesetzt, dass die beA Client Security für Sie als Anwender auf dem Terminalserver freigegeben wurde und ein geeigneter Citrix Client bzw. vergleichbare Anwendung lokal installiert ist. Mit dem Starten der beA Client Security kann ggf. eine Aktualisierung der Client Security Version erfolgen. Im Anschluss erscheint das Icon der beA Client Security über dem Desktop.

#### **5.2 beA Webanwendung starten**

Die Client-Security wird über ein Icon auf dem Desktop angezeigt. Mit Mo Versionsnummer der Client-Security und die verwendete Ronttreuxtn-mer ange [Men](https://test-handbuch.bea-brak.de/einrichtung-von-bea/bea-client-security/kontextmenue)ükann analog zur lokal installierten Version der Client-Security über d werden. Im Terminalserver wird zusätzlich die Funktion beA starten ange aktuell konfigurierten Standard-Browser ein neues Fenster mit der beA-An

Beim Aufruf "Protokoll Ordner öffnen" wird ein Explorer Fenster geöffnet i die Dateien auf dem Terminalserver liegen. Inhalte können in eine auf der gestartete Anwendung (z.B. Text Editor) per Zwischenablage übertragen w Rechtevergabe kann dem Explorer Zugriff auf das lokale Dateisysetm gege

#### 6. Update

Grundsätzlich ist davon abzuraten, Updates von beA, z.B. per GPO bzw. S zu berücksichtigen, dass für die Client-Security die Abwärtskompatibilität unterstellt werden kann und Updates nicht gesondert bereitgestellt werder Updates aktuell keine festen Termine. Grob angedacht sind zwei größere jeweils im 2. und 4. Quartal. Die Detailplanung orientiert sich dann z.B. a Vorgaben und deren Terminsetzung. Hinzu kommen ggf. zusätzliche kleine Fehlerbehebungen. Ob und in welcher Form die Client-Security jeweils bet BRAK bekannt gegeben. In Zukunft wird voraussichtlich jährlich ein Updat Umgebung eingeplant. Konkrete Risiken könnten im Einzelfall zu einem vo führen. Bei Aktualisierungen der beA Client-Security sollten alle zugreife Über einen lokalen Benutzer kann die Anwendung gestartet und die aktuel heruntergeladen werden. Diese steht dann allen Benutzern zur Verfügung. dass die Benutzer nach der Aktualisierung die aktuelle CS nutzen, die lau <span id="page-27-0"></span>beenden.

Ein [Upda](https://test-handbuch.bea-brak.de/einrichtung-von-bea/bea-client-security/aktualisieren)te Basiskomponwinte genaus gehandhabb, dwice ee in [Anwendungskomp](https://test-handbuch.bea-brak.de/einrichtung-von-bea/bea-client-security)onFeünt Biaesiskomponseimt badministrative Rechte nötig.

Hinweis: Als Administrator dürfen Sie nur die Installation oder ein Update der Basiskomponente der Client-Security ausführen, aber nicht die Anwendung starten! Die einzelnen Schritte des Updates werden in den oben angegeben Links näher beschrieben. Der Start der Anwendung darf ausschließlich durch die lokalen Benutzer erfolgen, das bedeutet als Adminstrator dürfen Sie NICHT den automatatischen Start nach dem Update oder nach dem Starten des PCs während des Updates ausgewählen, siehe hiert um Abschlussdialog in lient-[Security aktualisiere](https://test-handbuch.bea-brak.de/einrichtung-von-bea/bea-client-security/aktualisieren)n[.](https://test-handbuch.bea-brak.de/einrichtung-von-bea/bea-client-security/aktualisieren)

### 7. Deinstallation

Die Deinstallation kann genauso durchgeben auf wendeshe cwiret vindeinstallieren beschrieben. Ggf. ist hierfür das Beenden der Anwendung bei Nutzern nöt

## 1.1.7 Proxy Einstellungen

## Proxy Einstellungen

Ein Proxy-Server, kurz Proxy, ist ein Rechner, über den ein oder mehrere dem Internet verbunden sind. In einem Netzwerk erfüllt ein Proxy-Server Die beiden Hauptaufgaben sind diese:

- **.** Ein Proxy leitet Anfragen eines Rechners weiter. Diese Anfragen sind gerichtet, die sich nicht im selben Netzwerk befinden. Dies sind beisp Internetadressen außerhalb des Netzwerks im Internet. Der Proxy emp der Dienste und leitet diese an den Rechner weiter, der die Anfrage g
- Die zweite Hauptaufgabe ist der Schutz der Rechner im Netzwerk vor Angreifer, die auf Rechner im Netzwerk zugreifen wollen.

#### 2. Automatische Übernahme der Proxy-Servereinstellungen

Die beA Client-Security prüft beim Start in den Systemeinstellungen Ihres Einstellungen konfiguriert sind. Wenn Proxy-Einstellungen beratisiehen, wer von der beA Client-Security übernommen. Damit ist der Proxy-Server auch Security bekannt und es sind keine weiteren manuellen Einstellungen vor Security erforderlich.

#### 3. Proxy-Server und Proxy-Ausnahmen manuell eintragen

Wenn die Proxy-Einstellungen nicht automatisch erkannt werden, müssen Sie die folgenden Einstellungen manuell vornehmen.

- Der Proxy-Server muss auf Ihrem Rechner eingestellt werden.
- Es müssen die sogenannten Proxy-Ausnahmen eingetragen werden.

Bitte beachten Sie, dass Änderungen an den Proxy-Einstellungen erst wirksam werden, nachdem sowohl der Browser als auch die beA Client-Security neu gestartet wurden.

#### **3.1 Proxy-Einstellungen unter Windows**

#### **Hinweise:**

- Führen Sie bitte die nachfolgend beschriebenen Einstellungen auch durch, wenn Sie einen anderen Browser benutzen als Microsoft Edge. Sie können die Einstellung anschließend für den anderen Browser übernehmen.
- Bitte beachten Sie, dass Proxyeinstellungen grundsätzlich für jeden Benutzer separat durchzuführen sind, es sei denn, dies wurde anderweitig konfiguriert.

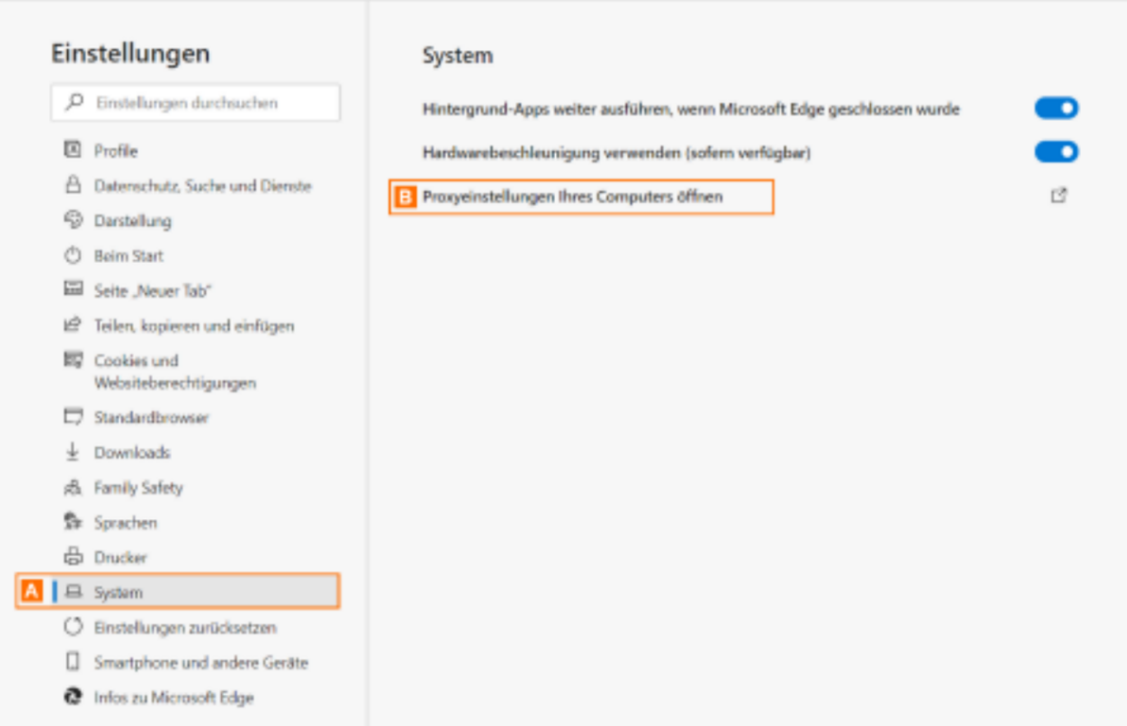

Um zu den Proxy-Einstellungen zu gelangen, gibt es zwei Möglichkeiten.

#### **Variante 1:**

Sie können den Dialog über den Microsoft Edge aufrufen. Öffnen Sie dazu im Edge die Option Einstellungen und klicken dann auf System A. Klicken Sie dann auf die Option Proxyeinstellungen Ihres Computers öffnen B.

#### **Variante 2**:

Alternativ können Sie die Proxy-Einstellungen direkt über die Windows Systemeinstellungen aufrufen. Wählen Sie dort die Option Netzwerk und Internet und dann Proxy.

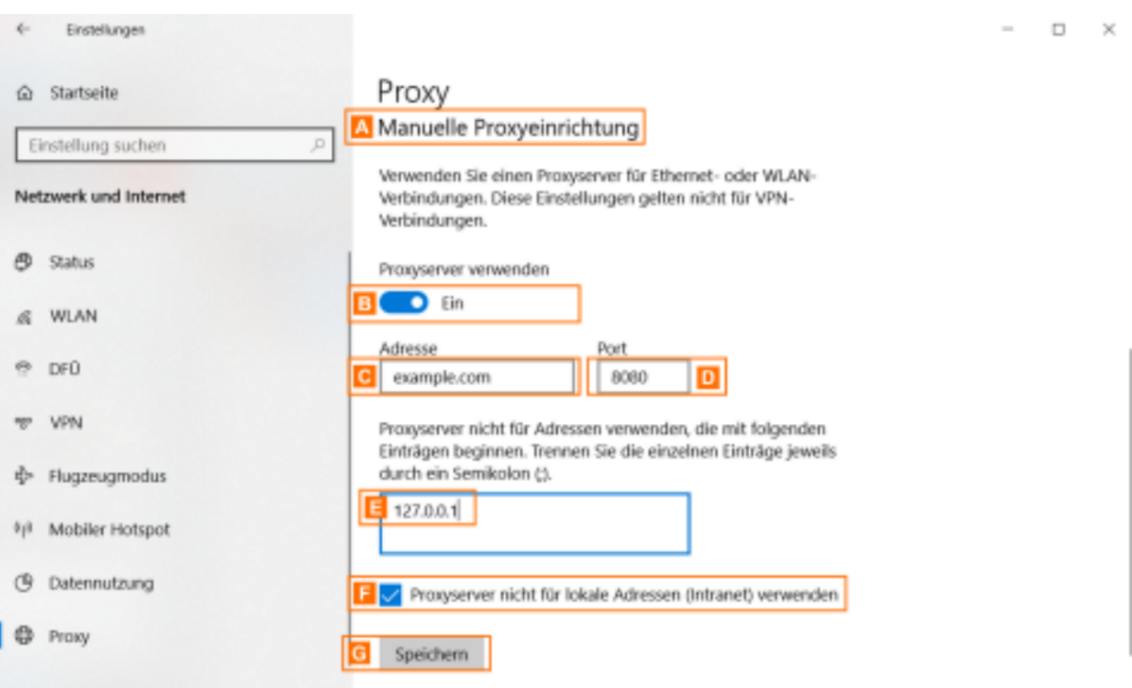

Scrollen Sie nach unten zum Bereich Manuelle Proxyeinrichtung A. Aktivieren Sie den Schalter Proxyserver verwenden B. Erst nach der Aktivierung werden die nachfolgenden Schaltflächen aktiviert.

Geben Sie in das Eingabefeld Adresse C die IP-Nummer des Proxy-Servers und in das Eingabefeld Port D die Portnummer ein.

Tragen Sie in das Feld darunter E die folgenden Ausnahmen ein: 127.0.0.\*

Aktivieren Sie die Checkbox Proxyserver nicht für lokale Adressen (Intranet) verwenden F.

Klicken Sie auf die Schaltfläche Speichern G, um die Einstellungen zu speichern

#### **Proxy-Server-Einstellungen in anderen Browsern**

Auch wenn Sie einen anderen Browser benutzen als den Microsoft Edge, führen Sie bitte die Einstellungen wie oben beschrieben durch. Öffnen Sie danach den Dialog Einstellungen in Ihrem Browser. Der benötigte Dialog heißt in den verschiedenen Browsern unterschiedlich, beispielsweise Erweiterte Einstellungen, Netzwerk, Verbindungen oder einfach Proxy-Einstellungen. Rufen Sie den Dialog für die Proxy-Einstellungen auf und wählen Sie aus, dass die Systemeinstellungen übernommen werden sollen. Der Chrome-Browser macht dies automatisch. Die Systemeinstellungen werden dann aus den oben beschrieben Internetoptionen übernommen.

#### **3.2 Proxy-Einstellungen unter MAC OS**

Zum Einstellen des Proxy-Servers gehen Sie bitte wie folgt vor.

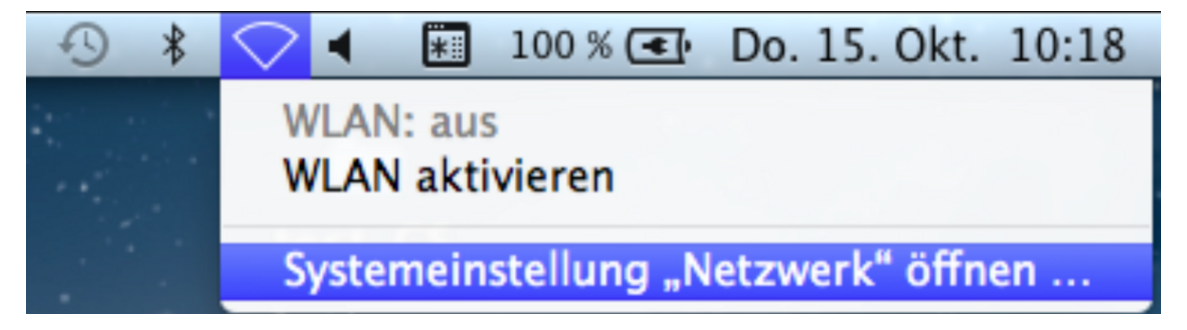

Klicken Sie auf der Menüleiste auf das Symbol für Netzwerkverbindungen und wählen Sie die Option Systemeinstellungen "Netzwerk" öffnen. Es wird der Dialog Netzwerk geöffnet.

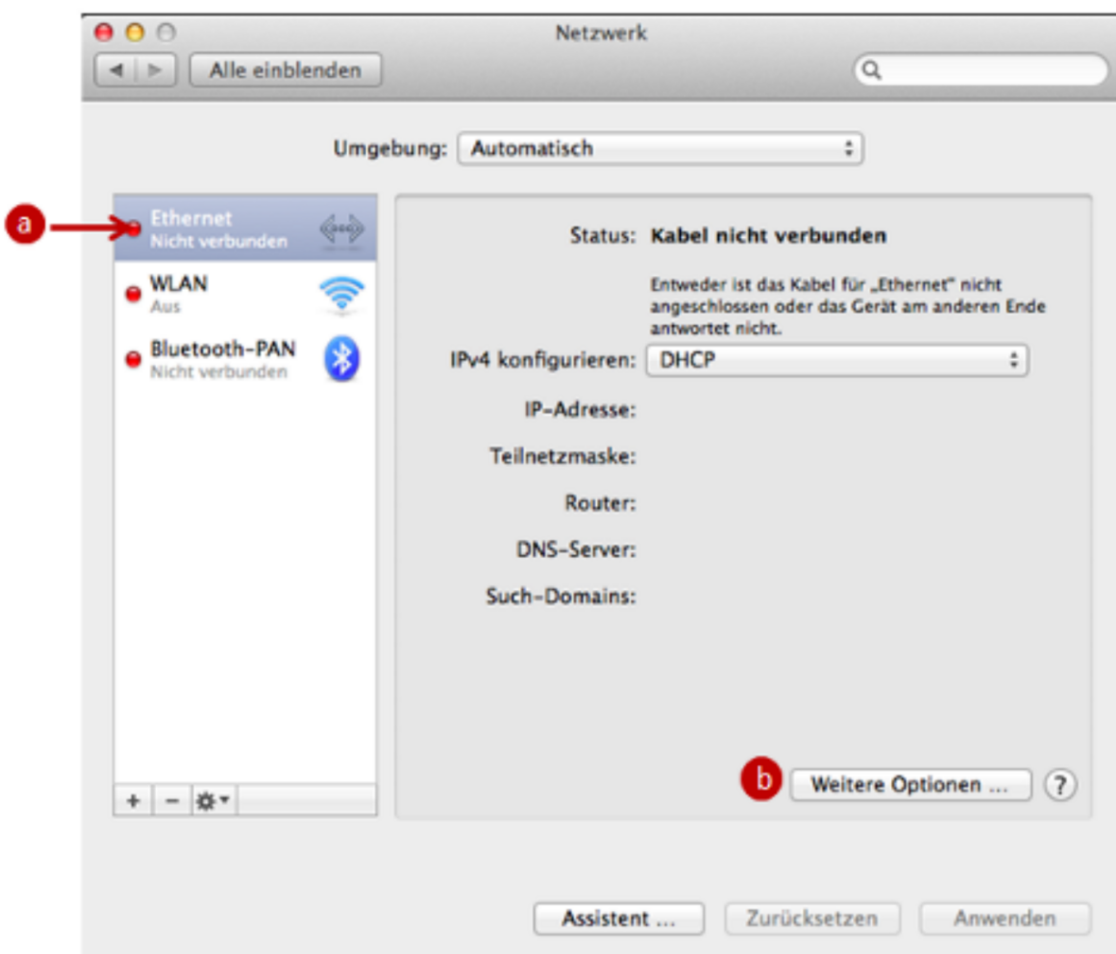

Klicken Sie im Dialog Netzwerk auf den Eintrag Ethernet A und dann auf die Schaltfläche Weitere Optionen B. Es öffnet sich ein neues Dialogfenster.

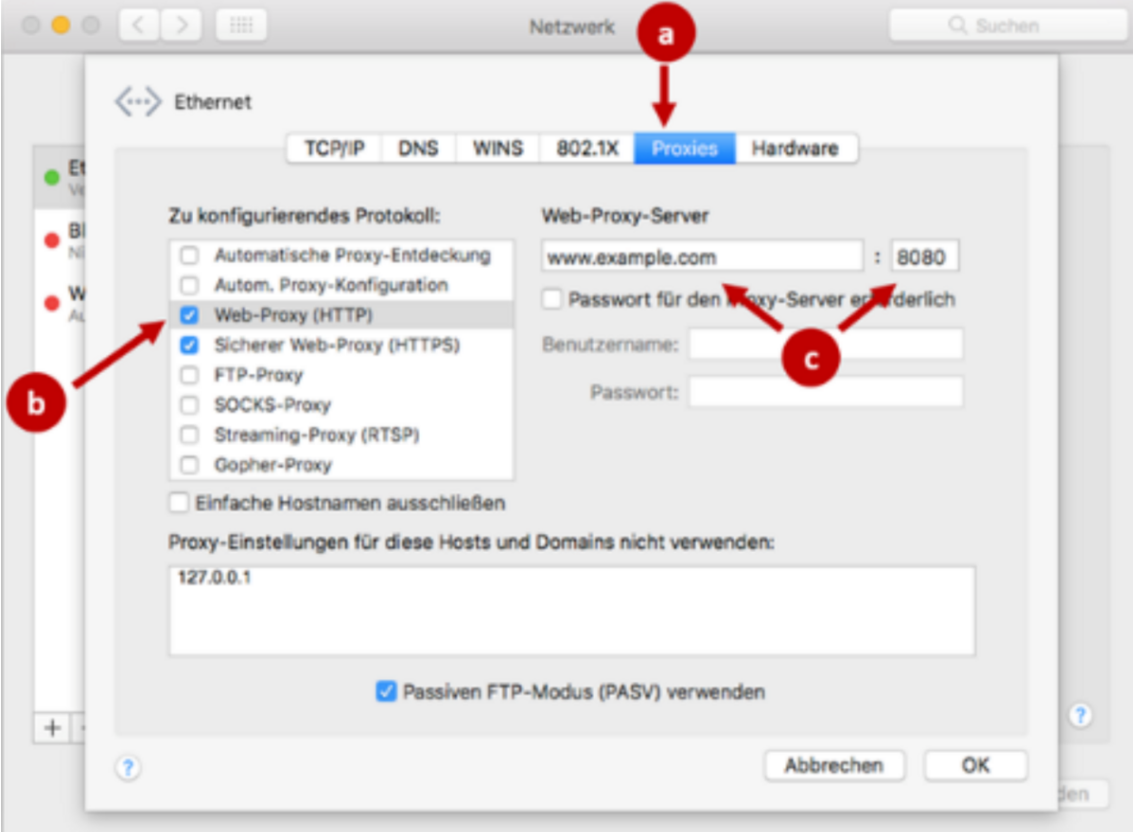

Zum Eintragen des Proxy-Servers wählen Sie im Dialogfenster Netzwerk auf der Registerkarte Proxies in der Liste Zu konfigurierendes Protokoll den Eintrag Web-Proxy (HTTP) aus. Geben Sie anschließend in der Eingabezeile Web-Proxy-Server im ersten Eingabefeld die IP-Adresse des Proxy-Servers und in dem Eingabefeld daneben die Portnummer ein.

Zum Eintragen der Proxy-Ausnahmen geben Sie im selben Dialogfenster in das Eingabefeld Proxy-Einstellungen für diese Hosts und Domains nicht verwenden die folgenden Ausnahmen ein und beachten Sie dabei, dass jeder Eintrag durch ein Komma getrennt wird und ein Leerzeichen nach dem Komma steht: 127.0.0.1

Bestätigen Sie die Einstellungen im Dialogfenster über die Schaltfläche OK und beim Schließen des Dialoges Netzwerk über die Schaltfläche Anwenden.

#### **3.3 Proxy-Einstellungen unter Linux**

Zum Einstellen des Proxy-Servers gehen Sie bitte wie folgt vor. Die folgende Beschreibung bezieht sich auf den Standard-Desktop von Ubuntu in der aktuell unterstützen Version.

Klicken Sie auf das Zahnradsymbol oben rechts auf Ihrem Desktop.

Wählen Sie die Option Systemeinstellungen.

Im Dialog Systemeinstellungen wählen Sie die Option Netzwerk. Das Dialogfenster Netzwerkeinstellungen wird geöffnet.

Im Dialogfenster Netzwerk wählen Sie den Eintrag Netzwerk-Proxy

Zum Eintragen des Proxy-Servers auf der rechten Seite des Dialogfensters Methode die Auswahl Manuell. Geben Sie im Feld HTTP-Proxy die IP-Adres Proxyservernamen ein und rechts daneben die Portnummer.

Für das Eintragen der Proxy-Ausnahmen gibt es in Ubuntu kein Dialogfens müssen über ein Terminal eingegeben werden. Öffnen Sie ein Terminal mit Tastekombination Strg + alt + t. Geben Sie diesen Befehl ein: echo no\_proxy --append /etc/environment

Wenn Sie kontrollieren möchten, ob der Eintrag erfolgreich eintragen wur Termin und geben Sie diesen Befehl ein: echo \$no\_proxy

#### 3.4 Netzwerk Konfiguration

Die Skriptdateien (.js, .jvs oder .pac) zum Konfigurieren und Verwalten de Proxyeinstellungen werden aktuell nicht unterstützt.

Die IP-Adressen der Web-Seiten, die zur Anwendung kommen:

- $\bullet$  195.189.175.225 beA-Webanning pesn  $d$ /www.gw (bea-b)rak.de/
- 195.189.175.226 KSW-Schnittstelle
- $\bullet$  77.76.219.106 Anwenderhitandbuch (dbuch.bea)-brak.de/
- 127.0.0.1 (lokal) Verbindung Browser mit Client-Security

Für den Download der beA Client Security wird der Zugriff auf die folgend

- normal.bea-brak.de -195.189.175.231
- emergency.bea-brak.de 195.189.175.231
- installer.bea-brak.de 195.189.175.231

Für die localhost-Verbindung (127.0.0.1) wird bei Einzelplatz-Installatione verwendet.

<span id="page-33-0"></span>Für Terminal-Server-Installationen wird für jede Session ein freier Port ge Session unterschiedlich sein müssen. Ansonsten werden ausschließlich di http und https angesprochen.

## 1.2 beA Client Security

## beA Client Security

Die beA Client Security ist ein Programm, das direkt auf dem Rechner des der Terminalserverumgebung installiert wird. Die beA Client Security wird sicherheitsrelevante Funktionen auszuführen, welche nicht im Internet sta

Beispiele für die beA Client Security Nutzung

- [Anmeld](https://test-handbuch.bea-brak.de/einrichtung-von-bea/registrieren-und-anmelden/anmelden)en
- [Signie](https://test-handbuch.bea-brak.de/arbeiten-mit-ihrem-bea/signaturverfahren)ren
- [Signaturpr](https://test-handbuch.bea-brak.de/arbeiten-mit-ihrem-bea/nachrichten/oeffnen-und-anzeigen/pruefen-einer-qualifizierten-elektronischen-signatur-qes)üfung
- Ver- und Entschlüsseln von Nachrichten
- **[Exportie](https://test-handbuch.bea-brak.de/arbeiten-mit-ihrem-bea/nachrichten/verwalten/exportieren)vom Nachrichten**

Die beA Client Security wird einmalig auf dem stjælwjewirbling eine Manmeldung an beA mus Glideinet Security neu werdente Für die Nutzung von beA müssen d Client-Security und der Browser miteinander Daten austauschen. Um diese abzusichern, muss einmalig ein Zertifikat erstellt und im Browser hinterle

In Ihrer Desktop Kontrollleiste signalisiert Ihnen das Symbol dere beA [Clie](https://test-handbuch.bea-brak.de/einrichtung-von-bea/bea-client-security/starten-oder-beenden) [Security ges](https://test-handbuch.bea-brak.de/einrichtung-von-bea/bea-client-security/starten-oder-beenden)twautde und im Hintergrund läuft.

beA Client Security verwalten

- [Herunterladen und In](https://test-handbuch.bea-brak.de/einrichtung-von-bea/bea-client-security/herunterladen-und-installieren)stantlideermenerstmaligen Zugriff muss die beA Client auf den Computer heruntergeladen und installiert werden werden.
- · [Starten oder B](https://test-handbuch.bea-brak.de/einrichtung-von-bea/bea-client-security/starten-oder-beenden)eWrechenn die Installation der beA Client Security durchge kann diese gestartet werden. Der Start der beA Client Security ist nö beA anzumelden oder zu registrieren. Sobald die beA Client Security diese auch beendet werden.
- . [Aktualisi](https://test-handbuch.bea-brak.de/einrichtung-von-bea/bea-client-security/aktualisieren)er Fealls die beA Client Security aktualisiert werden muss, wer Anwendung darauf hingewiesen.
- · [Deinstalli](https://test-handbuch.bea-brak.de/einrichtung-von-bea/bea-client-security/deinstallieren)e Aeunßerdem können Sie die beA Client Security deinstalliere

beA Client Security Komponenten

Die beA-Client Security-Software besteht aus mehreren Komponenten. Die die Durchführung der Installation, der Updater, welcher regelmäßig abglei Download-Server eine höhere Version der installierten Software vorliegt u Endgerätesoftware zur Durchführung der lokalen beA-Funktionen

<span id="page-34-0"></span>Die Client-Security enthält eine JavaScript-Schicht, die die Kommunikatio Anwendung (beA- Nachrichten-Client) und den darunterliegenden Schichte übernimmt. Die Client Security beinhaltet alle Funktionen, welche der Ben beA-Postfaches braucht, siehe oben. Die Funktion von beA kann nur für di Security Version unterstellt werden.

Die Installation der Client Security erfolgt erst beim ersten Aufruf des Up MUSS mit normalen Benutzerrechten erfolgen. Bei jedem Start prüft der U Version vorhanden ist. Ist das der Fall, so werden die Daten automatisch installiert. Dieses ist notwendig, damit für ein Update normale Benutzerre sich die Aussage auf eine Standard-Rechtestruktur auf dem Endgerät bezi

## 1.2.1 Herunterladen und Installieren

### Herunterladen und Installieren

Vor dem erstmaligen Zugriff muss die beA Client Security auf den Comput werden. Auf der Startseite der beA-Anmeldung finden Sie rechts unten ein Security herunterladen", wo Sie die Downloadlinks für die verschiedenen I

Für das Herunterladen und Trestrailnie ein erwinnumgebungen gelten Besonderheiten .

1. Öffnen der Downloadseite

Auf der beA Starts chittep sunffowww.bea-brakfindelebne Sie einen Link zur Client Se Downloadseite. Klicken Sie auf den Link "Client A.Security herunterladen"

#### 2. Herunterladen

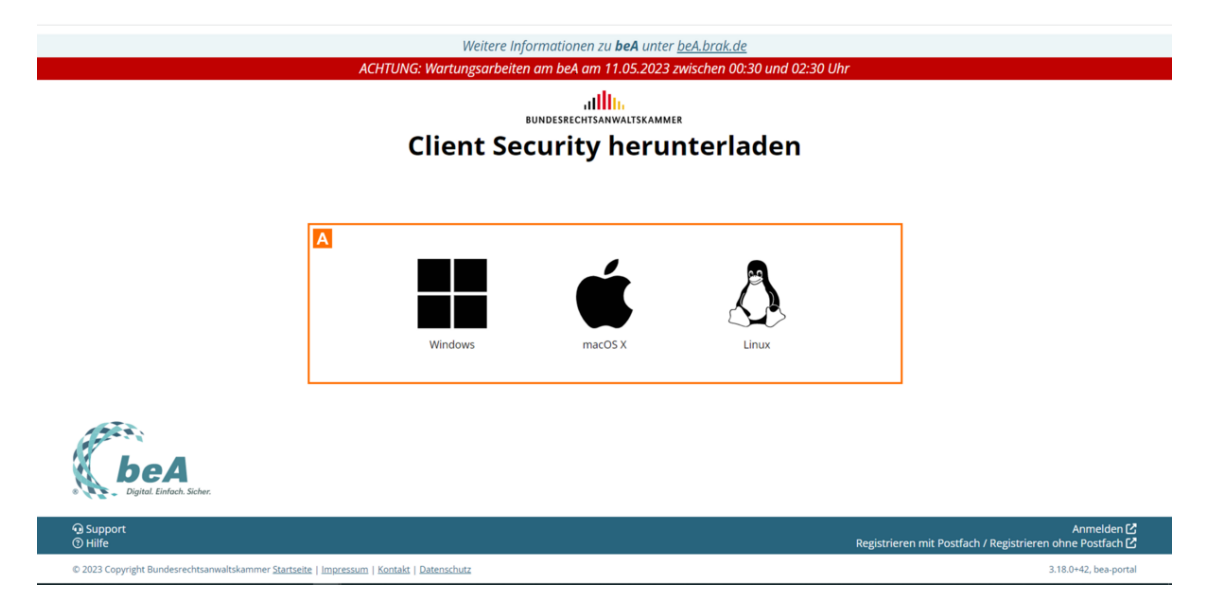

Auf der Downloadseite finden Sie die Links zum Download der beA Client Security für das jeweilige Betriebssystem A.

*Hinweis zu Windows: Das Installationsprogramm für Microsoft Windows ist für alle unterstützten Windows Betriebssysteme (64 Bit) geeignet.*

### **3. Installieren**

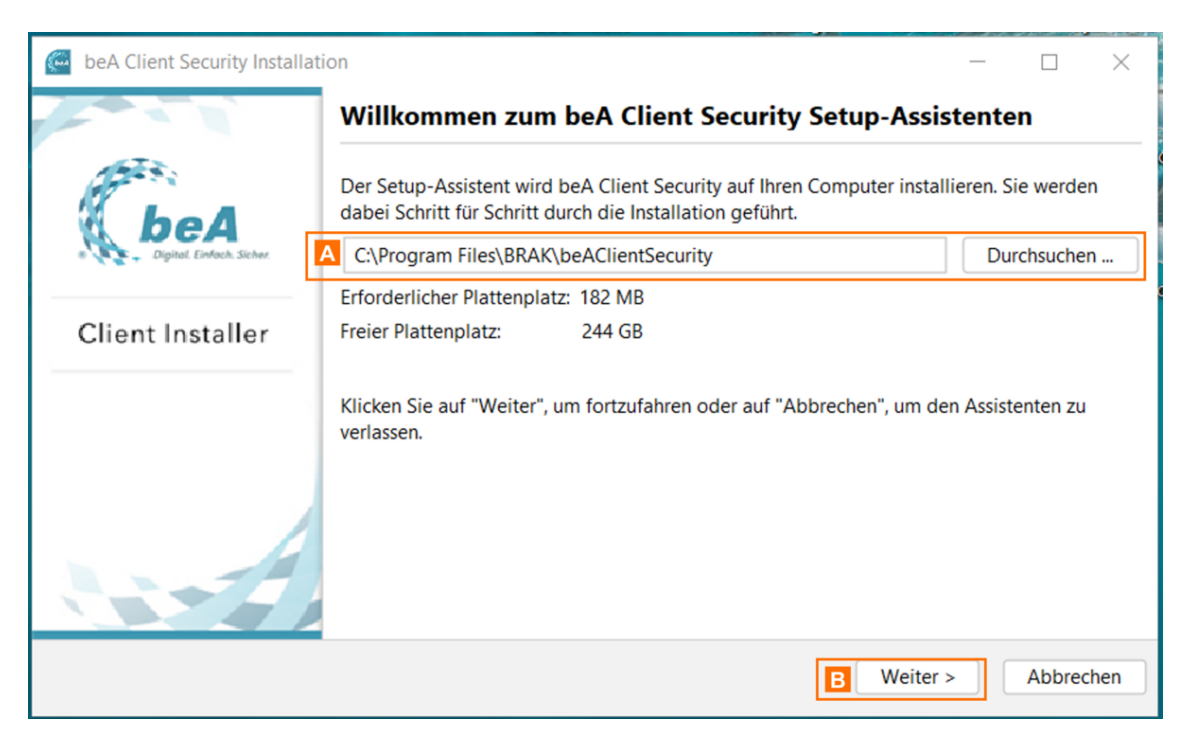

Im Willkommensdialog können Sie auswählen, in welches Verzeichnis die beA Client-Security installiert werden soll. Um das vorgeschlagene Verzeichnis zu ändern, klicken Sie auf die Schaltfläche "Durchsuchen…" A neben dem Verzeichnis und wählen Sie das gewünschte Verzeichnis aus.

Klicken Sie auf die Schaltfläche "Weiter" B, um die beA Client-Security auf Ihrem Rechner zu installieren.
Hinweis: Die gewählte Darstellung ist für ein Windows Betriebssystem. Diese können für Mac OS oder Linux ggf. etwas abweichen.

Nach Abschluss der Installation wird Ihnen dieser Statusdialog angezeigt. Sie können folgende Auswahl tätigen:

- Client Security direkt nach der In Stallation starten o Für das Betriebssystem Linux wird diese Auswahl nicht angegebe
- . Client Security bei jedem Neustart des ComputeBrs automatisch starter Dies gilt für alle Windows Benutzerkonten.
	- o Für das Betriebssystem Linux wird diese Auswahl nicht angegebe
- · Desktopverknüpfung für die beA ClientCSecurity erstellen
	- Dies gilt für alle Windows Benutzerkonten.
	- o Für das Betriebssystem Linux wird diese Auswahl nicht angegebe

Über die Schaltfläche FDerstighstellem Sie das Installationsprogramm.

Hinweis: Die gewählte Darstellung ist für ein Windows Betriebssystem. Diese können für Mac OS oder Linux ggf. etwas abweichen.

### 3. Proxy-Einstellungen überprüfen

Bitte prüfen Sie vor de Pm oStha-Etidseellungen

- Kein Proxy für Internetver Medun Shieen keinen Proxy-Server für die Verbi dem Internet benutzen, sind keine weiteren Einstellungen erforderlich.
- · Proxy für Internetverbim Ndaumng@snie sich über einen Proxy-Server mit den verbinden, müssen Sie vor dem ersten Start der beA Client-Security n den Proxy-Server vornehmen. Wählen Sie die Option beA Client-Secur

### 4. Ergebnis der Installation

Nach der Installation liegen die nachfolgend aufgeführten Ergebnisse vor:

### 5. Erster Start nach Installation

Nach der Installation steht die beA Client Security dem Benutzer zur Verf muss nur einmal manuell installiert werden. Nach dem ersten Start werder Programmbestanaduttebinheatisch herunterugned and stalliert. Falls kein automatisch bei der Installation ausgewählt wurde, muss die Client Specsutainthye wor jeder werden.

Die folgenden Schritte müssen für jeden Benutzer durchgeführt werden, de anmeldet.

- **Proxy-Server für Internetverbindungen: Wenn Sie sich über einen Pro** Internet verbinden, müssen Sie vor dem Start der Client Security wen den Proxy-Server vornehmen.
- Zertifikatskonfiguration: Beim ersten Start wird ein Zertifikat erzeugt Webbrowser hinterlegt werden muss.

## 1.2.2 Aktualisieren

### Aktualisieren

Mit neuen Releases der beA-Anwendung, also neuen Funktionen und Verbe vielen Fällen auch eine Aktualisierung der beA Client-Security einher.

Nachfolgend werden die Schritte beschrieben, die für eine notwendige Akt Client-Security auszuführen sind. Die Aktualisierung der beA Client-Secur Endgerät durchführen, mit dem Sie die beA-Webanwendung nutzen möchten Rechte sind dafür nicht erforderlich.

Die durchzuführenden Schritte sind für die Aktualisierung grundsätzlich u verwendeten Betriebssystem.

*Hinweis: Weiterhin gibt es Aktualisierungen der beA Client-Security, die nicht zwingend sofort installiert werden müssen, um die Funktionalität der Anwendung zu gewährleisten. In diesen Fällen wird die Aktualisierung der beA Client-Security im Hintergrund ohne eine Benutzerinteraktion heruntergeladen und beim darauf folgenden Start der beA Client-Security automatisch installiert. Sie müssen in diesem Fall nichts tun.*

### **Installation notwendiges Update**

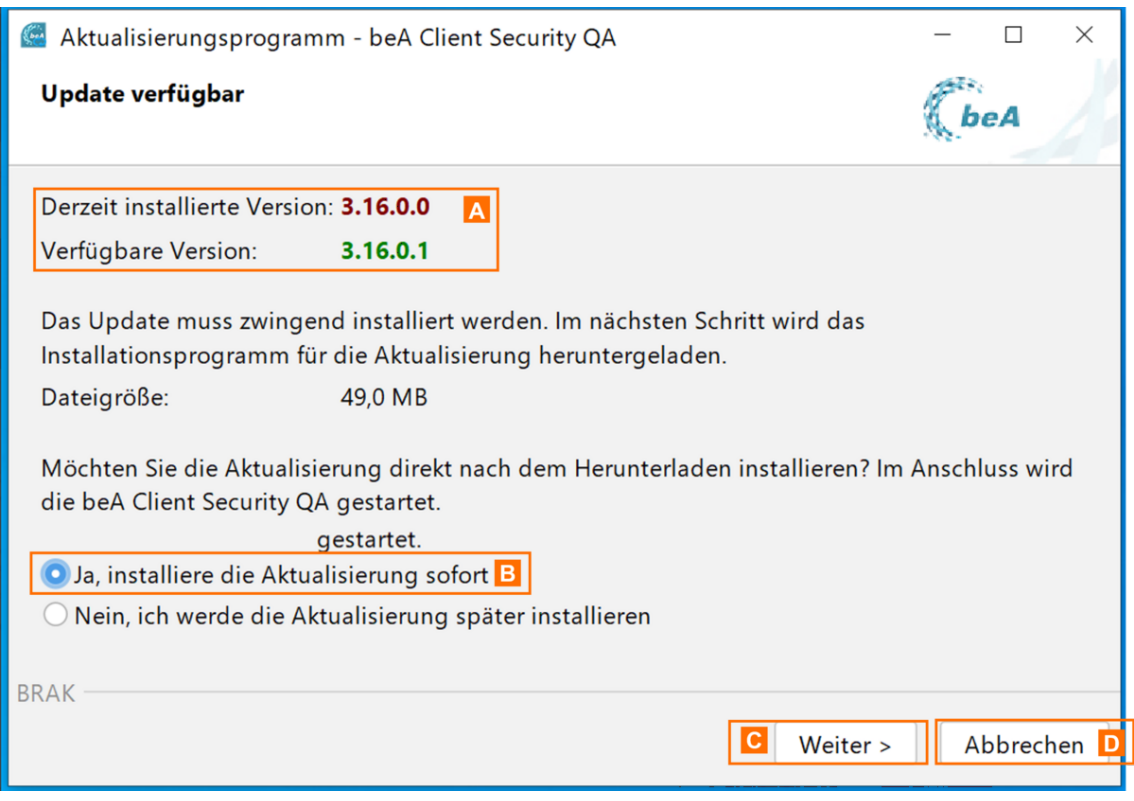

Beim Starten der beA Client-Security werden Sie auf ein notwendiges Update A hingewiesen. Wenn Sie die Aktualisierung durchführen möchten, wählen Sie bitte in diesem Dialog die Möglichkeit "Ja, installiere die Aktualisierung sofort" B und betätigen Sie die Schaltfläche "Weiter" C.

Sie können alternativ die Aktualisierung verschieben und die Schaltfläche "Abbrechen" **D** wählen.

Wählen Sie "Nein, ich werde die Aktualisierung später installieren" aus, wenn Sie nur den Download starten wollen, aber noch nicht die Installation durchführen wollen.

*Hinweis: Falls Sie sich gegen die Aktualisierung entscheiden, können Sie sich bei einem notwendigen Update nicht mehr in der beA-Webanwendung anmelden, bis die Aktualisierung durchgeführt wurde.*

Für den Fall, dass Sie sich für eine Aktualisierung entschieden haben, we Daten heruntergeladen. Bitte warten Sie A issbogeschaldes soemgastig

Nachdem die aktualisierte beA Client Security im Anschluss gestartet wur gewohnt an Ihrem beA anmelden.

# 1.2.3 Starten oder Beenden

### Starten oder Beenden

### 1. Automatischer Start

Ein automatischer Start der Client Security sktann hat tie ühr doeine eBeteine bssysteme Windows und Mac OS) ausgewählt werden. Damit ist sichergestellt, dass d immer zusammen mit dem Rechner gestartet und ausgeführt wird.

Hinweis: Mit dem Betriebssystem Linux können Sie Pfad und Dateinamen der beA Client-Security z.B. in der Datei /etc/init.d/boot.local hinzufügen. Für diesen Vorgang benötigen Sie Administratorenrechte.

### 2. Manueller Start

Zum manuellen Starten der beA Client Security

- klicken Sie entweder auf den Eintrag für die beA Client Security in de der Programme oder
- machen Sie einen Doppelklick auf das Symbol der Verknüpfung mit de auf dem Desktop bei Windows, der Dock (Taskbar) bei Mac OS oder in Anwendungsübersicht bei Linux.

#### 3. Beenden

Nach dem Start der beA Client Security wird das Symbol der beA Client Se vom Betriebssystem im Infobereich oder der Menü- bzw. Kontrollleiste ang Rechtsklick auf dieses Symbol können das Kontextmenü erreichen und die über den "Beenden"-Eintrag beenden.

# 1.2.4 Kontextmenü

### Kontextmenü

### 1. Symbol

Nach demart der beA Clientw Sred cdasy Symbol der beA Client-Security in Abh vom Betriebssystem im Infobereich oder der Menü- bzw. Kontrollleiste ang Symbol können Sie das Kontextmenü der beA Client-Security erreichen.

- WindowsDas Symbol der beA Client-Security wird im Infobereich der T angezeigt. Häufig befindet sich dieses unter "ausgeblendete Symbole".
- Mac OS Das Symbol der beA Client-Security wird in der oberen Menülei Bar) am oberen Bildschirmrand angezeigt.
- . Linux Das Symbol der beA Client-Security wird wird entweder im Syste Benutzeroberfläche angezeigt oder es wird auf dem Desktop so angez allen anderen Fenstern liegt, je nachdem, ob die verwendete Linux-Be System Tray anbietet oder nicht.

### 2. Öffnen

Sie können das Kontextmenü durch einen Rechtsklick (für Windows und Linux) Linksklick (für Mac OS) auf das Symbol der beA Client Security öffnen.

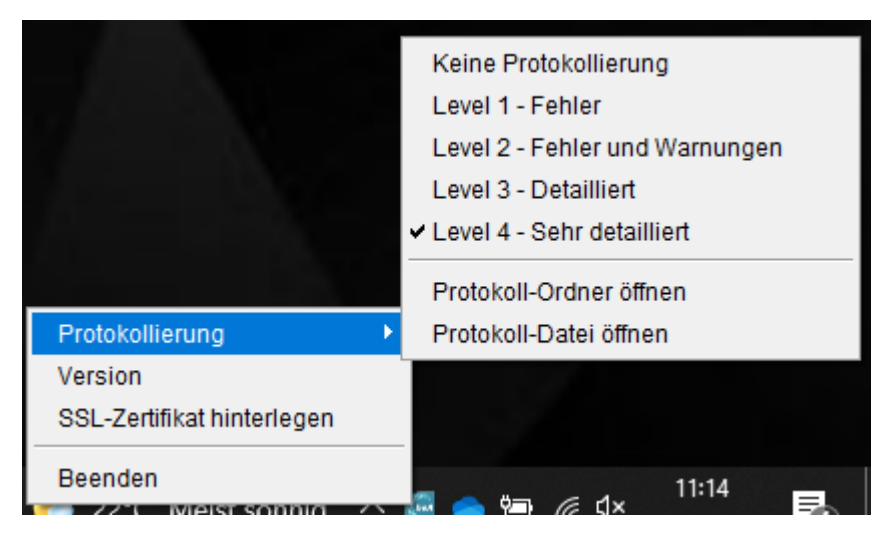

Das Kontextmenü hat die folgenden Einträge, welche zur Steuerung oder zum Aufruf der Protokollierung bzw. Versionen genutzt werden können.

### **3. Protokollierung**

### **3.1 Level**

Über die verschiedenen Levels können Sie festlegen, in welcher Detailtiefe das System Informationen in die Protokolldatei schreibt. Je nach Auswahl der Protokollstufe wird in der Protokolldatei in unterschiedlichem Umfang protokolliert. Vor der aktuell ausgewählten Protokollstufe wird ein Haken angezeigt. Sie können die Protokollstufe einfach durch einen Klick auf die gewünschte Stufe auswählen.

### **Folgende Protokollstufen werden unterschieden:**

- **Level 1 Fehler**: Dies ist die niedrigste Protokollstufe, die die geringste Informationsmenge erzeugt. Es werden nur Fehler protokolliert, die das System an die Protokolldatei ausgibt.
- **Level 2 Fehler und Warnungen**: Bei dieser Protokollstufe werden alle Meldungen des Level 1 mitgeschrieben und zusätzlich alle Warnmeldungen, die das System an die Protokolldatei ausgibt.
- **Level 3 Detailliert**: Bei dieser Protokollstufe werden alle Meldungen des Level 1 und 2 mitgeschrieben und zusätzlich alle programminternen Aufrufe, die das System an die Protokolldatei ausgibt.
- **Level 4 Sehr detailliert**: Bei dieser Protokollstufe werden alle Meldungen der Level 1, 2 und 3 mitgeschrieben und zusätzlich alle Informationen über einzelne Ausführungsschritte von Unterprogrammen, die das System an die Protokolldatei ausgibt.
- **Keine Protokollierung**: Bei dieser Protokollstufe werden keine Informationen in die Protokolldatei geschrieben.

Es werden nur technische Informationen zur Ausführung der beA Client Security mitgeschrieben. Die Protokolldatei kann für den Support wichtige Informationen enthalten, für den Fall, dass die beA Client Security Fehlermeldungen anzeigt oder nicht erwartungskonform funktioniert.

#### **3.2 Protokoll-Ordner öffnen**

Des Weiteren können Sie unter diesem Eintrag über die Option "Protokoll-Ordner öffnen" den Ordner anzeigen, in dem alle Protokolldateien gespeichert sind, die von der beA Client Security angelegt werden. Diese Protokolldateien lassen sich mit jedem Text-Editor öffnen. Protokolldateien sind für Sie nur relevant, wenn Sie den Support benötigen. Sie können die Dateien bei Problemen mit Ihrem beA an den Support senden.

#### **Die folgenden Protokolldateien werden von der beA Client Security angelegt:**

- **"bea\_brak.log"** enthält alle Ereignisse, die während der Programmausführung mitgeschrieben werden. Die Ausführlichkeit dieses Protokolls können Sie über die oben erklärten Protokollstufen einstellen. Im Protokollordner werden zudem bis zu 10 Archivdateien mit älteren Protokolldateien gespeichert, welche maximal 10 Tage aufbewahrt werden. Derartige Archivdateien sind an der Dateinamenserweiterung ".gz" erkennbar und können auf Anforderung an den Support übermittelt werden.
- **"exec.log"** enthält die Startereignisse der beA Client Security, die mitgeschrieben werden. Wird die beA Client Security mehrfach hintereinander beendet und gestartet, wird für jeden Start eine neue Protokolldatei angelegt und die vorherige gelöscht.

### **3.3 Protokoll-Datei öffnen**

Über die Option "Protokoll-Datei öffnen" können Sie direkt die Protokolldatei "bea\_brak.log" in einem Text-Editor öffnen.

### **4. Version**

Mit einem Mausklick auf diesen Eintrag wird ein Dialogfenster geöffnet, das Ihnen u.a. die Versionsnummer der beA Client-Security und den verwendeten Port anzeigt. Sie können dort außerdem über die Schaltfläche "Lizenzbedingungen" die Copyright- und Lizenzbedingungen der Softwareprodukte von Drittherstellern einsehen.

### **5. SSL-Zertifikat hinterlegen**

Für die Funktion von beA müssen auf Ihrem Rechner die beA Client Security und Ihr Webbrowser miteinander Daten austauschen. Hierzu ist es notwendig, dass ein sogenanntes Zertifikat erzeugt und lokal gespeichert wird. Das Zertifikat besteht aus einer eindeutigen Zeichenfolge (Schlüssel) und aus einem zum Schlüssel gehörenden Zertifikat. Das Zertifikat muss dem Browser übergeben werden, damit dieser mit der lokal installierten beA Client-Security Daten austauschen kann.

Die beA Client Security prüft beim Start, ob bereits ein Zertifikat erzeugt und im Browser hinterlegt

wurde. Durch diesen Vorgang werden Sie über verschiedene Dialoge gefüh Vorgang abgebrochen haben und später nachholen wollen oder haben Sie neuen Browser installiert, können Sie die Hinterlegung des Zertifikats im Funktion aufrufen. Es wird der Vorgang Zertifikat im Browser hinterlegen

### 6. Beenden

Mit einem Mausklick auf diesen Eintrag wird die beA Client-Security been

## 1.2.5 Authentifizieren

### Authentifizieren

Für die Authentifizierung können in beA verschiedene Zertifikate (Token) Kartenlesegeräten genutzt werden. Es wird unterslowhaireed-eim kzewnis (cheen-[Karte](https://test-handbuch.bea-brak.de/einrichtung-von-bea/bea-client-security/authentifizieren/pin-eingabe-bei-hardware-zertifikat-bzw-token)n) **6** oftware-TolFeür einen Hardware-Token (beA-Karte) wird ein Kartenlesegerät benötigt. Dniesesse Gerhärtek Einingabgeenstztur werden.

Im Dialog rtifikate verwelt deen sowohl Hardware-Token (HW) als auch Softwa (SW) aufgelistet. Der gewünschte Authentifizierungs-Token kann gewählt w Authentifizierung mit einer PIN Eingabe dur Ph bie Eurhgab wee bole en all Deien. [Hardware-T](https://test-handbuch.bea-brak.de/einrichtung-von-bea/bea-client-security/authentifizieren/pin-eingabe-bei-hardware-zertifikat-bzw-token)ouknetnerscheidet sich llzu Ednegabe mit einem Software-Token

# 1.2.5.1 PIN Eingabe bei Hardware-Ze

### PIN Eingabe bei Hardware-Zertifikat

Der Dialog kann, je nach verwendetem Chipkartenleser, anders aussehen.

### 1. Anwendungsfälle

Der Dialog zu PIN Eingabe des verwendeten Chipkartenlesers erscheint in Anwendungsfällen:

- 1.bei den melduam beA-Postfach, wenn ein Hardware-Token für die Anme wird
- 2.bei[m Anlegen eines neuen Hardware-Si](https://test-handbuch.bea-brak.de/einstellungen-in-ihrem-bea/profilverwaltung/sicherheits-token)cühbeen efflites-fTlovleerwaletum egs beA-Postfachs

3. bei der gnaternes Anhalinweis: Für die Anbringung einer Signatur verwenden Sie bitte ein [Chipkartenlesegerät mit PIN-P](https://test-handbuch.bea-brak.de/einrichtung-von-bea/bea-client-security/authentifizieren/pin-eingabe-bei-hardware-zertifikat-bzw-token)aduch als Klasse 2 oder 3 bezeichnet), das in Deutschland für die Erzeugung einer qualifizierten elektronischen Signatur (QES) zugelassen ist. Das Ausforschen der PIN auf dem PC kann nur dann mit Sicherheit ausgeschlossen werden, wenn ein Chipkartenleser mit sicherer PIN-Eingabe eingesetzt wird.

2. Klassen von Chipkartenlesern

Es gibt die folgenden drei Klassen von Chipkartenlesern:

3. Kartenlesegerät mit und ohne Tastatur

3.1 Kartenleser mit Tastatur

Wenn das Kartenlesegerät eine Tastatur hat, kann die PIN über diese Tas Hierfür wird der links dargestellte Dialog angezeigt.

3.2 Kartenleser ohne Tastatur

Besitzt das Kartenlesegerät keine Tastatur, erscheint ein Dialog zur Einga Tastatur Ihres Computers.

### 4. Dialogelemente

Folgende Elemente sind Bestandteil des Dialogs.

Elemente Beschreibung

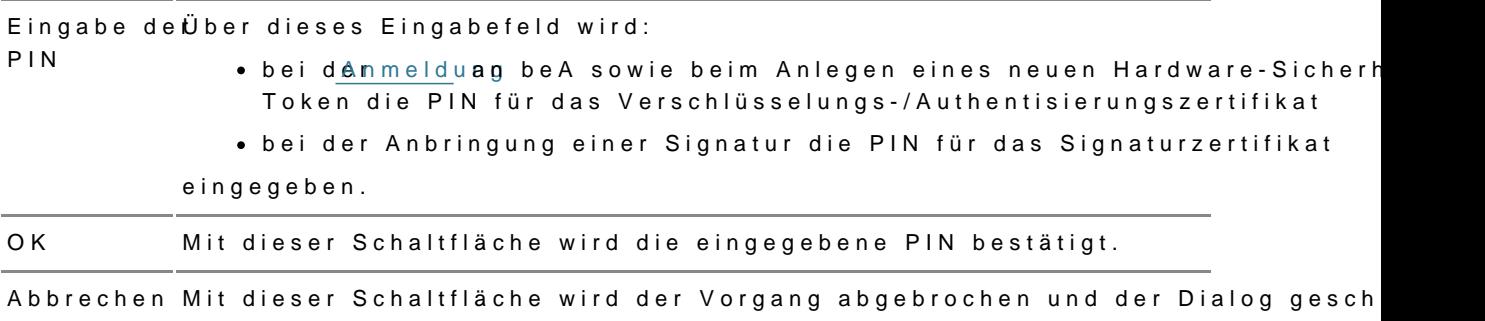

# 1.2.5.2 PIN Eingabe bei Software-Zer

## **PIN Eingabe bei Software-Zertifikat**

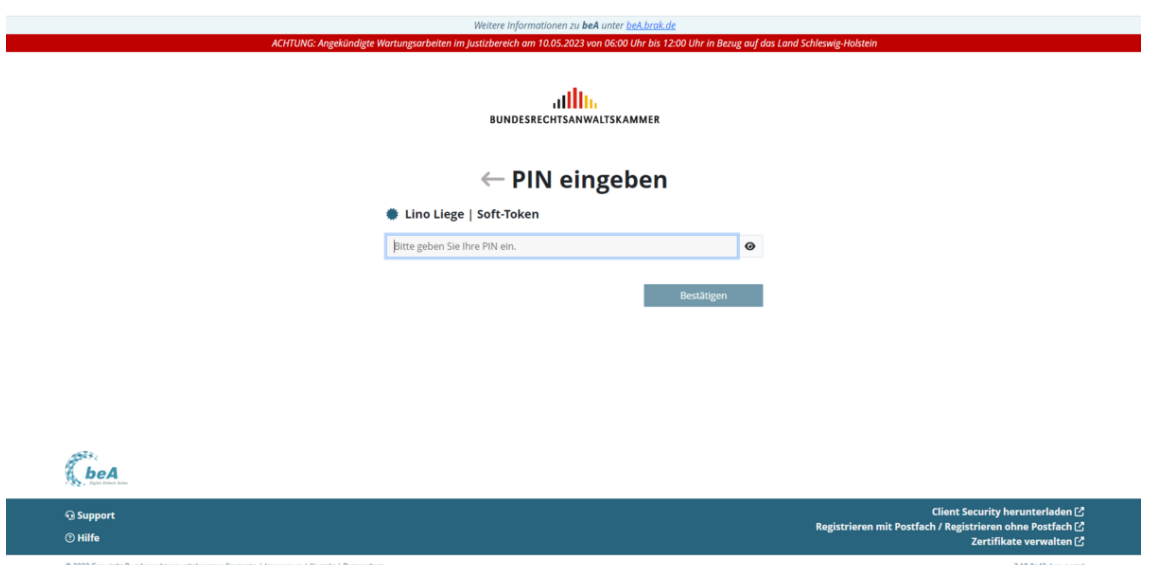

Dieser Dialog zur PIN-Eingabe erscheint bei der Anmeldung an Ihrem beA-Postfach mit einem Software-Token.

### **1. Dialogelemente**

Folgende Elemente sind Bestandteil des Dialogs.

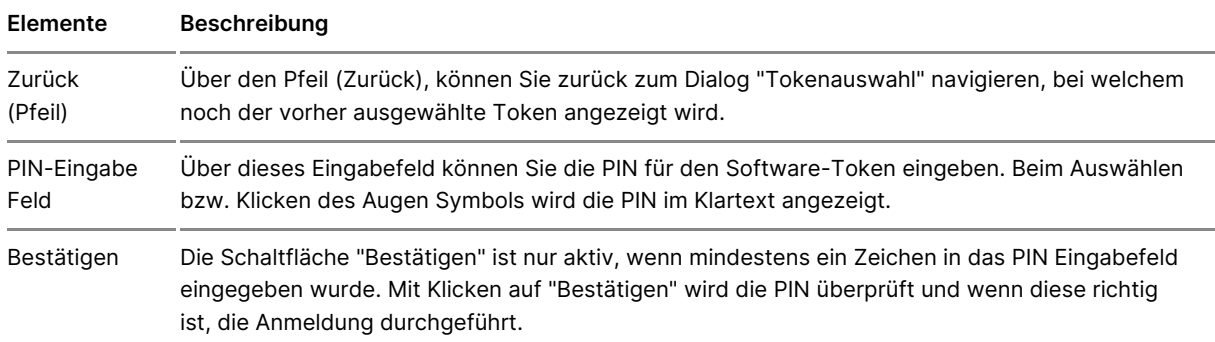

# **1.2.5.3 Zertifikate (Sicherheits-Token) verwalten**

Dieser Dialog dient der Verwaltung Ihrer Sicherheits-Token bzw. Zertifika

Der Dialog zeigt in einer Liste alle bereits im Zertifikatsspeicher enthalte bekannten Sicherheits-Token an. Außerdem werden alle geeigneten Hardw die über ein Chipkartenlesegerät angeschlossen sind.

Sie können in diesem Dialog Software-Zertifikate hninden üZjoen heifikaatsspeiche diesehöschen

#### 1. Darstellung der Zertifikate

- Zur Anmeldung geeignete Zertifikate werden weiss hinterlegt dargeste
- Zertifikate, die im Zertifikatsspeicher hinterlegt sind, für die Anmeldu verwendet werden können, werden grau hinterlegt dargestellt. Dies is das Zertifikat bzw. das Postfachistor ewurdecht
- Abgelaufene Sicherheits-Token werden rot hinterlegt dargestellt.

#### 2. Dialogelemente

Folgende Elemente sind Bestandteil dieses Dialogs.

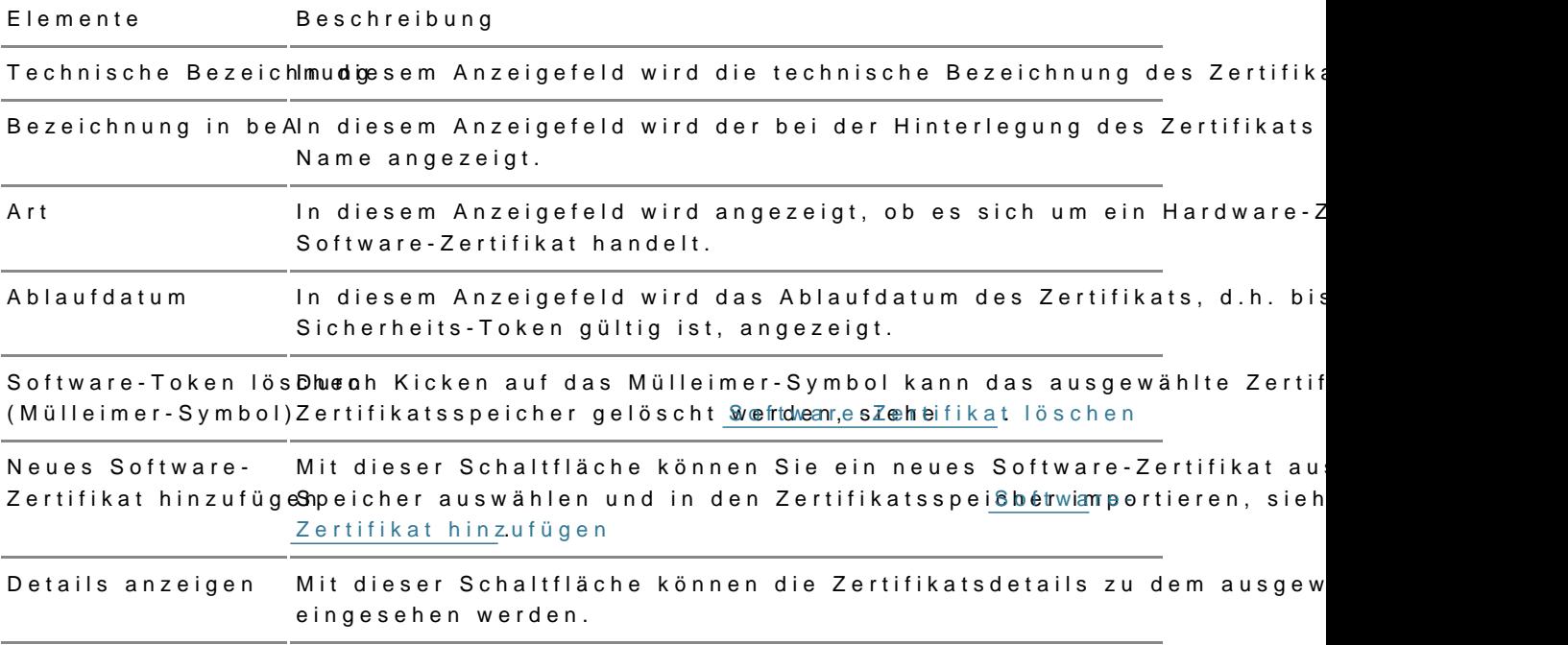

# 1.2.5.4 Software-Token hinzufügen

Um ein Software-Zertifikate in den Zertifikatsspeicher zwimmpgrtieren, öffn [Zertifikate ve](https://test-handbuch.bea-brak.de/einrichtung-von-bea/bea-client-security/authentifizieren/sicherheits-zertifikat-bzw-token-auswaehlen)rwadt khicken Sie auf die Schaltfläche "Neues Software-Zertif

.

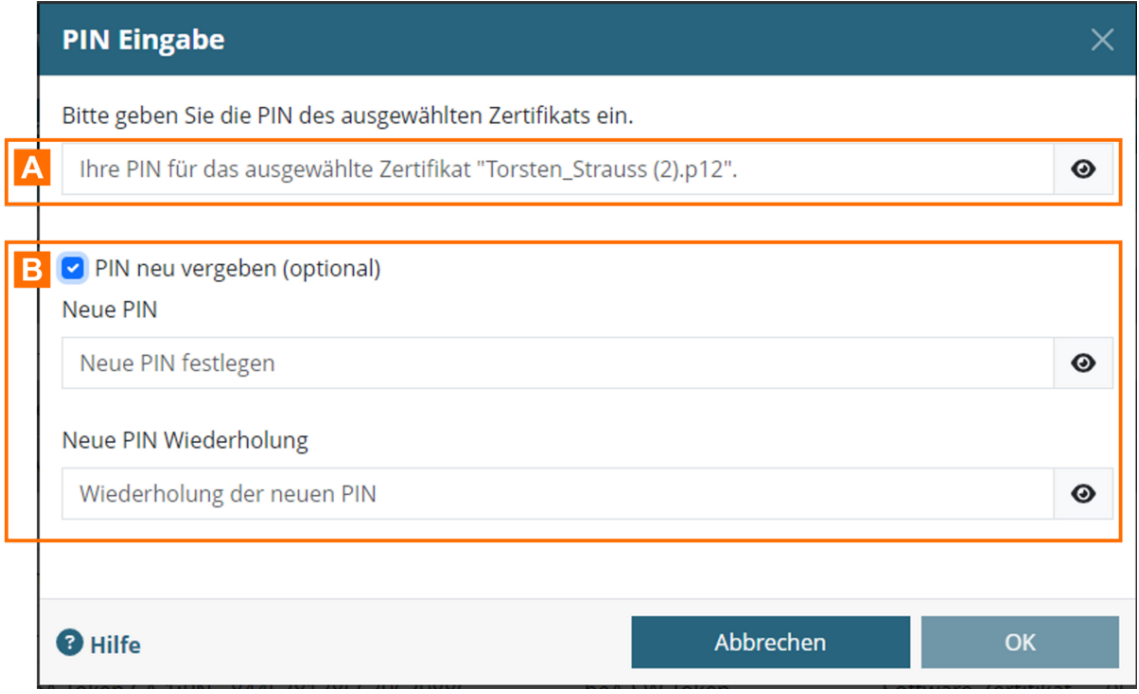

Es öffnet sich ein Folgedialog, in dem Sie die PIN für das Software-Zertifikat A eingeben müssen. Klicken Sie auf die Schaltfläche "OK", um das Zertifikat zu importieren.

Optional können Sie wählen, eine neue PIN für das Software-Zertifikat zu vergeben. Markieren Sie dazu die Checkbox B. Es öffnen sich dann weitere Felder, um eine neue PIN zu vergeben. Sie können die neu vergebene PIN dann für die Anmeldung in beA nutzen.

*Hinweis: Die PIN wird ausschließlich auf dem lokalen Endgerät gespeichert (außer in der Terminalserver Konfiguration), daher kann dasselbe Software-Zertifikat auf unterschiedlichen Endgeräten unterschiedliche PINs haben.* 

# **1.2.5.5 Software-Token löschen**

Um ein Software-Zertifikate aus dem Zertifikatsspeicher Dizuldgschen, öffne [Zertifikate ve](https://test-handbuch.bea-brak.de/einrichtung-von-bea/bea-client-security/authentifizieren/sicherheits-zertifikat-bzw-token-auswaehlen)rwadt khicken oder fahren Sie mit der Maus über das zu lösch Zertifikat. Es erscheint ein Mülleimer-Symbol ganz links neben dem Zertif

Klicken Sie auf das MülleAmer-Symbol

Hinweis: Nur Software-Zertifikate können aus dem Zertifikatsspeicher gelöscht werden.

Es öffnet sich ein Folgedialog, in dem Sie die Löschung des Software-Zer Klicken Sie auf die Scha At fulmäcchaes "Ocks" chen des ausgewählten Zertifikats zu bestätigen.

Mit dem Pfeil-Sch B kföänbe Sie die Zertifkats-Details des zu löschenden Z ausklappen und einsehen.

1.2.5.6 Vertrauenswürdiger Herkunfts  $(VHN)$ 

## Vertrauenswürdiger Herkunftsnachweis (VHN)

Der vertrauenswürdige Herkunftsnachweis (VHN) inebæ $A$ nzleigt Naangholacshst die von einem Postfach über den sicheren Übermittlungsweg übermittelt wurde über dasüfprotobder den portiner Nachricht angezeigt und geprüft werden.

I[m Prüfproto](https://test-handbuch.bea-brak.de/arbeiten-mit-ihrem-bea/nachrichten/oeffnen-und-anzeigen/pruefen-einer-qualifizierten-elektronischen-signatur-qes/erlaeuterungen-zum-pruefprotokoll)kionlden Sie im obersten Abschnitt Informationen zum Übermittlu Information darüber, ob die Nachricht über einen sicheren Übermittlungsw Vertrauenswürdigem Herkunftsnachweis (VHN) aus einem besonderen Post elektronisches Anwaltspostfach, besonderes elektronisches Notarpostfach elektronisches Behördenpostfach) oder von der Justiz versendet wurde.

De Exportiner Nachricht enthält unter anderem die Datei vhn.xml. Im vhn.x zur Person, welche die Nachricht versendet hat, angezeigt.

### 1. Inhalt

Der Inhalt der vhn.xml ist in fachliche und technische Daten aufgeteilt.

#### 1.1. Fachliche Daten

In den fachlichen Daten des vhn. xml werden die folgenden Daten dargeste

• A Absendehrier sind die Daten des AbsenEchswerden nuthdaelDaten des jeweiligen Postfachs, aus dem versendet wird, aufgeführt, nicht die Daten des Benutzers mit dem Recht 30 / Recht 31. Es lässt sich daher für den Empfänger kein Rückschluss darauf ziehen, welcher Benutzer die Nachricht versendet hat.

- B Sicherer Übermittlunlgnsweiegsem Teil kann entnommen werden, ob über sicheren Übermittlungsweg und mit welcher Rolle kommuniziert wurde.
- C Dokument eier können die Hashwerte der Dokumente entnommen werd

1.2. Technische Daten

• D Technische Informatiodeensem Bereich können Informationen zur verw Software entnommen werden.

# 1.2.6 Deinstallieren

### Deinstallieren

Vor dem Deinstallieren der beA Client-Securibye emudsansted alse nProgrammen Sie dazu auf das beA Symbol im Infobereich/Tray und wählen Sie die Option "

# 1.2.7 Lizenzbedingungen

### Lizenzbedingungen

Die Software beA Client-Security nutzt die Softwareprodukte von Dritthers Software ). Diese unterliegen gesonderten Nutzungsbedingungen.

Um die Copyright- und Lizenzbedingungen der Softwareprodukte von Dritth jeweils von Ihnen verwendeten Version der Client Security einzusehen, be nachfolgenden Schritte.

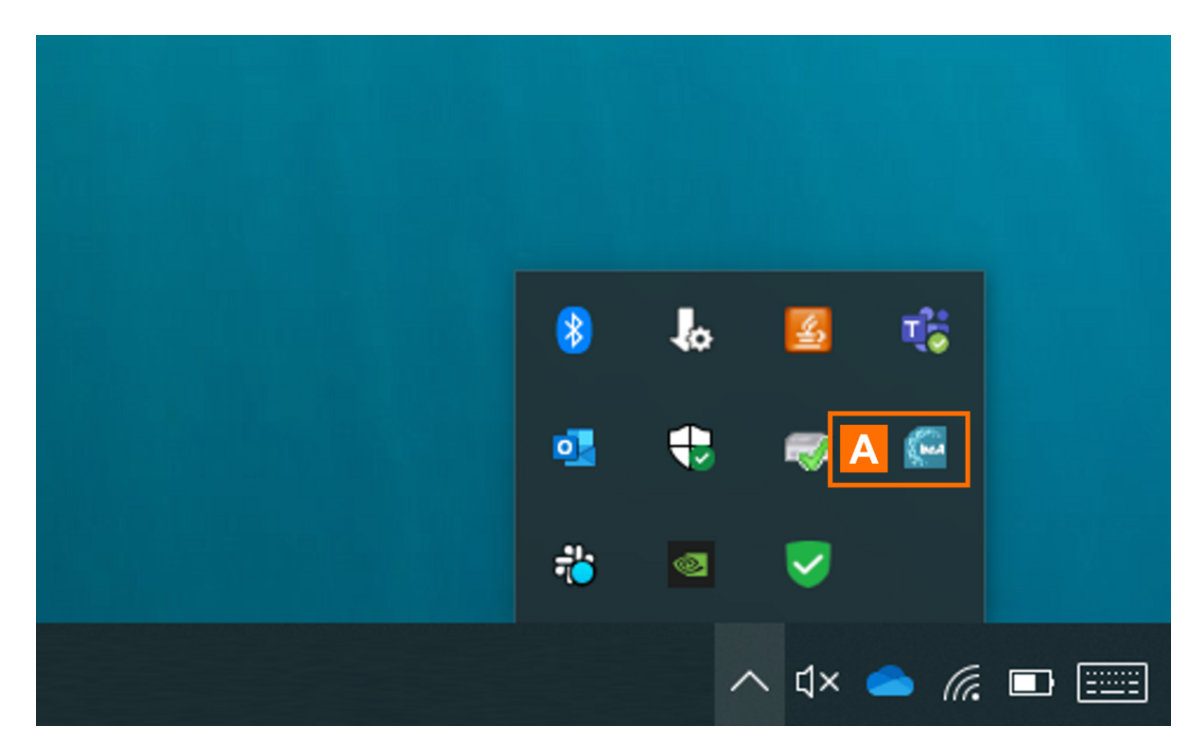

Starten Sie die Client Security und klicken Sie mit der rechten Maustaste im Infobereich der Taskleiste auf das Symbol der Client Security A.

Häufig befindet sich dieses auch unter "ausgeblendete Symbole". Auf der Seite Kontextmenü finden Sie weitere Hinweise zum Öffnen des Kontextmenüs in verschiedenen Browsern.

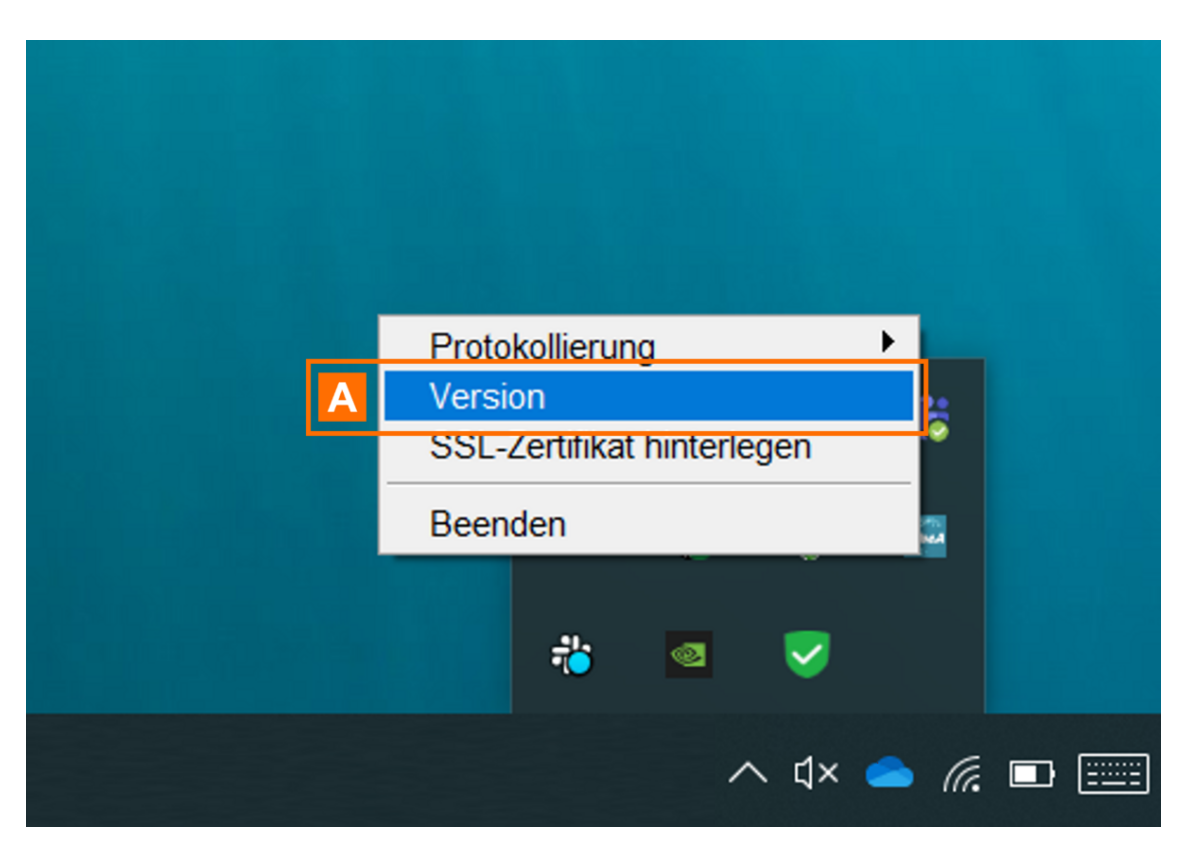

Klicken Sie im geöffneten Kontextmenü auf "Version" A.

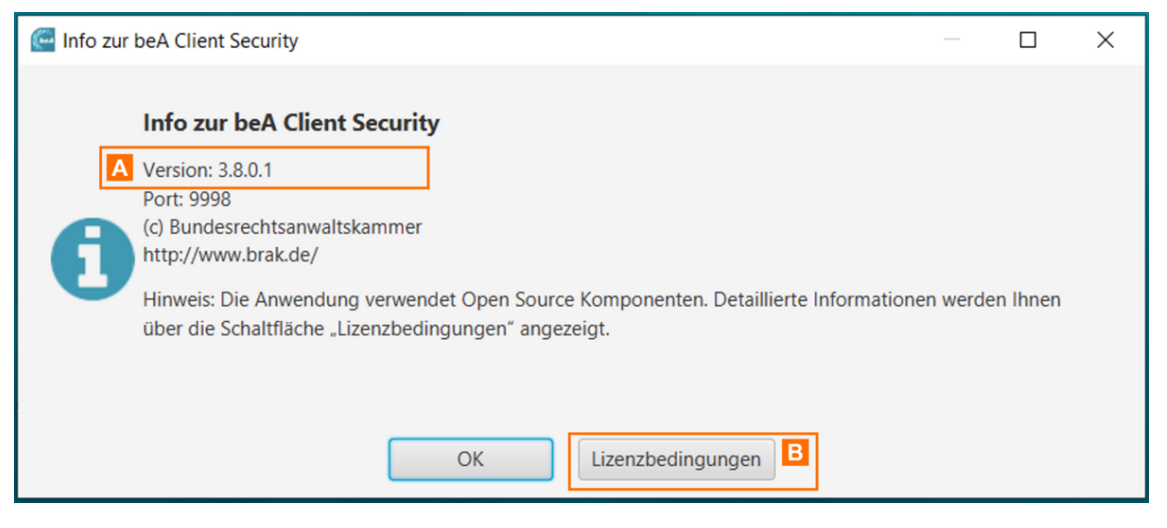

Es öffnet sich ein Dialog, der Ihnen die aktuell von Ihnen verwendete Version der Client Security anzeigt A.

Klicken Sie auf die Schaltfläche "Lizenzbedingungen" B.

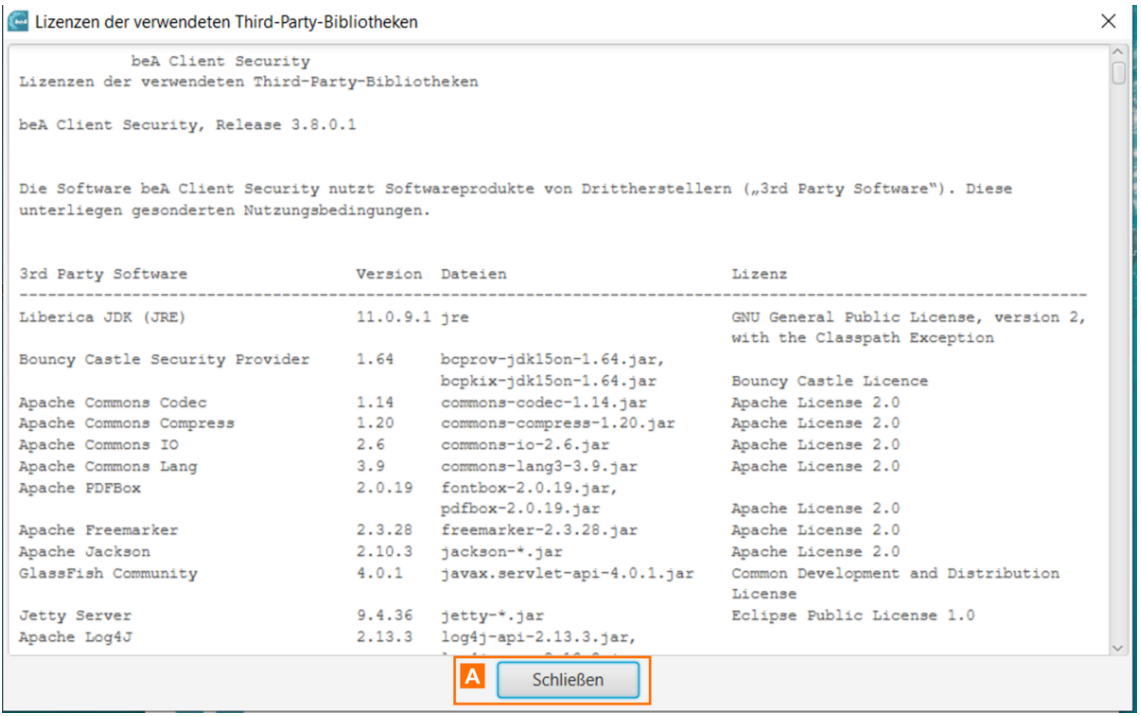

In dem geöffneten Fenster finden Sie die Copyright- und Lizenzbedingungen der in der jeweiligen Version der Client Security verwendeten Softwareprodukte von Drittherstellern.

Mit der Schaltfläche Schließen A können Sie das Fenster schließen und zum vorhergehenden Dialog zurückkehren.

# **1.3 Registrieren und Anmelden**

## **Registrieren und Anmelden**

Um mit Ihrem beA arbeiten zu können, müssen Sie sich ansgessties emmit Ihre Sie können sich mit einem eigenen Postfach oder ohne eigieigienes Postfa Nachdem Rolie gegistrierdung chgeführt wurde, können Sairem seil och ein beA

# 1.3.1 Registrieren

### Registrieren

Die Voraussetzungen für den Zugriff auf Ihr besonderes elektronisches An dass Sie sich in beA registriert haben. Dabei kann zwischen den folgende werden.

Registrierung für Benutzer

- . [mit eigenem Po](https://test-handbuch.bea-brak.de/einrichtung-von-bea/registrieren-und-anmelden/registrieren/registrieren-mit-eigenem-postfach)sDiese Registrierung ist für Benutzer bestimmt, welche Postfach besitzen, für das sie eine Karte über die Bundesnotarkamme handelt sich hierbei um Anwälte und Syndikusrechtsanwälte sowie Berufsausübungsgesellschaften.
- . [ohne eigenem P](https://test-handbuch.bea-brak.de/einrichtung-von-bea/registrieren-und-anmelden/registrieren/registrieren-ohne-eigenes-postfach)o**S o**flaten Sie Mitarbeiter einer Kanzlei sein und Zugang Mitarbeiterkarte oder ein Software-Zertifikat erhalten haben, befolger Anleitung "Registrierung für Benutzer ohne eigenes Postfach".

#### 1.2 beA Client Security starten

Bevor Sie das besondere elektronische Anwaltspostfach (beA) benutzen kö [beA Client Securi](https://test-handbuch.bea-brak.de/einrichtung-von-bea/bea-client-security/starten-oder-beenden)ty Dsitea bteA Client Security kann automatisch oder manuell werden. Hierfür mbues Sc Colligent Security zunächst heruntergelwagtred renund install

Hinweis: Um die korrekte Funktion der beA Client-Security sicherzustellen, sollten Sieiden tenleser dem [Start der beA Client-Secur](https://test-handbuch.bea-brak.de/einrichtung-von-bea/bea-client-security/starten-oder-beenden)itwit dem Rechner verbinden. Wenn bereits ein anderes Programm ausgeführt wird, das auf Chipkartenleser zugreift, sollten Sie dieses beenden, da nicht mehrere Programme gleichzeitig auf den angeschlossenen Chipkartenleser zugreifen können.

# 1.3.1.1 Registrieren mit eigenem Pos

### Registrieren mit eigenem Postfach

Für den erstmaligen Zugriff auf Ihr beA Po Rtefgicht mieürdung och Sübreine (Erstregistrierung), bewom Slide som hen.

Die Voraussetzungen für die [Registri](https://test-handbuch.bea-brak.de/einrichtung-von-bea/registrieren-und-anmelden/registrieren)erung gkönnen der der Weeter werden. Stellen Sie sicher, dass Sie die nötigen Voraussetzungen erfüllen. Überpr [Client Security g](https://test-handbuch.bea-brak.de/einrichtung-von-bea/bea-client-security/starten-oder-beenden)esstt. a Ztuert Registrierung eines Benutzers mit eigenem Postf bitte die nachfolgenden Schritte durch.

1. Anmeldeseite aufrufen und Registrierung starten

Über den Link "Registrieren Amaiut Polosmt fraachd" es gieteangen Sie zur Registrierun wenn Sie für sich oder Ihre Organisation das Postfach registrieren wollen.

2. Sicherheits-Token auswählen und hinterlegen

Nachdem Sie auf den Link geklickt haben, öffnet sich die Registrierungsse [Sicherheits-Token a](https://test-handbuch.bea-brak.de/einrichtung-von-bea/bea-client-security/authentifizieren/sicherheits-zertifikat-bzw-token-auswaehlen)u Sweähwenden aufgefordert IhAreubsezAu w Kächriteen und die Auswahl über die SchaltBlächbee "O E igen.

Hinweis:

1.Für die Registrierung mit eigenem Postfach kann nur die eigene beA-Karte (Hardware-Token) ausgewählt werden. Falls andere Sicherheits-Token vorhanden sind, wie bspw. Software-Token, sind diese nicht

auswählbar und werden ausgegraut dargestellt.

2.Seit 2023 müssen Karten der neuen Generation genutzt werden. Die Kartennummer der beA-Karte Basis der alten Generation beginnt mit 2, die der neuen Generation beginnt mit 7.

### 3. PIN Eingabe

Nach der Bestätigung der Auswahl Ihrer beAEK anteb wehndeanun Botten aufgefordert. Auf diesem Wetcheentifiziseiren rsich gegenüber dem beA-System. In diesem Fal Eingabe über ein Kartenlesegerät nötig, da Sie sich mit einen Hardware-T registrieren müssen.

Hinweis: Wenn eine Fehlermeldung bei der PIN-Eingabe angezeigt wird, prüfen Sie bitte, ob Sie die Transport-PIN direkt nach dem Erhalt Ihrer beA-Karte geändert haben.

#### 4. Anzeige SAFE-ID

Es erscheint ein Info-Dialog, der die SAFE-ID des Postfachs anzeigt. Best Schaltfläche "OK".

Anschließend wird Ihre PIN ein zweites Mal abgefPraNgtEiDag and indese zweite beA-Karte Sads erheits-Token für Sie als Pmstfdehbensisprechenden Berechtigungen hinterlegt. Es wird ein Dialog geöffnet, in dem Ihnen die der beA-Karte bestätigt wird.

5. Sicherheitsfrage hinterlegen

5.1. Neue Sicherheitsfrage anlegen

Sie müssen mindesteins erimeitsfüber die Schaltfläche "Neue Sicherheitsfrag anlegeAn "erfassenDibmhog "Sicherheitsfragen und -antwokröt**en e**minStieerlehgroen" [Sicherheitsf](https://test-handbuch.bea-brak.de/einstellungen-in-ihrem-bea/profilverwaltung/sicherheitsfragen)rhagterlegen, diese werden bei Ihren Supportanfragen benötigt.

5.2. Sicherheitsfrage erstellen / ändern

Bitte wählen Sie eine Sicher An, e etrsfarsaggeen aluhste Banutwolostchließen den Vorgang über die Schaltflächæb" OK"

5.3. Weitere Sicherheitsfragen erstellen und vorhandene löschen bzw. bea

Sie können weitere Sicherheitsfragen über die Schaltfläche "Neue Sicherh hinzufügen und Ihre bereitsSicimeenkeigsemagder Übersechten. Diese können über die Schaltfläche "Löschen" gelöscht und über die Schaltfläch Bei Ihren zukünftigen telefonischen Anfragen an den Support wird der Sup eine zufällig ausgewählte Sicherheitsfrage aus Ihrer Übersicht stellen. Di beantworten, damit dieser nur dann Zugriff auf bestimmte Informationen u (z.B. Anzeige des Benutzerjournals).

Hinweis: Sie können nach deegistrierung auch weiter[e Sicherheitsfrage](https://test-handbuch.bea-brak.de/einstellungen-in-ihrem-bea/profilverwaltung/sicherheitsfragen) in der beA Anwendung hinterlegen.

6. E-Mail erfassen

Sie können Ihre E-MaAleAtdassse. Die Angabe einer E-Mail-Adresse ist opti Wenn Sie eine E-Mail-Adresse eingeben, erhalten Sie eine E-Mail-Benachr

bei Nachrichteneingang in Ihr beA-Postfach

- für persönliche Ereignisse wie Vergabe oder Entzug von Rechten oder (z.B. Bestellung als Vertreter für ein anderes Postfach)
- . Ihr Postfach betreffende Ereignisse (z.B. Bestellung eines Vertreters

Sie können diese Einstellungen auch nachträglich in der beA Anwendung v

Hinweis: Wenn Sie Ihre Registrierung vor dem 01.01.2016 durchgeführt haben, können Sie Ihre E-Mail-Adresse nachträglich nicht hinzufügen.

Um die Registrierung abzuschließen, klicken Sie auf die Schaltfläche "Spe abschließen"

Es erscheint der Hinweis, dass die Registrierung erfolgreich war. Über die Anmeldunggelangen Sie zum Startseite.

# 1.3.1.2 Registrieren ohne eigenes Po

### Registrieren ohne eigenes Postfach

Die Voraussetzungen für die [Registri](https://test-handbuch.bea-brak.de/einrichtung-von-bea/registrieren-und-anmelden/registrieren)erung gkönnen der der Weeter werden. Stellen Sie sicher, dass Sie die nötigen Voraussetzungen erfüllen. Überpr [Client Security g](https://test-handbuch.bea-brak.de/einrichtung-von-bea/bea-client-security/starten-oder-beenden)esstt. a Ztuert Registrierung eines Benutzers ohne eigenes Post bitte die nachfolgenden Schritte durch.

1. Anmeldeseite aufrufen und Registrierung starten

Benutzer ohne eigenes Postfach gelangen über den Link "A Ræmgfisctereren ohn [Anmeldes](https://test-handbuch.bea-brak.de/einrichtung-von-bea/registrieren-und-anmelden/anmelden) zute entsprechenden Erstregistrierung.

### 2. Benutzername und Kennwort eingeben

Geben Sie den Ihnen mitgeteilten Benutzername und das zugehörige Kenn Daten wurden b<sup>o</sup>erilage Ihres Bendurch eine echtigte Perstellt. Achten Sie dabei auf Groß- und Kleinschreibung.

Mit der Bestätigung Ihrer Eingaben über die Schaltfläche "Anmelden" wird Registrierung bzw. der Dialog "Sicherheits-Token auswählen" aufgerufen.

### **3. Sicherheits-Token auswählen und hinterlegen**

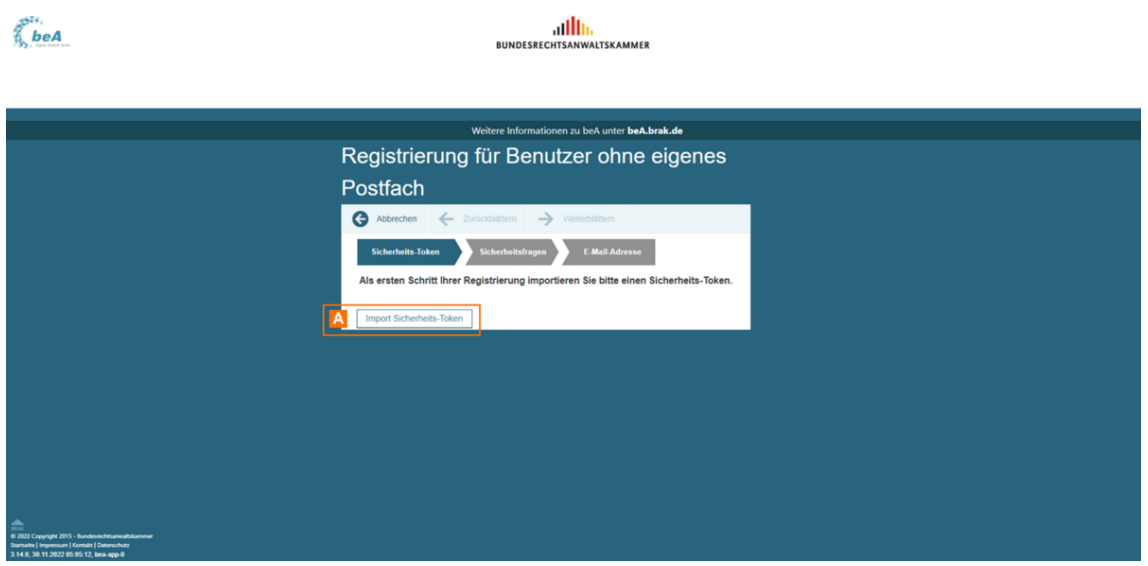

Um für Ihren Benutzer einen Sicherheits-Token zu hinterlegen, klicken Sie auf die Schaltfläche "Import Sicherheits-Token" A.

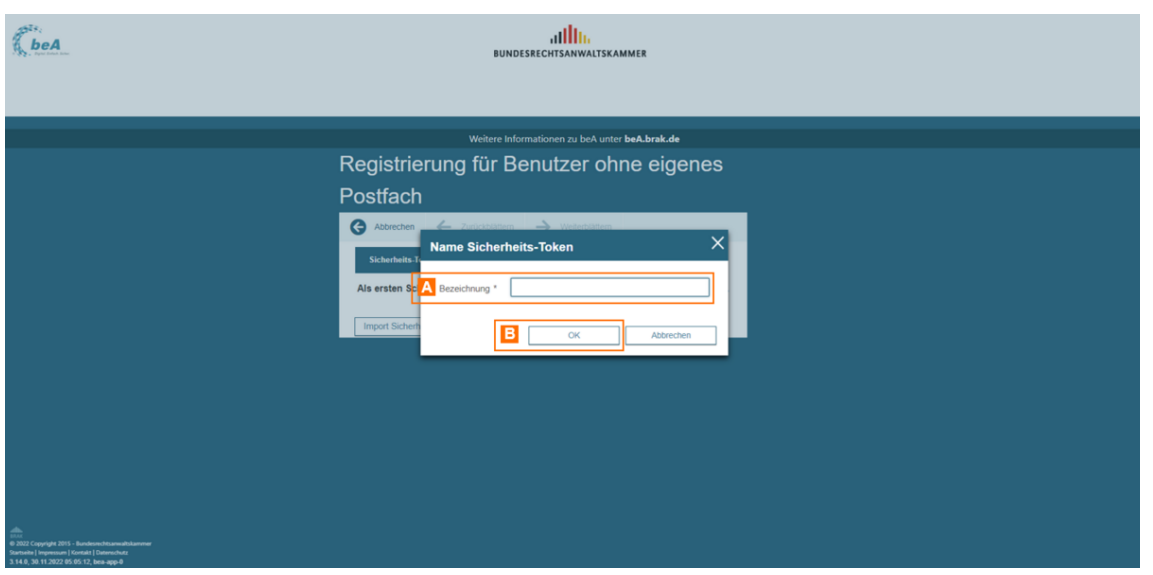

Geben Sie in dem sich öffnenden Dialog "Name Sicherheits-Token" eine "Bezeichnung" A für den zu importierenden Sicherheits-Token an und bestätigen Sie die Eingabe mit "OK" **B**. Es wird der Dialog Sicherheits-Token im beA-System hinzufügen geöffnet.

Anschließend öffnet sich idder Dialosg Token ausn däßienwerden aufgefordert entweder

- einen Software-Token (Art = SW) oder
- eine Mitarbeiter-Karte (Art = HW)

auszuwählen und die Auswahl über die Schaltfläche "OK" zu bestätigen.

Hinweis: Für die Registrierung ohne eigenes Postfach können Sie sich sowohl mit Software-Token als auch mit Mitarbeiter-Karten (Hardware-Token) uthentifizieren Falls schon registrierte Sicherheits-Token im Dialog [Sicherheits-Token auswäh](https://test-handbuch.bea-brak.de/einrichtung-von-bea/bea-client-security/authentifizieren/sicherheits-zertifikat-bzw-token-auswaehlen)lvorhanden sind, sind diese nicht auswählbar und werden ausgegraut dargestellt.

#### 3.1 Hinterlegen eines Software-Zertifikats bzw. -Token (Art = SW)

Möchten Sie einen Software-Token bei der Registrierung als Sicherheits-T wählen Sie diese ist CD iearloggits-Token hiausfülgsen Ihr Software-Zertifikat noch im DialSoig herheits-Token hinhzintëgleergt, müssen Sie den Software-Token hin Klicken Sie hierfür auf "Software-Zertifikat außi Dhadehieliade Thökism Dialog [auswäh](https://test-handbuch.bea-brak.de/einrichtung-von-bea/bea-client-security/authentifizieren/sicherheits-zertifikat-bzw-token-auswaehlen)leum einen Software-Token für das Hinzufügen in den Zertifikatsspe

3.1.1 Sicherheits-Token-Datei laden

Öffnen Sie im Dialog "Keystore auswählen" den Ordner, in dem das Softwa ist. Wählen Sie das Zertifikat aus und bestätigen Sie die Auswahl über die

Nach der Bestätigung werden Sie zur Eingabe Ihrer PIN auf[gef](https://test-handbuch.bea-brak.de/einrichtung-von-bea/bea-client-security/authentifizieren/pin-eingabe-bei-software-zertifikat-bzw-token)ordert. Geb [eingeb](https://test-handbuch.bea-brak.de/einrichtung-von-bea/bea-client-security/authentifizieren/pin-eingabe-bei-software-zertifikat-bzw-token)edi" e zum Software-Token zugehörige initiale PIN ein und bestätigen Schaltfläche "OK".

3.1.2 Neue PIN vergeben

Anschließend werden Sie aufgefordert, eine neue PIN zu vergeben. Bestätigen Sie die Eingabe mit "OK".

#### 3.2 Hinterlegen eines Mitarbeiter-Karte (Art = HW)

Möchten Sie Ihre Mitarbeiter-Karte bei der Registrierung als Sicherheits-7 Sie diese im Diicallegheits-Token hiausfülgach der Bestätigung der Auswahl I Mitarbeiter-Karte werd Eeim Grabezuhrre au Publision dert. Auf dies ein Meigezieren Sie sich gegenüber dem beA-System. In diesem Fall ist eine PIN Eingabe ein Kartenlesegerät nötig, da Sie sich mit einen Hardware-Token (Mitarbe

Hinweis: Wenn eine Fehlermeldung bei der PIN-Eingabe angezeigt wird, prüfen Sie bitte, ob Sie die Transport-PIN direkt nach dem Erhalt Ihrer beA-Karte geändert haben.

Unabhägig davon, welches Sicherheitszertifikat (Software oder Hardware) die Information angezeigt, dass die beA-Karte erfolgreich importiert wurd Schaltfläche WeiteAblümtterum Festlegung Ihrer Sicherheitsfragen zu gelange

4. Sicherheitsfrage hinterlegen

4.1. Neue Sicherheitsfrage anlegen

Sie müssen mindesteins erimeitsfüber die Schaltfläche "Neue Sicherheitsfrag anlegeAn "erfassenDibmhog "Sicherheitsfragen und -antwokröten ehninStieerlehgroen" [Sicherheitsf](https://test-handbuch.bea-brak.de/einstellungen-in-ihrem-bea/profilverwaltung/sicherheitsfragen)ragenlegen, diese werden bei Ihren Supportanfragen benötigt.

4.2. Sicherheitsfrage erstellen / ändern

Bitte wählen Sie eine Sicher Ane etrsfarsasgeen aluhste Banutwolostchließen den Vorgang über die Schaltflächaeb." OK"

4.3. Weitere Sicherheitsfragen erstellen und vorhandene löschen bzw. bea

Sie können weitere Sicherheitsfragen über die Schaltfläche "Neue Sicher hinzufügen und Ihre bereitsSindimeen eigstemageer Übersseten sehen. Diese können über die Schaltfläche "Löschen" gelöscht und über die Schaltfläch werden. Klicken Sie anschließend auf "Weiterblättern"

Bei Ihren zukünftigen telefonischen Anfragen an den Support wird der Sup eine zufällig ausgewählte Sicherheitsfrage aus Ihrer Übersicht stellen. Di beantworten, damit dieser nur dann Zugriff auf bestimmte Informationen u (z.B. Anzeige des Benutzerjournals).

Hinweis: Sie können nach deegistrierung auch weiter[e Sicherheitsfrage](https://test-handbuch.bea-brak.de/einstellungen-in-ihrem-bea/profilverwaltung/sicherheitsfragen) in der beA Anwendung hinterlegen.

### **5. E-Mail erfassen**

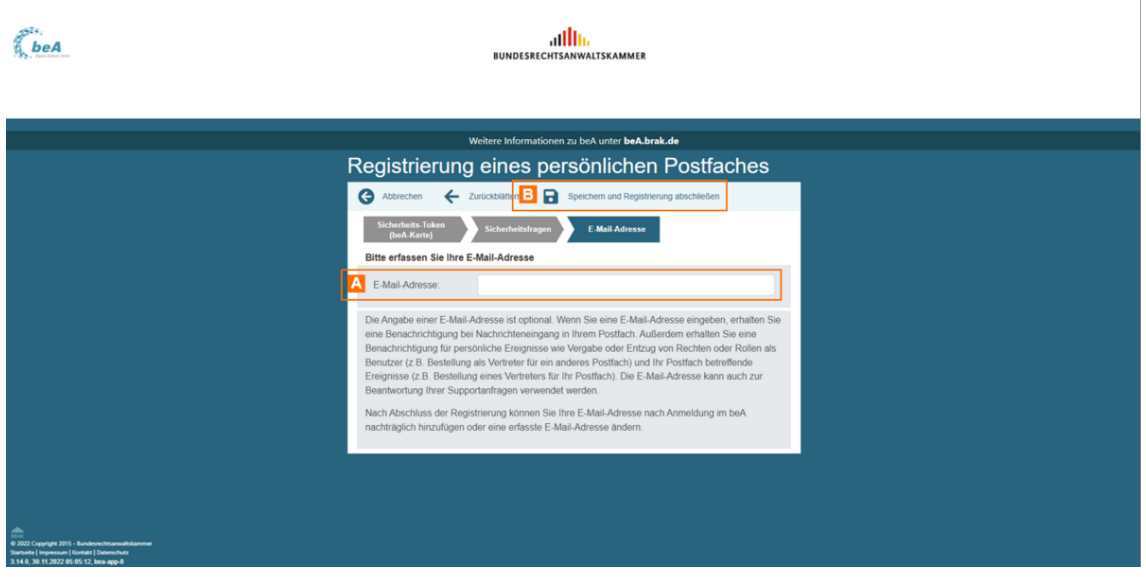

Sie können Ihre E-Mail-Adresse A erfassen. Die Angabe einer E-Mail-Adresse ist optional.

Wenn Sie eine E-Mail-Adresse eingeben, erhalten Sie eine E-Mail-Benachrichtigungen

- bei Nachrichteneingang in Ihr beA-Postfach
- für persönliche Ereignisse wie Vergabe oder Entzug von Rechten oder Rollen als Benutzer (z.B. Bestellung als Vertreter für ein anderes Postfach)
- Ihr Postfach betreffende Ereignisse (z.B. Bestellung eines Vertreters für ihr Postfach).

Sie können diese Einstellungen auch nachträglich in der beA Anwendung vornehmen und ändern.

*Hinweis: Wenn Sie Ihre Registrierung vor dem 01.01.2016 durchgeführt haben, können Sie Ihre E-Mail-Adresse nachträglich nicht hinzufügen.* 

Um die Registrierung abzuschließen, klicken Sie auf die Schaltfläche "Speichern und Registrierung abschließen" B.

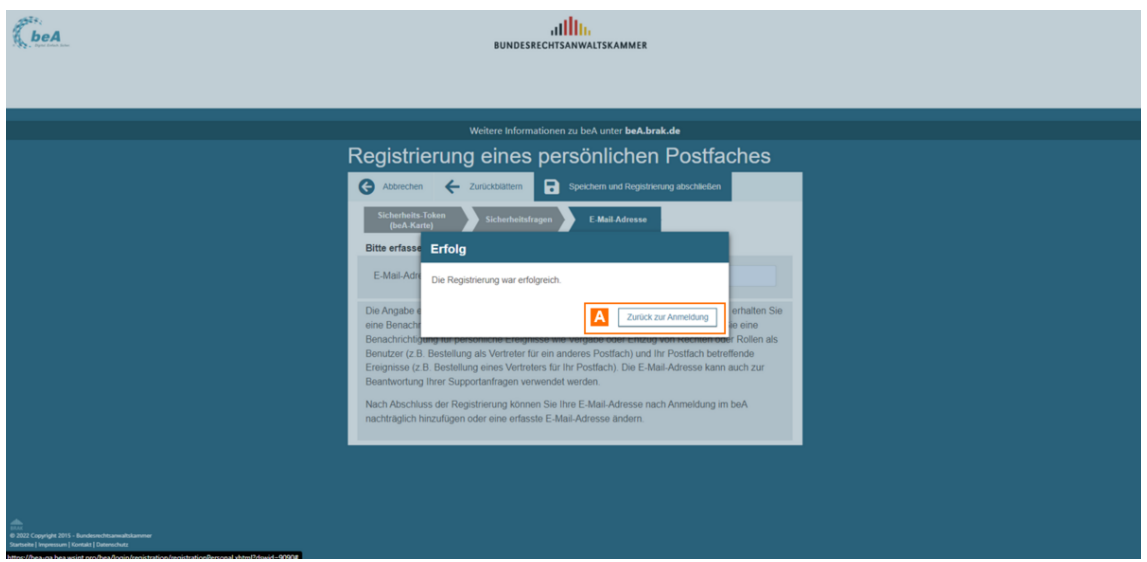

Es erscheint der Hinweis, dass die Registrierung erfolgreich war. Über die Anmeldung elangen Sie zum Startseite.

# 1.3.2 Anmelden

### Anmelden

Für die Anmeldung ist VoraussetzuRneg, isdasser Sing düe Benutzer mit eigenem [Postfa](https://test-handbuch.bea-brak.de/einrichtung-von-bea/registrieren-und-anmelden/registrieren/registrieren-mit-eigenem-postfach)chder dRiegistrierung für Benutzer ohne ebigeneits Eluschagceh ührt und Ihr Hardware- oder Software-Zertifikat im beA hinterlegt haben.

Um sich am beA-System anzumelden, gehen Sie wie nachfolgend beschrieb

### 1. beA Client Security starten

Bevor Sie das besondere elektronische Anwaltspostfach (beA) benutzen kö beA Client SesduriteyrDie beA Client S[ecuri](https://test-handbuch.bea-brak.de/einrichtung-von-bea/bea-client-security/starten-oder-beenden)ty kann automatisch oder manuell werden. Hierfür mus Clide at b & A curity heruntergeladen bzwack tiunesst bailniert

Hinweis: Um die korrekte Funktionalität der beA Client-Security sicherzustellen, sollten Sie den Chipkartenleser vor dem Start der beA Client-Security mit dem Rechner verbinden. Wenn bereits ein anderes Programm ausgeführt wird, das auf Chipkartenleser zugreift, sollten Sie dieses beenden, da nicht mehrere Programme gleichzeitig auf den angeschlossenen Chipkartenleser zugreifen können.

#### 2. beA Startseite öffnen

Öffnen Sie im Browser die Startseite des besonderen elektronischen Anwa [https://www.bea-b](https://www.bea-brak.de/)ra Dodt/können Sie ein Zertifikat (Sicherheits-Token) für

auswählen.

### 3. Zertifikat auswählen

Ist eine anmeldefähige beA Karte (Hardware-Zertifikat) in Ihrem Kartenles diese im Auswahl-Feld direkt angezeigt. Sie können zudem das Dropdownn Felds ausklappen und weitere Zertifikate auswählen tifall as solelnoch altümegr die hinterlegt wurden.

Für die Anmeldung am beA-Postfach kann ein Hardware-Zertifikat mit der Authentisierung und Verschlüsselung oder ein Software-Zertifikat verw

Wählen Sie das gewünschte Zertifikat aus und klicken Sie auf die Schaltfl

Hinweis: Falls Sie ein Hardware-Zertifikat zur Anmeldung am beA-System verwenden, benötigen Sie ein Chipkartenlesegerät. Haben Sie dieses installiert und an den Rechner angeschlossen, stecken Sie die Karte in Ihr Chipkartenlesegerät.

#### 4. PIN-Eingabe

Nach der Auswahl des Zertifikats werden Sie dazu aufgefordert, die zugeh Auf diesem Wege authentifizieren Sie sich gegenüber dem beA-System.

*Hinweis: Wenn eine Fehlermeldung in beA bei der PIN-Eingabe ausgegeben wird, prüfen Sie bitte, ob Sie die Transport-PIN direkt nach dem Erhalt Ihrer beA-Karte geändert haben.*

#### **4.1. Chipkartenlesegerät ohne Tastatur/RFID-Funktion**

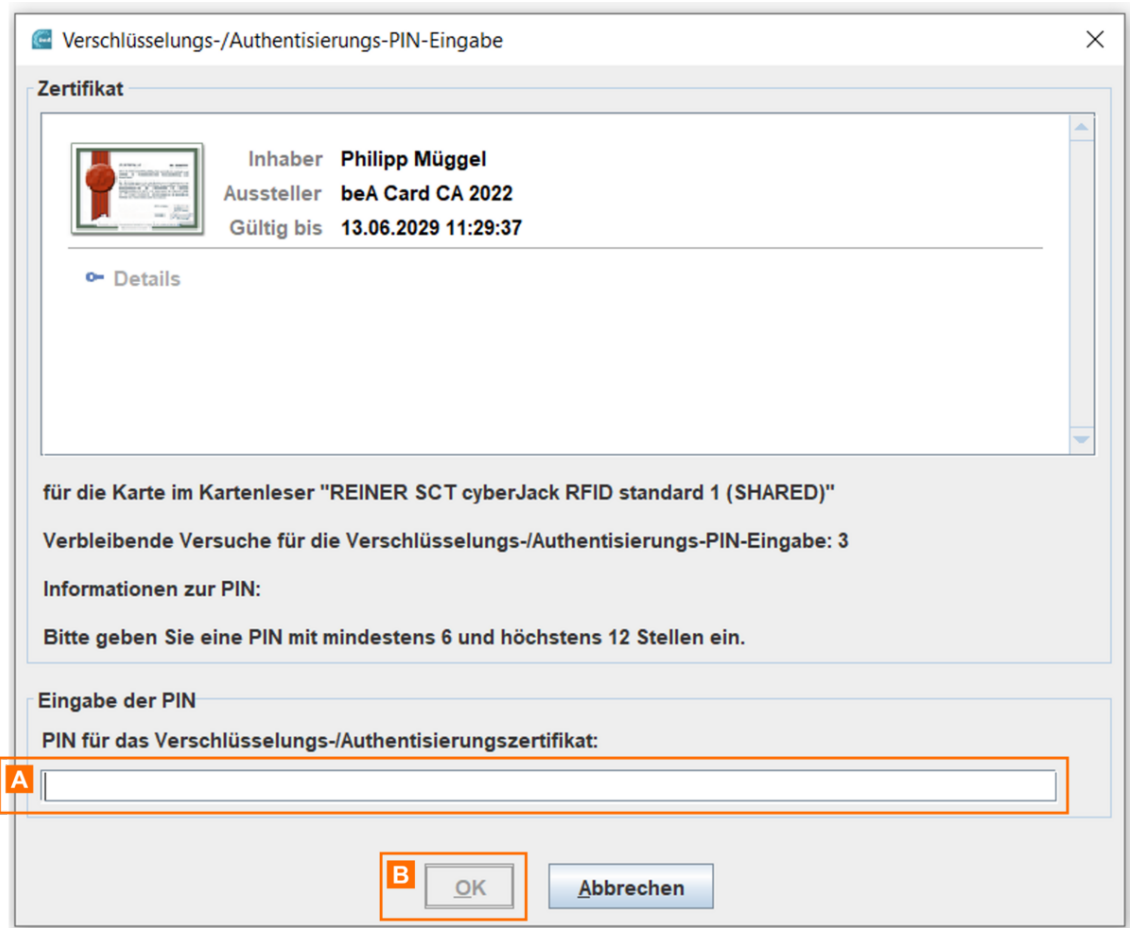

Falls Sie ein Chipkartenlesegerät ohne Tastatur oder die RFID-Funktion Ihres Kartenlesegeräts verwenden, geben Sie die PIN über die Tastatur Ihres Computers in das Eingabefeld A ein.

Bestätigen Sie die Eingabe über die Schaltfläche "OK" B.

### **4.2. Chipkartenlesegerät mit Tastatur/keine RFID-Funktion**
## Falls Sie ein Chipkartenlesegerät mit Tastatur und nicht die RFID-Funktio verwenden, erscheint der folgende Hinweis: Bitte beachten Sie die Anzeig Bestätigen Sie über die entsprechende Taste Ihres Chipkartenlesegerät, i "OK", die PIN-Eingabe.

### 5. Zweite PIN Abfrage

Falls Sie sich mit einem Hardware-Token (beA-Karte) anmelden wird ansch zweites Mal abgefragt. Gehen Sie bei der Eingabe der PIN wie im vorherig vor.

6. Anmeldung erfolgreich

Nach erfolgreicher Anmeld Naghwird teheübermi Ordner "Posteingang" angezei

#### 6.1 Sicherheits-Token von Benutzern freischalten

Falls Sie für Ihr PoSsitcflachheins-Token noch nicht habiges awhiadtehnen ein Informations-Pop-Up angezeigt. In diesem Pop-up werden alle freizuschalt angezeigt.

Über die Schaltfläche "Sicherheits-TA keöm nfeenisSci eadtien äusgewählten Sicherheits-Token freischalten.

Hinweis: Ggf. werden Ihnen hier bereits abgelaufene Token angezeigt, bitte wenden Sie sich an Ihren Benutzer, für den dieser Sicherheits-Token hinterlegt ist und fordern Sie Ihn auf diesenheits-Tokein seinerEinstellungen zu löschen.

Ihnen wird die Information angezeigt, mit welchem Hardware-Token Sie die Sicherheits-Token freigeschaltet werden können. Bestätigen istie diesen Di

# 2 Arbeiten mit Ihrem beA

Nach der sichenen duam beA- System können Sie Nachrichten binu finnem Pos und diese walteSsie können hrichten entwürfe erstellen .uZd deem sleöndneen Sie Nachriceh tpen rtie wen dusdruckeF ner können Sie die NEaion träcgheteim journal einsehen.

# 2.1 Nachrichtenübersicht

## Nachrichtenübersicht

Aus der Nachrichtenübersicht kön[nen](https://test-handbuch.bea-brak.de/arbeiten-mit-ihrem-bea/nachrichten/erstellen-und-senden) at Naten wied hat egen i eun dersendet werden. Dieser Dialog dient der Anzeige der Nachrichten in dem von Ihnen

Der Dialog ist in drei Bereiche aufgeteilt:

- Navigationsbereich
- $\bullet$  Inhaltsber $\mathbb B$ ich
- Benutzerm@nü

### 1. Navigationsbereich

Im Navigationsbereich werden alle Postfächer angezeigt, auf denen der ar das Recht zur Übersicht über das Postfach besitzt. Folgende Elemente sin Bereichs.

#### Elemente Beschreibung

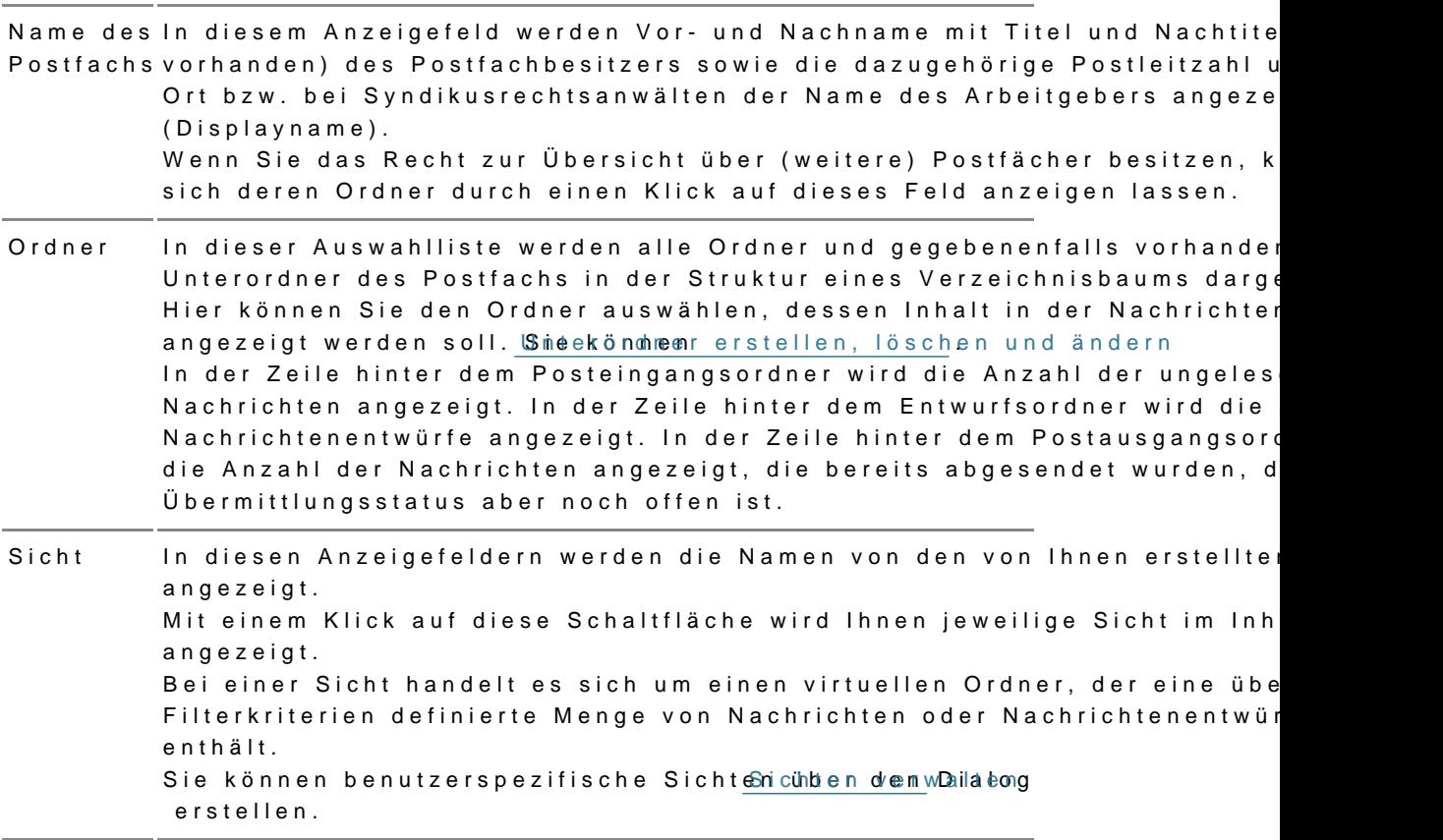

### 2. Inhaltsbereich

Im Inhaltsbereich rechts neben dem Navigationsbereich wird die Übersicht ausgewählten Ordner des jeweiligen Postfachs angezeigt. Dieser Bereich aufgeteilt.

- Postfach- und Nachrichtenfunktionen
- $\bullet$  Tabellenfunkt $\texttt{Bonen}$
- $\bullet$  Nachrich $\mathbb C$ en

#### 2.1. Postfach- und Nachrichtenfunktionen

Folgende Schaltflächen sind Bestandteil dieses Teilbereichs.

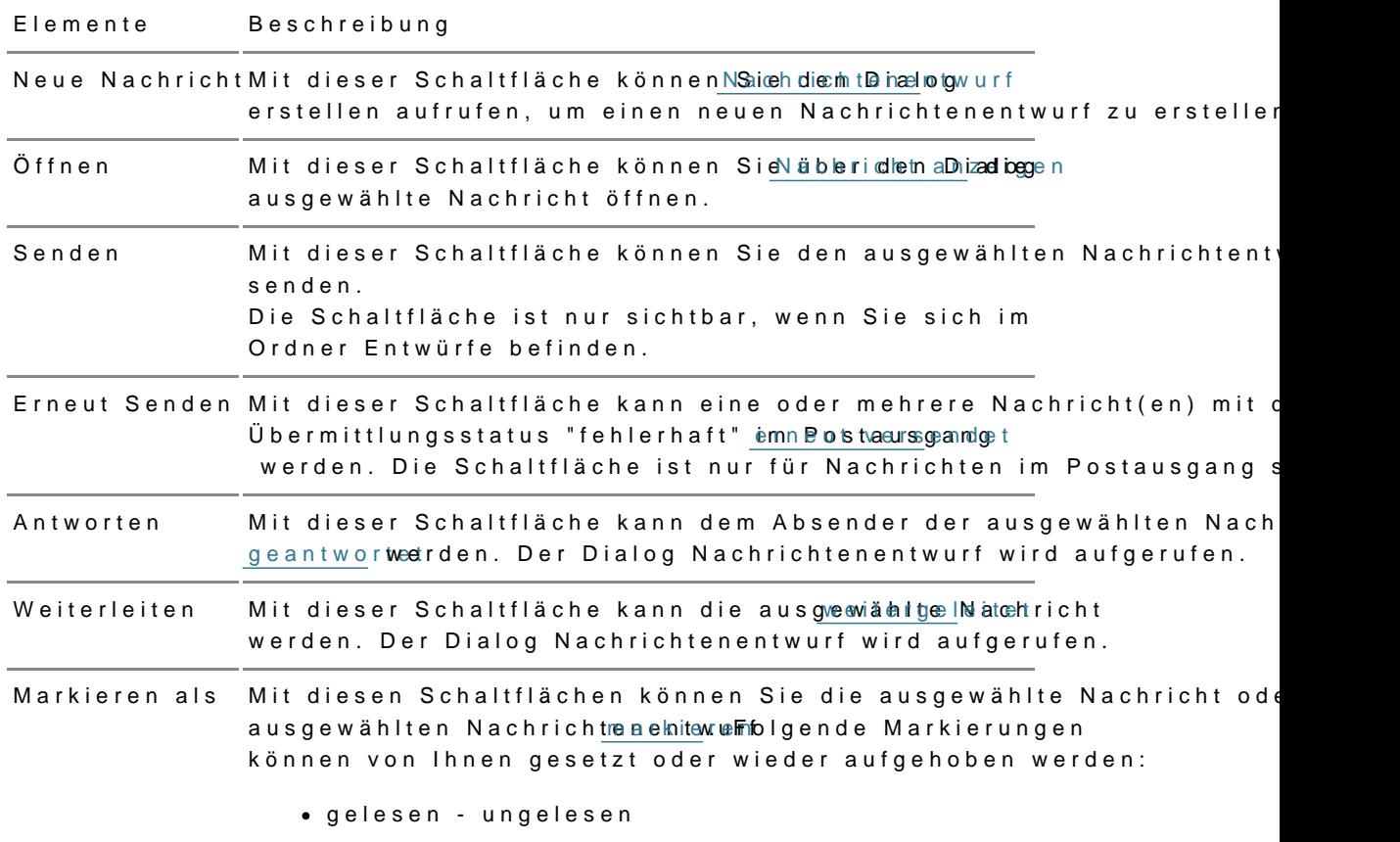

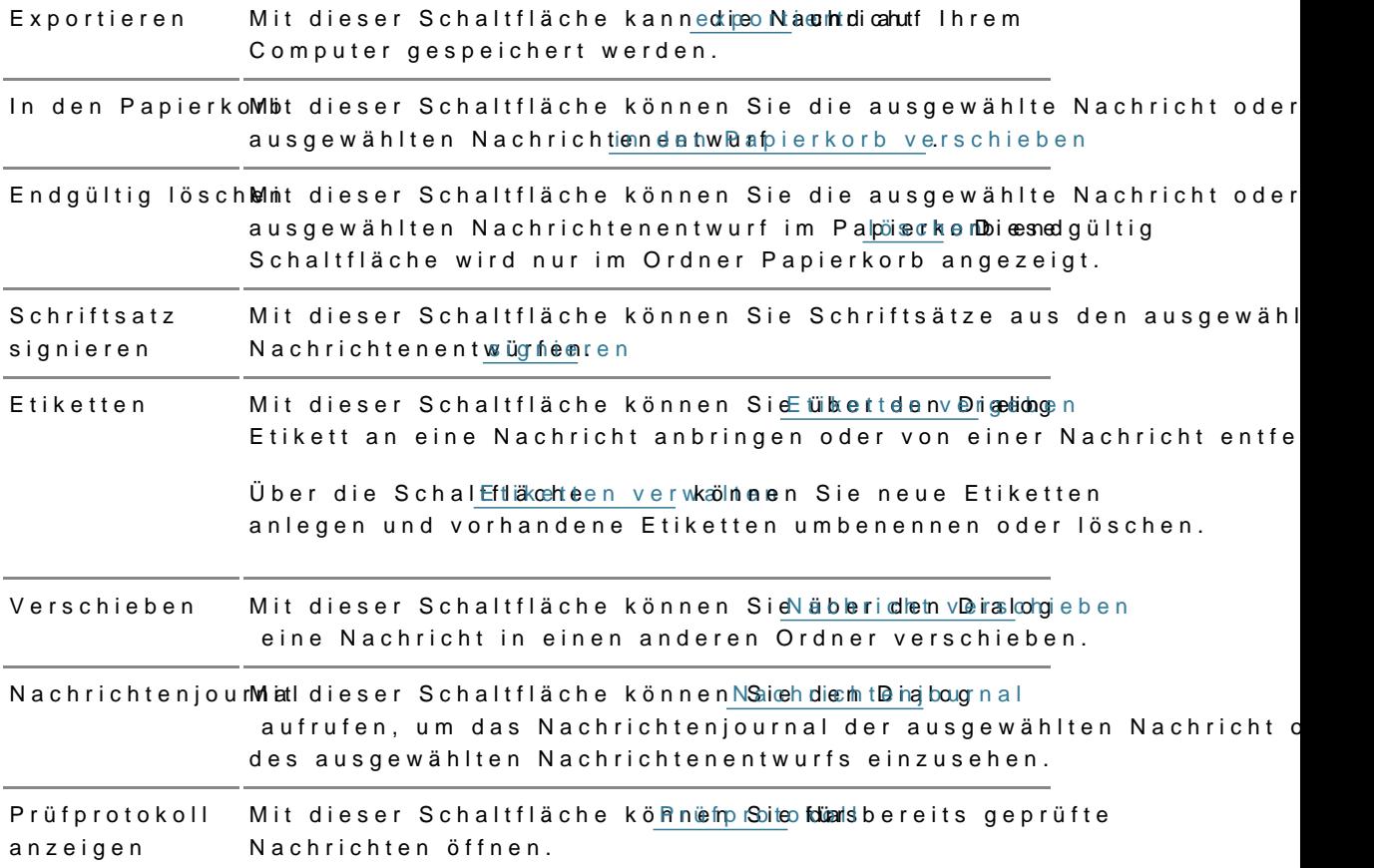

### 2.2 Tabellenfunktionen

Über der Tabelle finden Sie verschiedene Elemente, mit denen Sie die Inh anpassen können.

Folgende Elemente sind Bestandteil dieses Teilbereichs.

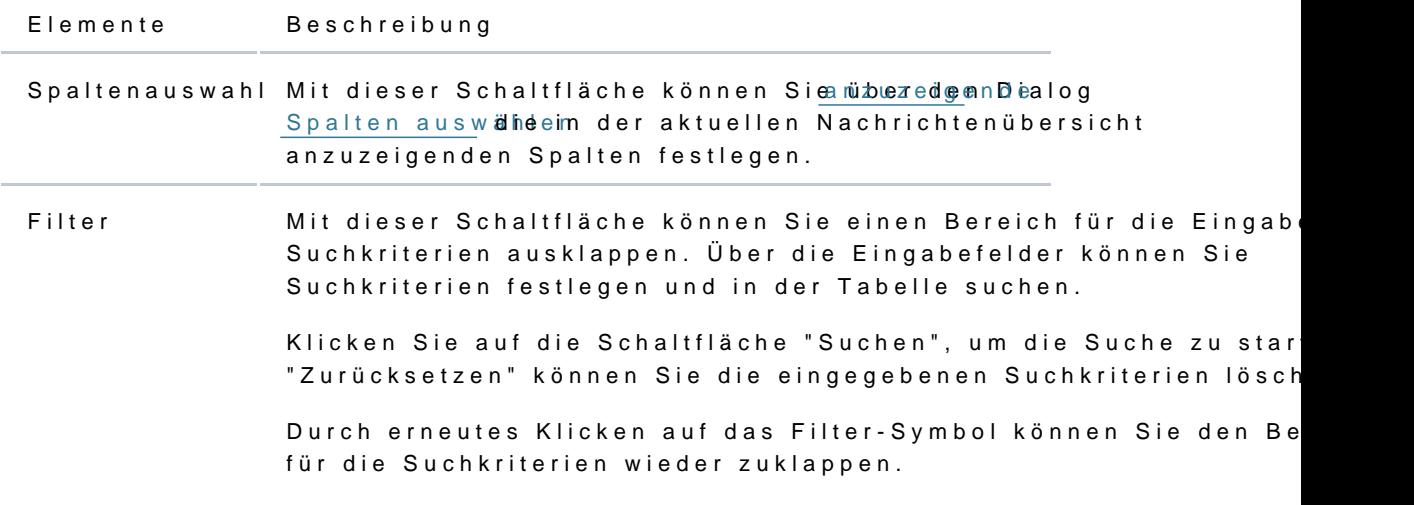

[Hervorhebu](https://test-handbuch.bea-brak.de/einstellungen-in-ihrem-bea/postfachverwaltung/hervorhebungen)ngen Mit dieser Schaltfläche gelangen Beevionridebundigæliog von Nachrichten [verwal](https://test-handbuch.bea-brak.de/einstellungen-in-ihrem-bea/postfachverwaltung/hervorhebungen)teDort können Sie Hervorhebungen definieren und so Nachrichten und Nachrichtenentwürfe, die bestimmte Kriterien er in einem Standardordner farblich hervorheben. Spaltenbreite zurücksetzen Sie können die Spalten der Tabelle vergrößern oder verkleinern, Sie mit der Maus zwischen die Spalten hovern und dann die Spal größer oder kleiner ziehen. Mit der Schaltfläche "Spaltenbreite zurücksetzen" können Sie di Tabelle in den Ursprungszustand zurücksetzen.

#### 2.3 Nachrichten

In diesem Teilbereich wird eine Übersicht der Nachrichten in dem ausgewä Liste angezeigt. Folgende Elemente sind Bestandteil dieses Teilbereichs.

Elemente Beschreibung

Liste der In einer Auswahlliste werden alle Nachrichten in dem ausgewählten Ord Nachrichtemangezeigt. Wenn Sie im Bereich für die Eingabe der Suchkriterien (Filt Suchkriterien erfasst haben, wird hier nur die Treffermenge angezeigt, diesen Suchkriterien entspricht.

> Die in der Liste angezeigten Spalten entsprechen den Spalten, die im I [anzuzeigende Spalten](https://test-handbuch.bea-brak.de/arbeiten-mit-ihrem-bea/nachrichtenuebersicht/verwalten/spalten) aals waähtzloezeigende Spalten festgelegt sind. Zusätzlich zu den Spaltentiteln werden neben diesen jeweils auch die Sortierfunktion der Spalte mit angezeigt. Durch einen Klick auf die Spa können Sie die angezeigten Nachrichten auf- oder absteigend sortieren dem Betreff kann nicht sortiert werden, da dieses Feld zunächst versch ist.

> Durch einen Doppelklick können Sie die ausgewählte Nachricht öffnen.

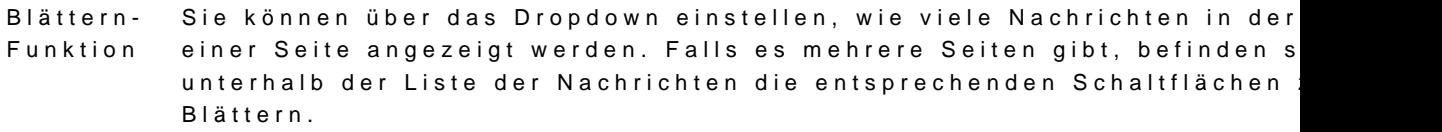

#### 3. Benutzermenü

Über das Benutzermenü oben rechts geHämsgteenlisSpieken munden die Support- und Anwenderhilfeseiten aufrufen und sich ausloggen.

# 2.1.1 Stapelversand - mehrere Nachri versenden

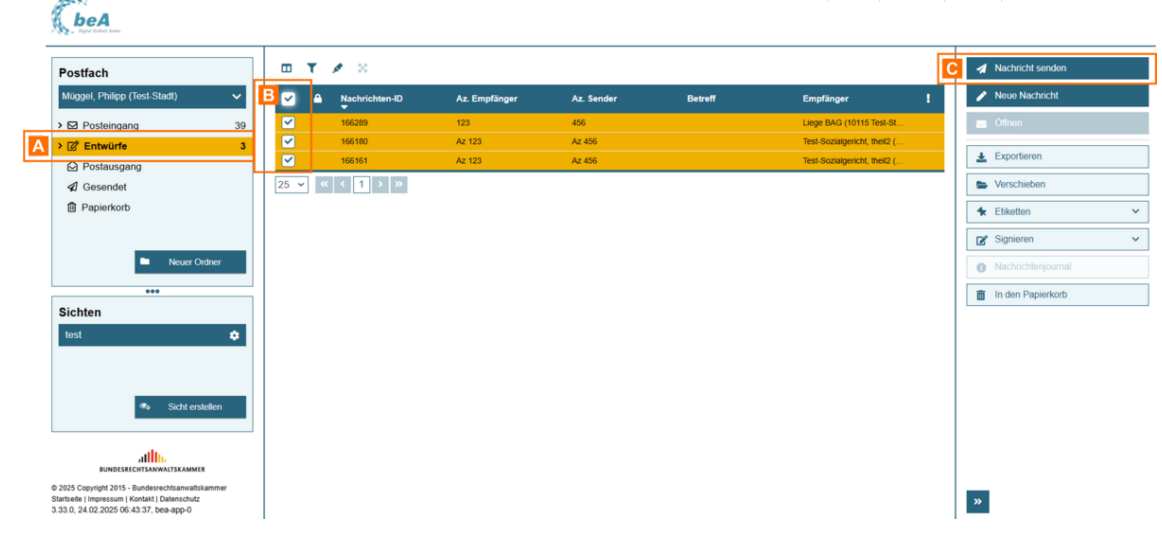

Sie können eine oder mehrere bereits gespeicherte Nachrichtenentwürfe aus der Nachrichteübersicht senden. Wählen Sie dazu in der Nachrichtenübersicht im Ordner Entwürfe A einen oder mehrere Nachrichtenentwürfe aus B und klicken Sie auf "Nachricht senden" C.

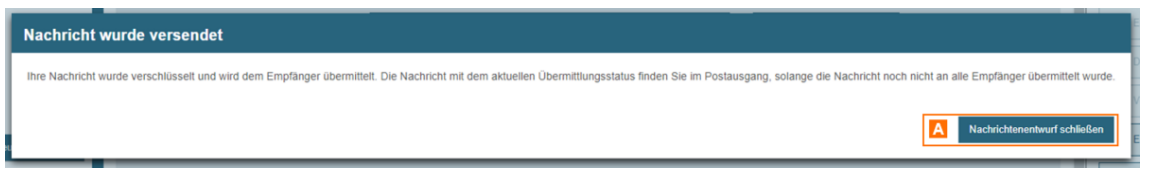

Anschließend erscheint ein Dialog, der Ihnen das Ergebnis des Sendevorgangs anzeigt.

Wurden alle Nachrichtentwürfe versendet, wird Ihnen eine Bestätigung angezeigt. Klicken Sie auf die Schaltfläche "Weiter arbeiten" A, um den Dialog zu schließen.

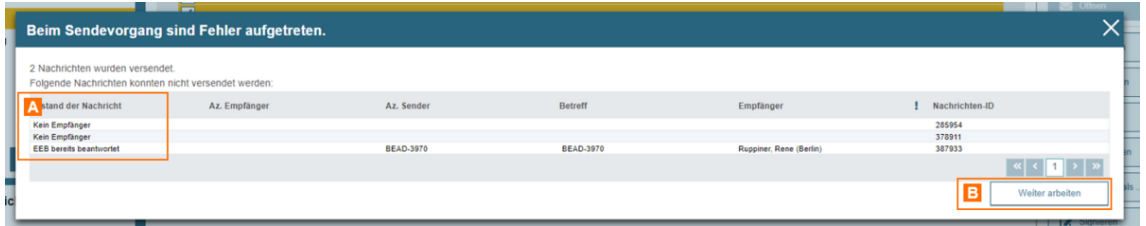

Konnten Nachrichtentwürfe nicht versendet werden, sehen Sie diese im Ergebnisdialog. In der Spalte Zustand der Nachricht A wird angezeigt, warum die Nachricht nicht versendet werden konnte. Dies kann z.B. der Fall sein, wenn die Nachricht keinen Empfänger oder keinen Betreff enthält. Klicken Sie auf "Weiter arbeiten" B, um den Vorgang abzuschließen und Ihre Arbeit fortzusetzen.

# **2.1.2 Stapelsignatur - mehrere Schriftsätze signieren**

## Stapelsignatur - mehrere Schriftsätze signieren

Sie können mehrere Anhänge vom Typ Schriftsatz in bereits gespeicherten gleichzeitiggnieren Stapelsignatur).

Wählen Sie dazu in der Nachrichtenübersich im eOodlneerm Eenhtweürefe NachrichtenentB wäunse und klicken Sie auf C"G nighten en im Dropdown auf Schriftsatz .

Anschließend w Srigh rodaetrurvorggensgartet.

Hinweise:

- Die beA-Karte sowie andere stapelsignaturfähige Signaturkarten unterstützen das gleichzeitige Anbringen mehrerer Signaturen an bis zu 100 Dateien mit nur einer PIN-Eingabe.
- · Bitte beachten Sie, dass mit der Stapelsignatur nur Anhänge mit den Tiftsatz igniert werden können.

Nachdem Sie die Schriftsätze signiert haben, erscheint ein Dialog, der Ihn Signaturvorgangs anzeigt.

Wurden alle Anhänge (Schriftsätze) der ausgewählten Nachrichten erfolgre eine Bestätigung angezeigt.

Konnten nicht alle Anhänge der ausgewählten Nachrichten signiert werden Ergebnisdialog die Nachrichten, bei denen nicht alle Anhänge (Schriftsätz kann z.B. der Fall sein, wenn die Nachricht keinen Anhang vom Typ Schrif signierte Schriftsätze enthält.

Klicken Sie au4f, "uCnK den Vorgang abzuschließen und Ihre Arbeit fortzusetze

## 2.1.3 Verwalten

In delrachrichtenübeselbst können weitere Einstellungen getätigt werden. E

- $\bullet$  [Ordn](https://test-handbuch.bea-brak.de/arbeiten-mit-ihrem-bea/nachrichtenuebersicht/verwalten/ordner)eAr
- $\bullet$  [Sicht](https://test-handbuch.bea-brak.de/einstellungen-in-ihrem-bea/postfachverwaltung/sichten)en
- $\bullet$  [Spalt](https://test-handbuch.bea-brak.de/arbeiten-mit-ihrem-bea/nachrichtenuebersicht/verwalten/spalten)en
- [Hervorhebu](https://test-handbuch.bea-brak.de/einstellungen-in-ihrem-bea/postfachverwaltung/hervorhebungen)nDgen
- $\bullet$  [Etiket](https://test-handbuch.bea-brak.de/einstellungen-in-ihrem-bea/postfachverwaltung/etiketten)ten

verwaltet oder ausgewählten Nachrichten zugeordnet werden.

In den jeweiligen Verlinkungen können die Anleitungen zu den Einstellung eingesehen werden.

# 2.1.3.1 Ordner

## **Ordner**

Sie können Ihre Ordner verwalten und z.B. Unterordner zu den Ordnern in der Sekundärnavigation erstellen oder vorhandene Unterordner umbenennen oder löschen.

Für Ihr Postfach werden alle Ordner und gegebenenfalls vorhandene Unterordner in der Struktur eines Verzeichnisbaums dargestellt.

### **1. Erstellen**

Sie können eigene Unterordner nur unterhalb der

Standardordner Posteingang, Entwürfe oder Gesendet anlegen. Es können maximal zwei Ebenen von Unterordnern angelegt werden.

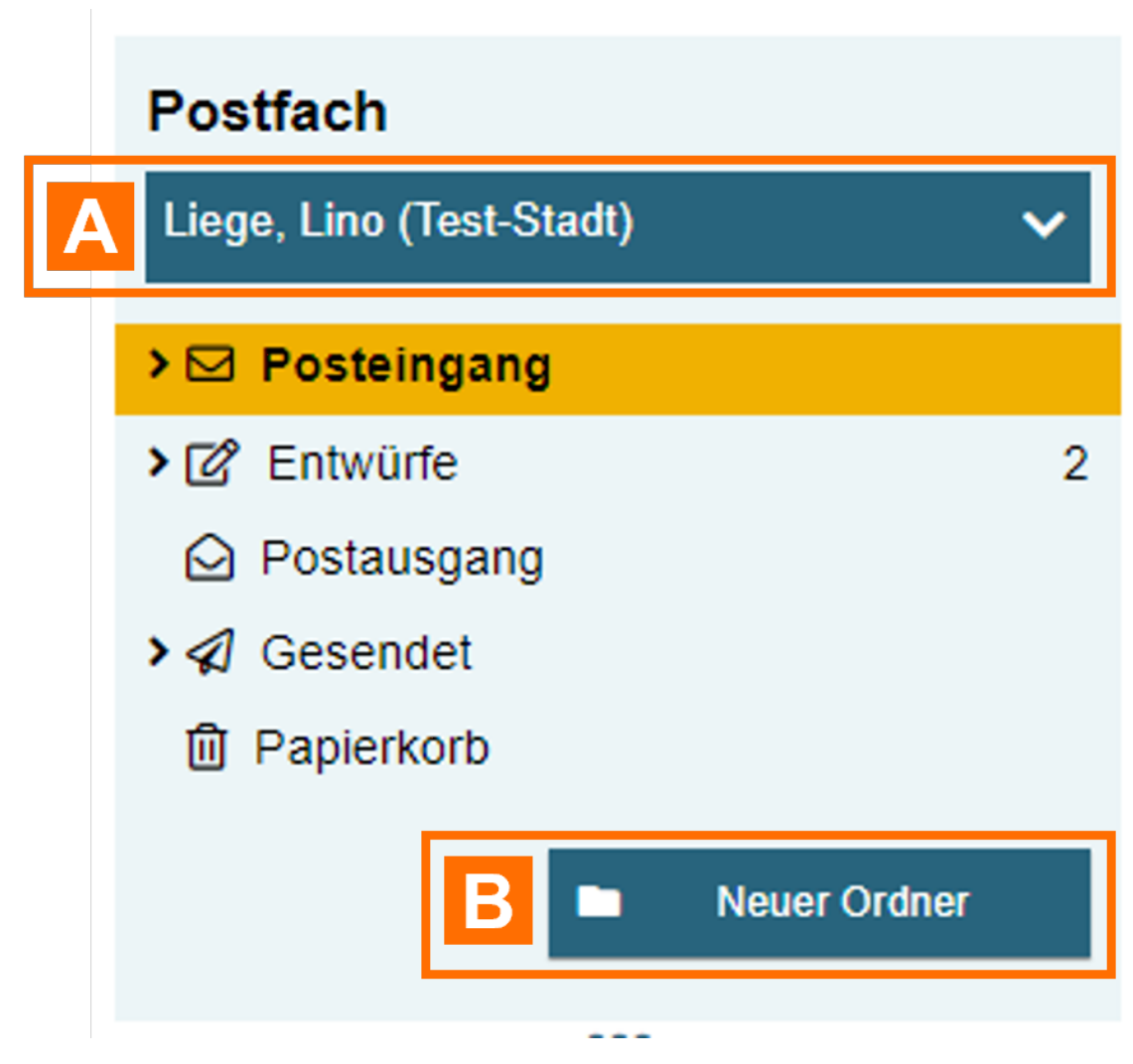

Einen neuen Unterordner können Sie erstellen, indem Sie den gewünschten Überordner A auswählen und auf "Neuer Ordner" B klicken.

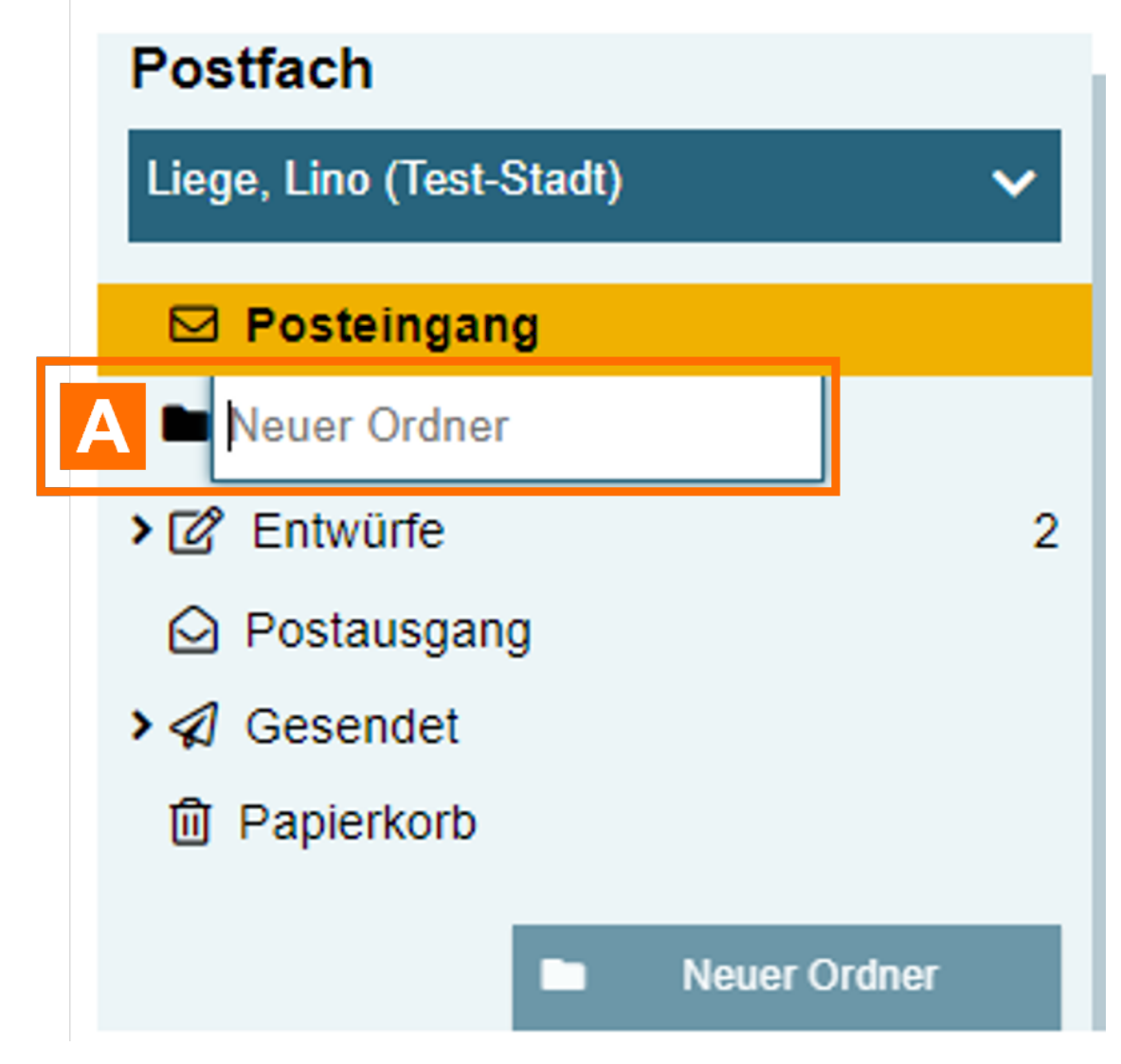

Anschließend können Sie den gewünschten Text eingeben A und mit der Enter Taste auf Ihrer Tastatur die Eingabe bestätigen.

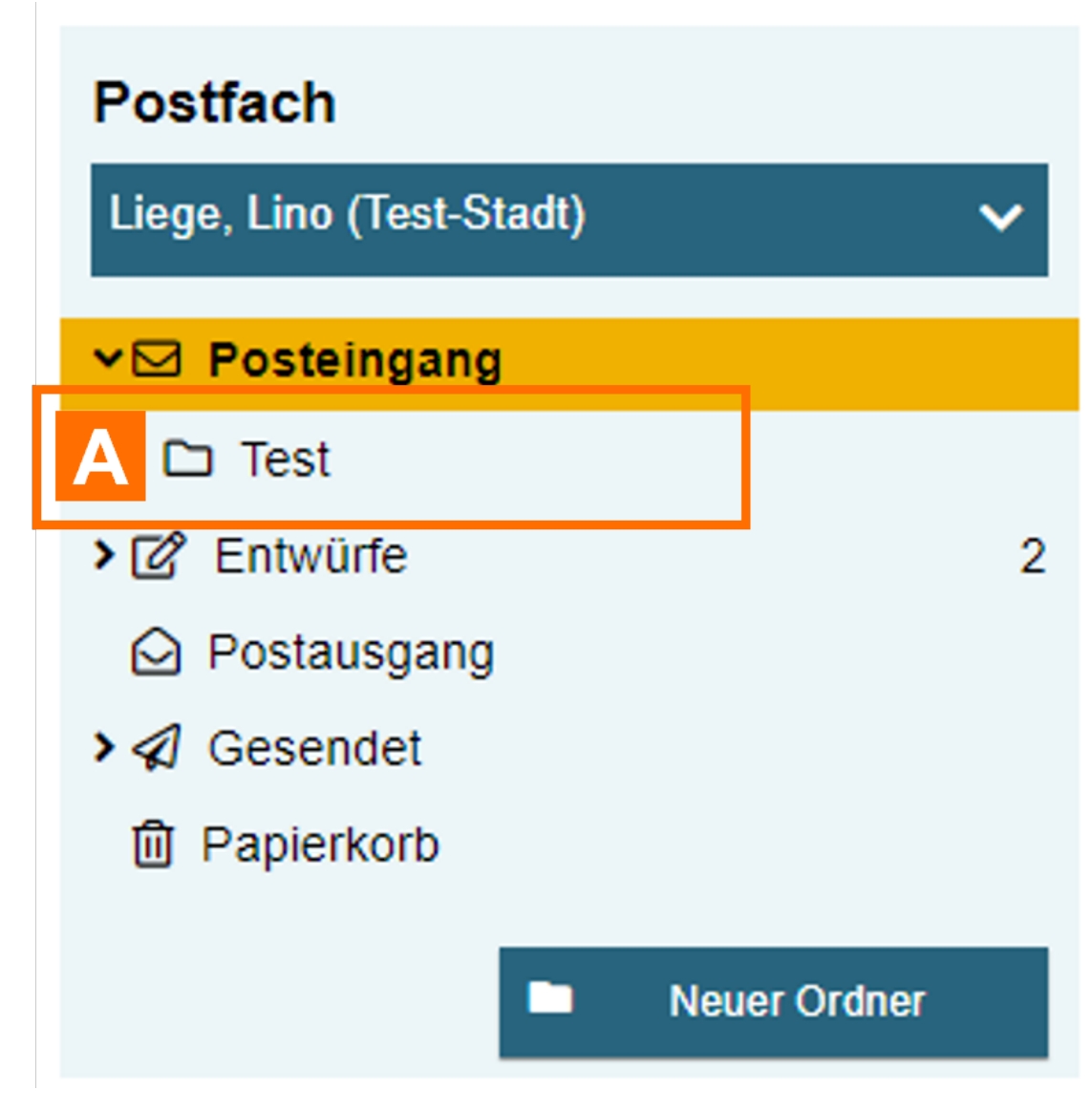

Wenn Sie die Eingabe mit der Enter Taste bestätigt haben, wurde der neue Ordner mit dem gewünschten Namen (im Beispiel mit dem Namen "Test" A) erstellt.

### **2. Umbenennen**

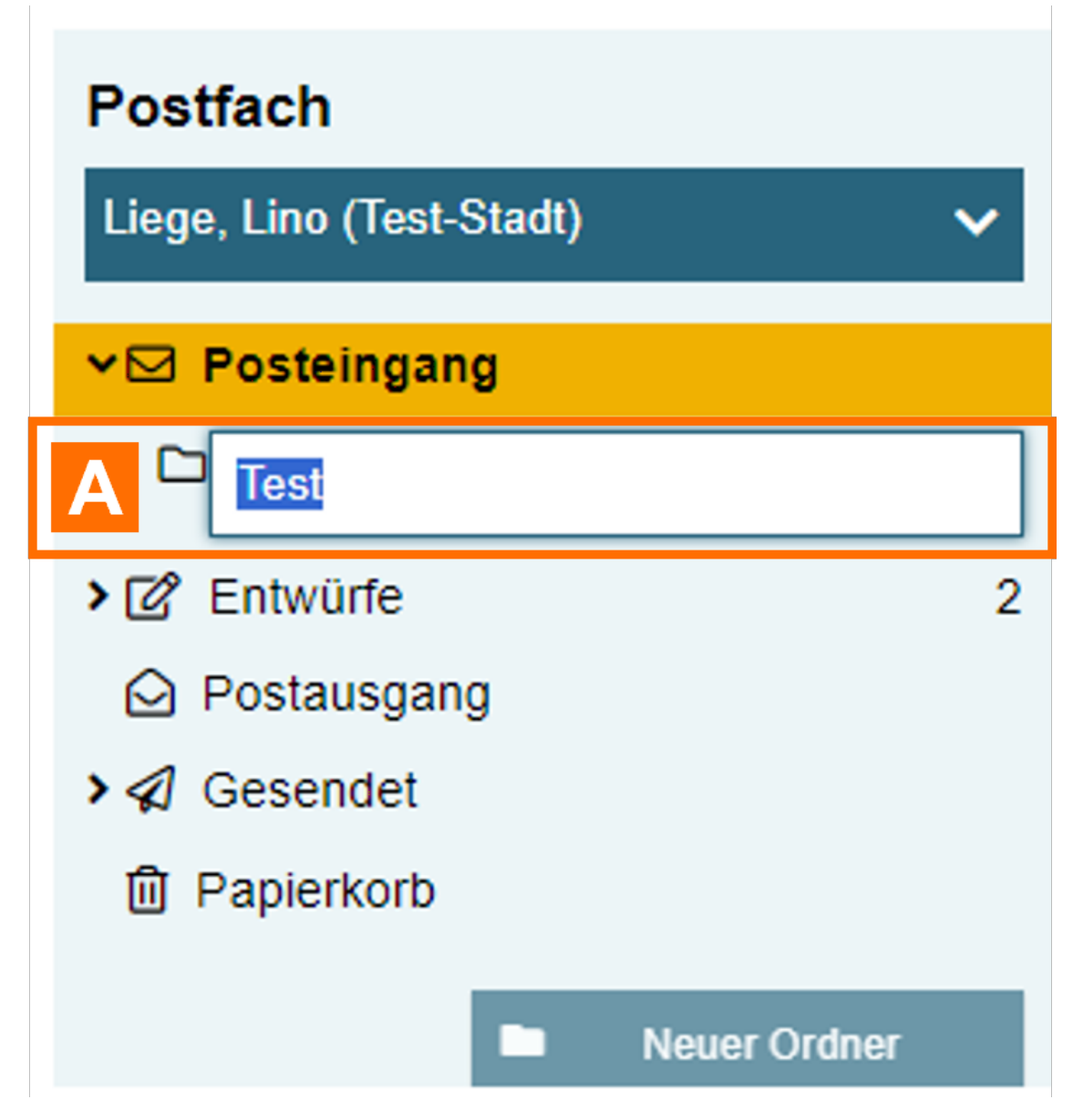

Die Standardordner Posteingang, Entwürfe, Postausgang, Gesendet und Papierkorb können nicht umbenannt werden.

Wenn Sie einen selbst angelegten Ordner umbenennen wollen, klicken sie mit einem Doppelklick den gewünschten Ordner A an. Dieser Ordner kann dann umbenannt werden.

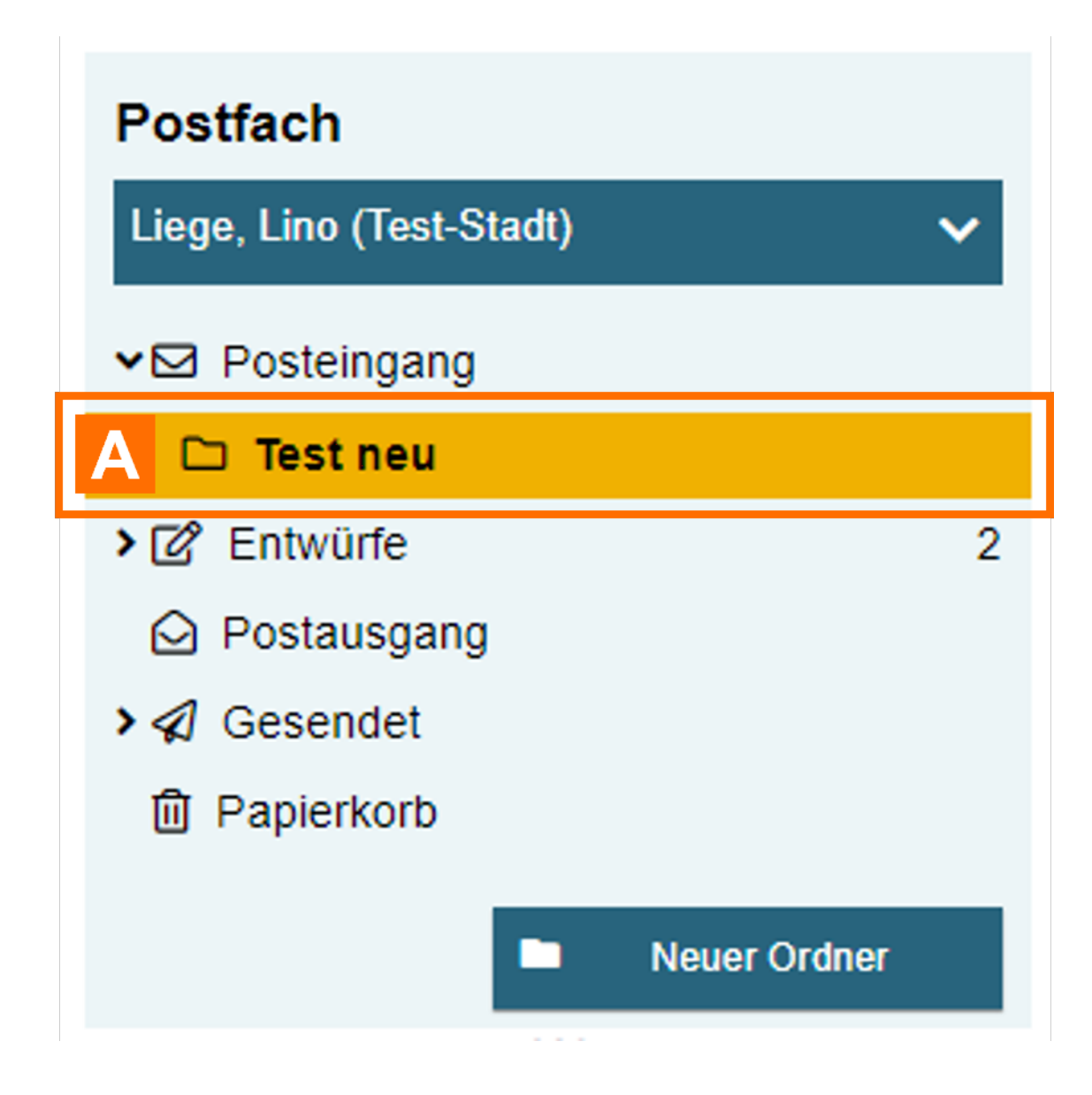

Um den neuen Namen zu speichern, bestätigten Sie die Eingabe mit der Enter Taste. Der Ordner Test wurde in "Test neu" umbenannt A.

### **3. Löschen**

Die Standardordner Posteingang, Entwürfe, Postausgang, Gesendet und Papierkorb können nicht gelöscht werden. Nachrichten in gelöschten Ordnern werden in den Papierkorb verschoben.

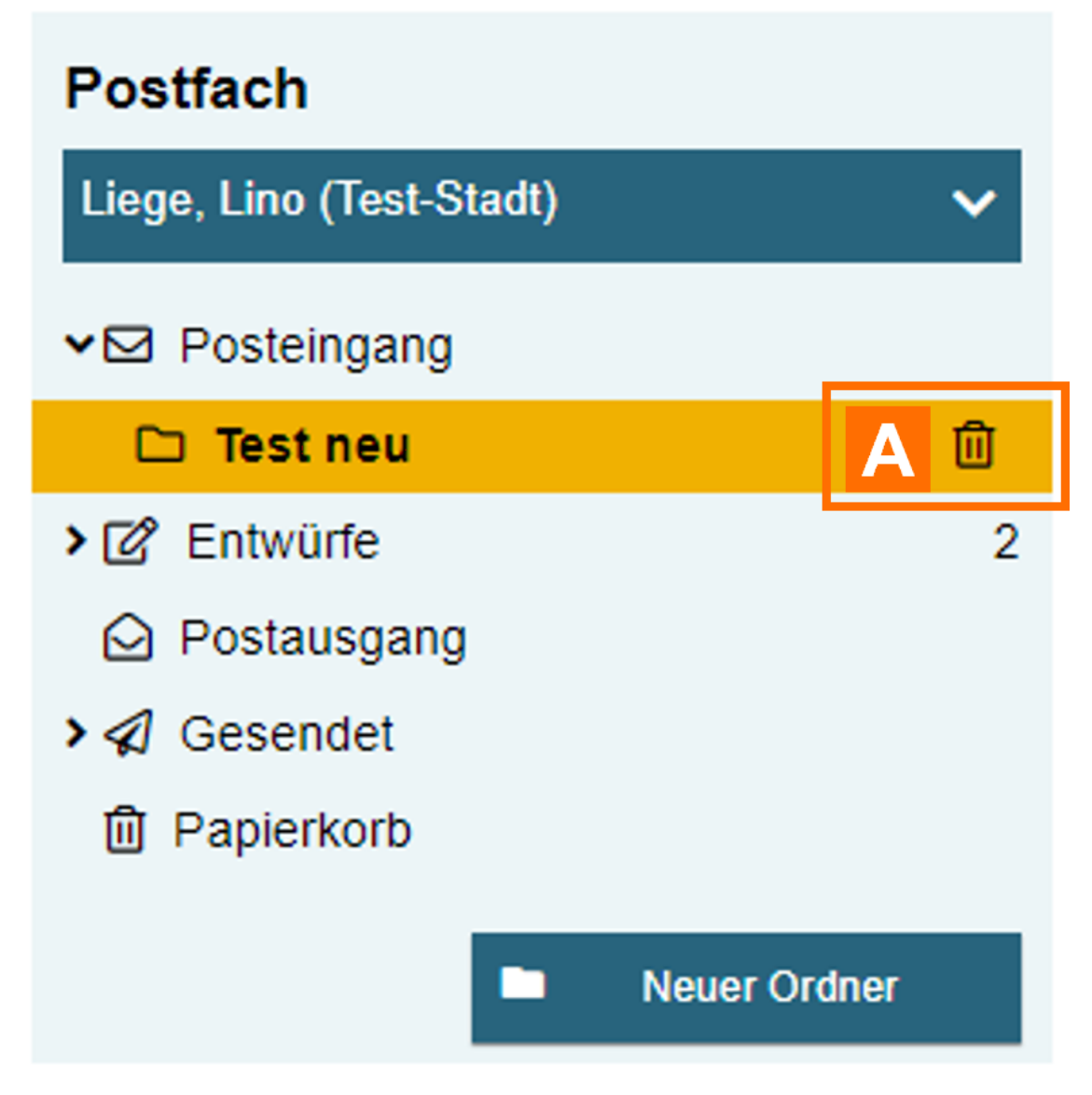

Wenn Sie einen selbst angelegten Ordner löschen wollen, klicken sie den gewünschten Ordner an. Es erscheint ein Mülleimer Symbol neben dem Ordner A. Klicken Sie das dieses an.

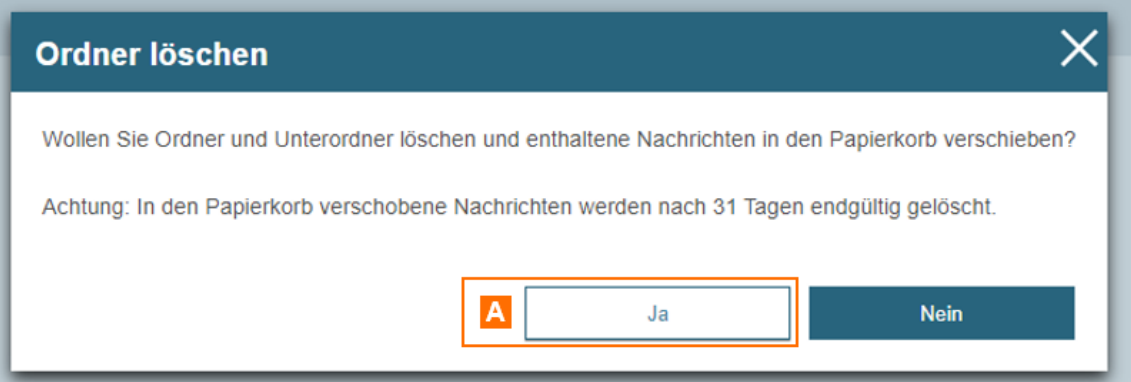

Es erscheint ein Dialog, in dem Sie bestätigen können, dass Sie den Ordner löschen wollen. Klicken Sie auf "Ja" A.

Hinweis: Bitte beachten Sie, dass Nachrichten aus einem gelöschten Ordner automatisch in den Papierkorb verschoben und nach einer bestimmten Frist automatisch aus dem Papierkorb gelöscht werden.

# 2.1.3.2 Spalten

## Spalten

Über die Spaltenauswahl können Sie für jeNenh Oircdnten übeainnigcehzteigten Spalten und ihre Reihenfolge festlegen. Die Spaltenauswahl wird auf die Unter

Sie können den Dialog aufrufen, indem AS oot earuh fab asteSry Thab bootlle klicken.

Im Dialog können Sie die ausgewählten Spalten zwischen den beiden Liste mit den Pfeilen verschieben. Über die Reihenfolge in der Liste legen Sie d Reihenfolge der anzuzeigenden Spalten in der Tabelle fest. Des Weiteren Dialog definieren, nach welcher Spalte die Einträge zunächst immer sortie

Über "Speic**Bewe**rden die Einstellungen in die Nachrichtenübersicht überno

### 1. Dialogelemente

Folgende Elemente sind Bestandteil dieses Dialogs.

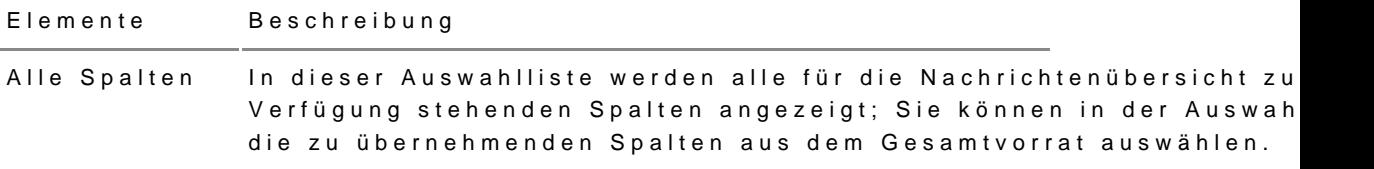

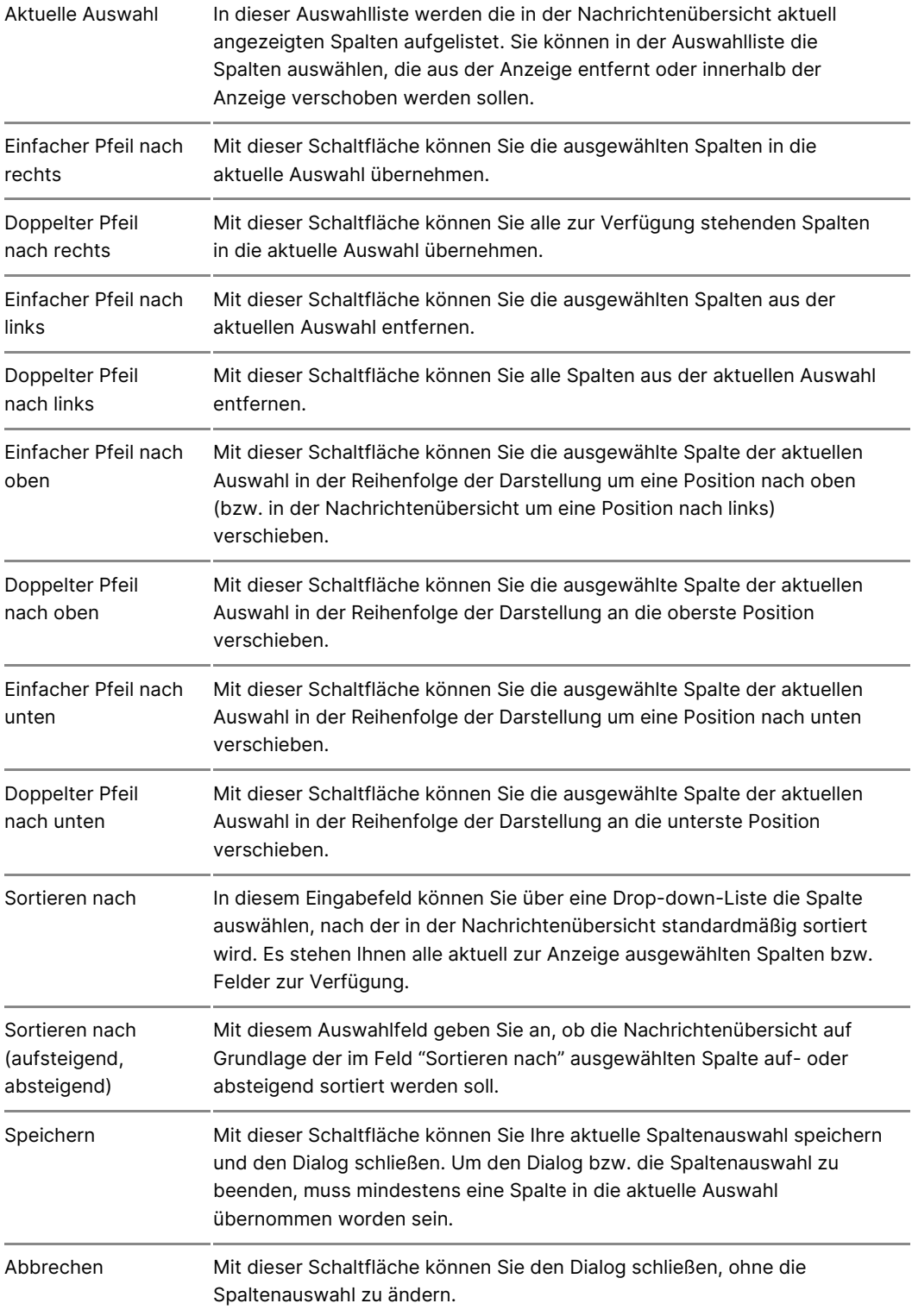

### **2. Spaltenauswahl**

Folgende Spalten können Sie im Rahmen der Spaltenauswahl auswählen. Grundsätzlich können alle Spalten für jeden Ordner und Unterordner ausgewählt und angezeigt werden, in manchen Fällen bleiben Spalten in bestimmten Ordnern jedoch leer.

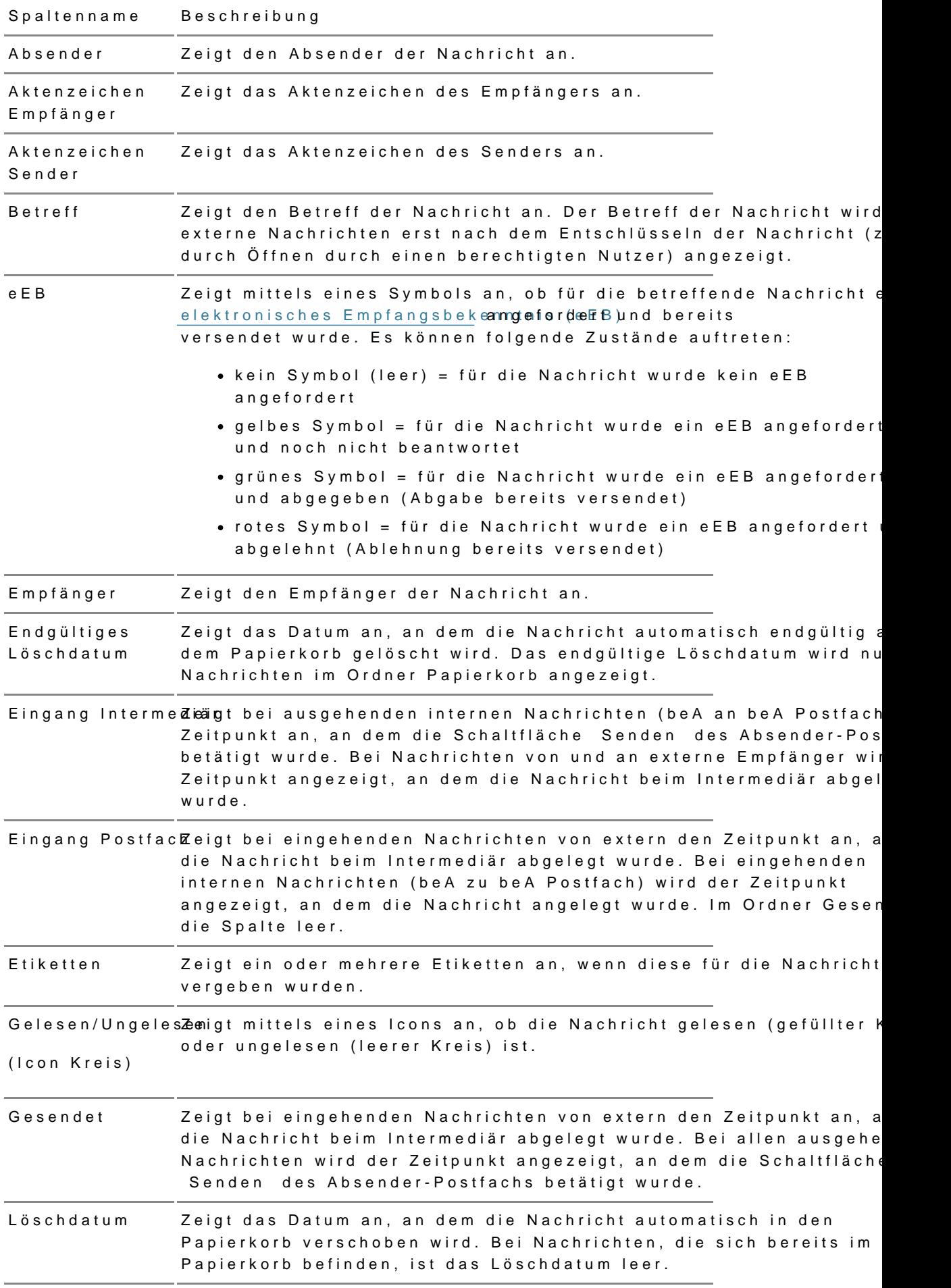

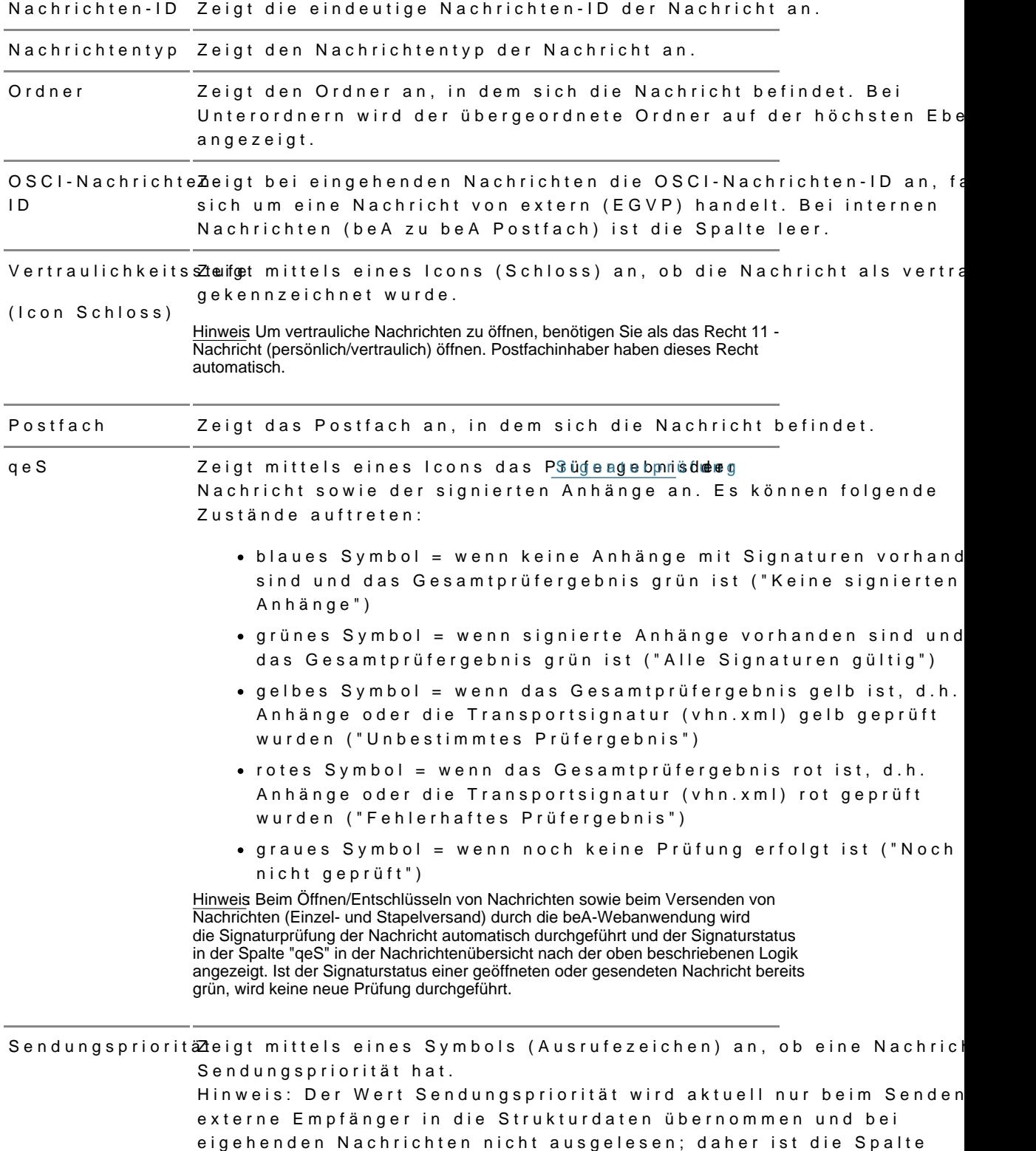

Sendungspriorität im Ordner "Posteingang" nicht befüllt.

Übermittlungsstazeisgt den Übermittlungsstatus der Nachricht zum Intermediär für ausgehende Nachrichten mittels eines Symbols an. Es können folg Zustände auftreten:

- blaues Symbol (Offen) = die Nachricht wurde noch nicht versendet, es liegt noch keine Zustellantwort vor.
- grünes Symbol (Erfolgreich) = die Nachricht wurde erfolgreich versendet und es liegt eine positive Zustellantwort vor.
- rotes Symbol (Fehlerhaft) = die Nachricht wurde nicht erfolg versendet, die Zustellantwort ist fehlerhaft.

# 2.2 Nachrichten

## Nachrichten

Ihre Nachrichten könnelm cahus colleen übeordiech der Anzeige der Nachricht herau [erste](https://test-handbuch.bea-brak.de/arbeiten-mit-ihrem-bea/nachrichten/erstellen-und-senden), Igböffn, gebprüfutn derwaltwebrden. Für Nachrichten, fülle water borhie chinas [Empfangsbekenntn](https://test-handbuch.bea-brak.de/arbeiten-mit-ihrem-bea/nachrichten/oeffnen-und-anzeigen/elektronisches-empfangsbekenntnis-eeb)iasn  $\mathfrak{g}\textup{eff} \textup{d}$  and ert wurde, kann misteeind tige Beversenduent d [geöffn](https://test-handbuch.bea-brak.de/arbeiten-mit-ihrem-bea/nachrichten/oeffnen-und-anzeigen/elektronisches-empfangsbekenntnis-eeb/anzeigen)ewterden.

# 2.2.1 Erstellen und Senden

## Erstellen und Senden

Mit der beA-Anwendung können Sie Nachrichten erstellen und senden.

Nach erfolgreNichmeddung beA wird Ihnen hotiehtenübedeisch Ptostfachs angezeigt. Um den Dialog "Nachrichtenentwurf erstellen" aufzurufen, betä Schaltfläche "Neue Nachricht"

Hinweis: Wurde Ihnen als Mitarbeiter oder Vertreter für ein anderes Postfach nicht das Recht 03 - "Nachricht erstellen" zugeordnet, so ist das Erstellen einer Nachricht nicht möglich.

Im sich öffnenden Nachrichtenentwurf tragen Sie min besinens einen Empfär

Über das SymbolB"KLäuppnee"n Sie Empfänger im Gesamtverzeichnis oder in Ihre [such](https://test-handbuch.bea-brak.de/arbeiten-mit-ihrem-bea/nachrichten/erstellen-und-senden/empfaenger-hinzufuegen)en Sie können auch direkt die SAFE-ID des Empfängers in das Freitext Namen bereits addressierte Empfänger eingeben.

Mit dem Symbokömhen Sie einen Reiter für die Eingabe weiterer Empfänge

Nach Auswahl eines Empfängers öffnen sich für jeden EmpfängeA: empfäng

• Im Eingabe/feeldraulichkeitkösnineen Sie eine Vertraulichkeitsstufe aus de Down Liste auswählen.

- Aktenzeichen Empfänger
- [Zustellung gegen Empfang](https://test-handbuch.bea-brak.de/arbeiten-mit-ihrem-bea/nachrichten/oeffnen-und-anzeigen/elektronisches-empfangsbekenntnis-eeb)shekenen An Esmpfänger)
- [Externen Strukturdatensa](https://test-handbuch.bea-brak.de/arbeiten-mit-ihrem-bea/nachrichten/erstellen-und-senden/strukturdaten-hochladen)tz hochladen
- $\bullet$  Im Eingabefeld Sendungspriorität können Sie eine Sendungspriorität a Liste auswählen. Die Angabe einer Sendungspriorität ist nur für exter Gerichte) möglich.

Hinweis: Ein Empfänger kann durch Schließen des gesamten Reiters mit dem "x" neben dem Empfängernamen wieder entfernt werden.

Anschließend können Sie weitere NB (\*hPitchtetraim gabten) pflegen.

- Absender\*
- Aktenzeichen Sender
- Betreff\*

Im Bereich An Chängeen Sinehänge hochlunden bearbeiten, z.B. signieren.

Im Bereich Nachrich kömtreext Sie Ne ans an ichtene en geben, der beim Speichern oder Senden der Nachricht in ein PDF-Dokument umgewandelt und in der A angezeigt wird.

Sobald Sie mindestens die Pflichtangaben eingegeben haben, können Sie Schaltfläche "Nachricht værsdeden.

Anschließend wird Ihnen ein Dialog über die Übermittlungsinformation ang Nachrichtenentwurf kann über "Nachrichte Bevetrwassesn werden"

Hinweis: Die Schaltfläche "Senden" ist nicht aktiv

- wenn ein Postfachbenutzer (Rolle Mitarbeiter, Vertretung oder Zustellungsbevollmächtigter) oder der Postfachbesitzer eines Organisationspostfachs eine Nachricht versenden möchte, die einen Anhang vom Typ Schriftsatz enthält, der nicht signiert ist
- wenn ein Postfachbenutzer (Rolle Mitarbeiter) oder der Postfachbesitzer eines Organisationspostfachs eine eEB-Abgabe versenden möchte, die nicht signiert ist

• wenn einem Postfachbenutzer ohne eigenes Postfach nicht die enstpreßtendter an Senden zugewiesen wurde

Die gesendete Nachricht wird im OrAdaege Leigen det nn Sie eine Nachricht a mehrere Empfänger gesendet haben, finden Sie für jeden Empfänger eine Ordner "Gesendet".

Die gesendeten Nachrichten enthalten für jeden Empfänger empfängerspez

# 2.2.1.1 Dialog Nachrichtenentwurf

Dieser Dialog dient der Erstellung und dem Senden eines Nachrichtenentw Der Dialog ist in die drei folgenden Bereiche aufgeteilt:

- NachrichteninAhalte
- $\bullet$  Anhän $\oplus$ e

Nachrichtenfunktionen C

### **1. Bereich für Nachrichteninhalte**

In diesem Bereich erreichen Sie die Nachrichtenfunktionen und können die Nachrichteninhalten erfassen bzw. editieren.

Folgende weitere Elemente sind Bestandteil dieses Bereichs.

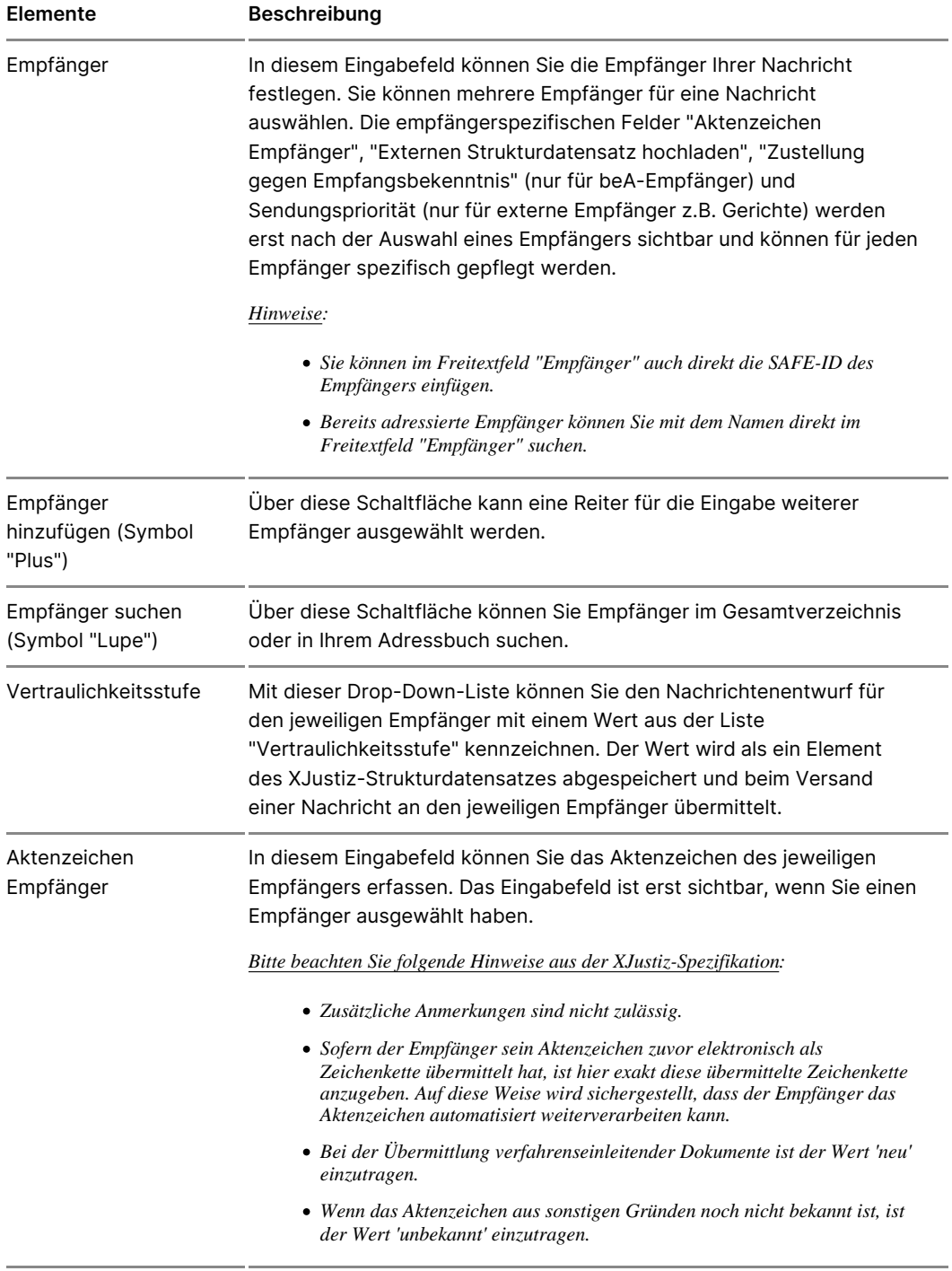

EmpfangsbekenntMiist dieser Checkbox können Sie für Ihren Nachrichtenentwurf ein Zustellung gegen Empfangsbekenntnis festlegen und vom Empfän die Abgabe eines elektronischen Empfangsbekenntnisses anforde Dies ist für alle Anhänge einschließlich des Anhangs "Nachrichtentext.pdf" möglich.

> Die Checkbox wird erst sichtbar, wenn Sie einen beA-Empfänger ausgewählt haben. Bei externen Empfängern z.B. Gerichte kann k elektronisches Empfangsbekenntnis angefordert werden.

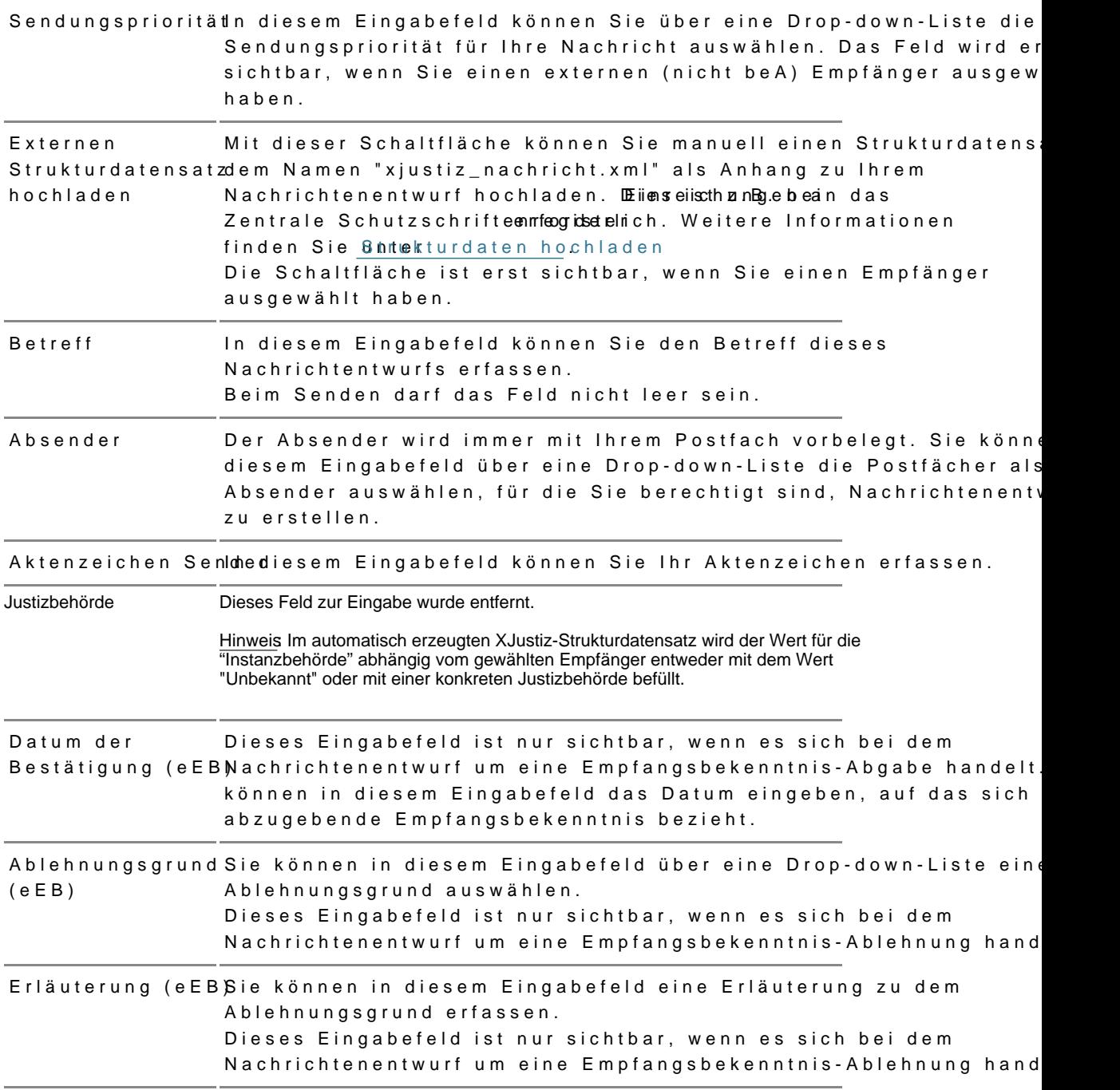

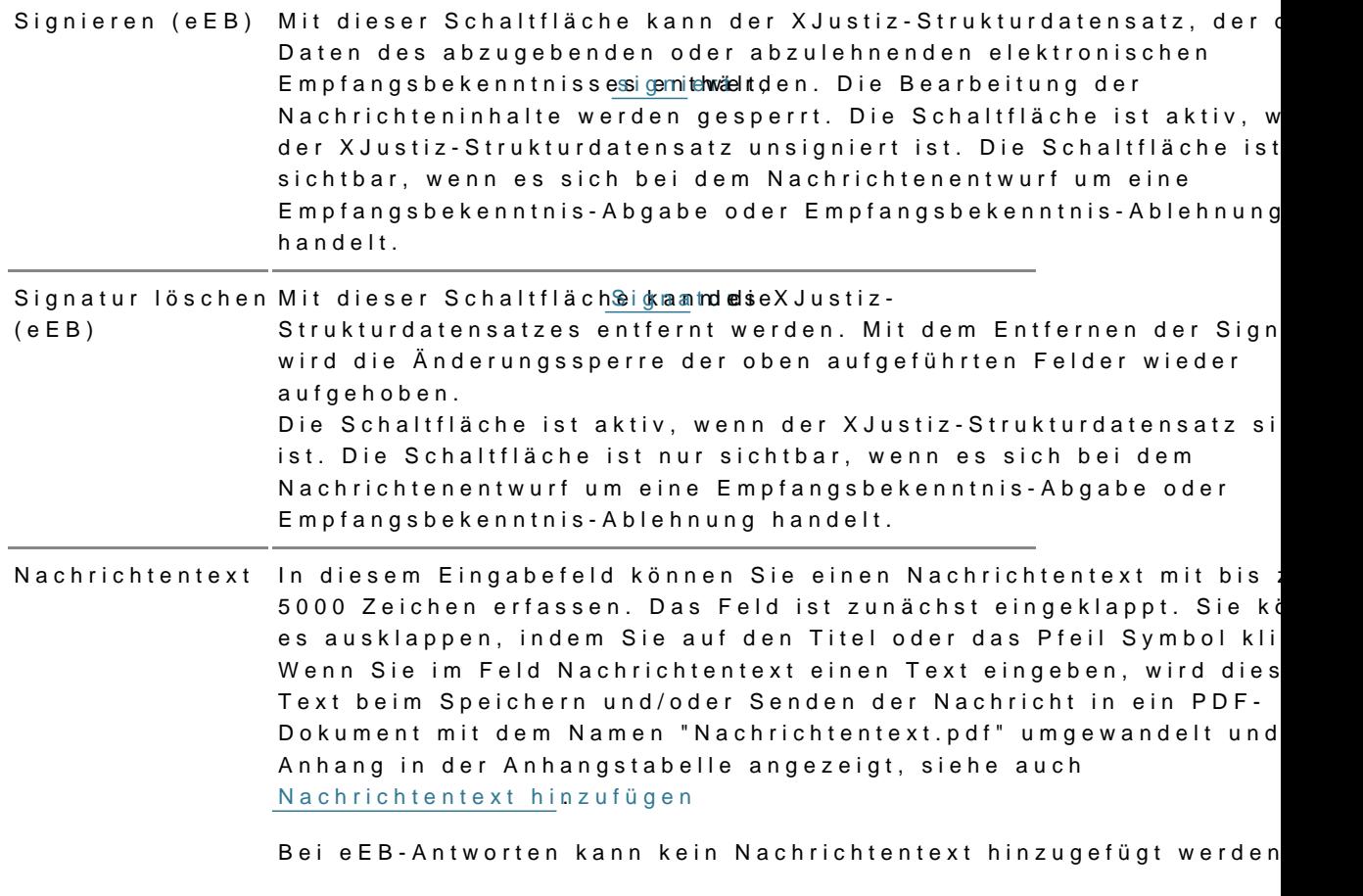

### 2. Bereich für Anhänge

In diesem Bereich werden die Anhänge des Nachrichtenentwurfes jeweils i angezeigt. Sie können Anhänge über die nSgchantzfuldiogem [Nachrichtene](https://test-handbuch.bea-brak.de/arbeiten-mit-ihrem-bea/nachrichten/erstellen-und-senden/dialog-nachrichtenentwurf)nhwnzufügen. Nach dem Hochladen können Sie eine Bezeichnu zwischen dem Anhangstyp "Anlage" oder "Schriftsatz" wählen.

Im Bereich Anhänge wird beim Speichern und/oder Senden einer Nachricht Textes in das & Feeh dichtene en tPDF-Dokument mit dem Namen "Nachrichtentext" erzeugt, nähere Informationen finde $N$ aSsineriktinetreznut euxnttetinzufügen

Folgende Elemente sind Bestandteil dieses Dialogs im Anhangsbereich.

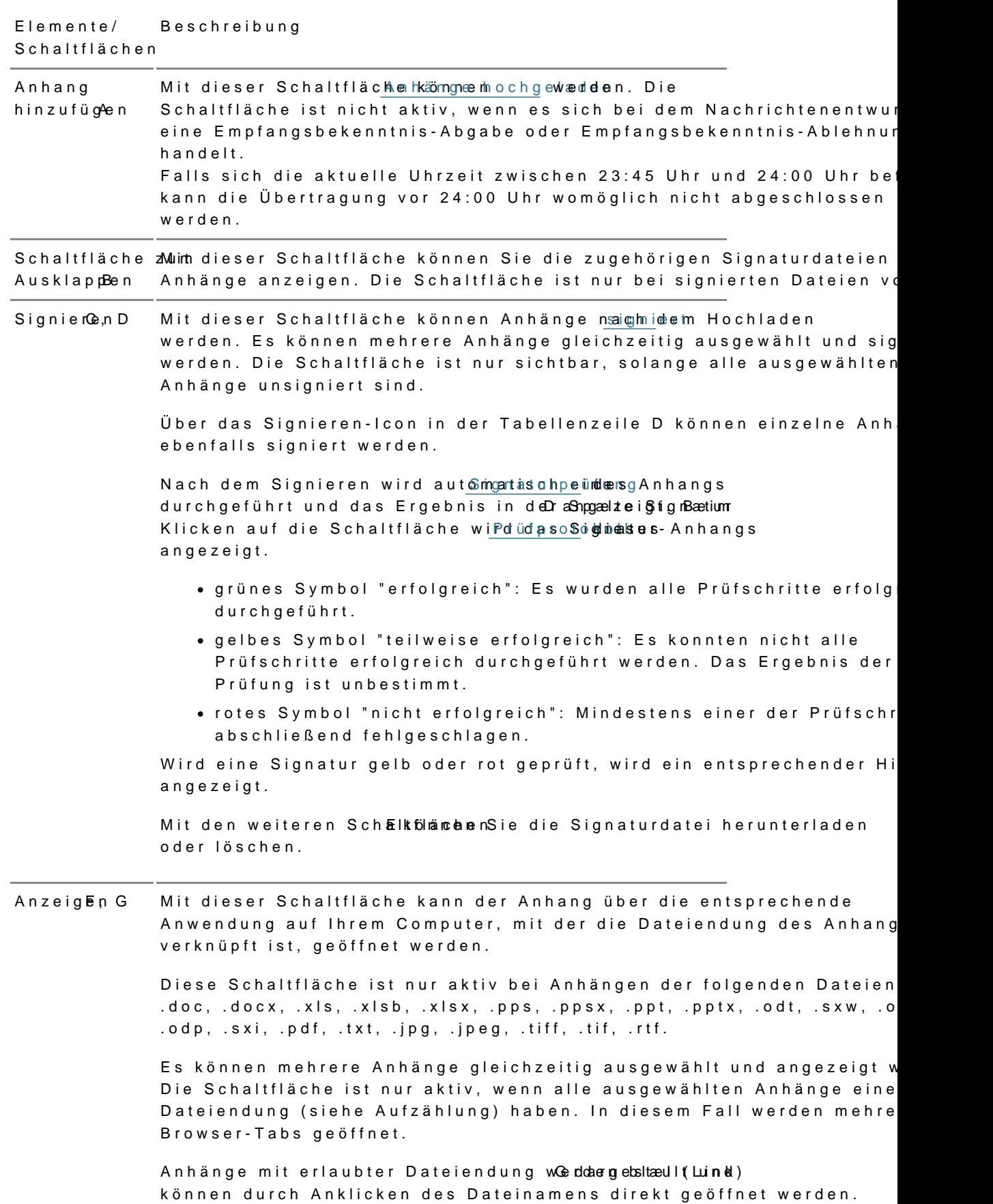

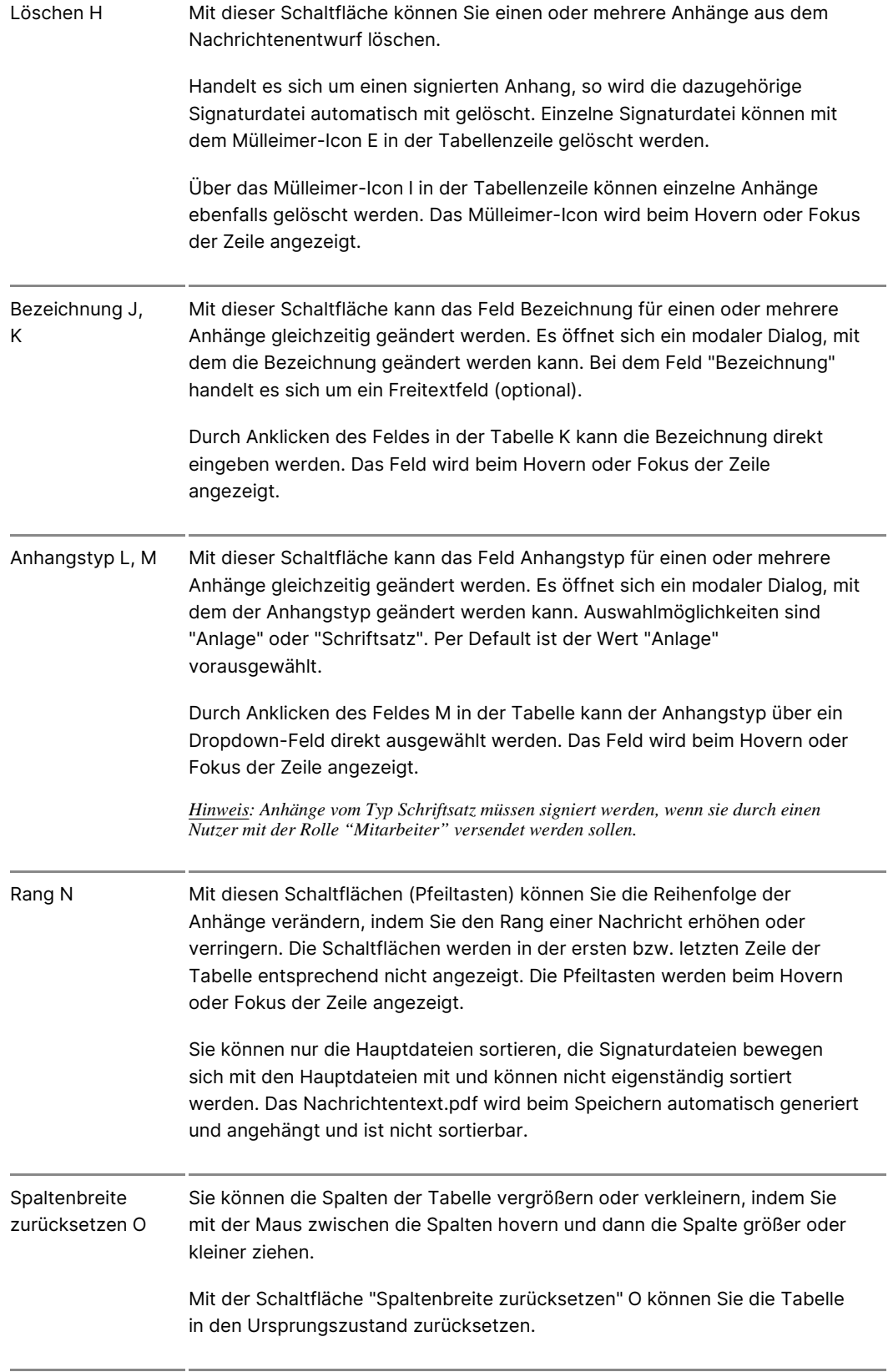

### **3. Bereich für Nachrichtenfunktionen**

Folgende Schaltflächen sind Bestandteil dieses Bereichs.

Nachricht sende Mit dieser Schaltfläche kann dieser Nachrichtenentwurf gesendet w Bei erfolgreichem Versand befindet sich Ihre gesendete Nachricht anschließend in dem Ordner Gesendet. Bei Nachrichten an externe Empfänger, wie z.B. Gericht oder Behörde, geht die Nachricht zunä den Postausgang. Hier kann dann der Übermittlungsstatus über den Bereich Bereich für EGVP-Statusinformationen im Dialog Nachricht anzeigen nachverfolgt werden. Im Nachrichtenjournal wird vermerk die Nachricht gesendet wurde.

Ist ein ungültiges Postfach als Empfänger ausgewählt, erscheint ei Hinweismeldung, dass der Nachrichtentwurf nicht gesendet wurde und dieses Postfach aus allen Adressbüchern und Favoritenlisten gelös wurde. Es wird anschließend der Nachrichtenwurf ohne das ungülti Postfach im Feld Empfänger angezeigt.

Ein Anhang ist erforderlich, wenn es sich um eine Zustellung gegen Empfangsbekenntnis handelt und über die Schaltfläche Empfangsbekenntnis die Abgabe eines Empfangsbekenntnisses

angefordert wird. Wenn es sich um eine Empfangsbekenntnis-Abgabe handelt, muss entweder der XJustiz-Strukturdatensatz qualifiziert elektronisch si sein, oder ein vertrauenswürdiger Herkunftsnachweis muss vom Sy angebracht werden können. Ein vertrauenswürdiger Herkunftsnachw wird angebracht, wenn der Postfachbesitzer selbst aus seinem Pos sendet. Die Schaltfläche ist nur aktiv, wenn eine der beiden Voraussetzungen erfüllt ist.

Mitarbeiter der Rechtsanwaltskammern, die einen Nachrichtenentwi mithilfe der voreingestellten Verteilerliste an alle Rechtsanwältinn Rechtsanwälte Ihre Kammer versenden, können sich über die Schal "Versanddetails" der einzelnen Nachrichten informieren. Für selbst erstellte Verteilerlisten werden Versandinf[orma](https://test-handbuch.bea-brak.de/arbeiten-mit-ihrem-bea/nachrichten/oeffnen-und-anzeigen)tionen nur in den [Statusinforma](https://test-handbuch.bea-brak.de/arbeiten-mit-ihrem-bea/nachrichten/oeffnen-und-anzeigen)tdan estellt, falls mindestens ein beA-externer Empfänger in der Verteilerliste enthalten ist.

Bitte beachten Sie:

- Mit Auswahl der Schaltfläche wird eine Prüfung der Verschlüsselungszertifikate der selektierten Empfänger der Nachricht ausgelöst. Weitere Informationen finden Sie in der zum Dialog Empfänger hinzufügen.
- Die beA Anwendung generiert beim Senden des Nachrichtenentwurfs automatisch einen Strukturdatensatz mit dem Namen "xjustiz\_nachricht.xml" als Anhang. Sie sehen die Strukturdatensatz nicht in den Anhängen eines Nachrichtenentwurfs, sondern erst in der gesendeten Nachrich den Anhängen.
- Sie können einen Strukturdatensatz mit dem Namen "xjustiz\_nachricht.xml" manuell als Anhang zu Ihrem Nachrichtenentwurf hochladen. Eines eisth zu nBgebean das Zentrale Schutzschrifternioedestech. Weitere Informationen finden Sie unter Externer Strukturdatensatz.
- . Die maximale Größe einer Nachricht (inklusive der Anhänge) i derzeit auf 100 MB beschränkt. Der Versand von Nachrichten einer Größe über 3 MB bei mehr als 50 Empfängern ist nicht möglich.

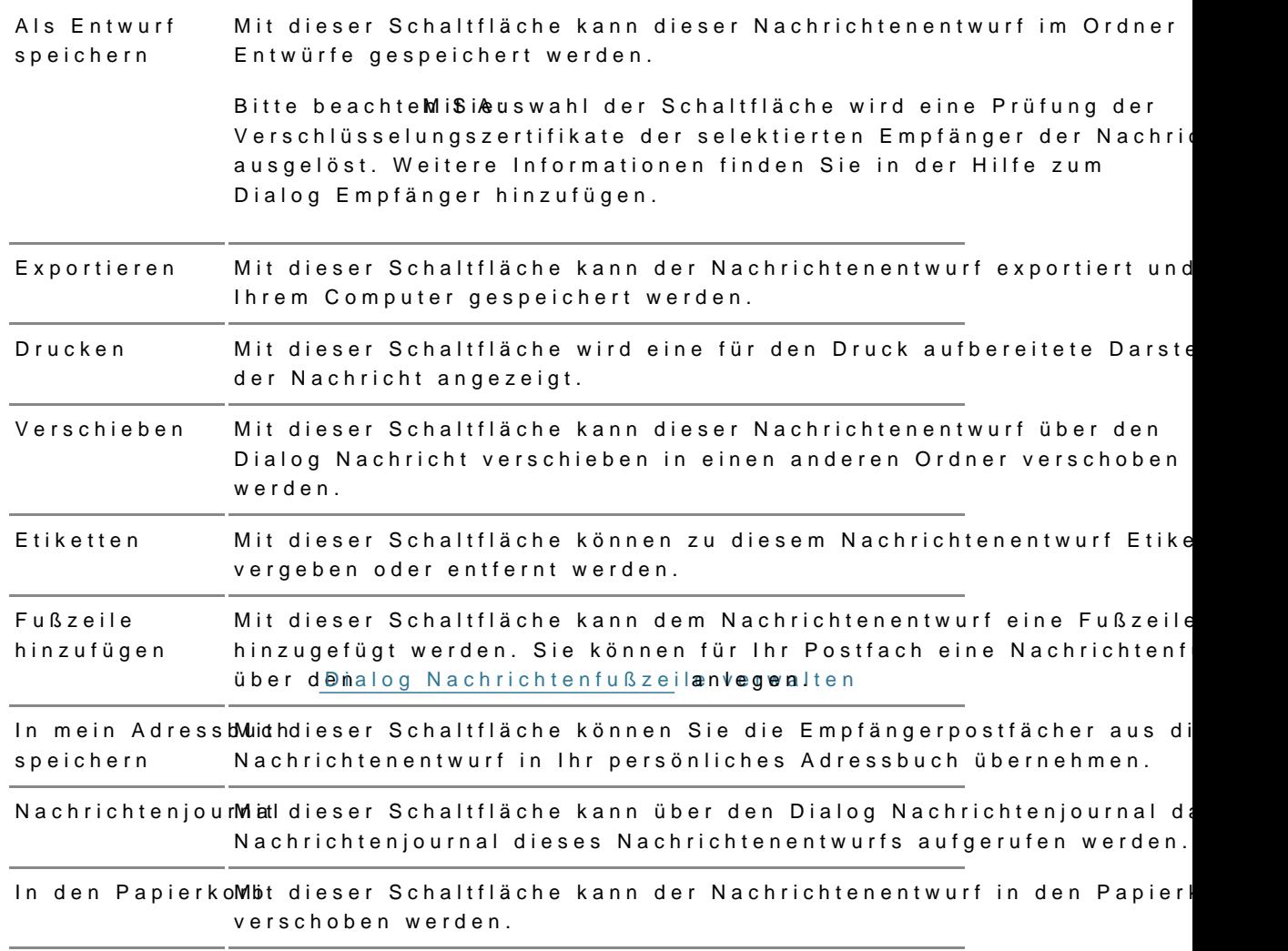

# 2.2.1.2 Empfänger hinzufügen

## Empfänger hinzufügen

1. Empfänger im Nachrichtenentwurf hinzufügen

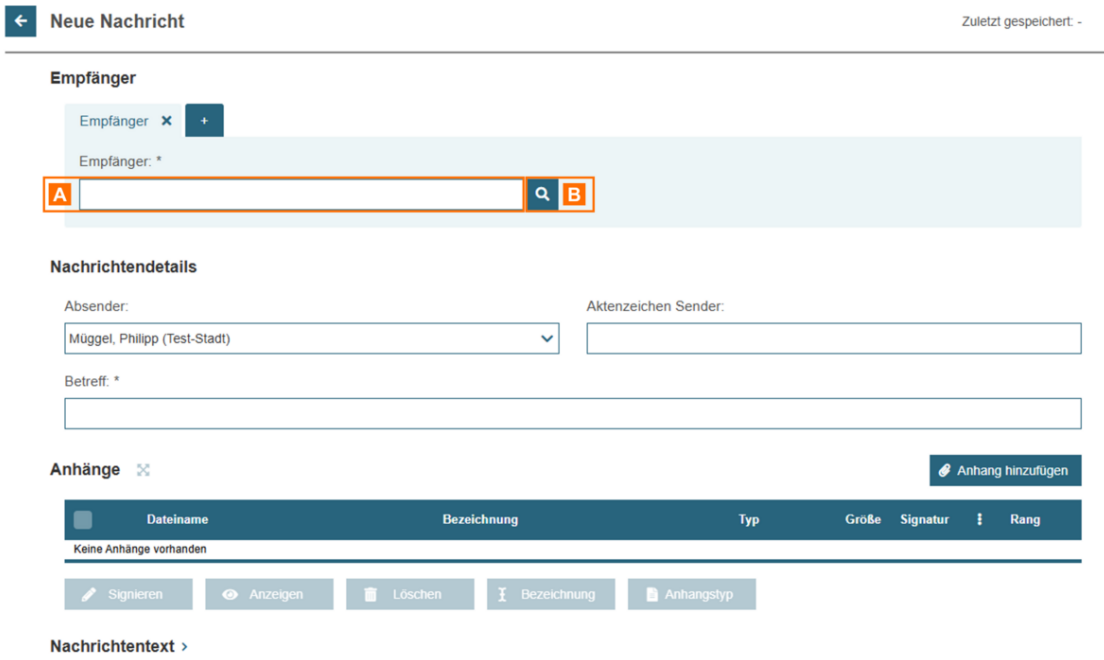

Um einen Empfänger zu suchen, klicken Sie auf das Symbol "Lupe" **B**. Es öffnet sich der Folgedialog "Empfänger hinzufügen".

Sie können im Freitextfeld "Empfänger" **A** auch direkt die SAFE-ID des Empfängers einfügen oder nach dem Namen bereits addressierte Empfänger suchen.

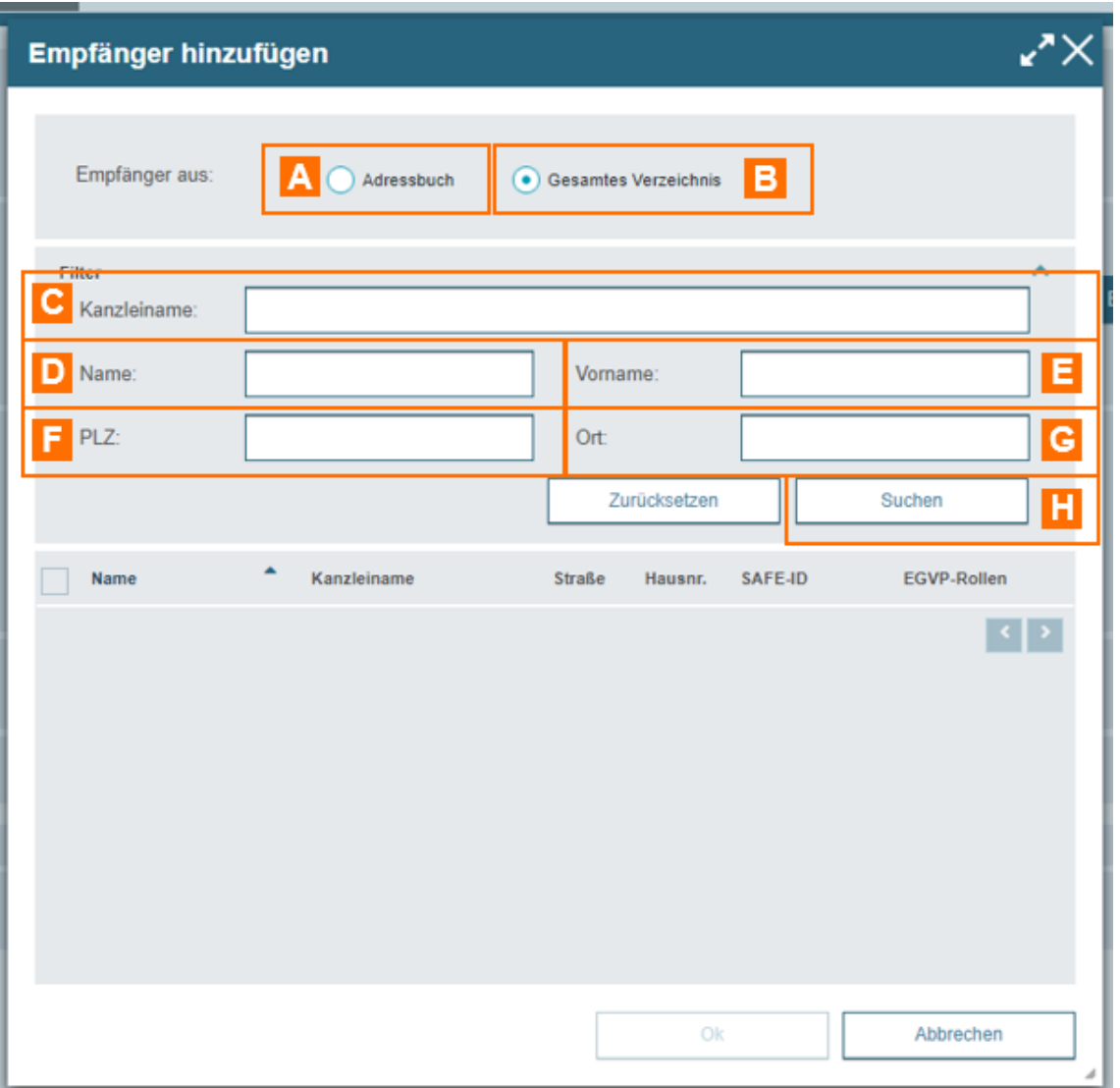

Im Dialog "Empfänger hinzufügen" haben Sie über die Optionsschaltflächen "Adressbuch" A und "Gesamtes Verzeichnis" B die Möglichkeit, den Empfänger aus Ihrem

persönlichen Adressbuch oder aus dem Gesamtverzeichnis auszuwählen. Für die Suche stehen Ihnen die Eingabefelder

- Kanzleiname C
- Name D
- Vorname E
- PLZ F und
- Ort G

zur Verfügung.

Füllen Sie mindestens ein Suchfeld aus. Pro Suchfeld müssen mindestens 2 Zeichen eingegeben werden. Führen Sie nach Eingabe der Kriterien den Suchvorgang über die Schaltfläche "Suchen" H aus.

*Weitere Informationen zur Suche finden Sie unter 3.*

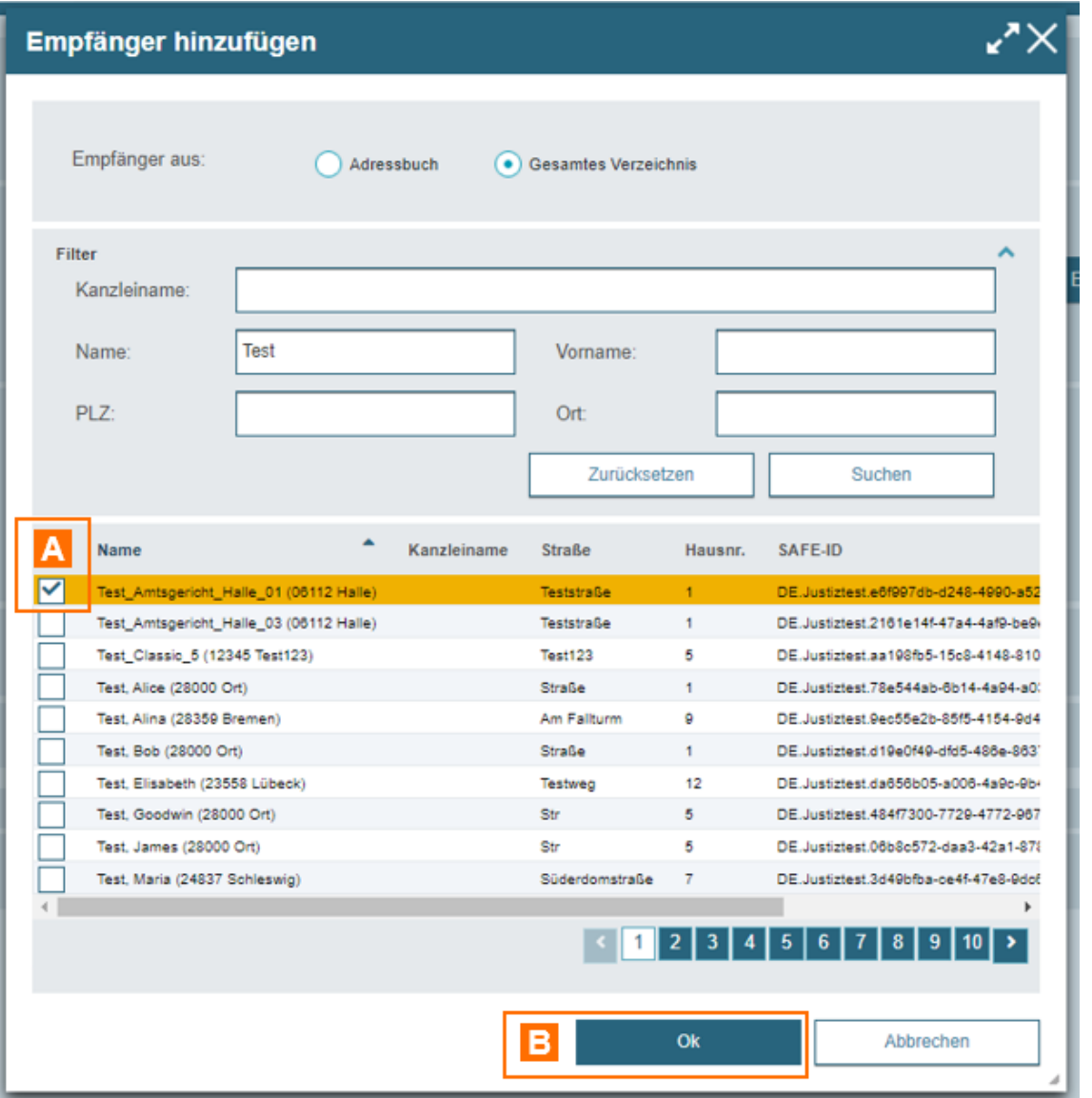

Das Suchergebnis erscheint unterhalb der Suchfelder. Markieren Sie den gewünschten Eintrag via Mausklick A. Bestätigen Sie Auswahl mit "OK" B um den Empfänger hinzuzufügen.

## **2. Mehrere Empfänger hinzufügen**

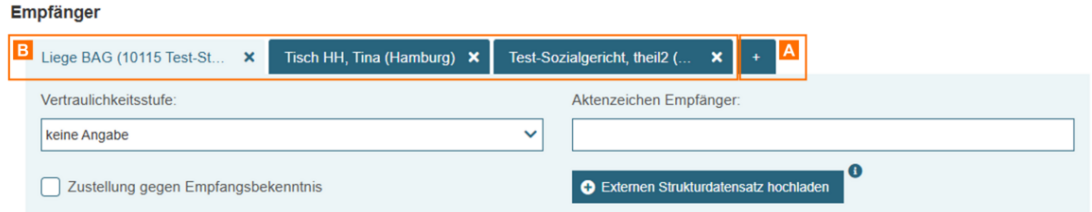

Über die Schaltfläche mit dem Symbol "Plus" A können Sie dem Nachrichtenentwurf weitere Empfänger hinzuzufügen.

Es öffnet sich für jeden Empfänger ein neuer Reiter mit empfängerspezifischen Eingabefeldern B.

Sie können folgende empfängerspezifische Daten eingeben:

- Im Eingabe $\texttt{W@lrd}$  raulichkeits binnen Sie den Nachrichtenentwurf für den jeweiligen Empfänger mit einem Wert aus der Liste "Vertraulichkeitss Der Wert wird als ein Element des XJustiz-Strukturdatensatzes abges Versand einer Nachricht an den jeweiligen Empfänger übermittelt.
- Im EingabeAkt tehrzeichen Emptäägeen Sie ein empfängerspezifisches Aktenzeichen eingeben.
- Mit der Chec Ebastellung gegen Empfangsblecknemennn Sie ein [Empfangsbeke](https://test-handbuch.bea-brak.de/arbeiten-mit-ihrem-bea/nachrichten/oeffnen-und-anzeigen/elektronisches-empfangsbekenntnis-eeb)nbetimis Empfänger anfordern. Dies ist nur bei beA-Empfär
- Mit der Schalt旧當tehren en Strukturdatensatz hobonheand Sine einen [Strukturdate](https://test-handbuch.bea-brak.de/arbeiten-mit-ihrem-bea/nachrichten/erstellen-und-senden/strukturdaten-hochladen)msiatder Bezeichnung "xjustiz\_nachricht.xml" hochladen. Ü Schaltfläche hochgeladene Strukturdaten werden beim Versand unverä andereMachrichtenanhängden Nachrichtenempfänger übermittelt. In die generiert die Anwendung keinen eigenen Strukturdatensatz, d.h. Ihre Nachrichtenentwurf hinsichtlich Aktenzeichen, Betreff und Justizbehö beA-externen Nachrichtenempfänger nicht erreichen.
- Im Fel $S$ dendungspriok ötränten Sie eine Sendungspriorität aus der Drop-Do auswählen. Die Angabe einer Sendungspriorität ist nur für externe Em möglich.

### 3. Dialogbeschreibung

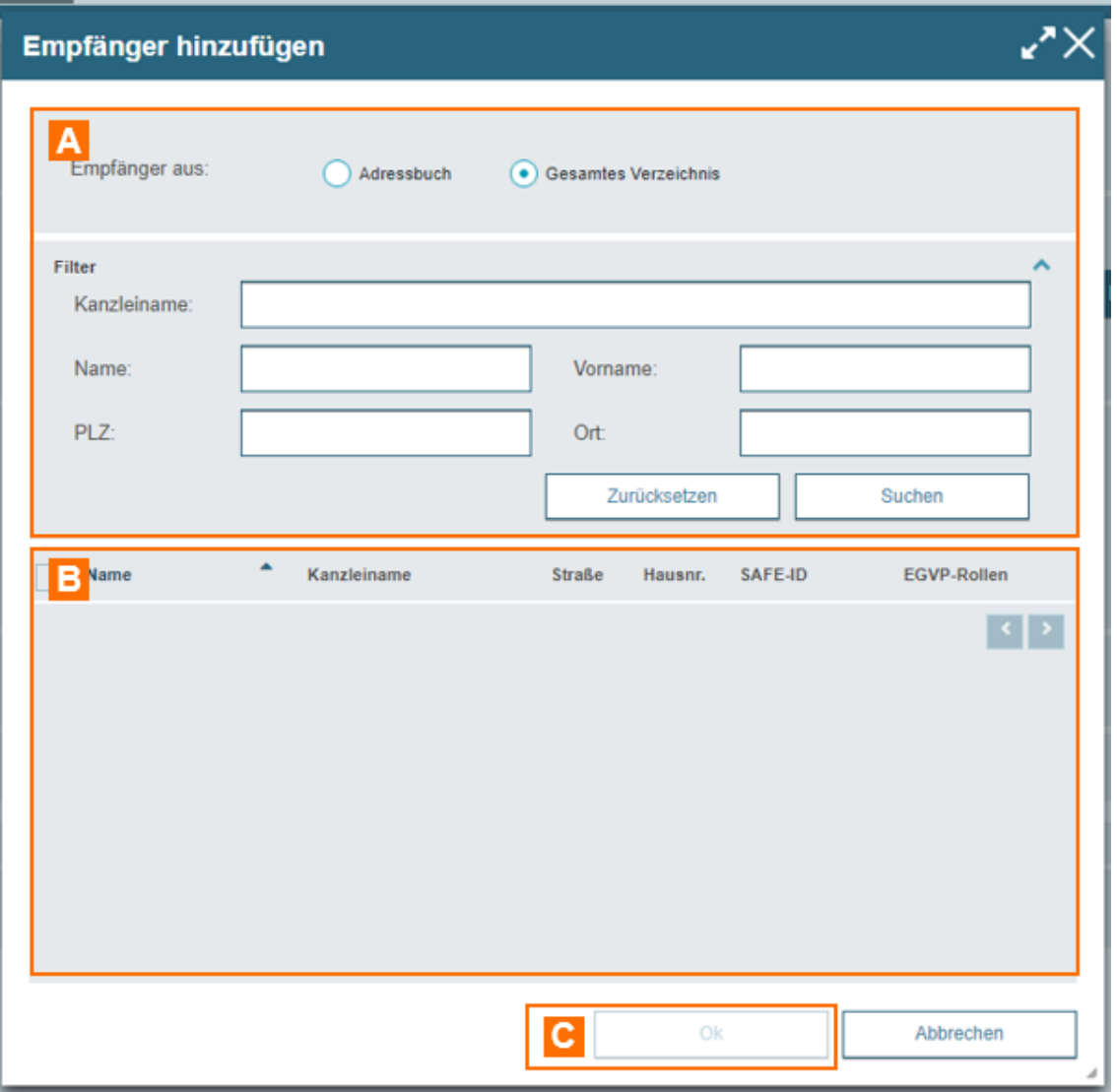

Dieser Dialog dient der Suche und Auswahl der Empfänger Ihrer Nachricht und kann über die Schaltfläche "Empfänger hinzufügen" im Nachrichtenentwurf geöffnet werden. Sie können sich über die Eingabe der Suchkriterien und mit der Schaltfläche "Suchen" Empfänger im Ergebnisbereich anzeigen lassen. Im Ergebnisbereich können die gewünschten Empfänger ausgewählt und mit "OK" als Empfänger hinzugefügt werden.

#### **Der Dialog ist in die folgenden Bereiche aufgeteilt:**

- Bereich für die Eingabe der Suchkriterien A
- Ergebnisbereich mit der Möglichkeit zur Auswahl des Empfängers B
- Schaltfläche "OK" zur Übernahme des Empfängers C

Zur besseren Übersicht können Sie den Dialog in der Größe verändern.

#### **3.1. Bereich für die Eingabe der Suchkriterien**

In diesem Bereich können Sie festlegen, ob nur in Ihrem individuellen Adressbuch oder in dem gesamten Verzeichnis nach einem Postfach gesucht wird. Voreingestellt ist immer Ihre letzte
Auswahl. Die Suche im gesamten Verzeichnis umfasst alle im Bundesrechtsanwaltsverzeichnis eingetragenen Postfächer sowie alle über den EGVP-Verzeichnisdienst angeschlossenen Postfächer. Ferner können Sie über die Eingabefelder eigene Suchkriterien festlegen. Die über die Eingabefelder erfassten Suchkriterien schränken die Treffermenge Ihrer Suche ein, wobei immer mindestens ein Eingabefeld ausgefüllt werden muss.

### **Tipps für die Suche:**

- Wenn mehrere Eingabefelder gefüllt sind, werden die Suchkriterien der Eingabefelder mit "und" verknüpft und schränken dadurch die Suchergebnisse weiter ein.
- Groß- und Kleinschreibung in den Eingabefeldern wird bei der Suche nicht unterschieden.
- Der Platzhalter \* kann an beliebiger Stelle explizit gesetzt werden. Zudem ist der Platzhalter \* implizit am Ende einer Zeichenfolge gesetzt, sodass er an dieser Stelle nicht explizit gesetzt werden muss.
- Falls Sie nach einer Berufsausübungsgesellschaft (BAG) suchen, können Sie in den Feldern Namen und Namen der Kanzlei den Namen der BAG eingeben und suchen. Auch mit den Feldern PLZ und Ort werden BAGs in dieser Suche angezeigt.

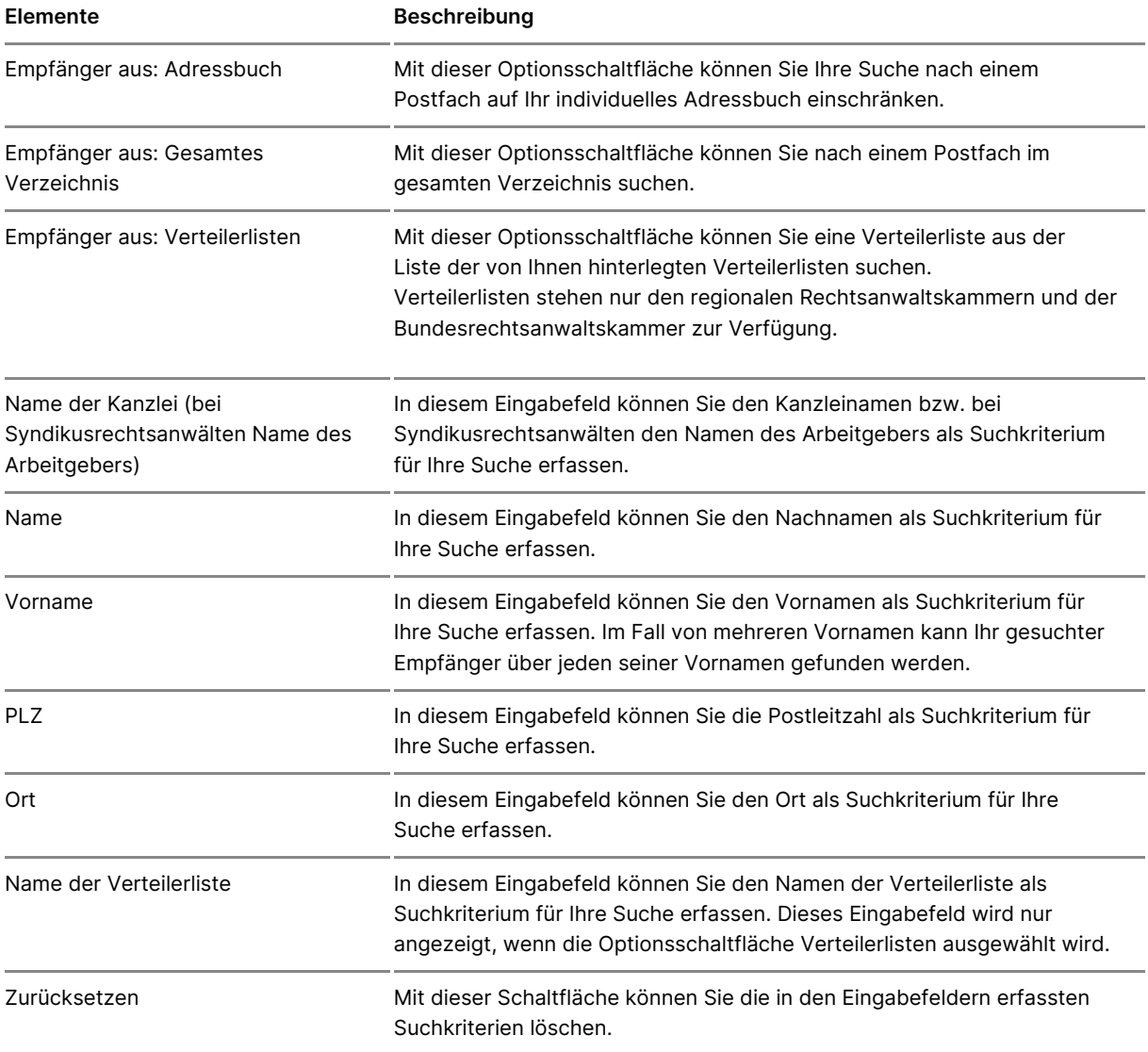

#### **Folgende Elemente sind Bestandteil dieses Bereichs.**

#### 3.2. Ergebnisbereich

In diesem Bereich werden Ihnen bei Auswahl des Adressbuchs die Einträge und nach einer Suche im gesamten Verzeichnis die entsprechenden Suche angezeigt. Aus der Ergebnismenge können Sie ein Postfach auswählen und Nachrichtenentwurf übernehmen. Folgende Elemente sind Bestandteil dies

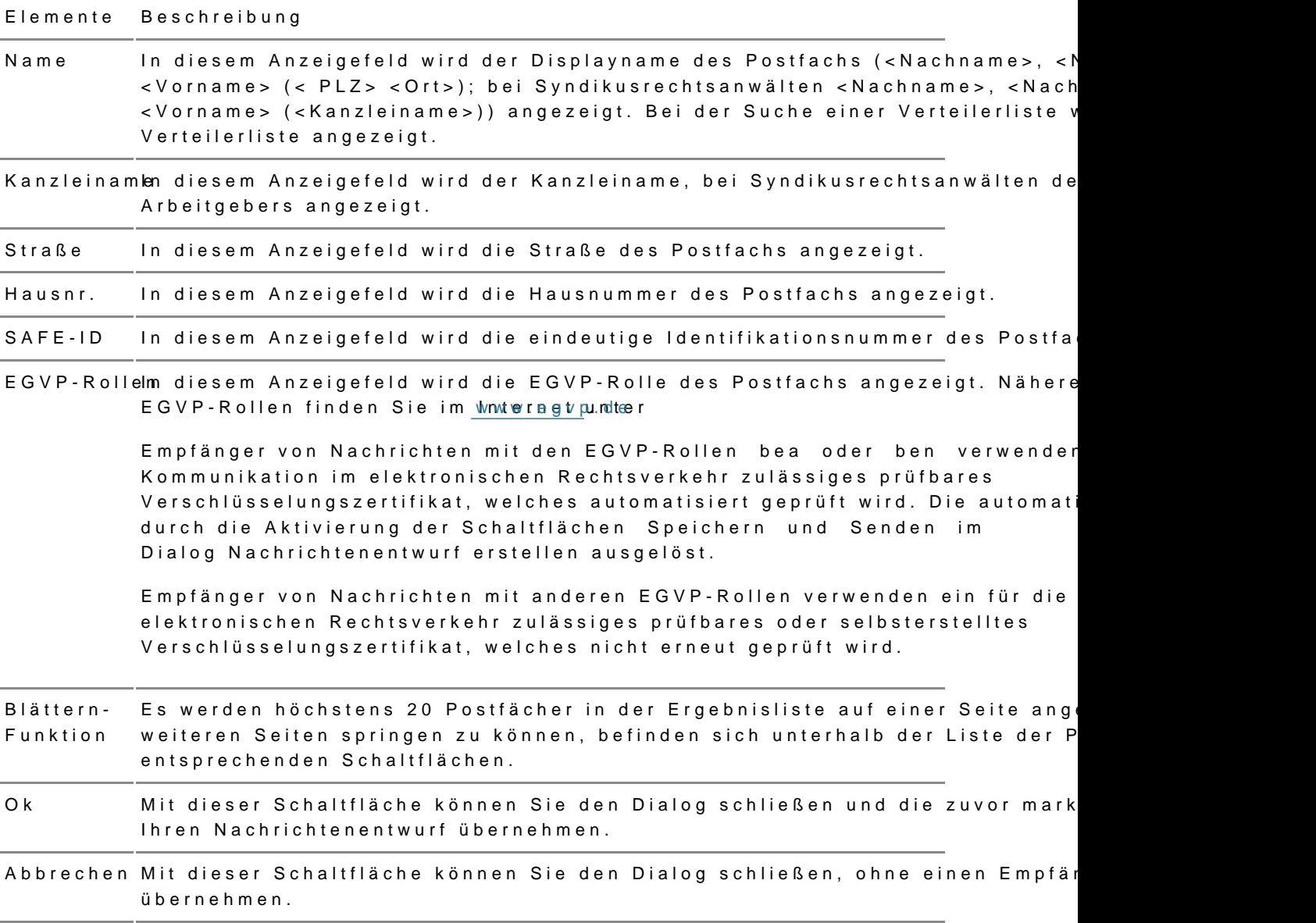

# 2.2.1.3 Externe Strukturdaten hochla

## Externe Strukturdaten hochladen

### 1. Strukturdaten in beA

Die beA-Anwendung geneGreierte beeimmer Natührrijoerdten Empfänger immer automatisch einen Strukturdatensatz mit dem Namen "xjustiz\_nachricht.xm Strukturdatensatz i/st hängem eines Nachrichtmeinenttwierffsbar, sondern wird e in der esendeten und der empfangenienn de acAn in den age zeigt.

BeeEB-Antwortemn der Strukturdatensatz mit dem Namen "xjustiz\_nachrich Nachrichtenenstivg unif swierden.

### 2. Strukturdaten hochladen

In manchen Fällen ist es erforderlich, externe generierte Strukturdaten üb zu versenden. Dies ist z.B. bei EinZencthran heg oSnchauntzdsacshriftenhere gFiastler Für diese Fälle können Sie einen Strukturdatensatz mit dem Namen "xjustiz\_n Anhang zu Ihrem Nachrichtenentwurf hochladen.

- Hochgeladene Strukturdaten werden beim Versand unverändert zusami anderen Nachrichtenanhängen an den jeweiligen Nachrichtenempfänge diesem Fall generiert die beA-Anwendung für den jeweiligen Empfänge Strukturdatensatz, d.h. Ihre Eingaben in den Nachrichtenentwurf hins Betreff, und Zustellung gegen Empfangsbekenntnis können einen beA-Nachrichtenempfänger nicht erreichen.
- Wenn Sie eine Nachricht an mehrere Empfänger senden, werden hochg Strukturdaten nur an den Empfänger versendet, für den Sie diese hoc übrigen Empfänger erhalten einen von der beA-Anwendung generierter

Um externe Strukturdaten hochzuladen, befolgen Sie bitte die nachfolgend

Fügen Sie Mätem hrichtenen e when oder mehr pefrähng A chrinzu. Es öffnet sich für jeden Empfänger ein neuer Reiter mit empfängerspezifischen Eingabefelde

Klicken Sie für den Empfänger, dem Sie externe Strukturdaten übersenden Schaltfläche "Externen Strukturdate Bas Eisz ölf brocht asdeh "ein Dialog zur Auswal Dokumenten aus Ihrer lokalen Dateiablege.

Wählen Sie den gewünschten Strak kntiutr deute Bsatzichnung "xjustiz\_nachricht.x und klicken Sie aufB." Übfittenb" eachten Sie, dass nur Dateien mit dem Namen "xjustiz\_nachricht.xml" zugelassen sind.

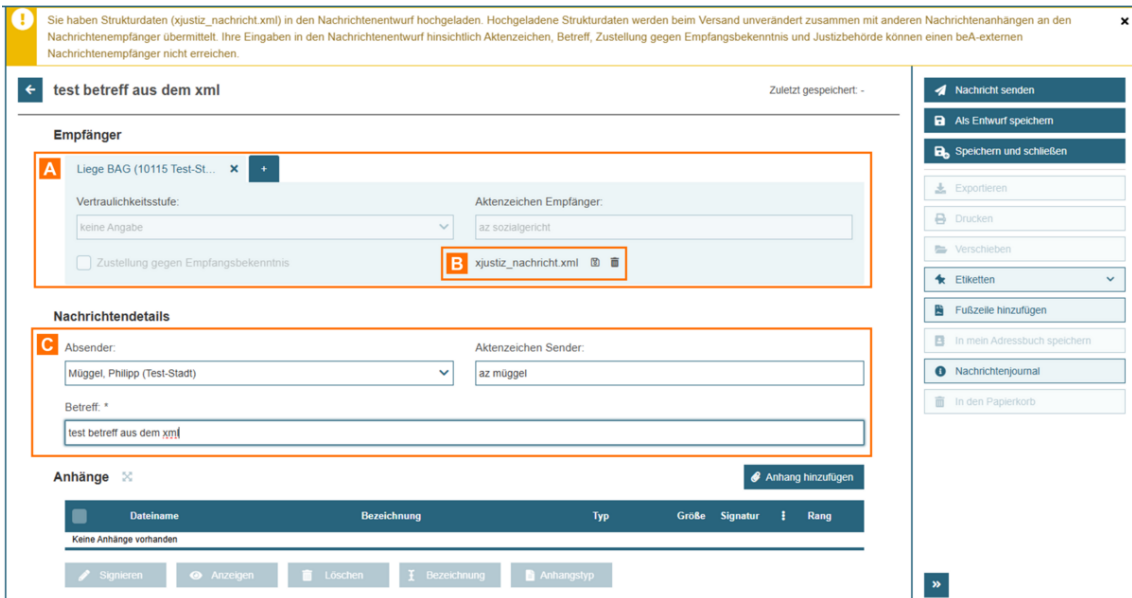

Nachdem der externe Strukturdatensatz hochgeladen wurde, werden die empfängerspezifischen Felder zu diesem Empfänger A gesperrt und können nicht mehr manuell angepasst werden. Der hochgeladene Strukturdatensatz kann mit den Icons **B** heruntergeladen oder gelöscht werden.

Falls Daten in den hochgeladenen Strukturdaten vorhanden sind, die ausgelesen werden können, werden diese angezeigt. Dies betrifft die Felder:

- Aktenzeichen Empfänger
- Betreff
- Aktenzeichen Sender und

Die nicht empfängerspezifischen Felder **C** können im Anschluss weiterhin bearbeitet werden.

Beim Hochladen von externen Strukturdaten wird ein gelber Warnhinweis angezeigt.

# **2.2.1.4 Anhänge hochladen**

## **Anhänge hochladen**

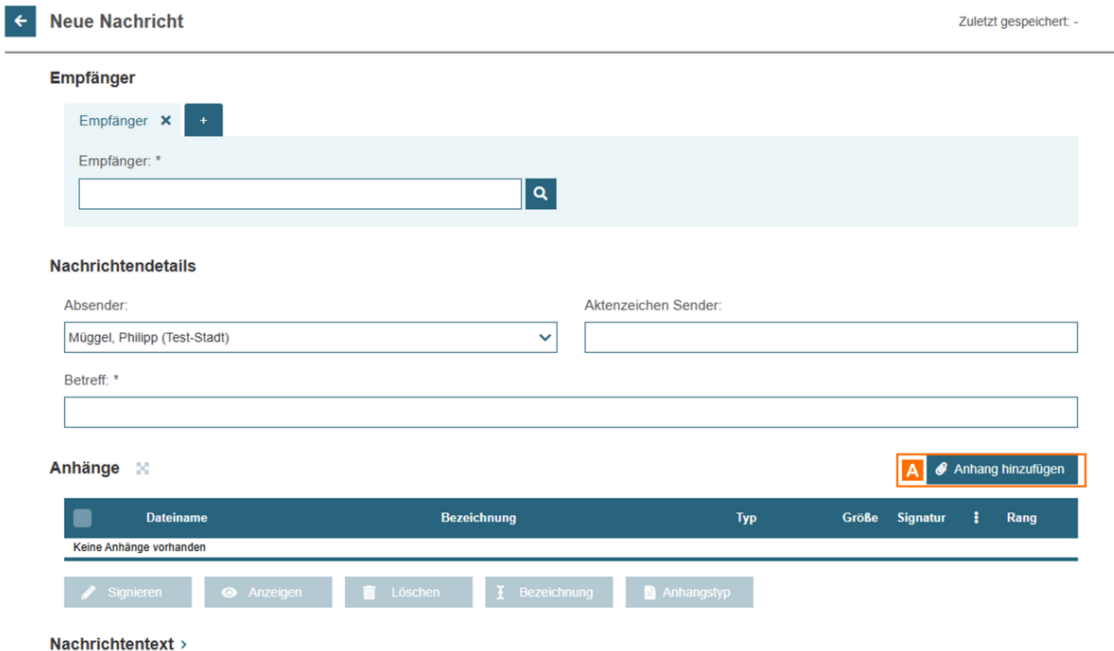

Über die Schaltfläche "Anhänge hochladen" A können Sie in Ihrem Nachrichtenentwurf Anhänge hinzufügen.

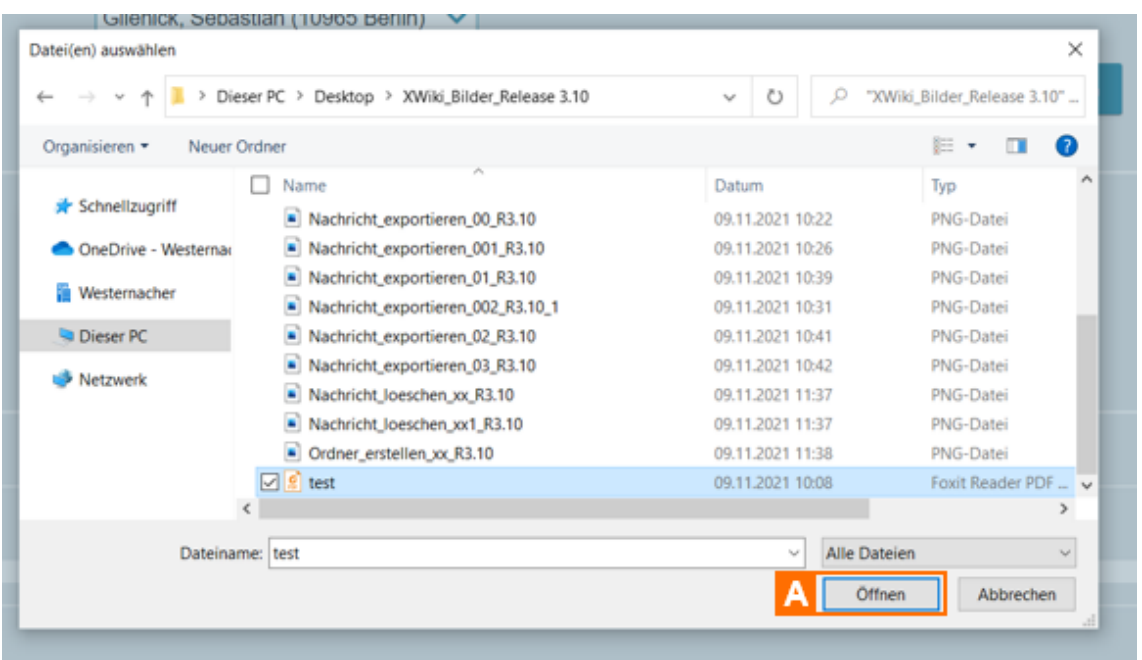

Im Dialog "Datei(en) auswählen" können Sie die gewünschten Dateien auswählen und über die Schaltfläche "Öffnen" A der Nachricht hinzufügen.

Sie können auch mehrere Dateien gleichzeitig auszuwählen.

**Liste auswählen:** Wenn Sie eine Anzahl von Dateien auswählen, die im Verzeichnis untereinander stehen, markieren Sie die oberste Datei der gewünschten Liste mit dem Tastaturkürzel "Shift" + linker Mausklick und danach die unterste Datei in der gewünschten Liste mit dem Tastaturkürzel "Shift" + linker Mausklick.

- Mehrere Dateien aus Wählmen Sie mehrere Dateien auswählen wollen, die untereinander stehen, halten Sie die Taste "Strg" gedrückt und wähle mit der linken Maustaste alle gewünschten Dateien aus.
- Alle Dateien aus Wächn an Sie alle Dateien eines Verzeichnisses auswähl markieren Sie alle Dateien mit dem Tastaturkürzel "Strg" + "a".

Die gewählten Dateien sind nun farblich hinterlegt und können Adurch die S ausgewählt werden.

Bitte beachten Sie beim Hochladen von Anhängen die folgenden Hinweise:

- Die maximale Größe einer Nachricht ist derzeit auf 200 MB und die Ge Anhänge auf 1000 beschränkt.
- Dateien mit folgenden Dateitypen können einem Nachrichtenentwurf a Sicherheitsgründen nicht als Anhang hinzugefügt werden: .exe, .com, .ini.
- Die Länge von Dateinamen darf grundsätzlich nur 84 Zeichen inkl. der betragen; für Signaturdateien ist die Länge auf 90 Zeichen inkl. der D beschränkt. In Dateinamen dürfen grundsätzlich alle Buchstaben des einschließlich der Umlaute Ä, ä, Ö, ö, Ü, ü und ß genutzt werden. Zud und die Zeichen Unterstrich und Minus genutzt werden. Leerzeiche ohne Zeichen vor der Dateiendung sind nicht erlaubt. Punkte sind nur dem Dateinamen und der Dateinamenserweiterung zulässig. Nur bei ko Dateinamensendungen, z.B. bei abgesetzten Signaturdateien, dürfen Punkte auch im Dateinamen genutzt werden (z.B. Dokument1.pdf.pkcs7).
- Bitte beachten Sie, dass externe Strukturdaten mit dem Namen "xjusti über die SchaltEibätœhree"n Strukturdatensatz ihnodeha Namc'hrichtenentwurf hochgeladen werden können. Informationen dazu er Eastten Sieuauf den [Senden einer N](https://test-handbuch.bea-brak.de/arbeiten-mit-ihrem-bea/nachrichten/erstellen-und-senden)auh Gitrukturdaten hochladen
- $\bullet$  Es können außerdem nicht mehrere Dateien mit dem gleichen Dateinar werden.
- In der Anzahl und Größe der hochgeladenen Dateien sind die Dateien Nachrichtentext.pdf und alle Signaturdateien enthalten, weshalb abhä und Größe dieser Dateien, nicht die volle Anzahl und Größe der Anhä kann.

Die hochgeladene(n) Datei(en) wird bzw. werden in der A. Anhangstabelle an

Sie können nun in der Tabelle eine oder mehrere Anhänge markieren und v durchführen, z.B. Anhänge signieren oder den Anhangstyp und die Bezeich

SeitBialog Nachrichteniem tKwapiftel "Anhänge" werden die verschiedenen Fun Anhängen genauer erläutert.

# 2.2.1.5 Anhänge signieren

## Anhänge signieren

Sie haben verschiedene Möglichkeiten, signierte Anhänge zu versenden.

#### 1. Externe Signaturen hochladen

Sie können außerhalb der beA-Anwendung erzeugte Signaturdateien zu eir hochladen. Die beA-Anwendung erkennt automatisch, dass es sich um eine und ordnet die Signatur dem entsprechenden Anhang zu.

Hinweis: Sie können externe Signaturdateien mit den Dateiendungen .p7, .p7s, .p7m oder .pkcs7 verwenden.

#### 2. Anhänge nach dem Hochladen signieren

Haben Sie unsignierte Anhänge hochgeladen, können Sie diese in der beA

Nachdem Sie einen oder mehrere Anhänge in den cNhauehaiden beementwurf werden die hochgeladenen Dateien in der Anhangstabelle angezeigt.

Markier A Sie nun in der Tabelle einen oder mehrere Anhänge und klicken S Schaltfläche "Si $\oplus$ ni Deire n $S$ chaltfläche ist nur sichtbar, solange alle ausgewä unsigniert sind.

Alternativ klicken Sie auf das CSimgrodieerreTma-bleblnenzeile, um einzelne Anhänge signieren. Das Icon erscheint beim Fokussieren oder Hovern der Zeile.

Anschließend w*Srigh rdaet rurvorgae* sagartet.

Hinweis: Die beA-Karte der BNotK (Fernsignatur) unterstützt das gleichzeitige Anbringen mehrerer Signaturen an bis zu 100 Dateien mit nur einer PIN-Eingabe.

Sobald der Signaturvorgang beendet ist, we Aldaem ddei en Sie gwreailiugre en Anhang dargestellt. Mit der Pfeil-Taste können Sie die Zeile aufklappen und die S

Nach dem Signieren wird aut 6 mantas chpe ündersg Anhangs durchgeführt und das Ergebnis in der Spalte ashiggenzaetigt. Beim Klicken auf die Schaltfläche wird d [Prüfproto](https://support-redaktion.bea-brak.de/master/arbeiten-mit-ihrem-bea/nachrichten/oeffnen-und-anzeigen/pruefen-einer-qualifizierten-elektronischen-signatur-qes/erlaeuterungen-zum-pruefprotokoll)bieses Anhangs angezeigt. Wird eine Signatur gelb oder rot gepr Meldung angezeigt.

Folgende Zustände sind möglich:

- · grünes Sym"beorfolgreich": Es wurden alle Prüfschritte erfolgreich durch
- · gelbes Sym"bellweise erfolgreich": Es konnten nicht alle Prüfschritte e durchgeführt werden. Das Ergebnis der Prüfung ist unbestimmt.
- rotes Symbroilcht erfolgreich": Mindestens einer der Prüfschritte ist ab fehlgeschlagen.

## 2.2.1.6 Nachrichtentext hinzufügen

Zum Erstellen eines Nachrichtente Nitaschminehrheanlend ümfs in ins Sie das Feld "Nachrichtentext" mit Aden Pfeil

Der im Feld "Nachrichtermgtegebene Text wird beim Speichern und/oder Sen Nachricht in ein PDF-Dokument mit dem Namen B"UNagebwiachdentteuxntdpwdif" d als Anhang in dengstabænge zeigt. Diesen Anhang können Sie nun wie ande mit den jeweiligen Schaltflächen unter oder in der Anhangstabelle signie hierzNuachrichtenentwurf

Im PDF-Dokument "NachrichBewnitedxat.upochf" der Geterne Machricht angezeigt. Wen Sie den Text im Feld "Nachbidtentechen a x"t Betränn für ern und den Nachrichtenentw erneut speichern und/oder senden, wird das Dokument "Nachrichtentext.pd Änderungen werden übernommen.

Wenn Sie den Anhang "Nachrichtentext.pdf" signieren, wird eine Signaturd "Nachrichtentext.pBdefr.zpe7usgt, die unter dem "Nachrichtentext.pdf" angezeigt

Die Felder Nachrichtuendtexett Cestind danach im Nachrichtenentwurf nicht meh editierbar. Durch Löschen der Signaturdatei "Nachrichtentext.pdf.p7s" übe "Mülleimer" können Sie die Signatur entfernen und die Felder Nachrichten editierbar machen.

Hinweis Beim [Weiterleiten](https://test-handbuch.bea-brak.de/arbeiten-mit-ihrem-bea/nachrichten/verwalten/weiterleiten) einer empfangenen Nachricht mit dem Anhang "Nachrichtentext.pdf" wird das Dokument umbenannt und mit einer hochzählenden Nummer versehen (z.B. "Nachrichtentext\_1.pdf") und mit in die Anhänge der neuen Nachricht übernommen. Es kann so wie andere Anhänge weitergeleitet werden. Sie können außerdem auch für die weitergeleitete Nachricht einen neuen Nachrichtentext eingeben, um beim Speichern/Senden der Nachricht ein neues Dokument "Nachrichtentext.pdf" zu erzeugen.

Für das Dokument "NachrichAt teatenxtwiped ffür andere Anehängen esinhes [Empfangsbekenntn](https://test-handbuch.bea-brak.de/arbeiten-mit-ihrem-bea/nachrichten/oeffnen-und-anzeigen/elektronisches-empfangsbekenntnis-eeb)iasngefordert werden.

Aktivieren Sie dafür auf die Schaltfläche "Zustellung Gegen Empfangsbeke

# 2.2.1.7 Umgang mit Sonderzeichen

## Umgang mit Sonderzeichen

Beim Erstellen von Nachrichtenentwürfen im beA gelten für die Eingabefel Zeichensätze an erlaubten Zeichen. Diese Zeichensätze werden von der Ju Standahdtps://www.xoev.de/string-latin-4813

Mit XJustiz Version 3.4.1 (beA-Anwendungsrelease 3.21) gilt die Version der DIN SPEC 91379 richtet.

Die betroffenen Felder im Nachrichtenentwurf sind:

- Aktenzeichen Absender
- Aktenzeichen Empfänger
- Betreff
- Nachrichtentext

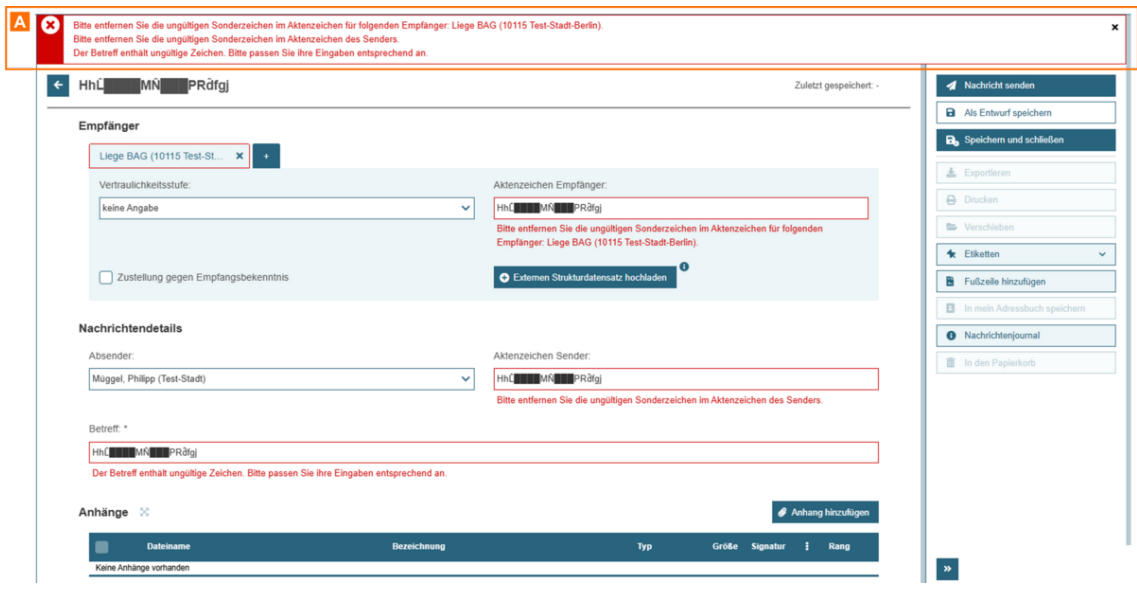

#### **Werden unzulässige Zeichen in einem der Felder verwendet, geschieht das folgende:**

- Das Speichern der Nachricht ist nicht möglich
- Das Versenden der Nachricht ist nicht möglich
- Es erscheint eine Fehlermeldung A
- Das betroffene Eingabefeld wird rot markiert und die betroffenen Zeichen werden durch ein besonderes Zeichen ersetzt: " "
	- o Grund hierfür ist, dass es Zeichen gibt welche ggf. vom Browser gar nicht dargestellt werden können und daher in einer Fehlermeldung zu Verwirrung führen könnten.

# **2.2.2 Erneut senden**

Nachrichten, die im Postausgang liegen und den Übermittlungsstatus "fehlerhaft" haben, können erneut versendet werden.

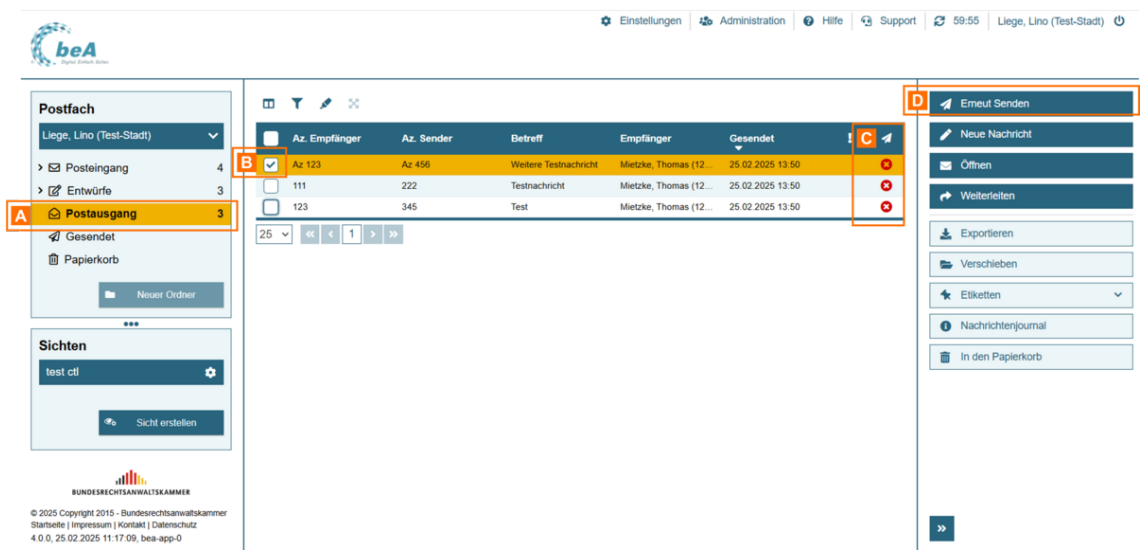

Öffnen Sie den Pos#awms**d**awmänlen Sie eine Nachricht aus, die den Übermittl "fehlerhaft" hæite erkennen dies am roten Symbol in der Spalce "Übermittlu

Klicken Sie auf die Schaltfläche D. ElDnie und a Stein ident "wird erneut versendet.

Hinweis: Die Schaltfläche "Erneut Senden" ist nur aktiv, wenn die Nachricht den Übermittlungsstatus "fehlerhaft" hat und Sie entsprechende Rechte zum Senden von Nachrichten haben.

Analog zSutmapelversand von Nachrichtleönenmen üStenim Ordner Postausgang ebenfalls mehrere Nachricht**en and sewählen B** und en

In diesem Fall erscheint ein Dialog, der Ihnen das Ergebnis des Sendevor

Wurden alle Nachrichten versendet, wird Ihnen eine Bestätigung angezeig Schaltfläche "Weiter A<sub>a</sub> rubmeitem" Dialog zu schließen.

```
Konnten Nachrichten aus dem Postausgang nicht erneut versendet werden
Ergebnisdialog.
```
In der Spalte Zustand deAr wN ad harnighetzeigt, warum die Nachricht nicht verse werden konnte. Dies kann z.B. der Fall sein, wenn der Übermittlungsstatu ist.

Klicken Sie auf "WeiteB, aumbedieen Dialog zu schließen.

Um zu überprüfen, dass eine Nachricht gesendet wurde, können Sie in der gehen und dort die gesendete Nachricht öffnen.

Im Bannebbermittlungs" SA asteunsen Sie den [Übermittlungs](https://test-handbuch.bea-brak.de/arbeiten-mit-ihrem-bea/nachrichten/oeffnen-und-anzeigen)status der Nachricht. das Banner klicken, öffent sich ein Fenster mit den Detailinformationen zu Nachricht. Wird neben dem bisherigen fehlerhaften Übermittlungsstatus au Übermittlungsstatus "erfolgreich" angezeigt, wurde die Nachricht erfolgrei Nachricht wurde auf dem Intermediär abgelegt und es liegt eine Zustellant

Hinweis Kann die Nachricht erneut nicht gesendet werden, bleibt sie im Postausgang liegen und der Übermittlungsstatus bleibt "fehlerhaft".

# 2.2.3 Öffnen und Anzeigen

## Öffnen und Anzeigen

1. Nachricht aus der Nachrichtenübersicht öffnen

Nach erfolgreAinchmeen duam beA-System wird Nilans anichie en übelnanie at Postfachs angezeigt.

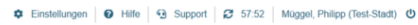

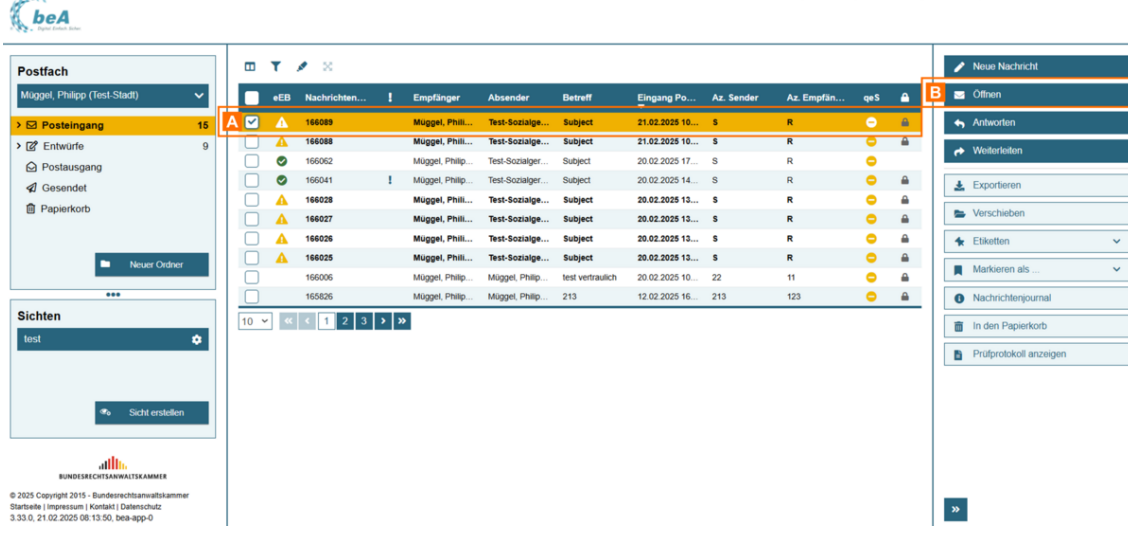

Wählen Sie die gewünschte Nachricht in der Nachrichtenübersicht über die Checkbox A aus.

Öffnen Sie die Nachricht über die Schaltfläche "Öffnen" B.

Alternativ können Sie die gewünschte Nachricht mit einem Doppelklick auf diese Nachricht öffnen.

*Hinweis: Wurde Ihnen als Mitarbeiter auf einem weiteren Postfach nicht das Recht 06 - Nachricht öffnen zugeordnet, so ist für Sie das Öffnen einer Nachricht nicht möglich. Entsprechendes gilt für das Recht 11 - Nachricht (persönlich/vertraulich) öffnen, das benötigt wird, um als "persönlich/vertraulich" markierte Nachrichten zu öffnen.*

### **2. Dialogbeschreibung "Nachricht anzeigen"**

Im sich öffnenden Dialog "Nachricht anzeigen" wird der Inhalt der Nachricht angezeigt. Der Dialog dient der Anzeige von empfangenen oder gesendeten Nachrichten.

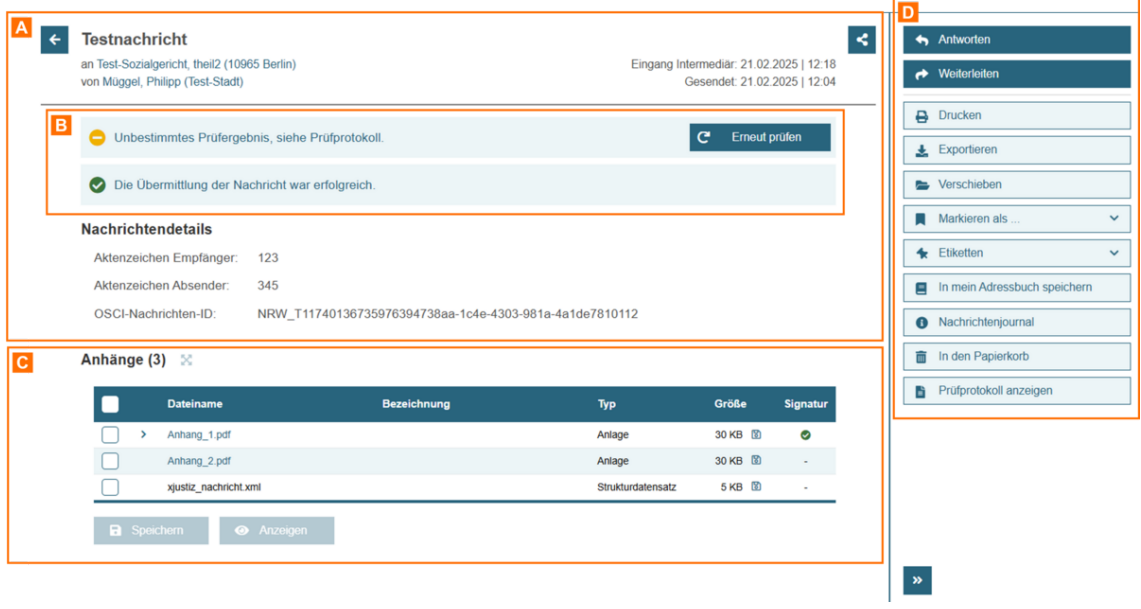

#### **Im Dialog finden Sie folgende Bereiche:**

- Nachrichtend<sup>aten</sup>
- $\bullet$  Banner
- $\bullet$  Anhän $\mathcal{C}$ e
- Nachrichtenfunktionen (ScDaltflächen)

### 2.1. Nachrichtendaten

Nachrichtendaten werden sowohl im Header als auch in den Nachrichtende

Folgende Elemente und Schaltflächen sind Bestandteil im Nachrichtenbere

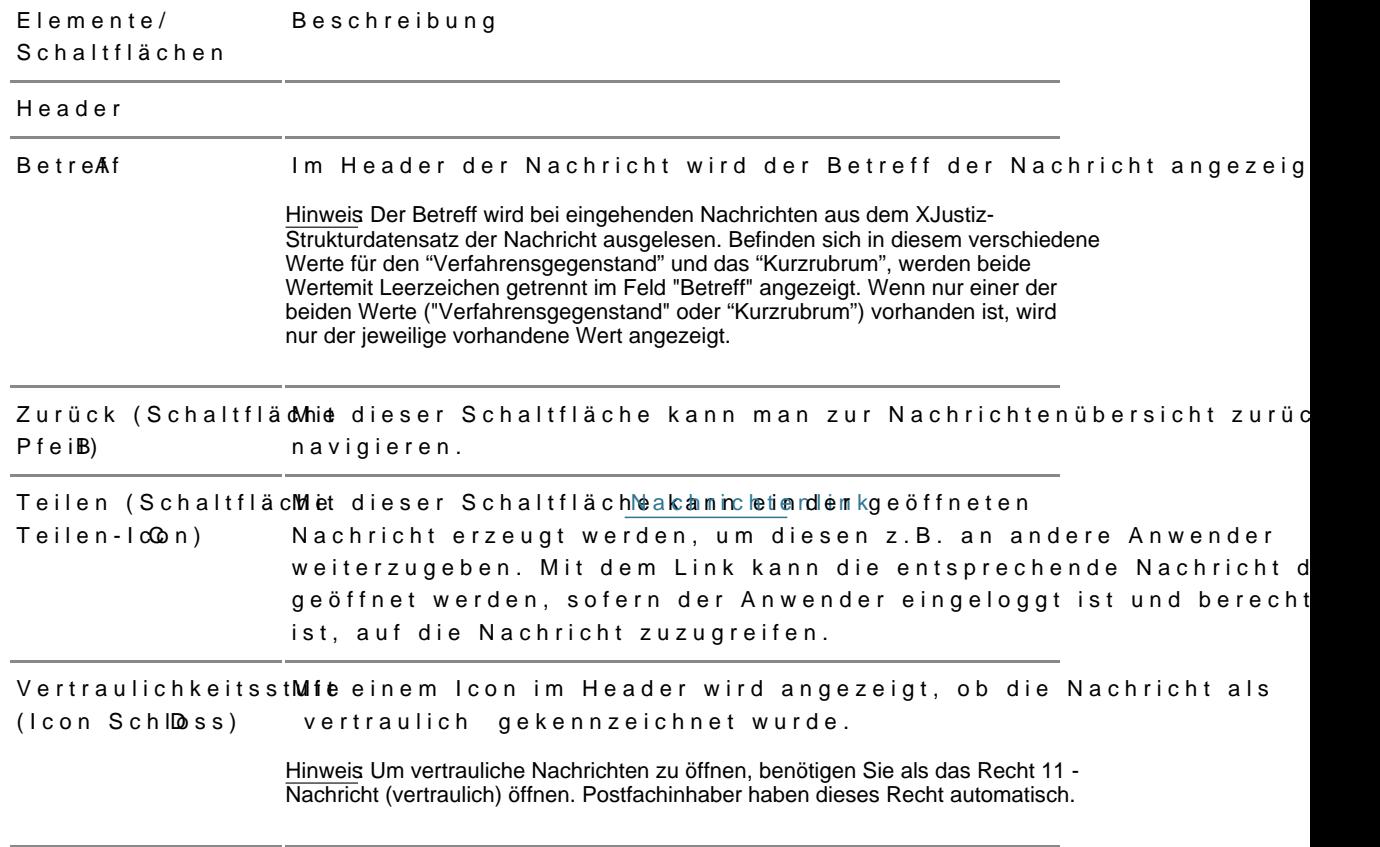

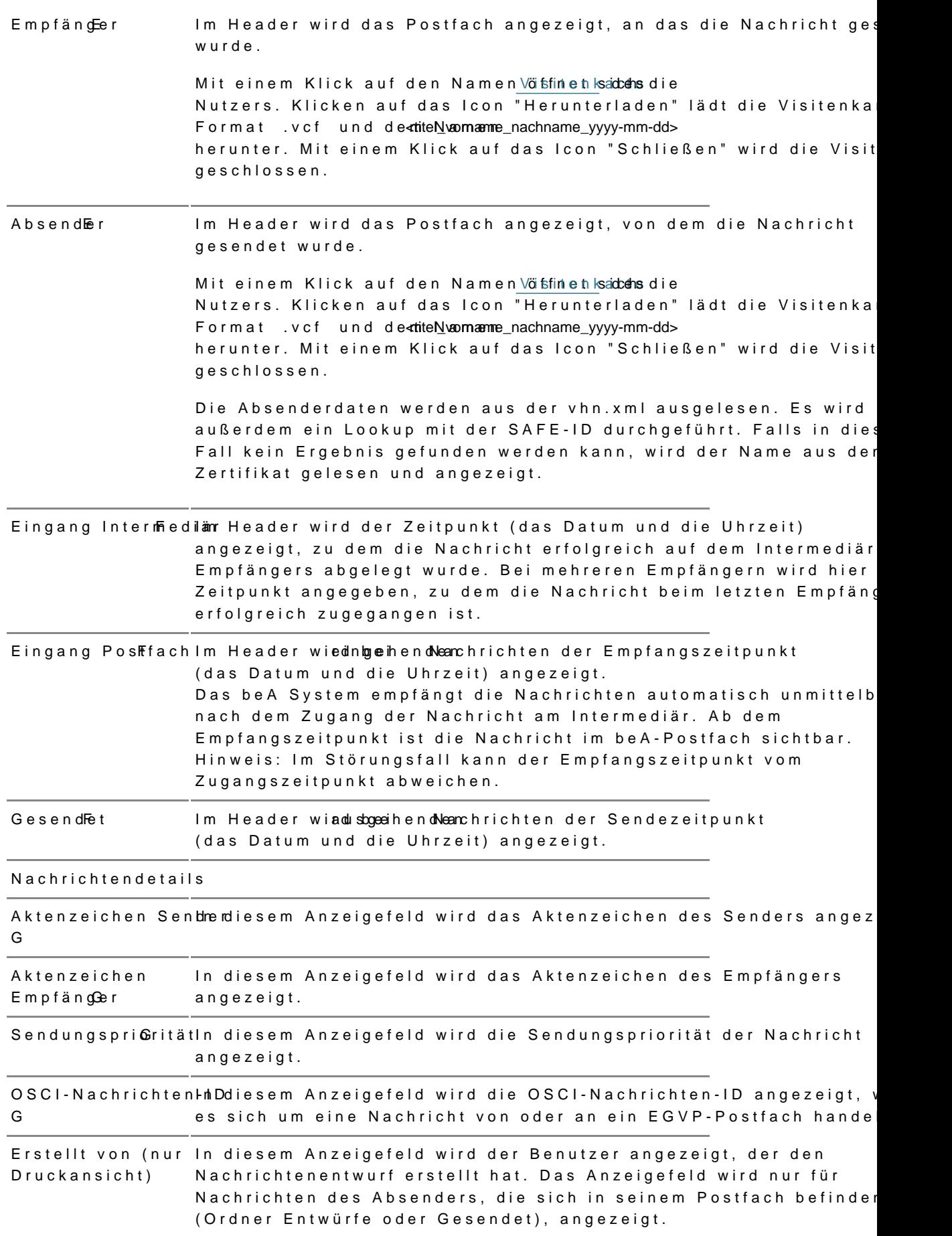

Letzte Änderung von (nur Druckansicht) In diesem Anzeigefeld wird der Benutzer angezeigt, der den Nachrichtenentwurf zuletzt geändert hat. Das Anzeigefeld wird nur für Nachrichten des Absenders, die sich in seinem Postfach befinden (Ordner Entwürfe oder Gesendet), angezeigt.

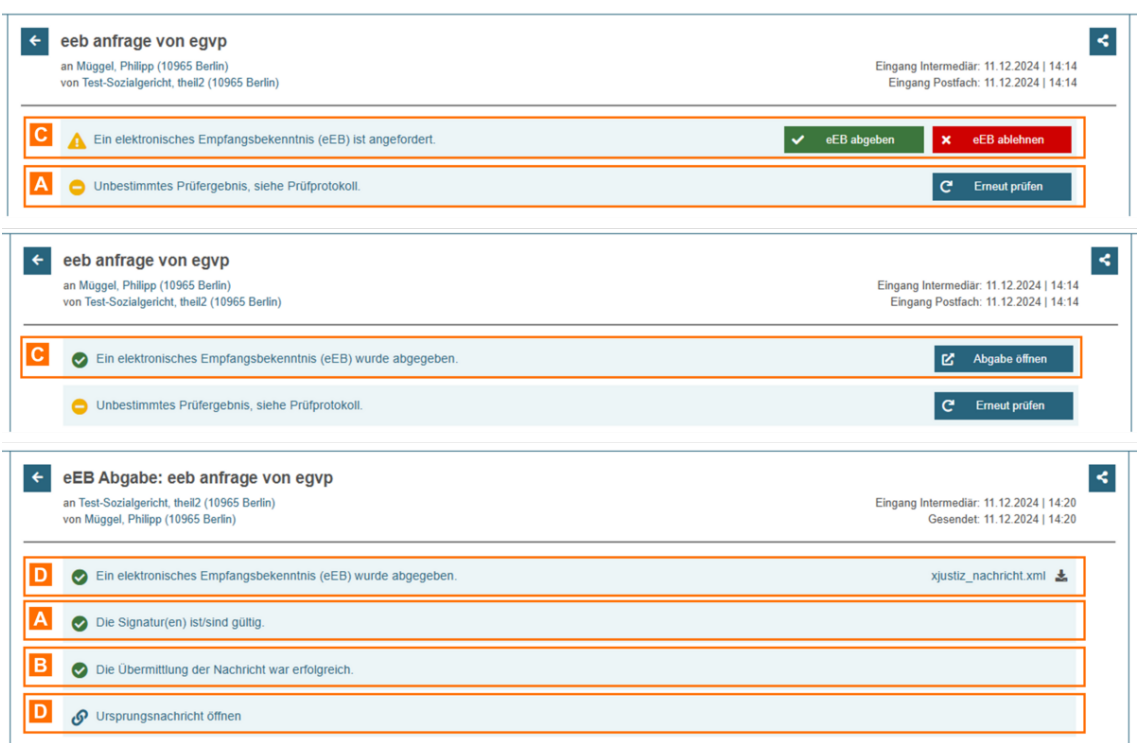

#### **2.2. Banner**

Folgende Banner können in der Nachrichtenansicht beispielhaft angezeigt werden.

Im Folgenden werden weitere Details zu den verschiedenen Bannern beschrieben.

**Banner/ Schaltflächen Beschreibung**

Signaturprüfungsbanner A

Die Nachricht wird beim Öffnen/Entschlüsseln automatisch geprüft und der Signaturstatus auf dem Banner angezeigt. Solange die Prüfung noch nicht durchgeführt wurde (z.B. ggf. während des Ladens) wird dies ebenfalls angezeigt. Die Signaturprüfung erfolgt für Nachrichten auf Basis ihres Zustellzeitpunktes. Bei der Signaturprüfung der Nachricht werden alle Signaturen der Nachricht geprüft (z.B. Transport-Signatur (VHN) sowie alle signierten Anhänge).

Das Ergebnis der Prüfung wird farblich dargestellt:

- Grün: Die Signatur(en) ist/sind gültig.
- Gelb: Unbestimmtes Prüfergebnis, siehe Prüfprotokoll.
- Rot: Mindestens eine Signatur ist ungültig.
- Blau: Keine signierten Anhänge vorhanden.
- Kein Icon: Die Signaturprüfung läuft. Es liegt derzeit kein Ergebnis der Signaturprüfung vor.

Durch einen Klick auf den Text im Banner wird das Prüfprotokoll dieser Nachricht und seiner Anhänge angezeigt.

Banner Übermittlun@sF Übermittlungsstatus wird nur bei Nachrichten an externe  $s$ tatu $Bs$ Empfänger (EGVP-Postfach außerhalb des beA) angezeigt. Es w der jeweilige Statustext im Banner angezeigt:

- Erfolgreich: Die Übermittlung der Nachricht war erfolgreic Die EGVP-Nachricht wurde erfolgreich auf dem Intermediär abgelegt und es liegt eine Zustellantwort vor.
- . Offen: Diese Nachricht wird versendet. Die EGVP-Nachrich wurde noch nicht vollständig auf dem Intermediär abgelegt und es liegt noch keine Zustellantwort vor.
- Fehlerhaft: Die EGVP-Nachricht wurde nicht erfolgreich auf dem Intermediär abgelegt.

Mit Klick auf den Text im Banner wird ein Dialog geöffnet, in de vollständige Zustellantwort/Übermittlungsstatus angezeigt wird.

In diesem Dialog werden folgende weitere Informationen angeze

- Empfänger: In diesem Anzeigefeld wird der Name des Empfängers angezeigt.
- Übermittlungscode: In diesem Anzeigefeld wird der OSCI- Fehlercode\* angezeigt.
- Meldungstext: In diesem Anzeigefeld wird eine kurze textuelle Erläuterung zum jeweiligen OSCI-Fehlercode\* angezeigt.
- OSCI-Nachrichten-ID: In diesem Anzeigefeld wird die OSCI- Nachrichten-ID angezeigt.
- Eingang Intermediär: In diesem Anzeigefeld wird der Zeitpunkt (das Datum und die Uhrzeit) angezeigt, zu dem d Nachricht beim jeweiligen externen Empfänger abgelegt wurde.
- Übermittlungsstatus: In diesem Anzeigefeld wird der Statuswert (siehe oben) der jeweiligen Nachricht des Empfängers angezeigt.

\* Hinweis: OSCI-Fehlercodes werden in Kapitel 5.1 und 5.2 im Dokument "OSCI-Transport 1.2, - Spezifikation" aufgelistet und von der Koordinierungsstelle für IT-Standards (KoSIT) unterw.osci.de bereitgestellt.

Mit einem Klick auf die Lupe wird die jeweilige Zustellantwort v Intermediär als eigene HTML-Seite angezeigt, sofern eine Zustellantwort von Intermediär vorliegt.

Hinweis Füsrelbst erstellte Verteilerlisten Rechtsanwaltskammern, wird die Ansicht wie folgt unterschiede

- Mindestens ein beA-externer Empfänger: Die Liste enthält alle beA internen und externen Empfänger und dessen Versandinformationen.
- Kein beA-externer Empfänger: Die Liste wird nicht angezei

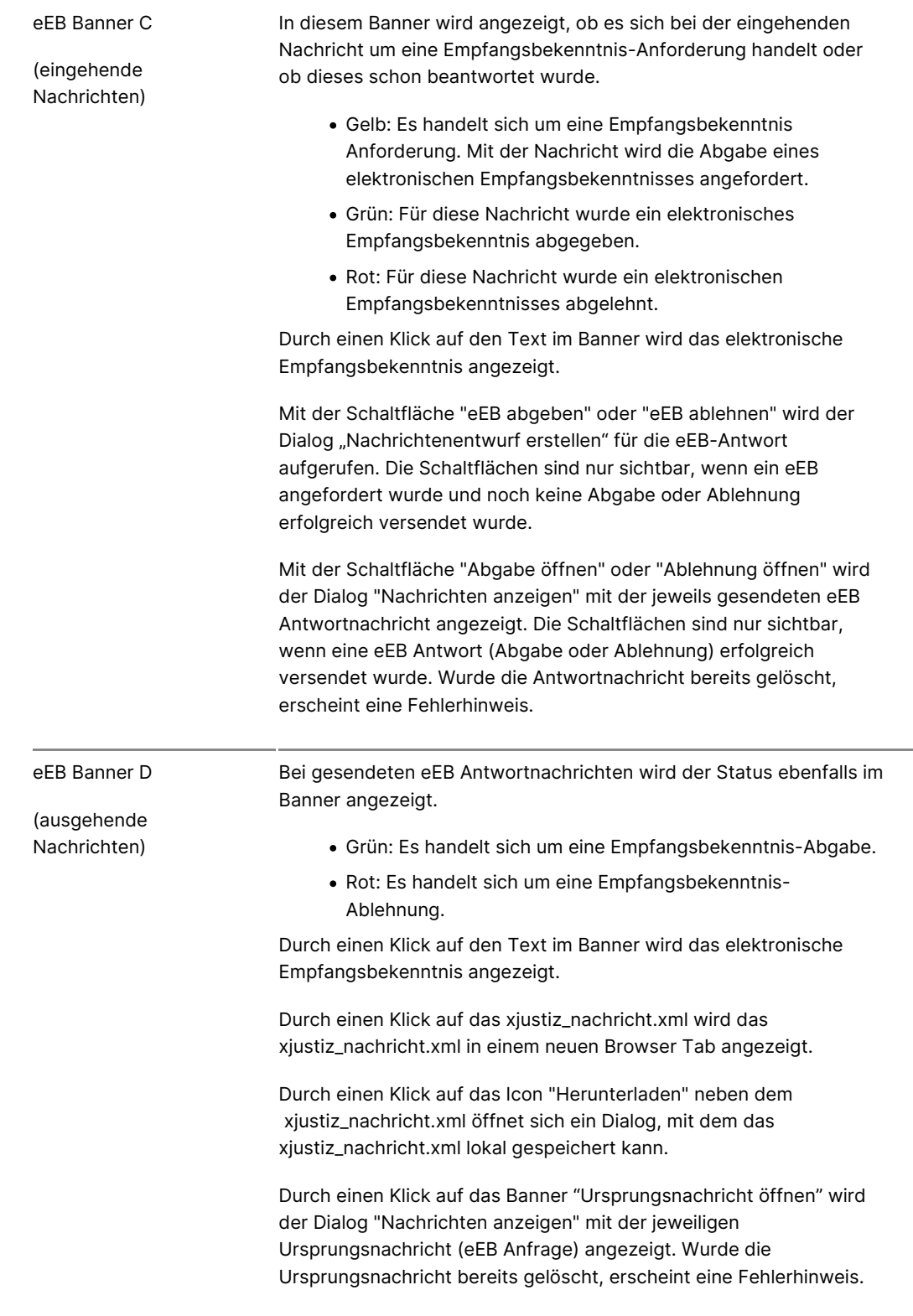

### **2.3. Anhänge**

In diesem Bereich werden die Anhänge inkl. des "Nalahchichtententexttpodif" (sie [erstel](https://test-handbuch.bea-brak.de/arbeiten-mit-ihrem-bea/nachrichten/erstellen-und-senden/dialog-nachrichtenentwurf)lun Nachrichtentext hin zolufüg Neanchricht angezeigt.

Folgende Elemente sind Bestandteil dieses Dialogs im Anhangsbereich.

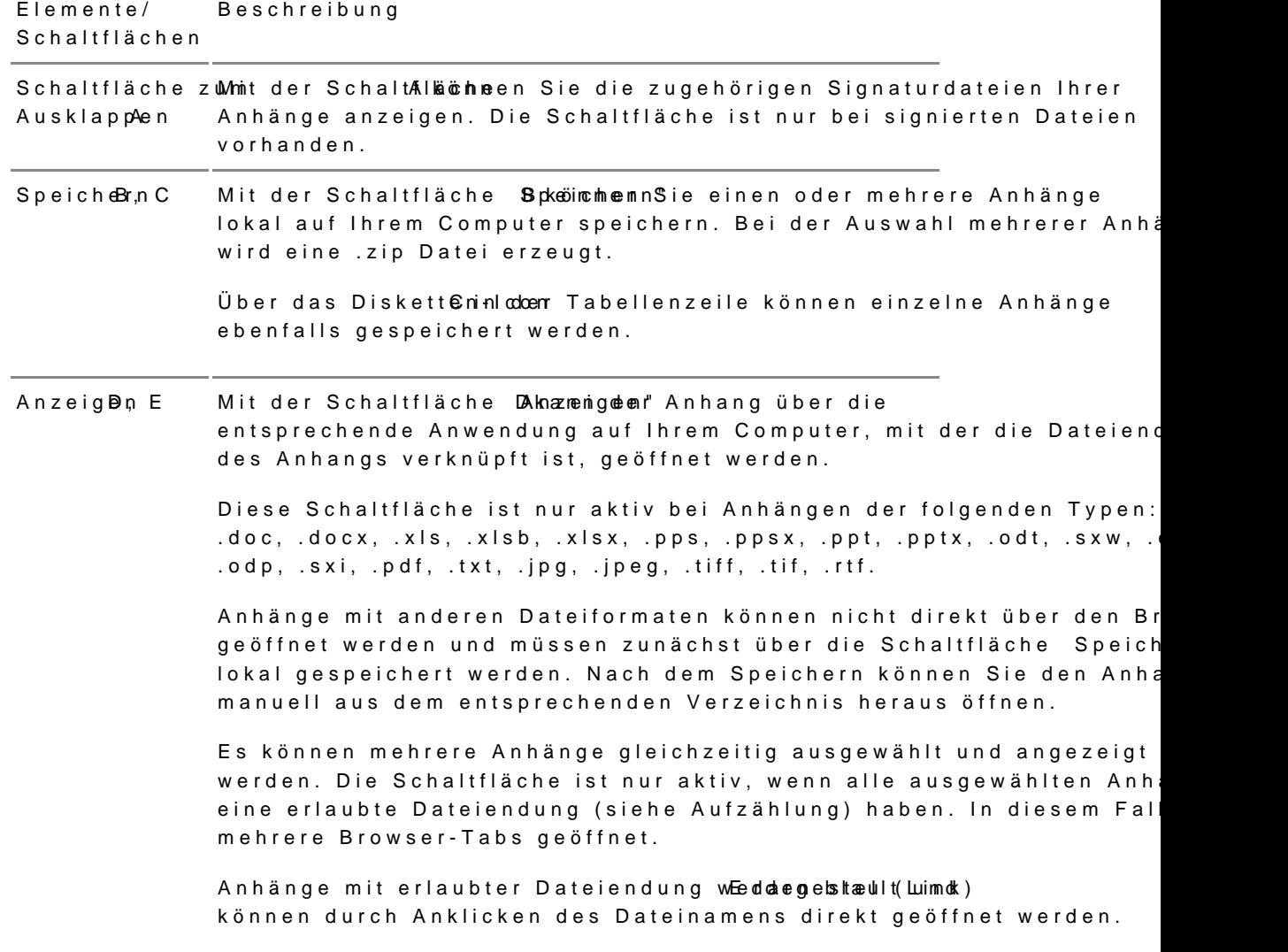

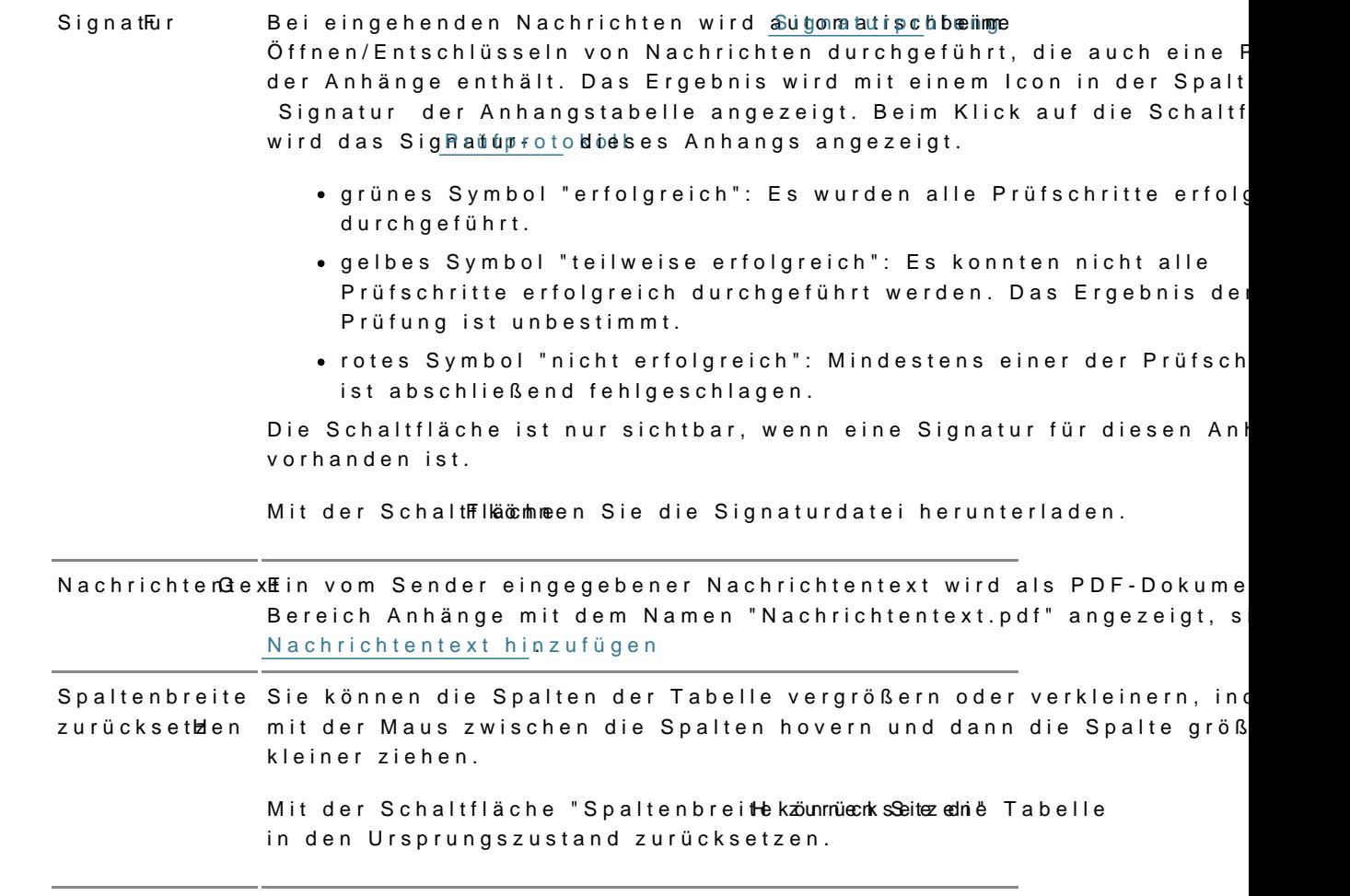

### 2.4. Bereich für Nachrichtenfunktionen

Folgende Schaltflächen sind Bestandteil dieses Bereichs.

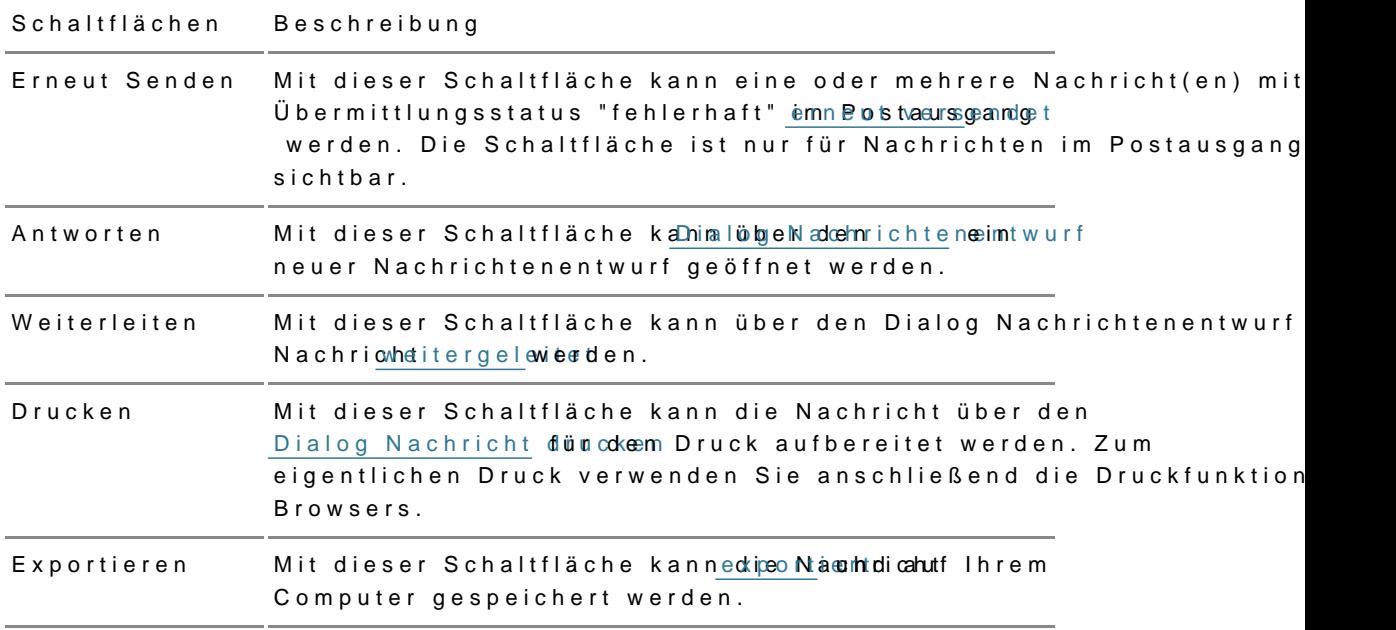

Fehlerhafte Empfänger entfer han achrichten über mittlung fehlgeschlagen ist, als Empfänger aus di Mit dieser Schaltfläche können Sie Empfänger, an die die Nachricht löschen. Die Schaltfläche ist sichtbar, wenn die Nachricht sich im Postausgang befindet und der Übermittlungsstatus der Nachricht fehlerhaft ist. Verschieben Mit dieser Schaltfläche kann die Nachricht über den [Dialog Nachricht ve](https://test-handbuch.bea-brak.de/arbeiten-mit-ihrem-bea/nachrichten/verwalten/verschieben)risncheiinhem nanderen Ordner verschoben werden. Markieren als ... Mit dieser Schaltfläche kann die Nachricht als gelesen oder unge [marki](https://test-handbuch.bea-brak.de/arbeiten-mit-ihrem-bea/nachrichten/verwalten/markieren-als)ewterden. Etiketten Mit dieser Schaltfläche können zu dieser Nachricht über den [Dialog Etiketten vergebe](https://test-handbuch.bea-brak.de/arbeiten-mit-ihrem-bea/nachrichten/verwalten/mit-etiketten-versehen)n / tehten ewergeben oder entfernt werden. In mein AdressbuMcht dieser Schaltfläche können Sie die Absender- und speichern Empfängerpostfächer aus dieser Nachricht in Ihr persönliches Adressbuch übernehmen. Nachrichtenjourn Malit dieser Schaltfläche kann al übgen adem ichtend jacsurnal Nachrichtenjournal zu dieser Nachricht aufgerufen werden. In den [Papierk](https://test-handbuch.bea-brak.de/arbeiten-mit-ihrem-bea/nachrichten/verwalten/loeschen)orMit dieser Schaltfläche kann die Napcherrichtbin den

# 2.2.3.1 Visitenkarten

[verscho](https://test-handbuch.bea-brak.de/arbeiten-mit-ihrem-bea/nachrichten/verwalten/loeschen)bwerden.

## Visitenkarten

Eine digitale Visitenkarte, auch vCard genannt, ist eine Datei im standard ("virtual contact file"), die von Email-Programmen, Kalendern, Organizern Anwendungen sowie Endgeräten verarbeitet werden kann.

1. Visitenkarten in beA öffnen

Klicken Sie im Header einer Nachricht auf den Namen des Senndeers oder E Visitenkarte dieses Nutzers in der beA-Anwendung zu öffnen und anzuzeig

2. Visitenkarte herunterladen

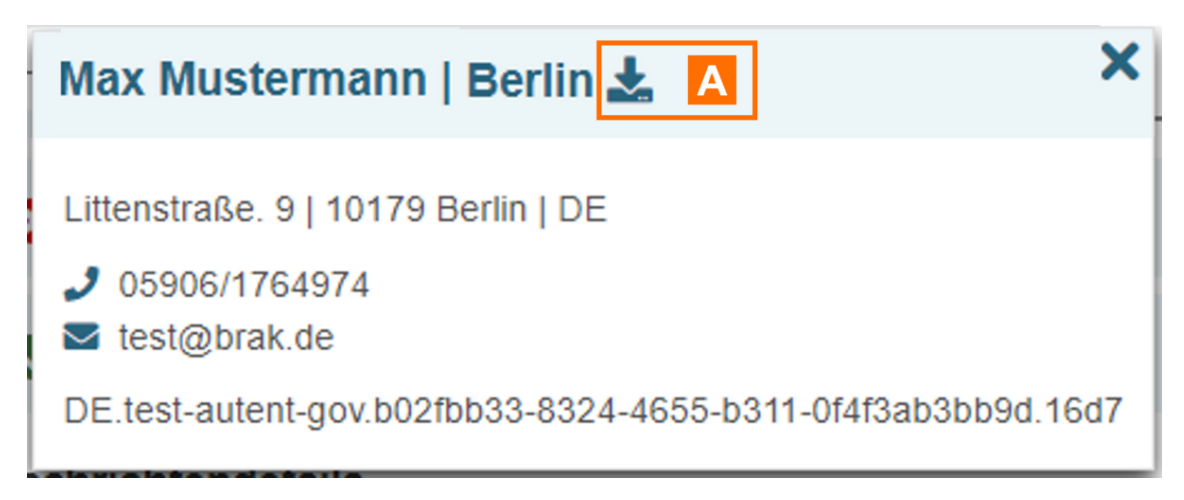

Um die Visitenkarte herunterzuladen, klicken Sie auf das Symbol "Herunterladen" A.

Die Visitenkarte wird im Format ".vcf" mit dem Namen *<titel\_vorname\_nachname\_yyyy-mm-dd>* heruntergeladen.

### **2. Visitenkarten verarbeiten**

Nachdem die digitale Visitenkarte heruntergeladen wurde, kann sie z.B. geöffnet, in andere Anwendungen übertragen oder verschickt werden.

In der Regel können Sie die VCF-Datei direkt öffnen (z.B. mit Doppelklick), wenn Sie ein Programm zur Kontaktverwaltung installiert haben. Dazu gehören Programme wie Microsoft Outlook für Windows, Apple Contacts auf MacOS und Google Contacts auf ChromeOS.

**Besondere Hinweise für Microsoft Outlook (Darstellung Umlaute):**

Beim Öffnen einer VCF-Datei in MS Outlook müssen Sie ggf. die folgender vornehmen, damit Umlaute korrekt dargestellt werden.

Klicken Sie in MS Outlook auf "Datei" und dann auf "Optionen". Es öffnet (Outlook-Optionen).

Klicken Sie in diesem Dialog Aau Wählrewne isseeti'n dem Abschnitt "International Optionen für den Wert "Bevorzugte Codierung ausgehender VCards" den We 8)" a  $\mathbb{C}$ s

Bestätigen Sie mit OK, um die Einstellangen zu speichern

## 2.2.4 Elektronisches Empfangsbekenn

In delrachrichtenübekönnhetn Sie erkennen, ob für eingehende Nachrichten e elektronisches Empfangsbekenntnis (eEB) angefordert wurde. Blenden Sie Spalte "eEB" üßpaldeeauswahl

In der Spalte A we Er Bu angezeigt, ob für die betreffende Nachricht ein elektronische Empfangsbekenntnis (eEB)

- angeford get bles Symbol
- $\bullet$  bereits abgegoenbüennes Symbolder
- $\bullet$  abgelehmott $\notin$ s Sym) bwourde.

Hinweise:

- Bei externen eEB Anfragen wird das Symbol in der Spalte "eEB" erst angezeigt, sobald die Nachricht durch Öffnen durch einen berechtigten Nutzer entschlüsselt wurde. Anschließend sind die Symbole für alle Nutzer mit Postfach-Sicht-Berechtigung (Recht 01 – Nachrichtenübersicht öffnen) sichtbar. Bei internen beA-zubeA Nachrichten ist das Entschlüsseln nicht nötig, in diesem Fall sind die Symbole direkt sichtbar.
- Die Spalte ist in allen Postfachordnern und Unterordnern sichtbar. Mit einem Symbol markiert werden aber nur eingehende eEB Anfragen.

## 2.2.4.1 Erstellen und Versenden

## Erstellen und Versenden

Um ein elektronisches Empfangsbekenntnis (eEB) abzürgnenheim cadues abehrzulehnen, [öffn](https://test-handbuch.bea-brak.de/arbeiten-mit-ihrem-bea/nachrichten/oeffnen-und-anzeigen)en der aus der aus der [Nachrichtenüb](https://test-handbuch.bea-brak.de/arbeiten-mit-ihrem-bea/nachrichtenuebersicht)e eine hNachricht, welche ein gelbes eEB-Anfrage-Symbol bes

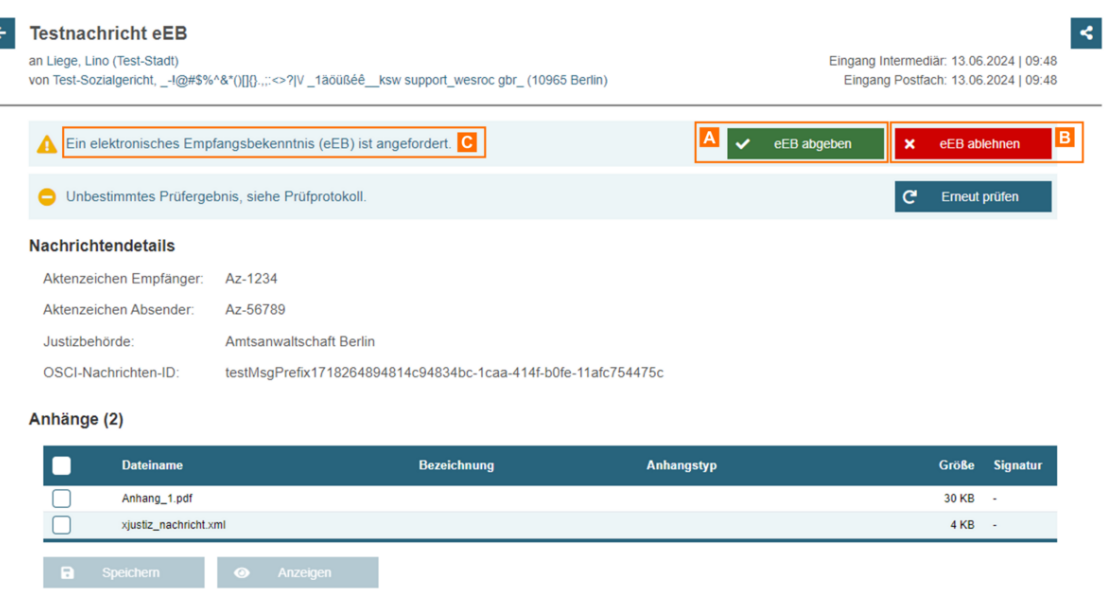

Ein elektronisches Empfangsbekenntnis kann abgegeben A oder abgelehnt B werden. Die Anfrage des eEBs kann durch einen Klick auf das Banner C angezeigt werden.

*Hinweis: Auf ein angefordertes eEB kann nun nur einmal geantwortet werden. Das eEB kann entweder abgegeben oder abgelehnt werden.*

### **1. eEB abgeben**

Um ein eEB abzugeben, klicken Sie in der geöffneten Nachricht auf "eEB abgeben" A.

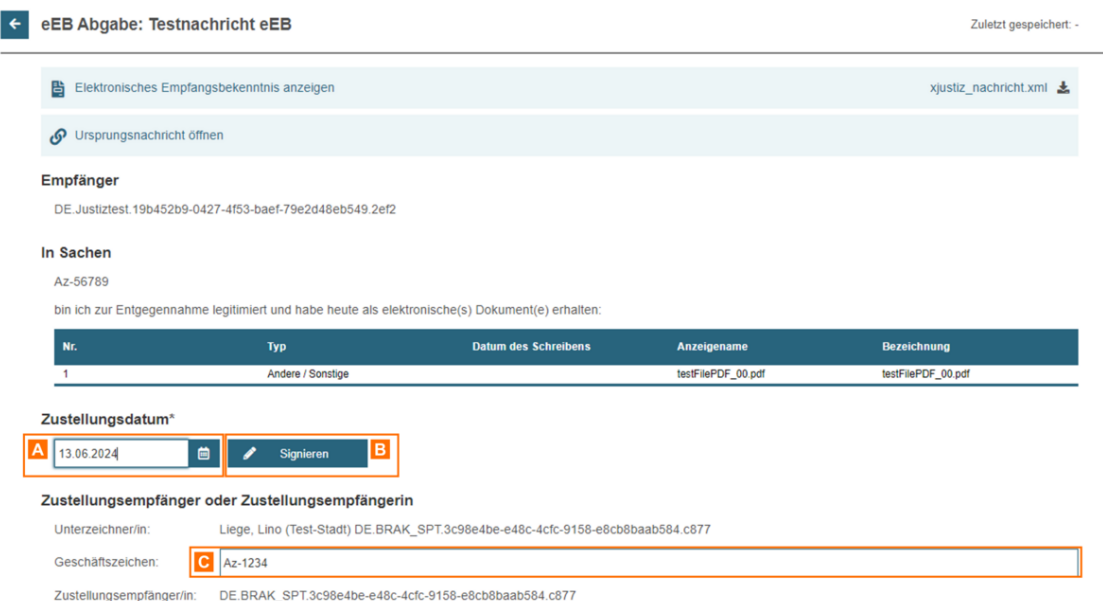

Es öffnet sich der Dialog Nachrichtentwurf erstellen, in dem bereits einige Felder vorbelegt und nicht mehr editierbar sind (Betreff, Empfänger, Aktenzeichen Empfänger).

Geben Sie das "Zustellungsdatum" A ein.

Sie können das Empfangsbekenntnis über die SBshiaultisläne Beie "Sögnieren" außerdem das Sender Aktenzeichen (Gesdhäetszneichen)

In der Tabelle werden die Dokumente aus der Ursprungsnachricht angezeig Antwort abgegeben wird. Durch einen Klick auf den Link können Sie das D

Hinweise:

- Eine Signatur ist für die Abgabe eines elektronischen Empfangsbekenntnisses nötig, wenn das elektronische Empfangsbekenntnis [nicht](https://test-handbuch.bea-brak.de/einstellungen-in-ihrem-bea/postfachverwaltung/benutzerverwaltung-berechtigungskonzept/liste-der-rechte) aus dem eigenen Postfach versendet wird und Sie Richt daß - eEBs mit VHN versenden" für dieses Postfach besitzen.
- Ein Nutzer mit deRolle "Vertretung", "Zustellungsbevollmächtigter" oder "VHN-Berechtigter" hat automatisch das Recht 30.

#### 2. eEB ablehnen

Um ein eEB abzulehnen, klicken Sie in der geöffneten NBachricht auf "eEB

Es öffnet sich der Dialog Nachrichtentwurf erstellen, in dem bereits einig nicht mehr editierbar sind (Betreff, Empfänger, Aktenzeichen Empfänger).

Geben Sie den "AblehnuAnsgoswyrien nedihe "Erlä Bitfeürrundige" Ablehnung an.

Sie können das Empfangsbekenntnis über die SC had hile är e Bogmaerren" außerdem das Sender Aktenzeichen (Geschtäetszneichen)

In der Tabelle werden die Dokumente aus der Ursprungsnachricht angezeig Antwort abgegeben wird. Durch einen Klick auf den Link können Sie das D

#### 3. eEB Antwort senden

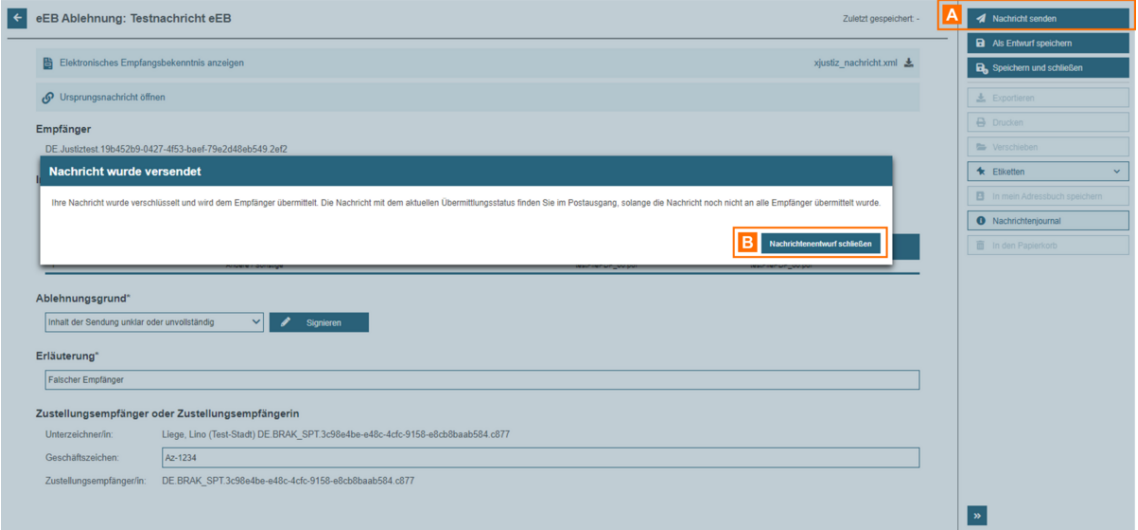

Unabhängig davon, ob Sie das elektronische Empfangsbekenntnis (eEB) abgeben oder ablehnen, muss dieses versendet werden.

Klicken Sie auf die Schaltfläche "Nachricht senden" A. Es wird Ihnen eine Bestätigung angezeigt. Klicken Sie auf die Schaltfläche "Nachrichtenentwurf schließen" B, um den Dialog zu schließen.

# **2.2.4.2 Anzeigen**

## **Elektronisches Empfangsbekenntnis (eEB) anzeigen**

Wenn Sie eine Nachricht mit eEB Anfrage öffnen, für die bereits ein eEB abgegeben oder abgelehnt wurde, können Sie über die Schaltfläche "Abgabe öffnen" oder "Ablehnung öffnen" direkt die versendete Antwortnachricht öffnen.

### **1. Abgabe öffnen**

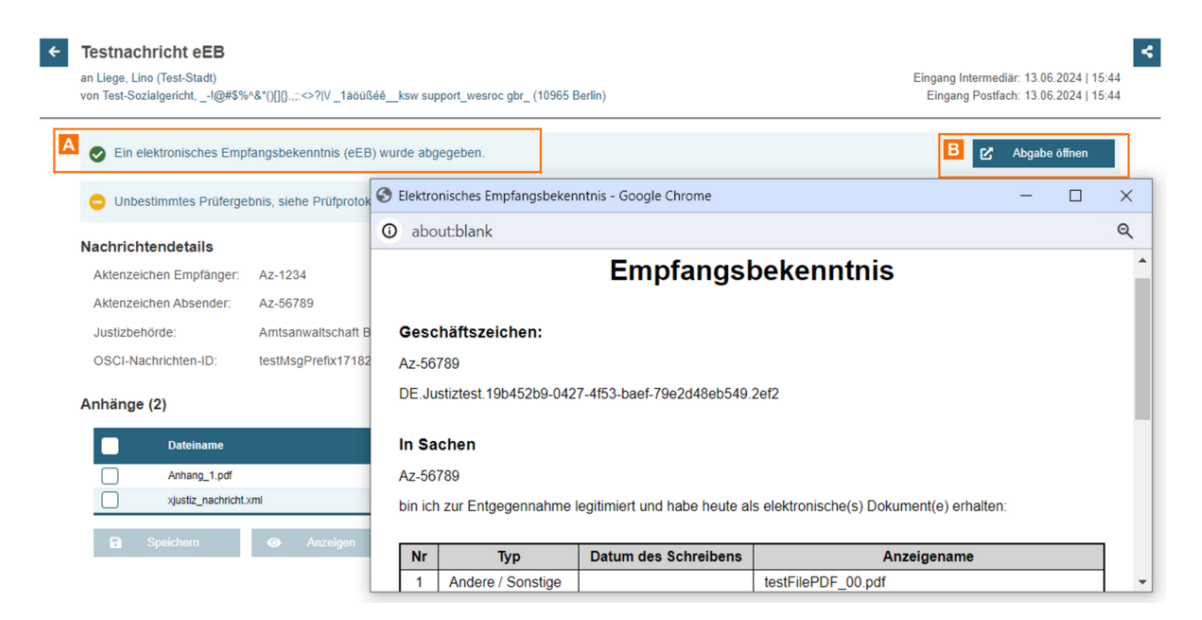

Klicken Sie auf das Banner A, um das Empfangsbekenntnis anzuzeigen.

Klicken Sie auf die Schaltfläche "Abgabe öffnen" **B**, um die gesendete Nachricht mit dem versendeten Empfangsbekenntnis zu öffnen.

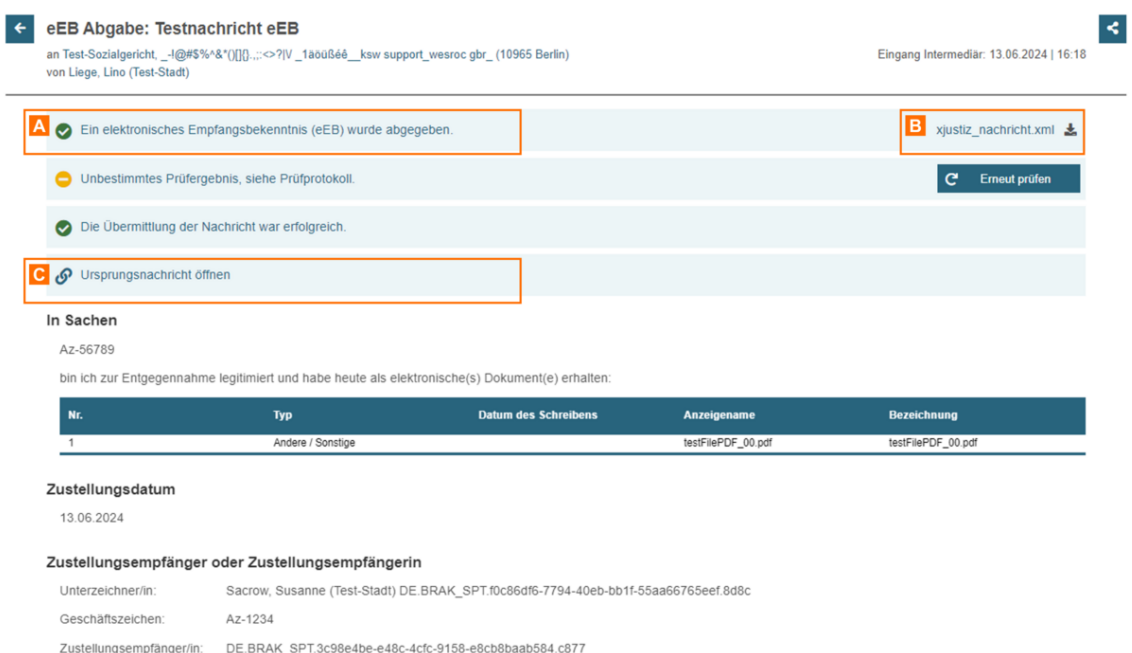

In der geöffneten Antwortnachricht können Sie ebenfalls auf das Banner A klicken, um das Empfangsbekenntnis in einem gesonderten Fenster anzuzeigen.

Durch einen Klick auf das "xjustiz\_nachricht.xml" B im Banner wird das xjustiz\_nachricht.xml in einem neuen Browser Tab angezeigt. Mit einem Klick auf das Icon "Herunterladen" B neben dem xjustiz\_nachricht.xml öffnet sich ein Dialog, mit dem das xjustiz\_nachricht.xml lokal gespeichert kann.

Mit einem Klick auf das Banner "Ursprungsnachricht öffnen" C können Sie wieder zurück zur eEB Anfrage Nachricht gelangen.

### **2. Ablehnung öffnen**

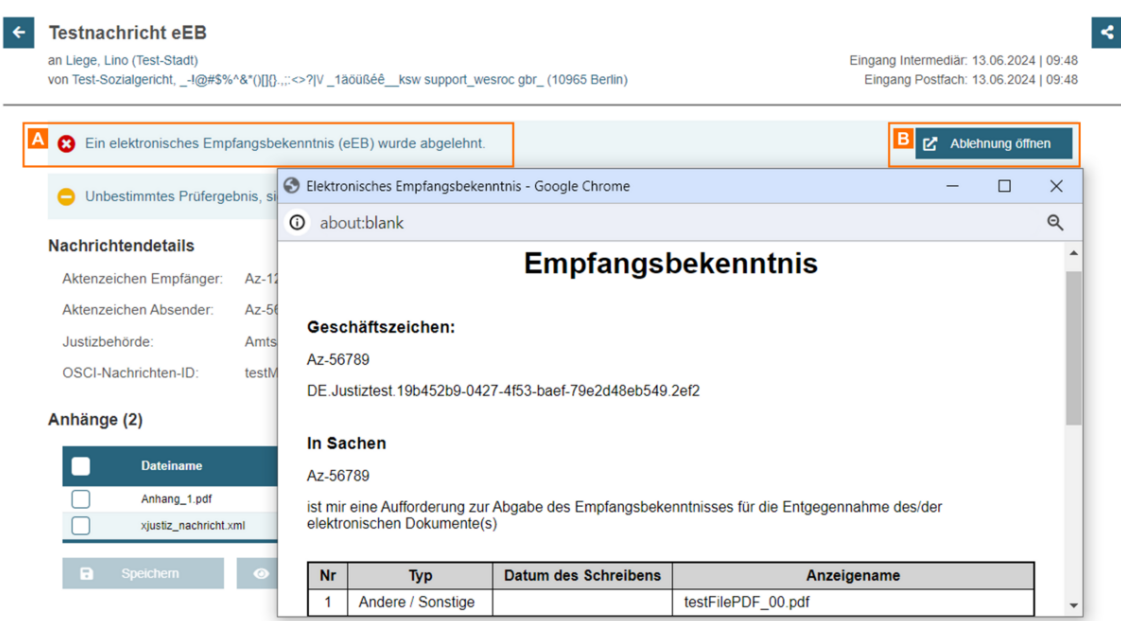

Klicken Sie auf das Banner A, um das Empfangsbekenntnis anzuzeigen.

Klicken Sie auf die Schaltfläche "Ablehnung öffnen" **B**, um die gesendete Nachricht mit dem versendeten Empfangsbekenntnis zu öffnen.

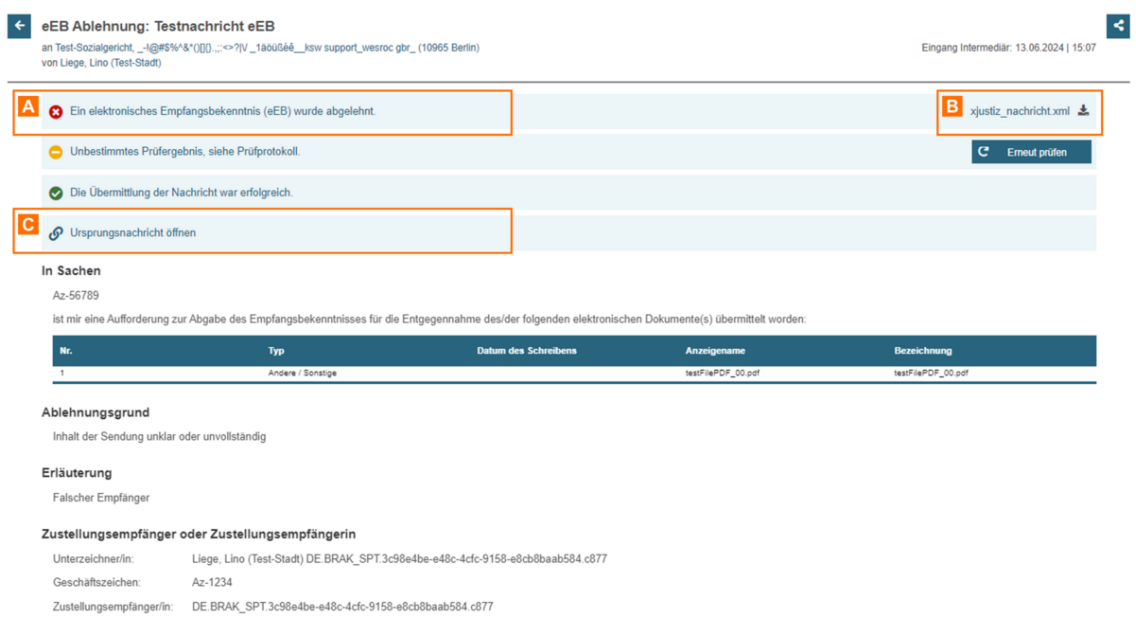

In der geöffneten Antwortnachricht können Sie ebenfalls auf das Banner A klicken, um das Empfangsbekenntnis in einem gesonderten Fenster anzuzeigen.

Durch einen Klick auf das "xjustiz\_nachricht.xml" B im Banner wird das xjustiz\_nachricht.xml in einem neuen Browser Tab angezeigt. Mit einem Klick auf das Icon "Herunterladen" B neben dem xjustiz\_nachricht.xml öffnet sich ein Dialog, mit dem das xjustiz\_nachricht.xml lokal gespeichert kann.

Mit einem Klick auf das Banner "Ursprun@stöachemicShite öwfinedet zurück zur eE Anfrage Nachricht gelangen.

# 2.2.4.3 Signieren

## Signieren

Unabhängig davon, ob sie ein elektronisches Empbangsbekenntangsehen Ba) kann diesigsniewterden.

Hinweis: Eine Signatur ist für Abgabe eines elektronischen Empfangsbeknntnis nötig, wenn das elektronsiche Empfangsbekenntnis [nicht](https://test-handbuch.bea-brak.de/einstellungen-in-ihrem-bea/postfachverwaltung/benutzerverwaltung-berechtigungskonzept/liste-der-rechte) aus dem eigenen Postfach versendet wird oder Sie Richt das - eEBs mit VHN versenden" für dieses Postfach besitzen.

Klicken Sie auf die Schaltfläche mSdengenen "vorganstarten.

Die Schaltfläche ist nur aktiv, wenn die Pflichtfelder der eEB-Antwort bef (Zustellungsdatum bzw. Ablehnungsgrund und Erläuterung).

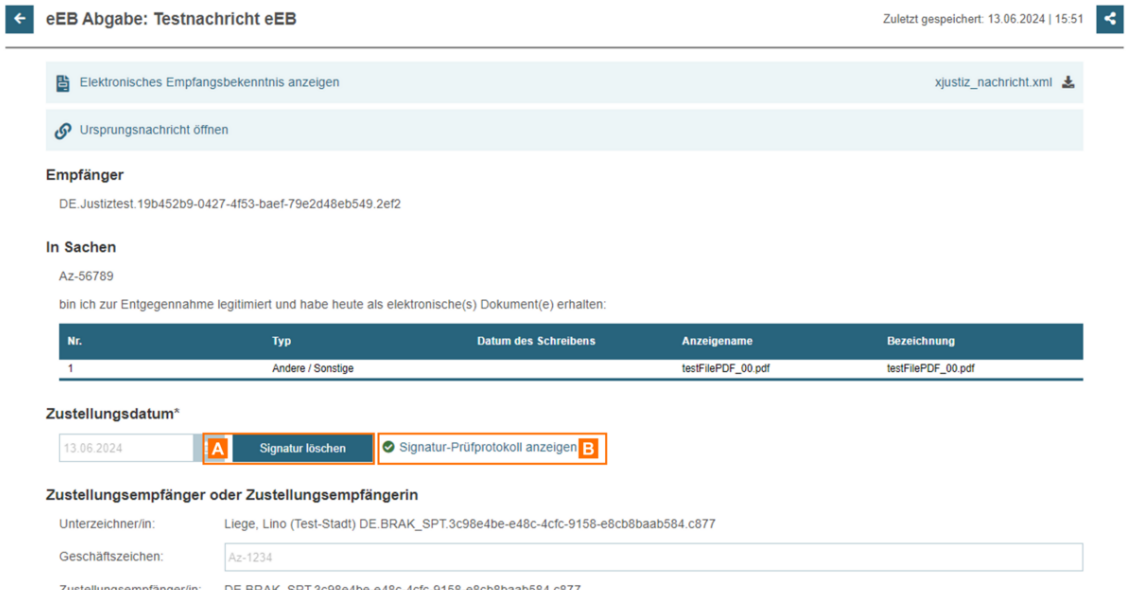

Wenn Sie den Strukturdatensatz signiert haben, werden alle Eingabefelder ausgegraut und sind nicht mehr editierbar.

Es erscheint die Schaltfläche "Signatur-Prüfprotokoll anzeigen" B. Klicken auf diese Schaltfläche öffnet das Prüfprotokoll für die Strukturdatensatzsignatur xjustiz\_nachricht.xml.p7s (diese ist in der Oberfläche nicht sichtbar). Mit einem Icon (grün, gelb, rot) wird das Ergebnis der Signaturprüfung angezeigt.

Durch einen Klick auf den Text im Banner "Elektronisches Empfangsbekenntnis anzeigen" können Sie das eEB anzeigen. Durch einen Klick auf das "xjustiz\_nachricht.xml" im Banner wird das xjustiz\_nachricht.xml in einem neuen Browser Tab angezeigt. Mit einem Klick auf das Icon "Herunterladen" neben dem xjustiz\_nachricht.xml öffnet sich ein Dialog, mit dem das xjustiz\_nachricht.xml lokal gespeichert kann.

Mit der Schaltfläche "Signatur löschen" **A** können Sie die Signaturdatei wieder entfernen und die Eingabefelder wieder editierbar machen.

# **2.2.5 Prüfen von Signaturen**

## **Prüfen von Signaturen**

### **1. Prüfung und Prüfergebnisse**

In der beA Anwendung werden elektronisch signierte Dokumente (z.B. qualifizierte elektronische Signaturen) und Nachrichten (Signatur des vhn.xml) auf Authentizität und Integrität überprüft.

- **Prüfung auf Integrität:** Die Prüfung auf Integrität ist eine mathematische Prüfung, die lokal auf Ihrem Rechner ausgeführt wird und daher sehr schnell durchgeführt ist.
- **Prüfung auf Authentizität:** Für die Prüfung auf Authentizität muss geprüft werden, ob das Zertifikat zu dem Zeitpunkt, als die Signatur erstellt wurde, gültig war. Dazu wird über ein automatisiertes Verfahren der Herausgeber des Zertifikats angefragt. Dieser Vorgang kann einige Sekunden dauern.

Sie können sowohl eine die gesamte Nachricht betreffende Prüfung durchführen als auch die Signatur eines einzelnen Anhangs prüfen. Die detaillierten Ergebnisse der Prüfung werden in einem Prüfprotokoll dargestellt.

Der Validierungsalgorithmus ist in der ETSI-Norm EN 319 102-1 (Procedures for Creation and Validation of AdES Digital Signatures; Part 1: Creation and Validation) beschrieben. Das Gesamtergebnis der Prüfung einer Inhaltsdatensignatur wird für das jeweilige Dokument in der obersten Zeile angezeigt. Mögliche Prüfergebnisse sind:

- **Gültig (Grünes Symbol):** Alle gemäß Prüfrichtlinie notwendigen Einzelprüfungen sind erfolgreich verlaufen. Es handelt sich um eine technisch gültige Signatur mit dem angegebenen Niveau und dem angezeigten Typ gemäß den Vorgaben in der Prüfrichtlinie zum angezeigten Prüfzeitpunkt mit dem angegebenen Vertrauensniveau des Prüfzeitpunkts.
- **Unbestimmt (Gelbes Symbol):** Mindestens eine gemäß Prüfrichtlinie notwendige Einzelprüfung konnte nicht durchgeführt werden oder lieferte ein unbestimmtes Ergebnis zurück. Die Prüfung kann zu einem späteren Zeitpunkt erneut ausgeführt werden.
	- Mindestens eine Prüfung konnte nicht durchgeführt werden. Dies kann beispielsweise dann passieren, wenn eine Prüfinstanz nicht erreichbar war.
	- Mindestens ein Prüfungsvorgang hat ein unbestimmtes Ergebnis geliefert. Die Integrität und Authentizität von Signatur und Datei kann nicht gewährleistet werden.
- **Ungültig (Rotes Symbol):** Mindestens eine gemäß Prüfrichtlinie notwendige Einzelprüfung ist endgültig fehlgeschlagen.

### **2. Anzeige des Signaturstatus (qeS) in der Nachrichtenübersicht**
In den Ordnern Posteingang, Gesendet und Papierkorb wird Ihnen standard mit einem SyAmabnoglezeigt. In anderen Ordnern können Sie polaileteSpaalste aurbler di hinzufügen.

Ungeprüfte Nachrichten (z.B. Nachrichten im Posteingang, die noch nicht entschlüsselt wurden) werden zunächst mit einem grauen Symbol angezeig Öffnen/Entschlüsseln von eingehenden Nachrichten sowie beim Versenden (Einzel- und Stapelversand) durch die beA-Webanwendung wird die Signat Nachricht und der Anhänge automatisch durchgeführt und der Signaturstat in der Nachrichtenübersicht angezeigt.

Es können folgende Symbole in der Spalte "qeS" auftauchen:

- blaues Symbwird angezeigt, wenn keine Anhänge mit Signaturen vorhan das Gesamtprüfergebnis grün ist ("Keine signierten Anhänge")
- grünes Symbwird angezeigt, wenn signierte Anhänge vorhanden sind un Gesamtprüfergebnis grün ist ("Alle Signaturen gültig")
- gelbes Symbwird angezeigt, wenn das Gesamtprüfergebnis gelb ist, d.h. die Transportsignatur (vhn.xml) gelb geprüft wurden ("Unbestimmtes F
- rotes Symbwoilrd angezeigt, wenn das Gesamtprüfergebnis rot ist, d.h. Transportsignatur (vhn.xml) rot geprüft wurden ("Fehlerhaftes Prüferg
- graues Symbwold angezeigt, wenn noch keine Prüfung erfolgt ist ("Noc

Über die Schaltfläche "Prüfprotokoll anzeigen" können Sie für bereits gep Prüfprotokoll öffnen. Markieren SBienddek Nachemi Shie auf "Prüfprot 6 koll anzei

3. Anzeige des Gesamtprüfstatus in der Nachrichtenansicht

In der geöffneten Nachricht wird Ihnen der Gesamtprüfstatus Aler Nachrich angezeigt.

Durch einen Klick auf den Text im PB anner owdieds elas achricht und seiner Anhänge angezeigt.

Ist der Gesamtprüfstatus der Nachricht gelb oder rot, können Sie die Gesa erneut anstoßen.

Klicken Sie auf die Schaltfläche B"iEnrnBeauntn prüfwem" die Prüfung aller Signatur Nachricht erneut anzustoßen.

4. Prüfen von Anhangssignaturen

In einem chrichtenenweuden die hochgeladenen Anhangssignaturen automat dem Hochladen geprüft und das Prüfergebnis in der Spalte "ASignatur" der angezeigt. Wird eine Signatur gelb oder rot geprüft, wird eine entsprecher

Beim Klick auf die Schaltfläche w<sup>ar</sup> rüfplanst Goligen baats rAnhangs angezeigt.

Ist das Prüfergebnis für einen Anhang gelb, können Sie die Anhangsprüfun anstoßen. Klicken Sie dazu auf die Schaltfläche neben dem gelben Symbo A.

Im Dialogchricht anzwigendie Signaturprüfung der Anhänge in der Anhangst angezeigt.

Bei eingehenden Nachrichten wird automatisch eine Signaturprüfung beim von Nachrichten durchgeführt, die auch eine Prüfung der Anhänge enthält. einem Icon in der Spalte "Signatur" dean Agne bangtstabelle

Beim Klick auf die Schaltfläche w<sup>ar</sup> rüfplanst Solgehsaets rAnhangs angezeigt.

Ist das Prüfergebnis für einen Anhang gelb, können Sie die Anhangsprüfur anstoßen. Klicken Sie dazu auf die Schaltfläche neben dem gelben Symbo A.

# 2.2.5.1 Erläuterungen zum Prüfprotok

## Erläuterungen zum Prüfprotokoll

Das beA Prüfprotokoll zeigt die Ergebnisse der Zertifikats- und Signaturp sich in die nachfolgenden Bereiche:

## Prüfprotokoll vom 15.03.2023 13:03:31

Informationen zum Übermittlungsweg

Sicherer Übermittlungsweg aus einem besonderen Anwaltspostfach.

#### Zusammenfassung und Struktur

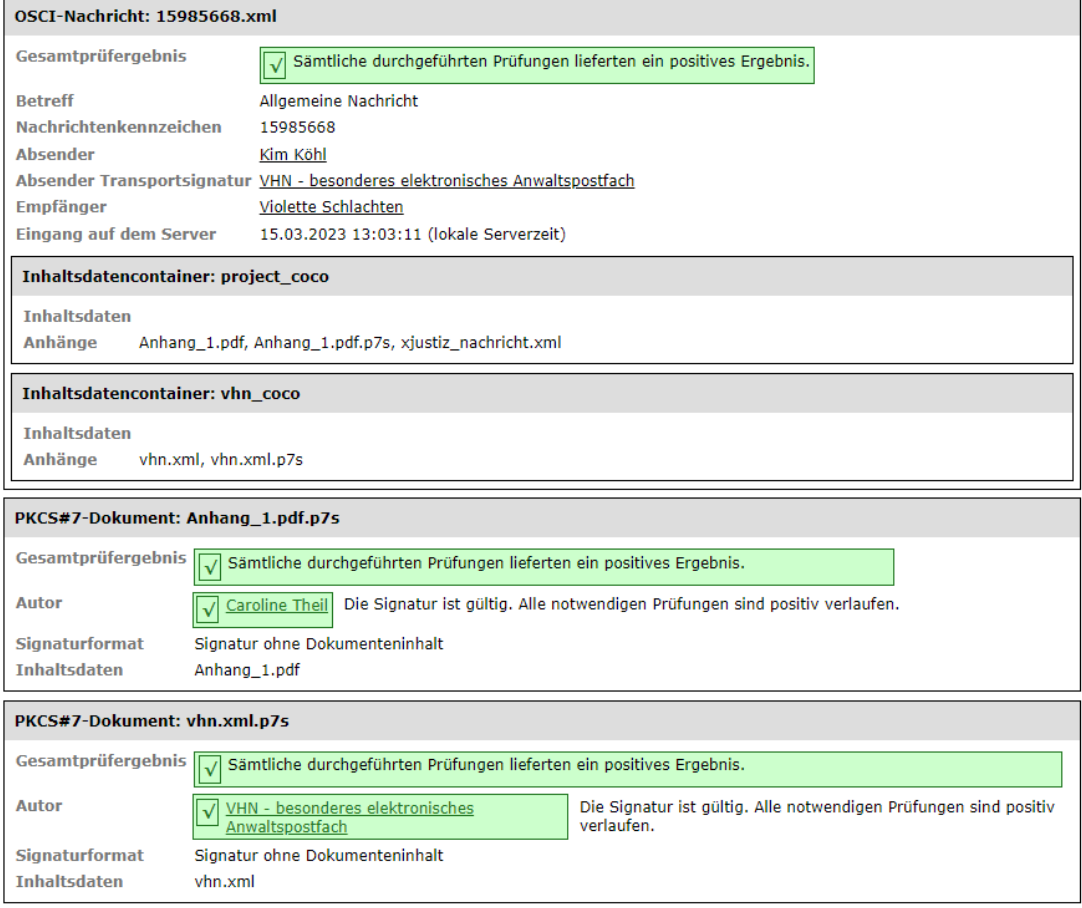

### Signaturprüfungen

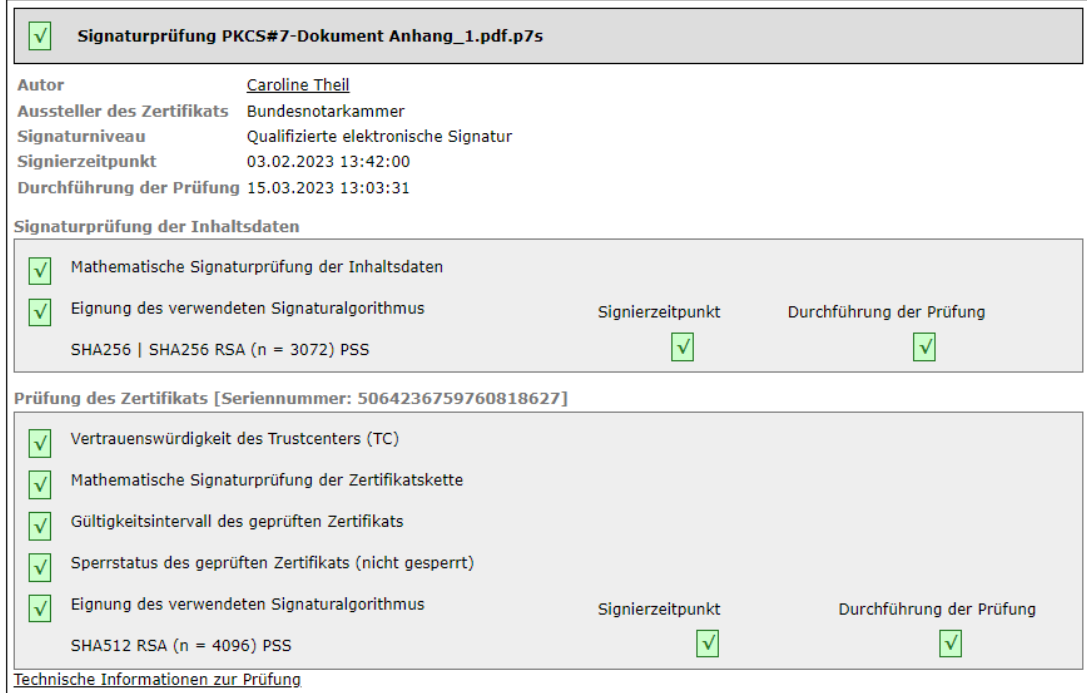

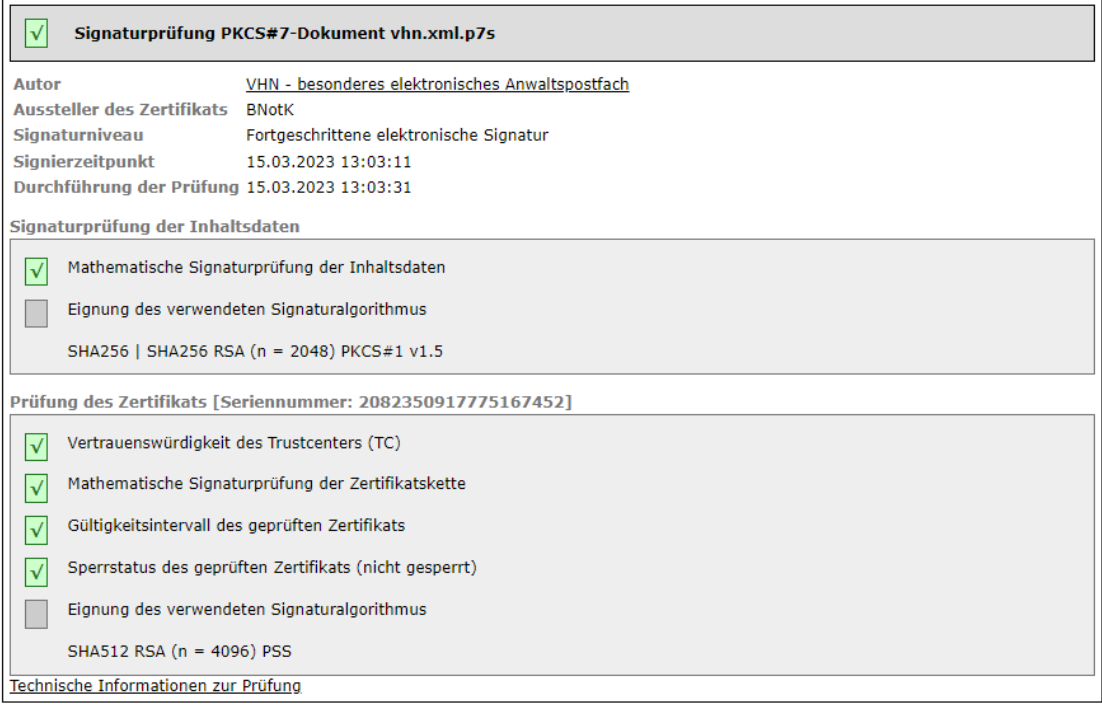

#### Zertifikate

#### Zertifikat des Empfängers Violette Schlachten

```
Inhaber
       Organisation BRAK
Organisationseinheit beA
             Name Violette Schlachten
              UID DE.test-autent-gov.c60a2935-ab0b-4782-833e-a8826b3d4326.c7a1
     Seriennummer 27600000000000333840
              Land DE
          Aussteller
       Organisation Bundesnotarkammer
Organisationseinheit Zertifizierungsstelle
             Name Test beA OSCI CA 2022
              Land DE
        Allgemeines
          Gültig ab 20.07.2022 11:38:17
          Gültig bis 19.07.2026 11:38:16
     Seriennummer 12749498102079566026369
                    02 b3 26 d4 4e 1a f9 7e 96 81
Signaturalgorithmus SHA512withRSA/PSS
```
#### Zertifikat Transportsignatur Absender VHN - besonderes elektronisches Anwaltspostfach

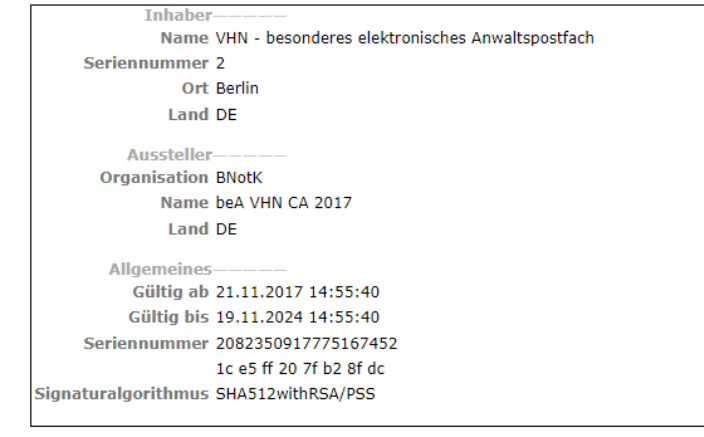

#### Zertifikat des Absenders Kim Köhl

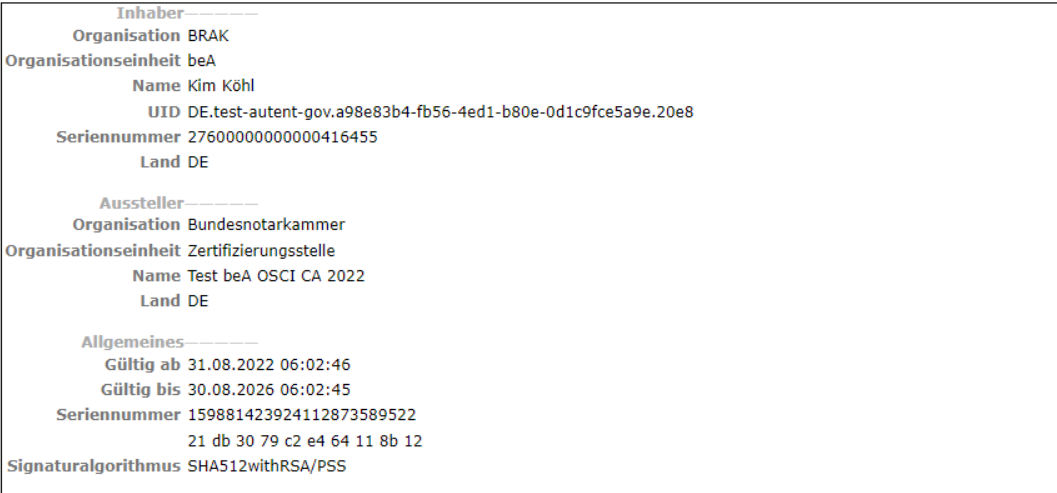

#### Zertifikat des Autors

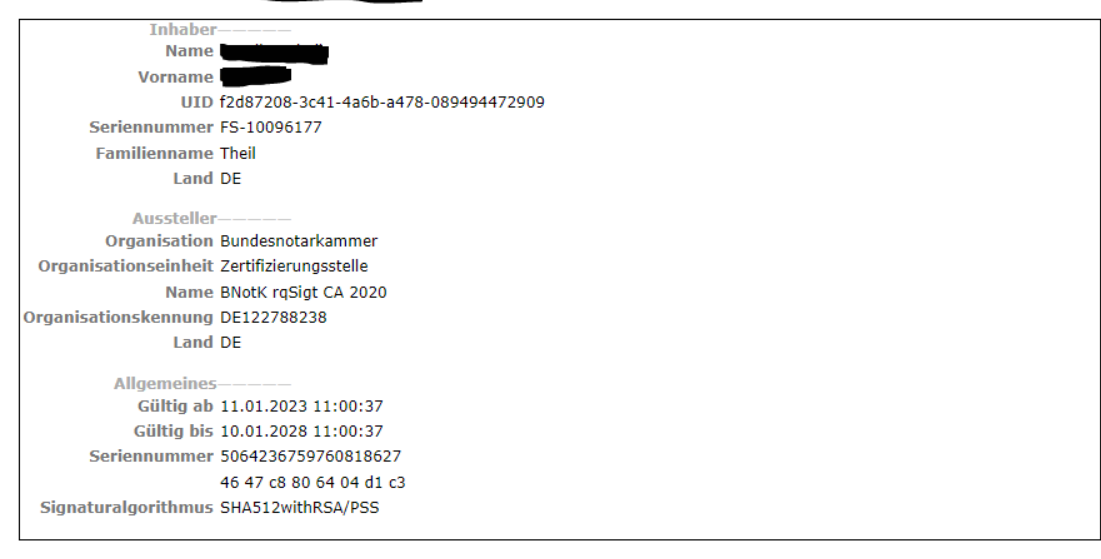

#### Zertifikat des OCSP/CRL-Relays

```
Inhaber
       Organisation Wesroc
             Name xkms
              Land DE
        Bundesland Berlin
                Ort Berlin
         Aussteller-
       Organisation Wesroc GbR
Organisationseinheit BRAK
             Name Wesroc STA CA 1 2020
              Land DE
        Bundesland Berlin
                Ort Berlin
        Allgemeines-
           Gültig ab 06.07.2021 11:33:00
          Gültig bis 05.07.2026 11:33:00
     Seriennummer 623487232068287884520110876970471367041062641110
                   6d 36 22 69 c3 e6 ee 13 19 2a 4a fa 09 b9 6e cf 0b c5 9d d6
Signaturalgorithmus SHA256withECDSA
```
#### **Technische Informationen**

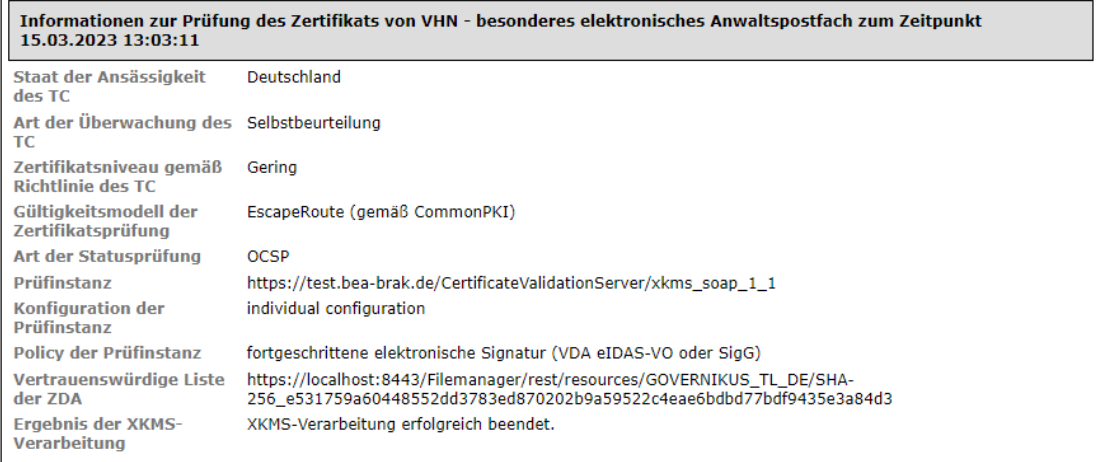

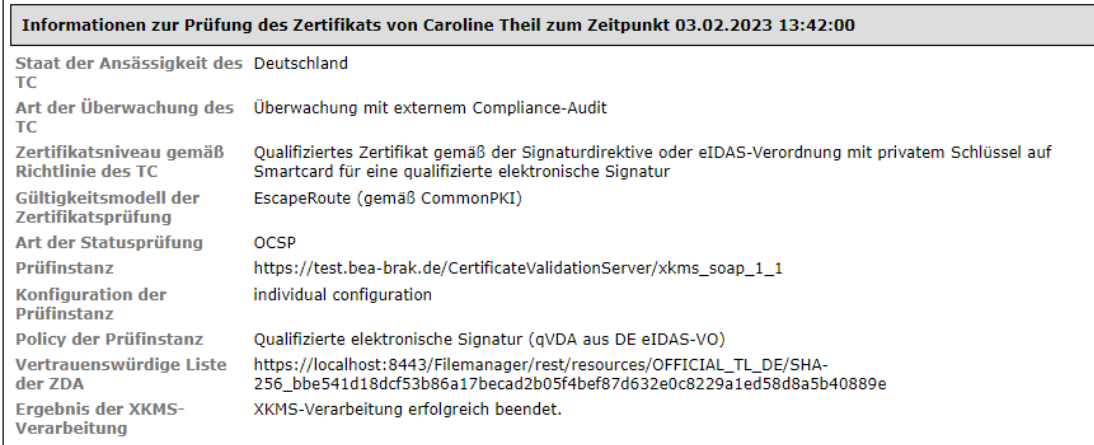

#### Auszug aus dem Algorithmenkatalog SOG-IS plus (Bundesnetzagentur 2017/SOG-IS Agreed Cryptographic Mechanisms V1.1) veröffentlicht von der Governikus KG am 19.10.2020

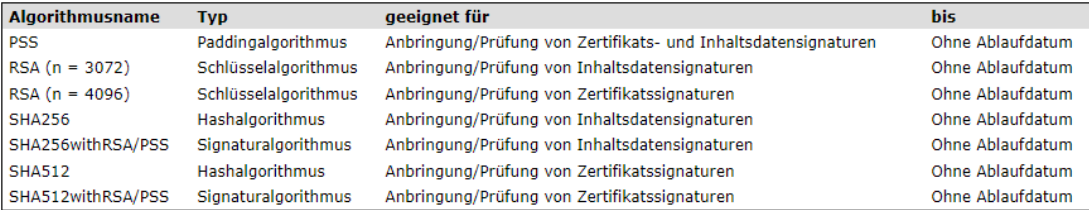

- 1. Informationen zum Übermittlungsweg
- 2. Zusammenfassung und Struktur
- 3. Signaturprüfungen
- 4. Zertifikate
- 5. Technische Informationen

## **1. Informationen zum Übermittlungsweg**

Im Bereich Informationen zum Übermittlungsweg wird eine Information darüber angezeigt, ob die Nachricht über einen sicheren Übermittlungsweg mit Vertrauenswürdigem Herkunftsnachweis (VHN) aus einem besonderen Postfach (z.B. besonderes elektronisches Anwaltspostfach,

besonderes elektronisches Notarpostfach, besonderes elektronisches Behördenpostfach) oder von der Justiz versendet wurde.

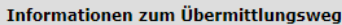

Sicherer Übermittlungsweg aus einem besonderen Anwaltspostfach.

#### Zusammenfassung und Struktur

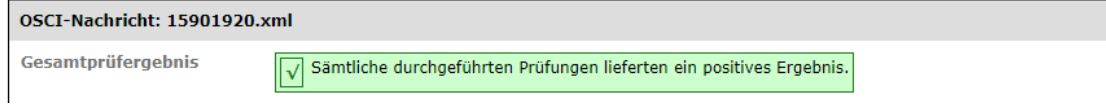

Wurde eine Nachricht mit Vertrauenswürdigem Herkunftsnachweis **(VHN) versendet und die Signaturprüfung des VHN war erfolgreich (Grün)**, wird dies wie eine der nachfolgenden Möglichkeiten dargestellt:

- Sicherer Übermittlungsweg aus einem besonderen elektronischen Anwaltspostfach.
- Sicherer Übermittlungsweg aus einem besonderen elektronischen Behördenpostfach.
- Sicherer Übermittlungsweg aus einem besonderen elektronischen Notarpostfach.
- Diese Nachricht wurde von der Justiz versandt.

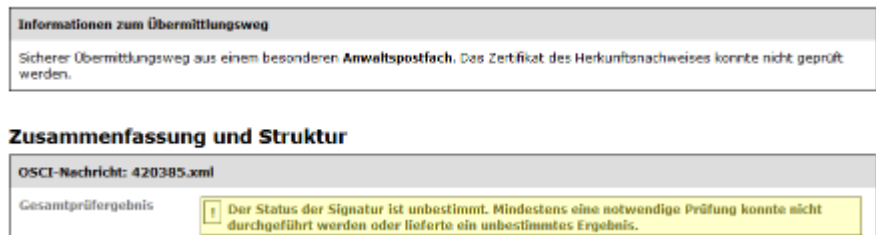

Wurde eine Nachricht mit Vertrauenswürdigem Herkunftsnachweis **(VHN) versendet, die Signaturprüfung des VHN war jedoch nicht möglich (Gelb)**, wird dies wie eine der nachfolgenden Möglichkeiten dargestellt:

- Sicherer Übermittlungsweg aus einem besonderen elektronischen Anwaltspostfach. Das Zertifikat des Herkunftsnachweises konnte nicht geprüft werden.
- Sicherer Übermittlungsweg aus einem besonderen elektronischen Behördenpostfach. Das Zertifikat des Herkunftsnachweises konnte nicht geprüft werden.
- Sicherer Übermittlungsweg aus einem besonderen elektronischen Notarpostfach. Das Zertifikat des Herkunftsnachweises konnte nicht geprüft werden.
- Diese Nachricht wurde von der Justiz versandt. Das Zertifikat des Herkunftsnachweises konnte nicht geprüft werden.

Der Gesamtstatus der Nachricht wird als unbestimmt angezeigt.

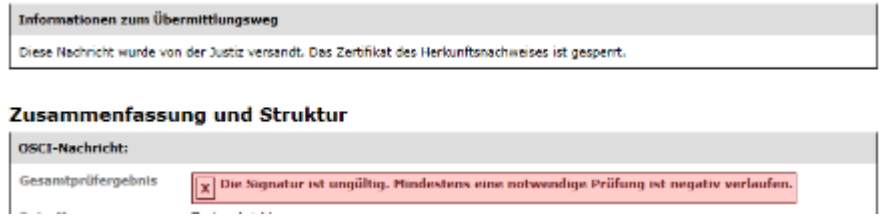

Wurde eine Nachricht mit Vertrauenswürdigem Herkunftsnachweis **(VHN) versendet und die Signaturprüfung des VHN war nicht erfolgreich (Rot)**, wird dies wie eine der nachfolgenden Möglichkeiten dargestellt:

- Sicherer Übermittlungsweg aus einem besonderen elektronischen Anwaltspostfach. Das Zertifikat des Herkunftsnachweises ist gesperrt.
- Sicherer Übermittlungsweg aus einem besonderen elektronischen Behördenpostfach. Das Zertifikat des Herkunftsnachweises ist gesperrt.
- Sicherer Übermittlungsweg aus einem besonderen elektronischen Notarpostfach. Das Zertifikat des Herkunftsnachweises ist gesperrt.
- Diese Nachricht wurde von der Justiz versandt. Das Zertifikat des Herkunftsnachweises ist gesperrt.

Der Gesamtstatus der Nachricht wird als ungültig angezeigt.

Zusätzlich zu dieser Information wird das für den Vertrauenswürdigen Herkunftsnachweis (VHN) verwendete Transportsignaturzertifikat geprüft und angezeigt (Prüfung Zertifikat Absender Transportsignatur).

#### **Informationen zum Übermittlungsweg nach der Umstellung auf VHN2**

Mit der Weiterentwicklung zum Vertrauenswürdigen Herkunftsnachweis (VHN), dem sogenannten VHN2, werden die Informationen zum Übermittlungsweg wie folgt dargestellt:

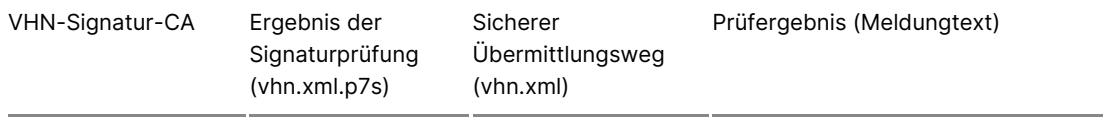

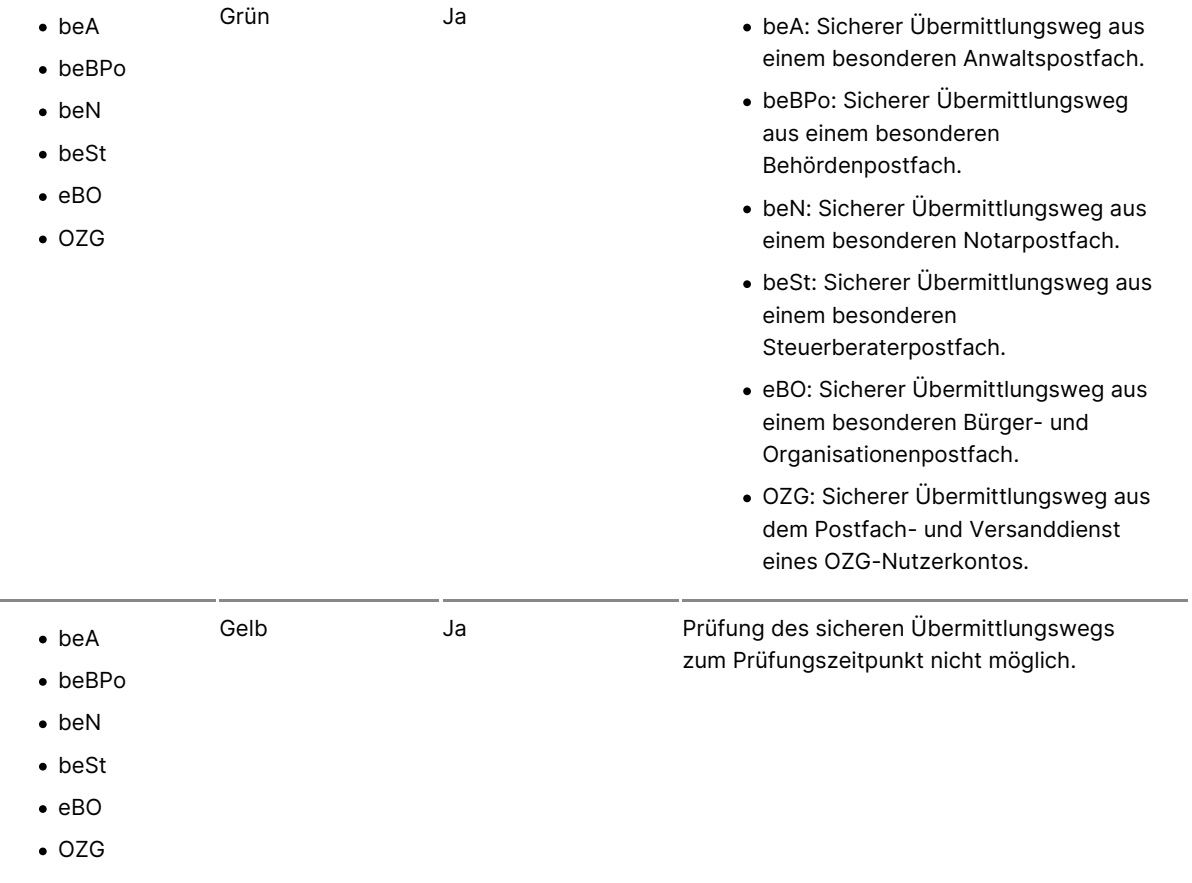

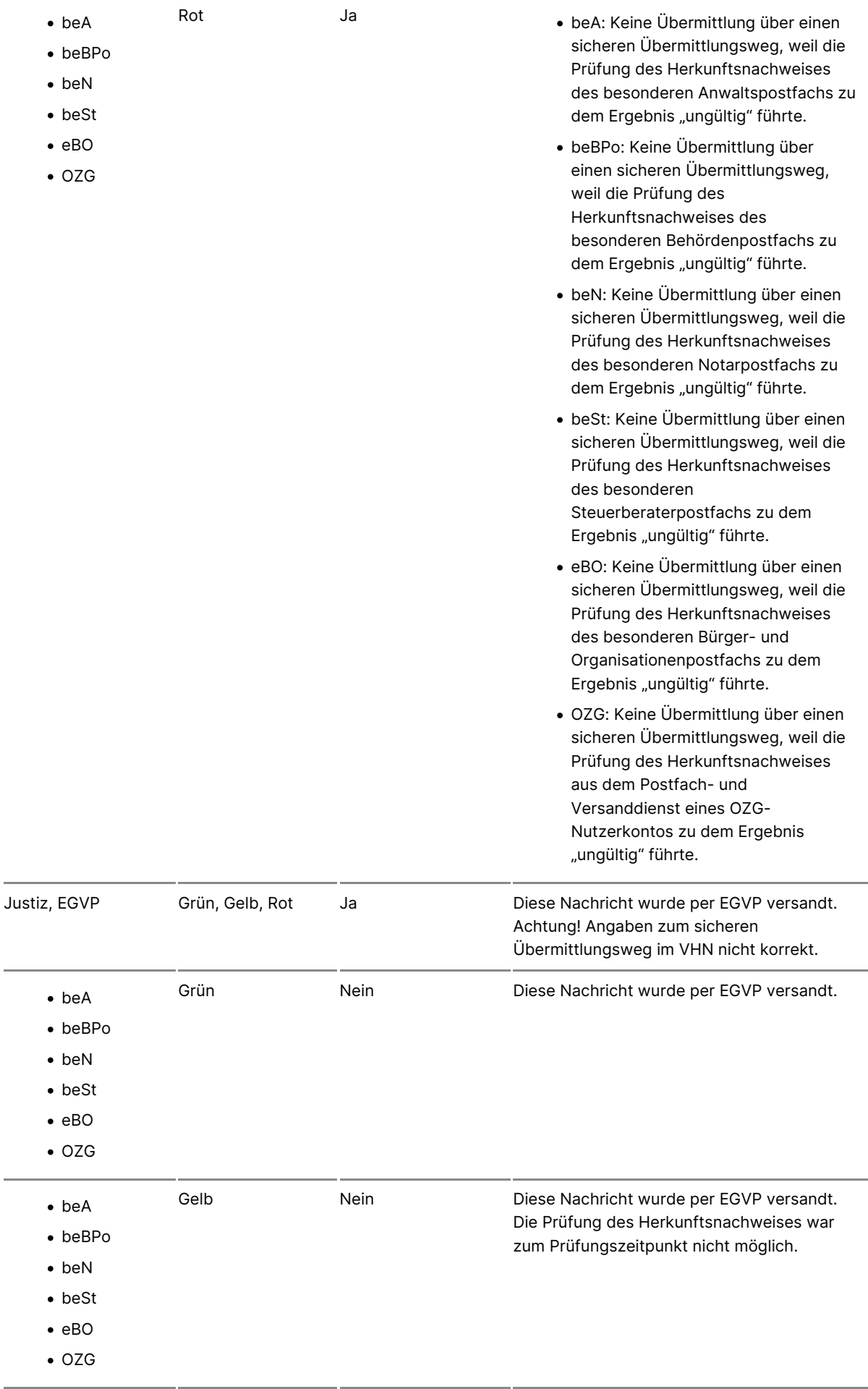

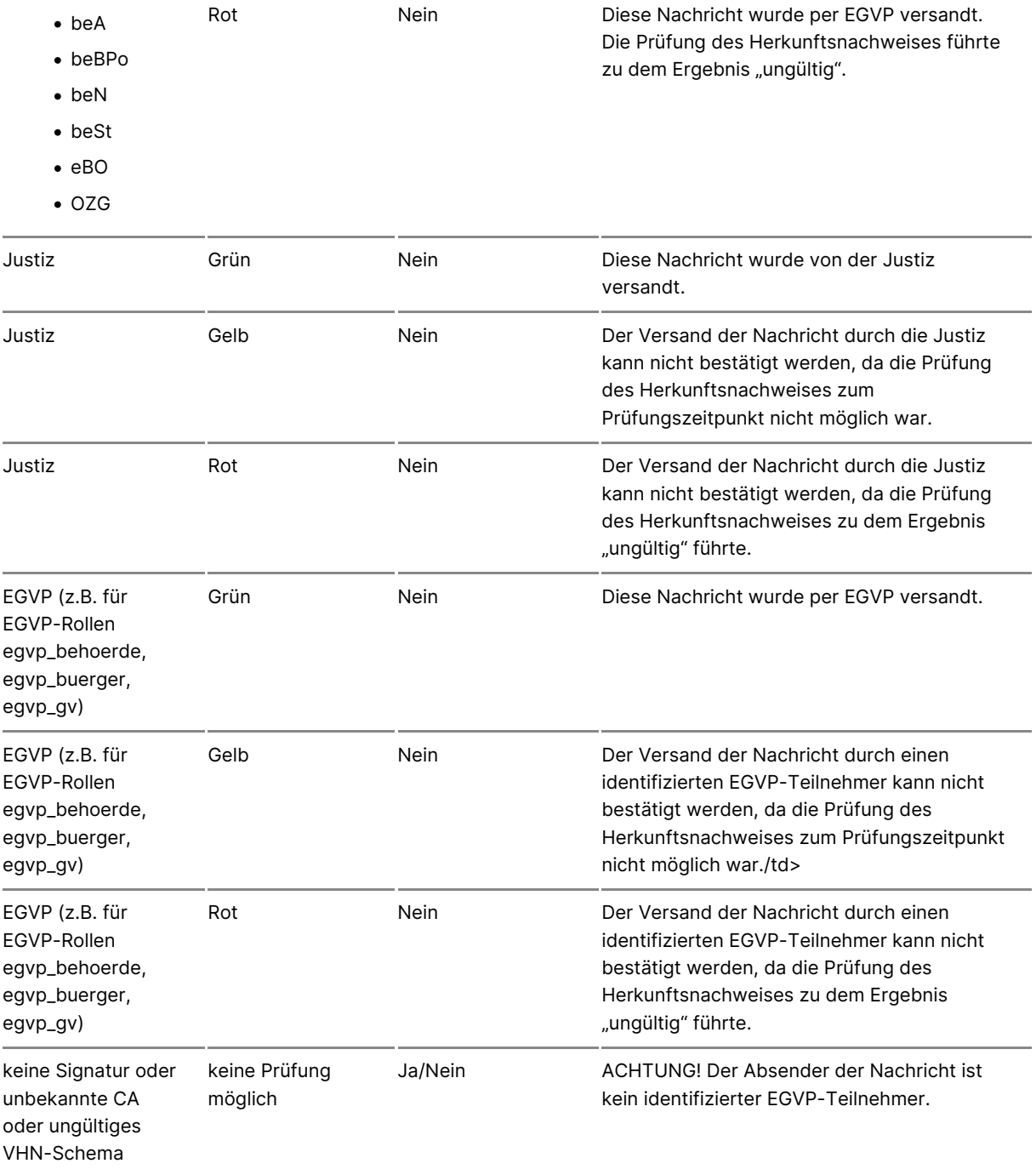

### **2. Zusammenfassung und Struktur**

Im Bereich "Zusammenfassung und Struktur" des Prüfprotokolls werden die Prüfergebnisse aller durchgeführten Prüfungen in Ampelfarben angezeigt. Es wird die OSCI-Nachricht als solche, die Signatur des VHN (vhn.xml) sowie die Signaturen der Anhänge geprüft. Wurden mehrere Signaturen geprüft, werden sie grafisch in ihrer Zuordnung zum signierten Inhalt angezeigt.

Grün: Erfolgreiche Prüfung

- Gelb: Das Prüfergebnis ist unbestimmt (z.B. Nichterreichbarkeit des \
- Rot: Die Prüfung ist fehlgeschlagen

#### 3. Signaturprüfungen

Im Bereich "Signaturprüfungen" werden Kontextinformationen zu den gepri die einzelnen Prüfergebnisse angezeigt. Der Bereich gliedert sich für jede Teile:

- . Im ersten Teil werden Kontextinformationen zur Signatur und zum Sig Name des Signierenden, der Aussteller des Signaturzertifikats, das S Signierzeitpunkt, angezeigt.
- . Im zweiten Teil folgt das Ergebnis der mathematischen Signaturprüfur
- Im dritten Teil wird das Ergebnis der Zertifikatsprüfung angezeigt. Da Vertrauenswürdigkeit des Trustcenters, die mathematische Prüfung de Zertifikatssignaturen, der Sperrstatus des geprüften Zertifikats und d Gültigkeitszeitraum.

Die Darstellung wird ggf. für jede Signaturprüfung wiederholt.

Die technische Dokumentation zur genauen Funktionsweise der Signaturpr hie[r: https://www.governikus.de/wp-content/uploads/2023/04/Gove](https://www.governikus.de/wp-content/uploads/2023/04/Governikus-Pruefprotokoll_10-7-1.pdf)rnikus-Prueflum [1.p](https://www.governikus.de/wp-content/uploads/2023/04/Governikus-Pruefprotokoll_10-7-1.pdf)df

Hinweis: Das dort beschriebene "Governikus Prüfprotokoll" sieht optisch a verwendete. Die technischen Erläuterungen zur Signaturprüfung sind aber dort beschrieben.

#### 4. Zertifikate

Im Bereich "Zertifikate" des Prüfprotokolls werden die Inhalte der geprüft

Um eine elektronische Signatur einer Person zuordnen zu können, wird ein verwendet. Es enthält Angaben, welche den Inhaber des privaten Signatur identifizieren.

Die Darstellung wird ggf. für jedes Zertifikat wiederholt.

#### 5. Technische Informationen

Im Bereich "Technische Informationen" folgen abschließend technische Inf durchgeführten Prüfung. Diese helfen dabei, die Qualität der Signatur und beurteilen zu können.

Dazu sind zusätzliche Informationen sinnvoll wie:

- der Staat, in dem der Vertrauensdiensteanbieter ansässig ist,
- die "Art der Überwachung" des Betriebs des Trustcenters (z.B. durch
- das Zertifikatsniveau gemäß Zertifizierungsrichtlinie des Trustcenters,
- das Gültigkeitsmodell der Zertifikatsprüfung oder
- · die Art der Statusprüfung (OCSP oder CRL). Bei Unklarheiten oder im darüber hinaus hilfreich zu wissen, welches OCSP/CRL-Relay auf der Konfiguration geprüft hat.

In dem Fall, dass eine sichere Kommunikation zwischen dem Client und de Zertifikatsprüfung durchführt, nicht sichergestellt werden konnte, wird am Prüfprotokolls im Bereich Informationen zum Übermittlungsweg eine Fehle

# 2.2.6 Verwalten

In de\rachrichtenansseibbist können weitere Funktionen ausgelöst werden:

- [Nachrichten bean](https://test-handbuch.bea-brak.de/arbeiten-mit-ihrem-bea/nachrichten/verwalten/antworten) Aworten
- [Nachrichten wei](https://test-handbuch.bea-brak.de/arbeiten-mit-ihrem-bea/nachrichten/verwalten/weiterleiten)tBrleiten
- [Nachrichten d](https://test-handbuch.bea-brak.de/arbeiten-mit-ihrem-bea/nachrichten/verwalten/drucken)ruCcken
- [Nachrichten exp](https://test-handbuch.bea-brak.de/arbeiten-mit-ihrem-bea/nachrichten/verwalten/exportieren)ortieren
- [Nachrichten vers](https://test-handbuch.bea-brak.de/arbeiten-mit-ihrem-bea/nachrichten/verwalten/verschieben)chieben
- [Nachrichten ma](https://test-handbuch.bea-brak.de/arbeiten-mit-ihrem-bea/nachrichten/verwalten/markieren-als)*Fkieren*
- · [Nachrichten mit Etikett](https://test-handbuch.bea-brak.de/arbeiten-mit-ihrem-bea/nachrichten/verwalten/mit-etiketten-versehen)eG versehen
- [Nachrichtenjournal](https://test-handbuch.bea-brak.de/arbeiten-mit-ihrem-bea/nachrichten/verwalten/nachrichtenjournal) Heinsehen
- $\bullet$  [Nachrichten l](https://test-handbuch.bea-brak.de/arbeiten-mit-ihrem-bea/nachrichten/verwalten/loeschen)ölschen
- **[Prüfprotokoll a](https://test-handbuch.bea-brak.de/arbeiten-mit-ihrem-bea/nachrichten/oeffnen-und-anzeigen/pruefen-einer-qualifizierten-elektronischen-signatur-qes)ndzeigen**
- [Nachrichtenlin](https://test-handbuch.bea-brak.de/arbeiten-mit-ihrem-bea/nachrichten/nachrichtenlink-teilen)k Keilen

\*Funktionen, welche mit einem Stern markiert sindlak öninden en LiChelTs auhst der aufgerufen werden, sondern nur aus der gelöafdheitehntana par banderen Funktionen sind auch aus der Nachrichtenübersicht startbar.

In den jeweiligen Verlinkungen können die Anleitungen zu den Funktionen Dialogen eingesehen werden.

# 2.2.6.1 Antworten

Nachrichten können sow ollalchuis holtemübeats canuch ausa derichtelbst heraus beantwortet werden. Wählen Sie z.B. eine Nachricht in der Nachric klicken Sie auf "AnAtworten"

Es öffnet sich ein Nachrichtenentwurf mit den folgenden vorausgefüllten I

- Empfängeßender aus der Ursprungsnachricht
- Aktenzeichen Empfängtemzeichen Sender aus der Ursprungsnachricht
- Betre f Betreff aus der Ursprungsnachricht mit dem Zusatz "AW:"
- Aktenzeichen Sen Netenzeichen Empfänger aus der Ursprungsnachricht
- Anhänge wendehaus der Ursprungsnachricht übernommen.

# 2.2.6.2 Weiterleiten

Nachrichten können sow ollalchuis holtemübeats canuch ausa dericht selbst heraus weitergeleitet werden. Wählen Sie z.B. eine Nachricht in der Nach klicken Sie auf "WeAterleiten"

Es öffnet sich ein Nachrichtenentwurf mit den folgenden vorausgefüllten I

- . Betre f Betreff aus der Ursprungsnachricht mit dem Zusatz "WG:"
- Aktenzeichen Sen Netenzeichen Empfänger aus der Ursprungsnachricht
- Anhänge Anhänge werden aus der Ursprungsnachricht übernommen (au xjustiz\_nachricht.xml)

# 2.2.6.3 Nachrichtenlink teilen und öff

## Nachrichtenlink teilen und öffnen

Sie können für erhaltene und gesendete Nachrichten oder für gespeicherte einen Nachrichtenlink erzeugen, um diesen z.B. an andere Anwender weite enthalteim gangsbenachrichtichtigung en per E-Mail erhalten einen Link auf die entsprechende Nachricht.

Anwender können mit diesem Link die Nachricht direkt öffnen, sofern sie an berechtigt sind, auf die Nachricht zuzugreifen.

Öffnen Sie eine Nachricht aus einem beliebigen Ordner und klicken Sie au "Teile A " Im Header der Nachricht.

Hinweis: Bei Nachrichtenentwürfen erscheint die Schaltfläche "Teilen" erst, wenn der Entwurf einmal gespeichert wurde.

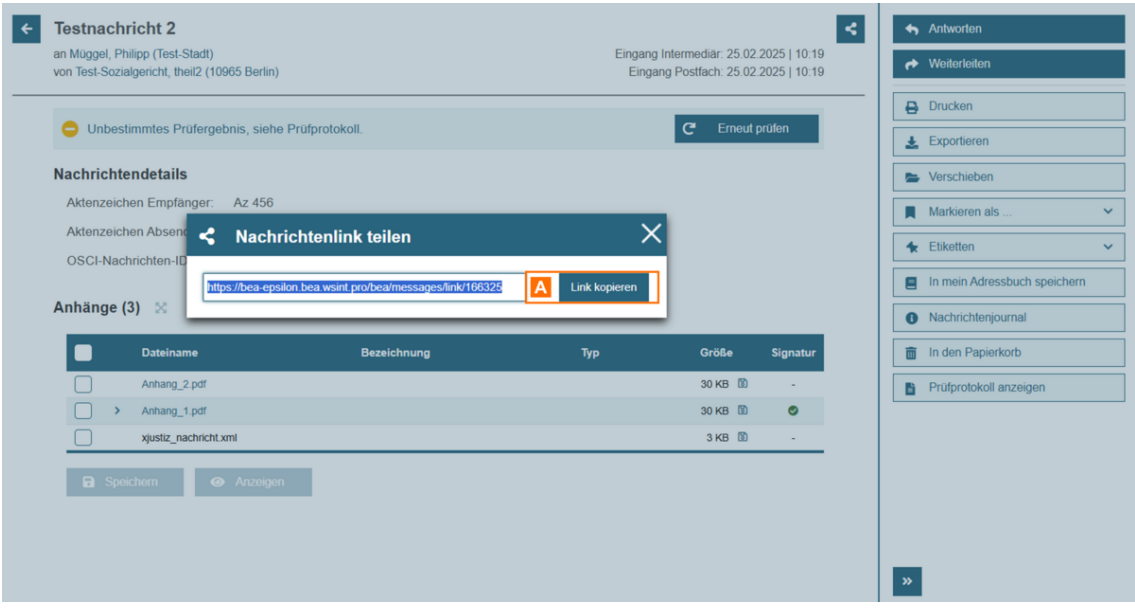

Es öffnet sich ein Dialog mit dem Nachrichtenlink. Klicken Sie auf die Schaltfläche "Link kopieren" A oder kopieren Sie den Link manuell.

Sie können den Link dann z.B. in ein neues Browserfenster kopieren, um die Nachricht direkt zu öffnen oder den Link an einer beliebigen Stelle wieder einfügen, um ihn z.B. zu versenden.

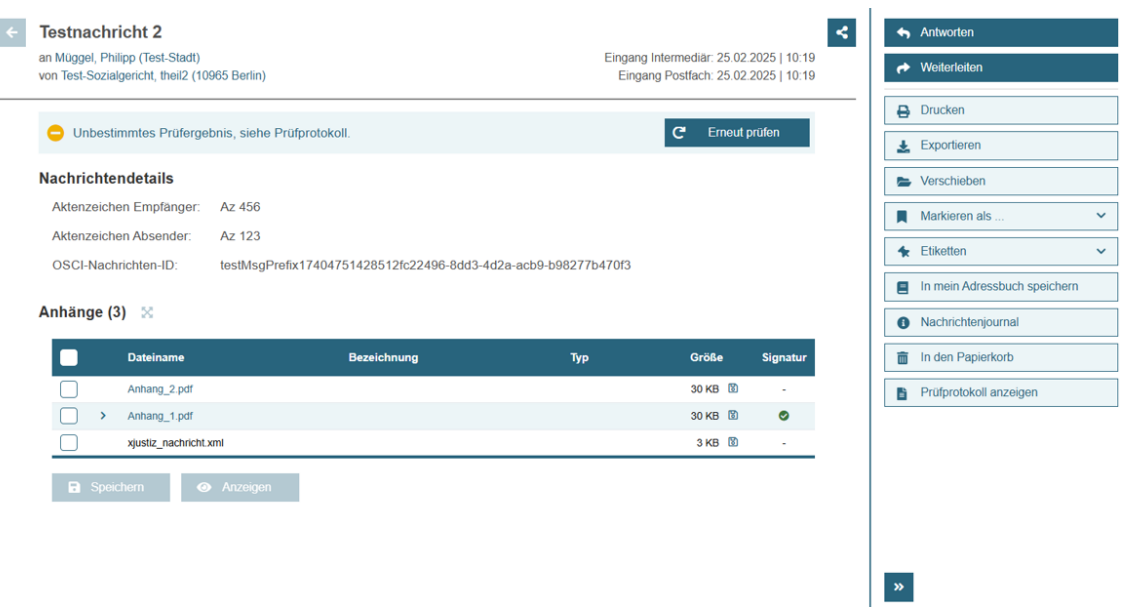

Wenn Sie einen Nachrichtenlink öffnen, wird direkt die entsprechende Nachricht angezeigt, sofern Sie in der beA-Anwendung angemeldet sind und berechtigt sind, auf die Nachricht zuzugreifen.

Liegt keine aktive Nutzersession vor, gelangen Sie zuerst auf die Anmeldeseite und nach der Anmeldung dann direkt zur entsprechenden Nachricht.

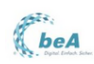

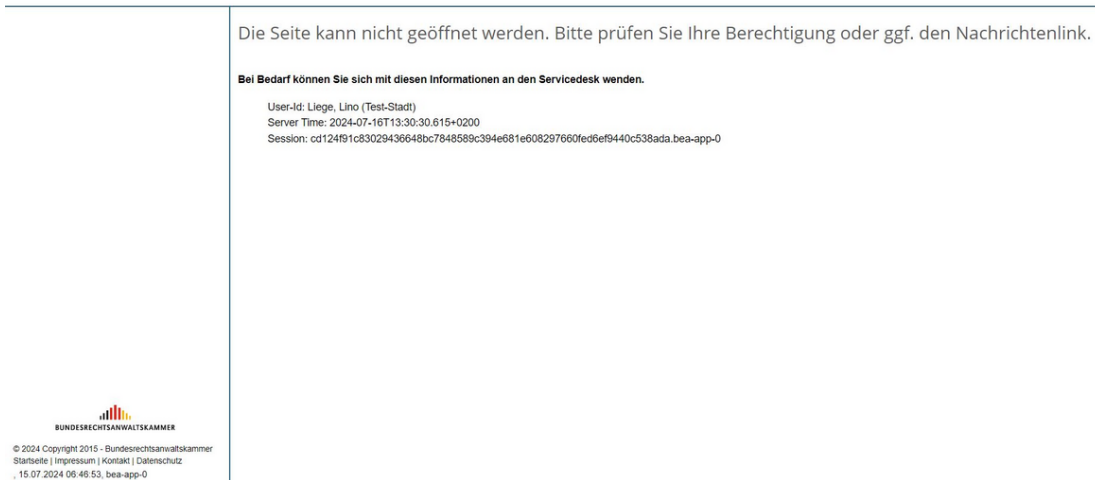

In den nachfolgenden Fällen kann die Nachricht nicht geöffnet werden und es wird eine entprechende Hinweisseite angezeigt:

- der Benutzer hat keine Berechtigung, auf die Nachricht zuzugreifen
- die Nachricht existiert nicht (z.B. Nachricht wurde gelöscht oder der Nachrichtenlink ist fehlerhaft)

# **2.2.6.4 Drucken**

In diesem Dialog wird die für den Druck aufbereitete Nachricht dargestellt Drucken verwenden Sie die Druckfunktion Ihres Browsers.

Der Dialog ist in die folgenden Bereiche aufgeteilt:

- 1.Bereich für Nachrichteninhalte
- 2. Bereich AfühängNeachrichtenjournaleEnGtV  $P$ g Statusinformationen und Visitenkarte
- 3.Bereich für Strukturdaten
- 4. Bereich Pfüürfprotokolle

#### 1. Bereich für Nachrichteninhalte

Folgende Elemente sind Bestandteil im Nachrichtenbereich dieses Dialogs.

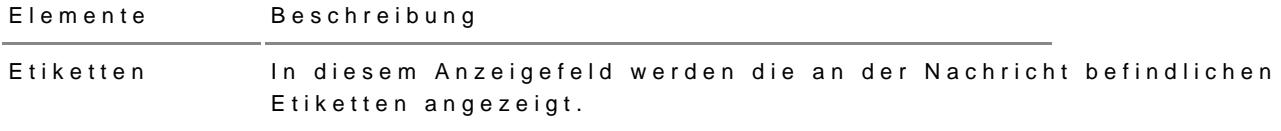

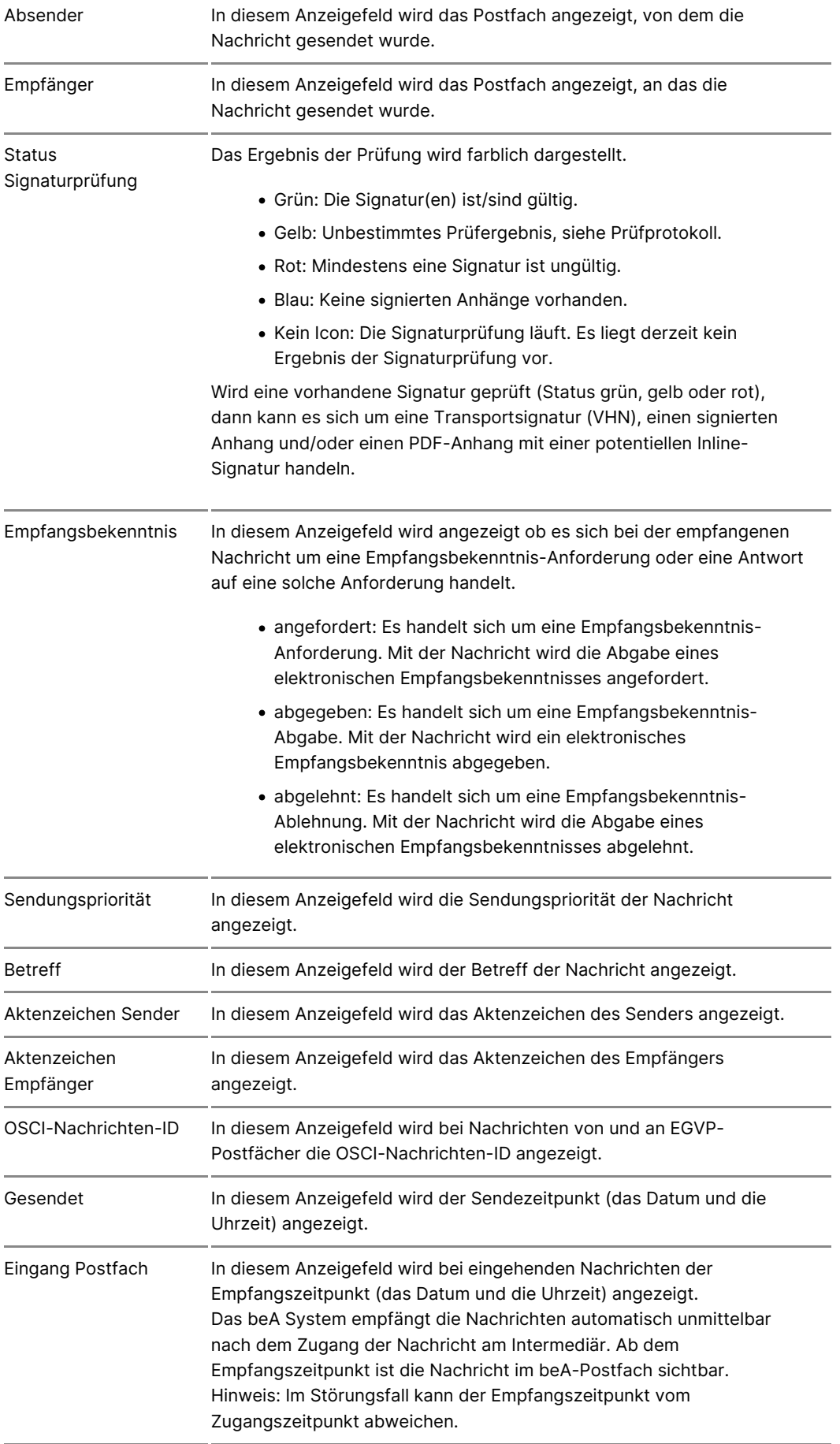

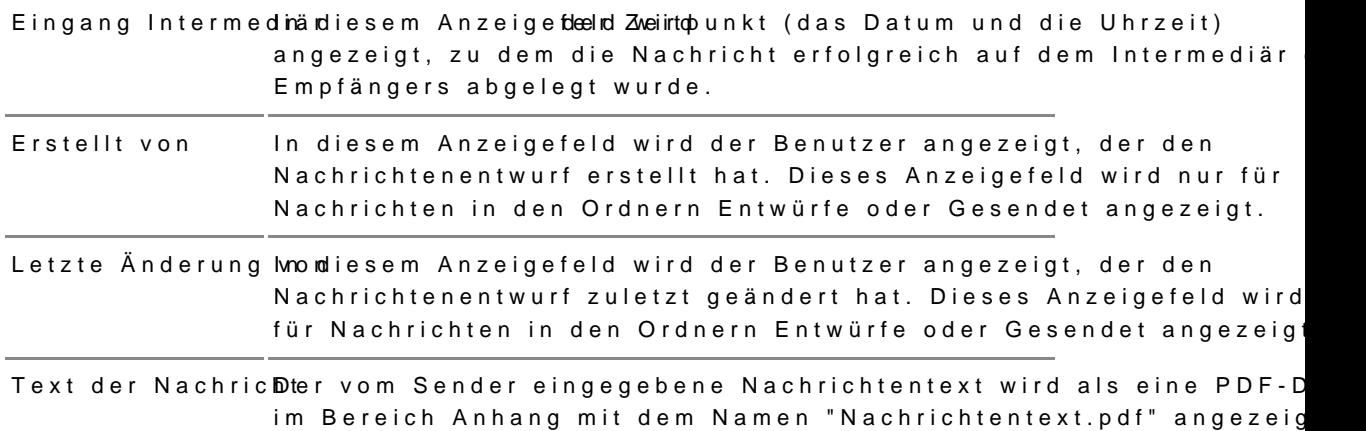

### 2. Bereich für Anhänge, Nachrichtenjournaleinträge, EGVP-Stat (Zustellantwort) und Visitenkarte

In diesem Bereich wêndheim goldiaechrichtenjournals onwtireägEeGVP-Statusinformationen der Nachricht jeweils in einer Liste angezeigt. Außer des Absenders der Nachricht angezeigt. Folgende Elemente sind Bestandteil dieses Bereichs.

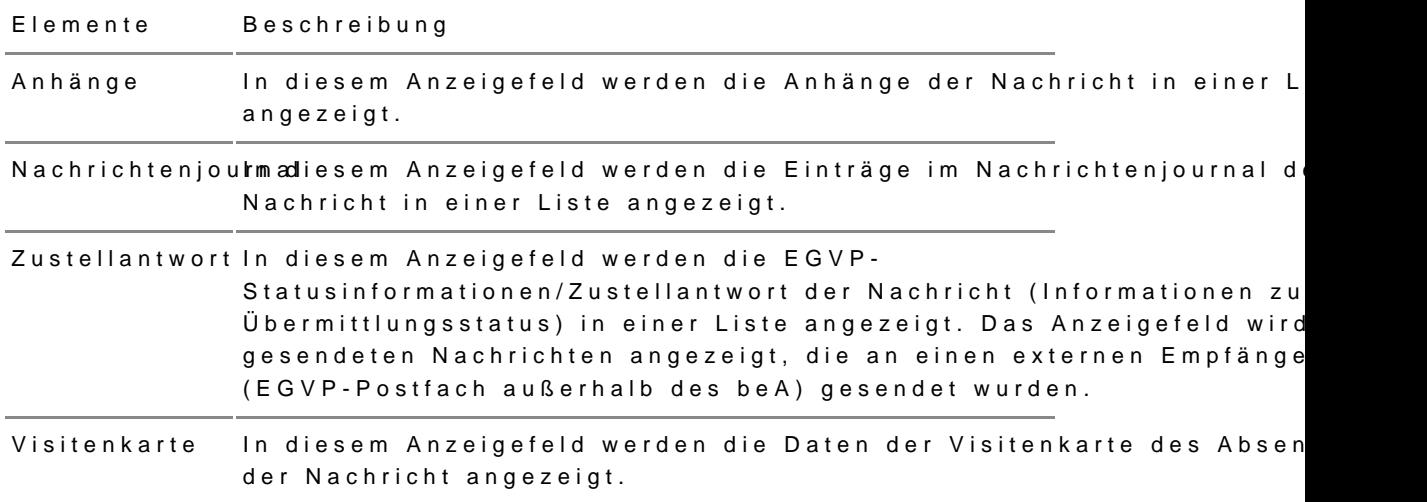

### 3. Bereich für Strukturdaten

Sofern ein XJustiz-Strukturdatensatz vorhanden ist, der eine Empfangsbel eine Empfangsbekenntnis-Abgabe oder Empfangsbekenntnis-Ablehnung ent diesem Bereich angezeigt.

Für die Visualisierung von elektronischen Empfangsbekenntnissen (eEB) w verwendet. Eine Beschreibung flint the mitter ustiz.de/stylesheets/index. In diesem Bereich werden die Ergebnisse der Prüfung der elektronischen 8 Prüfprotokollen angezeigt.

[Prüfproto](https://test-handbuch.bea-brak.de/arbeiten-mit-ihrem-bea/nachrichten/oeffnen-und-anzeigen/pruefen-einer-qualifizierten-elektronischen-signatur-qes/erlaeuterungen-zum-pruefprotokoll)ksollnd nur sichtbar, wenn die Nachricht oder ein signierter Anhan angezeigte Prüfprotokoll gliedert sich je nach Art der elektronischen Sign in verschiedene Bereiche.

# 2.2.6.5 Exportieren

[Öffn](https://test-handbuch.bea-brak.de/arbeiten-mit-ihrem-bea/nachrichten/oeffnen-und-anzeigen)eßie eine Nachricht oder wählen Sie eine oder mehrere Nachricht(en) [Nachrichtenüb](https://test-handbuch.bea-brak.de/arbeiten-mit-ihrem-bea/nachrichtenuebersicht)eauscht alticken Sie auf die Schaltfläche "Exportieren"

Hinweis: Beim Exportieren aus der Nachrichtenübersicht ist es möglich, mehrere Nachrichten gleichzeitig zu exportieren (Stapelexport).

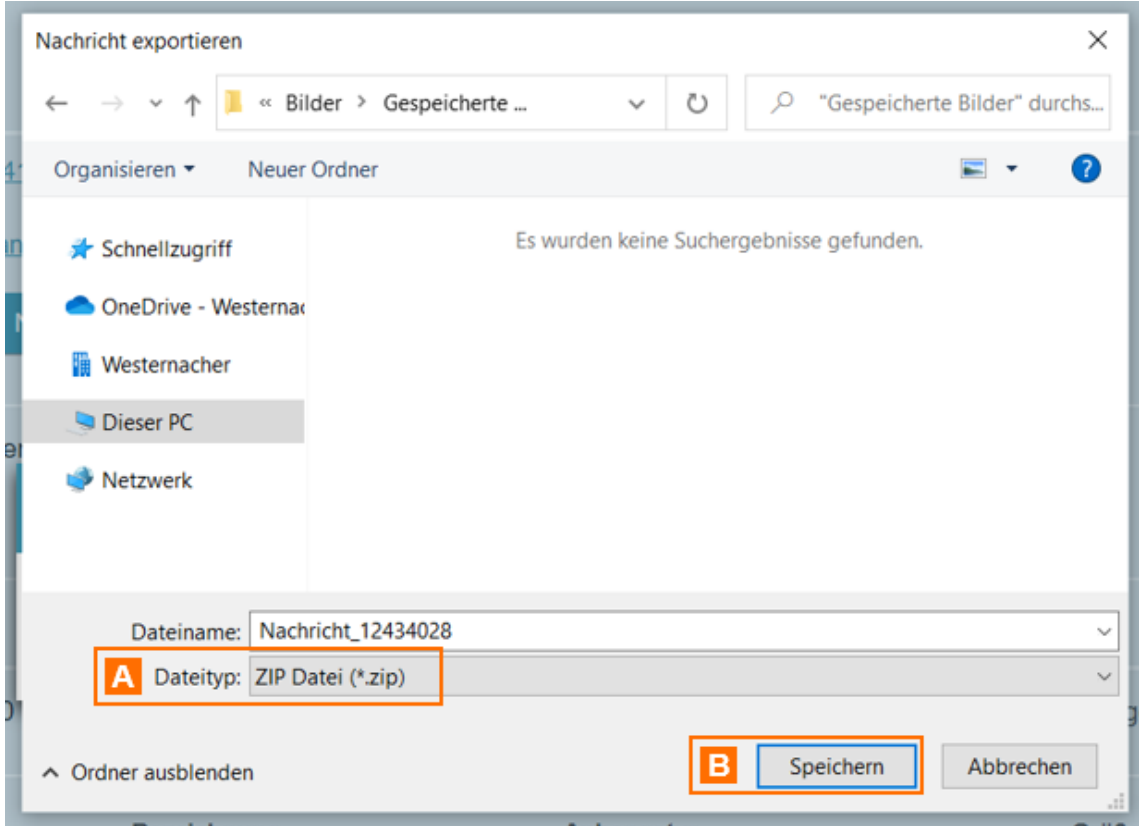

Es öffnet sich der Dialog zur lokalen Speicherung der exportierten Nachricht. Die Nachricht wird in einer ZIP-Datei exportiert A. Klicken Sie auf die Schaltfläche "Speichern" B, um die Nachricht lokal zu speichern.

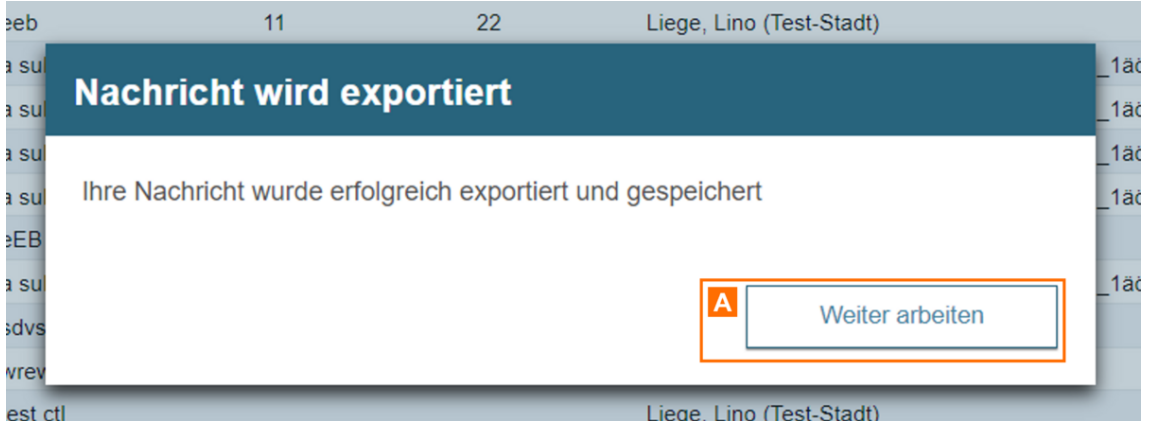

Nachdem Sie die Nachricht gespeichert haben, erscheint ein Dialog, der Ihnen das Ergebnis des Exportvorgangs anzeigt. Klicken Sie auf die Schaltfläche "Weiter arbeiten" A, um zu der geöffneten Nachricht zurückzukehren.

*Hinweis: Falls mehrere Nachrichten aus der Nachrichtenübersicht exportiert wurden, wird hier die Anzahl der exportierten Nachrichten angezeigt.*

#### **Hinweise zu Name und Inhalt der Export-Datei:**

Die Nachricht wird in einer ZIP-Datei exportiert.

- o Der Name der ZIP-Datei wird automatisch vergeben und enthält di der Nachricht.
- o Sie können den Namen vor dem Speichern manuell anpassen.
- $\bullet$  Die ZIP-Dateenithält u.a.
	- das OSCI-Übertragungsprotokoll (NachrichtenID.xml),
	- o die Nachricht selbst (Export),
	- das Prüfprotokoll (VerificationReport),
	- die Absenderinformationen (BusinessCard),
	- die Strukturdaten (xjustiz\_nachricht.xml),
	- die Datei vhn.xml mit der zugehörigen Signaturdatei vhn.xml.p7s,
	- o die Anhänge der Nachricht samt Signatur sowie Nachrichtentext.p
	- $\circ$  das elektronische Empfangsbekenntnis (xjustiz\_nachricht.html), f
- Bei ein& tapelexproethrerer Nachrichten werden diese in einer Gesamt-Z exportiert. Diese enthält wiederum für jede einzelne Nachricht eine Z Gesamt-ZIP-Datei wird automatisch vergeben und enthält das Datum u Exports. Sie können den Namen vor dem Speichern manuell anpassen.

# 2.2.6.6 Verschieben

Dieser Dialog dient dem Verschieben einer oder mehrerer Nachrichten von anderen Ordner. Die Schaltfläch**A** ist enschieben wenn eine oder mehrere Nachrichten Naderichtenübeausgewählt wurden.

In der Auswahlliste werden alle Ordner und ggf. vorhandene Unterordner d Struktur eines Verzeichnisbaums dargestellt. Hier können Sie den Ordner Nachricht(en) verschoben werden soBlwend dübe Nach "Cht bzw. die Nachrichten" den ausgewählten Ordner verschoben.

Mit "Abbrec C kann das verschieben der Nachricht abgebrochen werden.

#### **Beim Verschieben von Nachrichten ist Folgendes zu berücksichtigen:**

- Die Nachrichten im Ordner "Posteingang" können Sie innerhalb der Posteingangsordner (Ordner "Posteingang" und dessen Unterordner) oder in den Ordner "Papierkorb" verschieben.
- Die Nachrichtenentwürfe im Ordner "Entwürfe" können Sie innerhalb der Entwurfsordner (Ordner "Entwürfe" und dessen Unterordner) oder in den Ordner "Papierkorb" verschieben.
- Die Nachrichten im Ordner "Gesendet" können Sie innerhalb der Versandordner (Ordner "Gesendet" und dessen Unterordner) oder in den "Papierkorb" verschieben.
- Die Nachrichten und Nachrichtenentwürfe aus dem Ordner "Papierkorb" können Sie nur in die Posteingangsordner, die Entwurfsordner oder die Versandordner zurück verschieben, aus denen diese ursprünglich stammen.
- Ein Verschieben von Nachrichten in den oder aus dem Ordner "Postausgang" ist nicht möglich.
- Ein Verschieben von Nachrichten in ein anderes Postfach, auf dem Sie zusätzlich berechtigt sind, ist nicht möglich.

*Hinweis: Das Verschieben einer Nachricht in einen Unterordner setzt das Löschdatum der betroffenen Nachricht zurück und die Löschfrist für diese Nachricht wird neu in Gang gesetzt.*

Bitte beachten Sie, dass alle Nachrichten, auch Nachrichten in Unterordnern, nach bestimmten Fristen **automatisch in den Papierkorb verschoben und gelöscht** werden.

### **1. Schaltflächen**

Folgende Schaltflächen sind Bestandteil dieses Dialogs.

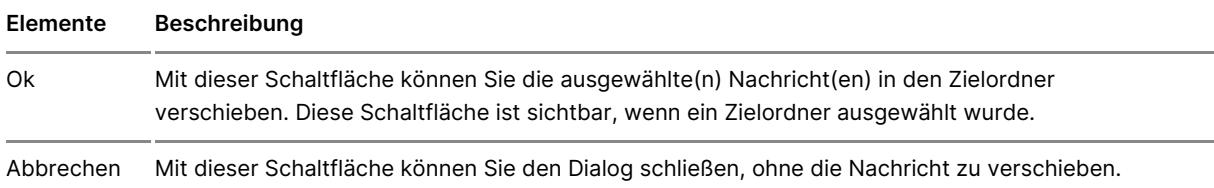

# **2.2.6.7 Markieren als**

Um Nachrichten zu markieren, wählen Sie die Nachricht(en) aus und klicke  $"$ Markieren  $A$ .  $\mathbb{R}$ ...

Es gibt die Möglichkeit Nachrichten mit den folgenden Attributen zu marki

- gelesen
- ungelesen

Hinweis: Nachrichtenentwürfe können nicht als gelesen/ungelesen markiert werden.

# 2.2.6.8 Etiketten vergeben

Um Nachrichten zu vergeben oder zu entfernen, wählen Sie eine oder meh und klicken auf die Schaltfläche "Etiketten"

Um Etiketten zu vergeben, müssen Sie zuvor entsprecchtendevEtikaelttengin d über den DEaliagtten verwfärtelas Postfach definieren.

Diese werden dann im Dropdown der Schaldtfangebreei"gettiketten"

Vergebene Etiketten werden in der Nachrichtenansich ein goeen SoupalDee's Eetike Spalte kann übseprablieenauswahl and gefügt werden.

Die vergebenen Etiketten werden im Dropdown der BSdahmantfihädhe "Etiketten jeweiligen Farbe angezeigt und können dann mit einem Klick wieder entfer

In der geöffneten Nachricht werden die Etiketten oberAhalb der Banner ang

# 2.2.6.9 Nachrichtenjournal

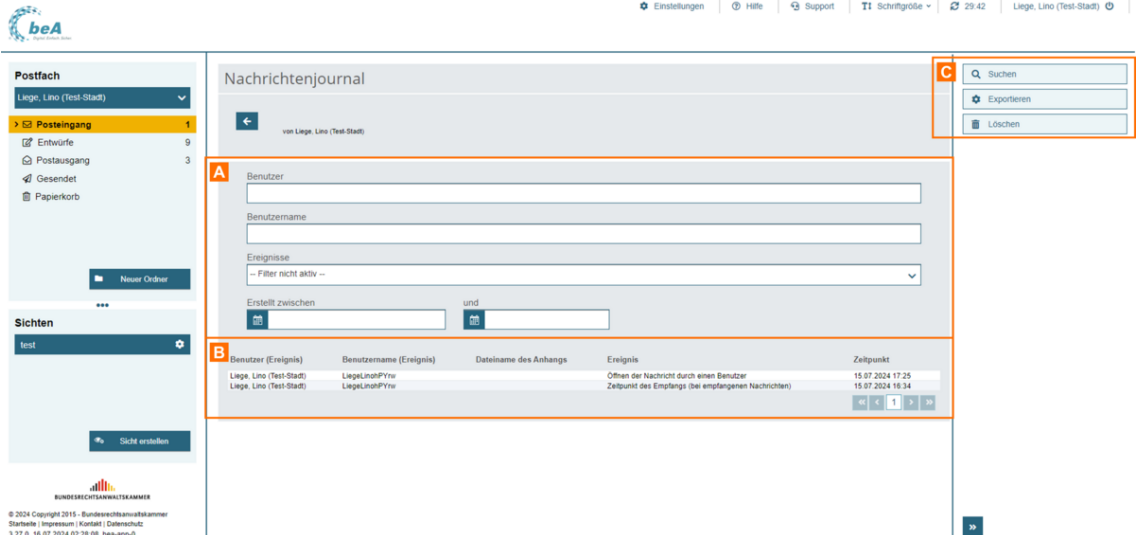

Dieser Dialog dient der Anzeige aller nachrichtenspezifischen Einträge im Nachrichtenjournal der ausgewählten Nachricht.

#### **Der Dialog ist in drei Bereiche aufgeteilt:**

- 1. Bereich für die Eingabe der Suchkriterien A
- 2. Ergebnisbereich mit der Liste der Journaleinträge B
- 3. Schaltflächen im Nachrichtenjournal C

#### **1. Bereich für die Eingabe der Suchkriterien**

In diesem Bereich können Sie über die Eingabefelder eigene Suchkriterien festlegen. Die über die Eingabefelder erfassten Suchkriterien schränken die Treffermenge Ihrer Suche ein.

Folgende weitere Elemente sind Bestandteil dieses Bereichs.

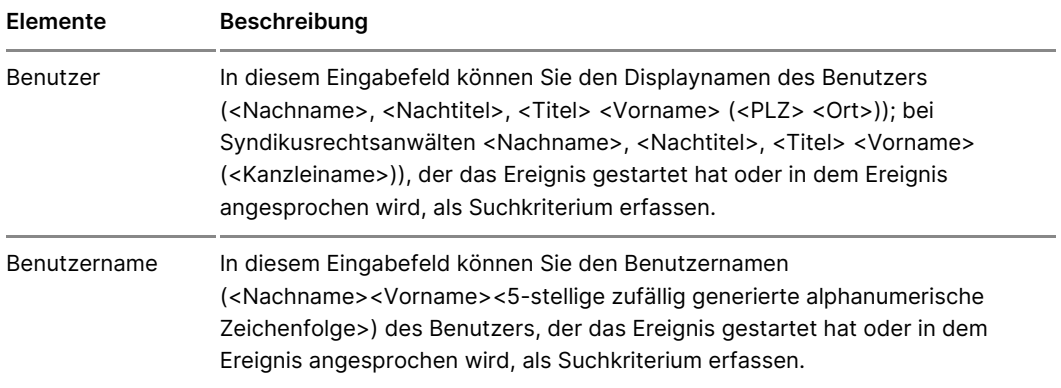

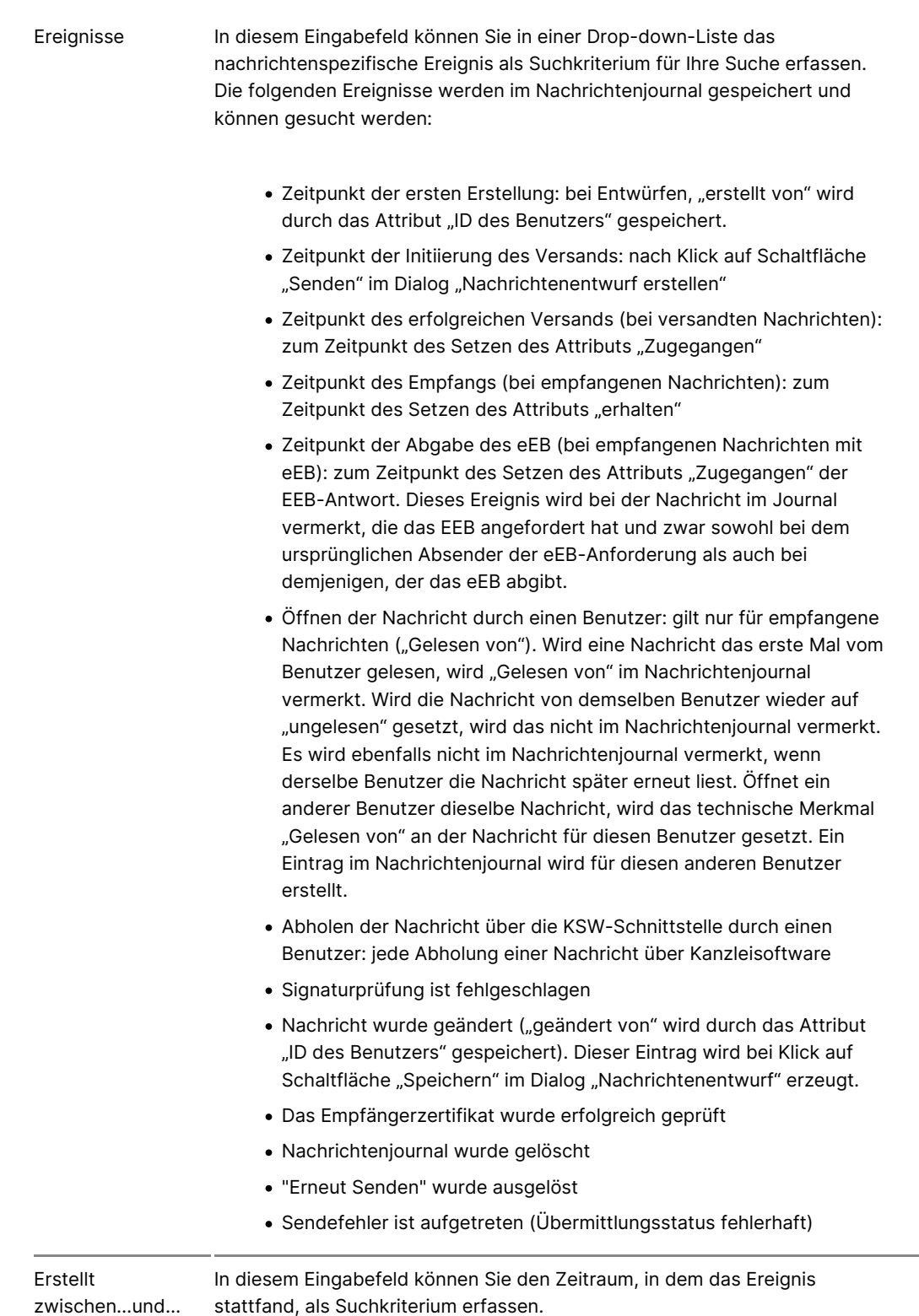

## **2. Ergebnisbereich mit der Liste der Journaleinträge**

In diesem Bereich werden Ihnen alle nachrichtenspezifischen Ereignisse der ausgewählten Nachricht in einer Liste angezeigt.

Folgende Elemente sind Bestandteil dieses Bereichs.

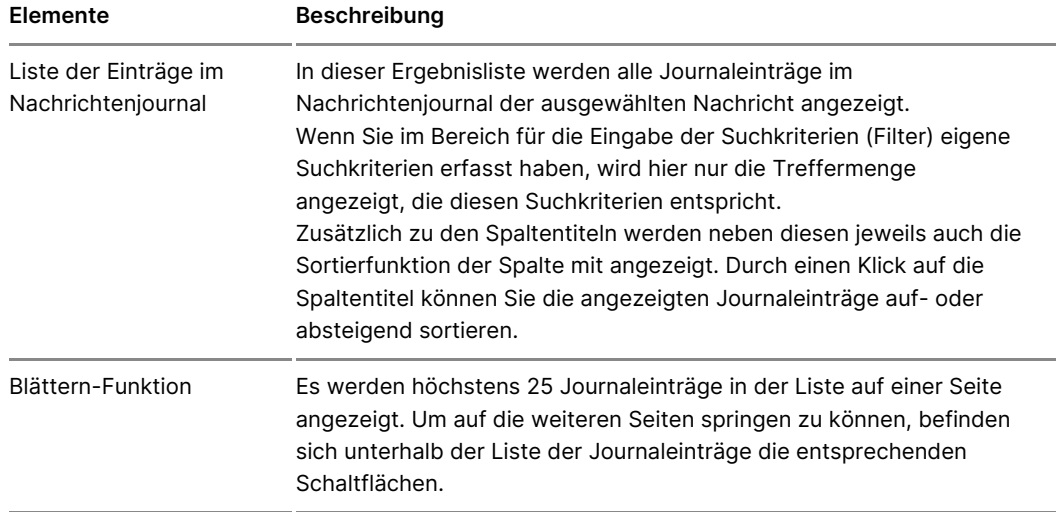

### **3. Bereich für Schaltflächen**

Folgende Schaltflächen sind Bestandteil dieses Bereichs.

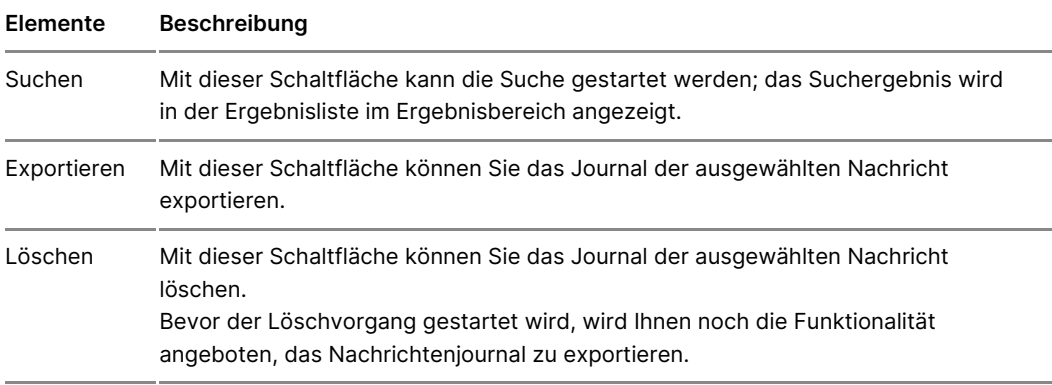

# **2.2.6.10 Löschen**

# **Löschen**

### **1. Automatisches Löschen**

Das beA ist nicht als Nachrichtenarchiv, sondern als reine Kommunikationsplattform konzipiert worden. Daher werden Nachrichten im beA-System nach bestimmten Zeiten automatisch gelöscht, um unter anderem den Speicherbedarf des beA-Systems zu reduzieren (vgl. § 27 Rechtsanwaltsverzeichnis- und -postfachverordnung - RAVPV).

Das automatische Löschen von Nachrichten geschieht in einem zweistufigen Verfahren. Zuerst werden die Nachrichten nach einer Frist (frühestens nach 90 Tagen) automatisch in den Papierkorb verschoben und im zweiten Schritt nach einer weiteren Frist (frühestens nach 30

Tagen) endgültig gelöscht. Um zu sehen, wann Ihre Nachrichten automatis können Sie sich in der Nachrichtenübersicht die Spalten "Löschdatum" und Löschdatum zeigeassen.

- . Löschdatu Datum, an welchem eine Nachricht automatisch in den Papie wird. Die beA Anwendung vergibt automatisch ein Löschdatum für alle Nachrichten im Papierkorb erhalten kein automatisches Löschdatum.
- endgültige LöschdaDtautmum, an welchem eine Nachricht endgültig aus de gelöscht wird. Nur die Nachrichten im Papierkorb erhalten ein endgült

Sie können das Löschdatum der Nachrichten zurück setzen und die Löschf setzen, indem Sie folgende Aktionen durchführen:

- Nachrichtfnen
- Nachricals gelesen/ungelesen markieren
- Nachrichtportieren
- [Verschie](https://test-handbuch.bea-brak.de/arbeiten-mit-ihrem-bea/nachrichten/verwalten/verschieben)bdeer Nachricht in einen anderen Ordner
- · Speichern eliaesrichtenentwurfs

Nachrichten im Papierkorb können Sie in den jeweiligen Ursprungsorder zurück auch achricht verschline beinesem Fall wird das Löschdatum erneuert und das Löschdatum entfernt. Erst wenn die neu gesetzte Löschfrist abgelaufen is wieder in den Papierkorb verschoben und damit ein neues endgültiges Lös gesetzt. Außerdem können Sie in Ihrem beA Postfach einstellen, dass Sie per E-Mail erhalten, wenn eine Löschung in ihrem Postfach ansteht. Geher Postfach auffrofielverwalund gaktivier perstöenlichen Benachrich Dort können Sie auch eine oder mehrere E-Mail-Adresse(n) für Benachrichtigungen hin

#### 2. Manuelles Löschen

Wir empfehlen Ihnen, dass Sie Nachrichten, die Sie nicht mehr zur weiter benötigten, zeitnah aus dem Synstien edzer uszudruckend anschließend zu [lösch](https://test-handbuch.bea-brak.de/arbeiten-mit-ihrem-bea/nachrichten/verwalten/loeschen)e Werden Nachrichten nicht manuell gelöscht, werden Sie nach bestir automatisch gelöscht. Nachrichten Nachrienhus in deursüble (r Rocshteingang, Entwürfe, Postausgang und Gesendet Ordner) oder aus der geöffneten Nachricht in d geschoben werden.

2.1. Nachrichten in den Papierkorb schieben

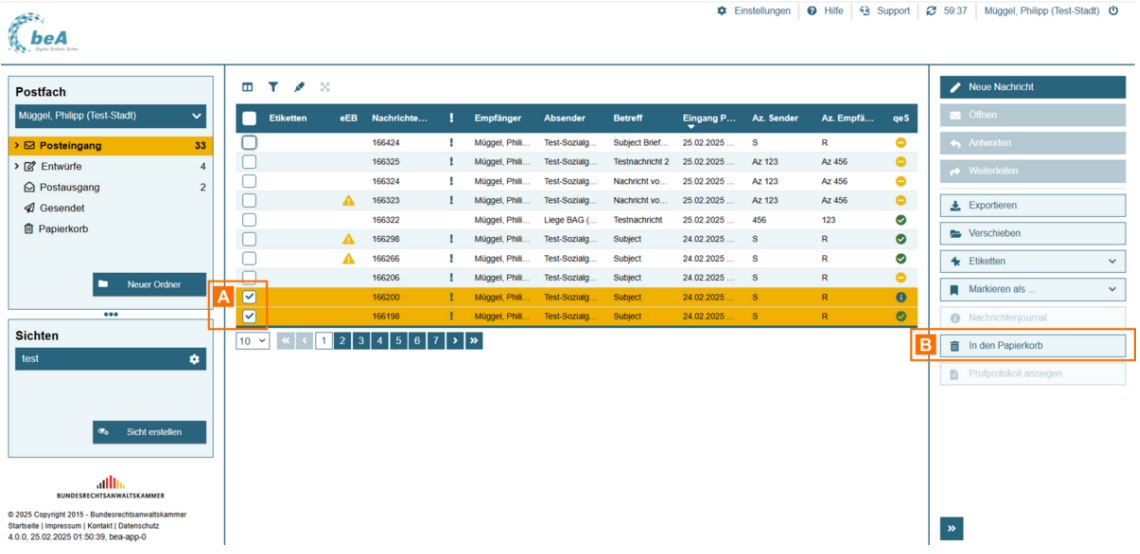

Wählen Sie dazu eine oder mehrere Nachrichten A aus und klicken Sie auf die Schaltfläche "In den Papierkorb" B.

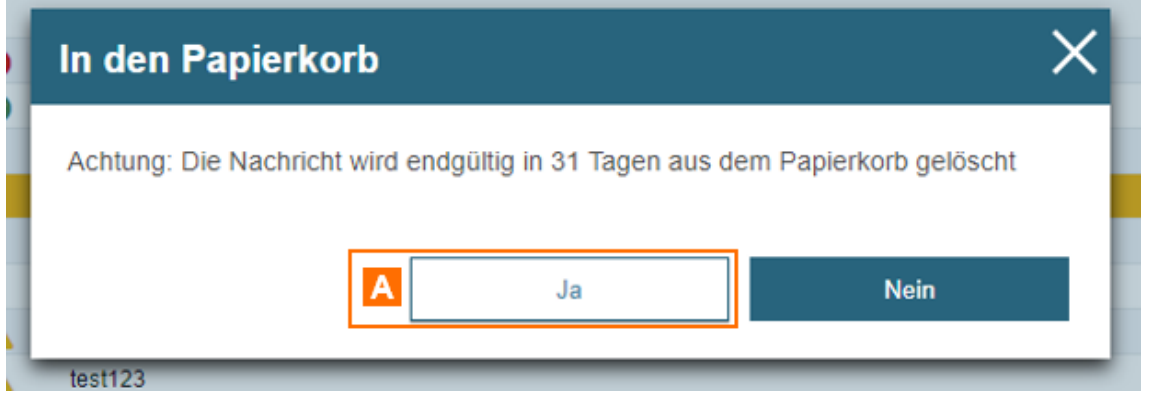

Es öffnet sich ein Dialog zur Bestätigung des Verschiebens in den Papierkorb. Beim Verschieben in den Papierkorb werden Sie auf die Frist hingewiesen, mit der die Nachricht aus dem Papierkorb automatisch endgültig gelöscht wird. Klicken Sie auf "Ja" A, um die Nachricht(en) in den Papierkorb zu verschieben.

#### **2.2 Endgültiges Löschen**

Das endgültige Löschen von Nachrichten is Papuire akuns übelmchordner

Wählen Sie dazu eine oder mehrenreund auchdikhiteknen Sie auf die Schaltfläche "Endgültißg löschen"

Es öffnet sich ein Dialog zur Bestätigung des endgültigen A, öscheims. Klick Nachricht(en) endgültig zu löschen.

Bitte beachteW Gridee eine Nachricht endgültig gelöscht, kann sie nicht meh wiederhergestellt werden!

# 2.3 Signaturverfahren

## Signaturverfahren und Signaturschlüsselauswahl

Ziel der qualifizierten elektronischen Signatur ist der Nachweis von Authe Anhängen. Mibte de Bignatur bandt ed bea-A Client Sewerdt en ausschließlich
qualifizierte elektronische Signaturen erstellt. Da die elektronische Signa Unterschrift entspricht, kann sie nur durch einen Rechtsanwalt den Post Vertreter einem Anhang hinzugefügt werden. Beim Signieren wird die Sig mit der Dateiendung ".p7s" abgelegt. Nach der Signatur sind zwei Anhänge Beispiel: Die Datei "schriftsatz001.pdf" soll signiert werden. Der Signatur durchgeführt. Die Originaldatei bleibt erhalten und die Signaturdatei wird Signatur existieren diese Dateien:

- schriftsatz001.pdf = Originaldatei
- schriftsatz001.pdf.p7s = Signaturdatei

In beA können Sie:

- [Anhänge sign](https://test-handbuch.bea-brak.de/arbeiten-mit-ihrem-bea/nachrichten/erstellen-und-senden/anhaenge-signieren)i**ermanelne oder mehrere Anhänge einer Nachricht können** Hochladen signiert werden
- [Stapelsign](https://test-handbuch.bea-brak.de/arbeiten-mit-ihrem-bea/nachrichtenuebersicht/signieren-stapelsignatur-mehrere-anhaenge-signieren)adurch die Stapelsignatur kann für mehreren Nachrichten ei deren Schriftsätze angebracht werden, die Stapelsignatur kann aus de [Nachrichtenüb](https://test-handbuch.bea-brak.de/arbeiten-mit-ihrem-bea/nachrichtenuebersicht)eim i Ordner Entwürfe gestartet werden
- · [eEBs sign](https://test-handbuch.bea-brak.de/arbeiten-mit-ihrem-bea/nachrichten/oeffnen-und-anzeigen/elektronisches-empfangsbekenntnis-eeb/signieren)iaudGerdem können Strukturdaten von elektronischen Empfangsbekenntnissen signiert werden

Für die Anbringung von qualifizierten elektronische GIS-dignaSteudrüsmiemmit der ausschlie[ßlich unterstützte Signaturkarten \(H](https://test-handbuch.bea-brak.de/einrichtung-von-bea/organisatorische-und-technische-voraussetzungen/unterstuetzte-signaturkarten-und-chipkartenleser)aunhon Cahriop-kTaork**en**lbeseutzt werden. Eine qualifizierte elektronische Signatur liegt vor, wenn die Sign Zeitpunkt ihrer Erzeugung gültigen Zertifikat beruht und mit einer sichere Signaturerstellungseinheit erzeugt wurde.

Hierbei gibt es zwei verschiedene Signaturverfahren, welche von beA unte

- Signaturkarten
- Fernsignatur

Haben Sie das Erstellen einer Signatur bzw. den Signatur wormgang ausgelö eingesteckt, erhalten Sie eine Fehlermeldung. Diese wird nicht automatise nach Einstecken der Karte muss der Vorgang abgebrochen und neu gestart

#### 1. Fernsignatur

Mit der Fernsignatur können Sie qualifizierte elektronische Signaturen (qe befindet sich das qualifizierte Zertifikat nicht auf der Karte, sondern bei Vertrauensdiensteanbieter, die Signaturerstellung erfolgt also im Auftrag der Ferne. Dabei verbleibt das zu signierende Dokument die ganze Zeit be verlässt dessen Anwender-PC beim Signieren nicht.

Wenn Sie den Signaturvorgang starten und mit einer Fernsignaturkarte sig Verbindung zu Ihrem Fernssignaturdienst her. AnschließendPwerudren Sie auf Anmeldung am Fernsiganturdienst einzugeben. Geben Sie Ihre PIN ein und "OK". Ist diese Anmeldung erfolgreich, wird im Anschluss die Signatur erz Falls Sie mehr als eine Fernsignatur in Ihrem Account hinterlegt haben, w Zertifikat für die Signatur" geöffnet und das jeweilige Zertifikat kann ausg bestätigt werden.

Hinweise zum Signieren emitsegnaturkarte

- Voraussetzun genzum Anbringen der Fernsignatur eine Anmeldung bei d qualifizierten Vertrauensdiensteanbieters erforderlich ist, benötigen S Internetverbindung. Außerdem ist wie bei der Signaturkarte ein Karten entsprechende beA-Karte und die zugehörige PIN für die Anmeldung n
- Verbindung zu Ihrem FernsigDnaatduadi&nstem eine Verbindung zu Ihrem Fernsignaturdienst aufnehmen muss, kann es sowohl vor als auch nac einer kurzen Wartezeit kommen. Bitte starten Sie den Signaturvorgang
- Eine PIN für Anmeldung unDdieSingenuaetnurbeA Chipkarten, die eine Fernsig ermöglichen, werden nuerimeorc Prand stgeliefert. Das bedeutet für Sie im tä Betrieb, dass nur noch eine PIN für das Anmelden und das Anbringen Signaturen zum Einsatz kommt. Eine separate Signatur-PIN gibt es ni
- Technische Ferhalels: es zu technischen Fehlern durch bspw. eine fehlen zu Ihrem Fernsignaturdienstleister kommt, wird Ihnen eine Fehlermeld

#### 2. Signaturkarte

Bei einer Signaturkarte befindet sich das Zertifikat zum Anbringen einer q elektronischen Signatur (qeS) auf der Karte.

Wenn Sie den Signaturvorgang starten und mit einer Signaturkarte signier "QES-Zertifikat für die Signatur auswählen". Wählen Sie in diesem Dialog Zertifikat aus der Liste per Mausklick aus und bestätigen es mit der Schal Anschließend öffnet sich dern Daablog zu Geben Sie Ihre Signatur-PIN ein un bestätigen dies mittels "OK".

Hinweise zum Signieren ingintatum karte

- Zertifikat abgelaEu heen Signaturkarte mit einem abgelaufenen Zertifikat Signieren benutzt werden. Wenn Sie eine Signaturkarte auf der Dialog für die Signatur ausgewählt haben, können Sie sich über die Schaltflä Daten des Signaturzertifikats prüfen. Das Signaturzertifikat wird rot h und kann nicht verwendet werden. Der Dialog QES-Zertifikat für die S auswählen bleibt geöffnet und Sie können eine andere Signaturkarte auswählen.
- Signieren mehrerer Daheinegnig davon, ob Sie eine Multisigatur- oder Stapelsignaturkarte besitzen oder nicht müssen Sie ggf. die PIN für je eingeben. Bei unterstützten Multisignaturkarten oder Stapelsignaturka Dateien mit einer PIN-Eingabe signiert werden.
- Umgang mit Chipkartenleser und Signaturkarte:
	- o Chipkartenleser vom Rechner trennen: Trennen Sie niemals einen vom Rechner, solange das Programm ausgeführt wird. Beenden Si bevor Sie einen Chipkartenleser vom Rechner trennen.
- Entfernen der Signaturkarte: Entfernen Sie niemals während des Signaturvorgangs die Signaturkarte aus dem Chipkartenleser. Warten Sie damit, bis das Programm den Signaturvorgang beendet hat.
- **Warnungen während der Signaturanbringung:** Während des Signierens wird der Zertifikatsstatus Ihrer Signaturkarte geprüft. Wenn eine Sperrung festgestellt wird oder es sich nicht um ein qualifiziertes Zertifikat handelt oder eine Prüfung nicht durchgeführt werden kann, erhalten Sie entsprechende Warnhinweise. Auch in diesen Fällen können Sie auf Wunsch die Signatur durchführen.

#### **Hinweis zur D-Trust Card 5.1/5.4**

Bei der Verwendung der Karten D-Trust Card 5.1 oder D-Trust Card 5.4. ist eine CAN (Card Access Number) notwendig. Bei der Verwendung der Karte als Login-Token oder beim Signieren müssen Sie ggf. die CAN eingeben.

Über die Eingabe der 6-stelligen CAN wird ein sicherer Kanal zum Kartenchip aufgebaut über den die Karte mit der jeweiligen Softwareanwendung kommuniziert. Die CAN kann von der Anwendung gespeichert werden, so dass die Eingabe nur einmalig bei erster Nutzung erfolgt.

### **3. Dialogbeschreibung "QES-Zertifikat für die Signatur auswählen"**

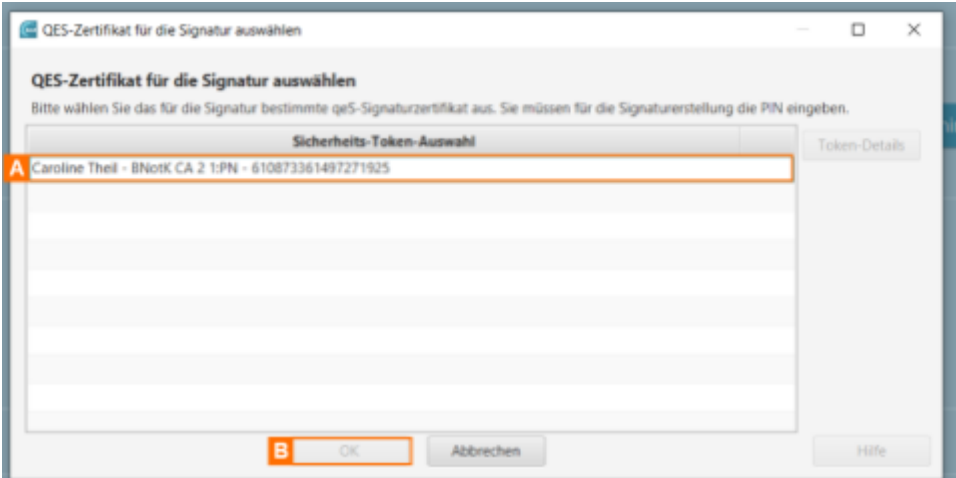

Der Dialog dient der Auswahl eines Signatur-Zertifikates, wenn Sie eine qualifizierte elektronischen Signatur (QES) anbringen möchten. Der Dialog zeigt alle verfügbaren Zertifikate A in einer Liste an. Klicken Sie nach der Auswahl des Sicherheits-Tokens auf die Schaltfläche "OK"B. Es öffnen sich die PIN-Dialoge zur Eingabe der Signatur-PIN.

#### **Dialogelemente**

Folgende Elemente sind Bestandteil dieses Dialogs.

**Elemente Beschreibung**

Sicherheits-Tokenn dem Anzeigefeld werden der Inhaber, der Aussteller sowie die Serie Auswahl Zertifikats angezeigt.

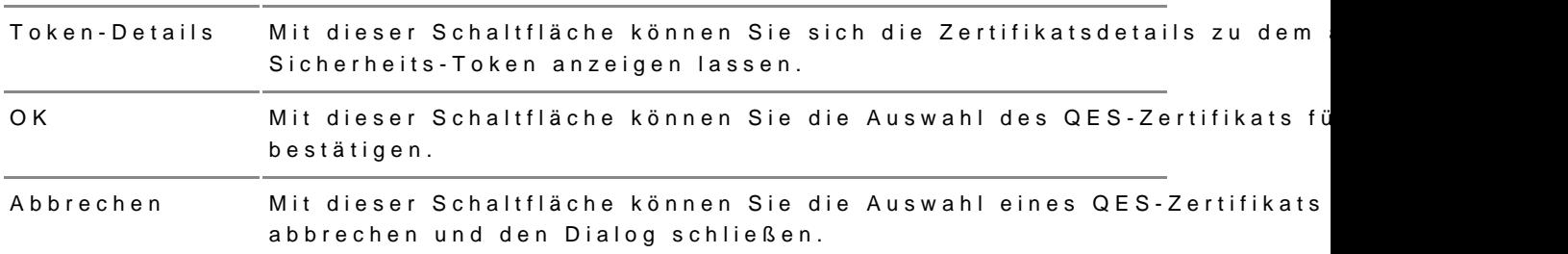

## 3 Einstellungen in Ihrem beA

## Einstellungen

Im Benutzermenü oben rechts können Sie zu den "Einstellungen" wechseln auf verschiedene Dialoge zur Verwaltung der Einstellungen Ihres besonde Anwaltspostfachs.

Innerhalb der Einstellungen stehen Fhroein voliew Betmed gostfachverwaltung zur Verfügung P  $\delta$ mst dærhverwalt önnen Einstellungen für das komplette Postf durchgeführt werden. In Reohid Merdwealwengen Einstellungen am eigenen Profi für einen Nutzer vorgenommen.

Ihnen stehen hier unter anderem auch dieu Fundtionen en füllidzeub ehtem Postfach und Rügcchitevergabe Ihrem beA zur Verfügung.

Diese Einstellungen werden in den angezeigten Unterseiten genauer besch

## 3.1 Einstellungen Übersicht

## Einstellungen Übersicht

Nach dem Klicken auf "Einstellungen" im Benutzermenü oben rechts öffnet Übersichtsseite der Einstellungen.

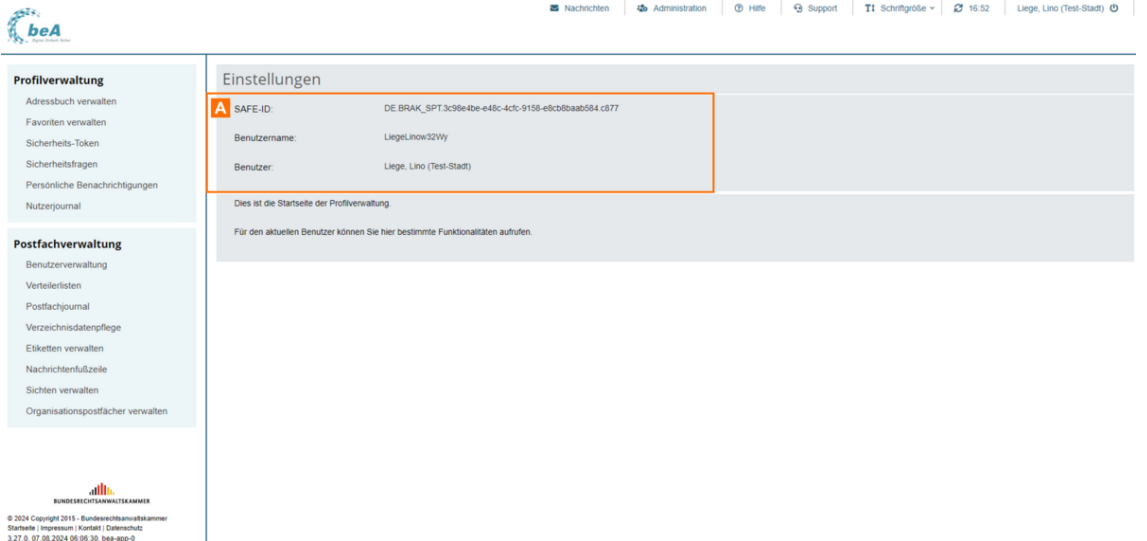

In der Übersicht werden die Daten des angemeldeten Benutzers angezeigt. Sie können dort folgende Daten sehen:

- **SAFE-ID**: Es wird Ihre eigene SAFE-ID angezeigt.
- **Benutzername**: Es wird Ihr Benutzername angezeigt.
- **Benutzer**: Es wird der Displayname des Benutzers angezeigt.

#### **1. Dialogelemente**

Folgende Elemente sind Bestandteil dieses Dialogs.

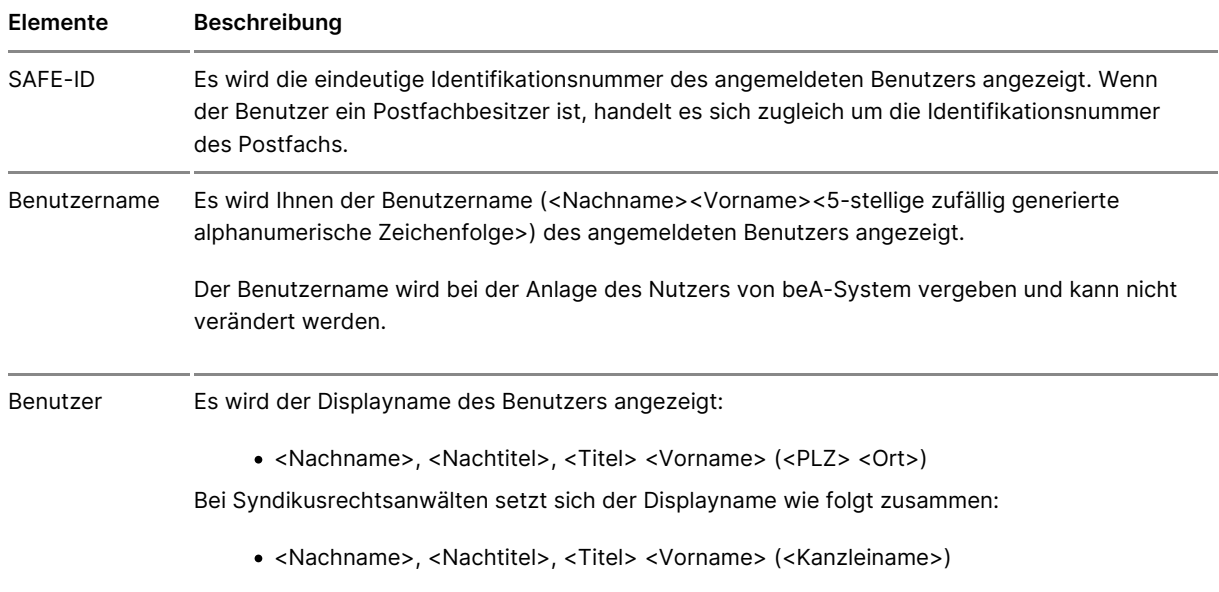

## **3.2 Profilverwaltung**

## Profilverwaltung

Der Bereich Profilverwaltung dient

- · der Verwaltung 4dhees buchs
- $\bullet$  IhreFravoritund
- $\bullet$  Ihre $\Im$ icherheits-Token
- · der Steuerungedseönlichen Benachricshotiwgiengen
- · der Anzeige Nutzerjournals
- Ferner können Sie die von Ihn&nchen heeritesgivegwalten legender [ände](https://test-handbuch.bea-brak.de/einstellungen-in-ihrem-bea/profilverwaltung/sicherheits-token/umbenennen)rn .
- Benutzer ohne eigenes Postfach könbnee<sup>n.</sup> Zundem ihörsenhen .

## 3.2.1 Adressbuch verwalten

## Adressbuch verwalten

Dieser Dialog dient der Anzeige und Verwaltung der Einträge in Ihrem Adr Adressbuch können Sie die Postfach-Adressen der Empfänger einer Nachri Schalftfläche "Empfänger A kröznunfünge Shi'e Empfänger im Gesamten Verzeichni und Ihrem Adressbuch hinzufügen.

Das Adressbuch ermöglicht IhEnrepfäm gDeirahog zubfeügeler Erstellung eines [Nachrichtenen](https://test-handbuch.bea-brak.de/arbeiten-mit-ihrem-bea/nachrichten/erstellen-und-senden/dialog-nachrichtenentwurf)t wier schnelle Suche nach einem Empfänger, dessen Postfach vorab gespeichert haben.

#### 1. Schaltflächen

### Folgende Schaltflächen sind Bestandteil dieses Dialogs.

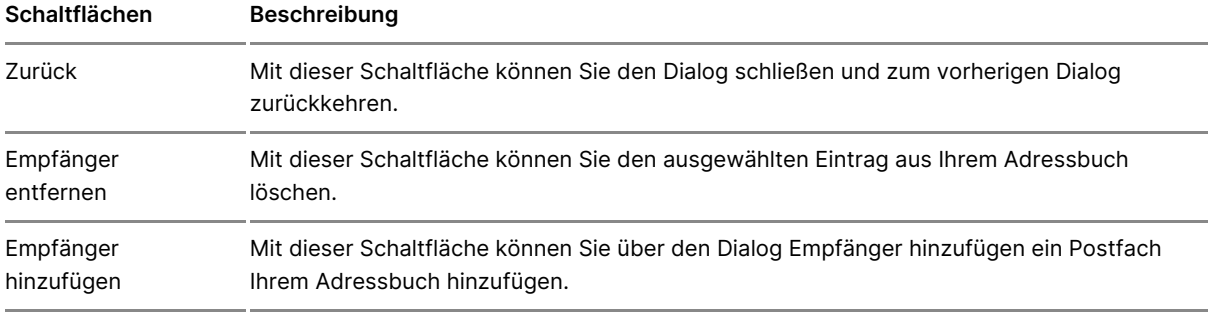

## **2. Dialogelemente**

Folgende weitere Elemente sind Bestandteil dieses Dialogs.

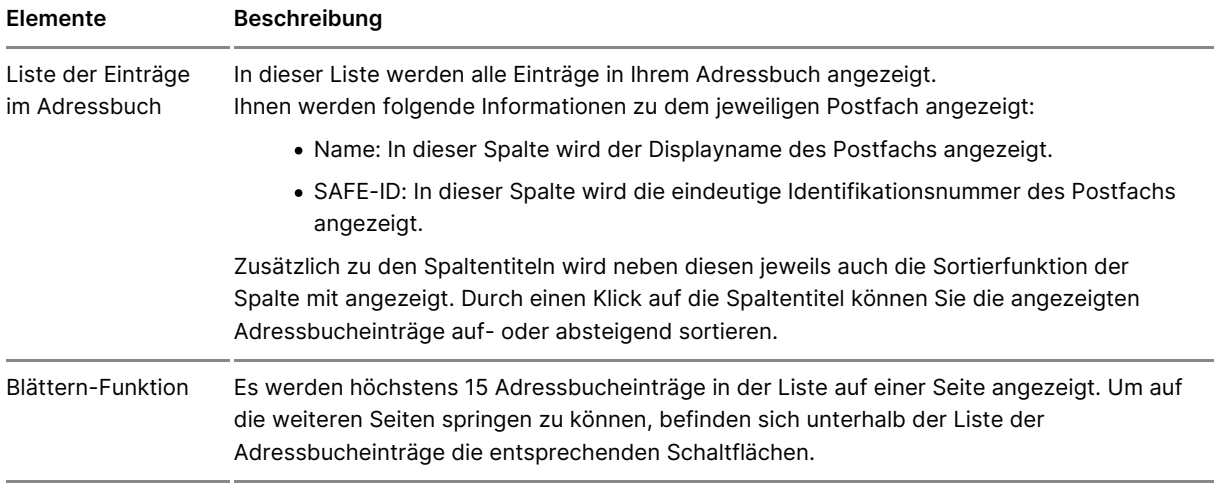

# **3.2.2 Favoriten verwalten**

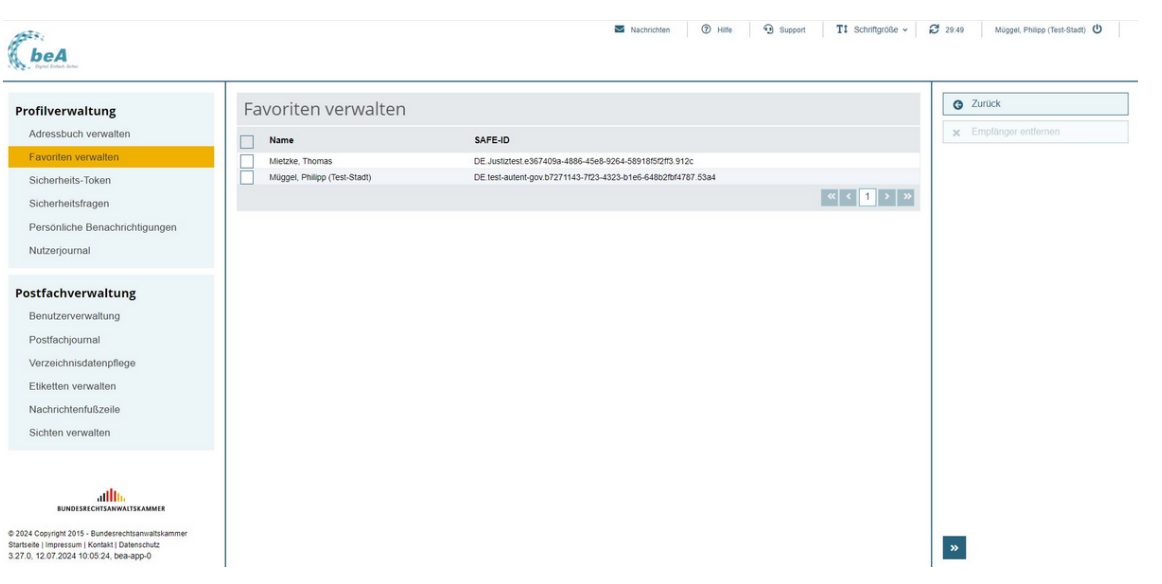

Dieser Dialog dient der Anzeige der Liste Ihrer Favoriten. Die Liste der F automatisch um die Postfächer, Naan die Stiegeshaben.

Hinweis: Favoriten-Einträge zu einem nicht mehr existierenden Empfänger (z.B. gelöschtes Postfach) werden automatisch aus der Liste der Favoriten entfernt, sobald versucht wird, einen solchen Empfänger zu adressieren.

#### 1. Schaltflächen

Folgende Schaltflächen sind Bestandteil dieses Dialogs.

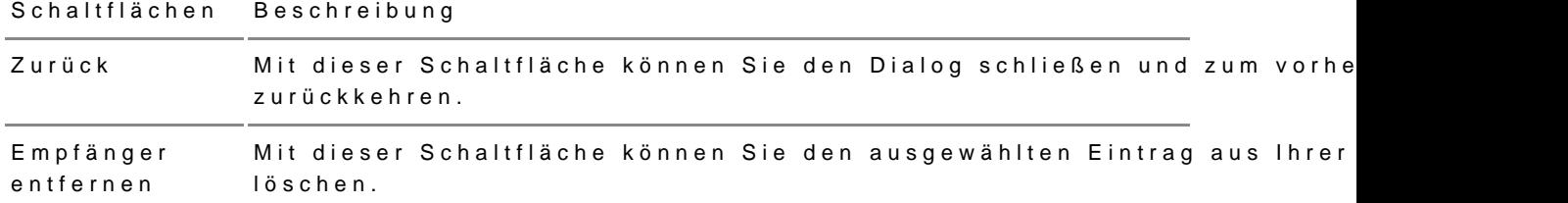

#### 2. Dialogelemente

Folgende weitere Elemente sind Bestandteil dieses Dialogs.

Elemente Beschreibung

Liste der Einträglen iohieser Liste werden alle Einträge in Ihrer Favoritenliste angezeigt. Ihrer Favoritenlisheen werden folgende Informationen zu dem jeweiligen Postfach angez

- Name: In dieser Spalte wird der Displayname des Postfachs angez
- . SAFE-ID: In dieser Spalte wird die eindeutige Identifikationsnumm Postfachs angezeigt.

Zusätzlich zu den Spaltentiteln wird neben diesen jeweils auch die Sor Spalte mit angezeigt. Durch einen Klick auf die Spaltentitel können Sie Favoriten auf- oder absteigend sortieren.

Blättern-FunktionEs werden höchstens 15 Favoriten in der Liste auf einer Seite angezei weiteren Seiten springen zu können, befinden sich unterhalb der Liste entsprechenden Schaltflächen.

## 3.2.3 Sicherheits-Token

Dieser Dialog dient der Anzeige und Verwaltung Ihrer Sicherheits-Token ( Software-Token).

Sie können dort Sicherheits-Tokenh für erheer Geste am üssen vor der nächsten [Anmeldu](https://test-handbuch.bea-brak.de/einrichtung-von-bea/registrieren-und-anmelden/anmelden)ag Ihrem Postfach freigeschaltet werden. Für die Freischaltung w [Neuen Sicherheits-Token für Ihr Po](https://test-handbuch.bea-brak.de/einstellungen-in-ihrem-bea/profilverwaltung/sicherheits-token/name)stafragdenz erigt isch alt weelchem Sie direkt nach Hinzufügen des Sicherheits-Tokens die Freischaltung durchführen können. geschlossen ohne einen Sicherheits-Token freizuschalltemelweed enu Sie nach darauf hingewiesen. Außerdem können Sie jed @irczheithübies-TehelDialog [freischa](https://test-handbuch.bea-brak.de/einstellungen-in-ihrem-bea/postfachverwaltung/benutzerverwaltung-berechtigungskonzept/sicherheits-token-der-benutzer-freischalten)latelre noch freizuschaltetenden Sicherheits-Token einsehen und fre

Sie können außerdem einen QR-Code für Ihr Souftwarg-Took en bülredie eA-[Ap](https://test-handbuch.bea-brak.de/weitere-themen/bea-app-fuer-mobile-geraete/bea-app-fuer-mobile-geraete)perzeugen.

#### 1. Schaltflächen

Folgende Schaltflächen sind Bestandteil dieses Dialogs.

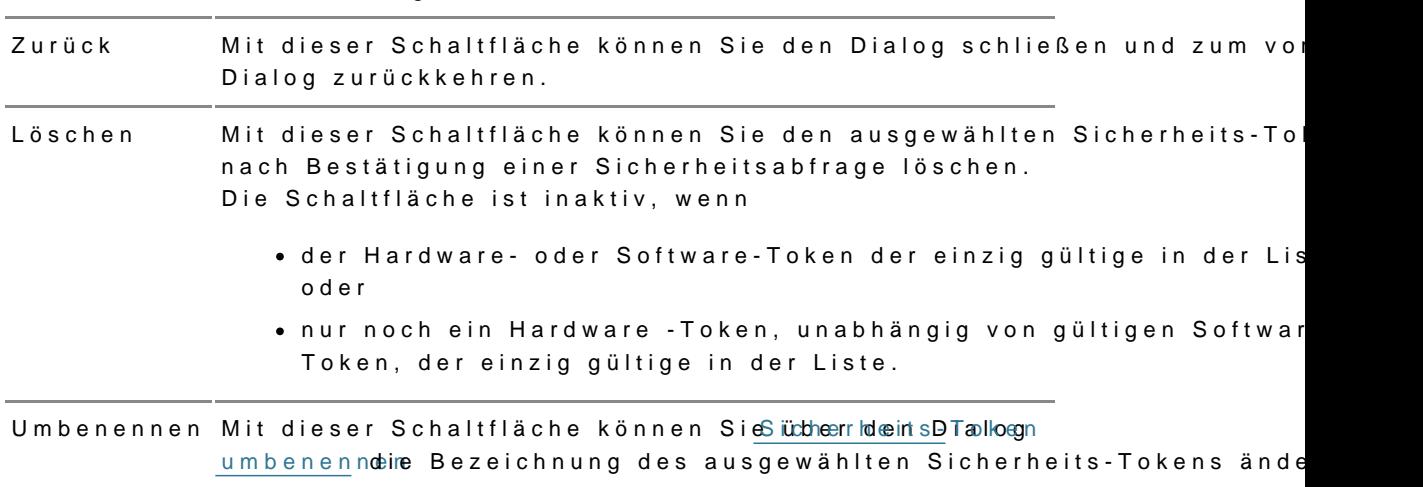

SchaltflächenBeschreibung

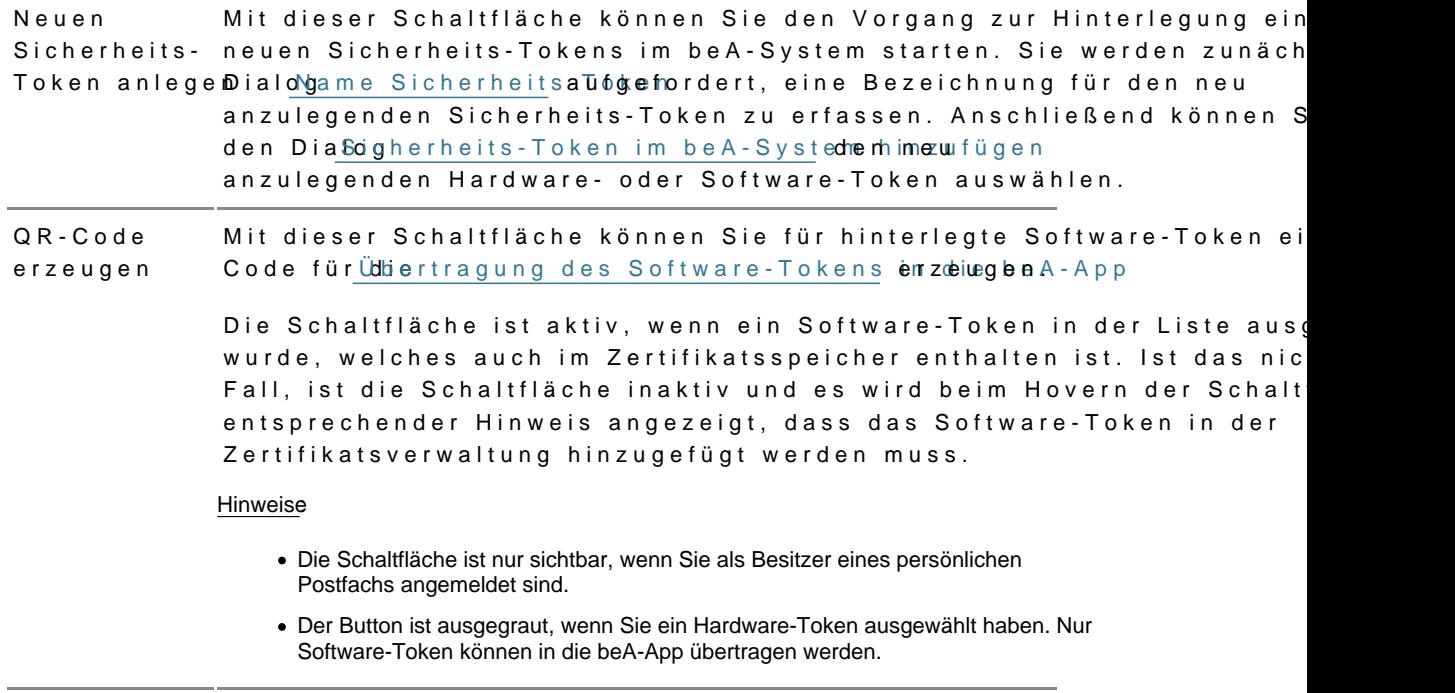

## 2. Dialogelemente

Folgende weitere Elemente sind Bestandteil dieses Dialogs.

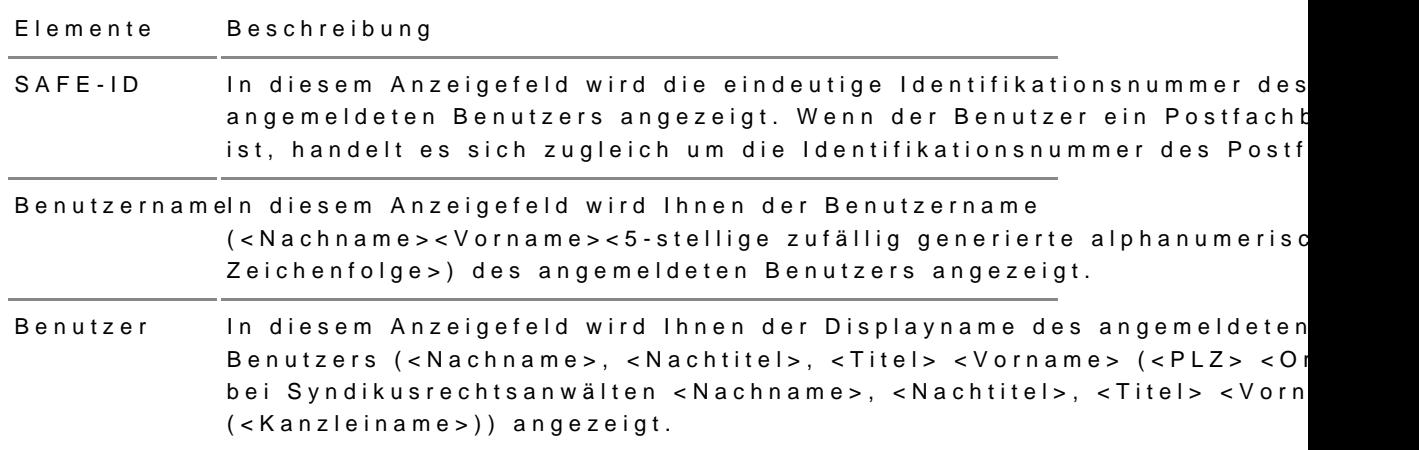

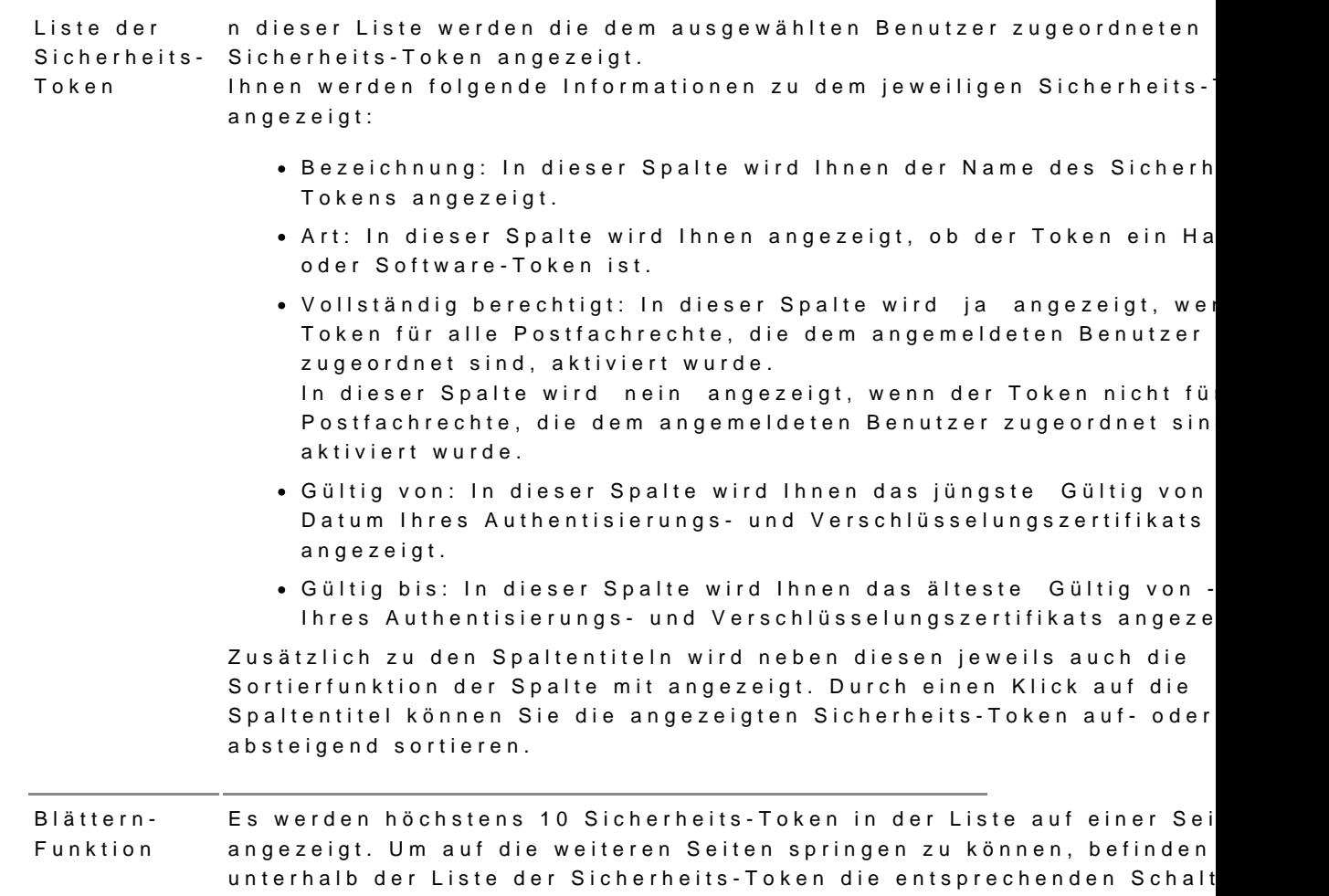

# 3.2.3.1 Neues Token hinterlegen und freischalten

Sie können in der beA Anwendung weitere Sicherheits-Token (Hardware- o für die meldung beA hinterlegen.

Wichtig Im das neu hinterlegte Token nutzen zu können, muss es mit einem freigeschaltet werden.

#### 1. Token hinterlegen

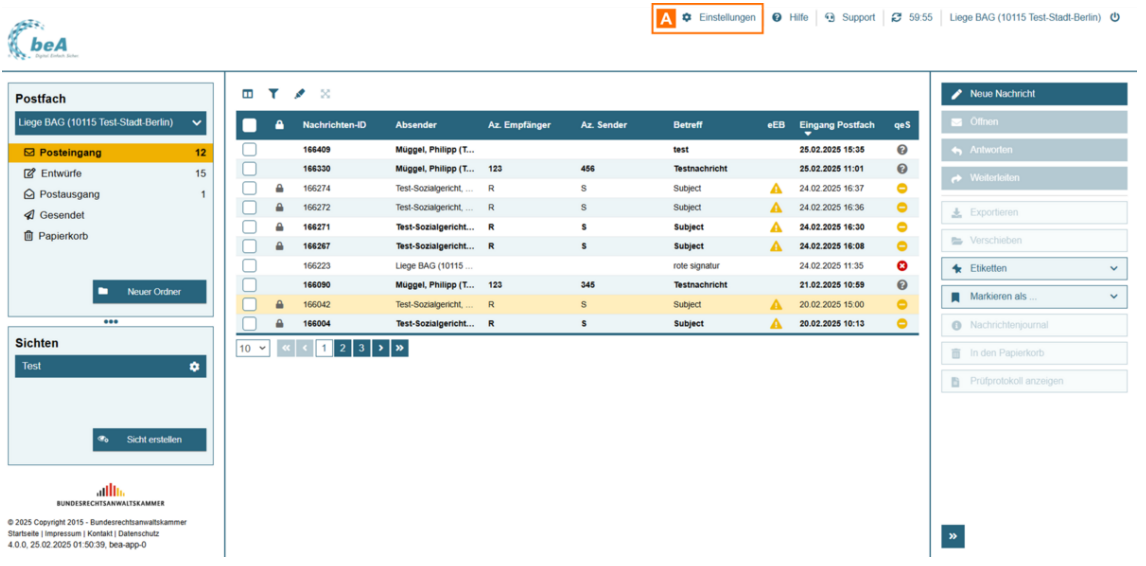

Gehen Sie im Benutzermenü oben rechts auf "Einstellungen" A, um in das Menü Einstellungen zu wechseln.

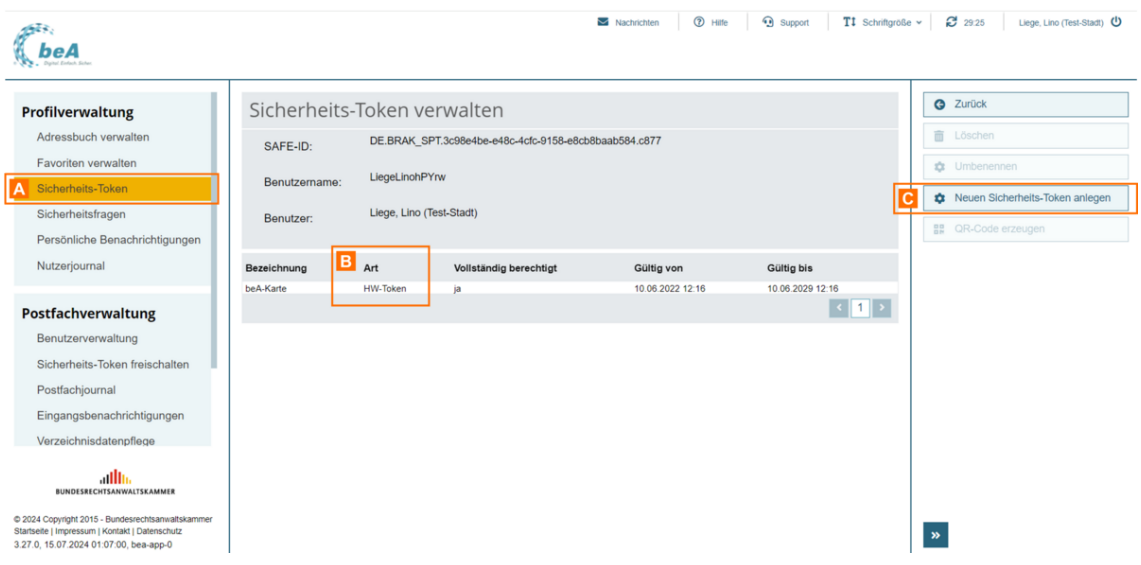

Öffnen Sie in den Einstellungen den Unterpunkt "Sicherheits-Token" A. In der Liste erscheinen die für Ihr Postfach hinterlegten Sicherheits-Token.

In der Spalte "Art" B können Sie erkennen, ob es sich bei den hinterlegten Token um Hardware-Token (HW-Token) oder Software-Token (SW-Token) handelt.

Um ein neues Token zu hinterlegen, klicken Sie auf die Schaltfläche "Neuen Sicherheits-Token hinterlegen" C.

Es öffnet sich ein Dialog, in dem Sie einen Namen für das zu hinterlegend angeben können. Dieser wird dann z.B. in der Liste angezeigt.

Geben Sie die gewünschte Bezeichnung A eid ausn Ein bie befie SoleBauf "OK"

Es öffnet si©haebogur Auswahl des neu zu hinterlegenden Sicherheits-Toker (Zertifikatsspeicher).

Klicken Sie auf die Schaltfläche "Software-TA ekuern auns neutes Sacolfetw'are-Token aus Ihrer lokalen Dateiablage zu laden und in die Liste (Zertifikats Nach Eingabe der PIN und Neuvergabe der PIN w Bridn ddaesr SL oi stwarmeg Ten keignt.

Sie können auch ein weiteres Hardware-Token aus der Liste auswählen.

Wählen Sie das gewünschte Token aus und Cklicken Sie auf "OK"

## 2. Token freischalten

Nachdem Sie für Ihr Postfach einen neuen Sicherheits-Token hinzugefügt Dialog "Neuen Sicherheits-Token für Ihr Postfach freischalten" angezeigt, Hardware-Token angemeldet sind.

Falls Sie beim Hinterlegen des neuen Sicherheits-Tokens nicht mit einem angemeldet waren, wird Ihnen der Dialog erst nach dem Log-in mit einem angezeigt.

Klicken Sie auf die Schaltfläche "Sicherheins-Tow kneint filmeriesmohlzetrennt" s hinterlegten Hardware-Token das neue Token freizuschalten.

Hinweis:Besitzt ein anderer Nutzer dascht 19 - Berechtigungen verwalfür Ihr Postfach, kann dieser ebenfalls über diesen Dialog mit seinem Hardware-Token den Sicherheits-Token freischalten.

Es wird Ihnen dann angezeigt, mit welchem Hardware-Token Sie das neu h Token freischalten können. Bestätigen Sie daiesen Dialog mit "OK"

Im Anschluss werden Sie aufgle\lfodredserHadrideware-eTionlzeungseben.

## Falls Sie den Dialog "Neuen Sicherheits-Token für Ihr Postfach freischalt ohne die gewünschten Token freizuschalten, können Sie in den "Einstellur "Postfachverwaltung" den Punkt "Sicherheits-Token freischalten" öffnen

Dort sehen Sie stets die noch freizuschaltenden Token, sofern solche vorl das gewünschte To Rem dausicken Sie auf die Schaltfläche "Ze Ctifikate freis

## 3.2.3.2 Dialog Zertifikatsverwaltung

Dieser Dialog dient dem Import eines neuen Sicherheits-Tankmenldüngeine an am beA Postfach.

Für dAemmelduam beA-Postfach kann ein Hardware-Token (beA Karte) oder Token (Zertifikat) mit der Schlüs/suethvenwissnehung Verschlüsselung verwendet werden. Abgelaufene Sicherheits-Token können nicht importiert hinaus können Sicherheits-Token, die bereits im Zertifikatsspeicher hinte importiert werden und werden ausgegraut dargestellt.

### 1. Dialogelemente

Folgende Elemente sind Bestandteil dieses Dialogs.

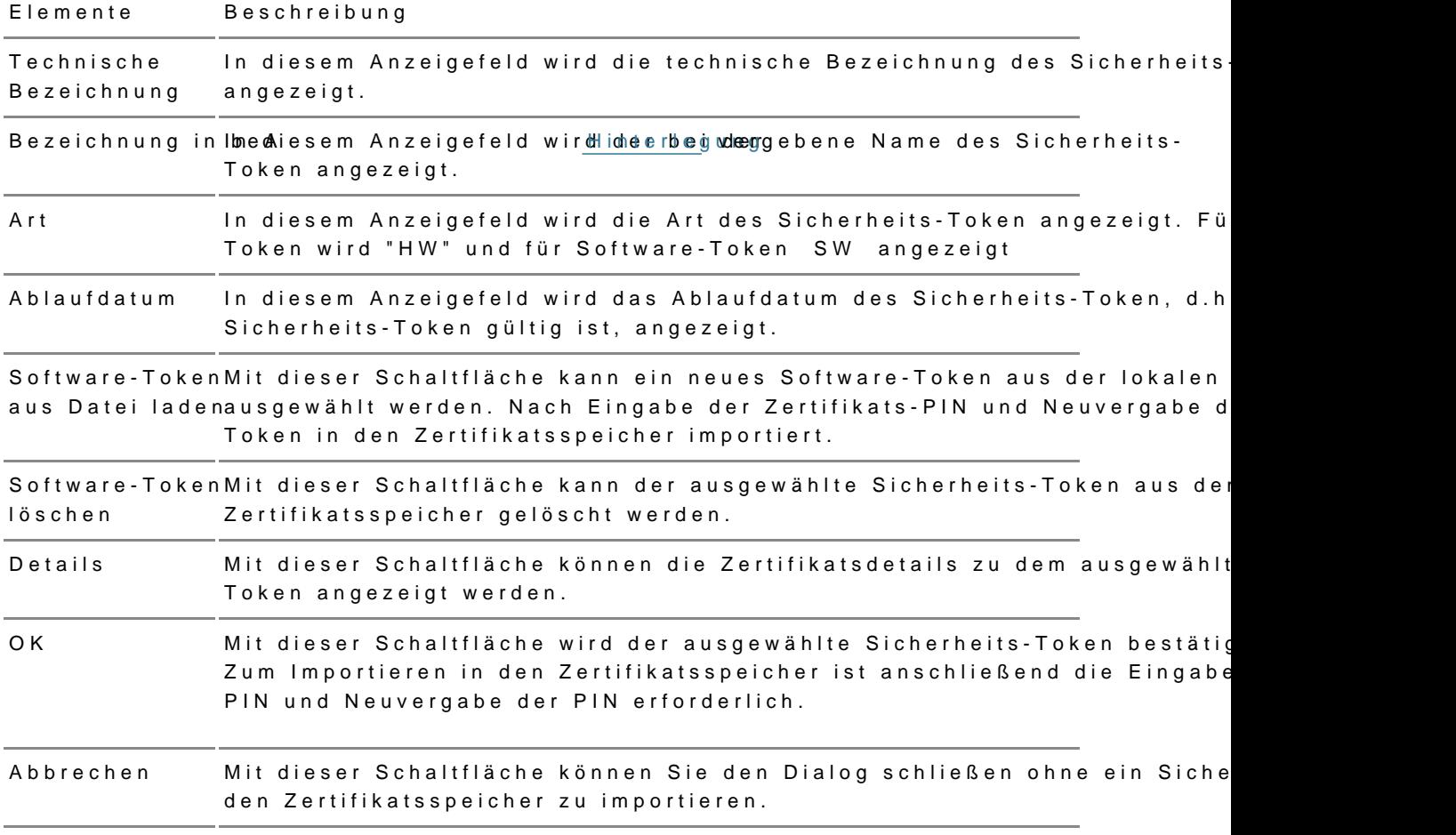

# 3.2.3.3 Token umbenennen

Wenn Sie einen Hardware- oder Softwaretoken umbenennen möchten, markieren Sie diesen und klicken Sie auf die Schaltfläche "Umbenennen" A.

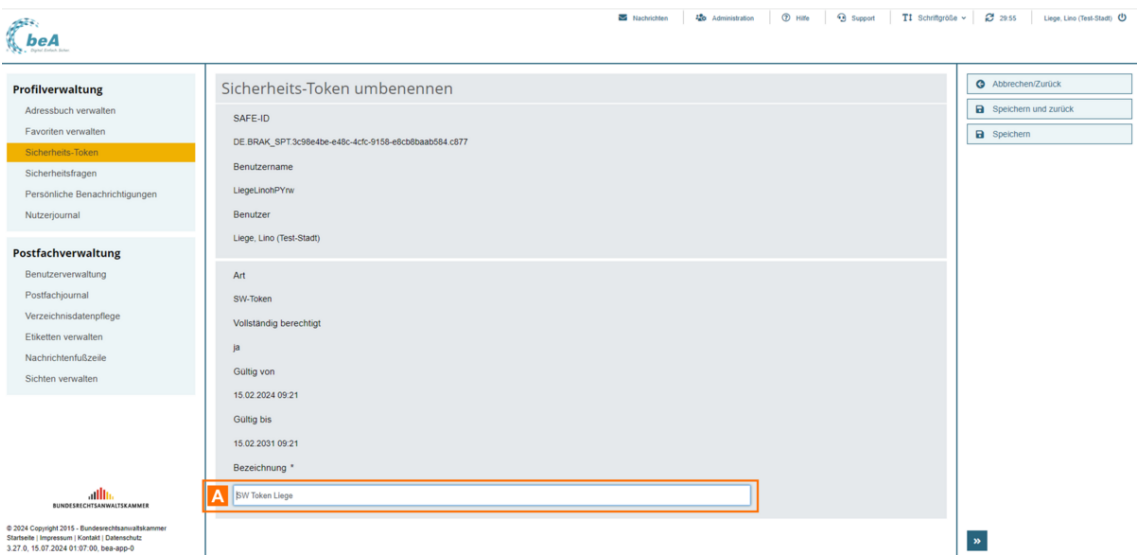

Im nachfolgenden Dialog können Sie die Bezeichnung A des ausgewählten Sicherheits-Tokens ändern und speichern.

#### **1. Schaltflächen**

Folgende Schaltflächen sind Bestandteil dieses Dialogs.

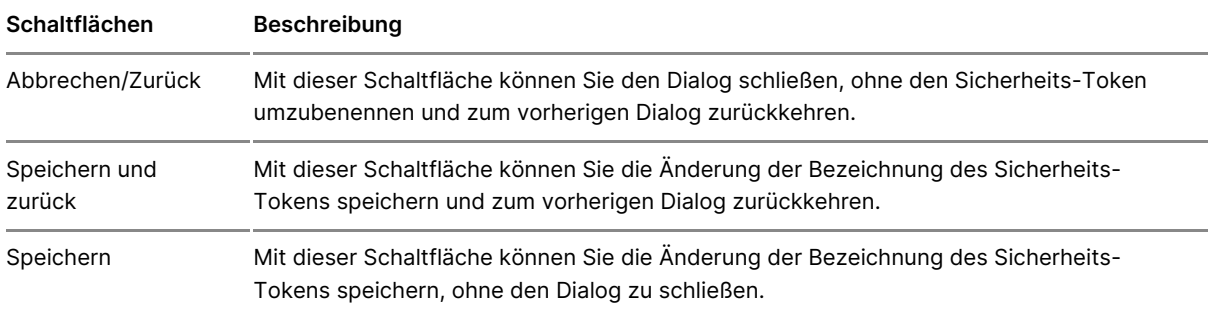

### **2. Dialogelemente**

Folgende weitere Elemente sind Bestandteil dieses Dialogs.

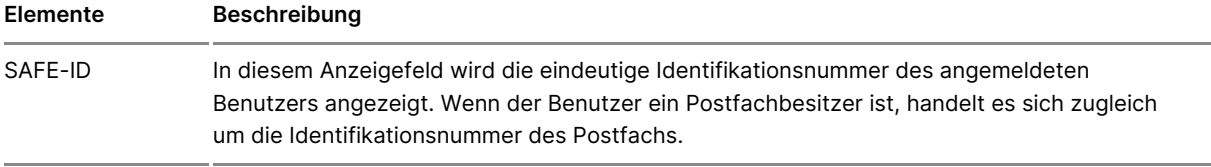

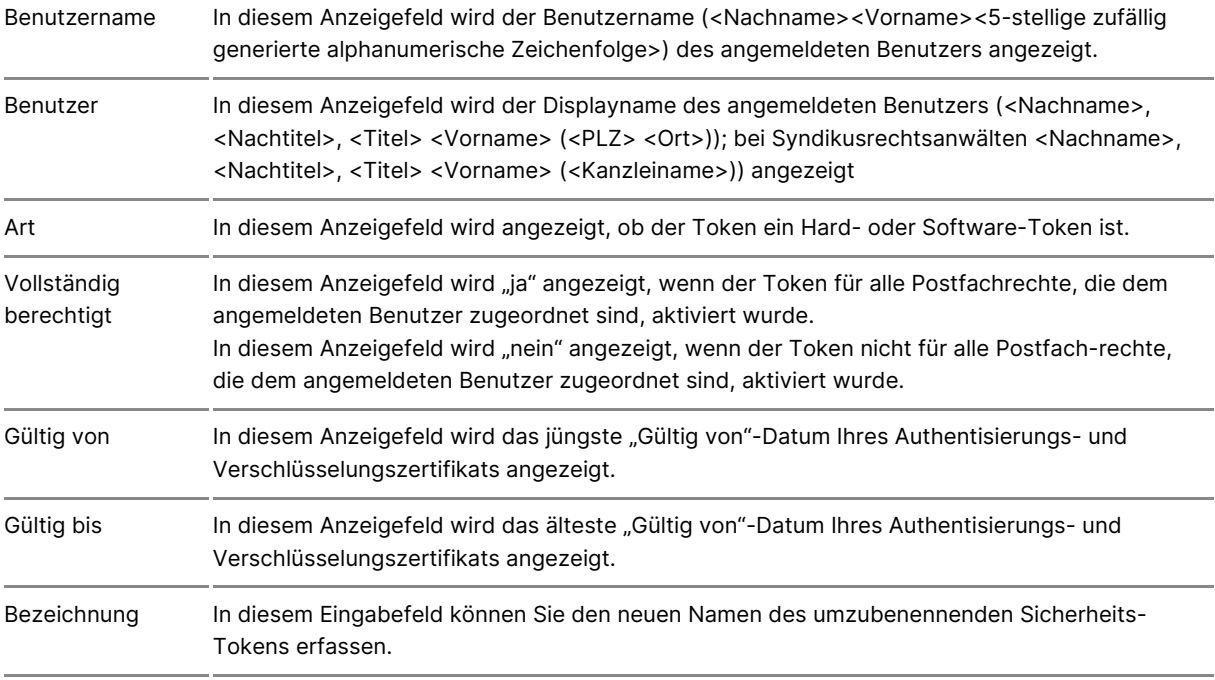

# **3.2.4 Sicherheitsfragen**

### **1. Verwalten**

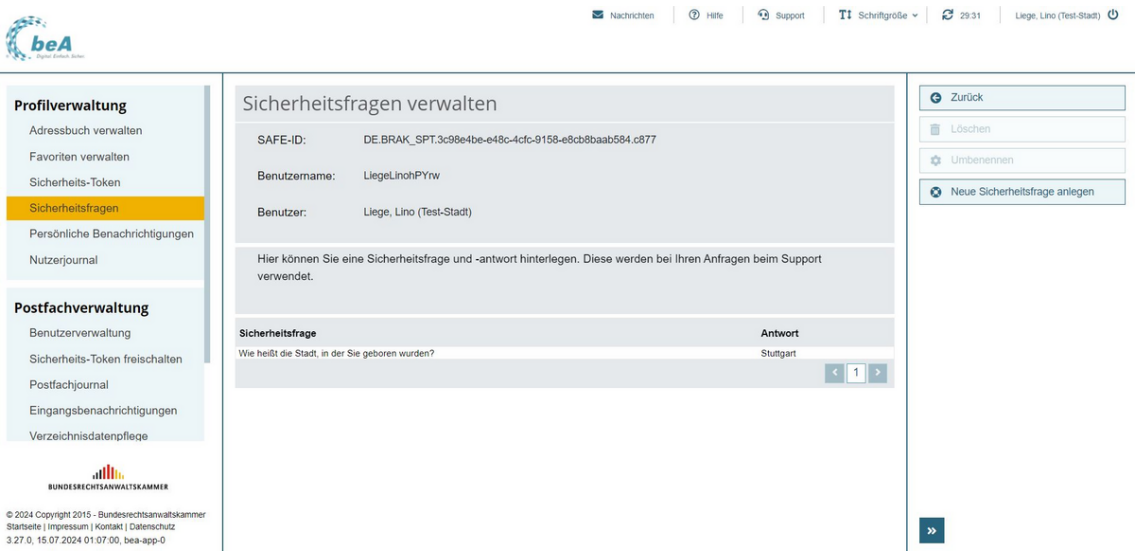

Dieser Dialog dient dazu, die Sicherheitsfragen des angemeldeten Benutzers einzusehen, zu löschen, zu ändern oder neue Sicherheitsfragen zu hinterlegen.

Die Sicherheitsfragen und -antworten werden bei Ihren Supportanfragen benötigt.

#### **1.1. Schaltflächen**

Folgende Schaltflächen sind Bestandteil dieses Dialogs.

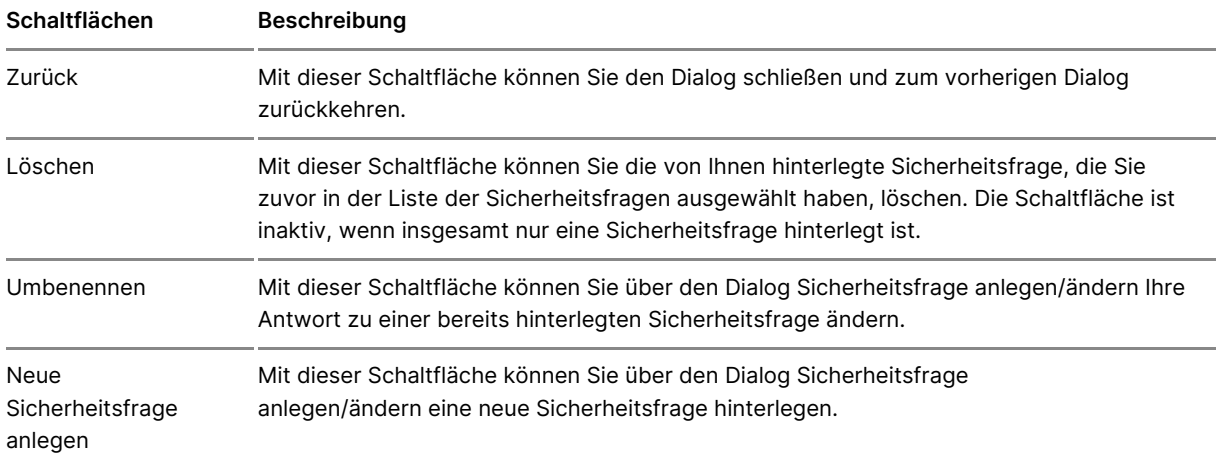

### **1.2. Dialogelemente**

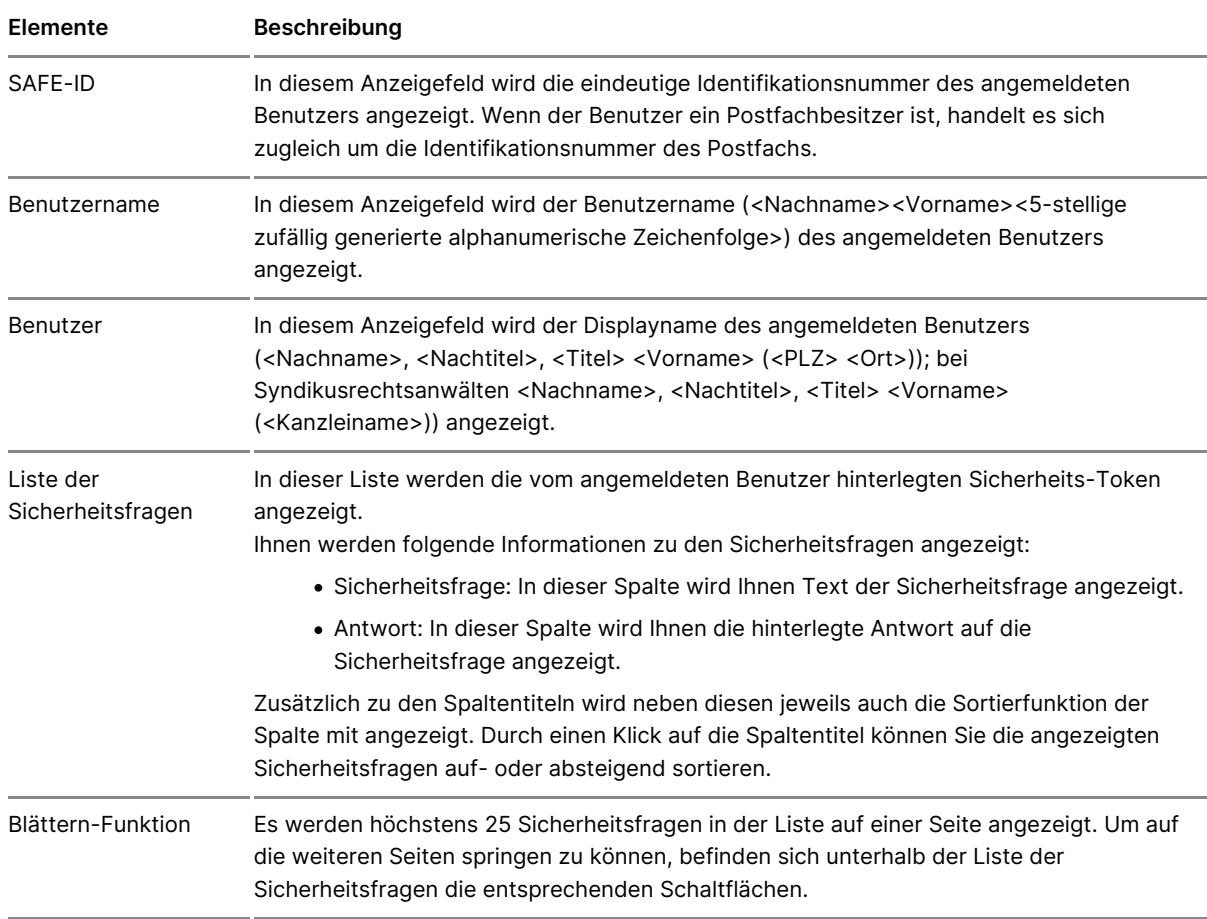

Folgende weitere Elemente sind Bestandteil dieses Dialogs

## **2. Anlegen/Ändern**

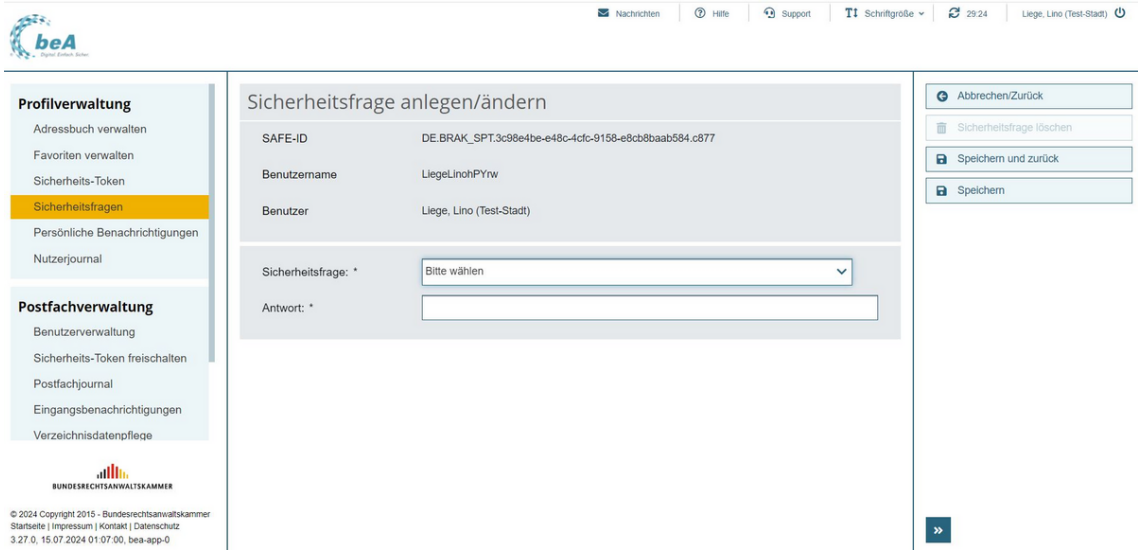

Dieser Dialog dient der Anlage einer neuen Sicherheitsabfrage, der Änderung einer bereits hinterlegten Sicherheitsfrage und -antwort oder dem Löschen einer Sicherheitsfrage.

#### **2.1. Schaltflächen**

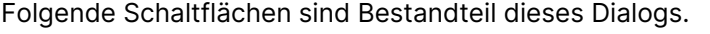

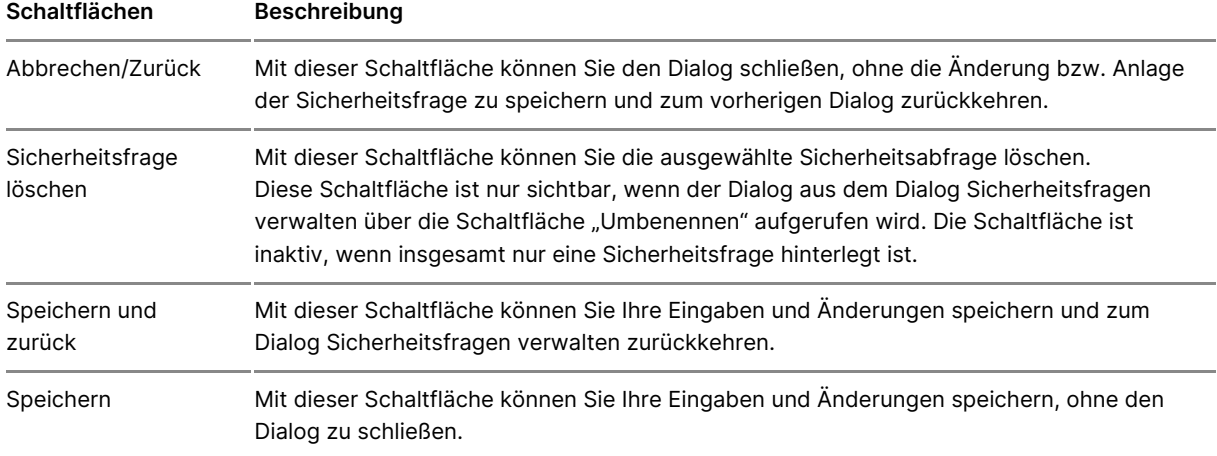

#### **2.2. Dialogelemente**

#### Folgende weitere Elemente sind Bestandteil dieses Dialogs

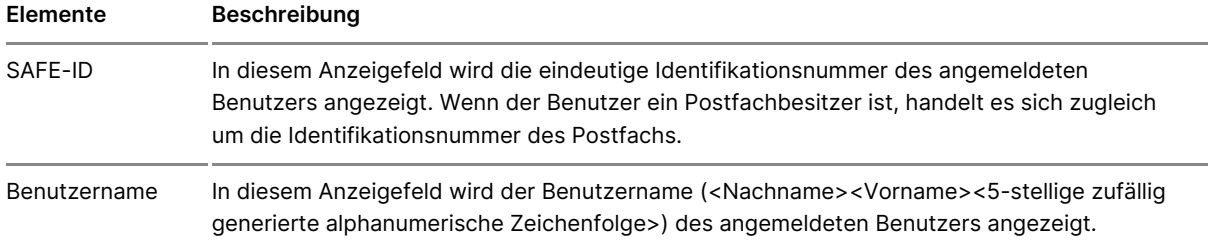

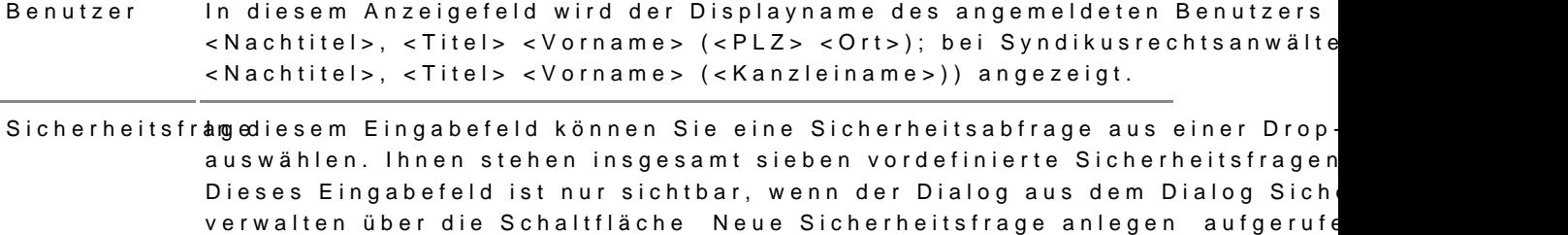

Antwort In diesem Eingabefeld können Sie Ihre Antwort zur ausgewählten Sicherhe

# 3.2.5 Persönliche Benachrichtigungen

Dieser Dialog dient der Verwaltung der persönlichen Benachrichtigungen. Dialog festlegen, ob und an welche E-Mail-Adresse Ihnen persönliche Ben Ereignisse, die Sie als Benutzer (z.B. Bestellung als Vertreter für ein and Postfach (z.B. Bestellung eines Vertreters für ihr Postfach) betreffen, per werden.

Für die Verwaltung von Benachrichtigungen über den Eingang einer Nachri sieheingangsbenachrichtigungen

#### 1. Schaltflächen

Folgende Schaltflächen sind Bestandteil dieses Dialogs.

Schaltflächen Beschreibung

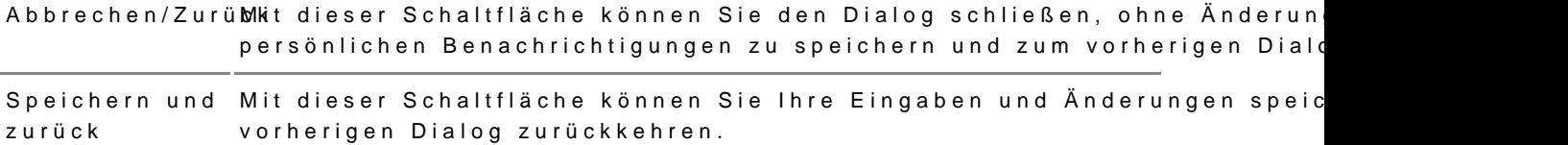

### **2. Dialogelemente**

Folgende weitere Elemente sind Bestandteil dieses Dialogs.

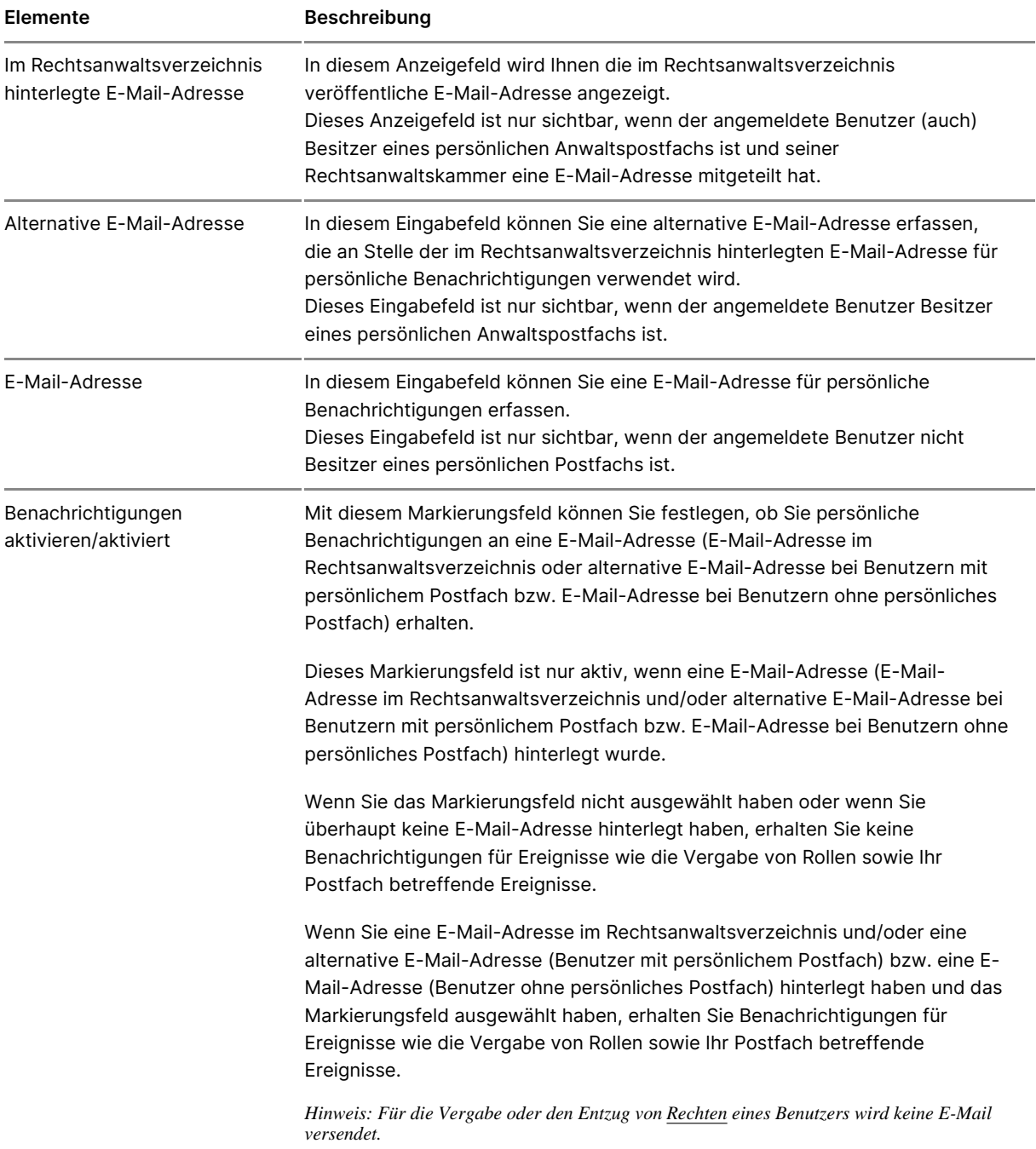

# **3.2.6 Nutzerjournal**

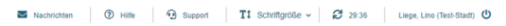

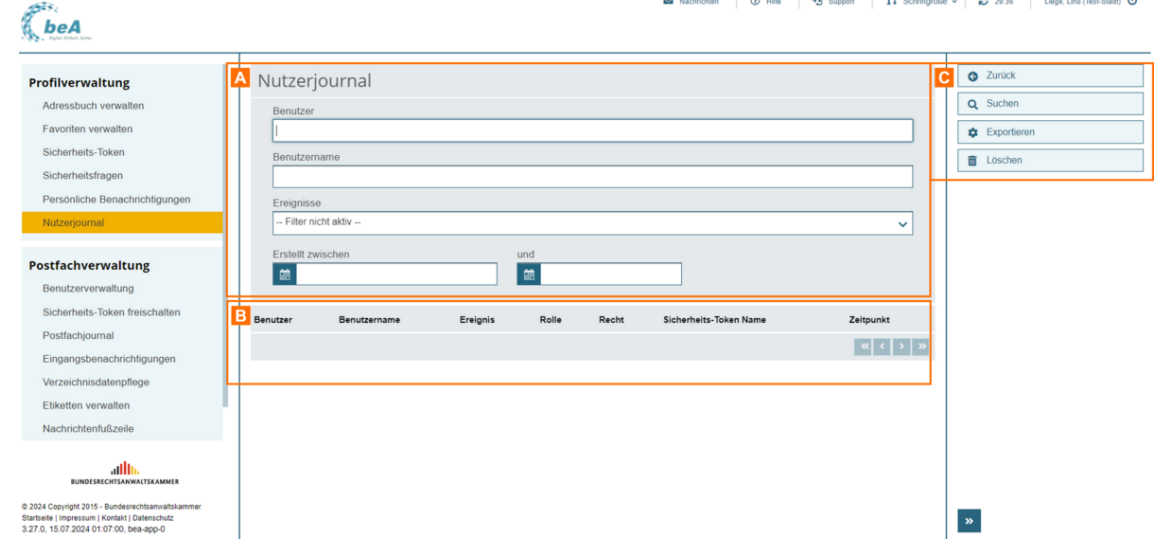

Dieser Dialog dient der Anzeige aller Einträge im Nutzerjournal. In diesem Journal werden die nutzerspezifischen Ereignisse, die den angemeldeten Benutzer betreffen, angezeigt.

#### **Der Dialog ist in die folgenden Bereiche aufgeteilt:**

- 1. Bereich für die Eingabe der Suchkriterien A
- 2. Ergebnisbereich mit der Liste der Journaleinträge B
- 3. Schaltflächen im Nutzerjournal C

#### **1. Bereich für die Eingabe der Suchkriterien**

In diesem Bereich können Sie über die Eingabefelder eigene Suchkriterien festlegen. Die über die Eingabefelder erfassten Suchkriterien schränken die Treffermenge Ihrer Suche ein.

Folgende weitere Elemente sind Bestandteil dieses Bereichs.

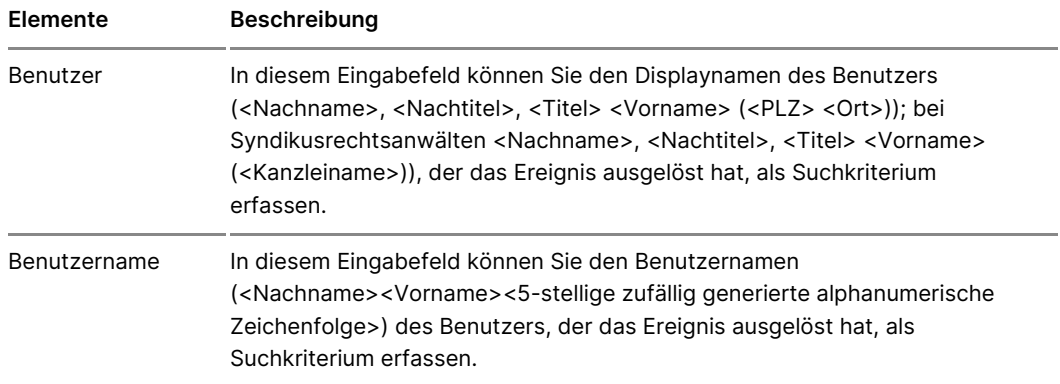

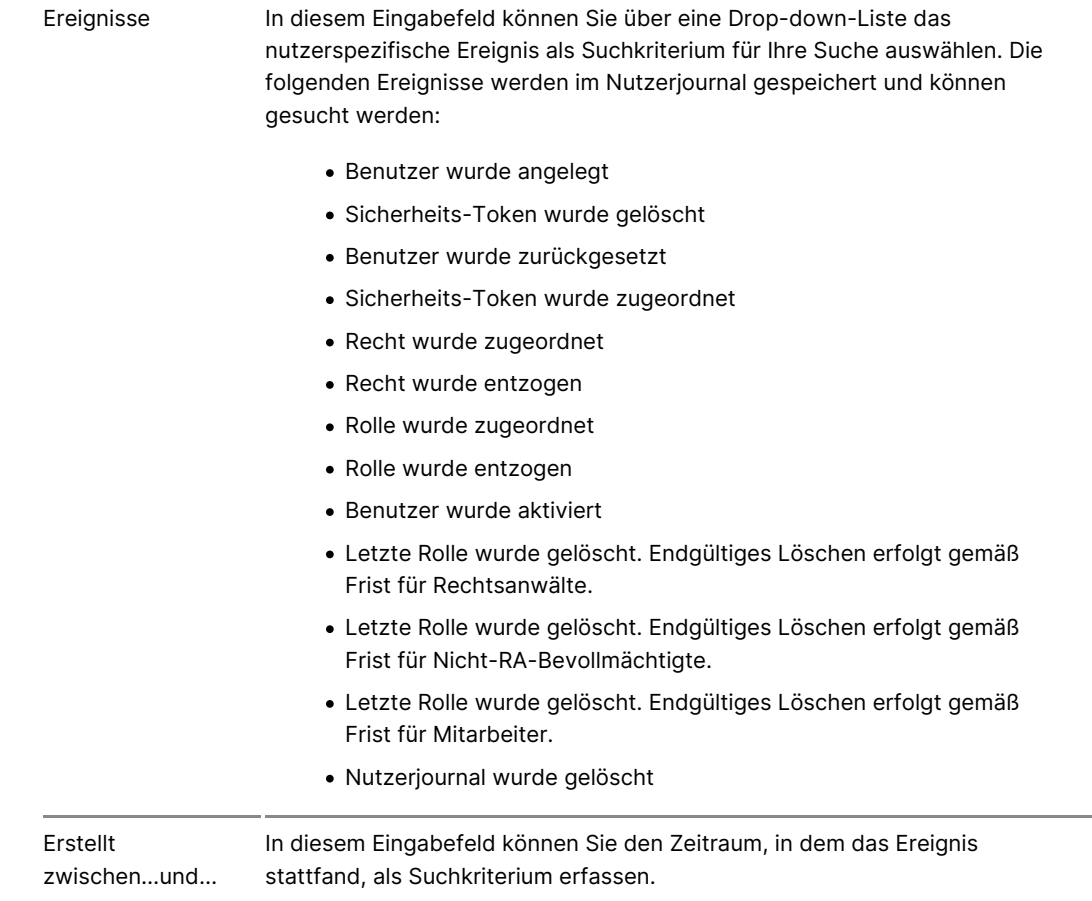

### **2. Ergebnisbereich mit der Liste der Journaleinträge**

In diesem Bereich werden Ihnen alle Journaleinträge im Nutzerjournal des angemeldeten Benutzers in einer Liste angezeigt. Wenn Sie im Bereich für die Eingabe der Suchkriterien (Filter) eigene Suchkriterien erfasst haben, wird hier nur die Treffermenge angezeigt, die diesen Suchkriterien entspricht. Die Informationen aus dem Nutzerjournal werden in der Ergebnisliste spaltenweise angezeigt. Zusätzlich zu den Spaltentiteln wird neben diesen jeweils auch die Sortierfunktion der Spalte mit angezeigt. Durch einen Klick auf die Spaltentitel können Sie die angezeigten Journaleinträge auf- oder absteigend sortieren.

Folgende Elemente sind Bestandteil dieses Bereichs.

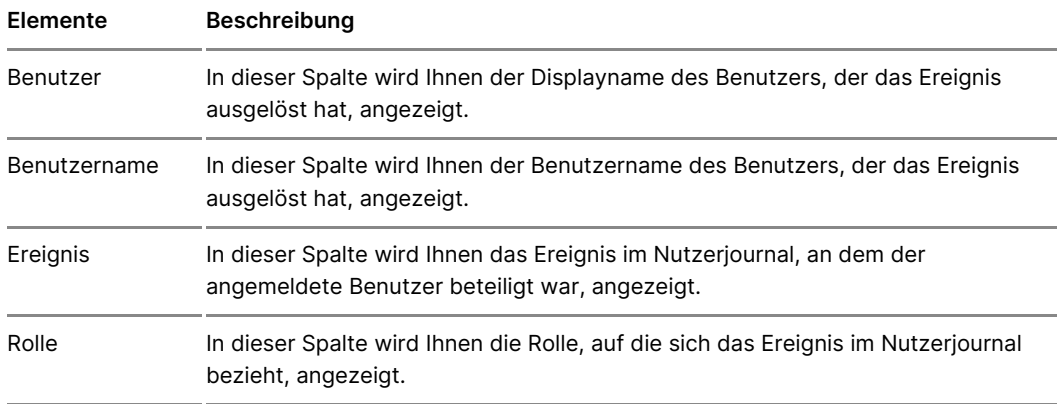

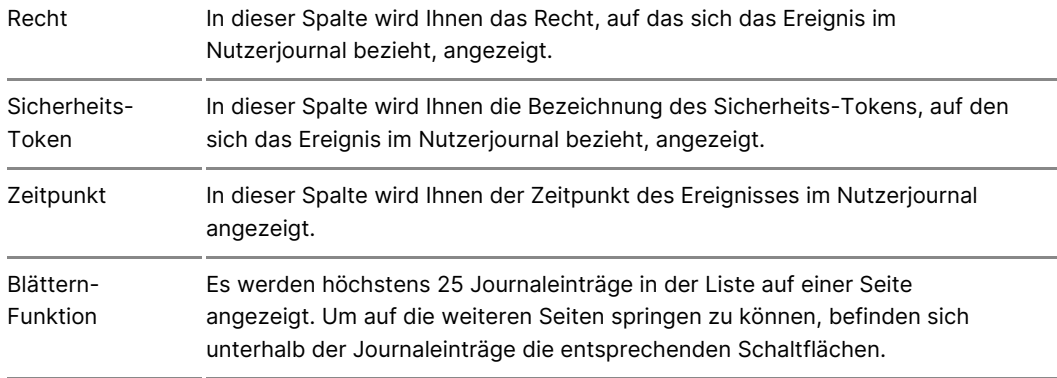

## **3. Schaltflächen im Nutzerjournal**

Folgende Schaltflächen sind Bestandteil dieses Dialogs.

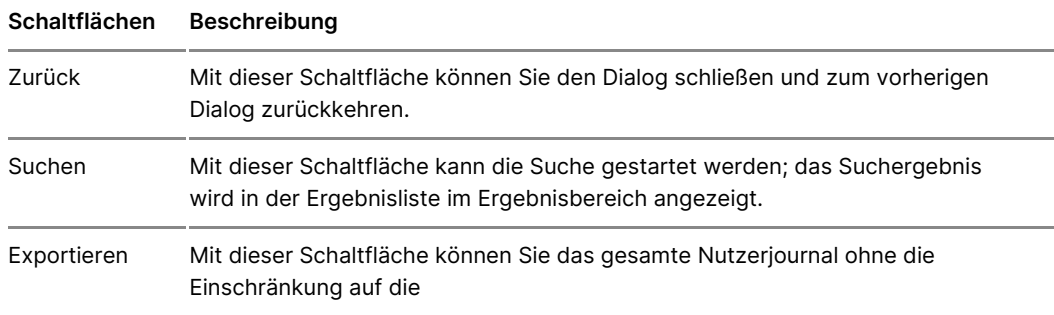

# **3.2.7 Zugang löschen**

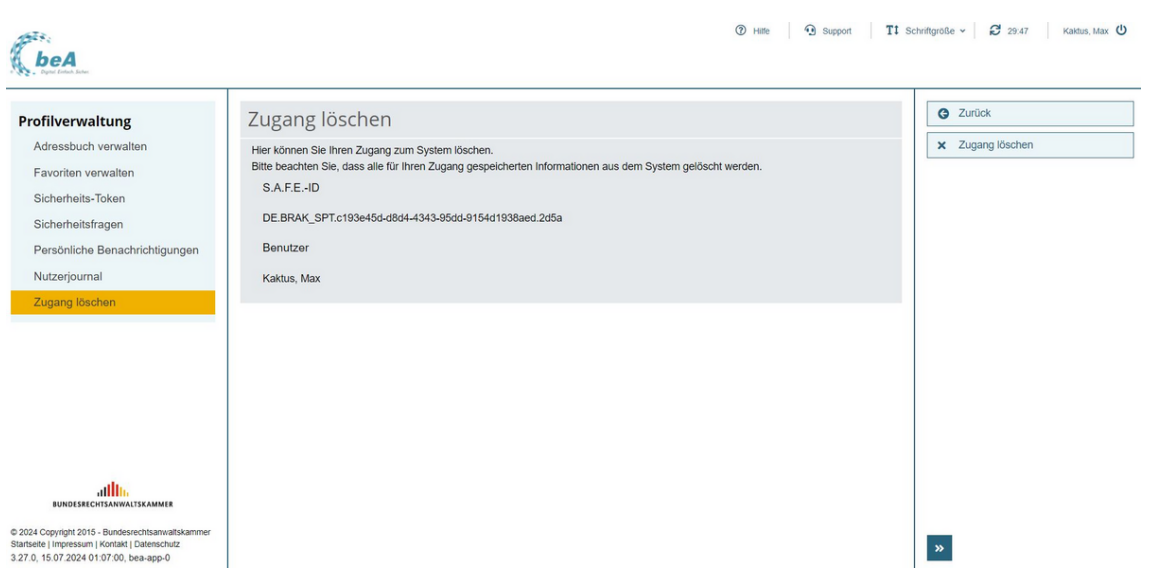

Über diesen Dialog kann der Zugang zum beA Postfach gelöscht werden.

Dies ist nur für **Benutzer ohne eigenes Postfach** (z.B. Mitarbeiter) möglich.

### 1. Schaltflächen

Folgende Schaltflächen sind Bestandteil dieses Dialogs.

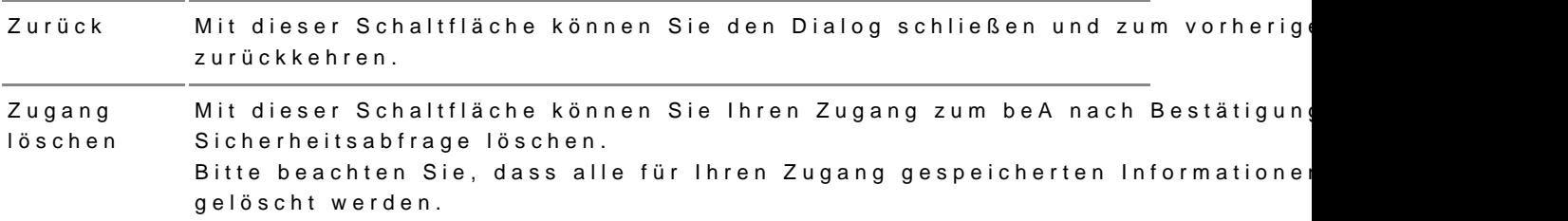

#### Schaltfläche Beschreibung

#### 2. Dialogelemente

Im Inhaltsbereich werden Ihnen nachfolgende Informationen zum angemeld angezeigt.

ElementeBeschreibung

```
SAFE-ID In diesem Anzeigefeld wird die eindeutige Identifikationsnummer des angemeld
angezeigt.
```
BenutzerIn diesem Anzeigefeld wird der Name des angemeldeten Benutzers (<Nachname angezeigt.

## 3.3 Postfachverwaltung

## Postfachverwaltung

Der Bereich Postfachverwaltung dient der insbesondere der Benutzerver Verwaltung des Postfachs. Dies umfasst

- · di[e Suche von Ben](https://test-handbuch.bea-brak.de/einstellungen-in-ihrem-bea/postfachverwaltung/benutzerverwaltung-berechtigungskonzept/benutzer-mit-postfach-suchen)utzern
- **.** da[s Anlegen und Ändern von](https://test-handbuch.bea-brak.de/einstellungen-in-ihrem-bea/postfachverwaltung/benutzerverwaltung-berechtigungskonzept/benutzer-anlegen/aendern) Benutzern
- · di[e Rechtever](https://test-handbuch.bea-brak.de/einstellungen-in-ihrem-bea/postfachverwaltung/benutzerverwaltung-berechtigungskonzept/rechte-und-rollen-zuordnungen-eines-benutzers-verwalten)guande das eischalten von Sicherheits-Token
- Informationen Bezuenn: htigungskoenin sphließlich isetien echer Reuchholt ellen
- die Verwaltun Sgiovhotnen
- · die Steuerungingangsbenachrichtigungen
- · die Anzeige des achjournals
- die Verwaltung und das AnlegeEnt/Ändern von
- odie Verwaltung und die Erstellung eÄnderebung vom

## Berechtigungskonzept und Rechtevergabe

### 1. Einleitung

In beA gibt es zwei Arten von Benutzern:

- · Benutzer mit eigenem: PAcnswt fädteh oder Berufsausübungsgesellschaften e eigenes beA-Postfach nach der Zulassung.
- Benutzer ohne eigenes Plotsafbehtende der Anwaltschaft können Zugriff andere beA-Postfächer erhalten.

Benutzer mit eigenem Postfach bzw. Postfachinhaber können Benutzer mit Postfach auf Ihr eigenes Postfach berechtigen. Alle im beAchtur Vredfügung [Roll](https://test-handbuch.bea-brak.de/einstellungen-in-ihrem-bea/postfachverwaltung/benutzerverwaltung-berechtigungskonzept/rechte-und-rollen-zuordnungen-eines-benutzers-verwalten)esnind immer genau auf ein Postfach bezogNe acuhridch admiet sainch dine diesem Postfach befinden. Soll ein Benutzer Zugriff zu den Nachrichten m erhalten, müssen ihm die Rechte bzw. Rollen für jedes dieser Postfächer einen Katalo@ evon eun & ollendie einzeln vergeben werden können. Herr der F Rollen ist zunächst allein der Postfachinhaber selbst, er kann die Vergabe aber auch an Mitarbeiter delegieren. Die übertragenen Rechte und Rollen Postfachinhaber jederzeit wieder entziehen.

Die Rechte folgen einem hierarchischen Aufbau. Das bedeutet, dass bspw. Nachricht exportieren/ drucken" automatisch die Rechte "(06) Nachricht öf Nachrichtenübersicht öffnen" beinhaltet.

Bei den Rechten wird zwischen festen und optionalen Rechten unterschied werden automatisch mwit deumg einean Reiheen Benutzer erteilt und können di Benutzer nur mit dem Entzug der Rolle wieder entzogen werden. Das heißt an die Rolle des Benutzer Gopgied buanden. Auf dem antingegen einzeln vergeben u wieder entzogen werden. Zudem können Rollen und Rechte auch für besch vergeben werden.

Die iste der Reunhollbeinhaltet eine Beschreibung der Funktionen, welche jeweiligen Recht durchgeführt werden können und welche Rechte den jewe zugeordnet sind.

#### 2. Benutzer berechtigen

Um Rechte oder Rollen an einen anderen Benutzer zu vergeben, müssen S Hardware-Token (beAnKamtel) ds et in.

Gehen Sie im Benutzermenü oben rechts Aa uufm" Einnd as I Megän Einstellungen z wechseln.

Öffnen Sie für die Berechtigungsverwaltung den Dia Aogn" Bleensuet me Dviearwaltui werden Ihnen die aktuell berech Bigütendi Begreuwtzeiligen PConsitfälchien RDIIen angezeigt.

#### 2.1. Benutzer Rechte- und Rollen-Zuordnung öffnen

Falls Sie einen Benutzer berechtigen möchten, der noch nicht in Ihrer Lis Sie nach Benutzern suchen oder diese anlegen.

2.1.1. Benutzer suchen

Wenn Sie einem Benutzer Rechte bzw. Rollen zuordnen möchten, welcher Benutzerverwaltung angezeigt wird, Bkeönnutern Sien intaccher ohne Postfach such Wählen Sie hierfür die SchaltfAäachse. "Suchen"

Hier können Sie zwischen der Suche nach "Benutzern mit Postfach" und "E Postfach wählen.

2.1.1.1. Benutzer mit eigenem Postfach suchen

Wenn Sie einen Benutzer mit eigenem Postfach (z.B. Anwalt/Anwältin) suc wollen, können Sie dies überedenzDiarhog Postfach suchen

Um die Suche zu starten, geben Sie mindesten & eiim eunScuckhina klen maaufon "Suchem"

In der Ergebn<mark>C swiesrtdeen Ihnen die Suchergebnisse angezeigt. Wählen Sie de</mark> Benutzer aus. Über die Schaltfläche "RechtDek& nRhoeln e Sai Rechtweadten nd [Rollen-Zuor](https://test-handbuch.bea-brak.de/einstellungen-in-ihrem-bea/postfachverwaltung/benutzerverwaltung-berechtigungskonzept/rechte-und-rollen-zuordnungen-eines-benutzers-verwalten)dden gusgewählten Person oder Organisation bearbeiten.

2.1.1.2. Benutzer ohne eigenes Postfach suchen

Wenn Sie einen Benutzer ohne eigenes Postfach (z.B. Mitarbeiter) suchen können Sie dies über deem Dtizadogol'ne Postfalch suchen

Um die Suche zu starten, geben Sie mindesten & eim eunSduckhinaken maaufon "Suche<sup>B</sup>"

In der ErgebnGswiesntdeen Ihnen die Suchergebnisse angezeigt. Wählen Sie de Benutzer aus. Über die Schaltfläche "RechtDek& nRoueln e Sine echte adte und d [Rollen-Zuor](https://test-handbuch.bea-brak.de/einstellungen-in-ihrem-bea/postfachverwaltung/benutzerverwaltung-berechtigungskonzept/rechte-und-rollen-zuordnungen-eines-benutzers-verwalten)dden ausgewählten Person bearbeiten.

Hinweis: Benutzer ohne Postfach können Sie nur anhand der Kriterien Benutzername und SAFE-ID suchen.

#### 2.1.2. Benutzer anlegen

Falls die von Ihnen gewünschte Person noch kein [Benutz](https://test-handbuch.bea-brak.de/einstellungen-in-ihrem-bea/postfachverwaltung/benutzerverwaltung-berechtigungskonzept/benutzer-anlegen/aendern)eBenuteArist, kön [Account für bspw. Mitarbe](https://test-handbuch.bea-brak.de/einstellungen-in-ihrem-bea/postfachverwaltung/benutzerverwaltung-berechtigungskonzept/benutzer-anlegen/aendern)iter anlegen .

Über die Schaltfläche "Benu $A$  zweirdad berg De nie lagen anlegen"/ägne ötefnet.

Wählen Sie aus, für welches Postfach uAn Stiendweedehe Be Roultlæer berechtigen wollen. Füllen Sie die mit einem Sternchen markierten PBlichtangaben zur

Über "Speichew in "d der Benutzer angelegt. Anschließend wird der Benutzer Benutzerverwaltung angezeigt und Sie können von dort weitere Rechte bzw

2.1.3. Rechte- und Rollen-Zuordnung aus der Benutzerverwaltung öffnen

Falls Sie einem Benutzer berechtigen möchten, der bereits in Ihrer Liste angezeigt wird, können Sie dRechte- und Rollen-Zausdden Benutzerve A wühlfneng

Wählen Sie hierfür den gewünscht@enurBdenk uitozkeerna Sise auf "Rechte & Rollen verwalte<sup>n</sup>"

2.2. Rechte oder Rollen verwalten

Sobald ein Benutzed order ngelegnd ausgewählt wurde, können über den Dia [Rechte- und Rollen-Zuordnung eines B](https://test-handbuch.bea-brak.de/einstellungen-in-ihrem-bea/postfachverwaltung/benutzerverwaltung-berechtigungskonzept/rechte-und-rollen-zuordnungen-eines-benutzers-verwalten)'erRuetzetre odewaR behen vergeben bzw. entzogen werden.

Der Dialog "Rechte- und Rollen-Zuordnung eines Benutzers verwalten" kar aufgeteilt werden.

- Benutzerinforma<sup>4</sup>tionen
	- o Unter den Benutzerinformationen werden die SAFE-ID, der Benutz Nachname des ausgewählten Benutzers sowie die Anwaltseigensch angezeigt,
- Rollen-ZuordBung
	- o Im Abschnitt Rollen werden die dem Nutzer bereits zugeordneten
- $\bullet$  Rechte-Zuord  $\mathbf G$ ung
	- o Im Abschnitt Rechte werden die dem Nutzer bereits zugeordneten
	- o Feste Rechte werden ausgegraut dargestellt und sind nicht auswä automatisch mit der jeweiligen Rolle vergeben werden.
	- o Pro Rolle können weitere optionale Rechte vergeben werden. Dies ausgegraut und auswählbar.
- $\bullet$  Schaltflächen

#### 2.2.1. Rechte oder Rollen vergeben

#### 2.2.1.1. Rolle vergeben

Vergeben Sie zunä[chs](https://test-handbuch.bea-brak.de/einstellungen-in-ihrem-bea/postfachverwaltung/benutzerverwaltung-berechtigungskonzept/liste-der-rollen)tlaenindeen ausgewählten Benutzer. [Rol](https://test-handbuch.bea-brak.de/einstellungen-in-ihrem-bea/postfachverwaltung/benutzerverwaltung-berechtigungskonzept/liste-der-rollen)len sind eine Zusammenfassung mehrerer Rechte, die je nach Rolle verschiedene feste jeder Rolle können dann weitere optionale Rechte hinzugefügt werden. Ma durch bestimmte Rollen vergeben werden.

Wählen Sie die Schaltfläche "Neue Rolle Dzeuro DoBacetongtt zer eine Rolle [zuordn](https://test-handbuch.bea-brak.de/einstellungen-in-ihrem-bea/postfachverwaltung/benutzerverwaltung-berechtigungskonzept/benutzer-eine-rolle-zuordnen)'e öffnet sich.

Wählen Sie das PA battsach ur welches die Rolle an den Benutzer vergeben we Anschließend wählen Sie aus dem Dropdown Men B alus. g& weükönhten Rolle optional einen GültigkeCttsüzreidtireauRmolle vergeben, falls Sie die Berechtigung beschränken möchten.

Über "Speichern und Dzwurück "nen wieder dae Chitadogun" d Rollen-Zuordnung ein [Benutzers ver](https://test-handbuch.bea-brak.de/einstellungen-in-ihrem-bea/postfachverwaltung/benutzerverwaltung-berechtigungskonzept/rechte-und-rollen-zuordnungen-eines-benutzers-verwalten)wahtgezeigt.

Hinweis: Bei der Auswahl der Rolle werden nur die lenangezeigt, welche in diesem Fall vergeben werden können.

- Die Rolle "VHN-Berechtigter" kann bspw. nur für Berufsausübungsgesellschafts-Postfächer vergeben werden.
- Die Rolle "Vertretung" wird bspw. nur angezeigt, wenn der ausgewählte Benutzer die Anwaltseigenschaft hat.

Im Dial&g c"hte- und Rollen-Zuordnung eines Benwirdedsevausgetwählte Rolle hinzugefügt. Falls mit der Rolle automatisch Rechte vergeben werden, we Rechteliste zusätzlich angezeigt.

Nach der Vergabe von manchen Rollen ist es als zusätzliche Sicherheitsm dass Sie Sdiecherheits-Token freiusmahdelten Benutzer vollständig zu berechtigen werden bei der Rollenvergabe darauf durch einen Pop-Up hingewiesen, sie Sicherheits-Token freischalten.

#### 2.2.1.2. Optionales Recht vergeben

Für jede Rolle können weitere optionale Rechte an einen Benutzer vergeb
Um einer Rolle ein optionales Recht zuzuordnen, wäh A eun Sile lizuk emstside e Ro auf die Schaltfläche "Neues R&cht zuordnen"

Damit öffnet sich deBre Duateg ein optionales Recht zuordnen

Wählen Sie ein weiteres option<sup>2</sup>algebReac8tea (falls gewünscht) einen Gültigkeitszeitr Bum de inlicken Sie auf "Speiche Cn und zurück"

Hinweis: Bei der Auswahl der Rechte werden nur diehteangezeigt, welche an den Benutzer mit diesele vergeben werden dürfen. Es gibt Rechte, welche nur über einer Rolle vergeben werden können, slehe hierzu [der Recht](https://test-handbuch.bea-brak.de/einstellungen-in-ihrem-bea/postfachverwaltung/benutzerverwaltung-berechtigungskonzept/liste-der-rechte)eund [Rollen](https://test-handbuch.bea-brak.de/einstellungen-in-ihrem-bea/postfachverwaltung/benutzerverwaltung-berechtigungskonzept/liste-der-rollen).

Der Dialog "Rechte- und Rollen-Zuordnung eines Benutzers verwalten" mit Rechtens owie der zugehörigen Rolle und dem Gültigkeitszeitraum wird ang

Nach der Vergabe von manchen Rechten ist es als zusätzliche Sicherheits dass Sie Sdiem erheits-Token freiusmahdelmen Benutzer vollständig zu berechtigen. werden bei der Rechtevergabe darauf durch einen Pop-Up hingewiesen, si Sicherheits-Token freischalten.

Hinweis: Der Gültigkeitszeitraum eines optionalen Rechtes muss sich innerhalb des Zeitraums einer Rolle befinden.

#### 2.2.2 Sicherheits-Token freischalten

Für bestim Retehtmässen Sicherheits-Token freigeschaltet werden. Es ist mö Token (Karten) oder Software-Token freizuschalten. Um eine Freischaltung berechtigter Hardware-Token vom Postfachinhaber oder von einem Benutze Berechtigungen verwalten" nötig.

Wird für [eine](https://test-handbuch.bea-brak.de/einstellungen-in-ihrem-bea/postfachverwaltung/benutzerverwaltung-berechtigungskonzept/liste-der-rollen)n Ben er bein de [Rol](https://test-handbuch.bea-brak.de/einstellungen-in-ihrem-bea/postfachverwaltung/benutzerverwaltung-berechtigungskonzept/liste-der-rollen)lbinzugefügt, welches die Freischaltung d Sicherheits-Tokens benötigt, werden Sie über das Pop-Up "Sicherheits-To freischalten" darüber informiert.

Falls Ihnen der Hinweis angezeigt wird, betätigenh Sibedie-Sohahtfläche [freischa](https://test-handbuch.bea-brak.de/einstellungen-in-ihrem-bea/postfachverwaltung/benutzerverwaltung-berechtigungskonzept/sicherheits-token-der-benutzer-freischalten)lten

Hinweis:

- Für die Freischaltung des Sicherheits-Tokens muss der jeweilige Mitarbeiter registriert sein. Erscheint an dieser Stelle kein Eintrag für den zu berechtigenden Mitarbeiter, obwohl der Hinweis angezeigt wurde, dass die Sicherheits-Token für dieses Recht freigeschaltet werden müssen, so ist der Mitarbeiter noch nicht registriert. Bitten Sie den Mitarbeiter zunächst, den Registrierungsprozess durchzuführen. Anschließend erscheint an dieser Stelle ein freizuschaltender Sicherheits-Token für den Mitarbeiter und Sie können wie beschrieben fortfahren.
- Die Freischaltung des Sicherheits-Tokens ist nur bei der erstmaligen Vergabe eines Rechts oder einer damit verbundenen Rolle notwendig.

Sie erhalten einen Hinweis, dass eine PIN-Eingabe notwendig ist. Bestätig  $"$  O KA

Geben Sie Ihre PIN ein und bestätigen diese.

Anschließend erscheint eine Bestätigung zur erfolgreichen Freischaltung d Der freigeschaltete [Sicherheits-](https://test-handbuch.bea-brak.de/einstellungen-in-ihrem-bea/postfachverwaltung/benutzerverwaltung-berechtigungskonzept/sicherheits-token-der-benutzer-freischalten)Token wird nicht meßr cime deer LasTekdens Dia [freischa](https://test-handbuch.bea-brak.de/einstellungen-in-ihrem-bea/postfachverwaltung/benutzerverwaltung-berechtigungskonzept/sicherheits-token-der-benutzer-freischalten)langezeigt. Mit der nächsten Anmeldung kann der Benutzer das ihr Recht ausüben.

Hinweis: Brechen Sie den Vorgang vorzeitig ab, so wird Ihnen mit feder and ein Hinweis gegeben, dass ein Sicherheits-Token freigeschaltet werden muss. Außerdem können Sie jederzeit über den Dialogis-Token [freischalten](https://test-handbuch.bea-brak.de/einstellungen-in-ihrem-bea/postfachverwaltung/benutzerverwaltung-berechtigungskonzept/sicherheits-token-der-benutzer-freischalten) alle noch nicht freigeschalteten Token freischalten.

#### 2.2.3. Rechte oder Rolle ändern

Für jedes hinzugefügt Recht bzw. jede Rolle kann der Gültigkeitszeitraum

Wählen Sie hierfür Benabuzevin eRnoel A aus. Klicken Sie auf "[Rec](https://test-handbuch.bea-brak.de/einstellungen-in-ihrem-bea/postfachverwaltung/benutzerverwaltung-berechtigungskonzept/liste-der-rechte)htB'[Rol](https://test-handbuch.bea-brak.de/einstellungen-in-ihrem-bea/postfachverwaltung/benutzerverwaltung-berechtigungskonzept/liste-der-rollen)le ände Damit öffnet sich der jeweBieinguetzDeinaleoign " optionales Re" c**oder Bue**öhnd hzeenn [eine Rolle zu](https://test-handbuch.bea-brak.de/einstellungen-in-ihrem-bea/postfachverwaltung/benutzerverwaltung-berechtigungskonzept/benutzer-eine-rolle-zuordnen)brdnechiesem Dialog kann nur der Gültigkeitszeitraum angepas

Hinweis: Mit der Auswahl mehrere Rollen bzw. Rechte ist die Schaltfläche "Rechte/Rollen ändern" nicht mehr aktiviert, da immer nur ein Recht bzw. eine Rolle verändert werden kann.

2.2.4. Rechte oder Rolle entziehen

Wenn Sie ein Recht bzw. eine Rolle entziehen wolle Retst ediels diberleben D [Zuordnung eines Benutze](https://test-handbuch.bea-brak.de/einstellungen-in-ihrem-bea/postfachverwaltung/benutzerverwaltung-berechtigungskonzept/rechte-und-rollen-zuordnungen-eines-benutzers-verwalten)lsmwögdwahten

Wählen Sie hierfür min[dest](https://test-handbuch.bea-brak.de/einstellungen-in-ihrem-bea/postfachverwaltung/benutzerverwaltung-berechtigungskonzept/liste-der-rechte)ebrzsweienRodlaus und klicken Sie auf die Schaltflä "Recht/Rolle ent Exiehen"

Hinweis: Wenn eine Rolle entzogen wird, werden alle festen und optionalen Rechte, welche dieser Rolle zugeordnet sind, ebenfalls entzogen.

Wurden die Rechte bzw. Rollen entzogen, werden diesehneicht mode Rollinan Dial [Zuordnung eines Benutze](https://test-handbuch.bea-brak.de/einstellungen-in-ihrem-bea/postfachverwaltung/benutzerverwaltung-berechtigungskonzept/rechte-und-rollen-zuordnungen-eines-benutzers-verwalten)rsangevzeligeth

Hinweise:

- Nur optionale Rechte können dem Benutzer entzogen werden.
- Rechte, welche über eine Rolle dem Benutzer vergeben wurden (= feste Rechte), können nur über das Entziehen dieser Rolle wieder entfernt werden.

Wird eine Rolle entzogen, werden alle festen und optionalen Rechte mit entzogen.

Werden Rollen oder Rechte entzogen, wird dies für den Bemetzengerst nach bemerkbar.

3.3.1.1 Benutzerverwaltung

Dieser Dialog dient der Verwaltung von Benutzern eines Postfachs. Bei Au Ihnen eine Liste von Benutz&, rodi an übezeißechte auf den Postfächern verfüg Sie das

- · [Recht Berechtigungen](https://test-handbuch.bea-brak.de/einstellungen-in-ihrem-bea/postfachverwaltung/benutzerverwaltung-berechtigungskonzept/liste-der-rechte) beswitzlen
- [Recht Mitarbeiter v](https://test-handbuch.bea-brak.de/einstellungen-in-ihrem-bea/postfachverwaltung/benutzerverwaltung-berechtigungskonzept/liste-der-rechte)orwatzen.

Ferner können Sie über dBedsieRe Dhialogund Rollen vseonwineltBenutzern [optionale Rechte](https://test-handbuch.bea-brak.de/einstellungen-in-ihrem-bea/postfachverwaltung/benutzerverwaltung-berechtigungskonzept/benutzer-ein-optionales-recht-zuordnen) zu bmdeemen Mitarbeiter zur Nutzung der auf einem Postfa Rechte vollständig zu berechtigen, ist es gegebeneßfahlsrbefosd bokich, des [freizusch](https://test-handbuch.bea-brak.de/einstellungen-in-ihrem-bea/postfachverwaltung/benutzerverwaltung-berechtigungskonzept/sicherheits-token-der-benutzer-freischalten)alten .

## 1. Schaltflächen

Folgende Schaltflächen sind Bestandteil dieses Dialogs.

Schaltflächen Beschreibung

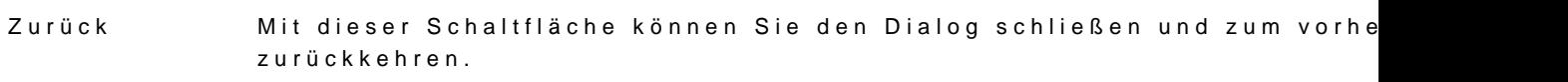

Darstellung Postfachübersichassen, die Rechte auf den Postfächern besitzen, bei denen Sie Mit dieser Schaltfläche können Sie in der Liste der Benutzer die Benutz

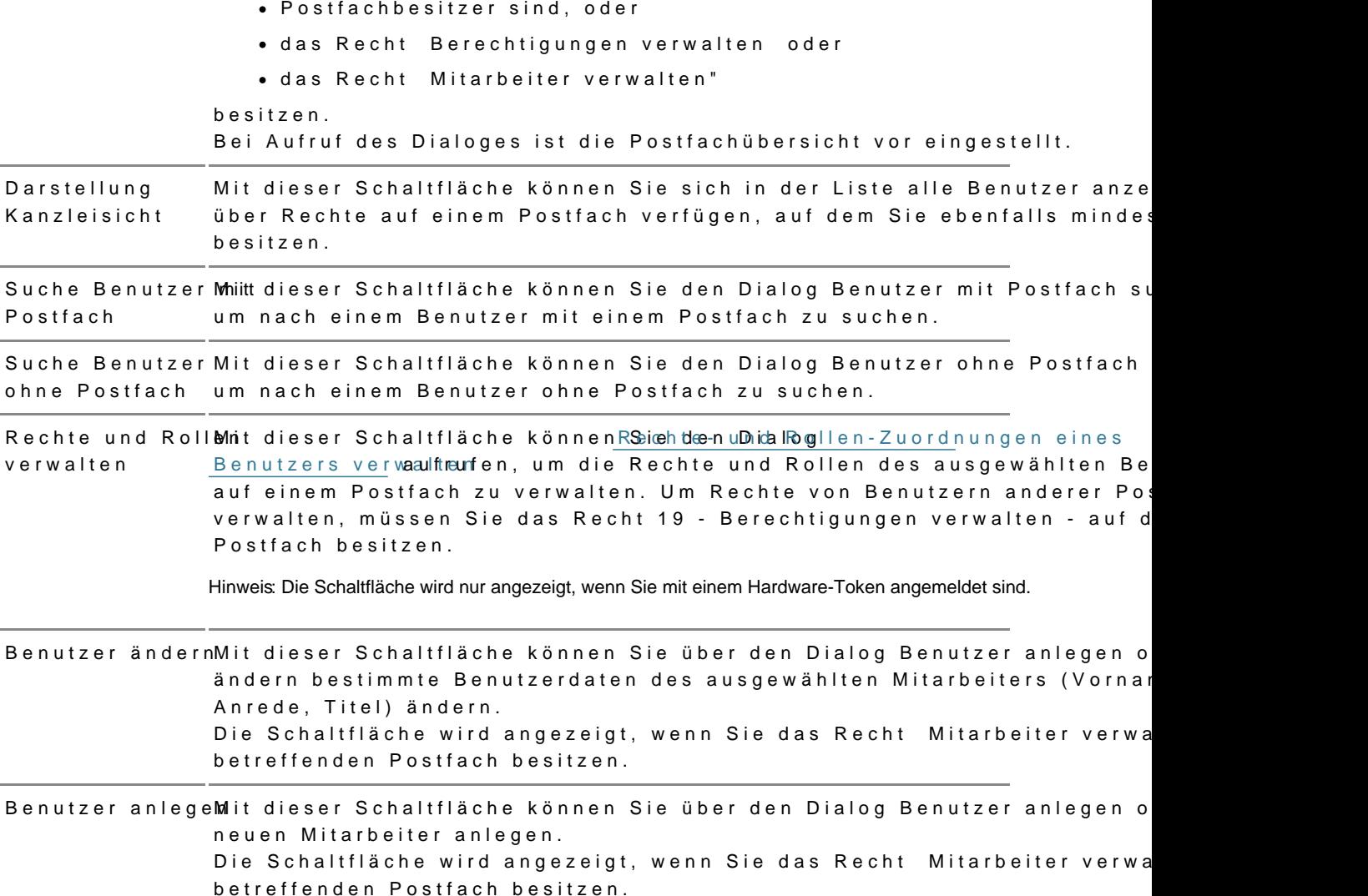

In der Liste im unteren Teil des Dialoges werden Ihnen Informationen zu d angezeigt. Zusätzlich zu den Spaltentiteln wird neben diesen jeweils auch Spalte mit angezeigt. Durch einen Klick auf die Spaltentitel können Sie di auf- oder absteigend sortieren.

## 2. Dialogelemente

Folgende Informationen zu dem jeweiligen Benutzer werden Ihnen angezei

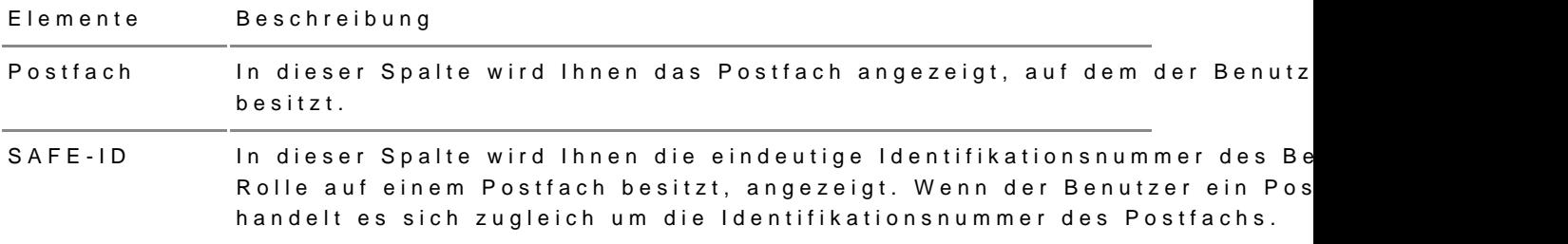

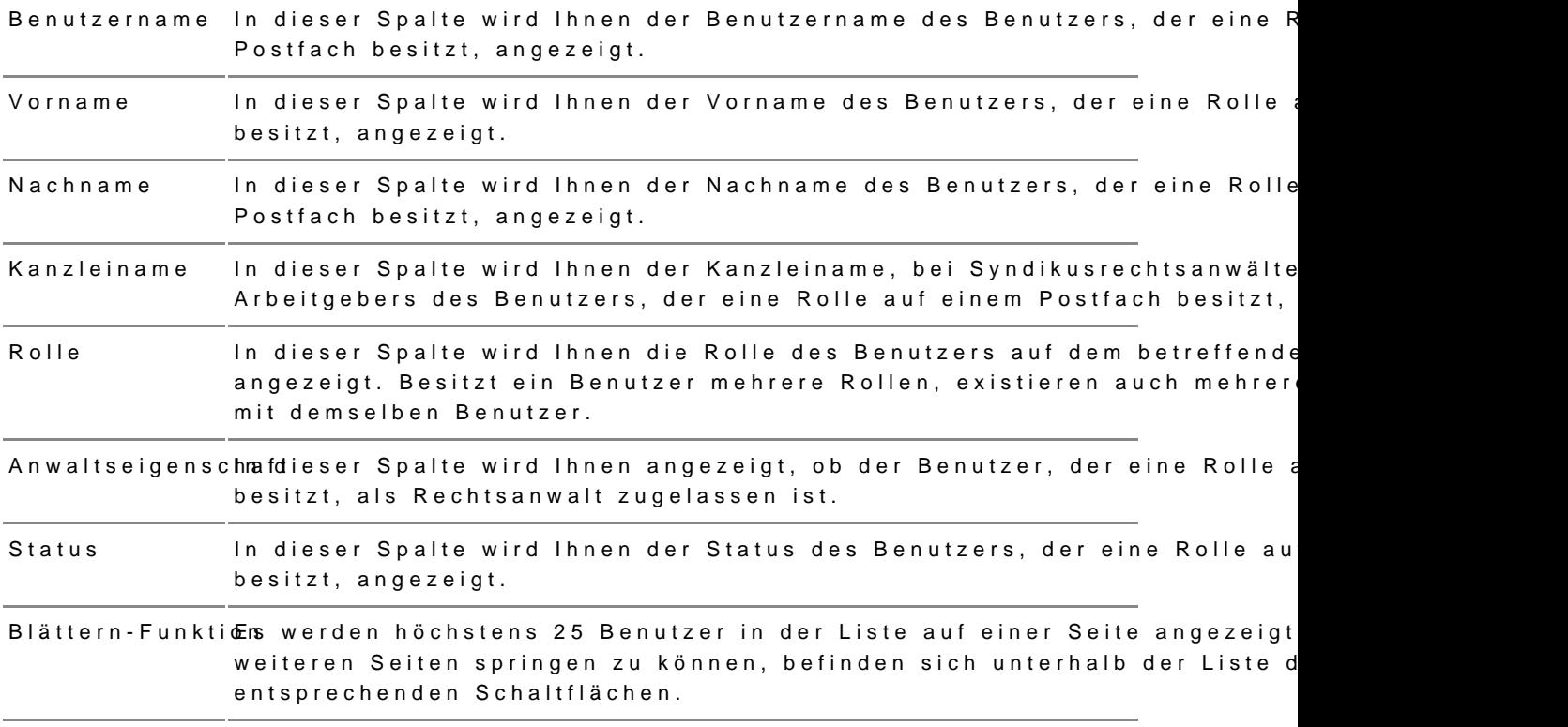

# 3.3.1.2 Benutzer suchen

## Benutzer suchen

1. Benutzer mit Postfach suchen

Dieser Dialog dient der Suche nach Benutzern mit eigenlem Runstflaebhtum d [zuzuordnen, zu ändern oder](https://test-handbuch.bea-brak.de/einstellungen-in-ihrem-bea/postfachverwaltung/benutzerverwaltung-berechtigungskonzept/rechte-und-rollen-zuordnungen-eines-benutzers-verwalten) zueen bizabog ist in die folgenden Bereiche aufg

- 1. Bereich für die Eingabe der Suchkriterien A
- 2. Ergebnisbereich mit der Liste der Benutzer mit eigenem Postfach B
- 3. Schaltflächen B

#### **1.1 Bereich für die Eingabe der Suchkriterien**

In diesem Bereich können Sie über die Eingabefelder eigene Suchkriterien festlegen. Die über die Eingabefelder erfassten Suchkriterien schränken die Treffermenge Ihrer Suche ein, wobei mindestens ein Eingabefeld als Suchkriterium ausgefüllt werden muss. Folgende weitere Elemente sind Bestandteil dieses Bereichs.

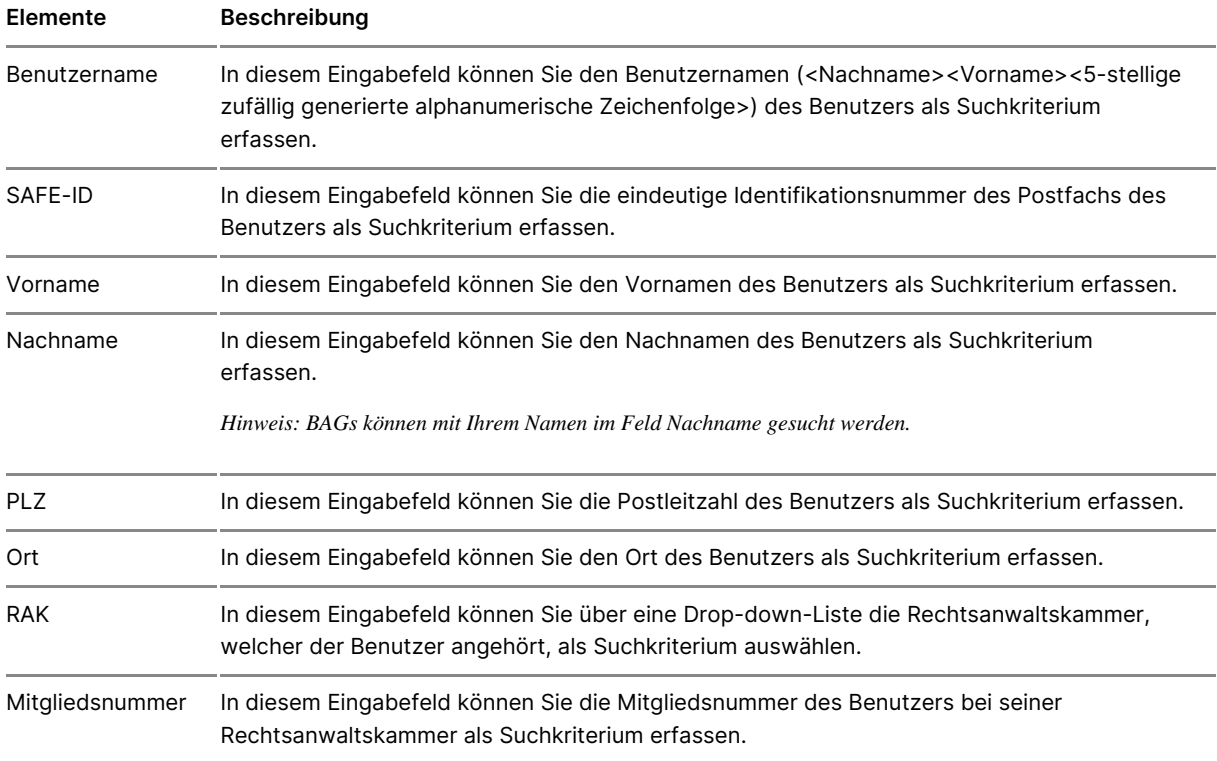

#### **1.2 Ergebnisbereich mit der Liste der Benutzer mit eigenem Postfach**

In einer Ergebnisliste wird die Treffermenge der Benutzer mit eigenem Postfach angezeigt, die den von Ihnen angegebenen Suchkriterien entspricht. Zusätzlich zu den Spaltentiteln wird neben diesen jeweils auch die Sortierfunktion der Spalte mit angezeigt. Durch einen Klick auf die Spaltentitel können Sie die angezeigten Benutzer auf- oder absteigend sortieren. Folgende Informationen zu dem jeweiligen Benutzer werden Ihnen angezeigt.

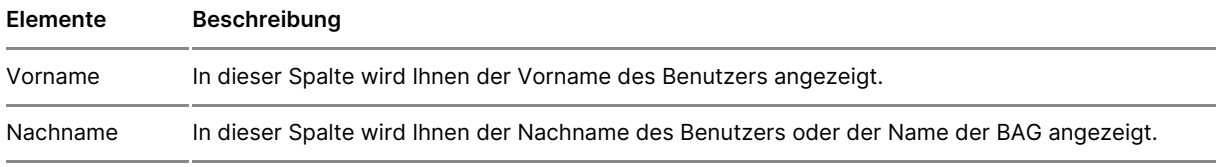

Kanzleinameln dieser Spalte wird Ihnen der Kanzleiname, bei Syndikusrechtsanwälten d Arbeitgebers des Benutzers oder der Name der BAG angezeigt.

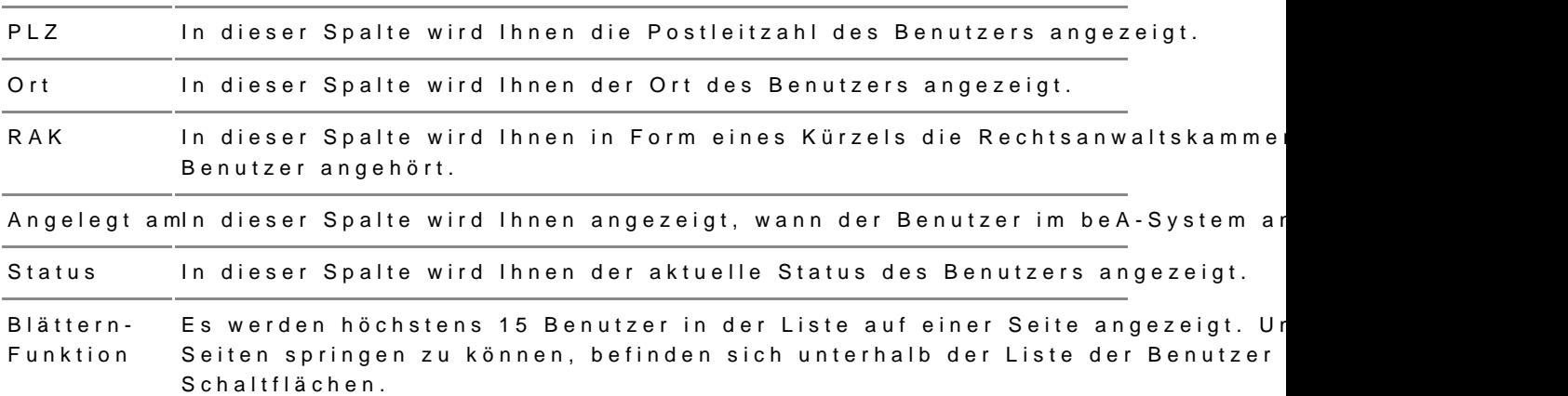

#### 1.3 Schaltflächen

Folgende Schaltflächen sind Bestandteil dieses Bereichs.

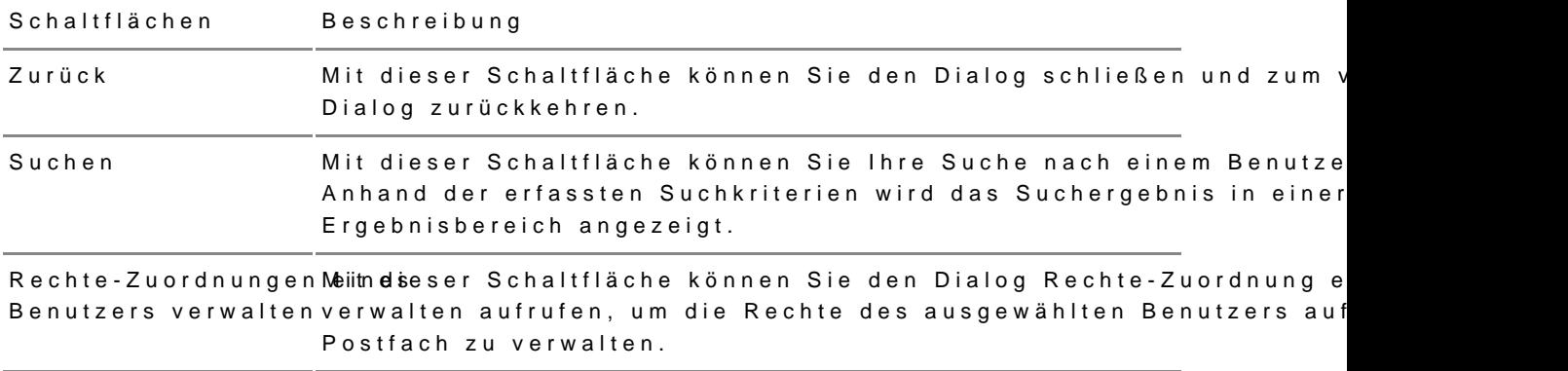

Dieser Dialog dient der Suche nach Benutzern ohne eißenes Rostfach, um [Rechte zuzuordnen, zu ändern o](https://test-handbuch.bea-brak.de/einstellungen-in-ihrem-bea/postfachverwaltung/benutzerverwaltung-berechtigungskonzept/rechte-und-rollen-zuordnungen-eines-benutzers-verwalten)deDezuDeiatoge heetnin die folgenden Bereiche aufgeteilt:

- 1. Bereich für die Eingabe der Suchkriterien A
- 2. Ergebnisbereich mit der Liste der Benutzer ohne eigenes Postfach B
- 3. Schaltflächen C

#### **2.1 Bereich für die Eingabe der Suchkriterien**

In diesem Bereich können Sie über zwei Eingabefelder den Benutzernamen oder die SAFE-ID des Benutzers ohne eigenes Postfach als Suchkriterium festlegen. Um einen Benutzer ohne Postfach finden zu können, müssen Sie den exakten Benutzernamen oder die vollständige SAFE-ID des Benutzers als Suchkriterium erfassen. Aus Datenschutzgründen wird ferner keine Suche mit Platzhaltern unterstützt. Folgende weitere Elemente sind Bestandteil dieses Bereichs.

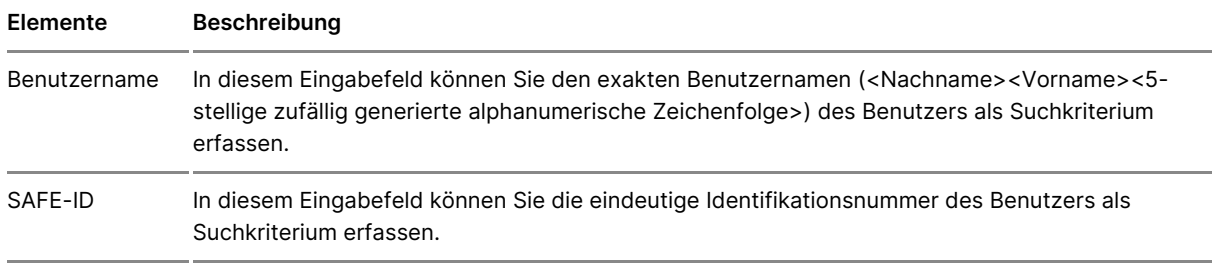

#### **2.2 Ergebnisbereich mit der Liste der Benutzer ohne eigenes Postfach**

In diesem Bereich wird Ihnen der Benutzer ohne eigenes Postfach entsprechend der erfassten Suchkriterien angezeigt. Ihnen wird hier immer nur genau ein oder kein Ergebnis angezeigt. Folgende Elemente sind Bestandteil dieses Bereichs.

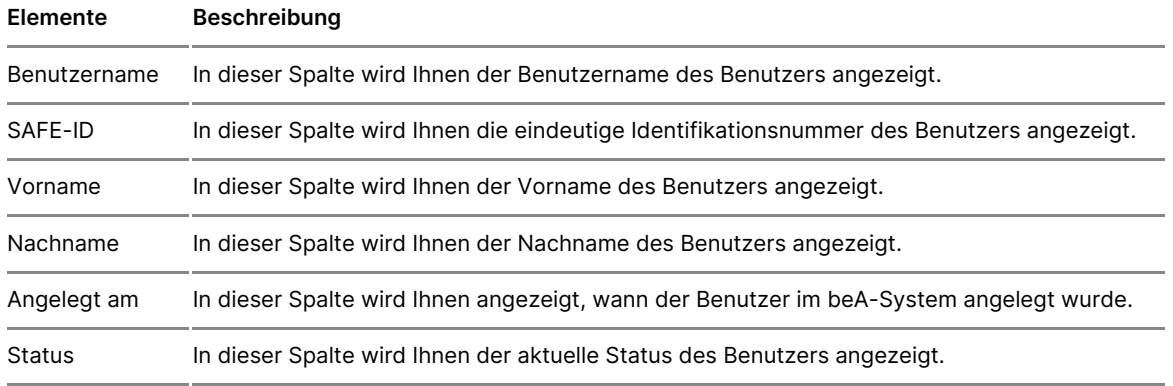

#### **2.3 Schaltflächen**

Folgende Schaltflächen sind Bestandteil dieses Bereichs.

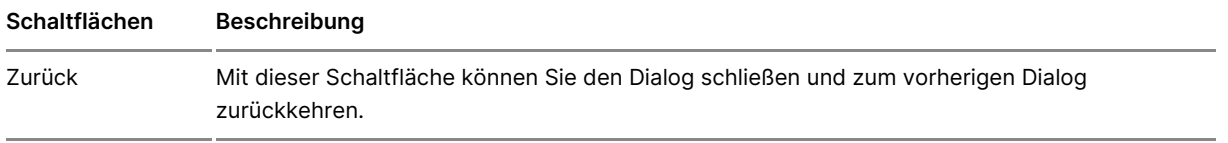

Rechte & RollMeint dieser Schaltfläche können RSeioeh doen uDnichalRologllen - Zuoerichneusn gen verwalten Benutzers verwalten aufrufen, um die Rechte und Rollen des ausgewählten einem Postfach zu verwalten. Die Schaltfläche wird erst aktiv, wenn Sie e der Liste der Suchergebnisse per Mausklick auswählen/markieren.

## 3.3.1.3 Benutzer anlegen/ändern

Dieser Dialog dient

- der Anlage eines Benutzers oder
- $\bullet$  der Änderung bestimmter Benutzerdaten (Vorname, Nachname, Anrede vorhandenen Mitarbeiters, der Ihrem Postfach oder einem Postfach zu welchem Sie das Recht Mitarbeiter verwalten besitzen.

## 1. Schaltflächen

Folgende Schaltflächen sind Bestandteil dieses Dialogs.

Schaltflächen Beschreibung

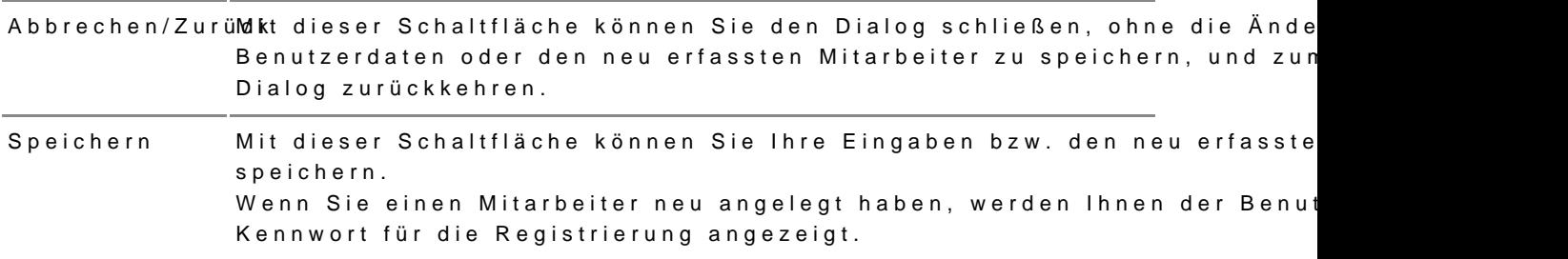

## **2. Dialogelemente**

Folgende weitere Elemente sind Bestandteil dieses Dialogs.

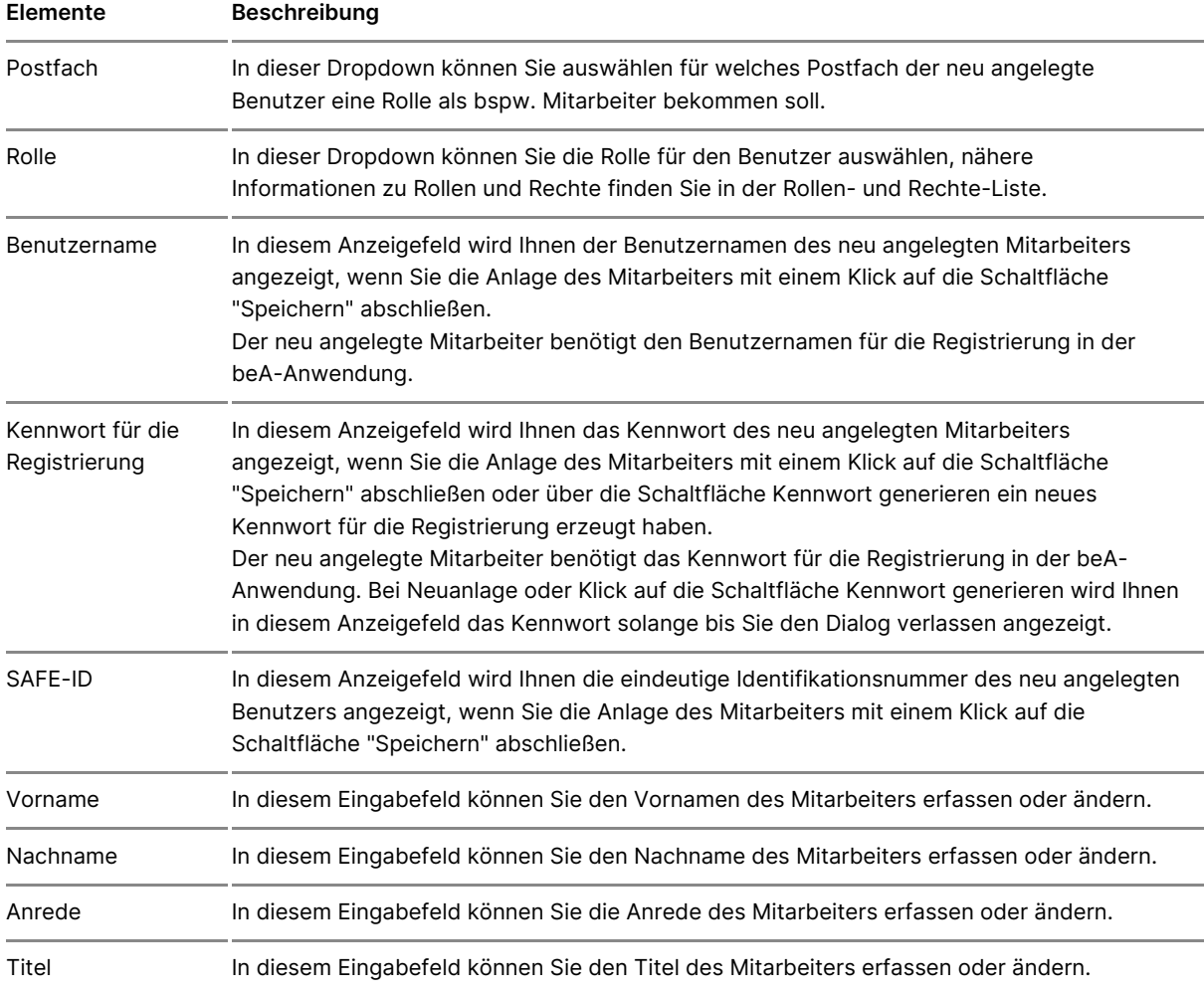

# **3.3.1.4 Rechte- und Rollen- Zuordnungen eines Benutzers verwalten**

Dieser Dialog dient der V[erwal](https://test-handbuch.bea-brak.de/einstellungen-in-ihrem-bea/postfachverwaltung/benutzerverwaltung-berechtigungskonzept/liste-der-rechte)tung ale eines Benutzers. Der Dialog kann n angezeigt werden, wenn Sie sich mit einem Hardware-Token (beA Karte) a können in diesem Dialog den Roensiewholoiste meinale Rezuhotrednen, ändern oder entziehen. Hierfür müssen Sie Besitzer des betreffenden Postfachs s [Recht Berechtigungen](https://test-handbuch.bea-brak.de/einstellungen-in-ihrem-bea/postfachverwaltung/benutzerverwaltung-berechtigungskonzept/liste-der-rechte) aufwold membetreffenden Postfach besitzen. Der Benut von den ihm neu zugeordneten Rechten ersAtnmacchuld Gegebmränauhcshtermachen. Der Entzug von Rechten wirkt sich ebenso e Antmned dhodgesr nächsten angesprochenen Benutzers aus.

Der Dialog ist in die folgenden vier Bereiche aufgeteilt:

- 1. Benutzerinforma<sup>tionen</sup>
- 2. Rollen des BenButzers
- 3. Rechte des BenCutzers
- 4. Schaltflächen

## 1. Benutzerinformationen

In diesem Bereich werden Ihnen Informationen zum Benutzer, den Sie im D Benutzerverwaltung für Postfächer ausgewählt haben, angezeigt. Folgen sind Bestandteil dieses Dialogs.

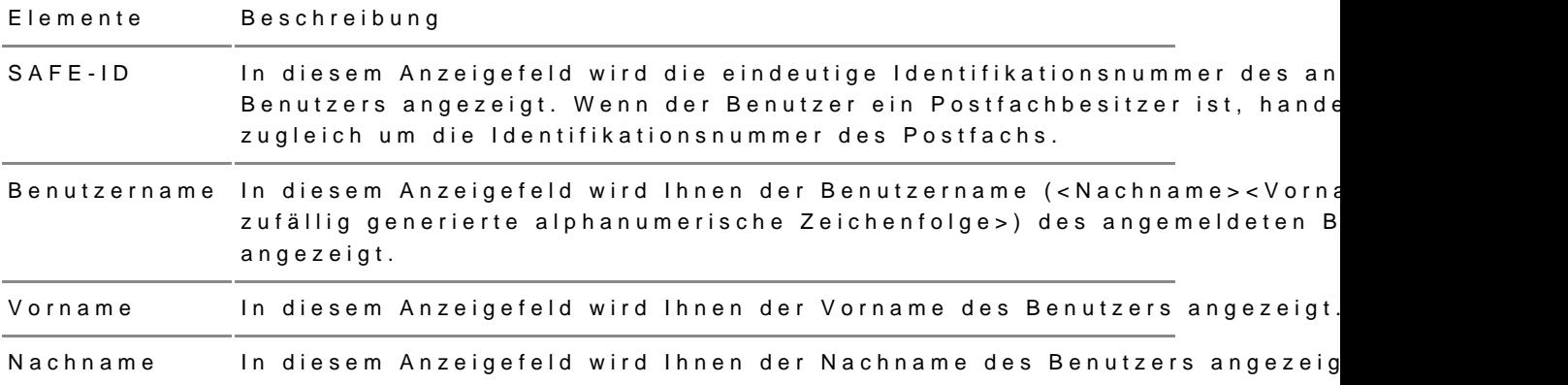

#### 2. Rollen des Benutzers

In dieser Liste werden alle dem Benutzer zugeordneten postfachunabhängi postfachabhängigen Rollen angezeigt. Folgende Informationen zu dem jew Ihnen angezeigt.

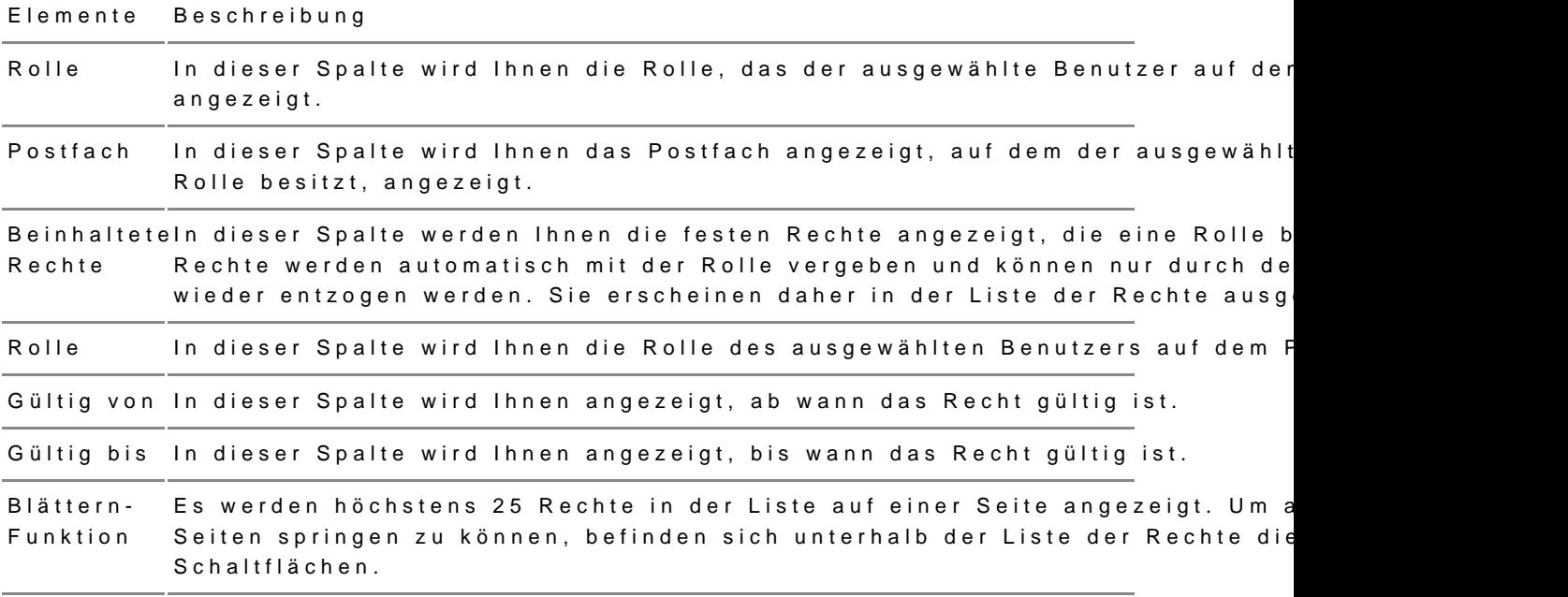

Hinweis: Zusätzlich zu den Spaltentiteln wird neben diesen jeweils auch die Sortierfunktion der Spalte mit angezeigt. Durch einen Klick auf die Spaltentitel können Sie die angezeigten Rolleneinträge auf- oder absteigend sortieren.

## 3. Rechte des Benutzers

In dieser Liste werden alle an den Benutzer auf den Restffächern, für die S Berechtigungen vebwesitzen, vergebenen Rechte angezeigt. Folgende Infor dem jeweiligen Benutzer werden Ihnen angezeigt.

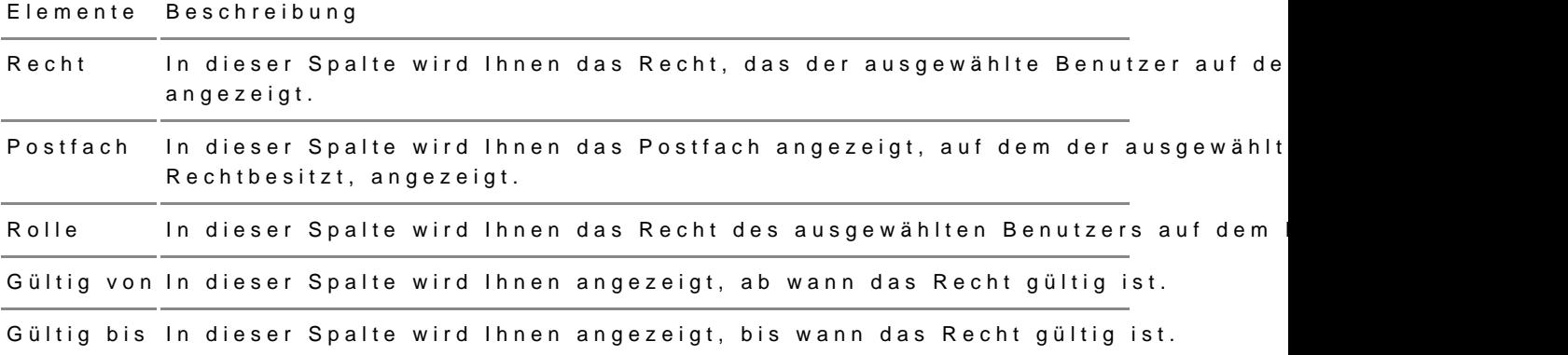

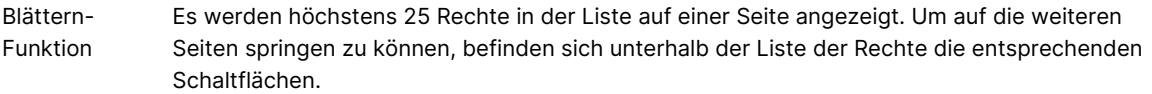

*Hinweis: Zusätzlich zu den Spaltentiteln wird neben diesen jeweils auch die Sortierfunktion der Spalte mit angezeigt. Durch einen Klick auf die Spaltentitel können Sie die angezeigten Rolleneinträge auf- oder absteigend sortieren.*

## **4. Schaltflächen**

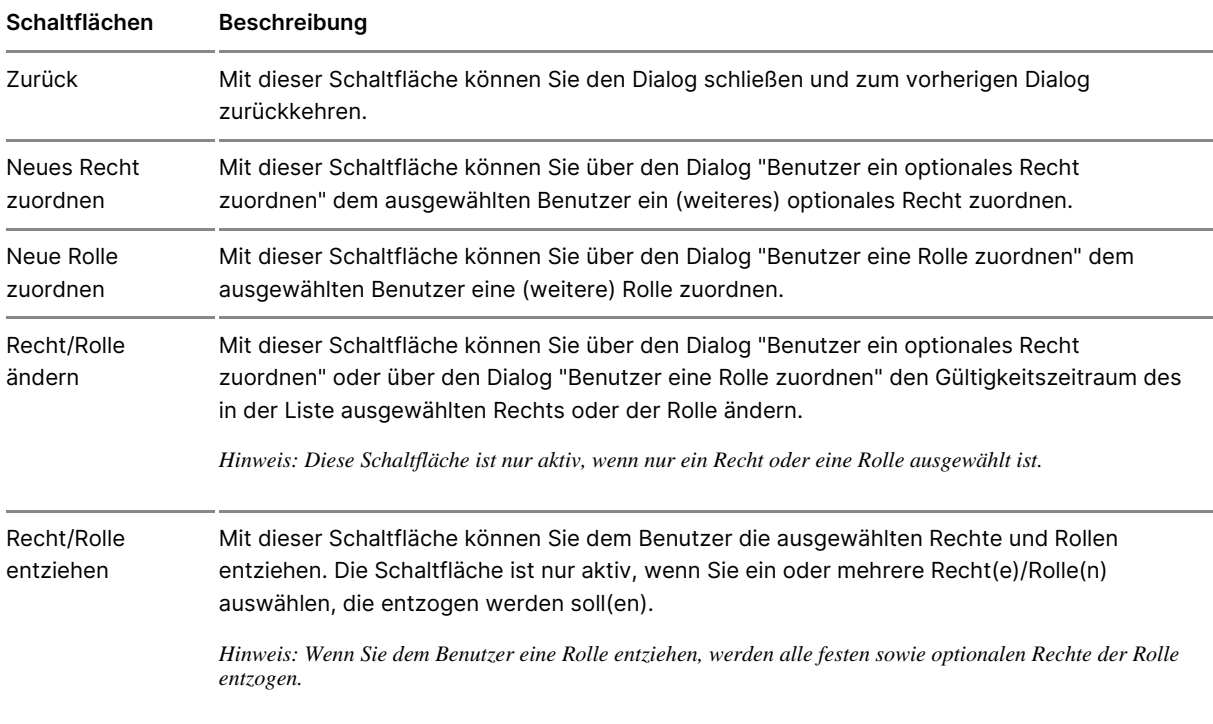

Folgende Schaltflächen sind Bestandteil dieses Dialogs.

# **3.3.1.5 Benutzer eine Rolle zuordnen**

Dieser Dialog dient dazu, einem GB benutzerine in estfach zD zu GB en unzer kann die ihm neu zugeordnete Rolle ersAmmachdd Sugb äacunstem achen.

Der Dialog ist in drei Bereiche aufgeteilt:

- 1. Benutzerinform a<sup>st</sup>ionen
- 2. Postfach- und Rolle Bauswahl
- $3.$ Schaltflächen

### 1. Benutzerinformationen

In diesem Bereich werden Ihnen Informationen zum Benutzer, den Sie im I [Benutzerverw](https://test-handbuch.bea-brak.de/einstellungen-in-ihrem-bea/postfachverwaltung/benutzerverwaltung-berechtigungskonzept)aflünn Pgostfächer ausgewählt haben, angezeigt. Folgende weite Bestandteil dieses Dialogs.

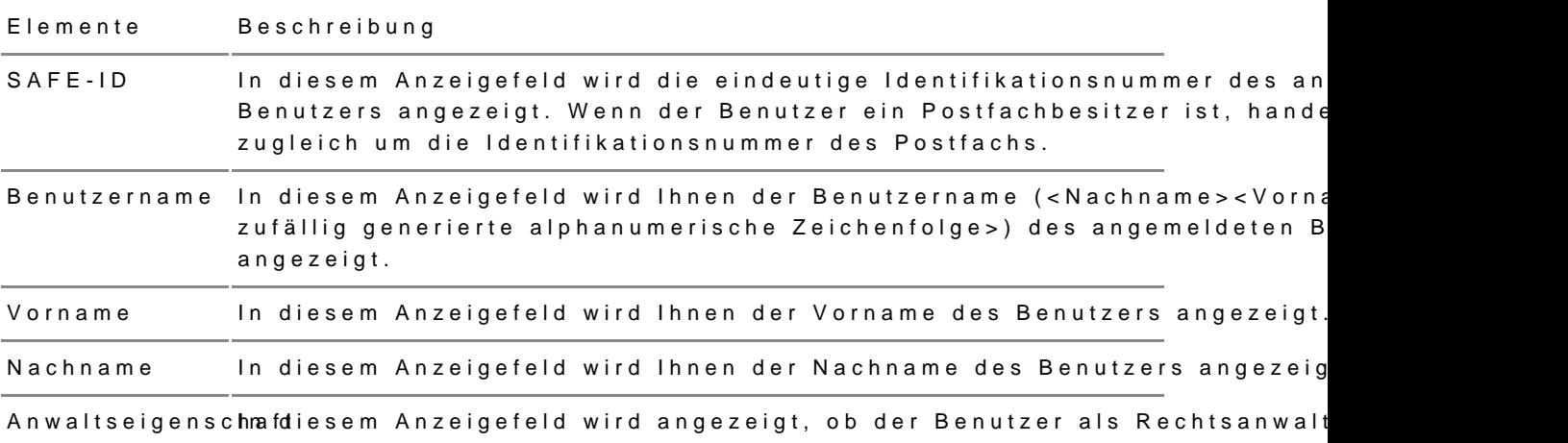

## 2. Postfach- und Rechteauswahl

In diesem Bereich können Sie die Rolle auswählen, das Sie dem Benutzer zuordnen wollen. Ferner können Sie auswählen, auf welchem Postfach diese Rolle vergeben werden soll. Folgende Elemente sind Bestandteil dieses Dialogs.

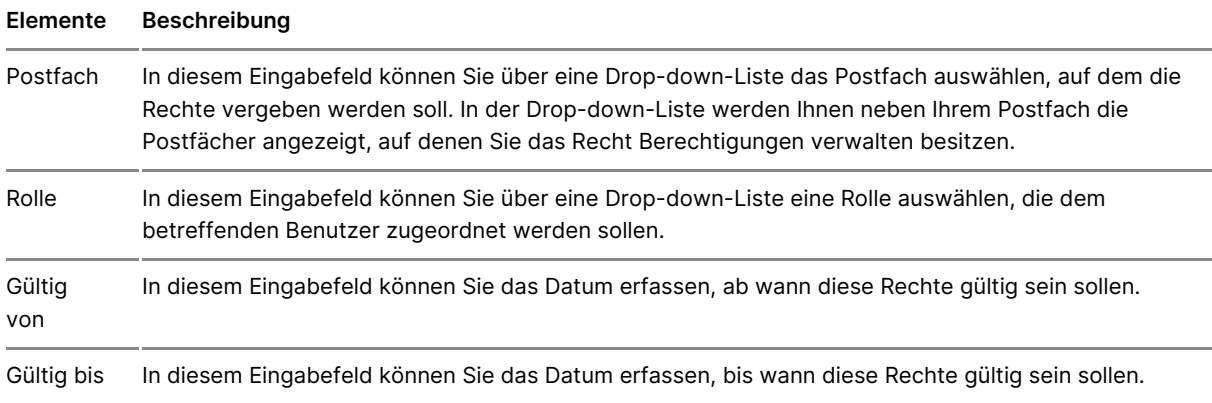

## **3. Schaltflächen**

Folgende Schaltflächen sind Bestandteil dieses Dialogs.

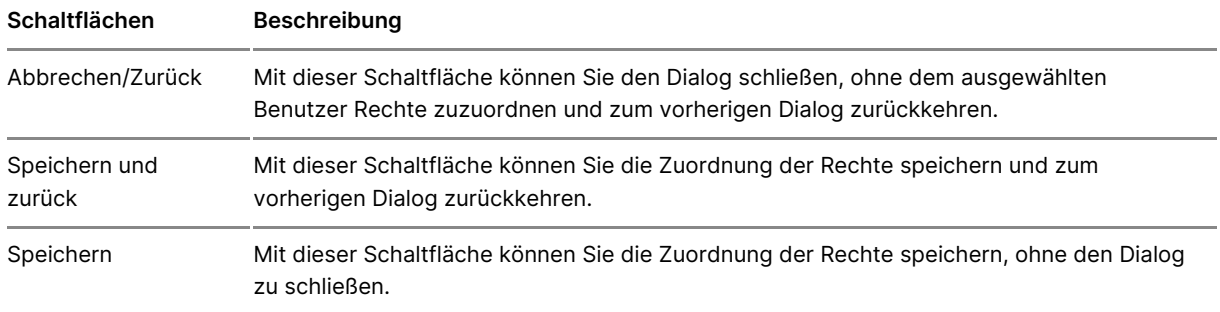

# **3.3.1.6 Benutzer ein optionales Recht zuordnen**

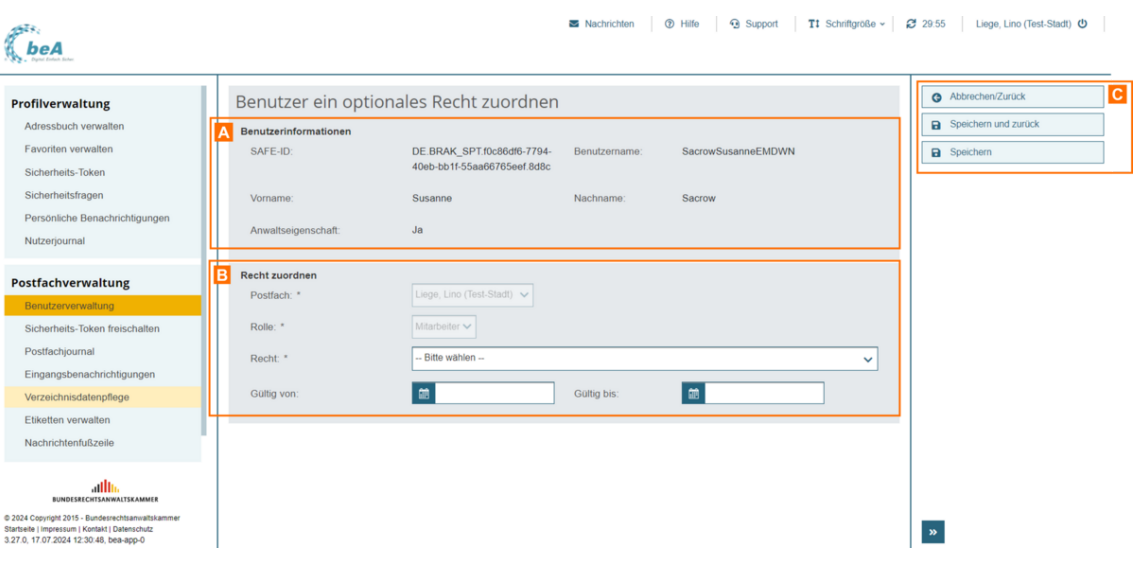

Dieser Dialog dient dazu, einem B@meutzteüroopitrio Phoastefach zuzuordnen. Der Benutzer kann von den ihm neu zugeordneten RechteAnmenstdnagh der nächs Gebrauch machen.

Der Dialog ist in drei Bereiche aufgeteilt:

- 1. Benutzerinforma<sup>tionen</sup>
- 2. Postfach- und RechtBauswahl
- 3.Schaltflächen C

#### 1. Benutzerinformationen

In diesem Bereich werden Ihnen Informationen zum Benutzer, den Sie im D [Benutzerverw](https://test-handbuch.bea-brak.de/einstellungen-in-ihrem-bea/postfachverwaltung/benutzerverwaltung-berechtigungskonzept/benutzerverwaltung)aflünn Pgostfächer ausgewählt haben, angezeigt. Folgende weite Bestandteil dieses Dialogs.

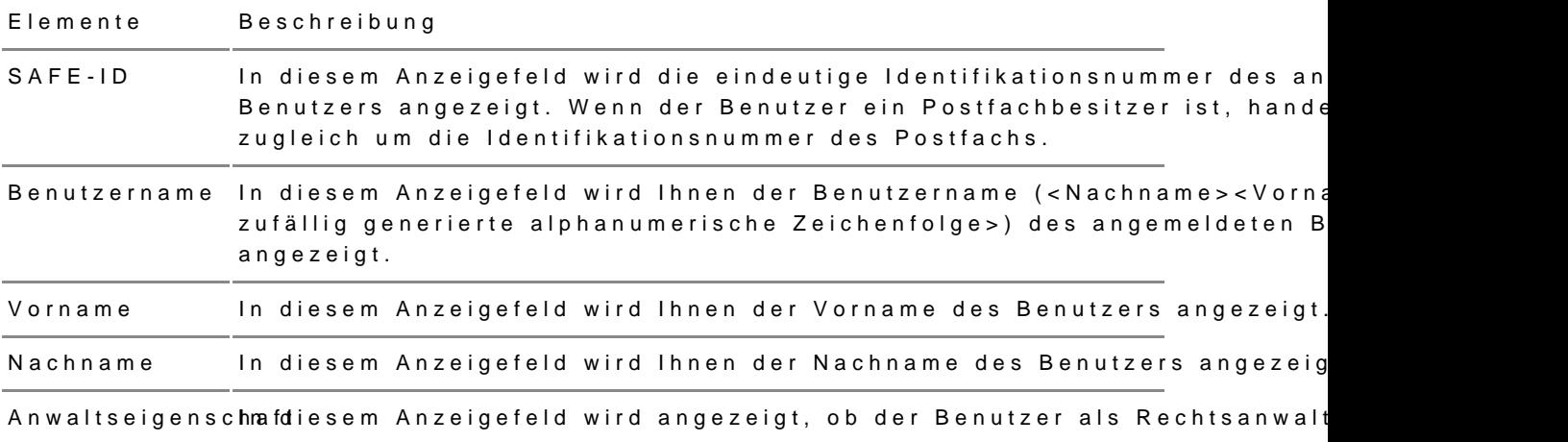

## 2. Postfach- und Rechteauswahl

In diesem Bereich können Sie das Recht auswählen, das Sie dem Benutzer Ferner können Sie auswählen, auf welchem Postfach dieses Recht vergebe Elemente sind Bestandteil dieses Dialogs.

#### ElementeBeschreibung

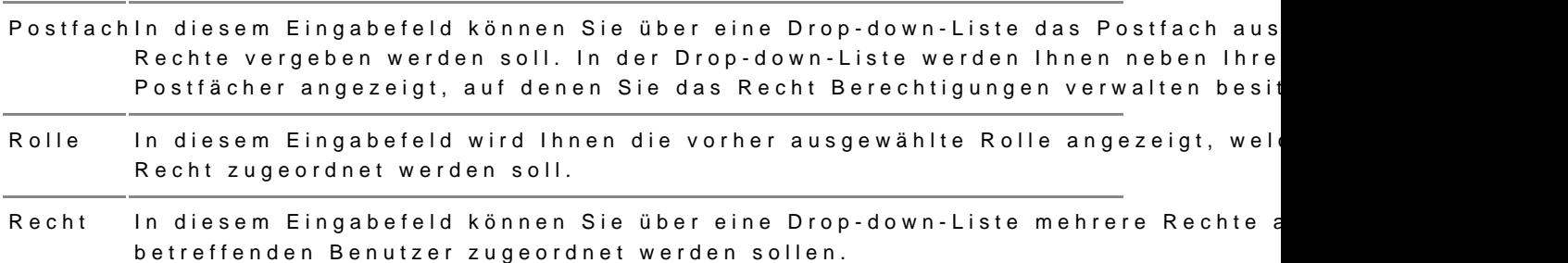

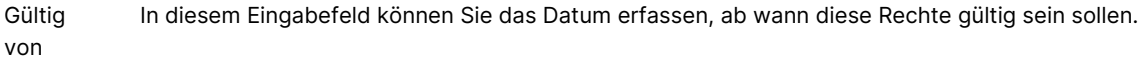

Gültig bis In diesem Eingabefeld können Sie das Datum erfassen, bis wann diese Rechte gültig sein sollen.

## **3. Schaltflächen**

Folgende Schaltflächen sind Bestandteil dieses Dialogs.

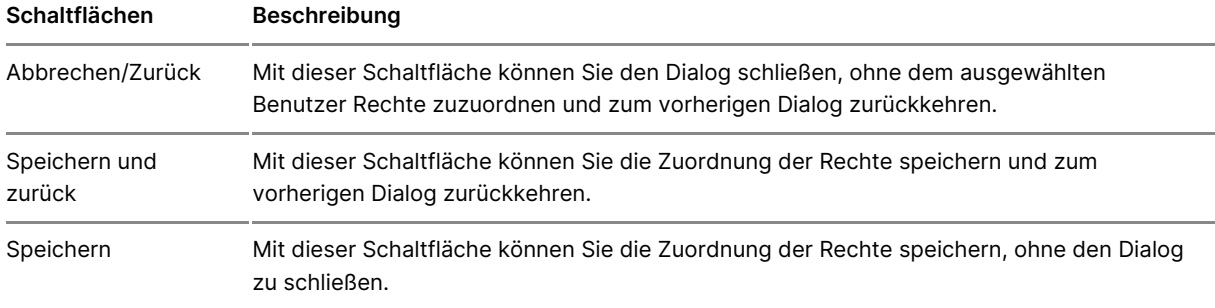

# **3.3.1.7 Sicherheits-Token der Benutzer freischalten**

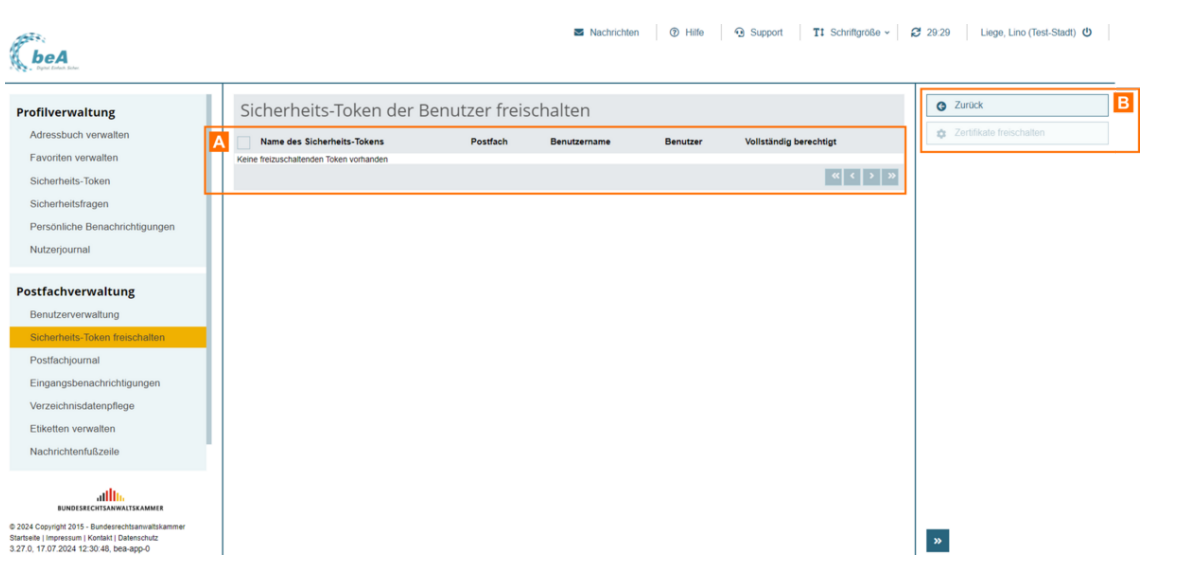

Mit diesem Dialog können Sie die Sicherheits-Token freischalten, um diesen zur Nutzung der auf einem Postfach vergebenen Rechte und Rollen vollständig zu berechtigen.

#### **Dieser Dialog kann in zwei Bereiche aufgeteilt werden:**

- 1. Freizuschaltenden Sicherheits-Token A
- 2. Schaltflächen B

## **1. Freizuschaltende Sicherheits-Token**

In einer Ergebnisliste werden Ihnen die freizuschaltenden Sicherheits-Token angezeigt. Zusätzlich zu den Spaltentiteln wird neben diesen jeweils auch die Sortierfunktion der Spalte mit angezeigt. Durch einen Klick auf die Spaltentitel können Sie die angezeigten Sicherheits-Token auf- oder absteigend sortieren. Folgende Informationen zu dem jeweiligen Sicherheits-Token werden Ihnen angezeigt.

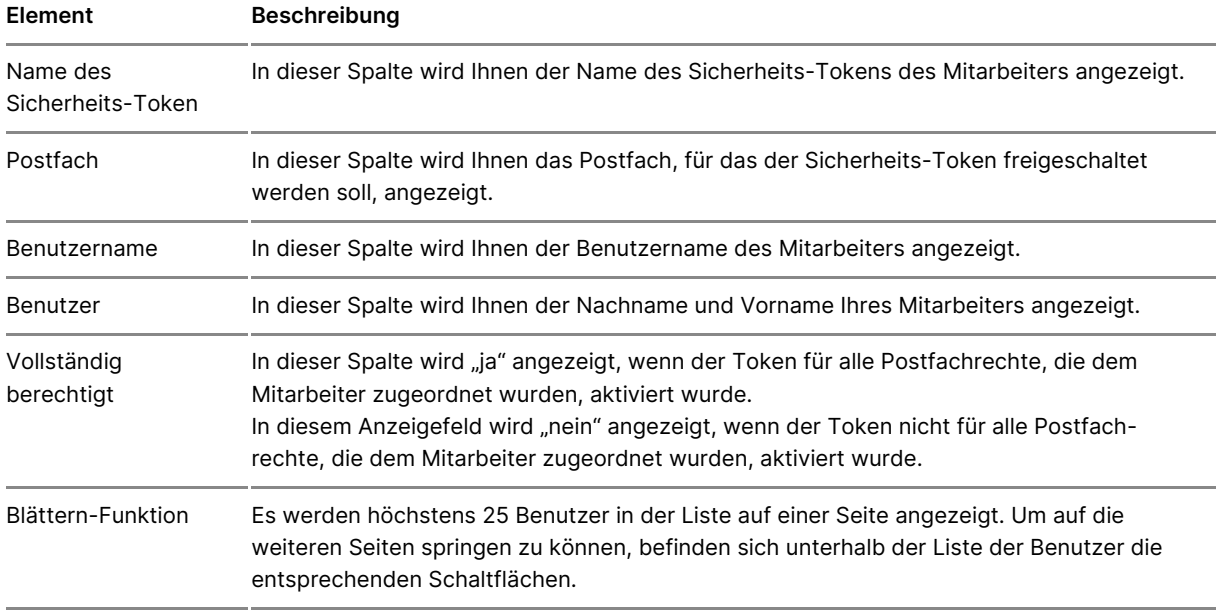

## **2. Schaltflächen**

Folgende Schaltflächen Bestandteil dieses Dialogs.

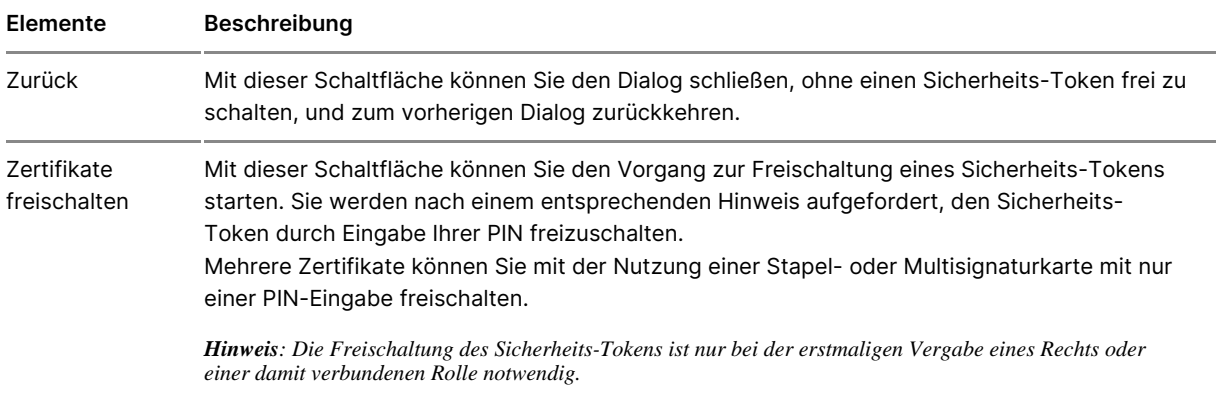

# **3.3.1.8 Liste der Rechte**

## **Liste der Rechte**

Di[e Vergabe von R](https://test-handbuch.bea-brak.de/einstellungen-in-ihrem-bea/postfachverwaltung/benutzerverwaltung-berechtigungskonzept/benutzer-ein-optionales-recht-zuordnen)ecod[er Roll](https://test-handbuch.bea-brak.de/einstellungen-in-ihrem-bea/postfachverwaltung/benutzerverwaltung-berechtigungskonzept/benutzer-eine-rolle-zuordnen)ean Benutzer können ESeine uitnzedreverwafüngnig

Postfächer vornehmen. Die Rechte oder Rollen, die Sie an Benutzer verge dabei zur besseren Übersicht durchnummeriert und thematisch nach den fo geordnet:

- 1.Nachrichtenübersicht öffnen
- 2.Nachrichten erstellen und versenden
- 3.Empfangsbekenntnisse erteilen
- 4.Mitarbeiter und Rechte verwalten
- 5.Journale und Berichte verwenden
- 6.besondere nur über Rollen vergebbare Rechte (feste Rechte)

Für manche Rechte müssGeinch Seireh dietnatokens des BerechtigteFnolfgreinis Sihealten hierfür der AnleituBnegn unter Benutzerverwaltung [Berechtigu Fnügnskoben zeptigenden Rechte ist eine Freischaltung nötig:

- 03 Nachricht erstellen
- 06 Nachricht öffnen
- 07 Nachricht exportieren/drucken
- 11 Nachricht (vertraulich) öffnen
- 12 Nachricht (vertraulich) exportieren/drucken
- 13 eEBs signieren
- 14 eEBs versenden
- 15 eEBs zurückweisen
- 16 eEBs signieren (vertrauliche Nachrichten)
- 17 eEBs versenden (vertrauliche Nachrichten)
- 19 Berechtigungen verwalten
- 30 eEBs mit VHN versenden
- 31 Nachricht mit VHN versenden

Für das besonders abgesicherte Recht 19 Berechtigungen verwalten be dem dieses Recht zugeordnet werden soll, darüber hinaus einen Hardware Benutzer, der lediglich einen Software-Token besitzt, kann dieses Recht r Der Postfachbesitzer wird bei der Rechtevergabe hierauf durch einen ents Warnhinweis aufmerksam gemacht.

Im DialBognutzer ein optionales Reklönnen orSineeraus einer Drop-down-Liste fo Rechte auswählen.

#### 1. Nachrichtenübersicht öffnen

Recht "01 - Nachrichtenübersicht öffnen"

Der Benutzer mit diesem Recht kann den tehällog bin auf und sich hier die Nachrichten in der jeweiligen Postfachübersicht anzeige in baber an, diese ni Recht berechtigt den Benutzer nicht, den Text in der Betreffzeile einer Na Spalte Betreff in der Liste der Nachrichten in einem Postfach bleibt daher Benutzer (noch) nicht über das Recht "06 - Nachricht öffnen" oder "11 - N öffnen" verfügt.

#### 2. Nachrichten erstellen und versenden

Recht "03 - Nachricht erstellen"

Der Benutzer mit diesem Recht Nakarhfriimcht Deinado **e**gwsutrefllen neue Nachrichtenentwürfe sAonwtive o eatiunfe eine Nachricht erste Weenten net ie einmeer Nachricht erzeugen. Dieses Recht umfasst auch Nachrichtenentwürfe mit d elektronische Empfangsbekenntnis . Dieses Recht ist ebenfalls erforderli Nachricht mit eEB-Anforderung ElBe Abugsale en eder -Zurücakl we Nachricht zu erstellen. Dieses Recht schlisetßt laur uchals Speichern eines Nachringhtenentwu jedoch nicht/edrassenden

Recht "05 - Nachricht versenden"

Der Benutzer daNacheinie hatber keinmofangsbekenwetnsienden. Dieses Recht umfa da[s Erstellen, Speichern und das Versen](https://test-handbuch.bea-brak.de/arbeiten-mit-ihrem-bea/nachrichten/erstellen-und-senden)den einer Nachricht

Recht "06 - Nachricht öffnen"

Der Benutzer mit diesem Recht Naamhriimht Daialzozopglesntändig auf alle Nachricht in einem Postfach lesend zugreifen, die nicht als "vertraulich" gekennzeic [Nachrichtenüb](https://test-handbuch.bea-brak.de/arbeiten-mit-ihrem-bea/nachrichtenuebersicht)eweirdetn dem Benutzer mit diesem Recht auch die Betreffzei Nachrichten angezeigt.

Recht "07 - Nachricht exportieren/drucken"

Der Benutzer mit diesem Recht dar $N$  äbberichten dDubt boech richten, die nicht als "vertraulich" gekennzeichnet sined, pdruieken und

Recht "08 - Nachricht organisieren"

Der Benutzer mit diesem Recht darf u.Cardünbeeredise eDlioenlogendern oder lösche , **Nachrichterns** chiebuennoEtiketten vergeben ode**rse wi**lleetinkeetnien verwalten

Recht "09 - Nachricht in Papierkorb verschieben"

Der Benutzer mit diesem NRechtichtern löschans nheißt in den Papierkorb versch und aus dem Papierkorb wieder herausholen.

#### Recht "10 - Nachricht löschen"

Der Benutzer mit diesem NRecht darf unwiederbringlich as löschgüntige Löschen einer Nachricht setzt voraus, dass diesgee Weosmeome bestdaechbesitzer Nachricht portiewurde.

#### Recht "11 - Nachricht (vertraulich) öffnen"

Dieses Recht erweitert das Recht 06 - Nachricht öffnen für "vertrauliche Benutzer mit diesem Recht kann vollständig auf alle Nacchifiechhten lesend in [zugrei](https://test-handbuch.bea-brak.de/arbeiten-mit-ihrem-bea/nachrichtenuebersicht)fbzw. diesfengnauch auf solche Nachrichten, die als "vertraulich" gek sind. Außerdem kann der Nutzer vertrauliche Nachrichten weiterleiten und

Recht "12 - Nachricht (vertraulich) exportieren/drucken"

Dieses Recht erweitert das Recht 07 "Nachricht exportieren/drucken" für Nachrichten. Der Benutzer mit diesem Recht darf alle Nachrichten, auch d gekennzeichnet raum deun exportieren

## Recht "31 - Nachricht mit VHN versenden"

Dieses Recht kann einem Benlu & zeirmmutre üßbeulgenteilt werden. Das Recht "31 Nachricht mit VHN versenden" ermöglicht es einem Benutzer Nachrichten i [vertrauenswürdigen Herkunftsn](https://test-handbuch.bea-brak.de/einrichtung-von-bea/bea-client-security/authentifizieren/vertrauenswuerdiger-herkunftsnachweis-vhn)azulwewesis n de Dolals bedeutet, dass keine [qualifizierte elektronis](https://test-handbuch.bea-brak.de/arbeiten-mit-ihrem-bea/signaturverfahren)cane Gijen Naatuh richt angebracht werden muss, um z.B. Anhang mit dem Typ "Schriftsatz" zu verschicken.

#### Hinweise:

- In der Visitenkarte, der vhn.xml und der xjustiz\_nachricht.xml der gesendeten Nachricht werden nur die Daten des jeweiligen Postfachs, aus dem versendet wird, aufgeführt, nicht die Daten des Benutzers mit dem Recht 31. Es lässt sich daher für den Empfänger kein Rückschluss darauf ziehen, welcher Benutzer die Nachricht versendet hat.
- Um die Antwort auf ein elektronisches Empfangsbekenntnis mit VHN zu versenden, wird das Recht "30 EBs mit VHN versenden" benötigt.

#### 3. Empfangsbekenntnisse erteilen

Recht "13 - eEBs signieren"

Der Benutzer mit diesem Recht darf ein nicht als "verdrakullich" sgekennzeic [Empfangsbekenntnis \(eE](https://test-handbuch.bea-brak.de/arbeiten-mit-ihrem-bea/nachrichten/oeffnen-und-anzeigen/elektronisches-empfangsbekenntnis-eeb/signieren)B) signieren .

Recht "14 - eEBs versenden"

Der Benutzer mit diesem ReEBtadarAretanudreine Nachricht, die ein eEB anfo und nicht "vertraulich" ist, versenden. Bitte beachten Sie, dass für die Be Versenden eines eEB zusätzlich das Recht "03 - Nachricht erstellen" oder versenden" (welches Recht 03 beinhaltet) vergeben werden muss.

#### Recht "15 - eEBs zurückweisen"

Der Benutzer mit diesem Recht darf die Erteilung eines eEBs auf eine Nac gefordert wurdickweis Dieses Recht beinhaltet nicht Edasz Rechtilenn sondern umfasst Znurrückweisung des beESB betrifft die Fälle, in denen der Em berechtigt ist, seine Mitwirkung bei der Zustellung, also die Abgabe des e keine ordnungsgemäße Zustellung (Zustellungsempfänger ist nicht am Ver der Sendung ist unklar oder unvollständig, Signaturprüfung ist fehlgeschla beachten Sie, dass für die Berechtigung zum Versenden eines EB zusätzli Nachricht erstellen" oder Recht "05 - Nachricht versenden" (welches Rech vergeben werden muss.

Recht "16 - eEBs signieren (vertrauliche Nachrichten)"

Der Benutzer mit diesem Recht darf ein als "vertraEB cshi" gigieek emnzeichnete

Recht "17 - eEBs versenden (vertrauliche Nachrichten)"

Der Benutzer mit diesem ReEBtadarA retanudreine Nachricht, die ein eEB anfo UND als "vertraulich" gekennzeichnet ist, versenden. Bitte beachten Sie, zum Versenden eines eEB zusätzlich das Recht "03 - Nachricht erstellen"

Recht "30 - eEBs mit VHN versenden"

Dieses Recht kann einem Benlu & zeirmmutre üß belugenteilt werden. Das Recht "30 EBs mit VHN versenden" ermöglicht essleekinroemisBoehneutEzme pfangsbenntenntnisse

## einem ertrauenswürdigen Herkunftsnazubweis (VHM Dias bedeutet, dass keine [qualifizierte elektronis](https://test-handbuch.bea-brak.de/arbeiten-mit-ihrem-bea/signaturverfahren)cane Gagnet Brangebracht werden muss.

#### **Hinweise**

- In der Visitenkarte, der vhn.xml und der xjustiz\_nachricht.xml der gesendeten Nachricht werden nur die Daten des jeweiligen Postfachs, aus dem versendet wird, aufgeführt, nicht die Daten des Benutzers mit dem Recht 30. Es lässt sich daher für den Empfänger kein Rückschluss darauf ziehen, welcher Benutzer die Nachricht versendet hat.
- Um eine Nachricht mit VHN zu versenden, wird das Recht "31 Nachricht mit VHN versenden" benötigt.

#### 4. Mitarbeiter und Rechte verwalten

#### Recht "18 - Mitarbeiter verwalten"

Der Benutzer mit diesem Recht darf Benutzer für Postfächer, auf denen er anlegen oder ändern. Der Benutzer mit diesem Recht darf Benutzer mit eig Benutzer ohne eigenes Postfach suchen.

Hinweis: Ein für ein Postfach neu angelegter Benutzer erhält je nach Rolle optionale oder feste Rechte (z.B. Rolle Mitarbeiter erhält Recht 01 – Nachrichtenübersicht öffnen). Das Recht 18 - Mitarbeiter verwalten umfasst darüber hinaus aber nicht die Vergabe weiterer optionaler Rechte. Um einem Benutzer weitere optionale Rechte zuzuordnen, bedarf es zusätzlich des Rechts 19 – Berechtigungen verwalten.

Recht "19 - Berechtigungen verwalten"

Der Benutzer mit diesem BRecchttidgaumigen für ein bestimmtes Postfach freige [entfern](https://test-handbuch.bea-brak.de/einstellungen-in-ihrem-bea/postfachverwaltung/benutzerverwaltung-berechtigungskonzept)sowie Postfacheigenschalltein wie essen und Benachrichtigungen ver Dieses Recht erweitert das Recht "18 Mitarbeiter verwalten" um die Mög weiter eptionaler Reund Rellen

5. Journale und Berichte verwenden

Recht "20 - Postfach- und Nachrichtenjournal verwenden"

Der Benutzer mit diesem Recht fatachfjodunersinaslehen und exportieren. Um auch [Nachrichtenj](https://test-handbuch.bea-brak.de/arbeiten-mit-ihrem-bea/nachrichten/verwalten/nachrichtenjournal)oeuim sælhen und exportieren zu können, muss dem Benutzer zus mindestens nach das Recht "01 Nachrichtenübersicht öffnen" erteilt werd

6. Besondere nur über Rollen vergebbare Rechte (feste Rechte)

Recht "30 - eEBs mit VHN versenden"

Der Benutzer kann mit diesem Recht im Namen des Postfachinhabers eEBs ÜbermittlungsWebM) of rsende Dhieses Recht kann nur über die I[N](https://test-handbuch.bea-brak.de/arbeiten-mit-ihrem-bea/nachrichten/oeffnen-und-anzeigen/elektronisches-empfangsbekenntnis-eeb/versenden)eengabe der Vertretung, Zustellungsbevollmächtigter oder VHN-Berechtigter vergeben

Recht " 31 - Nachricht mit VHN versenden"

Der Benutzer kann mit diesem Recht im Namen des Postfachinhabers Nach sicheren Übermittlu\ng\[N](https://test-handbuch.bea-brak.de/arbeiten-mit-ihrem-bea/nachrichten/erstellen-und-senden)wegs@ndeDhieses Recht kann nur über dielNeergabe de [VHN-Berech](https://test-handbuch.bea-brak.de/einstellungen-in-ihrem-bea/postfachverwaltung/benutzerverwaltung-berechtigungskonzept/liste-der-rollen)tivgetregreben werden. Die Rolle VHN-Berechtigter kann nur für da Berufsausübungsgesellschaft vergeben werden.

## 3.3.1.9 Liste der Rollen

## Liste der Rollen

Zusätzlich zBedden tekrönnen BenuRzelrenn zugewiwesendren. Diese Rollen sind eine Zusammenfassung von mehreren Rechten. Wie Sie Rollen bzw. Rechte eine können, wird Buantetzerverwaltung [Berechtigen|@äsuktentzeptu] jeder Rolle könne weitere optionale Rechte hinzugefügt werden, diese werden bei dem Entzu

Manche Rechte können nur durch bestimmte Rollen vergeben werden. Es k folgenden Rollen unterschieden werden.

### 1. Mitarbeiter

Die Rolle "Mitarbeiter" kann jedem Benutzer zugeordnet werden, unabhäng eigenes Postfach hat oder nicht. Diese Rolle ist die Grundlage, um einem gewünschten Rechte zu geben. Beim Vergeben der Rolle wird automatisch Nachrichtenübersicht öffnen" an den Benutzer vergeben. Dieses Recht ist Recht und kann jederzeit einfach entzogen werden.

## 2. Zustellungsbevollmächtigter

Die Rolle "Zustellungsbevollmächtigter" kann jedem Benutzer zugeordnet davon, ob dieser ein eigenes Postfach hat oder nicht. Diese Rolle besitzt folgenden Rechte:

01 - Nachrichtenübersicht öffnen

- 03 Nachricht erstellen
- 06 Nachricht öffnen
- 14 EBs versenden
- 15 EBs zurückweisen
- 30 EBs mit VHN versenden\*

\* Dieses Recht kann nur über die Rolle vergeben werden.

Damit eine Zustellungsbevollmächtigte für die beA Kartenbestellung und im BRAV wirksam wird, müssen die Adress-Informationen an die Kammer gemeldet werden.

## **3. Zustellungsbevollmächtigter (RAK)**

Die Rolle "Zustellungsbevollmächtigte (RAK)" wird über Ihre Rechtsanwaltskammer gemeldet und besitzt automatisch das folgende Recht:

01 - Nachrichtenübersicht öffnen

## **4. Vertretung**

Die Rolle "Vertretung" kann nur Benutzern mit eigenem Postfach, welches eine Anwaltseigenschaft hat, zugeordnet werden. Diese Rolle besitzt automatisch die folgenden Rechte:

- 01 Nachrichtenübersicht öffnen
- 03 Nachricht erstellen
- 06 Nachricht öffnen
- 14 EBs versenden
- 15 EBs zurückweisen
- 30 EBs mit VHN versenden\*

\* Dieses Recht kann nur über die Rolle vergeben werden.

## **5. Vertretung (RAK)**

Die Rolle "Vertretung (RAK)" wird über Ihre Rechtsanwaltskammer gemeldet und besitzt automatisch das folgende Recht:

01 - Nachrichtenübersicht öffnen

Für die über die Rechtsanwaltskammer gemeldeten Rollen können keine optionalen Rechte vergeben werden. Bitte vergeben Sie in diesem Fall zusätzlich die Rolle Vertretung. Für diese können Sie neben den festen Rechten weitere optionale Rechte vergeben.

## **6. VHN-Berechtigter**

Die Rolle "VHN-Berechtigter" kann nur durch eine Berufsausübungsgesellschaft für ihr Postfach vergeben werden. "VHN-Berechtigte" dürfen im Namen der Berufsausübungsgesellschaft kommunizieren. Hierfür werden der Rolle automatisch die folgenden Rechte zugeteilt:

- 01 Nachrichtenübersicht öffnen
- 03 Nachricht erstellen
- 05 Nachricht versenden
- 06 Nachricht öffnen
- 13 EBs signieren
- 14 EBs versenden
- 15 EBs zurückweisen
- 30 EBs mit VHN versenden\*
- 31 Nachricht mit VHN versenden\*

\* Dieses Recht kann nur über die Rolle vergeben werden.

## **7. Abwickler**

Die Rolle "Abwickler" wird über Ihre Rechtsanwaltskammer gemeldet und besitzt automatisch die folgenden Rechte:

- 01 Nachrichtenübersicht öffnen
- 18 Mitarbeiter verwalten

# **3.3.2 Postfachjournal**

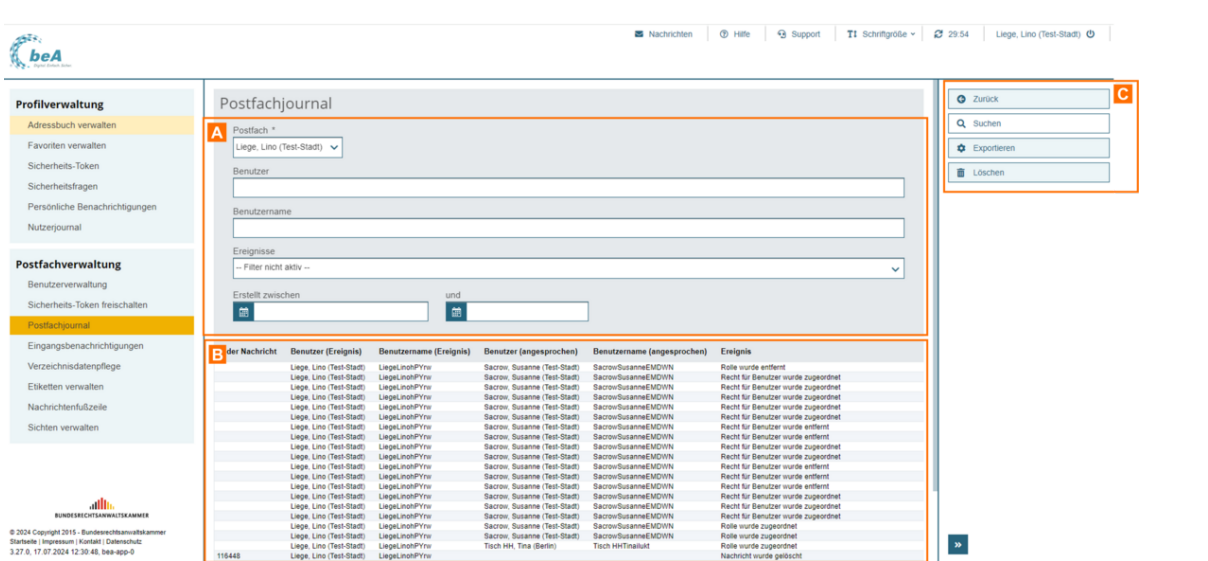

Dieser Dialog dient der Anzeige aller Einträge im Postfachjournal. In diesem Journal werden die postfachspezifischen Ereignisse, die den angemeldeten Benutzer betreffen, angezeigt.C

## **Der Dialog ist in die folgenden Bereiche aufgeteilt:**

- 1. Bereich für die Eingabe der Suchkriterien A
- 2. Ergebnisbereich mit der Liste der Journaleinträge B
- 3. Schaltflächen im Postfachjournal C

## **1. Bereich für die Eingabe der Suchkriterien**

In diesem Bereich können Sie über die Eingabefelder eigene Suchkriterien festlegen. Die über die Eingabefelder erfassten Suchkriterien schränken die Treffermenge Ihrer Suche ein.

Folgende weitere Elemente sind Bestandteil dieses Bereichs.

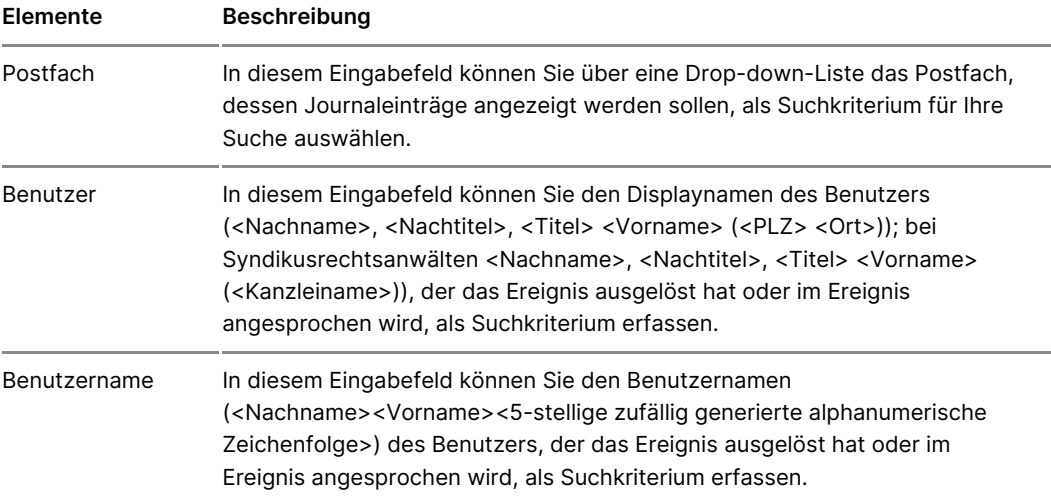

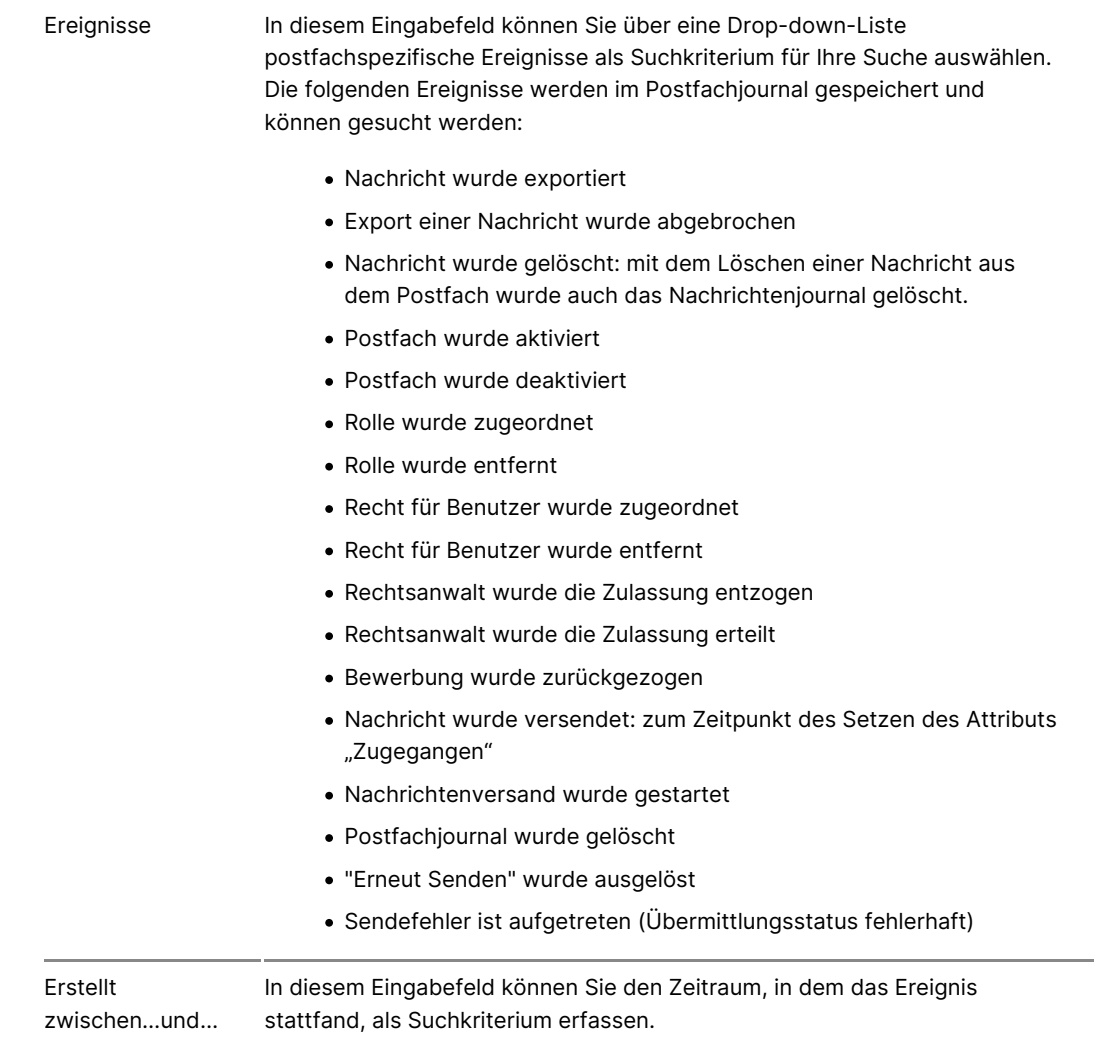

## **2. Ergebnisbereich mit der Liste der Journaleinträge**

In diesem Bereich werden Ihnen alle Journaleinträge im Postfachjournal des angemeldeten Benutzers in einer Liste angezeigt.

Wenn Sie im Bereich für die Eingabe der Suchkriterien (Filter) eigene Suchkriterien erfasst haben, wird hier nur die Treffermenge angezeigt, die diesen Suchkriterien entspricht. Die Informationen aus dem Postfachjournal werden in der Ergebnisliste spaltenweise angezeigt. Zusätzlich zu den Spaltentiteln wird neben diesen jeweils auch die Sortierfunktion der Spalte mit angezeigt. Durch einen Klick auf die Spaltentitel können Sie die angezeigten Journaleinträge auf- oder absteigend sortieren.

Folgende Elemente sind Bestandteil dieses Bereichs

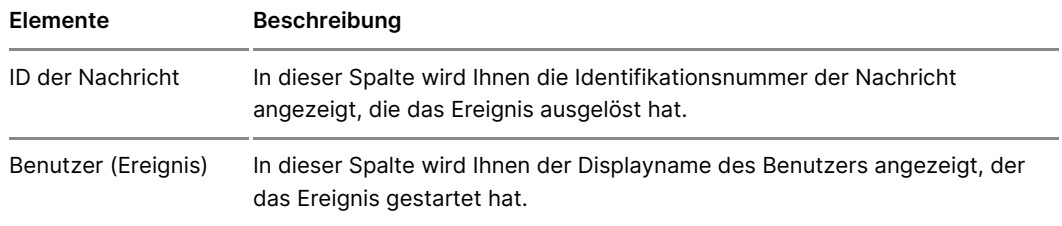

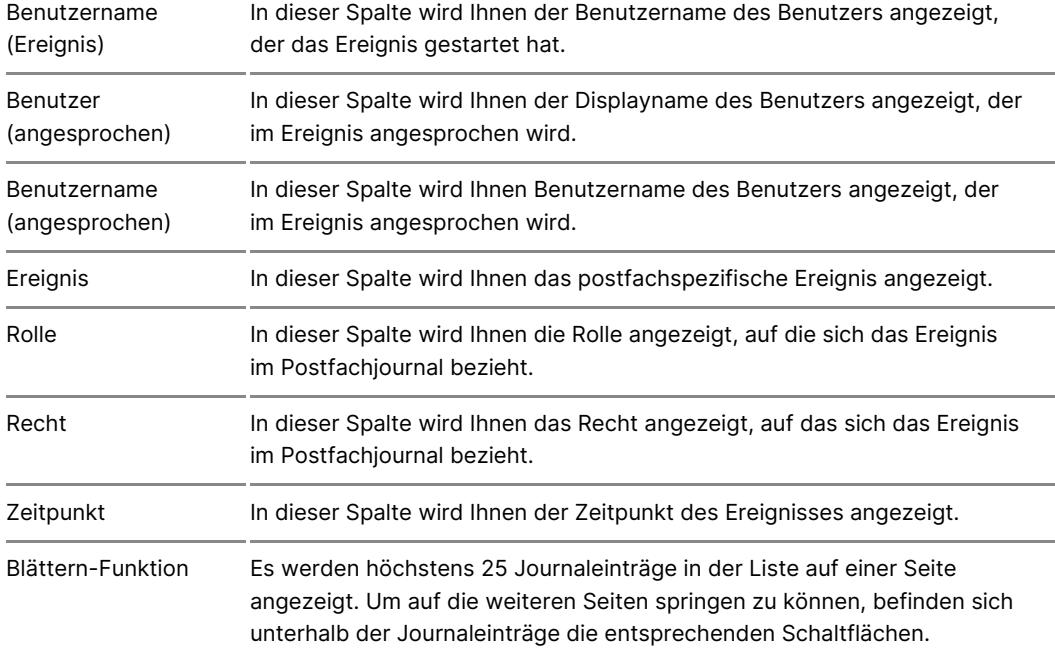

## **3. Schaltflächen**

Folgende Schaltflächen sind Bestandteil dieses Bereichs.

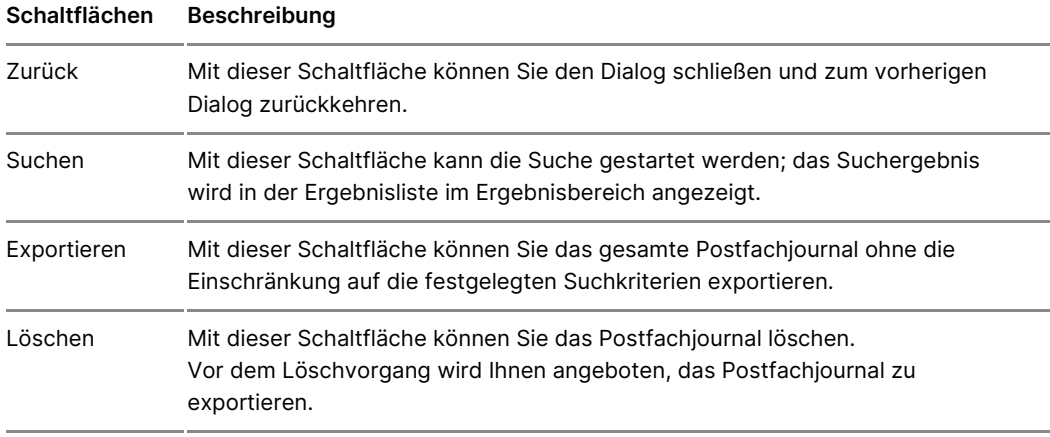

# **3.3.3 Verzeichnisdatenpflege**

## **Verzeichnisdatenpflege**

## In diesem Dialog kann der Benutzer seinem Postfach Fremdsprachenkennti Tätigkeitsschwerpunkte hinzufügen, dFenidmaVlear" ze EcAHLn) isa ufftauchen und es ermöglichen, dass Anwältinnen und Anwälte über diese Kriterien besser ge können.

FAL wird von der EU-Kommission im Rahmen ihres e-Justice-Portals betrie Anwältinnen und Anwälte in der EU. Es wird von dem bundesweiten Gesam Die zusätzlichen Datenfelder zu Tätigkeitsschwerpunkten und Sprachkennt auf freiwilliger Basis selbst pflegen (vgl. § 31 V 3 BRAO).

#### 1. Schaltflächen

Folgende Schaltflächen sind Bestandteil dieses Dialogs.

Schaltflächen Beschreibung

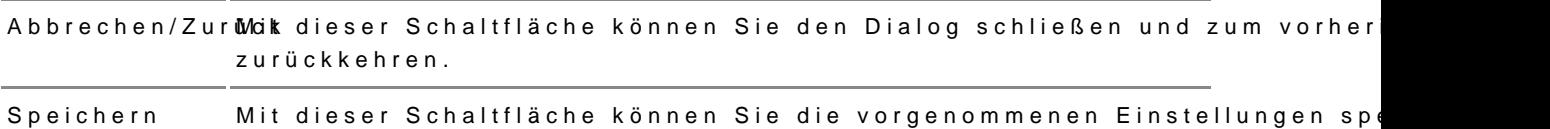

## 2. Dialogelemente

Folgende weitere Elemente sind Bestandteil dieses Dialogs.

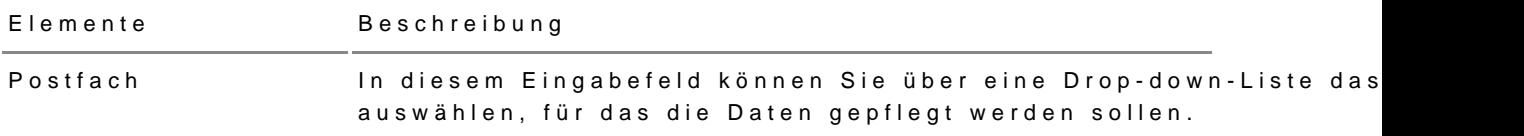

Liste der Fremdsprachenkenntnistsmeen zur Auswahl zur Verfügung stehen. Sie können beliebig vie In dieser Liste werden Ihnen die Fremdsprachenkenntnisse angez auswählen.

Liste der Tätigkeitsschwerpunktehnen zur Auswahl zur Verfügung stehen. Sie können beliebig vie In dieser Liste werden Ihnen die Tätigkeitsschwerpunkte angezei auswählen.

## 3.3.4 Etiketten verwalten

Dieser Dialog dient dazu, Ihnen die Etiketten für Nachrichten anzuzeigen, für Postfächer, auf der ReenclStie Ndaacshricht orgabreiss itezreem, zur Verfügung steher Ferner stehen Ihnen in diesem Dialog Funktionen zur Verwaltung dieser E

## 1.1. Schaltflächen

Folgende Schaltflächen sind Bestandteil dieses Dialogs.

Schaltflächen Beschreibung

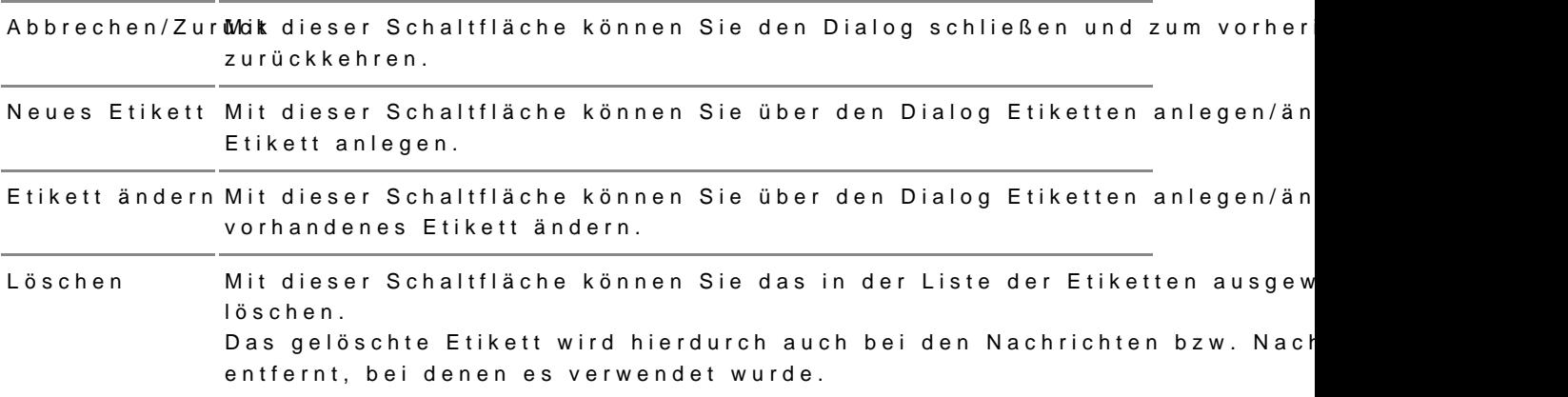

Folgende weitere Elemente sind Bestandteil dieses Dialogs.

Elemente Beschreibung

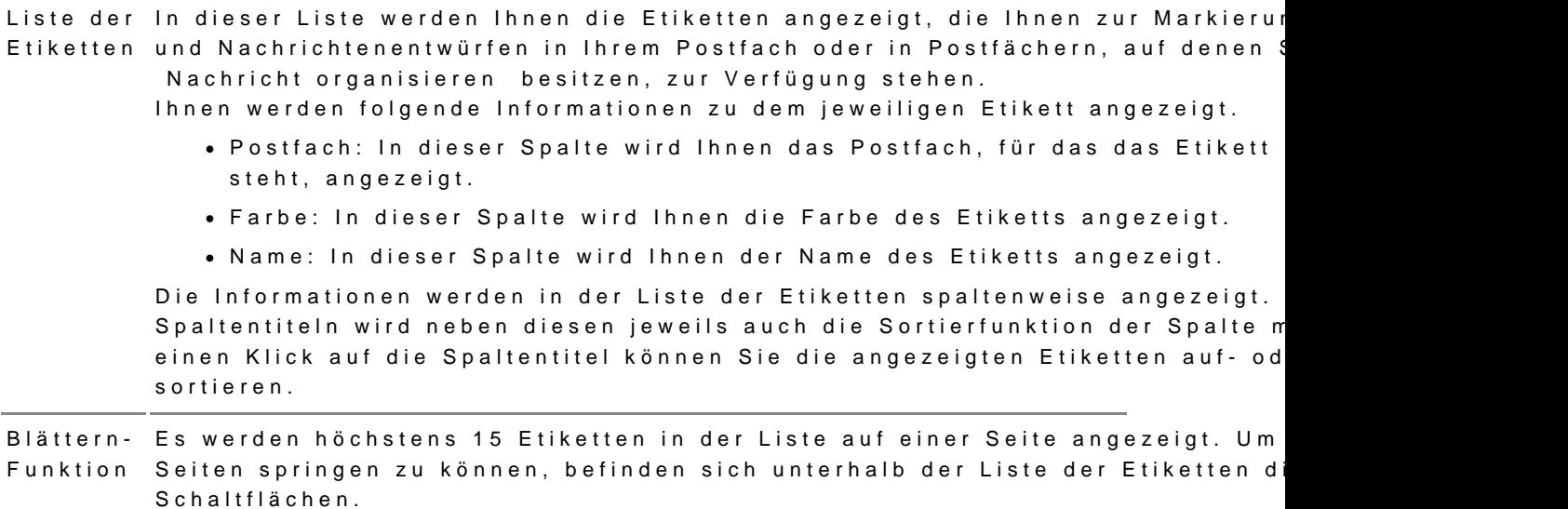

Dieser Dialog dient dazu, neue Etiketten für Ihr Postfach oder für Postfäc [Recht Nachricht org](https://test-handbuch.bea-brak.de/einstellungen-in-ihrem-bea/postfachverwaltung/benutzerverwaltung-berechtigungskonzept/liste-der-rechte)abreissiitezreem zu erstellen und vorhandene Etiketten zu än

## 2.1. Dialogelemente

Folgende Elemente sind Bestandteil dieses Dialogs.

Elemente Beschreibung

Postfach In diesem Eingabefeld können Sie über eine Drop-down-Liste das Postfach a das Etikett erstellt werden soll. Dieses Eingabefeld ist nur aktiv, wenn Sie ein neues Etikett erstellen.

Bezeichnun m diesem Eingabefeld können Sie den Namen des neu zu erstellenden (Funk oder den Namen des zu ändernden Etiketts (Funktion Etikett ändern) erfasse

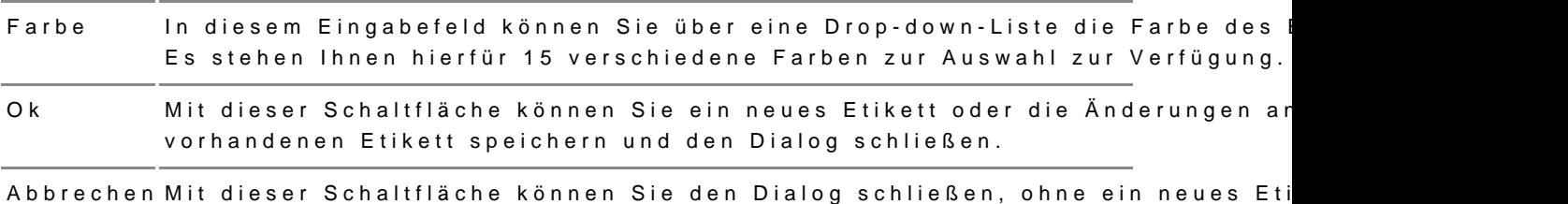

Änderungen an einem bereits vorhandenen Etikett zu speichern.

# 3.3.5 Eingangsbenachrichtigungen

Dieser Dialog dient der Verwaltung der Eingangsbenachrichtigungen. Sie l festlegen, ob und an welche E-Mail-Adresse Ihnen eine Benachrichtigung Nachricht in Ihrem Postfach übersandt wird.

Um diesen Dialog sehen und bearbeiten zu könneh, andüws asreen TS oikeemi (tbei Anem Kartean der beA-Anwendung angemeldet sein.

Für die Verwaltung von weiteren Benachpech biglungen Besine alterichtigungen

#### 1. Schaltflächen

Folgende Schaltflächen sind Bestandteil dieses Dialogs.

Schaltflächen Beschreibung

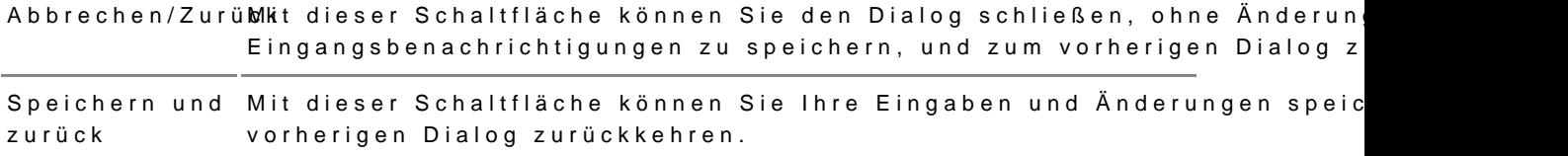
### **2. Dialogelemente**

Folgende weitere Elemente sind Bestandteil dieses Dialogs.

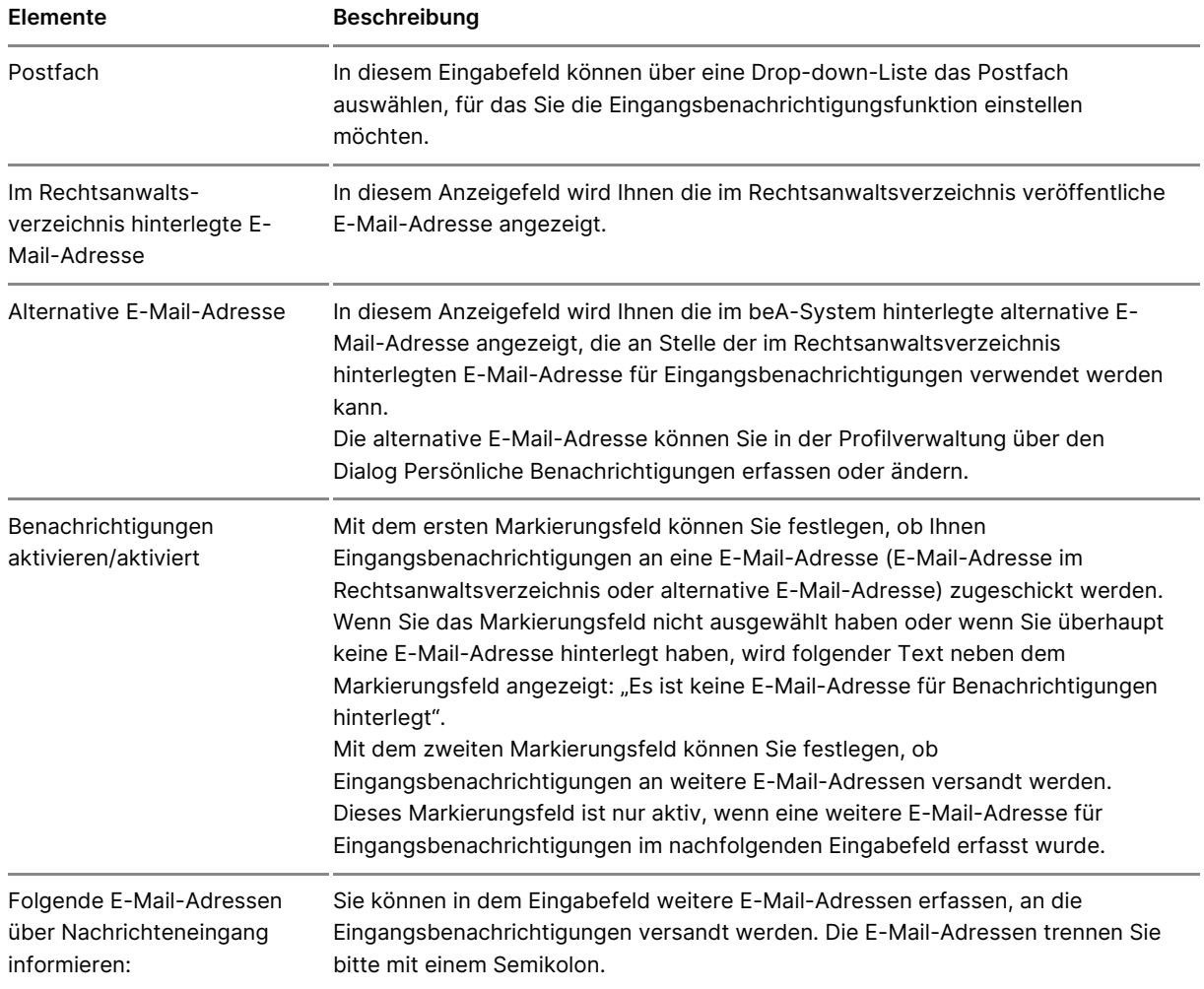

# **3.3.5.1 Prüfung der Herkunft von E-Mail Benachrichtigungen**

E-Mails mit maliziösem Anhang oder Link (insb. Phishing- und Spam-Mails) stellen eine zunehmende Bedrohung dar. Aus der erfolgten Einführung der Nachrichten-Links in die vom beA-System versendeten Posteingangsbenachrichtigungen resultiert ein erhöhter Schutzbedarf.

E-Mail Benachrichtigungen der beA-Anwendung werden entsprechend den nachfolgenden Sicherheitsstandards erstellt und gekennzeichnet, so dass deren Herkunft und Echtheit vom Empfänger der Benachrichtigung mit möglichst geringem Aufwand auf dem verwendeten Endgerät überprüft werden kann.

### **1. E-Mail Signatur**

E-Mails werden von Mailprogrammen im Klartext versendet. An jedem der zahlreichen Knotenpunkte auf ihrem Weg zum Empfänger könnte jemand diese E-Mail mitlesen oder gar verändern und ihren Sinn entfremden. Schutz bieten hier E-Mail Signaturzertifikate, sogenannte SMIME Zertifikate. S/MIME (Secure/Multipurpose Internet Mail Extensions) Zertifikate werden verwendet, um die Sicherheit von E-Mails zu erhöhen, indem sie die Authentifizierung von Absendern und die Verschlüsselung von Nachrichten ermöglichen.

Ein S/MIME-Zertifikat enthält Informationen über den Inhaber des Zertifikats, wie z.B. Name und E-Mail-Adresse, sowie einen öffentlichen Schlüssel, der zur Verschlüsselung von Nachrichten und zur Überprüfung von Signaturen verwendet wird. Es wird von einer vertrauenswürdigen Zertifizierungsstelle (CA) ausgestellt, die die Identität des Zertifikatsinhabers überprüft hat.

Mit einer gültigen elektronischen Signatur wird bestätigt, dass der signierte Text der E-Mail und darin eingebettete Links unverfälscht übermittelt wurden und von dem Inhaber eines Zertifikats für die unter "Signiert von" genannte E-Mail Adresse signiert wurde. Es wird geprüft, dass die festgestellte E-Mail Adresse des Absenders mit der E-Mail Adresse im Signaturzertifikat übereinstimmt. E-Mail Benachrichtigungen des beA müssen immer von "**noreply@bea-brak.de**" signiert und versendet worden sein.

### *Hinweise:*

- *Bitte achten Sie darauf, dass die E-Mail Benachrichtigungen von der E-Mail Adresse "noreply@bea-brak.de " stammen. Achten Sie bitte auch auf die exakte Schreibweise.*
- *Die nachfolgenden Screenshots wurden mit einem Windows Computer und der Software Microsoft Outlook erstellt. Die nachfolgend dargestellten Dialoge können daher ggf. in einer anderen E-Mail Software abweichen.*

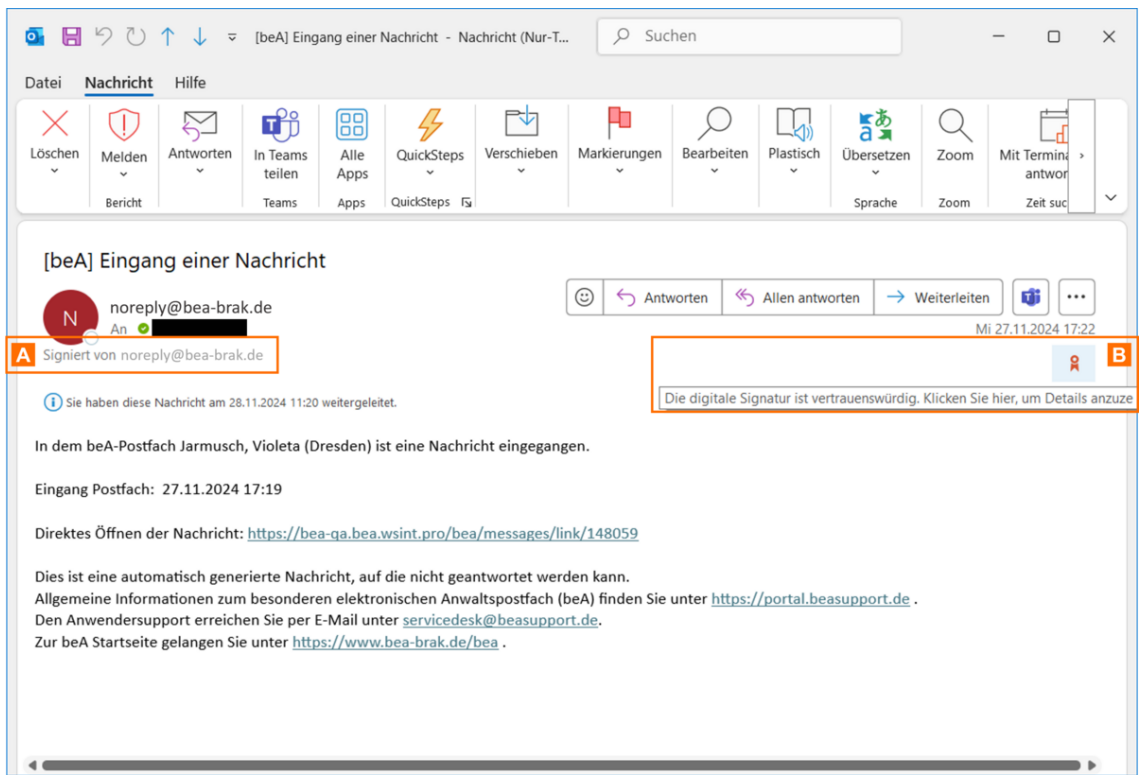

Vom beA-System verschickte E-Mail Benachrichtigungen werden mit einer Signatur A angezeigt.

Es wird ein Signaturlogo angezeigt, welches beim Hovern mit der Maus Angaben zur Gültigkeit der Signatur anzeigt B.

Klicken Sie auf das Signaturlogo, um weitere Details zur Signatur zu prüfen.

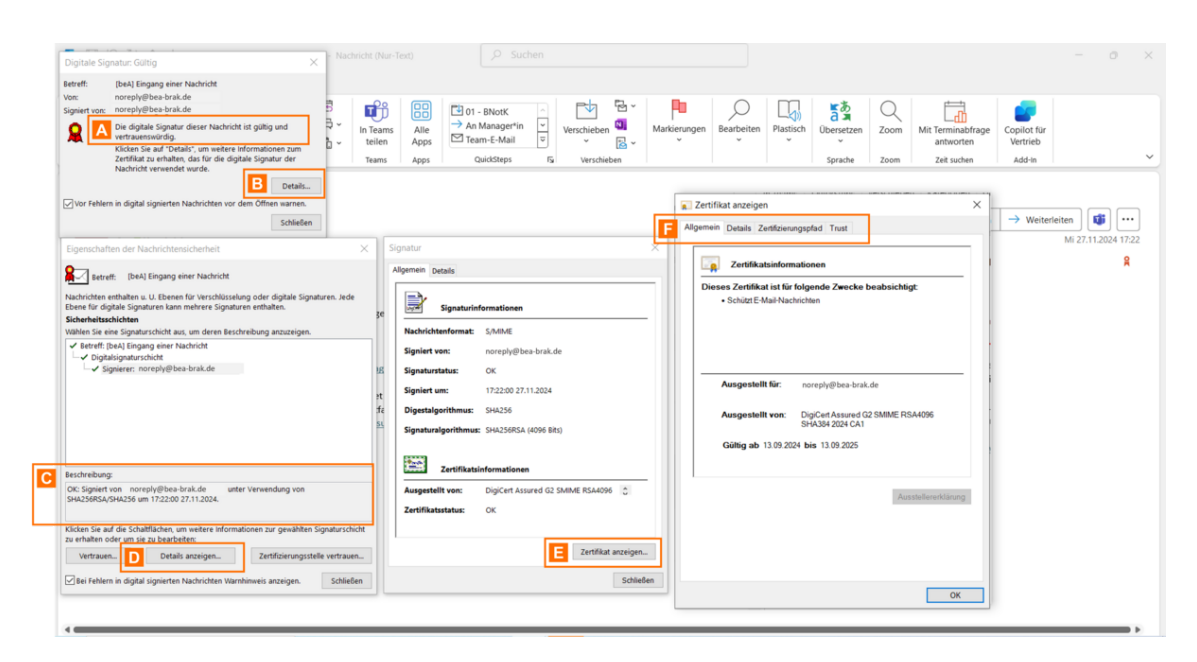

Im sich öffnenden Dialog wird Ihnen angezeigt, ob die Signatur der Nachricht gültig und vetrauenswürdig ist A. Klicken Sie auf die Schaltfläche "Details" B, um weitere Informationen zu erhalten.

Im nächsten Dialog werden im Feld Beschreibung C der Status, Signaturalgorithmus und der Signaturzeitpunkt angezeigt. Klicken Sie auf die Schaltfläche "Details anzeigen" D, um weitere Informationen zu erhalten.

Es öffnet sich ein Dialog mit weiteren Informationen zur Signatur und dem Zertifikat (Austeller, Status). Klicken Sie auf die Schaltfläche "Zertifikat anzeigen" E, um die Details des Zertifikats in einem weiteren Fenster zu öffen.

In diesem können Sie die Zertifikatsinformationen (Aussteller, Gültigkeit etc.) prüfen und in den einzelnen Reitern F weitere Details anzeigen.

### **Was bedeutet das für Sie?**

Wenn Sie in Ihrem E-Mail-Client normalerweise mit S/MIME signierte Posteingangsbenachrichtigungen empfangen und prüfen können, sollten Sie dann vorsichtig sein, wenn plötzlich fehlerhafte Signaturen gemeldet werden, nicht signierte Eingangsbenachrichtigungen erscheinen oder der Aussteller der Signatur oder der Absender der E-Mailbenachrichtigung von "**noreply@bea-brak.de"** abweicht.

### **2. Brand Indicators for Message Identification (BIMI)**

Brand Indicators for Message Identification (BIMI) ist ein E-Mail-Sicherheitsstandard, der es Unternehmen ermöglicht, ihr Markenlogo in E-Mail-Clients neben der Absenderadresse

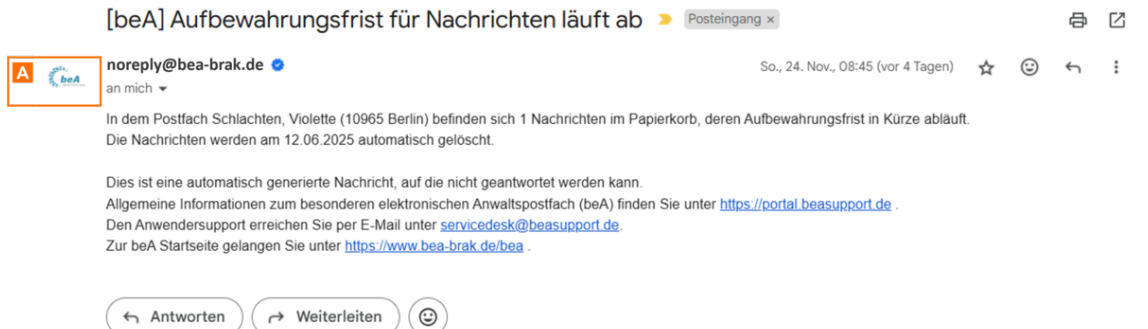

In der beA-Anwendung wurde dies so umgesetzt, dass Ihnen (sofern Ihr E-Mail-Client und der E-Mail-Anbieter BIMI unterstützt) das beA-Logo A in den E-Mails vom beA-System, z.B. Eingangsbenachrichtigungen, angezeigt wird.

### **Was bedeutet das für Sie?**

Ob das Logo angezeigt wird, hängt davon ab, ob Ihr E-Mail-Client und der E-Mail-Anbieter BIMI unterstützt. BIMI wird aktuell noch nicht von allen E-Mail-Clients und E-Mailanbietern unterstützt. Insbesondere Microsoft Outlook hat bisher keinen BIMI-Support. Das bedeutet, dass das beA-Logo nicht bei allen Empfängern angezeigt werden kann.

Für den Fall, dass Ihnen kein beA-Logo angezeigt wird, ist das also grundsätzlich kein Grund zur Sorge. Sie sollten aber vorsichtig sein, wenn Ihnen das Logo auf den E-Mail Benachrichtungen normalerweise angezeigt wird und Sie dann E-Mails ohne das Logo erhalten.

# **3.3.6 Nachrichtenfußzeile**

## **Nachrichtenfußzeile**

**1. Verwalten**

Dieser Dialog dient dazu, eine Nachrichtenfußzeile für ein Postfach anzul hinterlegte anzuzeigen und zu bearbeiten. Die definierte Nachrichtenfußze über die Schaltfläche Fußzeile hinzufügèlnachein elen elnihenlandinguénfügen.

### 1.1. Schaltflächen

Folgende Schaltflächen sind Bestandteil dieses Bereichs.

Schaltflächen Beschreibung

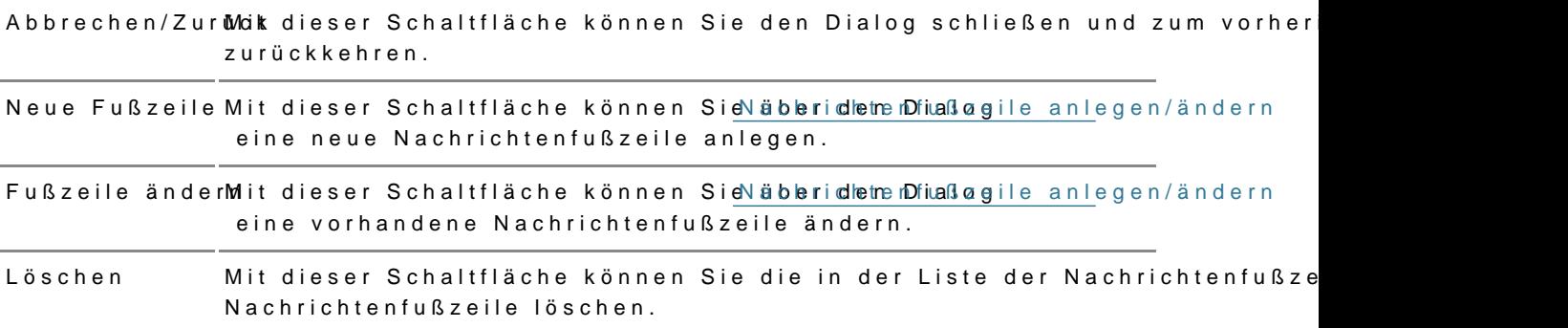

### 1.2. Dialogelemente

Folgende weitere Elemente sind Bestandteil im Nachrichtenbereich dieses

Elemente Beschreibung

Liste der Nachrichtenfußzeihenuen Nachrichtenentwürfen verwendet werden können. In dieser Liste werden Ihnen die Nachrichtenfußzeilen je Postfach an

> Ihnen werden folgende Informationen zu der jeweiligen Nachrichtenfu angezeigt.

- Postfach: In dieser Spalte wird Ihnen das Postfach, für das die Nachrichtenfußzeile zur Verfügung steht, angezeigt.
- Nachrichtenfußzeile: In dieser Spalte wird Ihnen der Inhalt der Nachrichtenfußzeile angezeigt.

Blättern-Funktion Es werden höchstens 15 Nachrichtenfußzeilen in der Liste auf einer S Um auf die weiteren Seiten springen zu können, befinden sich unterh Nachrichtenfußzeilen die entsprechenden Schaltflächen.

Dieser Dialog dient dazu, neue Nachrichtenfußzeilen für Ihr Postfach oder denen SNiæchrichtenente rüsitfeellen können, zu erstellen und vorhandene Nachrichtenfußzeilen zu ändern.

Die definierten Nachrichtenfußzeilen können Sie jederzeit über die Schalt hinzufügen einem bNebigbehalenen himzufügen.

#### 2.1. Schaltflächen

Folgende Schaltflächen sind Bestandteil dieses Bereichs.

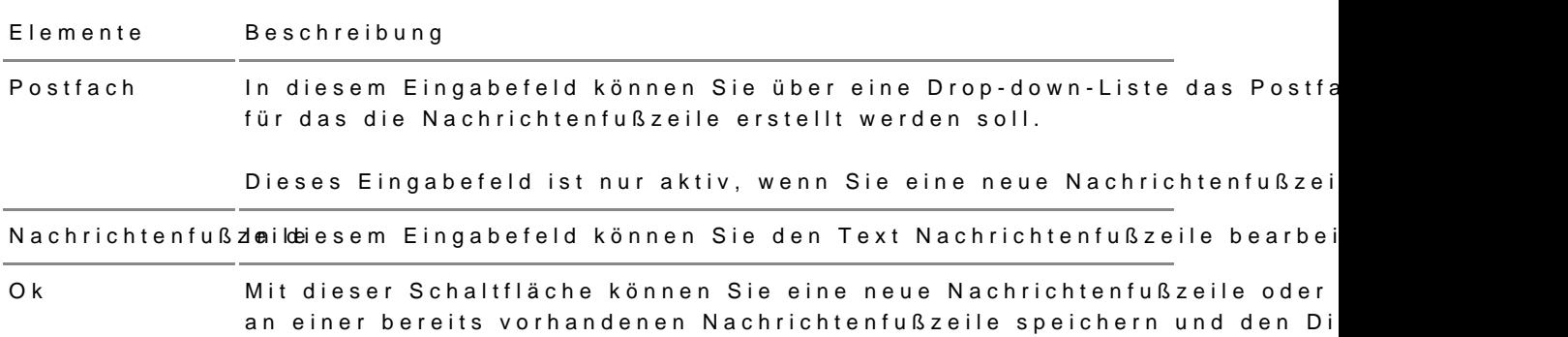

# 3.3.7 Sichten

## Sichten

1. Verwalten

Dieser Dialog dient dazu, Sichten zu erstellen und zu verwalten. Bei eine einen virtuellen Ordner, der eine über Filterkriten izen definde erte Menge vor [Nachrichtenent](https://test-handbuch.bea-brak.de/arbeiten-mit-ihrem-bea/nachrichten/erstellen-und-senden/dialog-nachrichtenentwurf)weüntffeänlt. Eine Sicht ist jeweils nur für den Benutzer sichtba erstellt hat. Sichten kößnæmdaürd die rstellt werden. Wenn bei den Standardordnern Posteingang, Entwürfe oder Gesendet bspw. Unterordner diese in die Sicht einbezogen. Sichten können dabei Nachrichten mehrere

### 1.1. Schaltflächen

Folgende Schaltflächen sind Bestandteil dieses Dialogs.

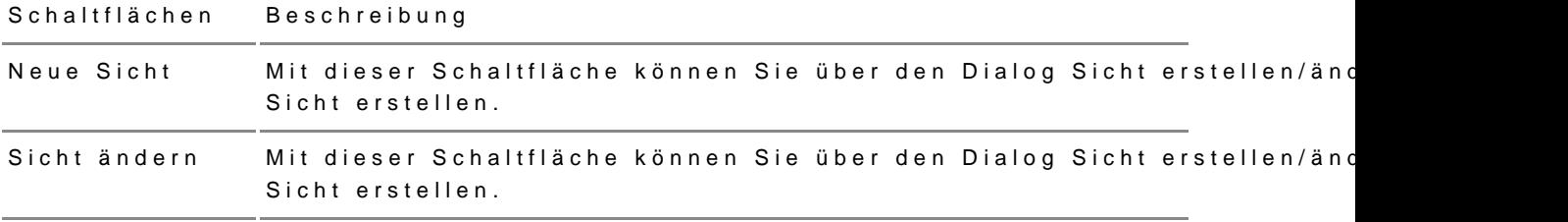

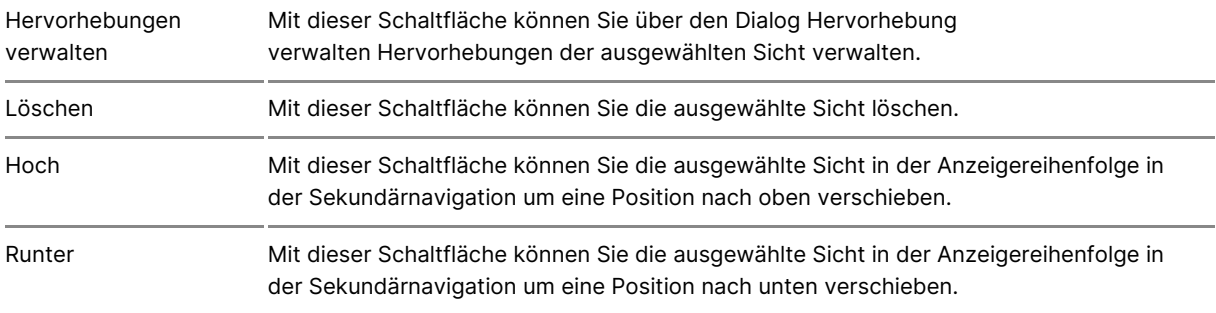

### **1.2. Dialogelemente**

### Folgende weitere Elemente sind Bestandteil dieses Dialogs

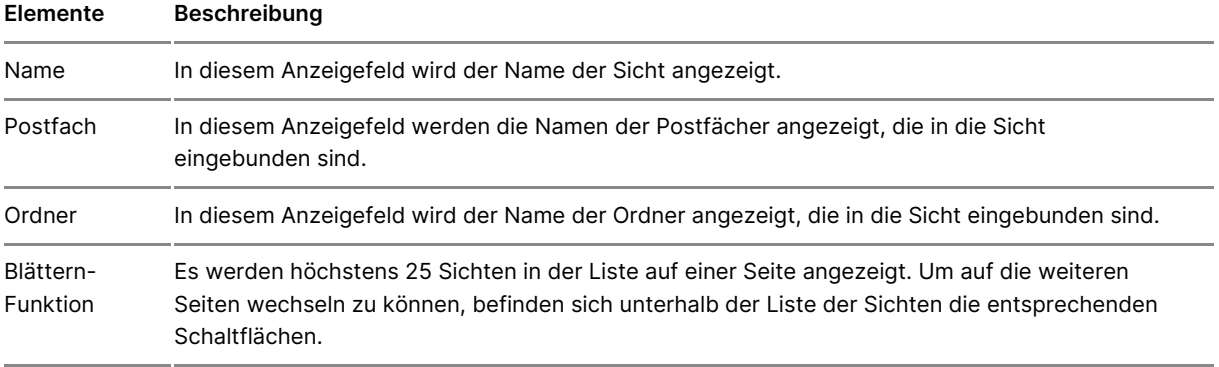

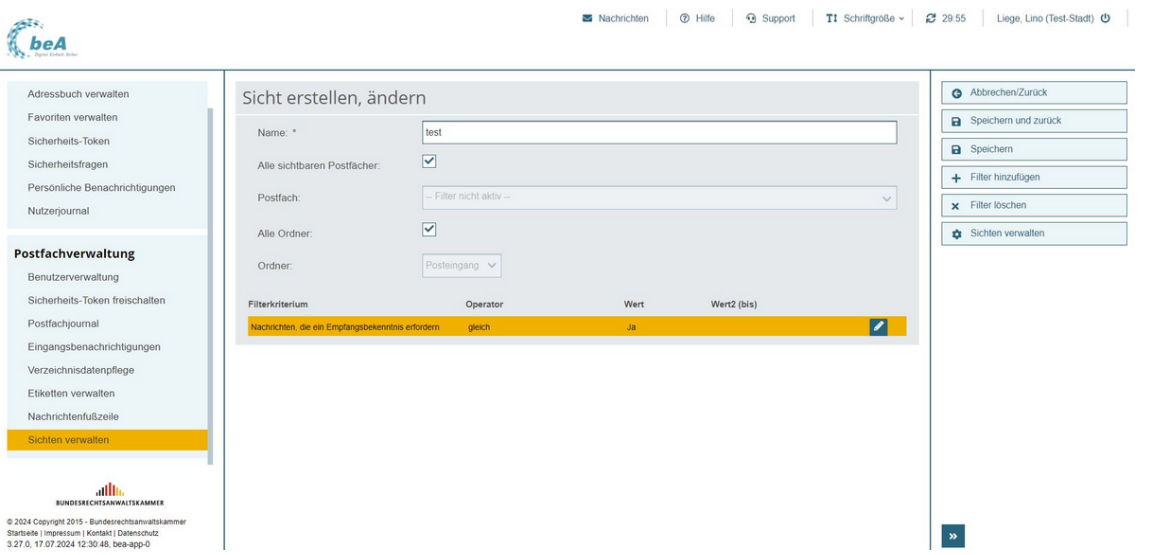

Dieser Dialog dient der Anlage einer neuen Sicht und der Änderung einer bereits angelegten Sicht. Eine Sicht kann durch mehrere Filterkriterien bestimmt werden. Die Filterkriterien werden jeweils mit einem Und-Operator verknüpft. Das bedeutet, dass alle Filterkriterien zugleich erfüllt sein müssen.

### **2.1. Schaltflächen**

Folgende Schaltflächen sind Bestandteil dieses Dialogs.

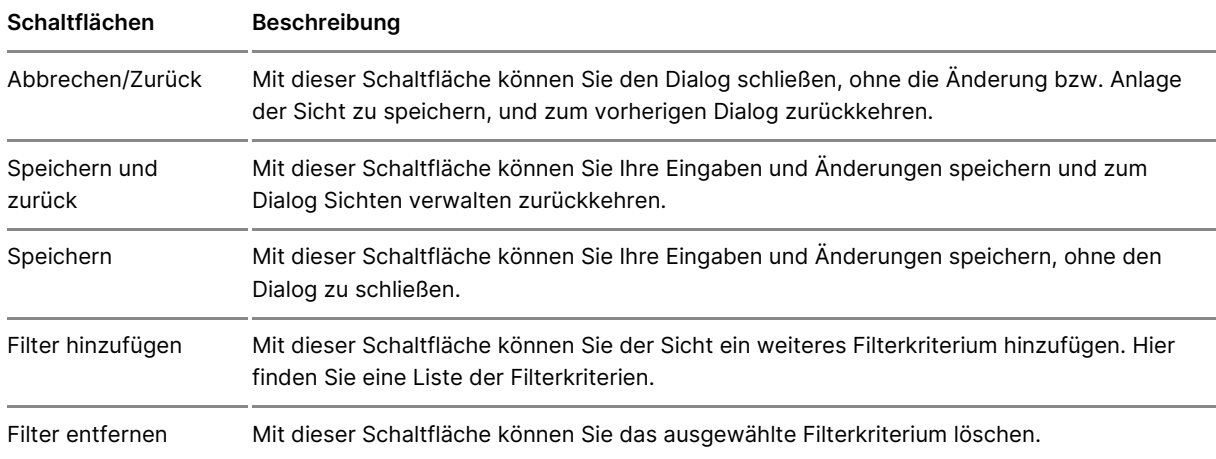

### **2.2. Dialogelemente**

Folgende weitere Elemente sind Bestandteil dieses Dialogs

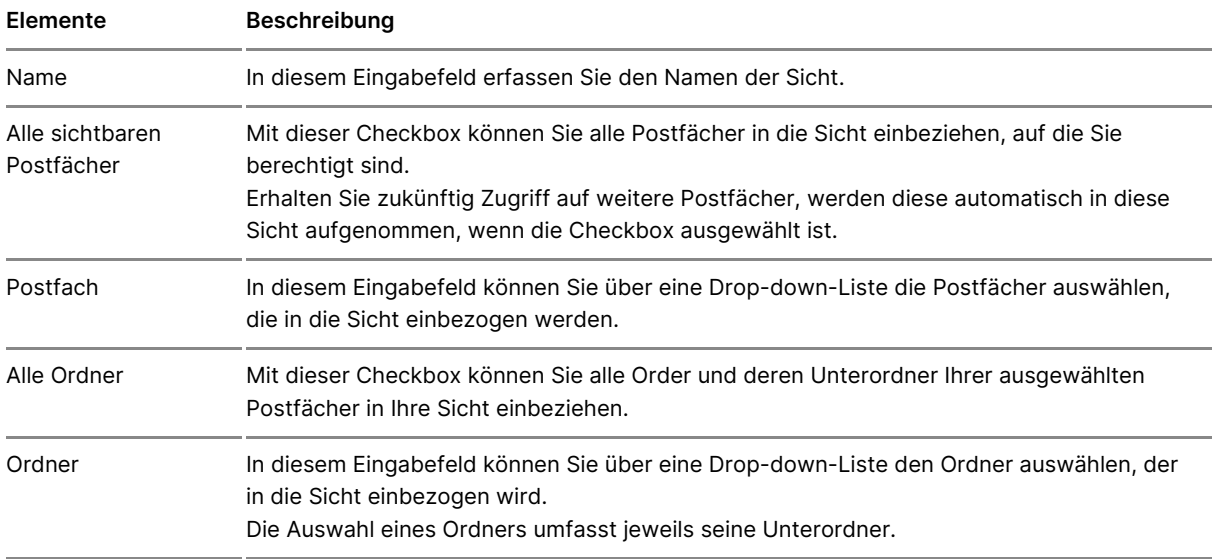

### **2.3. Filterkriterien**

Darüber hinaus werden Ihnen alle eingestellten Filterkriterien in einer Liste angezeigt.

Liste der Filterkriterien Informationen zu den einzelnen Filterkriterien In dieser Liste werden Ihnen die definierten Filterkriterien angezeigt. Hie

- . Filterkriterium: In dieser Spalte werden Ihnen die definierten Filterk
- . Operator: In dieser Spalte werden Ihnen die zu den Filterkriterien zu Operatoren angezeigt.
- . Wert: In dieser Spalte werden Ihnen die zu den Filterkriterien zugehe angezeigt.
- Wert 2: In dieser Spalte werden Ihnen die zu den Filterkriterien zuge Werte angezeigt, falls der Operator von bis lautet.

Am rechten Zeilenrand wird ihnen die Schaltfläche zur Bearbeitung des je Filterkriteriums angeboten. Durch einen Klick auf die Schaltfläche Filter b Filterkriterium zur Bearbeitung freigeschalten.

Im Bearbeitungsmodus werden Ihnen anstelle der Schaltfläche Filter bearb Schaltflächen zum Speichern und zum Abbrechen der Bearbeitung angebot

## 3.3.8 Hervorhebungen

## Hervorhebungen

1. Verwalten

Dieser Dialog dient dazu, Hervorhebungen zu erstellen und angelegte Her verwalten. Mit Hilfe von Hervorhebungen Naahnichteuen Bollen auftenentwürfe , die bestimmte Kriterien erfSillennd,arndoericheeismuschließlich deren Unterordner in den eigen entefrarblich hervorheben. Die Erstellung und Bearbeitung von in einem [Ordn](https://test-handbuch.bea-brak.de/arbeiten-mit-ihrem-bea/nachrichtenuebersicht)er über diesen Dialog können Sürednaeüsb**elend**ieeweiligen Schaltfläche Hervorhebungen von Nachrichten unter den sonstigen Funktionen der Dialog aus einem Unterordner aufgerufen wird, wird die Hervorhebung Standardordner und dessen Unterordner erstellt.

Die Erstellung und Bearbeitung von Hervorhebungen in einer Sicht können Schaltfläche Hervorhebungen verw<sup>6</sup>actetnen m/eDiwabletgeimnen. Hervorhebungen sind postfachspezifisch. Somit sind erstellte NHaeor hoirchhet bunnighen in achideer Benutzer sichtbar, welche Zugriffsrechte auf dieses Postfach besitzen.

Es können mehrere Hervorhebungen zu einem Ordner oder einer Sicht erst eine Nachricht den Kriterien mehrerer Hervorhebungen entsprechen. Eine nur mit einer Farbe eingefärbt werden. Für diesen Fall können Sie die ein Hervorhebungen in einem Ordner oder einer Sicht priorisieren und so fest Hervorhebung Vorrang hat.

### 1.1. Schaltflächen

Folgende Schaltflächen sind Bestandteil dieses Dialogs.

Schaltflächen Beschreibung

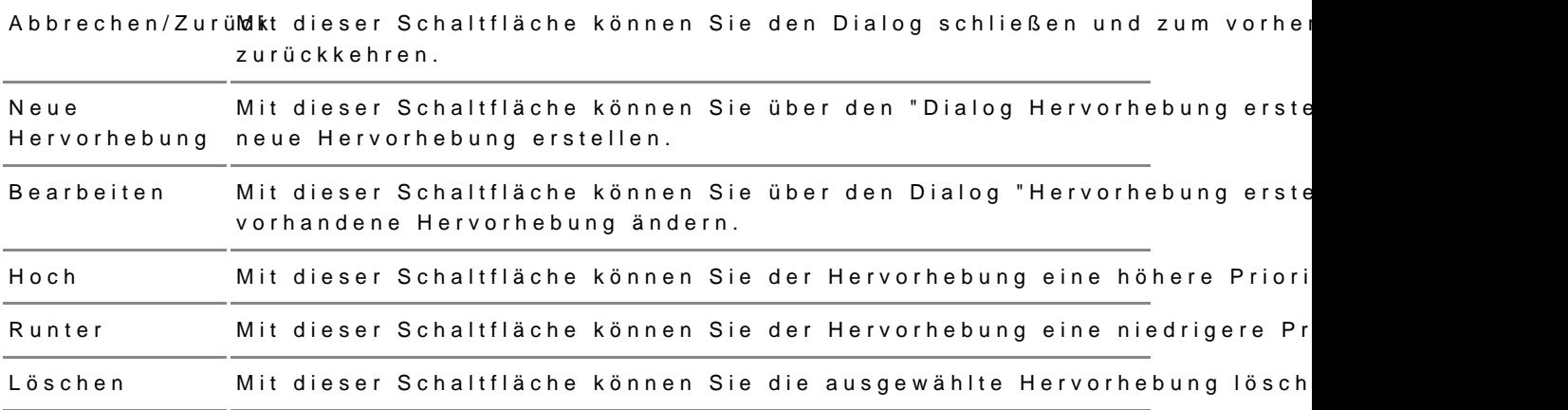

### 1.2. Dialogelemente

Folgende weitere Elemente sind Bestandteil dieses Dialogs

Elemente Beschreibung

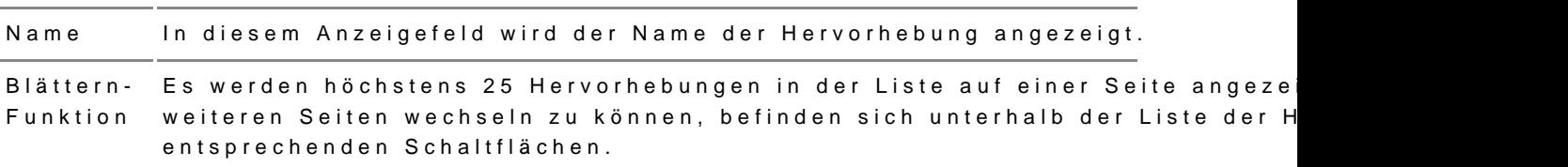

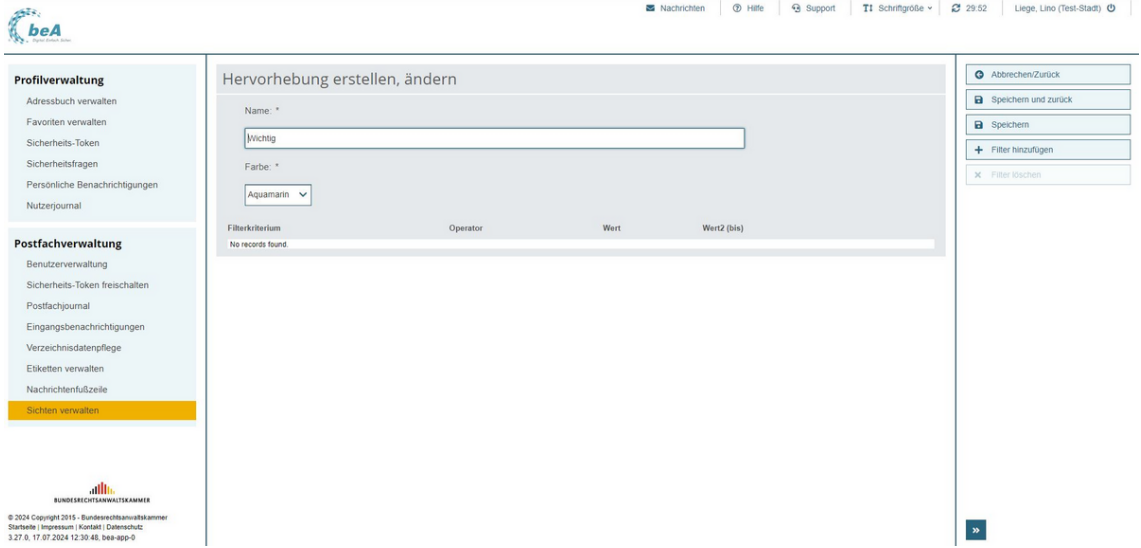

Dieser Dialog dient der Anlage einer neuen Hervorhebung oder der Änderung einer bereits hinterlegten Hervorhebung. Eine Hervorhebung kann durch mehrere Filterkriterien bestimmt werden. Diese Filterkriterien werden mit einem Und-Operator verknüpft. Das bedeutet, dass alle Filterkriterien zugleich erfüllt sein müssen.

### **2.1. Schaltflächen**

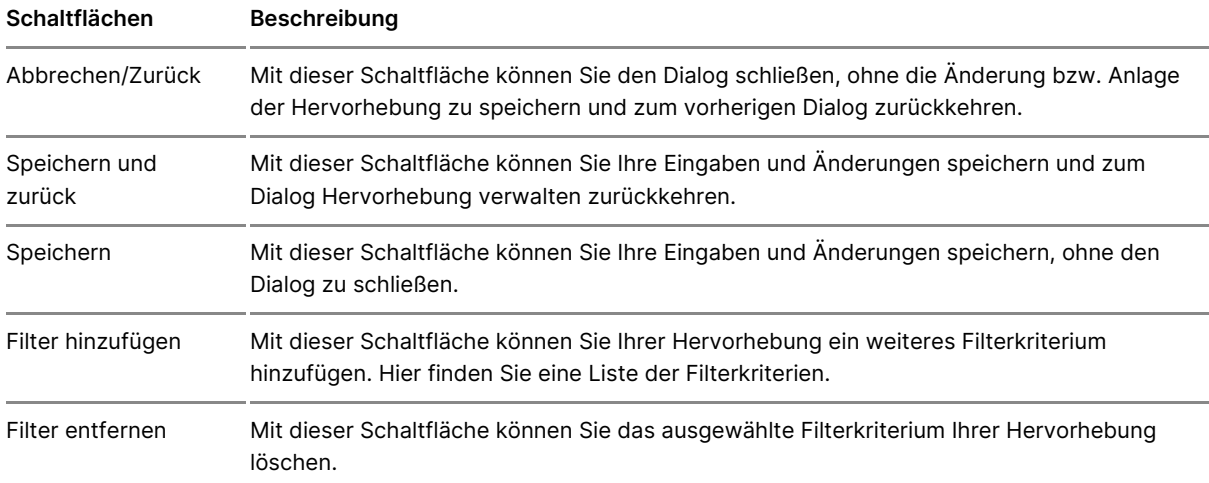

Folgende Schaltflächen sind Bestandteil dieses Dialogs.

### **2.2. Dialogelemente**

Folgende weitere Elemente sind Bestandteil dieses Dialogs

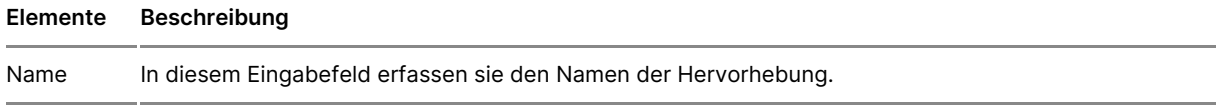

#### 2.3. Filterkriterien

Darüber hinaus werden Ihnen alle eingestellten Filterkriterien in einer Lis

Liste der Filterkriterienngezeigt. In dieser Liste werden Ihnen die definierten Filterkriterien ang In diesem Anzeigefeld der Tabelle werden die definierten Filterkriterien d Sie weitere Informationen zu den einzelnen Filterkriterien.

- Filterkriterium: In dieser Spalte werden Ihnen die Bezeichnung der F angezeigt.
- . Operator: In dieser Spalte werden Ihnen die zu den Filterkriterien zu Operatoren angezeigt.
- . Wert: In dieser Spalte werden Ihnen die zu den Filterkriterien zugehö angezeigt.
- . Wert 2: In dieser Spalte werden Ihnen die zu den Filterkriterien zuge Werte angezeigt, falls der Operator von bis lautet.

Am rechten Zeilenrand wird ihnen die Schaltfläche zur Bearbeitung des jew Filterkriteriums angeboten. Durch einen Klick auf die Schaltfläche Filter b Filterkriterium zur Bearbeitung freigeschalten.

Im Bearbeitungsmodus werden Ihnen anstelle der Schaltfläche Filter bearb Schaltflächen zum Speichern und zum Abbrechen der Bearbeitung angebot

# 4 beA-App für mobile Geräte

Mit der beA-App können Sie mobil auf Ihr beA-Postfach sowie weitere für Postfächer zugreifen.

In derostfachüberwichten Ihnen alle Ordner und Unterordnern Ihres Postfac Sie haben außerdem Zugriff auf die Ordner und Unterordner aller weiteren berechtigt sind.

Sie können Nachrichten sowie A Choäm grezi Balmer Posteingang) öffnen und lesen. Außerdem können Sie vowbetunde tetetronische Empfangsbeükbenmtnisse die beA-App versenden.

Sie könne Rrichfril verwaulntel nweit Feinestellungermehmen.

Wichtig Für den Log-In in der App benötige Sic Stiew zerwei-nTgpeknech einhe A-Softwarezerti, fikkatothes Sie bei der Bundesneostærkammen. Um die App benutzen zu können, müssen Siee die eist einmalmahalig Software-Token in die App [übertra](https://test-handbuch.bea-brak.de/weitere-themen/bea-app-fuer-mobile-geraete/uebertragung-des-software-tokens-in-die-bea-app)gen .

# 4.1 Einrichtung der beA-App

## Einrichtung der beA-App

Mit der beA-App können Sie mobil auf Ihr beA-Postfach zugreifen und Nac im Posteingang öffnen und lesen. Für den Log-In in der App benötigen Sie Token (beA-Softwarezertifikat), welches Sie bei der Bundesnotarkammer b

Die erste Version der bneu A- $A$ üppdist Benutzung durch Rechtsanwältinnen und Rechtsanwächtegesehen.

Die App ist für iOS und Android verfügbar.

In wenigen Schritten zur Benutzung der beA-App:

### 1. Software-Token bestellen

Sie benötigen ein Software-Token, welches Sie bei der Bundesnotarkamme Weitere Informationen hij anden Sie

2. Software-Token in der beA-Anwendung hinterlegen und freischalten

Hinterlegen Sie das Software-Token für Ihr persönliches beA-Postfach in und schaltet Sie das Software-Token mit Ihrer beA-Karte frei. Weitere Info [hie](https://test-handbuch.bea-brak.de/einstellungen-in-ihrem-bea/profilverwaltung/sicherheits-token/name-1)r .

3. beA-App auf Ihrem mobilen Gerät herunterladen

Installieren Sie die beA-App auf Ihrem Smartphone. Wei[ter](https://test-handbuch.bea-brak.de/weitere-themen/bea-app-fuer-mobile-geraete/bea-app-fuer-mobile-geraete/bea-app-auf-ihrem-mobilen-geraet-herunterladen)e Informationen

4. Software-Token in der App per Übertragung mit QR-Code hinterlegen

Übertragen Sie das in der beA-Webanwendung hinterlegte Software-Token genaue Anleitung f[ind](https://test-handbuch.bea-brak.de/weitere-themen/bea-app-fuer-mobile-geraete/uebertragung-des-software-tokens-in-die-bea-app)en Sie

## 4.1.1 Software-Token bestellen

### Software-Token bestellen

### 1. Was ist das Software-Token?

Das Software-Token (auch beA-Softwarezertifikat) ist eine Datei mit einen welches von der Bundesnotarkammer zur Verfügung gestellt wird. Es ermö der beA-Webanwendung auch ohne beA-Karte und Kartenleser. Um die beA Smartphone zu verwenden, benötigen Sie außerdem zwingend ein Software

Hinwei Das Software-Token gewährt keinen sofortigen Zugriff auf das beAmuss aus Sicherheitsgründen zuerst einmwadig um itte einwend freigischaltet werden, bevor es verwendet werden kann.

#### 2. Wie bestelle ich ein Software-Token?

Sie können das Software-Token bei der Bundesnotarkammer bestellen. We finden Sie auf den Seiten der Bundesnotarkammer:

[https://zertifizierungsstelle.bnotk.de/produkte/bea](https://zertifizierungsstelle.bnotk.de/produkte/bea-produkte/bea-produkte-softwarezertifikat)-produkte/bea-produkte [softwarezer](https://zertifizierungsstelle.bnotk.de/produkte/bea-produkte/bea-produkte-softwarezertifikat)tifikat

Sie finden dort auch eine ausführliche Anleitung zur Erstellung und zum D Tokens.

# 4.1.2 Software-Token hinterlegen und freischalten

Sie können in der beA Anwendung ein Software-Token hinterlegen. Dieses [Anmeldu](https://test-handbuch.bea-brak.de/einrichtung-von-bea/registrieren-und-anmelden/anmelden)ng der beA Webanwendung Üsboewie an ain had ie beA-App auch für die Anmeldung in der beA-App verwendet werden.

Wichtig Im das neu hinterlegte Token nutzen zu können, muss es mit einem (beA-Karte) freigeschaltet werden.

1. Token hinterlegen

Gehen Sie im Benutzermenü oben rechts Aaufm Einndas IM agän Einstellungen z wechseln.

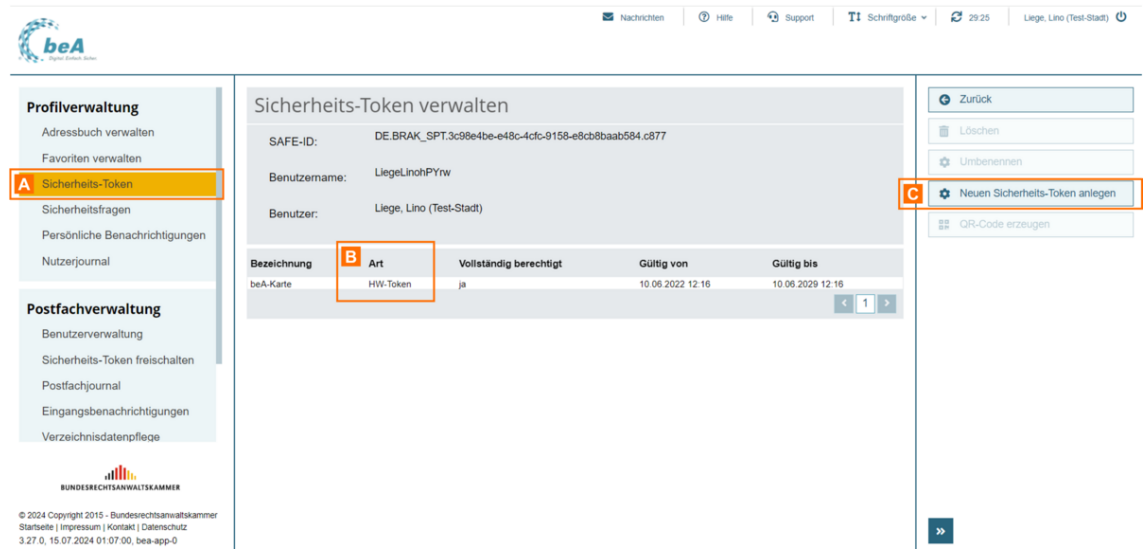

Öffnen Sie in den Einstellungen den Unterpunkt "Sicherheits-Token" A. In der Liste erscheinen die für Ihr Postfach hinterlegten Sicherheits-Token.

In der Spalte "Art" B können Sie erkennen, ob es sich bei den hinterlegten Token um Hardware-Token (HW-Token) oder Software-Token (SW-Token) handelt.

Um ein neues Token zu hinterlegen, klicken Sie auf die Schaltfläche "Neuen Sicherheits-Token hinterlegen" C.

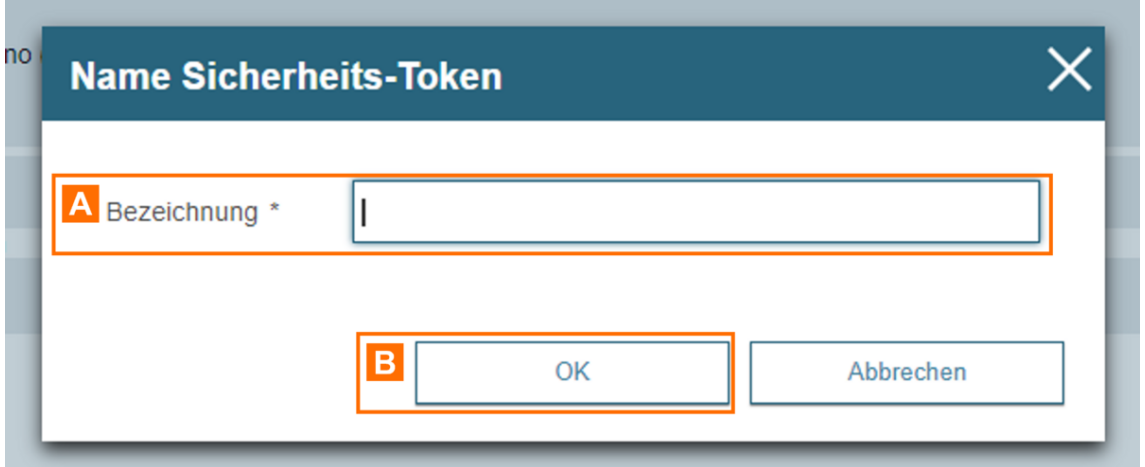

Es öffnet sich ein Dialog, in dem Sie einen Namen für das zu hinterlegende Sicherheits-Token angeben können. Dieser wird dann z.B. in der Liste angezeigt.

Geben Sie die gewünschte Bezeichnung in das Eingabefeld A ein und klicken Sie auf "OK" B.

Es öffnet si©haeopaur Auswahl des neu zu hinterlegenden Sicherheits-Toker (Zertifikatsspeicher).

Klicken Sie auf die Schaltfläche "Software-TA betem auns neutes Sandfatwäre-Token aus Ihrer lokalen Dateiablage zu laden und in die Liste (Zertifikats Nach Eingabe der PIN und Neuvergabe der PIN wBrich dobesr Sloistwareg Tenkent.

Wählen Sie das gewünschte Software-Token aus uchd klicken Sie auf "OK"

## 2. Token freischalten

Nachdem Sie für Ihr Postfach einen neuen Sicherheits-Token hinzugefügt Dialog "Neuen Sicherheits-Token für Ihr Postfach freischalten" angezeigt, Hardware-Token angemeldet sind.

Falls Sie beim Hinterlegen des neuen Sicherheits-Tokens nicht mit einem angemeldet waren, wird Ihnen der Dialog erst nach dem Log-in mit einem angezeigt.

Klicken Sie auf die Schaltfläche "Sicherhei**A**s-u<del>llook and fland is a</del>n haat ent" s hinterlegten Hardware-Token das neue Token freizuschalten.

Hinweis:Besitzt ein anderer Nutzer dascht 19 - Berechtigungen verwalfür Ihr Postfach, kann dieser ebenfalls über diesen Dialog mit seinem Hardware-Token den Sicherheits-Token freischalten.

Es wird Ihnen dann angezeigt, mit welchem Hardware-Token Sie das neu h Token freischalten können. Bestätigen Sie diesen Dialog mit "OK"

Im Anschluss werden Sie aufgle\lfodredserHadrideware-eTionkzeungseben.

Falls Sie den Dialog "Neuen Sicherheits-Token für Ihr Postfach freischalt ohne die gewünschten Token freizuschalten, können Sie im Reiter "Einste "Postfachverwaltung" den Punkt "Sicherheits-Token freischalten" öffnen

Dort sehen Sie stets die noch freizuschaltenden Token, sofern solche vor das gewünschte To Reum dausicken Sie auf die Schaltfläche "Ze Ctifikate freis

# 4.1.3 beA-App auf Ihrem mobilen Ger herunterladen

## beA-App auf Ihrem mobilen Gerät herunterladen

### 1. Voraussetzungen

Für eine fehlerfreie Benutzung der App benötigen Sie mindestens die nach Versionen für iOS oder Android auf Ihrem mobilen Gerät:

- für iOS: iOS 15 oder höher
- für Android: Android 11 oder höher

### 2. Installieren der App

Die beA-App für Ihr Smartphone können Sie im App Store (iOS) oder Play herunterladen. Geben Sie hierfür in die Suchzeile "BRAK beA" ein.

Alternativ können Sie die nachfolgenden Links benutzen:

Download für https://apps.apple.com/de/app/brak-bea/id6474207278

Download für Andtrosd//play.google.com/store/apps/details?id=de.bea\_brak

# 4.1.4 Übertragung des Software-Toke beA-App

## Übertragung des Software-Tokens in die beA-App

Um die beA-App nutzen zu können, beenföwiggreen TSpiloseeslighes in der beA-Anwendung als Anmehdettocklegt und freigestchaltet

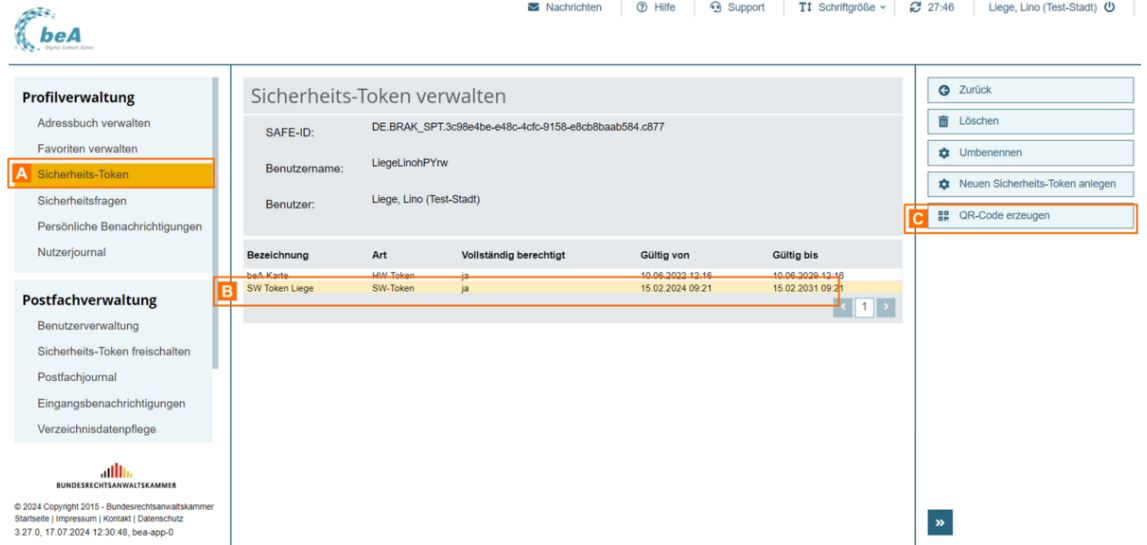

Öffnen Sie in der beA-Webanwendung den Reiter "Einstellungen" und dort den Unterpunkt "Sicherheits-Token" A. In der Liste erscheinen die für Ihr Postfach hinterlegten Sicherheits-Token.

Wählen Sie ein dort hinterlegtes Software-Token B aus und klicken Sie auf die Schaltfläche "QR-Code erzeugen" **C**.

*Hinweis: Die Schaltfläche ist nur sichtbar, wenn Sie als Besitzer eines persönlichen Postfachs angemeldet sind. Für Mitarbeiter ohne eigenes Postfach ist die Schaltfläche nicht sichtbar, da die erste Version der beA-App nur für die Benutzung durch Rechtsanwältinnen und Rechtsanwälte vorgesehen ist.*

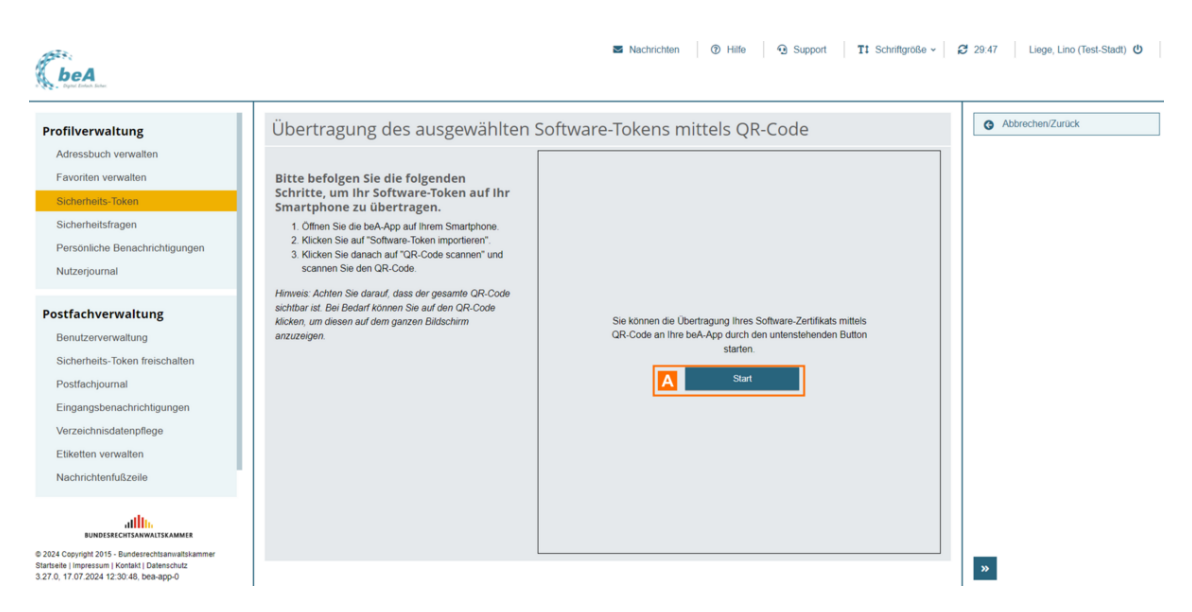

Es öffnet sich eine Seite, auf der Sie einen QR-Code für Ihr Software-Token erzeugen können. Klicken Sie auf "Start" A, um den QR-Code anzuzeigen.

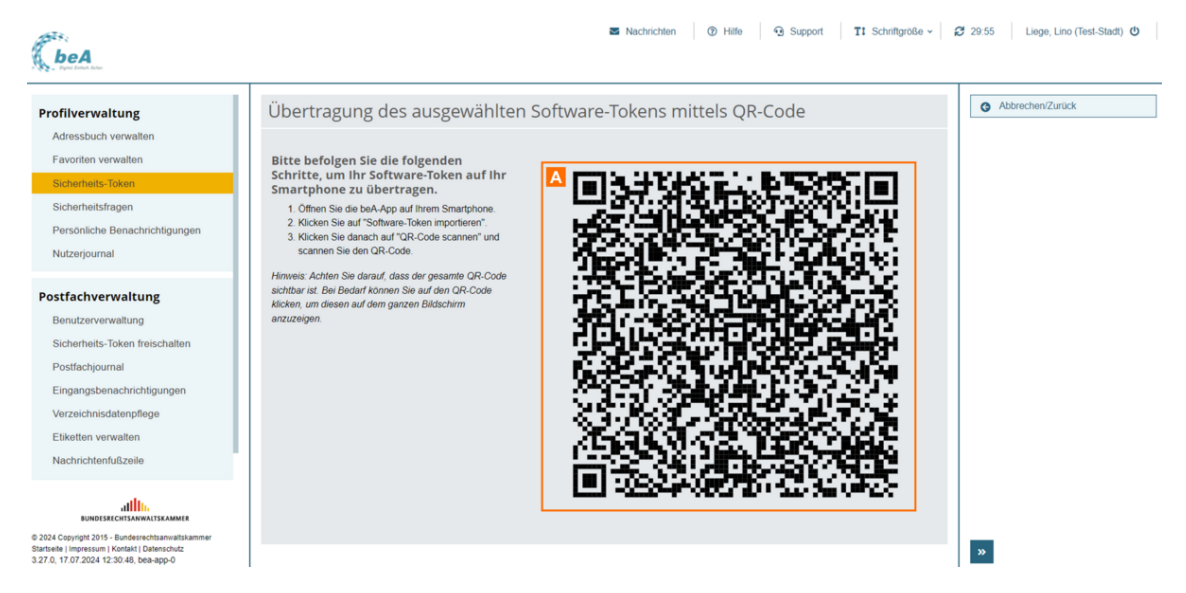

Um den QR-Code mit Ihrer beA-App vollständig scannen zu können, muss der gesamte QR-Code A auf dem Bildschirm sichtbar sein.

Durch Klicken auf den QR-Code können Sie diesen in einem eigenen Fenster anzeigen.

*Hinweis: Beim Samsung A23 kann das Scannen Probleme bereiten, der Scanvorgang startet in manchen Fällen nicht, obwohl die Kamera aktiviert wurde. Richten Sie in diesem Fall die Handy-Kamera beim Scanvorgang nicht direkt auf den QR-Code, sondern links davon auf den grauen Bereich mit der Anleitung. In diesem Fall muss nicht der gesamte QR-Code auf dem Bildschirm sichtbar sein. Ggf. müssen Sie das Handy ein wenig bewegen und prüfen, ob sich der Fortschrittsbalken füllt und die Übertragung läuft.*

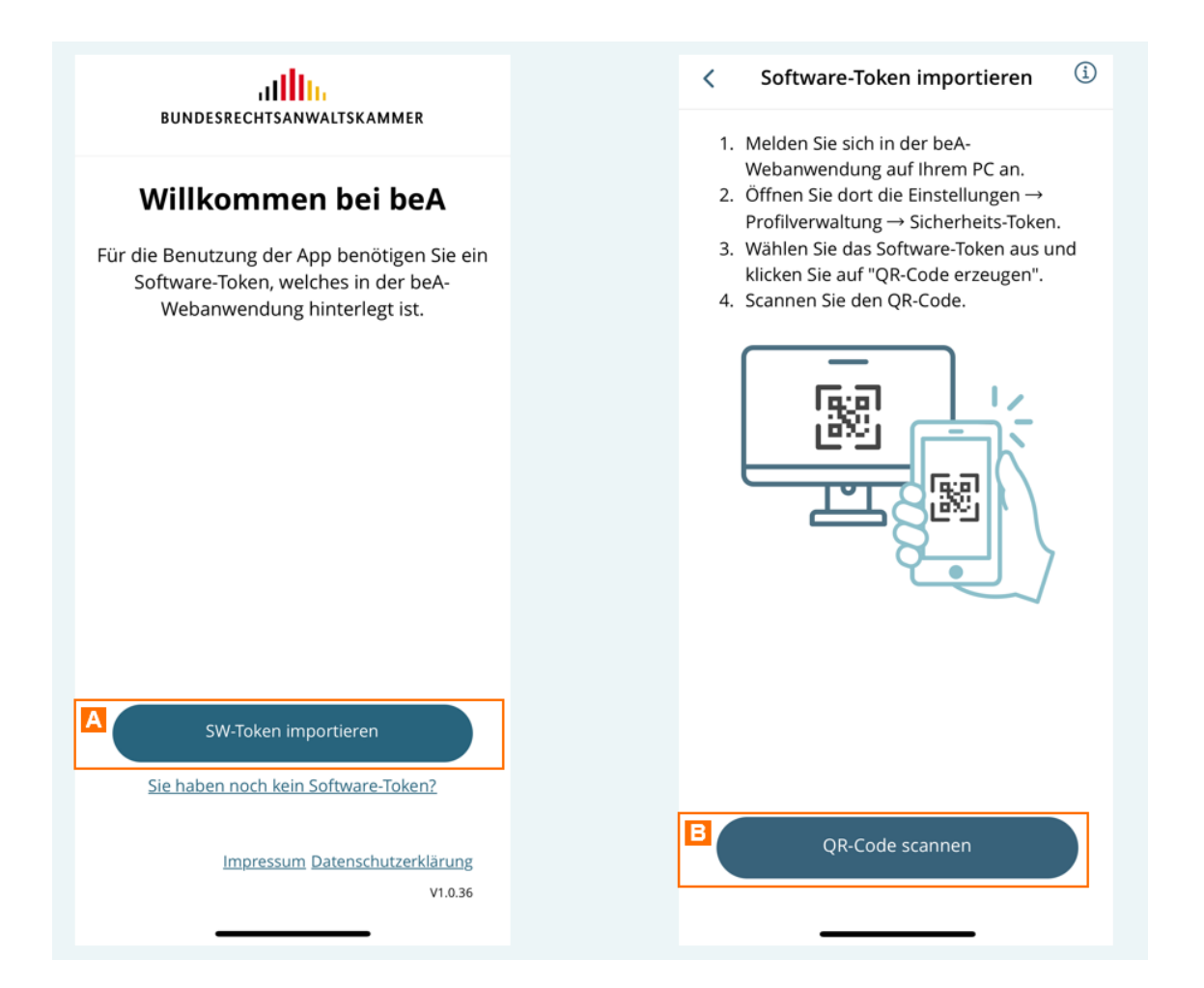

Öffnen Sie die beA-App auf Ihrem Smartphone und tippen Sie auf "SW-Token importieren" A und danach auf "QR-Code scannen" B.

Es öffnet sich die Kamera auf Ihrem Smartphone - erlauben Sie ggf. der beA-App auf die Kamera zuzugreifen.

Sie können dann den in der beA-Webanwendung erzeugten QR-Code mit Ihrem mobilen Gerät scannen.

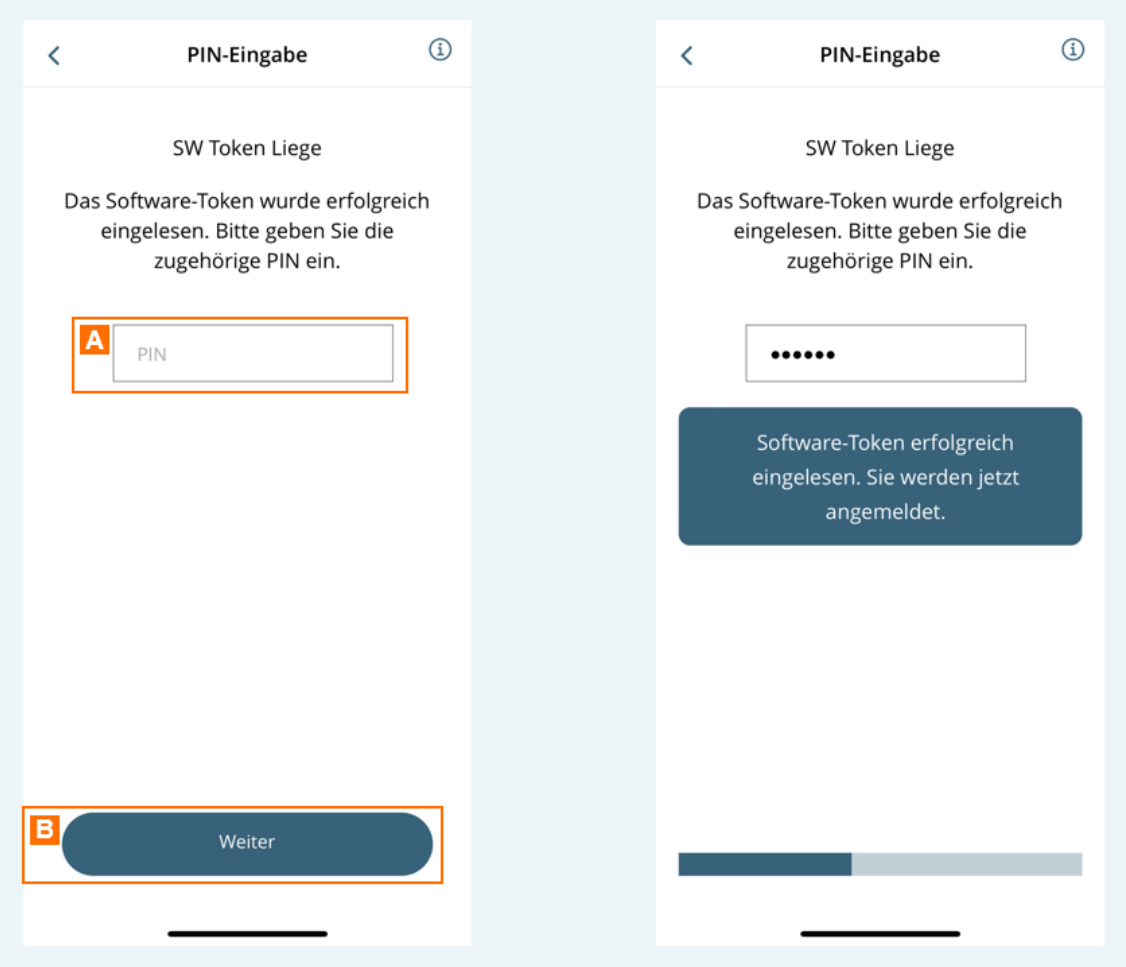

Nach dem erfolgreichen Scannen des QR-Codes werden Sie aufgefordert, die PIN des Software-Tokens auf Ihrem mobilen Gerät einzugeben.

Geben Sie die PIN in das Eingabefeld A ein und tippen Sie auf "Weiter" B. Sie werden dann in der beA-App angemeldet.

*Hinweis: Bei der PIN handelt es sich um die PIN, die Sie beim Hinterlegen des Software-Tokens in der beA-Anwendung angegeben und ggf. geändert haben.*

Sofern die Nutzung biometrischer Daten, z.B. Face-ID (Gesichtserkennung (Fingerabdruck) von Ihrem mobilen Gerät unterstützt wird, erscheint eine Anmeldung zukünftig biometrische Daten statt der PIN für die Anmeldung

Wählen Sie (im Beispiel) "Mit FakeewleDn ansmieldens" e Einstellung vornehmen möchten. Sie können dies jederzeEitnwiedendiesmd emp ändern.

Im Anschluss wird das verwendete biometrische Datum, z.B. Face-ID abge

# 4.2 Benutzung der beA-App

### Benutzung der beA-App

Mit der beA-App können Sie mobil auf Ihr beA-Postfach sowie weitere beA berechtigt sind, zugreifen.

Sie können Nachrichten sowie Anhänge in allen Ordnern öffnen und lesen, entsprechende Berechtigung haben (z.B. bei weiteren Postfächern, für die wurden). Außerdem können Sie vorbereitete Entwürfe und elektronische

Empfangsbekenntnisse über die beA-App versenden.

Nach der einmaling enhtuumg Anmelduing der beA-App können Sie über die unter Navigationsleiste ie verschiedenen Bereiche der App navigieren.

- [Postfachübe](https://test-handbuch.bea-brak.de/weitere-themen/bea-app-fuer-mobile-geraete/benutzung-der-bea-app/postfachuebersicht)rsicht
- [Profilverwa](https://test-handbuch.bea-brak.de/weitere-themen/bea-app-fuer-mobile-geraete/benutzung-der-bea-app/profilverwaltung)ltung
- [Einstellu](https://test-handbuch.bea-brak.de/weitere-themen/bea-app-fuer-mobile-geraete/benutzung-der-bea-app/einstellungen)ngen
- [Rechtliche Inform](https://test-handbuch.bea-brak.de/weitere-themen/bea-app-fuer-mobile-geraete/benutzung-der-bea-app/rechtliche-informationen)ationen

Sie erkennen an dem er Be Wite nniden App Sie sich gerade befinden.

# 4.2.1 Anmeldung

## Anmeldung

Nachdem Sie die beA-Appinegien mallig ben und Ihr Software-Token hinterlegt I können Sie sich in der App anmelden.

Sie können sich entweder mit der PIN des Software-Tokens oder mit biome Face-ID (Gesichtserkennung) oder Touch-ID (Fingerabdruck) anmelden, so [Einrich](https://test-handbuch.bea-brak.de/weitere-themen/bea-app-fuer-mobile-geraete/uebertragung-des-software-tokens-in-die-bea-app)tundger in Edienstellunhgionterlegt haben.

Geben Sie die ePh N(und klicken Sie danach auf "Anmelden") oder tippen Sie Schaltfläche (im Beispiel) "Mit Face-ID anmelden"

Hinweise:

- In der [Profilverwaltung](https://test-handbuch.bea-brak.de/weitere-themen/bea-app-fuer-mobile-geraete/benutzung-der-bea-app/profilverwaltung) können Sie sich von der App abmelden.
- Aus Sicherheitsgründen werden Sie nach einer Inaktivität nach 15 Minuten automatisch von der App abgemeldet.

Falls Sie ein neues Software-Token hinterlegen möchten (z.B. weil das hi mehr gültig ist oder Sie die PIN vergessen haben), können Sie auf der An hinterlegte Software-Token löschen.

Tippen Sie dazu auf das MüllDiamench con üssen Sie das Löschen des Softwar mit "WeiBebrestätigen.

Hinweis: Wenn Sie das hinterlegte Software-Token löschen, können Sie sich erst dann wieder in der App anmelden, wenn Sie erneut ein Software-Tokenterlegthaben.

# 4.2.2 Postfachübersicht

## Postfachübersicht

In der Postfachübersicht werden Ihnen alle Ordner und UAntenroperzieniegth Ihres Sie sehen außerdem weitere Postfächer, für die Sie berechtigt wurden.

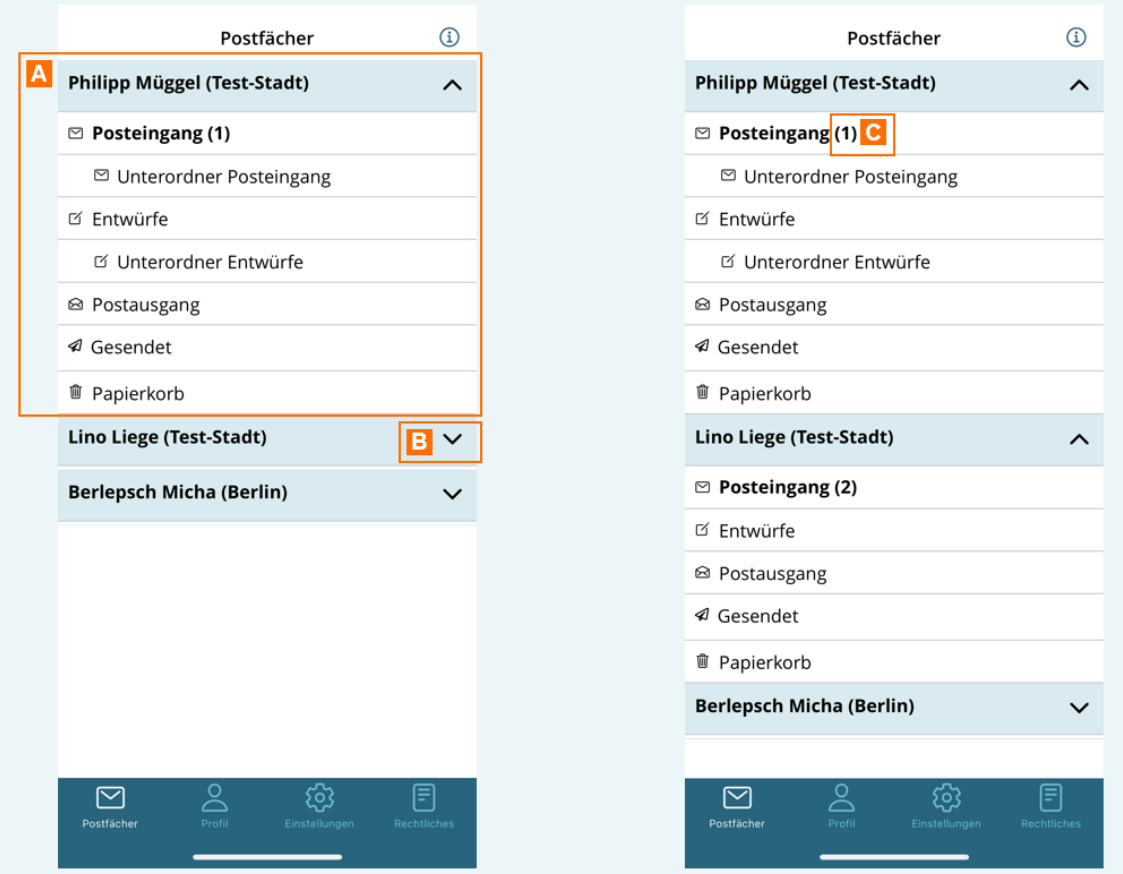

Mit Tippen auf den Pfeil B oder das Postfach können Sie die Ordner von weiteren Postfächern, auf die Sie berechtigt sind, anzeigen.

Die Zahl in Klammern hinter einem Ordnernamen C gibt die Anzahl der ungelesene Nachrichten in diesem Ordner an. Die Anzahl der ungelesenen Nachrichten wird nur für den Posteingang und Unterordner des Posteingangs angezeigt.

Tippen Sie auf einen Ordner, um die Nachrichten dieses Ordners anzuzeigen.

# **4.2.3 Ordneransicht (z.B. Posteingang)**

## **Ordneransicht**

Sie können alle Nachrichten in den Ordnern Posteingang, Entwürfe, Postausgang, Gesendet und Papierkorb sowie ggf. selbst erstellten Unterordnern öffnen und lesen.

### **1. Nachrichten öffnen**

Tippen Sie eine N<sup>a</sup>am, icht diese zu öffnen. Ungelesene Nachrichten werde angezeigt.

Über das runde Icon vor der Können eine den Status "gelesen/ungelesen" ein Nachricht ändern. Dieser Status wird auch mit der beA-Webanwendung syn Funktion ist nur für den Ordner Posteingang und seine Unterordner vorhar

Für eingehende Nachrichten wird mit dem eEB-CS taantgusszeeingdt, e onbe finür loobine Nachrichte ein tronisches Empfangsbekeanngtenfor de EtB (gelbes Icon), abgegebe (grünes Icon) oder abgelehnt (rotes Icon) wurde. Wurde kein eEB angeford eEB-Status noch ein Icon angezeigt.

2. Anhänge öffnen

In der geöffneten Nachricht werden Ihnen die Metadaten der Nachricht und angezeigt.

In der Zeile "eEBA Swtiartus Kinen angezeigt, ob für die betreffende Nachricht elektronisches Empfangsbekenntnis (eEB)

- angefordert (in diesem Fall können Sie das eEB über dae gbeebAe-App mit [oder able](https://test-handbuch.bea-brak.de/weitere-themen/bea-app-fuer-mobile-geraete/benutzung-der-bea-app/elektronische-empfangsbekenntnisse-eeb-senden)hnen )
- abgegeben oder
- abgelehnt wurde.

Tippen Sie einen BAanh, aug diesen anzuzeigen. Achten Sie dabei auf die Da Anhangs. Bei sehr großen Dateien kann das Öffnen in der App länger daue sein.

Signierte Anhänge werden mBtamignezmeigotonDie Farbe des Icons zeigt an, ob die Signaturprüfung des Anhangs erfolgreich (grünes Icon), fehlerhaft (rot (gelbes Icon) oder das Prüfergebnis nicht vorhanden (schwarzes Icon) ist.

Über die drei Eunekten dem Anhang können Sie weitere Metadaten des Anha den Dokumenttyp sehen. Es werden außerdem Details zu einer ggf. vorhan Signaturprüfung angezeigt.

In dieser Ansicht können Sie den Anhang über die Schaalnt bläängheen." Anhang ö

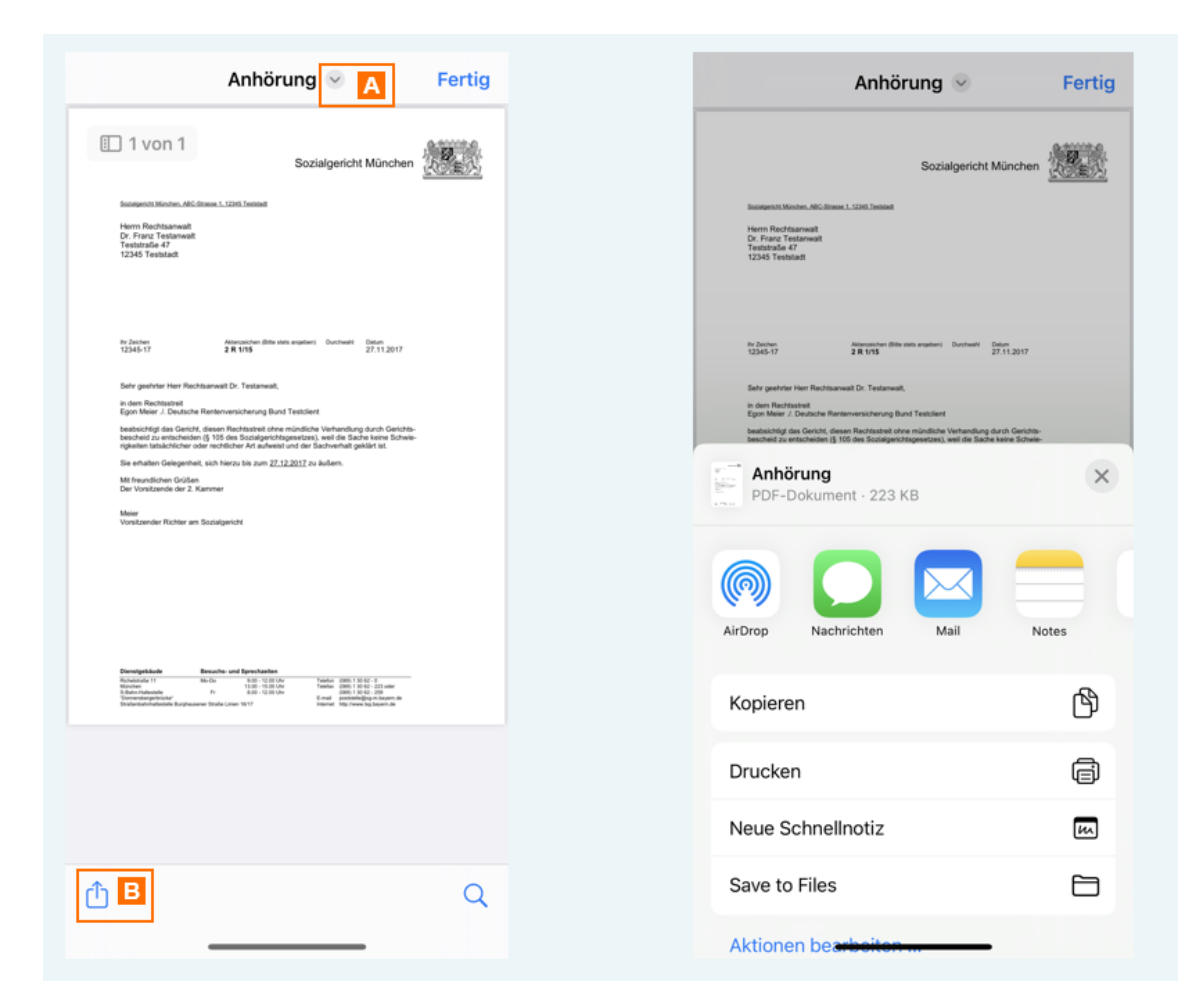

Der Anhang öffnet sich in einem Viewer. Unterstützt werden die meisten gängigen Dateiformate, insbesondere .pdf, .docx und .xml.

Über die Funktionen des Viewers A, B können Sie ein Dokument z.B. auf Ihrem lokalen Gerät speichern oder per Mail weiterleiten.

*Hinweis: Die Funktionen des Viewers können abhängig vom verwendeten mobilen Gerät (iOS bzw. Android) abweichen.* 

# **4.2.4 Entwürfe senden**

## **Entwürfe senden**

Sie können Nachrichtenentwürfe, die in der beA-Webanwendung vorbereitet wurden und sich im Ordner "Entwürfe" befinden, über die mobile beA-App versenden.

### **Wichtig**:

Bitte beachten Sie, dass alle Pflichtdaten des Entwurfs (z.B. Empfänger, Betreff, Anhänge bei eEB-Anfragen) vorhanden sein müssen. Sie können diese nicht in der beA-App eintragen oder ändern. Fehlen Pflichtdaten im Entwurf, müssen diese in der beA-Webanwendung ergänzt werden.

## **1. Nachrichtenentwurf öffnen**

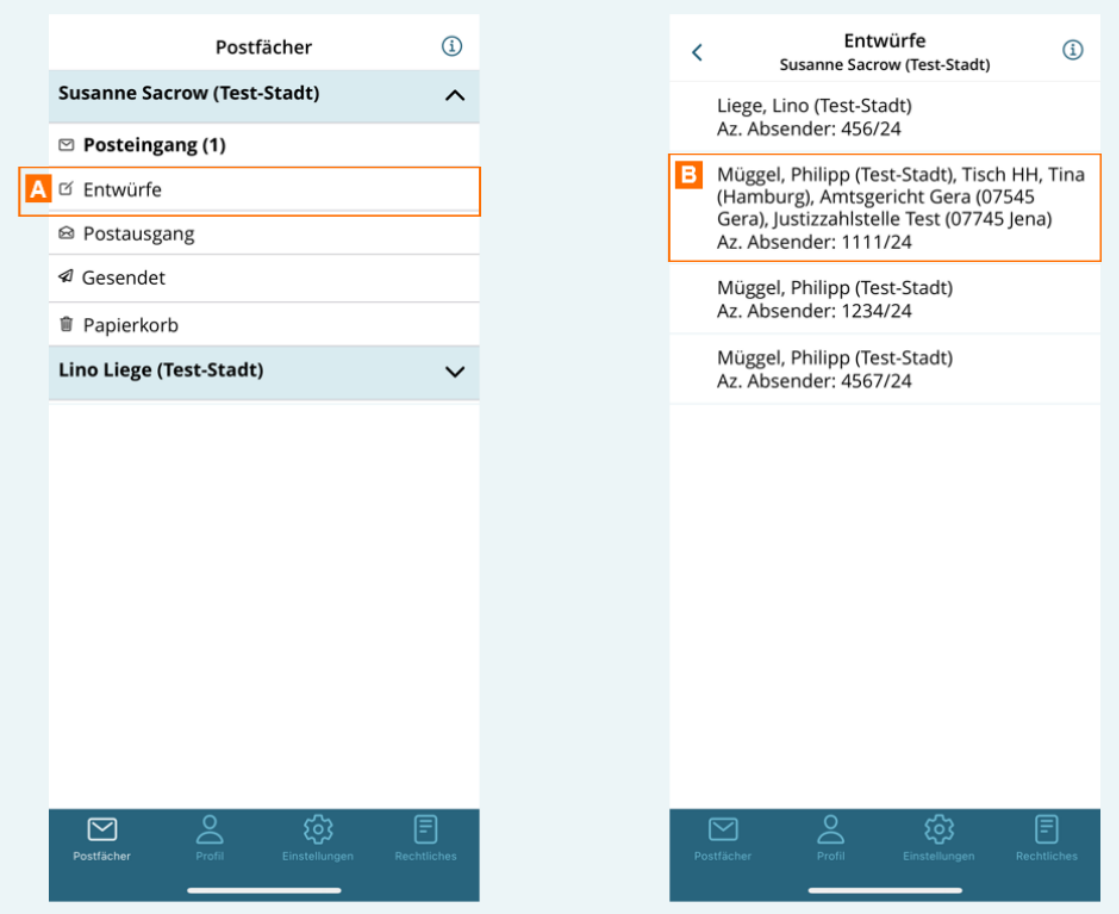

Öffnen Sie den Ordner "Entwürfe" A und tippen Sie einen Nachrichtenentwurf B an, um diesen zu öffnen.

Ein Nachrichtenentwurf kann einen oder mehrere Empfänger haben. Bei einem Entwurf mit mehreren Empfängern werden diese in der Listenübersicht (Ordneransicht) nacheinander, durch Komma getrennt angezeigt.

Bei einem Nachrichtenentwurf mit mehreren Empfängern werden für jeden empfängerspezifische Daten angezeigt.

Sie können mit den Pfeiltasten zwischen den Empfängern hin- und herwecl unterhalb der Empfänger erkennen Sie, wieviele Empfänger der Entwurf ha gerade befinden.

Für beA-Empfänger werden folgende Daten angezeigt:

- Aktenzeichen EmpAfänger
- . eEB-Status (falls ein eEB angefordert wurde; dies ist nußfür beA-Emp
- **.** [Externer Strukturd](https://test-handbuch.bea-brak.de/arbeiten-mit-ihrem-bea/nachrichten/erstellen-und-senden/strukturdaten-hochladen)@tensatz

Für externe Empfänger (nicht beA-Empfänger) werden folgende Daten ange

- Aktenzeichen EmpAfänger
- · SendungspriBrität
- **.** [Externer Strukturd](https://test-handbuch.bea-brak.de/arbeiten-mit-ihrem-bea/nachrichten/erstellen-und-senden/strukturdaten-hochladen)Gtensatz

## 2. Nachrichtenentwurf senden

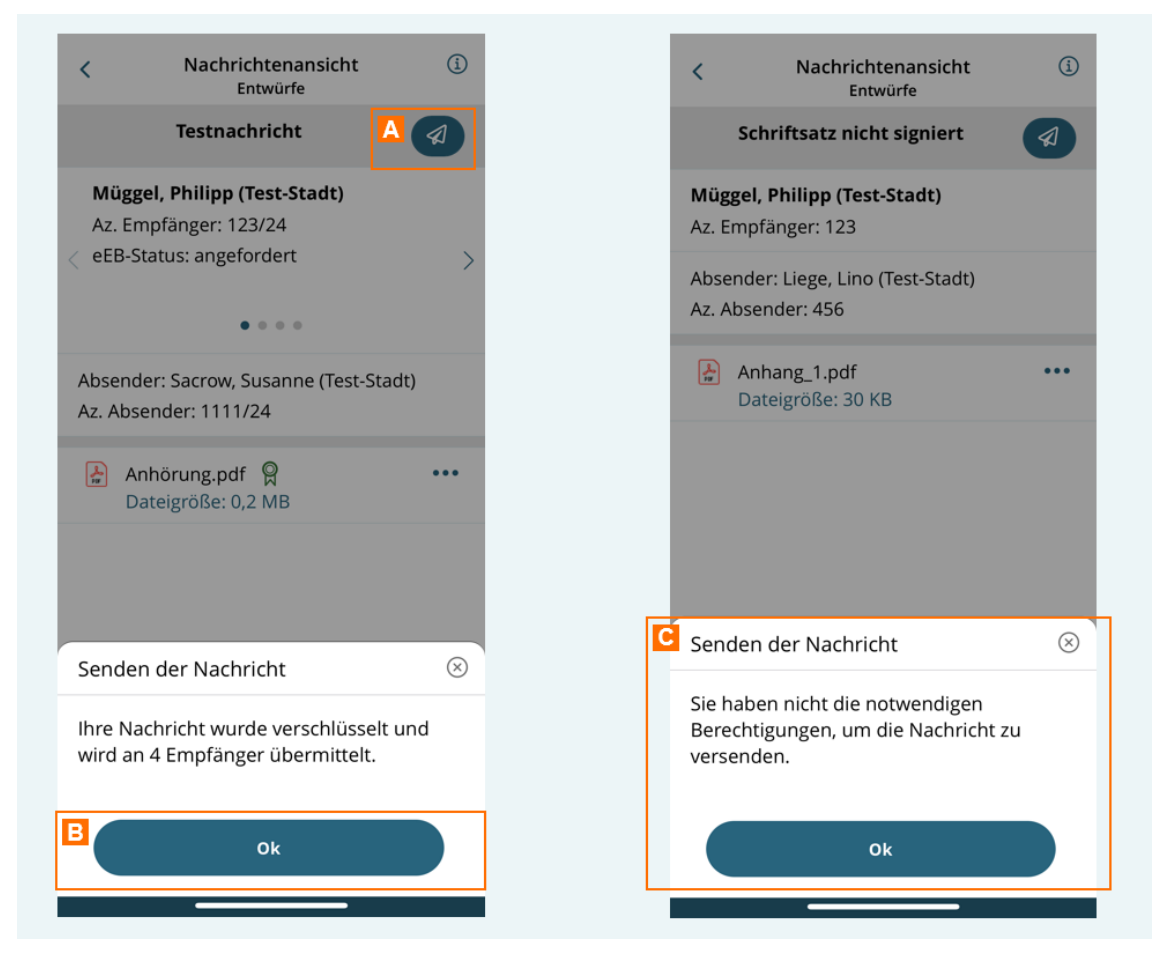

Tippen Sie auf den Button "Senden" A, um den Nachrichtenentwurf zu versenden.

Es wird Ihnen eine Sendebestätigung angezeigt. Klicken Sie auf "Ok" B, um in den Ordner "Entwürfe" zurückzukehren.

### *Hinweise:*

*Beim Senden wird geprüft, ob die entsprechenden Berechtigungen vorliegen, um die Nachricht zu versenden. Ist dies nicht der Fall, wird eine entprechende Fehlermeldung C angezeigt. Das kann z.B. der Fall sein*

- *wenn ein Postfachbenutzer (Rolle Mitarbeiter, Vertretung oder Zustellungsbevollmächtigter) eine Nachricht versenden möchte, die einen Anhang vom Typ Schriftsatz enthält, der nicht signiert ist oder*
- *wenn ein Postfachbenutzer (Rolle Mitarbeiter) eine eEB-Abgabe versenden möchte, die nicht signiert ist.*

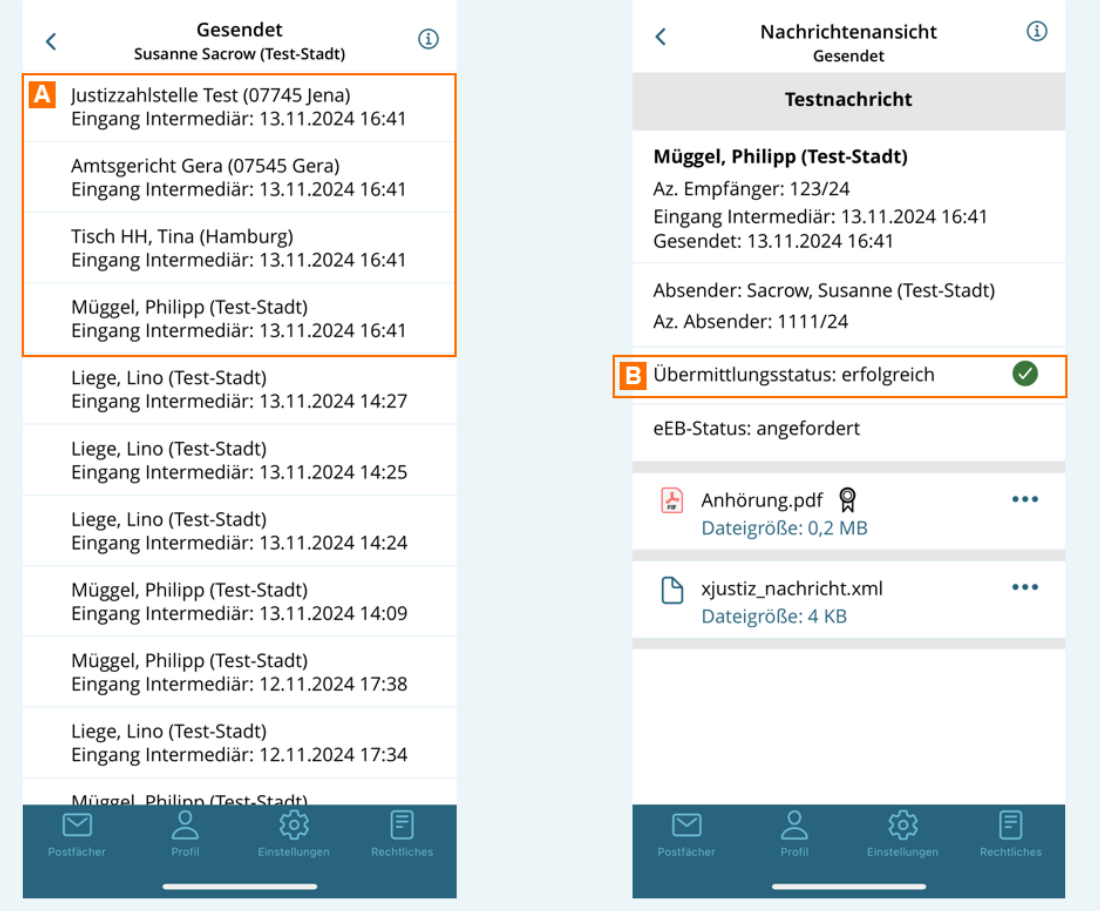

Erfolgreich gesendete Nachrichten werden im Ordner "Gesendet" angezeigt.

Wenn Sie eine Nachricht an mehrere Empfänger gesendet haben, finden Sie für jeden Empfänger eine gesonderte Nachricht im Ordner "Gesendet" A. Die gesendeten Nachrichten enthalten für jeden Empfänger empfängerspezifische Strukturdaten.

Wenn Sie eine Nachricht im Ordner "Gesendet" öffnen, sehen Sie den Übermittlungsstatus der Nachricht **B**. Dieser ist "erfolgreich", wenn die Nachricht in den Ordner "Gesendet" verschoben wurde.

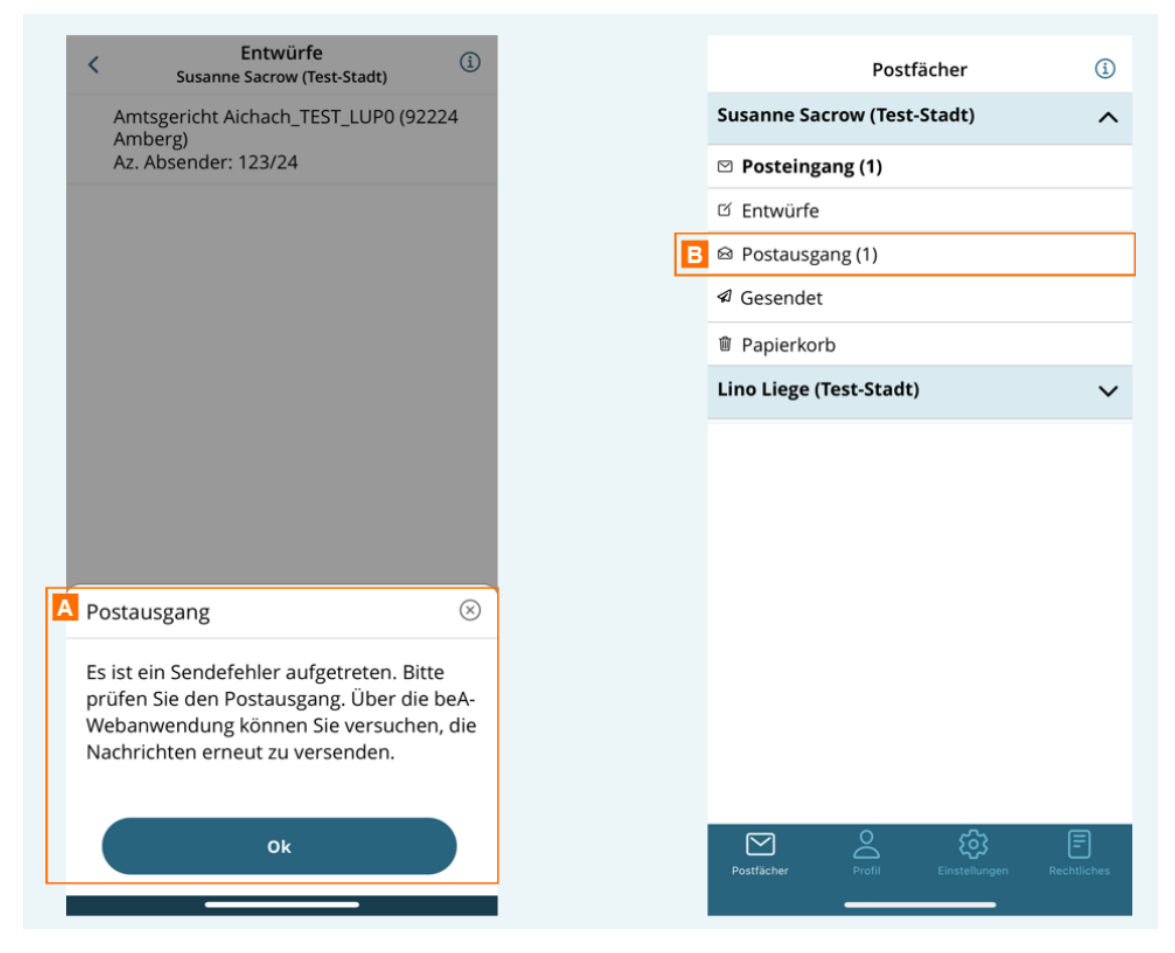

Schlägt der Sendevorgang fehl, wird die Nachricht in den Postausgang verschoben und eine Fehlermeldung A angezeigt.

Die Anzahl der nicht gesendeten Nachrichten im Postausgang B wird als Zahl in Klammern hinter dem Ordnernamen angezeigt.

*Hinweis: Solange sich ungesendete Nachrichten in Ihrem Postausgang befinden, erhalten Sie nach der Anmeldung einen entsprechenden Hinweis. Für berechtigte Postfächer mit Nachrichten im Postausgang wird der Hinweis beim Aufklappen der Ordneransicht des berechtigten Postfachs angezeigt.*
Im Ordner Postausgang sehen Sie alle Nachrichten mit einem fehlgeschlag Übermittlungs Atatus

Sie können die Nachricht öffnen und lesen. In der geöffneten Nachricht wi Übermittlungs Statugsezeigt.

Hinweise:

- Sie können eine Nachricht im Postausgang nicht über die beA-App erneut versenden. Loggen Sie sich dazu in die beA-Webanwendung ein und versuchen Sie, die Nachricht aus dem Postausgang versenden.
- Wenn Sie die Nachricht aus dem Postausgang löschen möchten, loggen Sie sich bitte ebenfalls in die beA-Webanwendung ein. Dort können Sie nicht gesendete Nachrichten aus dem Postausgang in den Papierkorb verschieben und schen.

# 4.2.5 Elektronische Empfangsbekennt (eEB) senden

## Elektronische Empfangsbekenntnisse (eEB) send

Über die beA-App können Sie elektronische Empfangsbekenntnisse (eEB) a

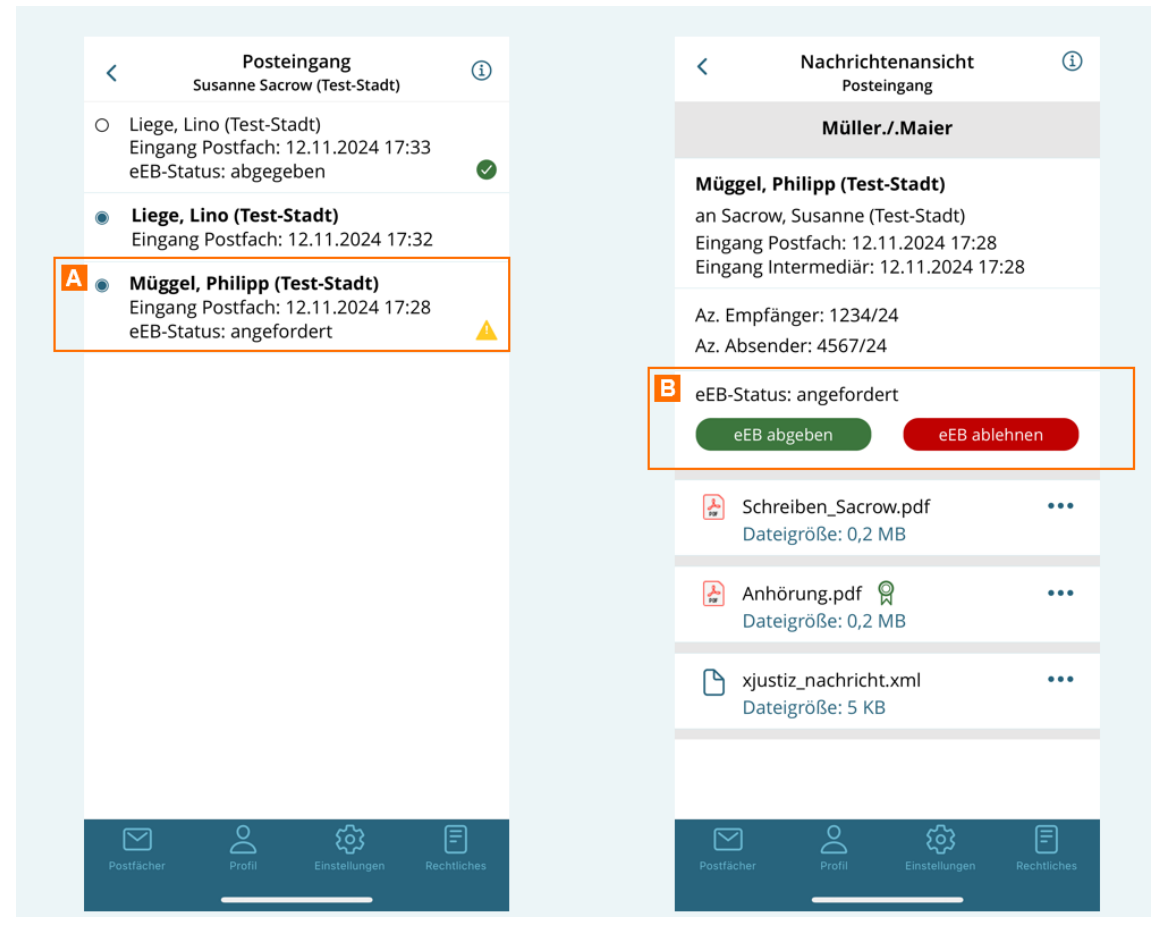

Im Posteingang wird angezeigt, ob ein elektronisches Empfangsbekenntnis (eEB) angefordert oder bereits abgegeben/abgelehnt wurde.

Tippen Sie eine Nachricht A an, welche ein gelbes eEB-Anfrage-Symbol besitzt.

In der geöffneten Nachricht werden zwei Schaltflächen B zur Abgabe oder Ablehnung des eEB angezeigt.

*Hinweis: Auf ein angefordertes eEB kann nun nur einmal geantwortet werden. Das eEB kann entweder abgegeben oder abgelehnt werden.*

# **1. eEB abgeben**

Um ein eEB abzugeben, tippen Sie in der geöffneten Nachricht auf "eEB a

Es öffnet sich ein neuer Nachrichtentwurf, in dem bereits einige Felder vo editierbar sind (z.B. Betreff, Empfänger). Es werden außerdem die Namen UrsprungsnacBrachgtezeigt, für die die eEB-Antwort abgegeben wird.

Geben Sie das "ZustelluOngisndatum"

Sie können außerdem optional Ihr AktenzeDchemitieAzen.Absender)

**Hinweise** 

- Eine Signatur ist für die Abgabe eines eEB nötig, wenn Sie das eEB nicht aus dem eigenen Postfach versenden und Sie nicht das cht "30 - eEBs mit VHN versenden" für dieses Postfach besitzen.
- Eine Signatur kann in der beA-App nicht angebracht werden. In der beA-Webanwendung vorbereitete signierte eEB-Antworten können über die beA-App aus dem Ordern Entwürfe versendet werden.

## 2. eEB ablehnen

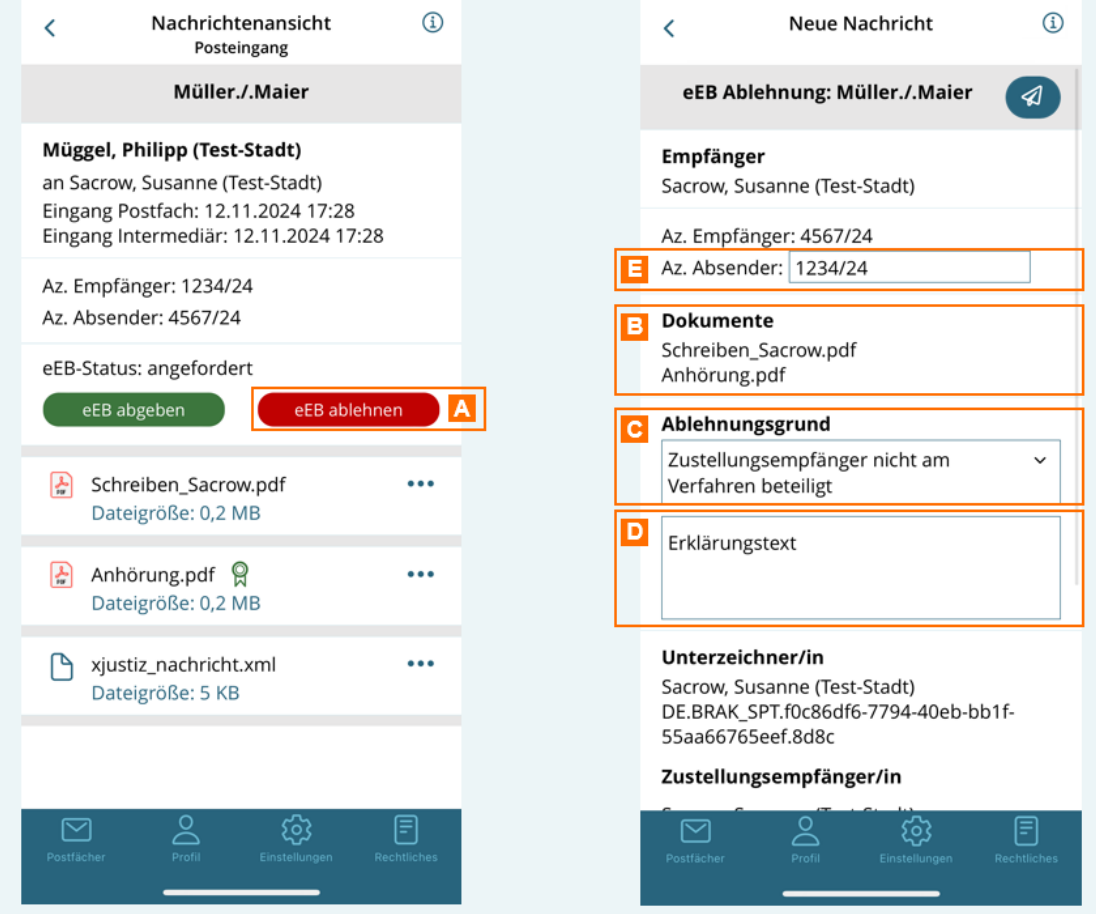

Um ein eEB abzugeben, tippen Sie in der geöffneten Nachricht auf "eEB ablehnen" A.

Es öffnet sich ein neuer Nachrichtentwurf, in dem bereits einige Felder vorbelegt und nicht mehr editierbar sind (z.B. Betreff, Empfänger). Es werden außerdem die Namen der Dokumente aus der Ursprungsnachricht B angezeigt, für die die eEB-Antwort abgegeben wird.

Geben Sie den "Ablehnungsgrund" C sowie eine "Erläuterung" D für die Ablehnung an.

Sie können außerdem optional Ihr Aktenzeichen (Az. Absender) E editieren.

# **3. eEB senden**

Um das elektronische Empfangsbekenntnis (eEB) zu versenden, tippen Sie "Sende A 'in der Betreffzeile.

Es wird Ihnen eine Sendebestätigung angezeißt. ukhlichk ednen Si Peosatusingang zurückzukehren. Sie sehen dort den verä $@$ derten soe EB- $§$ ttiacttuesn eEB-Anfrage (z.B. wie hier grünes Icon bei einer eEB-Abgabe).

Im Ordner "Gesendet" finden Sie die gesendete eEB-Antwort.

Hinweise:

- Die Schaltfläche "Senden "ist inaktiv, falls nicht alle Pflichtfelder (z.B. Zustellungsdatum, Ablehnungsgrund, Erläuterung) befüllt sind.
- Falls Sie nicht die notwendigen Berechtigungen haben, um eine eEB-Antwort zu versenden, erscheint ein entsprechender Hinweis.

# 4.2.6 Nachrichtenlinks öffnen

## Nachrichtenlinks öffnen

In der beA-Webanwendung können Sie einstellen, dass Ihnen eine Benachr Eingang einer Nachricht in Ihrem beA Postfach per E-Mail übersandt wird ( [Eingangsbenachrich](https://test-handbuch.bea-brak.de/einstellungen-in-ihrem-bea/postfachverwaltung/eingangsbenachrichtigungen)tigungen

Diese Eingangsbenachrichtigungen erhalten einen Link zu der jeweiligen b Link können Sie die Nachricht auf Ihrem mobilen Gerät in der beA-App öff [instal](https://test-handbuch.bea-brak.de/weitere-themen/bea-app-fuer-mobile-geraete/bea-app-fuer-mobile-geraete/bea-app-auf-ihrem-mobilen-geraet-herunterladen)lient ingerichtaben.

Öffnen Sie die E-Mail auf Ihrem mobilen Gerät und tippen ASie auf den Linl Wenn Sie die beA-App auf Ihrem mobilen Gerät installiert haben, öffnet si Wenn Sie noch nicht ang[emeld](https://test-handbuch.bea-brak.de/weitere-themen/bea-app-fuer-mobile-geraete/benutzung-der-bea-app/anmeldung)es isins dch in der beA-App mit Ihrer PIN oder biometrischen Daten (z.B. Gesichtserkennung, Fingerabdruck) an.

Sie gelangen direkt zur Ansicht der entsprechenden Nachricht, sofern dies berechtigt sind, auf die Nachricht zuzugreifen.

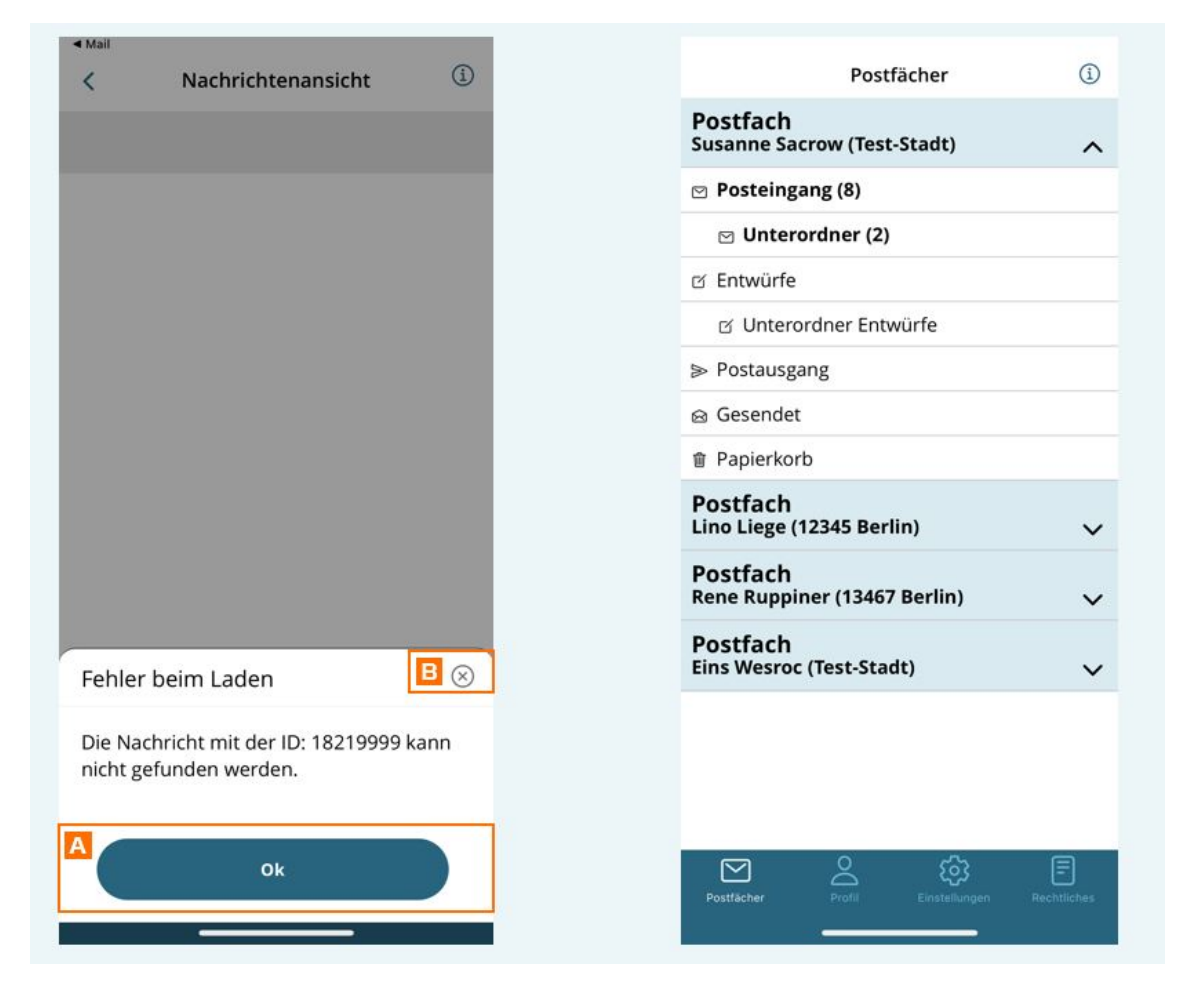

Wenn die Nachricht nicht existiert (z.B. Nachricht wurde gelöscht oder der Nachrichtenlink ist fehlerhaft) oder Sie keine Berechtigung haben, auf die Nachricht zuzugreifen, wird Ihnen eine Fehlermeldung angezeigt.

Schließen Sie die Fehlermeldung mit "Ok" A oder dem x-Symbol B. Sie befinden Sie dann in der Postfachübersicht.

# **4.2.7 Profilverwaltung**

# **Profilverwaltung**

Unter "Profil" werden Ihnen die SAFE-ID des angemeldeten Nutzers und das hinterlegte Software-Token angezeigt.

Über die Schaltfläche "A bönnen den Sie sich von der beA-App abmelden. Sie k danach jederzeitawiredelen

Sie können außerdem das hinterlegte Software-Token löschen, um ein neu hinterlegen. Tippen Sie dazu auf d&s DMaünlateimmenü-sisen Sie das Löschen des Software-Token mit C'Westätigen.

#### Hinweise:

- Wenn Sie das hinterlegte Software-Token löschen, werden Sie sofort von der App abgemeldet und können sich erst dann wieder in der App anmelden, wenn Sie erneut ein Software Tokengthaben.
- Wenn Sie die App deinstallieren möchten, sollten Sie aus Sicherheitsgründen immer das Software-Token zuerst löschen und dann die App deinstallieren.

# 4.2.8 Einstellungen

### Einstellungen

Unter "Einstellungen" können Sie bestimmte Einstellungen in der beA-App

#### 1. Anmeldeoptionen

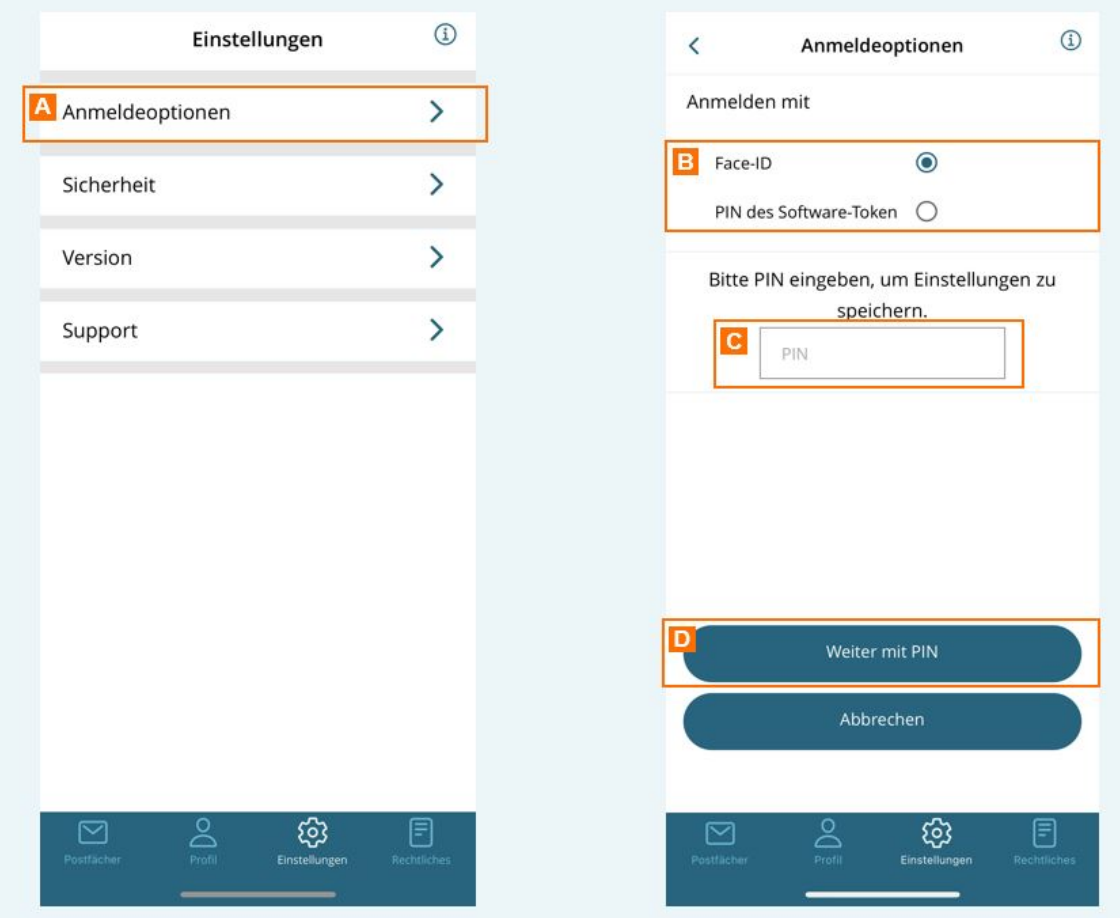

Tippen Sie auf "Anmeldeoptionen" A, um diese anzupassen.

Sie können wählen, ob Sie ausschließlich die PIN des Software-Token oder alternativ auch biometrische Daten wie z.B. Face-ID (Gesichtserkennung) bzw. Touch-ID (Fingerabdruck) B für die Anmeldung nutzen möchten. Beim Wechsel auf die Anmeldung mit biometrischen Daten werden Sie aufgefordert die PIN einzugeben C und die Eingabe zu bestätigen D.

Die Anmeldung mit der PIN ist immer möglich, unabhängig davon, ob sie biometrische Anmeldeverfahren für die App freigeben oder nicht.

Die Nutzung von biometrischen Daten (Fingerabdruck, Gesicht) für die Anmeldung wird abhängig von der Unterstützung durch Ihr mobiles Gerät angeboten.

*Hinweis: Um biometrische Daten für die Anmeldung nutzen zu können, müssen Sie diese zuvor auf Ihrem Telefon freigeschaltet haben. Je nach Betriebssystem und Version kann das Erscheinungsbild bei der Anmeldung daher variieren.*

### **2. Sicherheit**

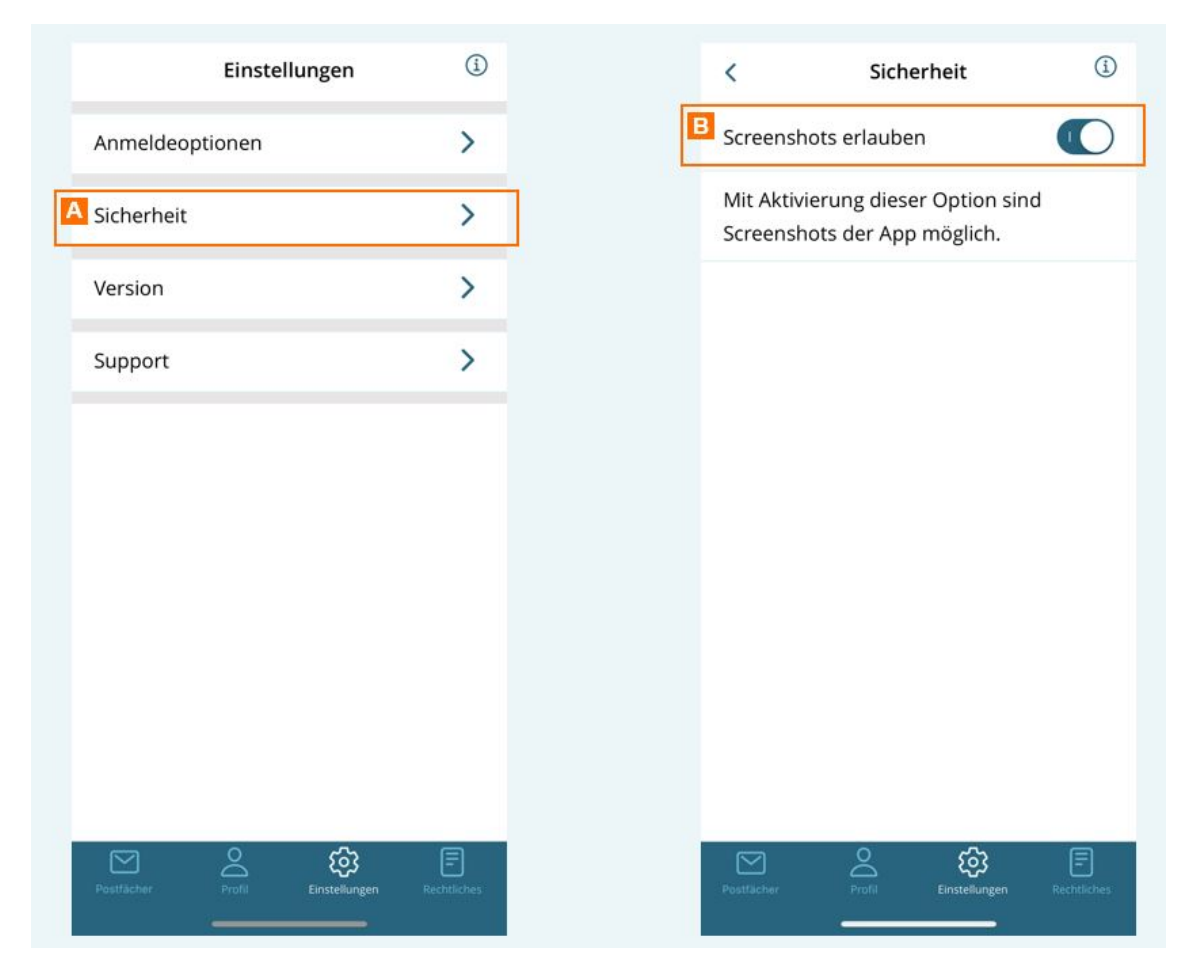

Um Screenshots der App zu erlauben, tippen Sie auf "Sicherheit" A und aktivieren Sie dann den Schalter "Screenshots erlauben" B.

#### *Hinweise:*

- *Aus Sicherheitsgründen ist dieses Feature per Default deaktiviert und wird beim Löschen des Software-Tokens zurückgesetzt.*
- *Wenn Sie Screenshots erlauben, können auch andere Anwendungen auf dem mobilen Endgerät auf Bildschirmausgaben der App zugreifen, z.B. kann die Bildschirmausgabe der App über Zoom oder Team Viewer geteilt werden.*

#### **3. Version**

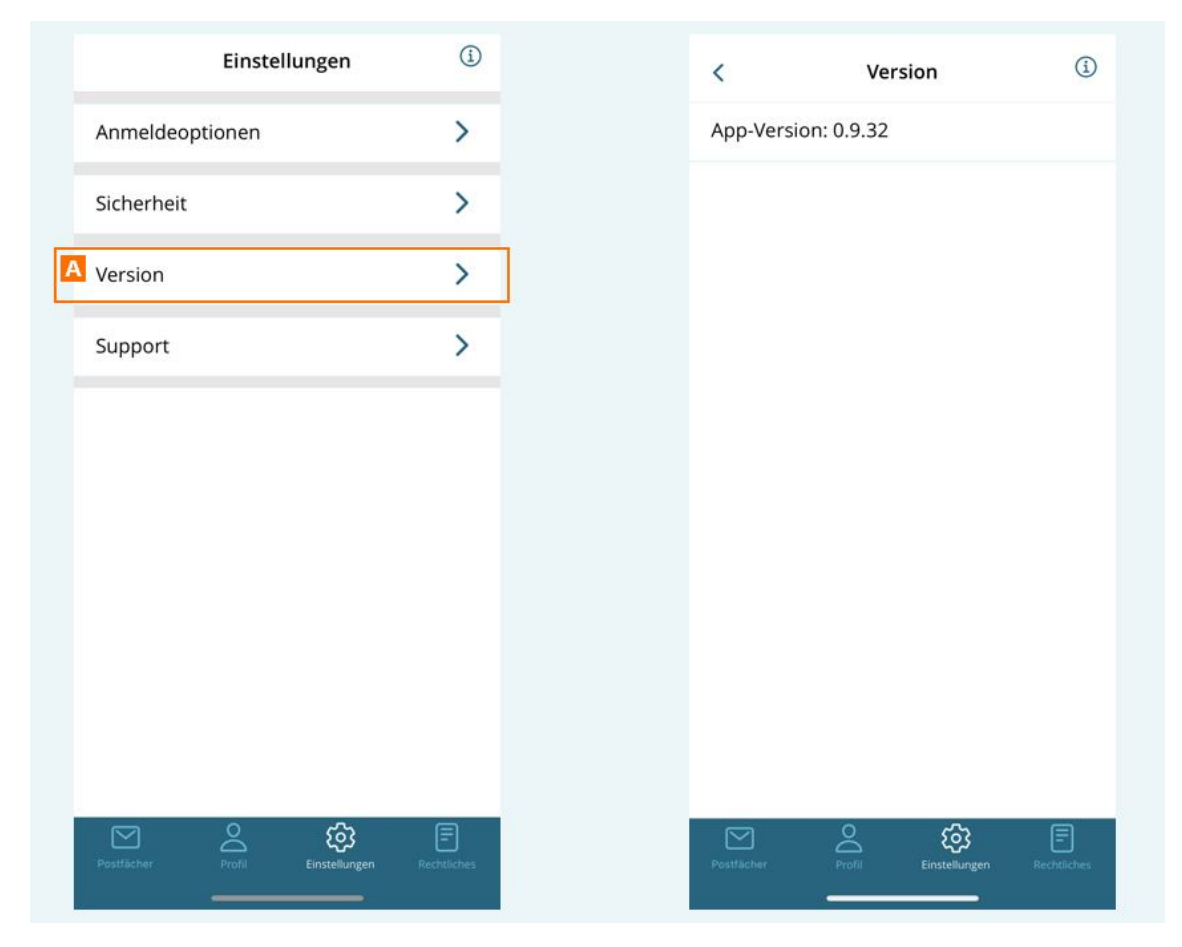

Tippen Sie auf "Version" A, um sich die aktuell installierte Version der App anzeigen zu lassen.

### **4. Support**

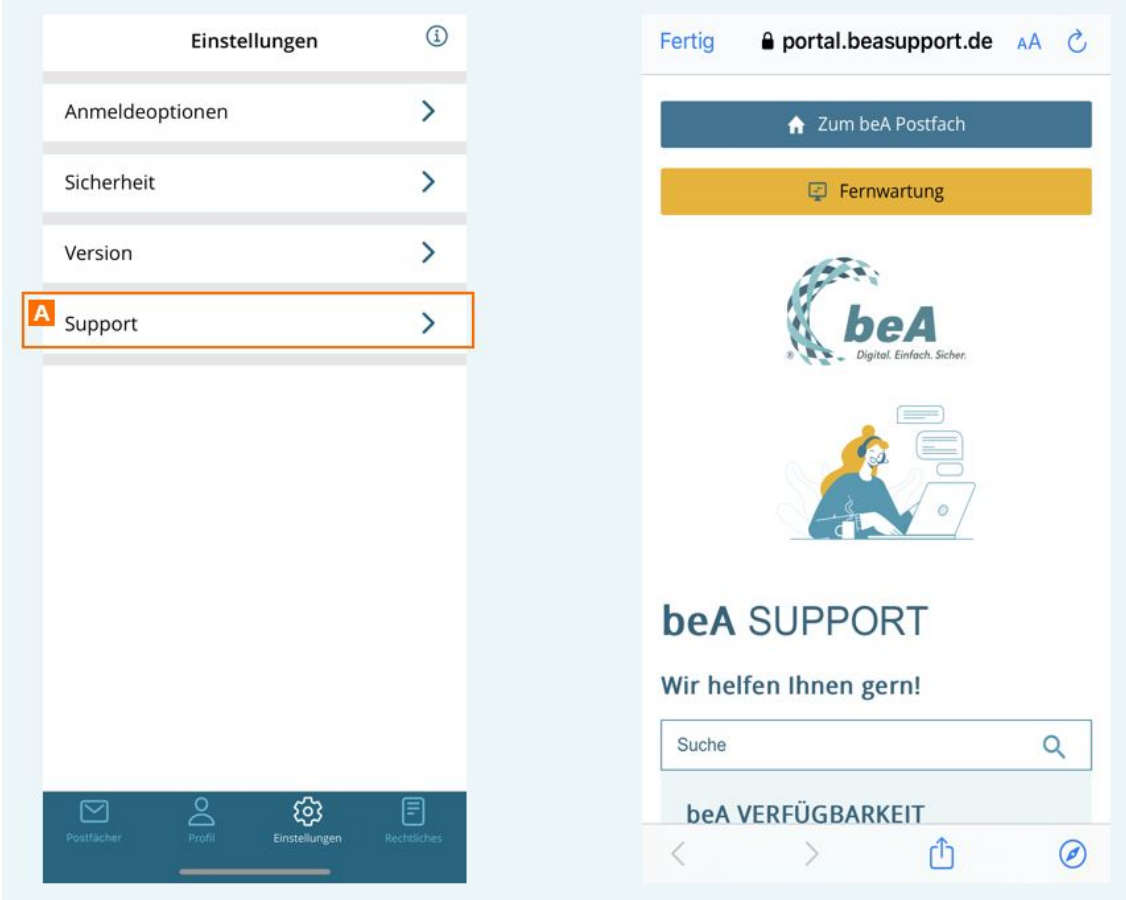

Tippen Sie auf "Support" A, um zum beA Supportportal zu gelangen.

Dort finden Sie unter anderem aktuelle Meldungen, einen Link zur Anwenderhilfe, Fragen und Antworten sowie den Kontakt zum technischen beA Support.

# **4.2.9 Rechtliche Informationen**

# **Rechtliche Informationen**

Unter "Rechtliches" werden Ihnen alle rechtlichen Informationen zur beA-App angezeigt.

Tippen Sie auf Datenschutzerkläringsreganzuzeigen.

Tippen Sie auf NutzungsbB, dumg ung sen anzuzeigen.

Tippen Sie auf LCzeumzechie Liste der verwendeten Bibliotheken mit der zuge zu gelangen. In der Liste können Sie eEnzenetlinpep eBribluionthobeikelnizenztexte zu le

Tippen Sie auf Imp, reusmsuchineses anzuzeigen.

# 5 Weitere Themen

# 5.1 beA-Portal

Über den Lenakbrak. Können Sie das beA-Portal öffnen. Über das Portal werd Anwendern verschiedene Anwendungen im Zusammenhang mit dem elektror Rechtsverkehr über eine einheitliche Startseite zur Verfügung gestellt. Au möglich sein, mit einer einzigen Authentifizierung über die beA-Zugangsm Anwendungen zuzugreifen, ohne dass eine jeweils eigene Authentifizierun

Aus dem beA-Portal können Sie die Anwendungen mit einem Klick auf das dazugehörigen Text direkt öffnen.

#### Aufbau des beA-Portals

- Allgemeine aktuelle Hinweise des beA-Betriebs oder des beA-Supports hellblauen BA namnegrezeigt.
- Falls Störungen bekannt sind, werden diese BinanegneezmeignoteEninB Kahincekrauf diesen Banner führt zur Übersicht der Verfügbarkeitsmeldungen im Su
- Die aktuell vorhandenen Anwendungen CG öarmgeenklimok BB eweiden, es öffnet sich pro Anwendung eine neue Seite.

#### Hinweis zu Umfragen

Die BRAK führt bei Bedarf Umfragen bei Ihren Anwendern durch. In diesen als Kachel im beA-Portal dargestellt weOcdeMili(sskiehe Sie e auf bie Umfrage-Ka und melden Sie sich mit Ihrem beA-Zugangsmittel (z.B. beA-Karte oder So Danach können Sie an der Umfrage teilnehmen.

In manchen Fällen kann die Teilnahme an einer Umfrage auf besondere An Rechtsanwälte und Rechtsanwältinnen bestimmter Kammern) beschränkt we wird für nicht berechtigte Anwender nach der Anmeldung ein Hinweis ange

# 5.2 Akteneinsichtsportal Login

### Akteneinsichtsportal Login

Das Akteneinsichtsportal ist über hdtiteps!n/t/ewww.ext.saekitteeneinsichtzsuportal.de/ erreichen. Sie haben die Möglichkeit sich am Akteneinsichtsportal unter V Postfachs anzumelden.

Hierfür wählen Sie die Funktion "Zu den Akten" und wählen in der anschlie Option: "BRAK-IDP für beA Postfächer". Sie werden dann auf die beA-Anm

### Wählen Sie ein Anmelde-Token aus und klicken Sie auf "Anmelden". Für di auch bei der Anmeldung in der beA-Anwendung, die Client Security verwer den entsprechenden Link heruntergeladen werden.

Am Akteneinsichtsportal können alle aktiven Benutzer angemeldet werden. dann beim Akteneinsichtsportal direkt beantragt werden.

# 5.3 Besonderheiten für Kammer- bzw. Organisationspostfächer

Neben den persönlichen Postfächern und den Postfächern für Berufsausüb gibt es sogenannte Organisationspostfächer. Organisationspostfächer kön Organisationen (Typen) eingerichtet werden:

- Bundesrechtsanwaltskammer
- Rechtsanwaltskammer
- Schlichtungsstelle der Rechtsanwaltschaft
- Anwaltsgericht

Diese Postfächer haben folgende Besonderheiten, welche nur für Organisa verfügbar sind.

- 1[.Registrie](https://test-handbuch.bea-brak.de/weitere-themen/besonderheiten-bei-kammer-bzw-organisationspostfaechern/registrierung-eines-organisationspostfachs)ruAnugswahl eines Postfachbesitzers während der Registrierung
- 2.[Einstellu](https://test-handbuch.bea-brak.de/weitere-themen/besonderheiten-bei-kammer-bzw-organisationspostfaechern/einstellungen-fuer-organisationspostfaecher)ngen :
	- 1. Berechtigen von Mitaudfedieses Organisationspostfach
	- 2. Erstellen und Bearblé ette ailveornlisten
	- 3. Anpassen b/zew walten des Organisationspolo Wte absel des Postfachbesitzers
- 3.[Empfänger hinz](https://test-handbuch.bea-brak.de/weitere-themen/besonderheiten-bei-kammer-bzw-organisationspostfaechern/empfaenger-hinzufuegen-fuer-organisationspostfaecher)uEügeWersand von Nachrichten von Organisationspostfä Verteilerlisten ist möglich.
- 4. [Administr](https://test-handbuch.bea-brak.de/weitere-themen/besonderheiten-bei-kammer-bzw-organisationspostfaechern/administration-fuer-organisationspostfaecher)atEdnsicht in die Informationen von Postfächern der zugeord

Hinweis: Ein Postfachbesitzer eines Organisationspostfachs versendet für das Organisationspostfach nicht auf einem sicheren Übermittlungsweg, d.h. Nachrichten, die einen Anhang vom Typ Schriftsatz enthalten und eEB-Abgaben können nur versendet werden, wenn sie signiert wurden.

# 5.3.1 Registrierung eines Organisationspostfachs

Zur Registrierung eines Organisationspostfachs führen Sie bitte die folge Halten Sie die beA-Karte des Organisationspostfachs und deren PIN berei ist ein Kartenleser notwendig.

Stecken Sie Ihre beA-Karte in Ihren Kartenleser und klicken Sie auf Regis eigenem PosAfach

In dem sich öffnendên Deahoegts-Token ausewählen Sie aufgefordert, die beA-Karte des Organisationspostfach<sup>e</sup>s uands zu übe ähulse wahl über die SchBatufläche "( bestätigen. Für die Registrierubneg Aklanten unur digewweählten.

Nach der Bestätigung der Auswahl der beA-Karte durch Bübverddeine Sichaltfläg über den nachfolgend en Dablögselungs-/Authentisierungs-PE Nngäbgader PIN aufgefordert. Geben Sie die PIN ein.

Der folgende Dialog wird geöffnet und der vorgeschlagene bzw. vorgesehe angezeigt. Sie haben die Möglichkeit durch Klicken auf die folgenden Sch Postfachbesitzer auszuwählen.

- $\bullet$  Benutzer mit Postfac $\n$ h b $\n$ zuw.chen
- · Benutzer ohne Postfache such amderen Benutzer

Dieser Benutzer muss folgende Bedingungen erfüllen:

- Registriert sein (d.h. den Status vollständig aktiv besitzen)
- Mindestens einen gültigen HW-Token hinterlegt haben

Der ausgewählte Benutzer wird mittels der Schaltfläche "Übernehmen" als gesetzt. Klicken Sie auf die Schaltfläche "Speichern und Registrierung ab Die jeweiligen Verschlüsselungs- und Authentifizierungs-Zertifikate aller ausgewählten Benutzers müssen Sie mit einer erneuten PIN-Eingabe bestä

Anschließend erscheint der folgende Hinweis, in dem Ihnen die erfolgreich wird. Über die Schaltfläche "Zurück geta homen Bueng" ar Startseite.

Hinweis: Nach der erfolgreichen Registrierung ist eine Anmeldung am Organisationspostfach nur noch durch den Postfachbesitzer möglich. Eine Anmeldung mit der Karte des Organisationspostfach ist nicht möglich.

# 5.3.2 Einstellungen für Organisations

Diese Postfächer haben folgende Besonderheiten im Reiter "Einstellungen Organisationspostfächer verfügbar sind.

- 1.Benutzerverwaltung: Brecslo enuchedRechteür Organisationspostfächer
- 2. Erstellen und Bearbléetre ailveornlisten
- 3. Anpassen b/zew walten des OrganisatioundoWtechbel des Postfachbesitze

# 5.3.2.1 Rollen für Organisationspostf

## Rollen für Organisationspostfächer

Bei der Registrierung muss einem Organisationspostfach immer ein Postfa werden. Dieser kann andere Benutzer für das Organisationspostfach wie b Postfabarechtigen

Über die Benutzerverwalt Baguk äan egne swund mis de [Roll](https://test-handbuch.bea-brak.de/einstellungen-in-ihrem-bea/postfachverwaltung/benutzerverwaltung-berechtigungskonzept/benutzer-eine-rolle-zuordnen)e eun[d Rech](https://test-handbuch.bea-brak.de/einstellungen-in-ihrem-bea/postfachverwaltung/benutzerverwaltung-berechtigungskonzept/benutzer-ein-optionales-recht-zuordnen)te [zugeord](https://test-handbuch.bea-brak.de/einstellungen-in-ihrem-bea/postfachverwaltung/benutzerverwaltung-berechtigungskonzept/benutzer-ein-optionales-recht-zuordnen)neetrden.

Neben den llefrür persönliche Postfächer gibt es für Organisationspostfäche Rollen:

#### 1. Mitarbeiter (Organisation)

Diese Rolle kann nur für Organisationspostfächer vom nachfolgenden Typ

- Rechtsanwaltskammer
- Anwaltsgericht
- Schlichtungsstelle der Anwaltschaft

Für diese Rolle können folge[nde](https://test-handbuch.bea-brak.de/weitere-themen/besonderheiten-bei-kammer-bzw-organisationspostfaechern/einstellungen-fuer-organisationspostfaecher/rechte-fuer-organisationspostfaecher) hot peinagne ablem werden:

- 01 Nachrichtenübersicht öffnen
- 23 Organisationspostfachdaten pflegen
- 24 Verteilerlisten verwalten
- 25 Berichte erstellen (RAK)
- 26 Postfächer verwalten
- 27 Postfächer auflisten
- 28 Postfachdetails öffnen

2. Mitarbeiter (BRAK)

Diese Rolle kann nur für Organisationspostfächer vom nachfolgenden Typ

Bundesrechtsanwaltskammer

Für diese Rolle können folge[nde](https://test-handbuch.bea-brak.de/weitere-themen/besonderheiten-bei-kammer-bzw-organisationspostfaechern/einstellungen-fuer-organisationspostfaecher/rechte-fuer-organisationspostfaecher) obtpeeinagneablem werden:

- 01 Nachrichtenübersicht öffnen
- 23 Organisationspostfachdaten pflegen
- 24 Verteilerlisten verwalten
- 25 Berichte erstellen (RAK)
- 26 Postfächer verwalten
- 27 Postfächer auflisten
- 28 Postfachdetails öffnen
- 29 Berichte erstellen (beA)

# **5.3.2.2 Rechte für Organisationspostfächer**

Zu den Rechten bezüglich der persönlichen Postfächer, kommen in der beA-Anwendung noch die Rechte hinzu, die der Verwaltung und Pflege der Organisationspostfächer dienen. Als Organisationspostfächer werden diejenigen Postfächer bezeichnet, die ein Postfach einer Organisation repräsentieren. Ein Organisationspostfach besitzt wie ein persönliches Postfach einen Postfachbesitzer, dieser ist für die Verwaltung des Postfachs verantwortlich und austauschbar. Genau wie bei den persönlichen Postfächern können von und an diese Postfächer Nachrichten versandt werden. Über ein Organisationspostfach im beA-System verfügen die Bundesrechtsanwaltskammer, die regionalen Rechtsanwaltskammern einschließlich der Rechtsanwaltskammer am Bundesgerichtshof, die Anwaltsgerichte und die Schlichtungsstelle der Rechtsanwaltschaft.

*i Die Rechte sind den jeweiligen Organisationspostfächern fest zugeordnet.*

### **23 - Organisationspostfachdaten pflegen**

Der Benutzer mit diesem Recht darf die Daten des Organisationspostfachs ändern. Dieses Recht steht jedem Organisationspostfach zur Verfügung.

### **24 - Verteilerlisten verwalten**

Der Benutzer mit diesem Recht darf Verteilerlisten anlegen, bearbeiten und löschen. Dieses Recht steht jedem Organisationspostfach zur Verfügung.

*Hinweis: Für einen Mitarbeiter (Organisation) oder Mitarbeiter (BRAK) wird zusätzlich das Recht 01 benötigt, um dieses Recht auszuüben.* 

### **25 - Berichte erstellen (RAK)**

Der Benutzer mit diesem Recht darf Berichte für alle Postfächer, die der RAK zugeordnet sind, der der Benutzer ebenfalls angehört, erstellen und exportieren.

### **26 - Postfächer verwalten**

Der Benutzer mit diesem Recht darf Postfächer anlegen, ändern, deaktivieren und löschen. Aus dem Besitz des Rechts 26 leitet sich der Besitz des Rechts 28 automatisch ab. Aus dem Recht 28 leitet sich der Besitz des Rechts 27 automatisch ab. Dieses Recht steht den regionalen Rechtsanwaltskammern einschließlich der Rechtsanwaltskammer am Bundesgerichtshof zur Verfügung.

*Hinweis: Für einen Mitarbeiter (Organisation) oder Mitarbeiter (BRAK) wird zusätzlich das Recht 01 benötigt, um dieses Recht auszuüben.* 

### **27 - Postfächer auflisten**

Der Benutzer mit diesem Recht darf Postfächer auflisten. Dieses Recht steht den regionalen Rechtsanwaltskammern einschließlich der Rechtsanwaltskammer am Bundesgerichtshof zur Verfügung. Der Benutzer mit der Rolle Postfachbesitzer oder Mitarbeiter von RAK-Postfächern dürfen nur persönliche Postfächer auflisten, die organisatorisch zur gleichen Kammer gehören.

Handelt es sich bei dem Organisationspostfach um eine Rechtsanwaltskammer ohne Kammerverwaltungssoftware darf der Benutzer mit diesem Recht über eine explizite Suche nach einer SAFE-ID außerdem jedes persönliche Postfach, unabhängig von der Kammerzugehörigkeit auflisten (erforderlich für einen Kammerwechsel).

Aus dem Besitz des Rechts 26 leitet sich der Besitz des Rechts 28 automatisch ab. Aus dem Recht 28 leitet sich der Besitz des Rechts 27 automatisch ab.

### **28 - Postfachdetails öffnen**

Der Benutzer mit diesem Recht darf Detailinformationen zu Postfächern anzeigen. Dieses Recht steht den regionalen Rechtsanwaltskammern einschließlich der Rechtsanwaltskammer am Bundesgerichtshof zur Verfügung.

Der Benutzer mit der Rolle Postfachbesitzer oder Mitarbeiter von RAK-Postfächern dürfen nur persönliche Postfächer anzeigen, die organisatorisch zur gleichen Kammer gehören.

Handelt es sich bei dem Organisationspostfach um die Rechtsanwaltskammer bei dem Bundesgerichtshof darf der Benutzer mit diesem Recht im Anschluss an eine explizite Suche nach einer SAFE-ID außerdem die Details zu jedem persönlichen Postfach, unabhängig von der Kammerzugehörigkeit, einsehen (erforderlich für einen Kammerwechsel).

Aus dem Besitz des Rechts 26 leitet sich der Besitz des Rechts 28 automatisch ab. Aus dem Recht 28 leitet sich der Besitz des Rechts 27 automatisch ab.

#### **29 - Berichte erstellen (beA)**

Der Benutzer mit diesem Recht darf Berichte für alle Postfächer und Benu und exportieren.

# 5.3.2.3 Verteilerlisten für Organisationspostfächer verwalten

## Verteilerlisten für Organisationspostfächer verw

Dieser Dialog dient dem Postfachbesitzer eines Organisationspostfachs un ein solches Organisationspostfach entsprechend berechtigt sind, dazu, Ve Organisationspostfach zu verwalten. In diesem Dialog können selbst defin ein Organisationspostfach erstellt, verändert und gelöscht werden. An die dem OrganisationsposNfach eine eine verwærden, indem über pfalineger [hinzufü](https://test-handbuch.bea-brak.de/weitere-themen/besonderheiten-bei-kammer-bzw-organisationspostfaechern/empfaenger-hinzufuegen-fuer-organisationspostfaecher)g $\texttt{\$$ chaltfläc $\texttt{\$}$ le im ichtenendwurf eweilige Verteilerliste ausgewählt wu

Hinweis: Pro Kammer besteht eine voreingestellte Verteilerliste, die alle Rechtsanwältinnen, Rechtsanwälte und Berufsausübungsgesellschaften dieser Kammer umfasst. Diese Verteilerliste kann nicht bearbeitet werden.

#### 1.1 Schaltflächen des Dialogs

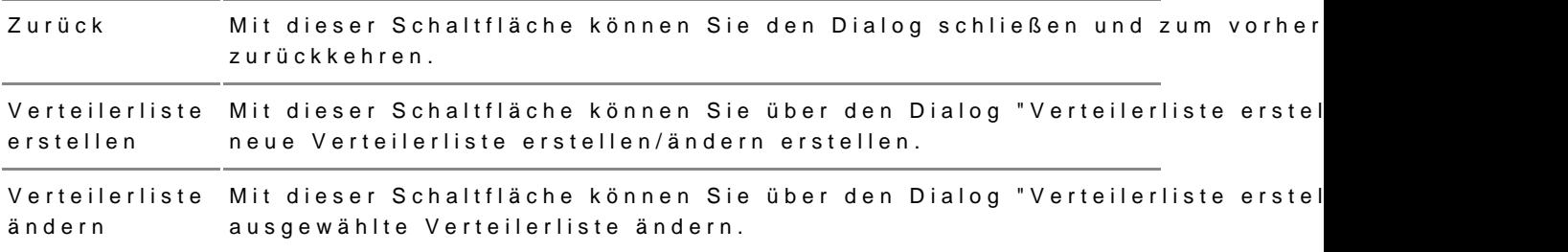

#### Schaltflächen Beschreibung

#### **1.2 Elemente des Dialogs**

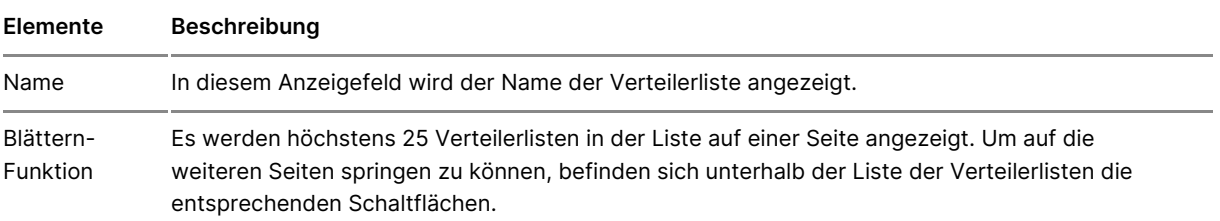

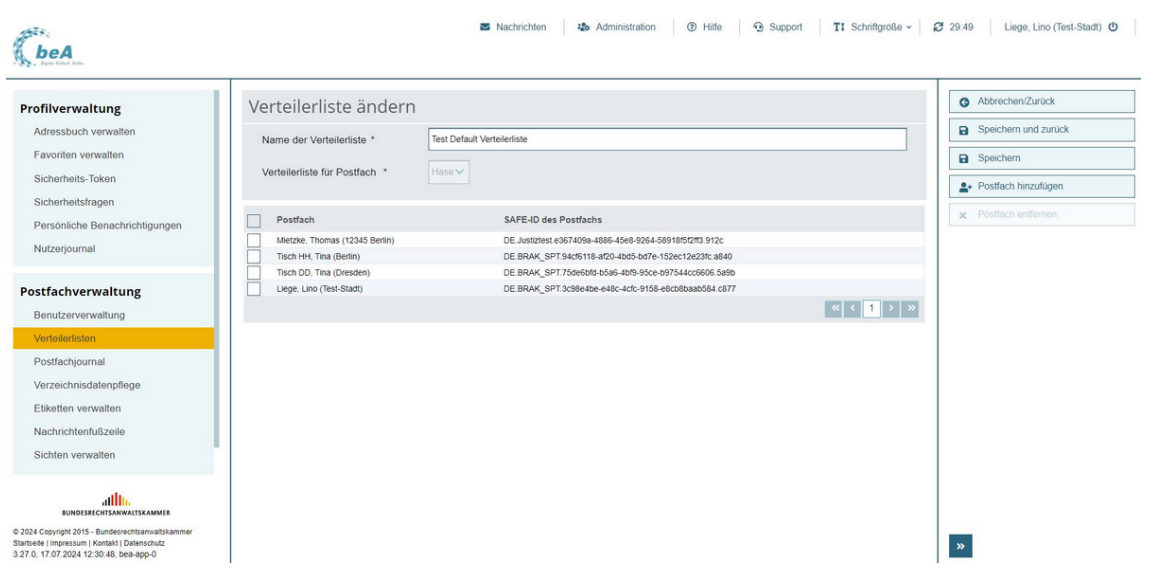

Dieser Dialog dient der Anlage einer neuen Verteilerliste oder der Änderung einer bereits hinterlegten Verteilerliste.

#### 2.1 Schaltflächen des Dialogs

#### Schaltflächen Beschreibung

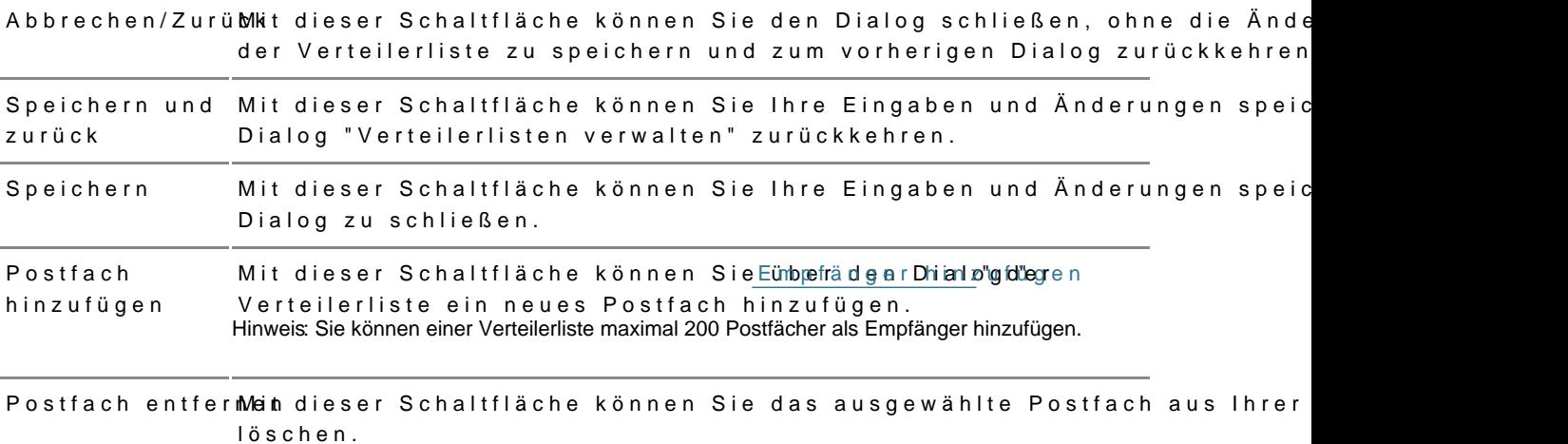

#### 2.2 Elemente des Dialogs

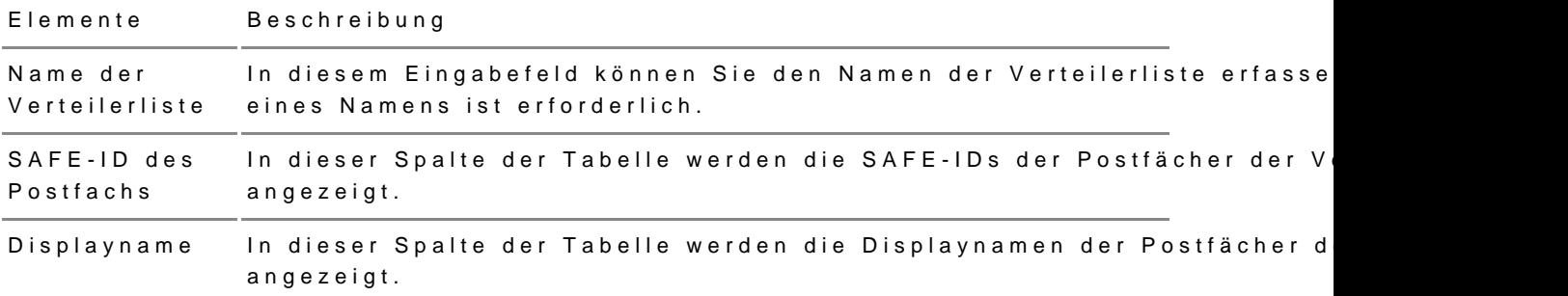

# 5.3.2.4 Organisationspostfächer verw

Die folgenden Dialoge können genutzt werden, um Informationen zu einem zu verwalten und einen neuen Postfachbesitzer zu hinterlegen. Es werden Organisationspostfächer angezeigt, für die der an gemeldete Benutzer das "Organisationspostfachdaten pf[lege](https://test-handbuch.bea-brak.de/einstellungen-in-ihrem-bea/postfachverwaltung/benutzerverwaltung-berechtigungskonzept/liste-der-rechte)n" "Bedeer holiggsungen verwalten" besitzt.

Dieser Dialog erscheint nur, wenn der anmg**ehmals** eetien BOernguathzies nationspostfach verwalten darf. Darf der angemeldete Benutzer genau ein Organisationspo aus dem Menü Organisationspostfächer verwalten direkt der Dialog "Organ verwalten" aufgerufen, siehe unten.

#### 1.1 Schaltfläche des Dialogs

#### Schaltfläche Breschreibung

Details Mit dieser Schaltfläche können über den Dialog "Organisationspostfach verw anzeigen/ändern" die Postfachdaten des ausgewählten Postfachs angezeigt werden.

#### 1.2 Ergebnisbereich mit der Liste der Organisationspostfächer

In einer Ergebnisliste werden die Organisationspostfächer angezeigt, die Benutzer verwalten darf bzw. zu denen er das Organisationspostfachdaten Recht Berechtigungen verwalten besitzt.

Zusätzlich zu den Spaltentiteln wird neben diesen jeweils auch die Sortier angezeigt. Durch einen Klick auf die Spaltentitel können Sie die angezeig absteigend sortieren.

Folgende Elemente sind Bestandteil dieses Bereichs.

Elemente Beschreibung

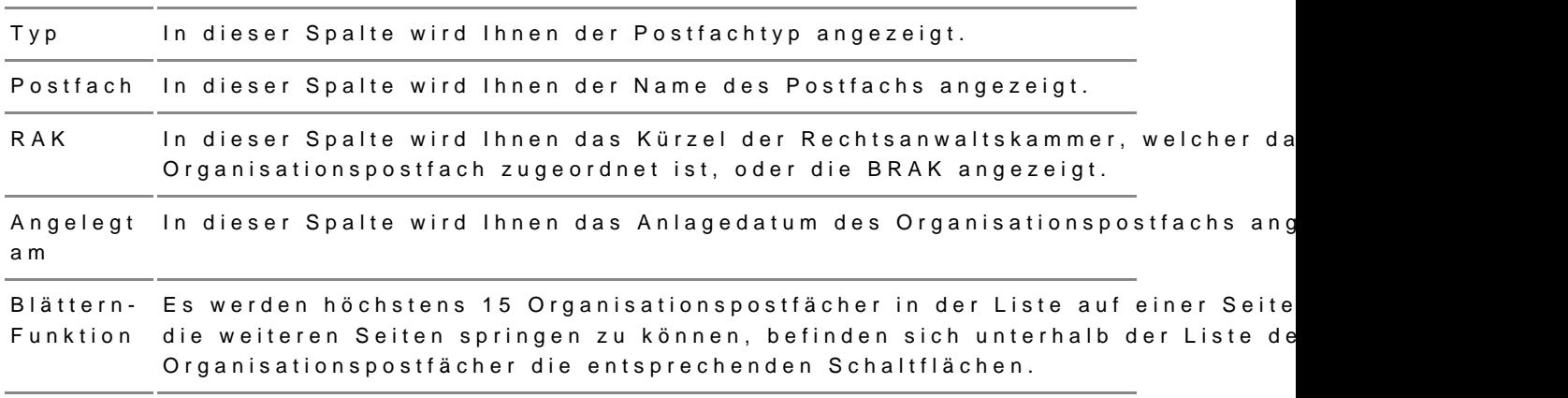

Dieser Dialog dient der Anzeige und Änderung von Daten und dem Wechse eines Organisationspostfachs. Der Dialog hat zwei Registerkarten:

- 1.DetailDaten können nur Rmacth "b2e3m Organisationspostfachdaten pflegen" bearbeitet werden.
- 2. Postfachbes: Ræmt19 Berechtigungen verwalten" wird benötigt. Sie m außerdem mit einem Hardware-Token angemeldet sein, um die Registe

#### 2.1 Registerkarte Details

In der RegisterkarteB," Detahls" über "Organisationspost Kiage höf verwalten den kann, werden Ihnen Informationen zum ausgewählten Organisationspostfac können Sie die Daten des Organisationspostfachs ändern.

2.1.1 Schaltflächen des Dialogs

#### Schaltflächen Beschreibung

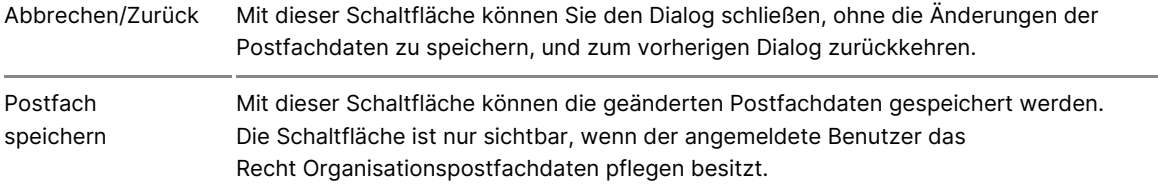

### *2.1.2 Elemente des Dialogs*

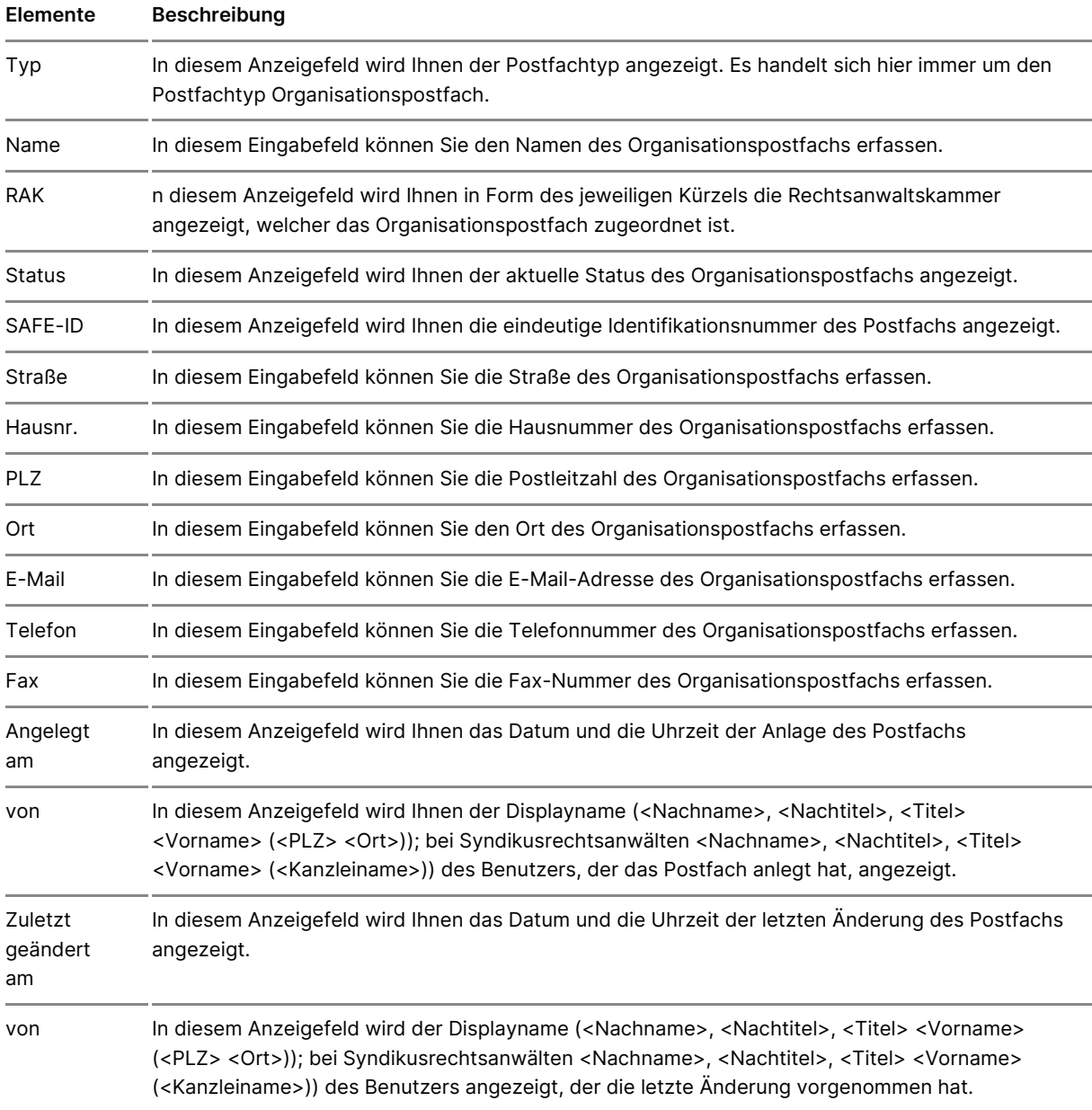

### **2.2 Registerkarte "Postfachbesitzer"**

In der Registerkarte "PostBacwheblecshietzüeber "OrganisationspostAfach verwalter geöffnet werden kann, wird Ihnen der aktuelle Postfachbesitzer angezeigt einen neuen Postfachbesitzer festlegen.

Diese Registerkarte ist nur sichtbar, wenn

- der angemeldete Benutzer Postfachbesitzer des OrganisaRisconstpostfacl "19 - Berechtigungen verwalten" für das Organisationspostfach besit:
- der Benutzer mit einem Hardware-Token angemeldet ist und
- der Status des Postfachs vollständig aktiv ist.

Neben den Funktionen zum Postfachbesitzerwechsel werden Ihnen auf dies jeweiligen Teilbereichen die Benutzerinformationen zu den neuen und dem Postfachbesitzer angezeigt.

Wichtige Hinweise zum Postfachbesitzerwechsel

Wenn Sie den Postfachbesitzer wechsgehn sie bender an den neuen Postfachbesitz Reechats 19 - Berechtigungen für edwaal Cemganisationspostfach und [schalt](https://test-handbuch.bea-brak.de/einstellungen-in-ihrem-bea/profilverwaltung/sicherheits-token/name)ednieses mit Ihrer Karte frei. Sie können dafür eine beliebige Rolle w Falls Sie dies nicht tun, wird das Organisationspostfach beim Postfachbes zurückgesetzt und muss neu registriert werden. In diesem Fall benötigen (Karte) des Organisationspostfach, um das Organisationspostfach neu zu Fall erscheint der links angezeigte Warnhinweis

Bitte beachten Sie, dass durch den Wechsel des Postfachbesitzers die vor Organisationspostfach vergebenen Rollen und Rechte unverändert bleiben Postfachbesitzer sollten Sie daher in der Benutzerverwaltung genau prüfe Rechtezuordnungen bestehen bleiben sollen. Beachten Sie außerdem, das Besitzer des Rechtes die vollständige Verwaltung des Postfaches einschli des Postfachbesitzes ermöglicht.

#### 2.2.1 Schaltflächen des Dialogs

#### Schaltflächen Beschreibung

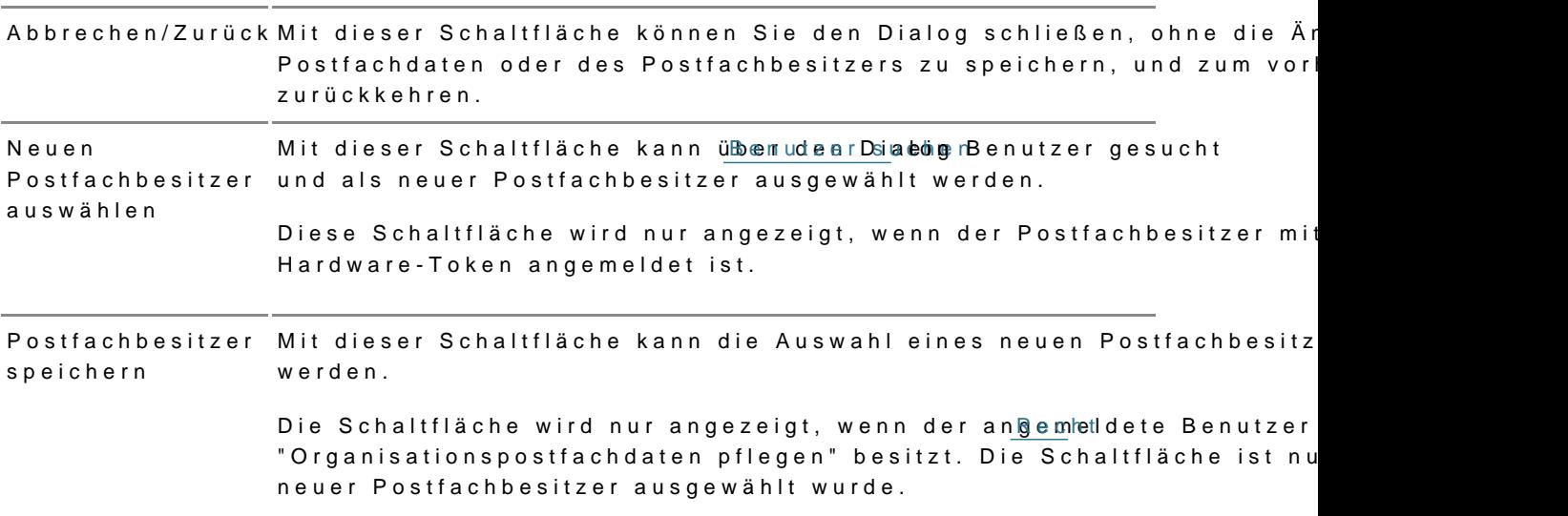

#### 2.2.2 Elemente des Dialogs

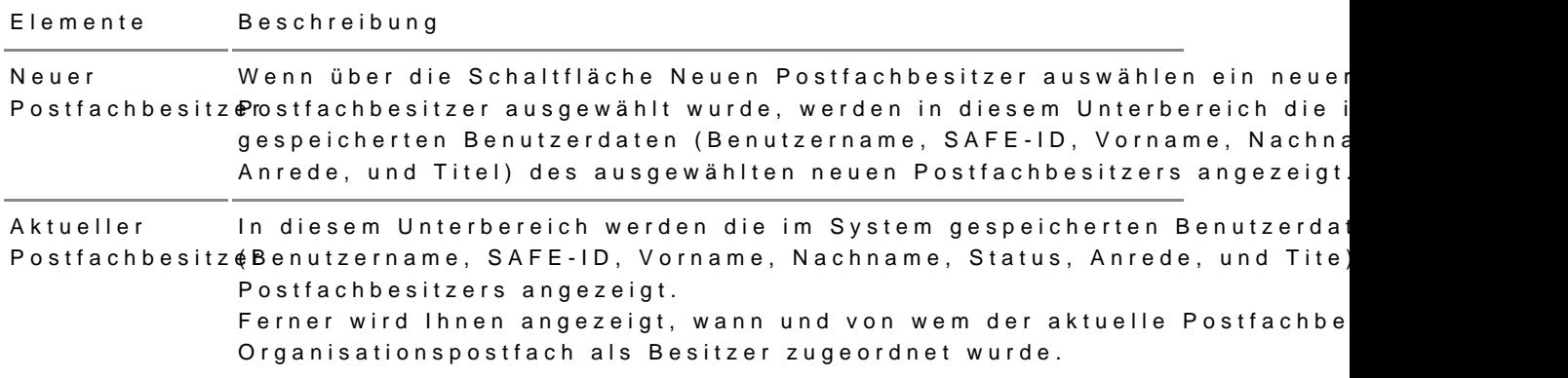

DeEmpfänger hinz Diadog ist für Organisationspostfächer um die Suche na Verteilerlisten erweitert. Hier können Postfachbesitzer und Iberechtigte Be [angelegten Verte](https://test-handbuch.bea-brak.de/weitere-themen/besonderheiten-bei-kammer-bzw-organisationspostfaechern/einstellungen-fuer-organisationspostfaecher/verteilerlisten-fuer-organisationspostfaecher-verwalten)ilen disteen der pro Kammer bereits vorhanden Verteilerlist alle aktiven Mitglieder der Kammer hinterlegt sind, auswählen.

In der Ergebnismenge werden die Namen der vorhandenen Verteilerlisten an eine Verteilerliste ausgewählt werden.

# 5.3.4 Administration für Organisationspostfächer

1. Dialog "Postfachverwaltung"

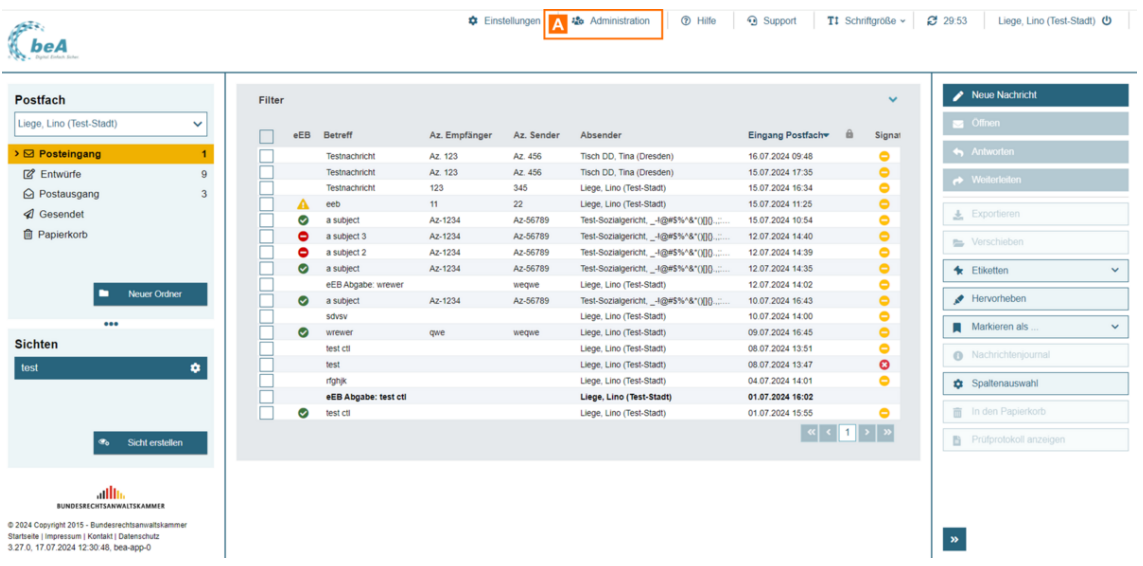

Besitzer eines Organisationspostfachs erhalten den zusätzlichen Menüpunkt "Administration" A im Benutzermenü oben rechts.

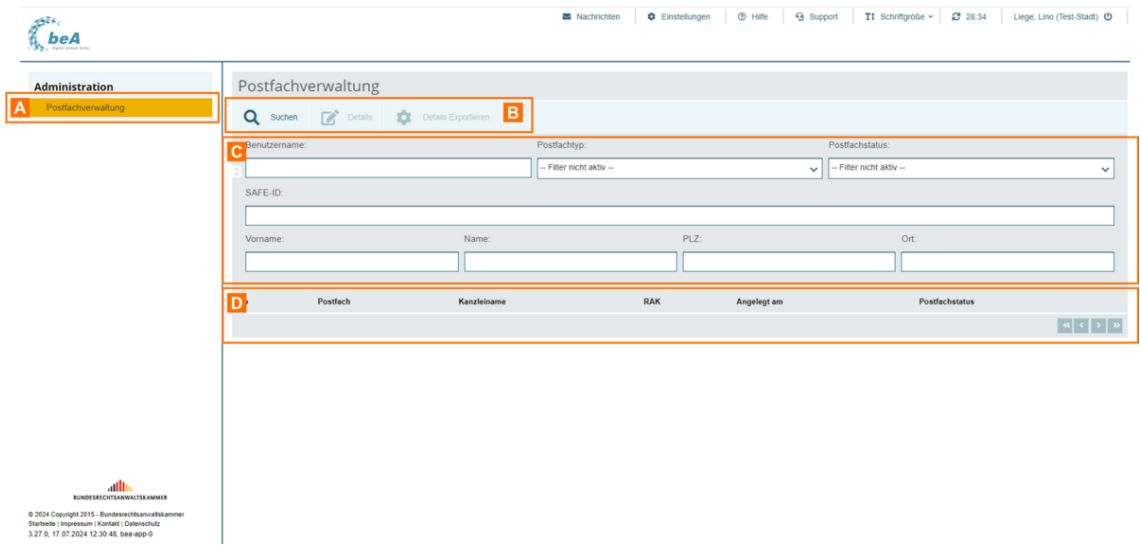

Im Bereich "Administration" findet sich der Dialog "Postfachverwaltung" A, der der Anzeige der Postfachdaten dient.

Ein Benutzer mit der Rolle "Postfachbesitzer" auf einem Organisationspostfach vom Typ RAK oder mit der Rolle Mitarbeiter, der einer Rechtsanwaltskammer zugeordnet ist, darf nur persönliche Postfächer auflisten, die organisatorisch zur gleichen Kammer gehören. Dieser Dialog ist in die folgenden Bereiche aufgeteilt:

- Bereich für die Funktionen der Postfachverwaltung B
- Bereich für die Eingabe der Suchkriterien C
- Bereich für die Anzeige der Ergebnisse D

#### **1.1 Bereich für die Funktionen der Postfachverwaltung**

Folgende Schaltflächen sind Bestandteil dieses Bereichs.

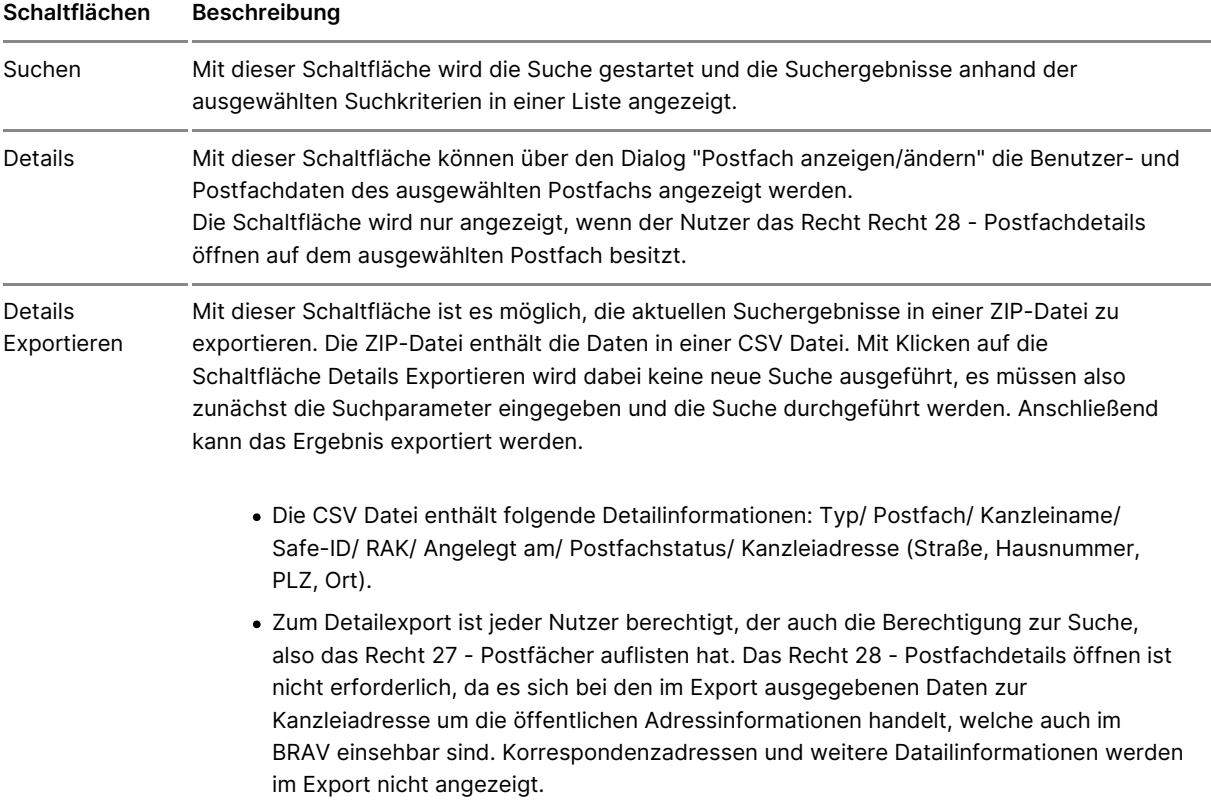

#### **1.2. Bereich für die Eingabe der Suchkriterien**

In diesem Bereich können Sie über die Eingabefelder eigene Suchkriterien festlegen. Die über die Eingabefelder erfassten Suchkriterien schränken die Treffermenge Ihrer Suche ein. Folgende Elemente sind Bestandteil dieses Bereichs.

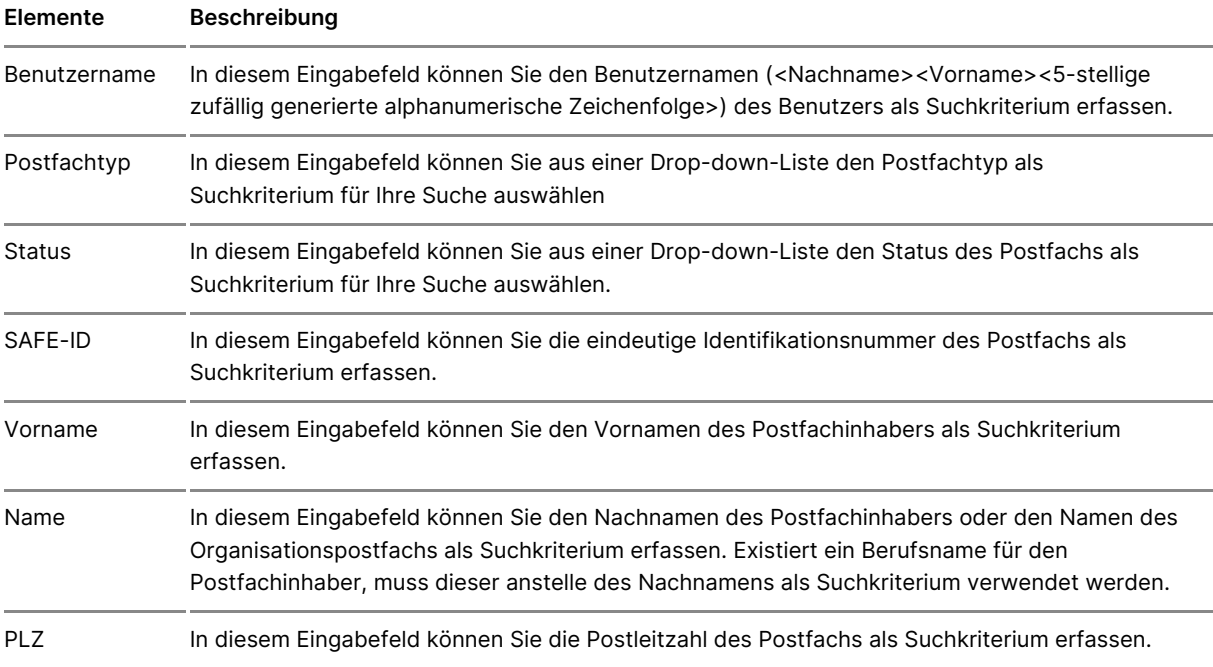

#### **1.3. Ergebnisbereich mit der Liste der Postfächer**

In einer Ergebnisliste wird die Treffermenge der Postfächer angezeigt, die den von Ihnen angegebenen Suchkriterien entspricht. Zusätzlich zu den Spaltentiteln wird neben diesen jeweils auch die Sortierfunktion der Spalte mit angezeigt. Durch einen Klick auf die Spaltentitel können Sie die angezeigten Postfächer auf- oder absteigend sortieren. Folgende Elemente sind Bestandteil dieses Bereichs.

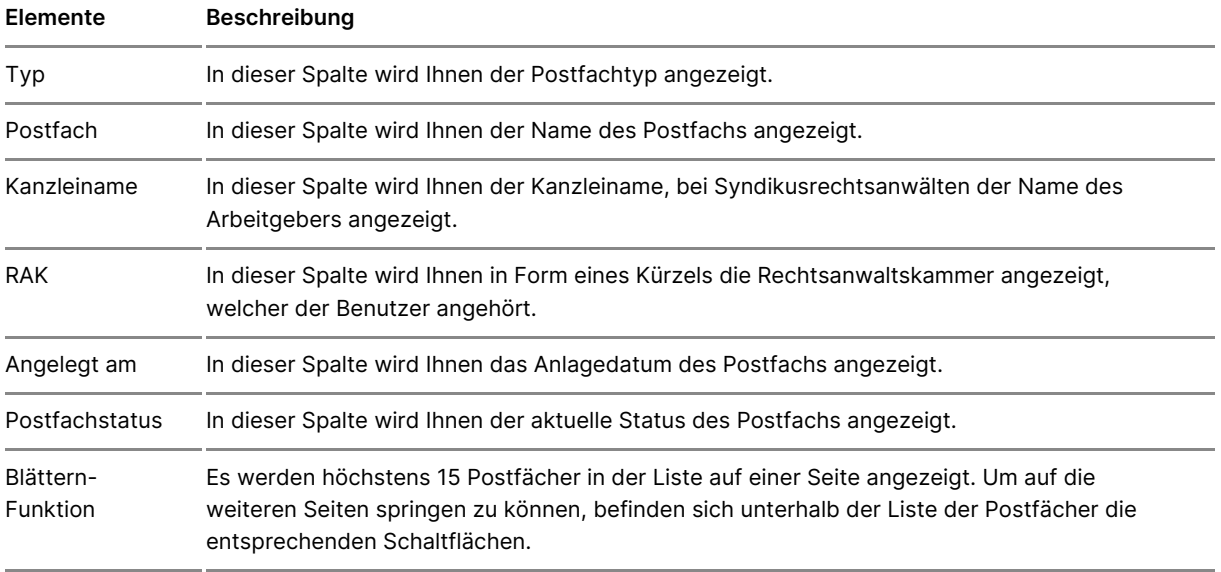

### **2. Dialog "Postfach anzeigen/ändern"**

Dieser Dialog dient der Anzeige von Benutzer- und Postfachdaten sowie der Anzeige der Rollen Zustellungsbevollmächtigter, Abwickler und Vertreter für ein Postfach. Der Dialog wird in den folgenden vier Registerkarten dargestellt.

#### **2.1 Registerkarte "Details"**

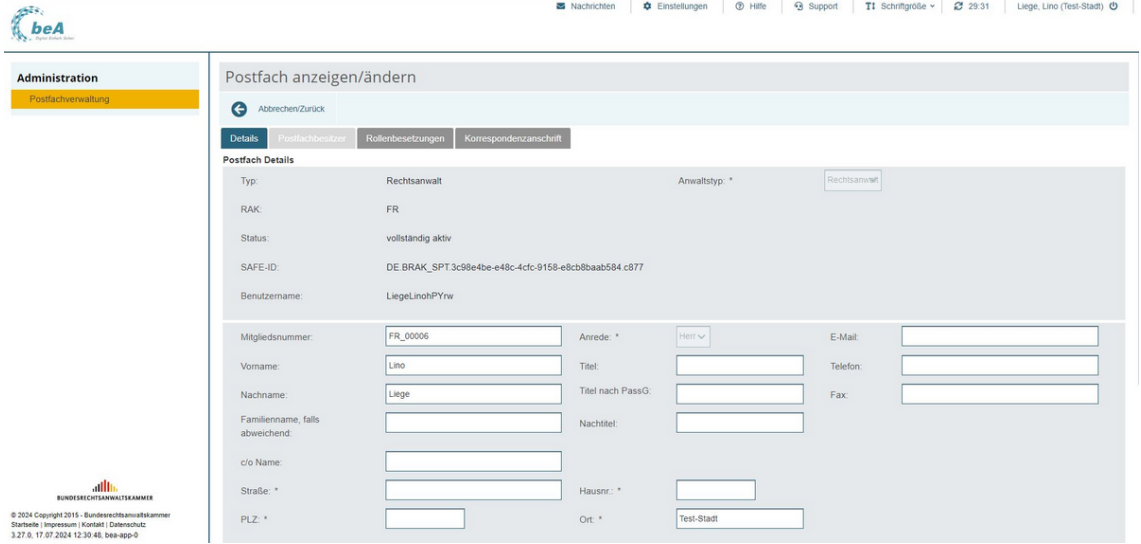

In dieser Registerkarte werden Ihnen Informationen zum ausgewählten Postfach angezeigt.

Folgende Schaltflächen sind Bestandteil dieses Teilbereichs.

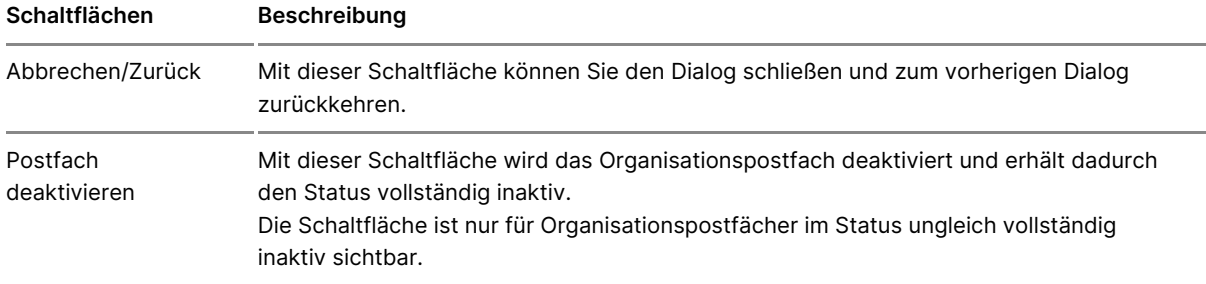

### Die folgenden Elemente werden für alle Postfachtypen angezeigt.

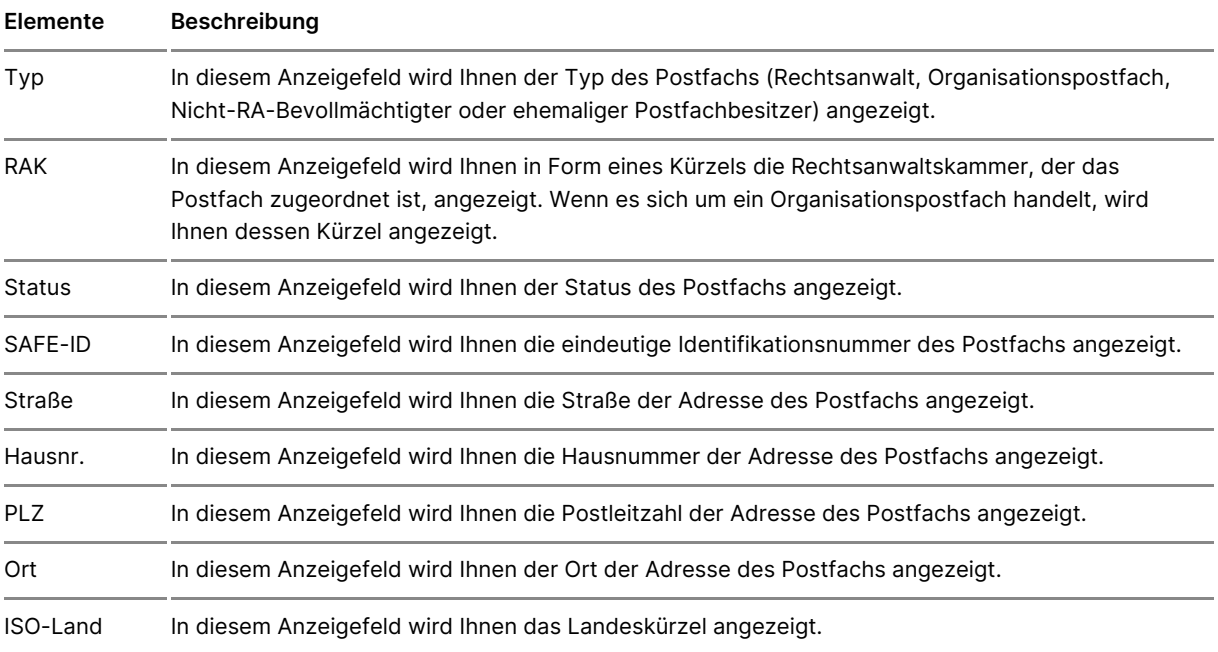

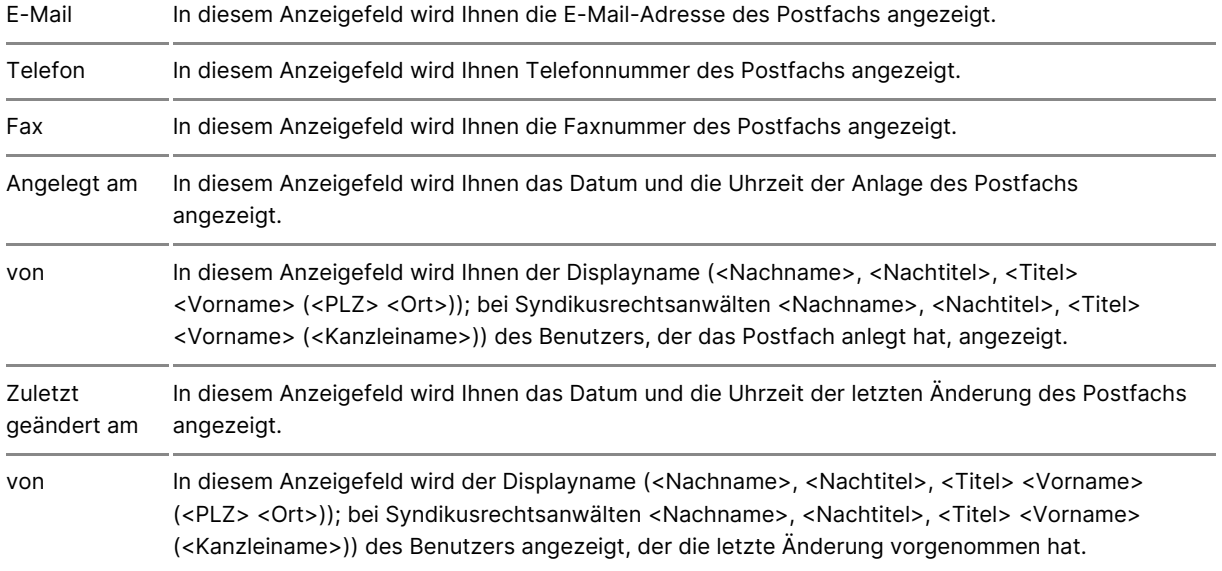

Handelt es sich bei dem ausgewählten Postfach um ein persönliches Postfach vom Typ Rechtsanwalt, Nicht-RA-Bevollmächtigter oder Ehemaliger Postfachbesitzer werden darüber hinaus die folgenden Elemente angezeigt.

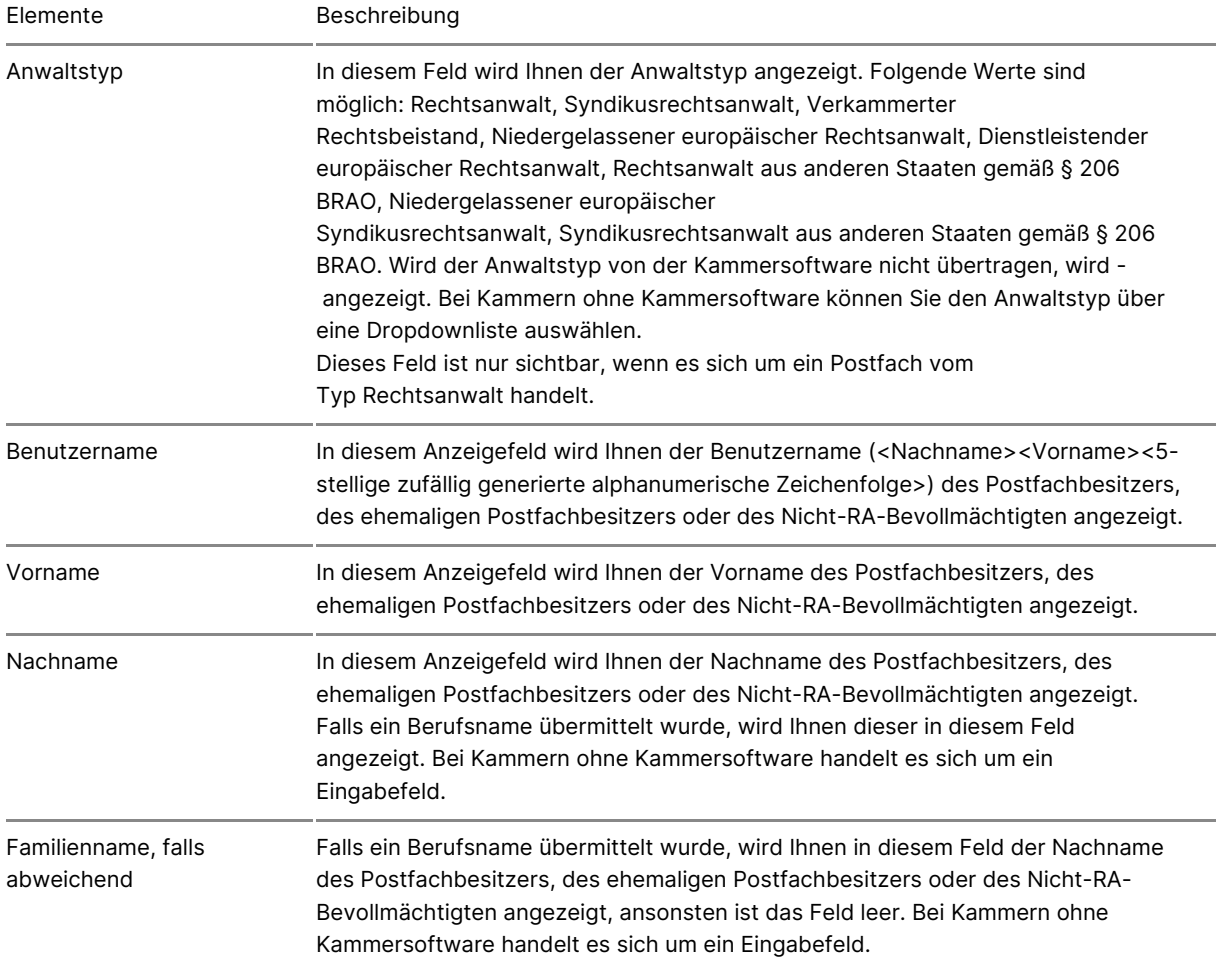
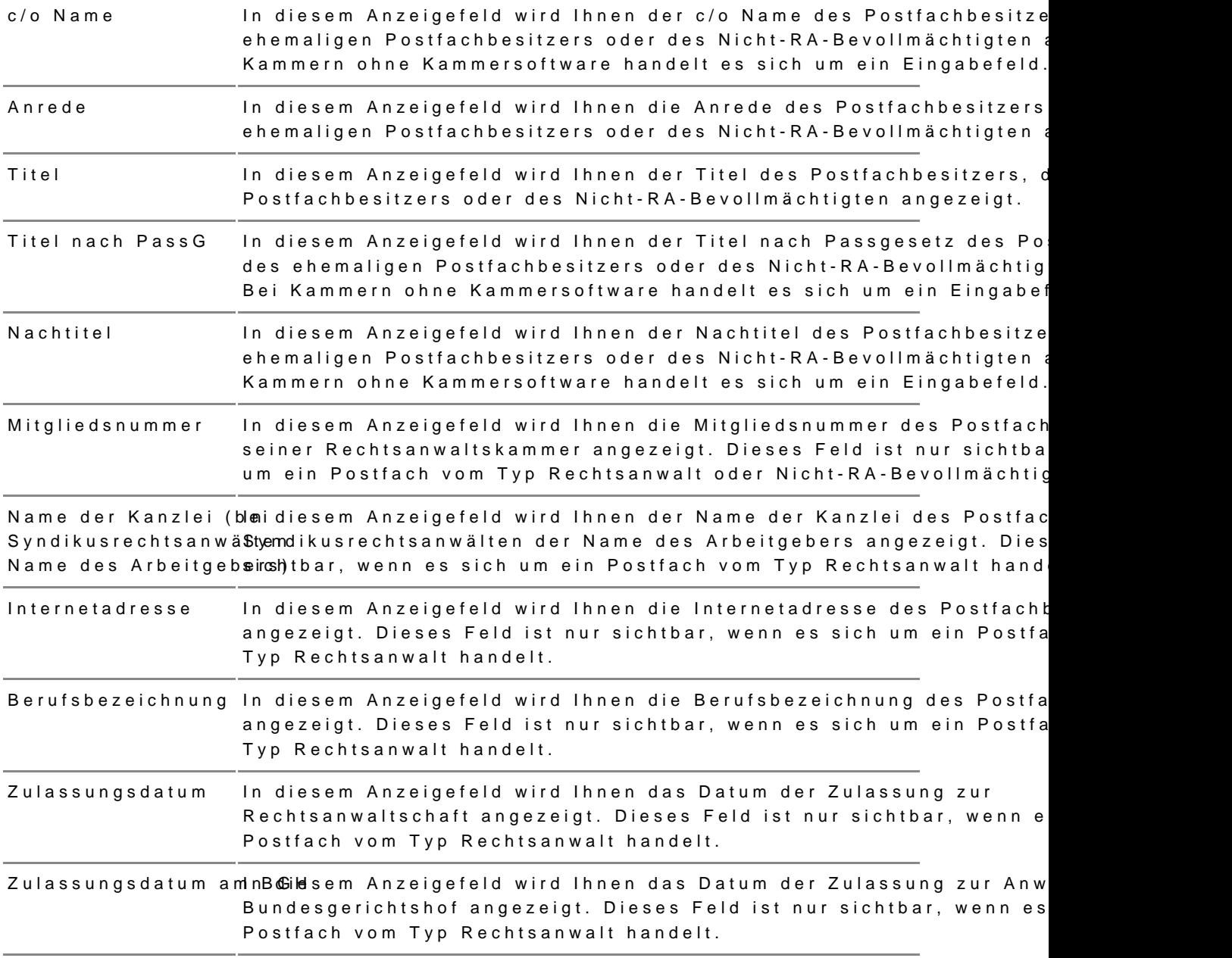

# 2.2 Registerkarte "Postfachbesitzer"

Diese Registerkarte wird nur angezeigt, wenn sie ein Organisationspostfa Sie Postfachbesitzer sind, können SiDer güabreirs adteinn Bipad on grach dvieers wealten Details einsehen.

### 2.3 Registerkarten "Rollenbesetzungen"

Diese Registerkarte dient de Pro Almezneige der

Vertreter, Zustellungsbevollmächtigter oder Abwickler auf einem Postfach wenn es sich bei dem ausgewählten Postfach um ein Postfach vom Typ "Re Typ "Ehemaliger Postfachbesitzer" handelt.

Die Registerkarte beinhaltet eine Liste der Rollen auf dem Postfach. Folg Bestandteil dieses Bereichs.

Schaltflächen Beschreibung

Abbrechen/Zurüldk dieser Schaltfläche können Sie den Dialog schließen und zum vorher zurückkehren.

In dieser Liste werden die dem Postfach zugeordneten Rollen angezeigt. Z Spaltentiteln wird neben diesen jeweils auch die Sortierfunktion der Spalt einen Klick auf die Spaltentitel können Sie die angezeigten Postfächer au sortieren. Folgende Elemente sind Bestandteil dieses Teilbereichs.

Elemente Beschreibung

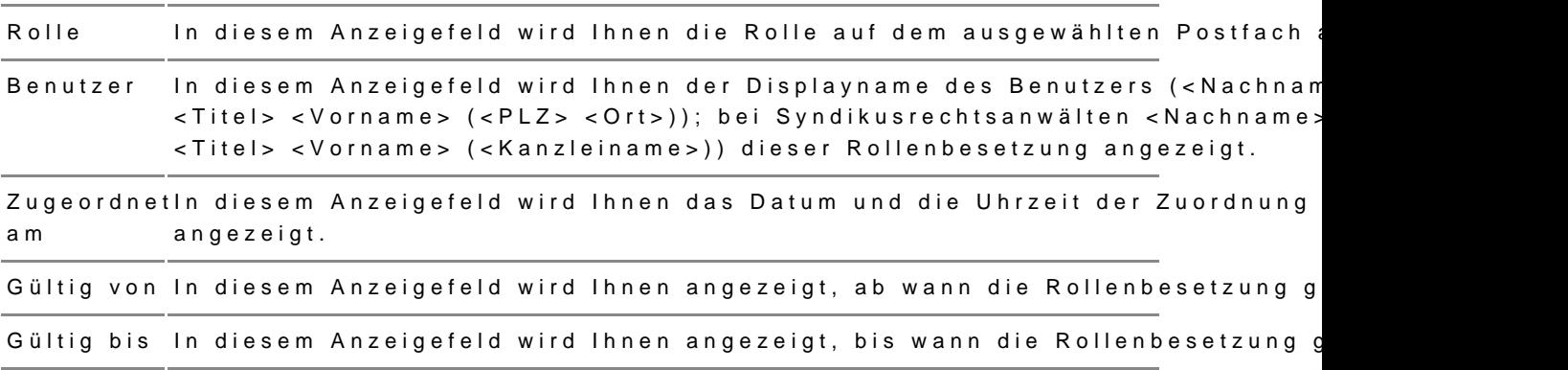

# **2.3 Registerkarte "Korrespondenzanschrift"**

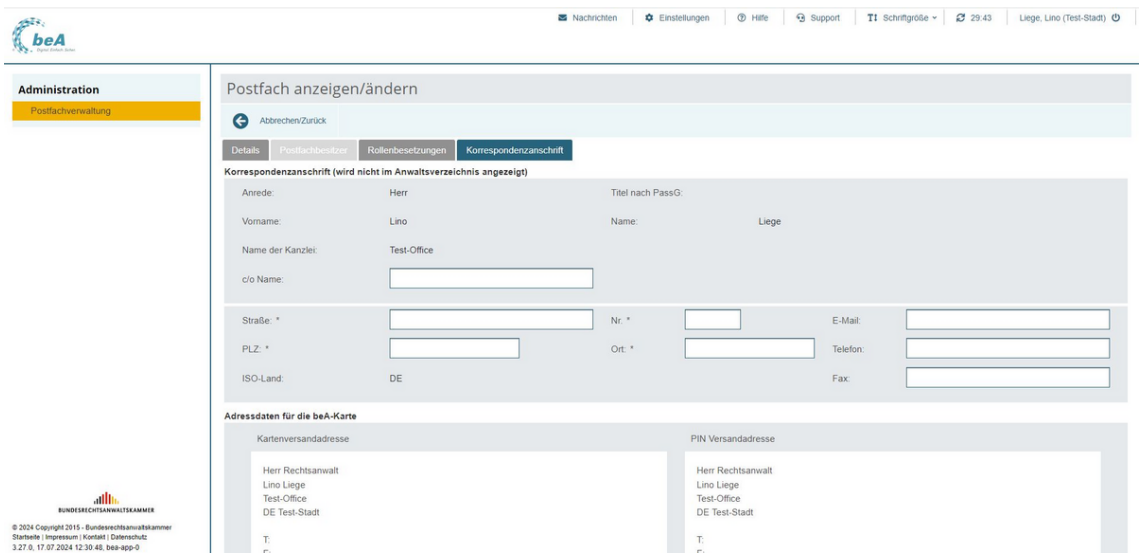

Diese Registerkarte dient der Anzeige und der Verwaltung der vertraulichen

Korrespondenzanschrift und Anzeige der Adressdaten für die beA-Karte. Die Registerkarte wird nur bei persönlichen Postfächern angezeigt und ist in die folgenden zwei Teilbereiche aufgeteilt.

#### *2.3.1 Bereich Korrespondenzanschrift (wird nicht im Anwaltsverzeichnis angezeigt)*

In diesem Bereich wird Ihnen die Korrespondenzanschrift bei persönlichen Postfächern, die von den Kammern gemeldet werden, angezeigt. Für Kammern ohne Kammersoftware können Sie die Daten für die Felder c/o Name bis E-Mail (außer ISO-Land) mit Hilfe von Eingabefeldern erfassen. Die Änderung der Adressfelder bewirkt eine entsprechende Anpassung der Versandadressen für beA-Karte und der zugehörigen PIN. Dies gilt solange kein Zustellungsbevollmächtigter für das Postfach definiert ist. Die folgenden Elemente werden in diesem Bereich angezeigt.

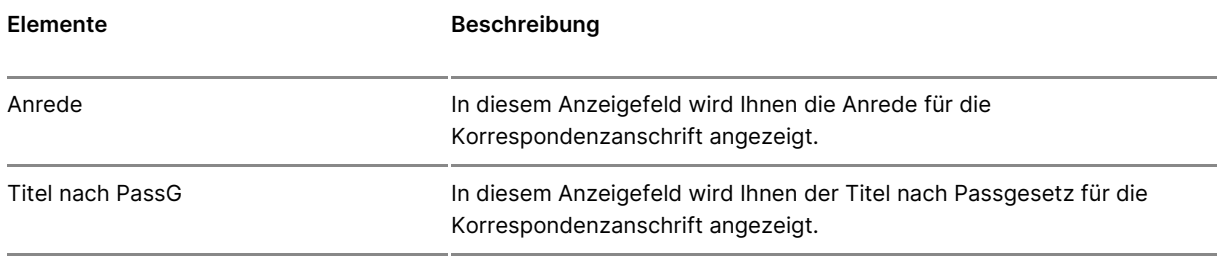

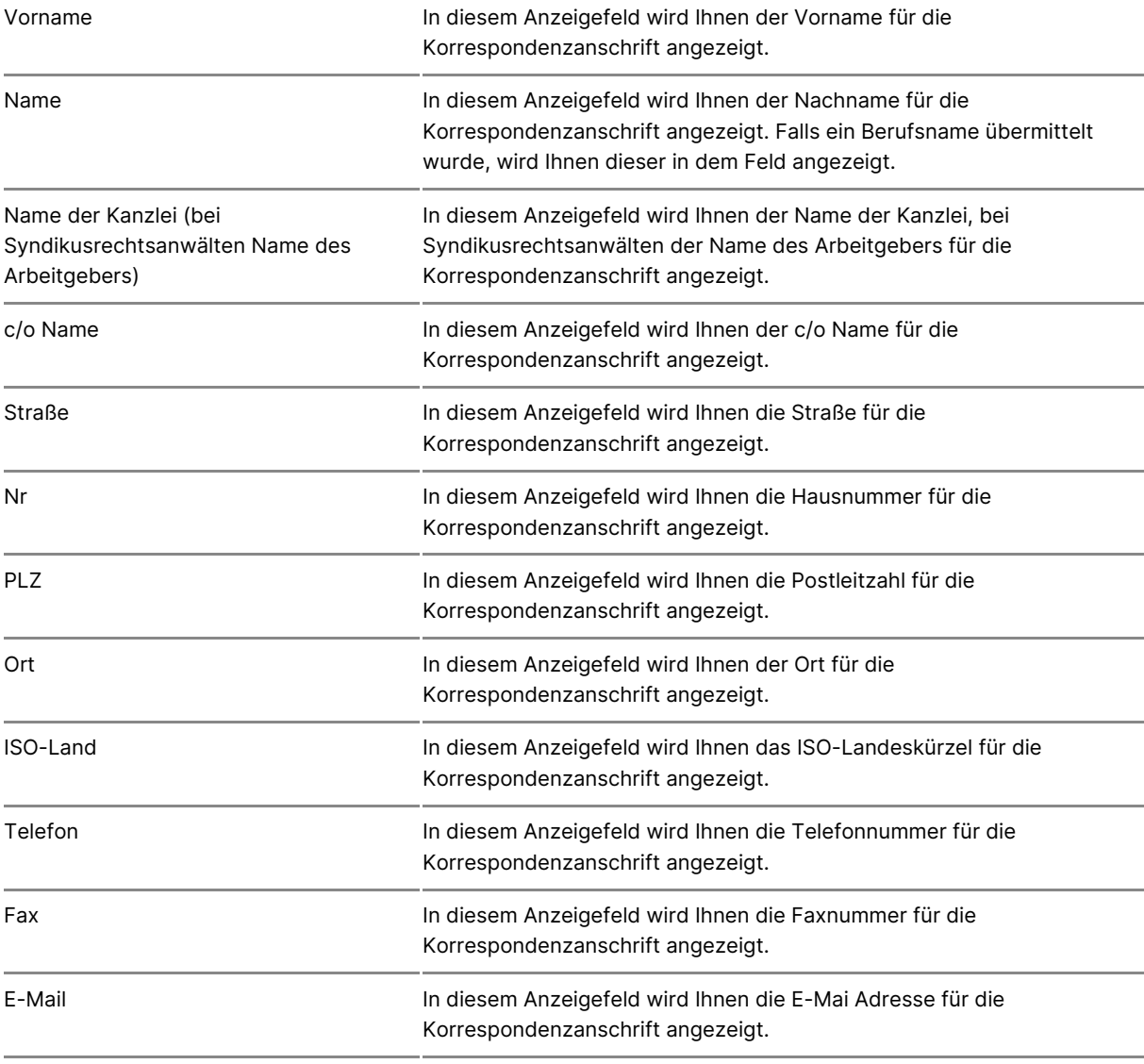

#### *2.3.2 Bereich Adressdaten für die beA-Karte*

In diesem Bereich werden Ihnen die Briefpost-Anschriften angezeigt, an die die beA-Karte und die PIN zum Postfach verschickt werden.

# **5.4 Barrierefreie Bedienung**

# **Barrierefreie Bedienung**

Im Folgenden werden Ihnen einige Hinweise zur barrierefreien Bedienung gegeben.

# **1. Schriftgröße**

Mit der Zoom-Funktion Ihres Browsers können Sie die Größe des gesamter oder verkleinern, um dadurch die Lesbarkeit zu verbessern.

# 2. Screenreaderfunktionalität

Die Dialoge der beA-Anwendung können von Screenreadern interpretiert u Dabei ist jedoch darauf zu achten, dass die Authentifizierungs-/Kartendia von Kartenlesegeräten nur von im Betriebssystem installierten Screenread interpretiert werden können, nicht von Screenreadern, die in den Webbrow

# 3. Alternative Bedienführung/ Tastatursteuerung

Mit Hilfe der Tabulatortaste können Sie durch die Anwendung navigieren. Authentifizierungs-/Kartendialogen stehen die gleichen Navigationshilfen

#### 3.1 Hinweise zu Links

Links in der beA Anwendung können mit der Leertaste oder der Entertaste

#### 3.2 Hinweise zu Checkboxen

Checkboxen in der beA Anwendung können mit der Leertaste aktiviert und

3.3 Hinweise zu Dropdown-Feldern

- Nach dem Fokussieren eines Dropdown-Feldes mit der Tabulatortaste des Dropdown mit der Leertaste geöffnet und geschlossen werden.
- Die Navigation innerhalb des Dropdown-Feldes erfolgt mit den Pfeilta
- Mit der Tabulatortaste wird die Auswahlliste geschlossen und das zul Listenelement übernommen.

#### 3.4 Hinweise zu Tabellen

- Die Navigation innerhalb der Tabelle (z.B. Anhangstabelle) erfolgt mi auf/ab/links/rechts.
- Bei Fokus auf den Auf-/Einklapp-Pfeil wird mit Enter die Tabellenzeile bei einer Anhangssignatur).
- Klicken auf Enter löst auf Aktionsbuttons innerhalb der Tabelle die je Speichern und Löschen von Signaturdateien).

# 4. Shortcuts in der beA Anwendung

Die folgenden Shortcuts können für die folgenden Dialoge in der Anwendu beachten Sie, dass je nach Betriebssystem oder Browser kleine Unterschie (siehe Hinweise unter der Tabelle).

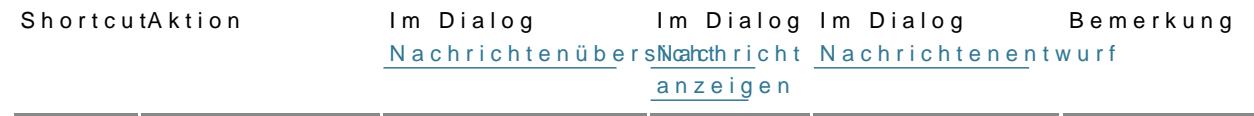

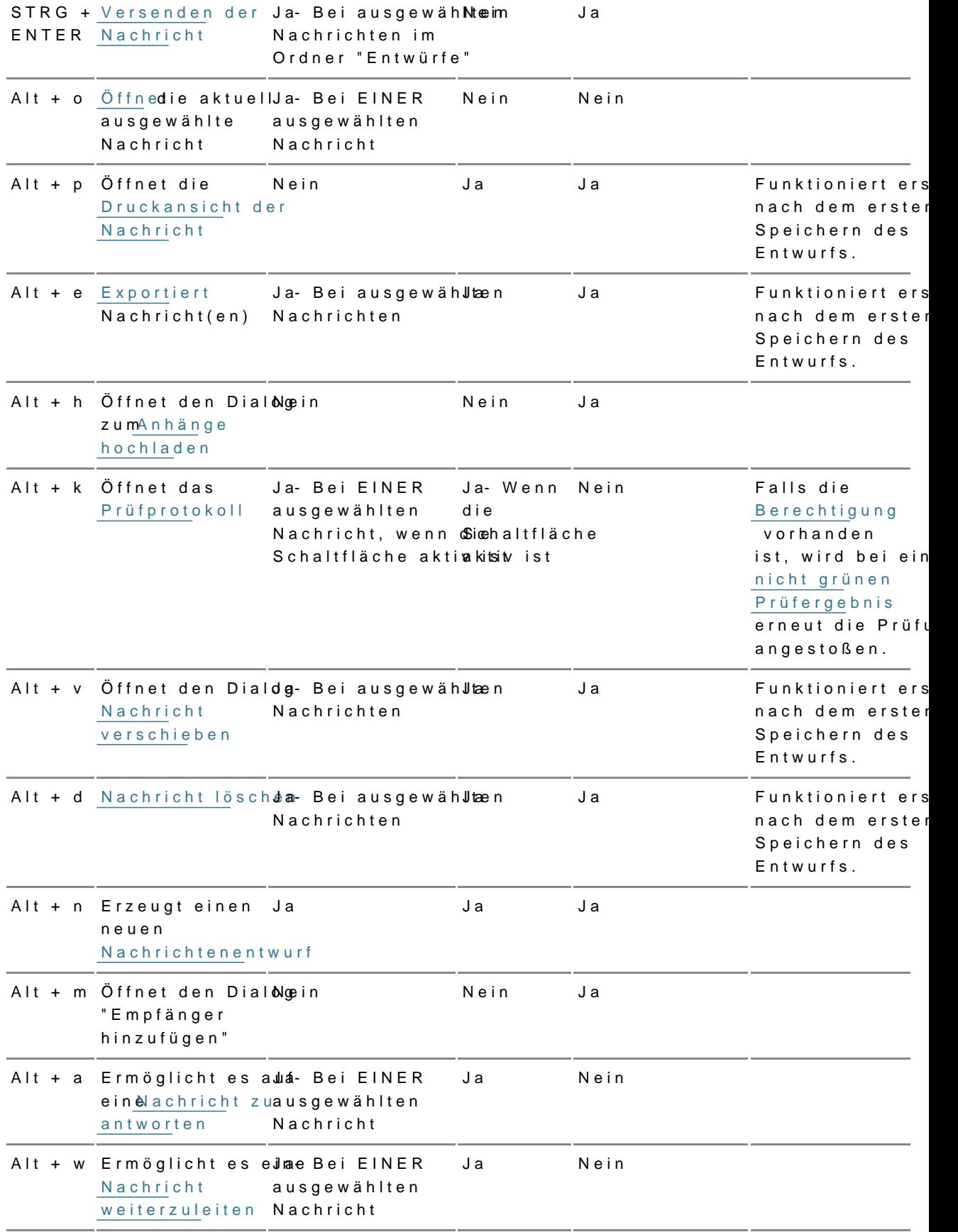

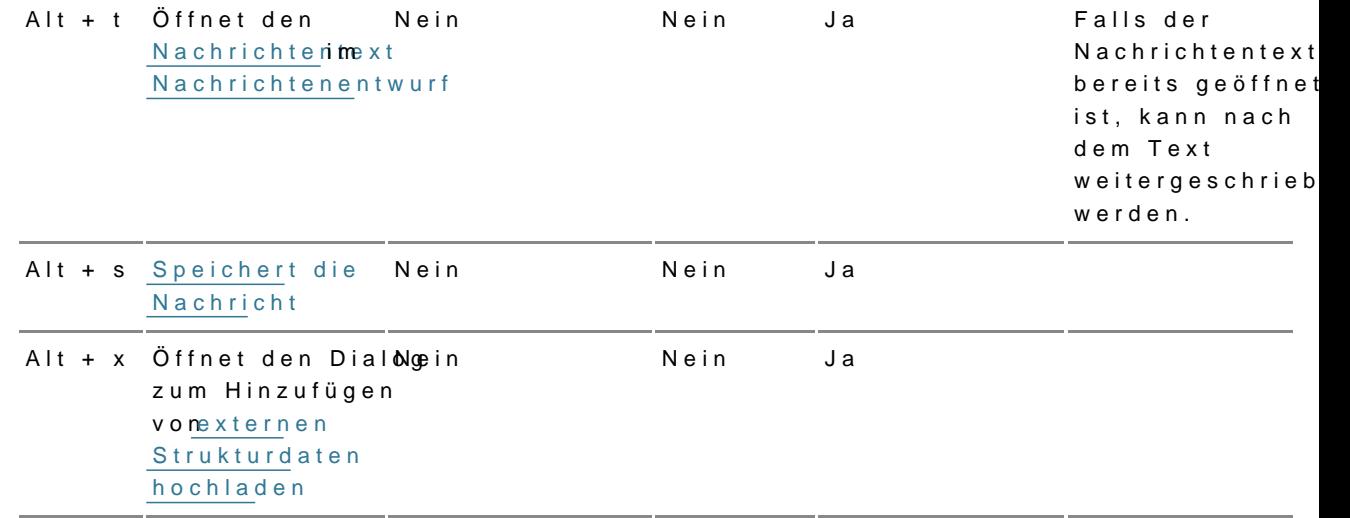

#### Hinweise:

- Falls diese Shortcuts bereits vom genutzten Browser oder Betriebssystem verwendet werden, drücken Sie bitte zusätzlich die Shift-Taste. Bspw. wird "Alt + e" im Browser Chrome bereits genutzt, in diesem Fall können Sie "Alt + Shift + e" nutzen.
- Auf MacOS verwenden Sie bitte die Kombination "Control + option + x", falls ein Shortcut bereits verwendet wird.
- Bitte beachten Sie, dass bei der Benutzung von Firefox auf MacOS nicht alle Shortcuts funktionieren. Bitte nutzen Sie in diesem Fall einen anderen Browser, z.B. Safari oder Chrome.

#### 4.1 Shortcuts der Client Security

Für die A Client Sekönniten die folgenden Shortcuts verwendet werden.

- · Esc = "Abbrechen" bzw. "Jetzt Nicht", falls diese Option möglich bzw. vorhanden ist
- Alt + Pfeil nach=re Whet ster" bzw. "Fertigstellen", falls diese Schaltfläch jeweiligen Dialog vorhanden sind